## **User Manual and Programmers' Reference**

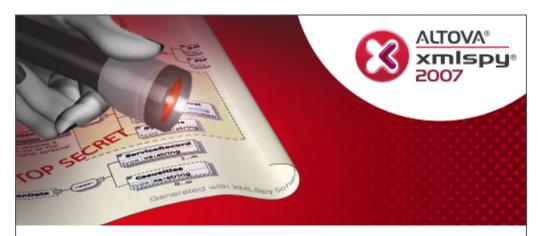

Copyright @ 1998-2007. Altova GmbH. All rights reserved. Use of this software is governed by and subject to an Altova software license agreement. XMLSpy, MapForce, StyleVision, SemanticWorks, SchemaAgent, UModel, DatabaseSpy, DiffDog, Authentic, AltovaXML, MissionKit, and ALTOVA as well as their logos are trademarks and/or registered trademarks of Altova GmbH.

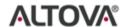

XML, XSL, XHTML, and W3C are trademarks (registered in numerous countries) of the World Wide Web Consortium; marks of the W3C are registered and held by its host institutions, MIT, INRIA, and Keio. UNICODE and the Unicode Logo are trademarks of Unicode Inc. This software contains 3rd party copyrighted software or material that is protected by copyright and subject to other terms and conditions as detailed on the Altova website at http://www.altova.com/legal\_3rdparty.html

## Altova XMLSpy 2007 Professional Edition User & Reference Manual

All rights reserved. No parts of this work may be reproduced in any form or by any means - graphic, electronic, or mechanical, including photocopying, recording, taping, or information storage and retrieval systems - without the written permission of the publisher.

Products that are referred to in this document may be either trademarks and/or registered trademarks of the respective owners. The publisher and the author make no claim to these trademarks.

While every precaution has been taken in the preparation of this document, the publisher and the author assume no responsibility for errors or omissions, or for damages resulting from the use of information contained in this document or from the use of programs and source code that may accompany it. In no event shall the publisher and the author be liable for any loss of profit or any other commercial damage caused or alleged to have been caused directly or indirectly by this document.

Published: 2007

© 2007 Altova GmbH

## **Table of Contents**

| Welcome | to | <b>YMI</b> | Snv | Profes | sional | <b>Edition</b> |
|---------|----|------------|-----|--------|--------|----------------|

3

| Us  | er Ma  | nual                                        | 6  |
|-----|--------|---------------------------------------------|----|
| 1   | Intro  | duction                                     | 7  |
| 1.1 | Altova | a's XML Products                            |    |
| 1.2 |        | Spy's Main Features                         |    |
| 1.3 |        | nterface                                    |    |
|     | 1.3.1  | Project Window                              | 13 |
|     | 1.3.2  | Info Window                                 | 14 |
|     | 1.3.3  | Main Window                                 | 14 |
|     | 1.3.4  | Entry Helpers                               | 15 |
|     | 1.3.5  | Menu Bar and Toolbar                        | 15 |
|     | 1.3.6  | Output Windows                              | 16 |
| 2   | Tuto   | rials                                       | 17 |
| 2.1 | XMLS   | Spy Tutorial                                | 18 |
|     | 2.1.1  | The XMLSpy interface                        | 18 |
|     | 2.1.2  | Creating a basic XML Schema.                | 19 |
|     |        | Creating a new XML Schema file              | 20 |
|     |        | Defining namespaces.                        | 22 |
|     |        | Defining a content model                    | 23 |
|     |        | Adding elements with drag-and-drop          | 27 |
|     |        | Configuring the Content Model View          | 28 |
|     |        | Completing the basic schema                 | 30 |
|     | 2.1.3  | Advanced XML Schema definitions             | 33 |
|     |        | Working with Complex Types and Simple Types | 33 |
|     |        | Referencing global elements                 | 41 |
|     |        | Attributes and attribute enumerations.      | 43 |
|     | 2.1.4  | Schema navigation and documentation         |    |
|     |        | Schema navigation                           |    |
|     |        | <ul> <li>Schema documentation</li> </ul>    | 48 |

|     | 2.1.5      | Creating an XML document                       | 51  |
|-----|------------|------------------------------------------------|-----|
|     |            | Creating a new XML file                        | 52  |
|     |            | Specifying the type of an element.             | 54  |
|     |            | Entering data in Grid View                     |     |
|     |            | Entering data in Text View                     | 56  |
|     |            | - Validating the document                      | 60  |
|     |            | Appending elements and attributes in Grid View | 64  |
|     |            | Editing in Database/Table View                 | 66  |
|     |            | - Modifying the schema                         | 70  |
|     | 2.1.6      | Using XSLT to transform XML                    | 72  |
|     |            | Assigning an XSL file                          | 73  |
|     |            | Transforming the XML file                      |     |
|     |            | Modifying the XSL file                         | 74  |
|     | 2.1.7      | Project management                             |     |
|     |            | - Benefits of projects                         | 75  |
|     |            | - Building a project                           | 76  |
|     | 2.1.8      | That's it!                                     | 77  |
| 2.2 | Authe      | ntic View Tutorial                             | 78  |
|     | 2.2.1      | Opening an XML Document in Authentic View      | 79  |
|     | 2.2.2      | The Authentic View Interface                   | 80  |
|     | 2.2.3      | Node Operations                                | 82  |
|     | 2.2.4      | Entering Data in Authentic View                | 85  |
|     | 2.2.5      | Entering Attribute Values                      | 87  |
|     | 2.2.6      | Adding Entities                                | 87  |
|     | 2.2.7      | Printing the Document                          | 88  |
| •   | <b>-</b> , |                                                | 00  |
| 3   |            | View                                           | 90  |
| 3.1 |            | l Editing Guides in Text View                  |     |
| 3.2 | -          | Helpers in Text View                           |     |
| 3.3 |            | t Windows                                      |     |
|     | 3.3.1      | Validation                                     |     |
|     | 3.3.2      | Find in Files                                  |     |
|     | 3.3.3      | XPath Evaluation                               |     |
| 3.4 |            | g XML Documents                                |     |
| 3.5 |            | g XQuery Documents                             |     |
|     | 3.5.1      | Opening an XQuery Document                     |     |
|     | 3.5.2      | XQuery Entry Helpers                           |     |
|     | 3.5.3      | XQuery Syntax Coloring                         |     |
|     | 3.5.4      | XQuery Intelligent Editing                     |     |
|     | 3.5.5      | Validation and Execution of XQuery Documents   |     |
|     | 3.5.6      | XQuery And XML Databases                       |     |
| 3.6 | Editin     | g CSS Documents                                | 114 |

| 4   | ⊏nna   | ancea Gria view                          | 117 |
|-----|--------|------------------------------------------|-----|
| 4.1 | Editin | g in Grid View                           | 120 |
| 4.2 | Databa | ase/Table View                           | 122 |
|     |        |                                          |     |
| 5   | Sche   | ema/WSDL Design View                     | 126 |
| 5.1 | Schem  | na Design View                           | 127 |
|     | 5.1.1  | Schema Overview                          | 132 |
|     | 5.1.2  | Content Model View                       | 135 |
|     | 5.1.3  | Smart Restrictions.                      | 144 |
|     | 5.1.4  | Working with SchemaAgent                 | 149 |
|     |        | Connecting to SchemaAgent Server         |     |
|     |        | Opening Schemas Found in the Search Path | 152 |
|     |        | Using Schema Constructs                  |     |
|     |        | Viewing Schemas in SchemaAgent           |     |
|     |        | - Extended Validation.                   |     |
| 5.2 | WSDI   | L Design View                            | 160 |
|     | 5.2.1  | Entry Helpers                            | 161 |
| 6   | Auth   | entic View                               | 164 |
| 6.1 |        | ace                                      | 166 |
| 0.1 | 6.1.1  | Overview of the GUI                      |     |
|     | 6.1.2  | Authentic View Toolbar Icons             |     |
|     | 6.1.3  | Authentic View Main Window               |     |
|     | 6.1.4  | Authentic View Entry Helpers             |     |
|     | 6.1.5  | Authentic View Context Menus             |     |
| 6.2 |        | g in Authentic View                      |     |
| 0.2 | 6.2.1  | Tables in Authentic View                 |     |
|     | 0.2.1  | - SPS Tables                             |     |
|     |        | - XML Tables                             |     |
|     |        | - XML Table Editing Icons                |     |
|     | 6.2.2  | Editing a DB                             |     |
|     | 0.2.2  | Navigating a DB Table                    |     |
|     |        | - DB Queries                             |     |
|     |        |                                          |     |
|     | 622    | Modifying a DB Table  Working with Dates |     |
|     | 6.2.3  | _                                        |     |
|     |        | - Date Picker                            |     |
|     | 6.2.4  | - Text Entry                             |     |
|     |        | Defining Entities                        |     |
|     | 6.2.5  | Images in Authentic View                 |     |
|     | 6.2.6  | Keystrokes in Authentic View             | 193 |

| 7    | Browser View                                        | 194 |
|------|-----------------------------------------------------|-----|
| 8    | XMLSpy in MS Visual Studio .NET                     | 195 |
| 8.1  | How the .NET and Standalone Versions Differ         | 190 |
| 8.2  | Visual Studio .NET and XSLT Debugger                | 199 |
| 8.3  | Visual Studio .NET and SOAP Debugger                | 202 |
| 9    | XMLSpy in Eclipse Platform                          | 204 |
| 9.1  | Starting Eclipse and using the XMLSpy Plug-in       | 20: |
| 9.2  | Creating XML files in Eclipse                       |     |
| 9.3  | Importing XML files into folders                    | 209 |
| 9.4  | Differences between Eclipse and standalone versions | 212 |
| 9.5  | Eclipse Platform and XSLT Debugger                  |     |
| 9.6  | Eclipse views and perspectives                      | 215 |
| 10   | XSLT and XQuery Debugger                            | 217 |
| 10.1 | Mechanism and Interface                             | 219 |
| 10.2 | Commands and Toolbar Icons                          | 22  |
| 10.3 | Settings                                            | 224 |
| 10.4 | Starting a Debugging Session                        | 220 |
| 10.5 | Information Windows                                 | 228 |
|      | 10.5.1 Context Window                               | 229 |
|      | 10.5.2 Variables Window                             | 229 |
|      | 10.5.3 XPath-Watch Window                           | 230 |
|      | 10.5.4 Call Stack Window                            | 230 |
|      | 10.5.5 Messages Window                              | 231 |
|      | 10.5.6 Templates Window                             | 231 |
|      | 10.5.7 Info Window                                  | 231 |
|      | 10.5.8 Trace Window                                 | 232 |
|      | 10.5.9 Arranging the Information Windows            |     |
| 10.6 | Breakpoints                                         |     |
| 10.7 | Tracepoints                                         | 23  |
| 11   | User Reference                                      | 242 |
| 11.1 | File Menu                                           | 243 |
|      | 11.1.1 New                                          |     |
|      | 11.1.2 Open                                         |     |

|      | 11.1.3  | Open URL                     | 247 |
|------|---------|------------------------------|-----|
|      | 11.1.4  | Reload                       | 248 |
|      | 11.1.5  | Encoding.                    | 249 |
|      | 11.1.6  | Close                        | 249 |
|      | 11.1.7  | Close All                    | 249 |
|      | 11.1.8  | Save                         | 249 |
|      | 11.1.9  | Save As                      | 250 |
|      | 11.1.10 | Save to URL                  | 250 |
|      | 11.1.11 | Save All                     | 251 |
|      | 11.1.12 | Send by Mail                 | 251 |
|      | 11.1.13 | Print                        | 252 |
|      | 11.1.14 | Print Preview                | 253 |
|      | 11.1.15 | Print Setup.                 | 253 |
|      | 11.1.16 | Most Recently Used Files     | 254 |
|      | 11.1.17 | Exit                         | 254 |
| 11.2 | Edit Me | enu                          | 255 |
|      | 11.2.1  | Undo                         | 255 |
|      | 11.2.2  | Redo                         | 256 |
|      | 11.2.3  | Cut                          | 256 |
|      | 11.2.4  | Copy                         | 256 |
|      | 11.2.5  | Paste                        | 256 |
|      | 11.2.6  | Delete                       | 256 |
|      | 11.2.7  | Copy as XML-Text             | 256 |
|      | 11.2.8  | Copy as Structured Text.     | 257 |
|      | 11.2.9  | Insert File Path             | 259 |
|      | 11.2.10 | Copy XPath                   | 259 |
|      | 11.2.11 | Pretty-Print XML Text.       | 259 |
|      | 11.2.12 | Select All                   | 259 |
|      | 11.2.13 | Find                         | 260 |
|      | 11.2.14 | Find Next                    | 262 |
|      | 11.2.15 | Replace                      | 263 |
|      | 11.2.16 | Find in Files.               | 264 |
|      | 11.2.17 | Insert/Remove Bookmark       | 266 |
|      | 11.2.18 | Remove All Bookmarks         | 266 |
|      | 11.2.19 | Goto Next Bookmark           | 266 |
|      | 11.2.20 | Goto Previous Bookmark       | 266 |
| 11.3 | Project | Menu                         | 267 |
|      | 11.3.1  | New Project                  | 268 |
|      | 11.3.2  | Open Project                 | 268 |
|      | 11.3.3  | Reload Project               | 268 |
|      | 11.3.4  | Close Project                | 269 |
|      | 11.3.5  | Save Project                 | 269 |
|      | 11.3.6  | Source control.              | 269 |
|      |         | - Open Project               | 270 |
|      |         | - Enable Source Code Control | 273 |

|      |         | - Get Latest Version                    | 273 |
|------|---------|-----------------------------------------|-----|
|      |         | - Check Out                             |     |
|      |         | - Check In                              | 274 |
|      |         | - Undo Check Out                        | 275 |
|      |         | - Add to Source Control                 | 276 |
|      |         | - Remove from Source Control            | 277 |
|      |         | - Show History                          | 278 |
|      |         | - Show Differences                      |     |
|      |         | - Properties                            |     |
|      |         | - Refresh Status                        | 281 |
|      |         | - Run Native Interface                  | 281 |
|      | 11.3.7  | Add Files to Project                    |     |
|      | 11.3.8  | Add URL to Project                      | 281 |
|      | 11.3.9  | Add Active File to Project              | 282 |
|      | 11.3.10 | Add Active And Related Files to Project | 282 |
|      | 11.3.11 | Add Project Folder to Project           | 282 |
|      | 11.3.12 | Add External Folder to Project          | 282 |
|      | 11.3.13 | Add External Web Folder to Project      | 285 |
|      | 11.3.14 | Project Properties.                     | 287 |
|      | 11.3.15 | Most Recently Used Projects             | 289 |
| 11.4 | XML M   | 1enu                                    | 290 |
|      | 11.4.1  | Insert                                  | 290 |
|      |         | - Insert Attribute                      | 291 |
|      |         | - Insert Element                        | 291 |
|      |         | - Insert Text                           | 291 |
|      |         | - Insert CDATA                          | 292 |
|      |         | - Insert Comment                        | 292 |
|      |         | - Insert XML                            | 292 |
|      |         | - Insert Processing Instruction         | 292 |
|      |         | - Insert DOCTYPE                        | 292 |
|      |         | - Insert ExternalID                     | 293 |
|      |         | - Insert ELEMENT                        | 293 |
|      |         | - Insert ATTLIST                        | 294 |
|      |         | - Insert ENTITY                         | 294 |
|      |         | - Insert NOTATION                       | 294 |
|      | 11.4.2  | Append                                  | 294 |
|      |         | - Append Attribute                      | 295 |
|      |         | - Append Element                        | 295 |
|      |         | - Append Text                           | 295 |
|      |         | - Append CDATA                          |     |
|      |         | - Append Comment.                       | 296 |
|      |         | - Append XML                            | 296 |
|      |         | - Append Processing Instruction         | 296 |
|      |         | - Append DOCTYPE                        |     |
|      |         | - Append ExternalID                     | 297 |
|      |         |                                         |     |

|         | - Append ELEMENT                    | 297 |
|---------|-------------------------------------|-----|
|         | - Append ATTLIST                    | 298 |
|         | - Append ENTITY                     | 298 |
|         | - Append NOTATION                   | 298 |
| 11.4.3  | Add Child                           | 298 |
|         | - Add Child Attribute               | 299 |
|         | - Add Child Element                 | 299 |
|         | - Add Child Text                    | 299 |
|         | - Add Child CDATA                   | 299 |
|         | - Add Child Comment                 | 300 |
|         | - Add Child XML                     | 300 |
|         | - Add Child Processing Instruction  |     |
|         | - Add Child DOCTYPE                 |     |
|         | - Add Child ExternalID              |     |
|         | - Add Child ELEMENT                 | 301 |
|         | - Add Child ATTLIST                 |     |
|         | - Add Child ENTITY                  | 301 |
|         | - Add Child NOTATION                | 301 |
| 11.4.4  | Convert To                          | 301 |
|         | - Convert To Attribute              | 302 |
|         | - Convert To Element                | 302 |
|         | - Convert To Text                   | 302 |
|         | - Convert To CDATA                  | 302 |
|         | - Convert To Comment                | 302 |
|         | - Convert To XML                    | 303 |
|         | - Convert To Processing Instruction | 303 |
|         | - Convert To DOCTYPE                | 303 |
|         | - Convert To ExternalID.            | 303 |
|         | - Convert To ELEMENT.               | 303 |
|         | - Convert To ATTLIST                | 303 |
|         | - Convert To ENTITY                 | 303 |
|         | - Convert To NOTATION               | 303 |
| 11.4.5  | Table                               | 304 |
|         | - Display as Table                  | 304 |
|         | - Insert Row                        | 305 |
|         | - Append Row                        | 305 |
|         | - Ascending Sort                    | 305 |
|         | - Descending Sort                   | 305 |
| 11.4.6  | Move Left                           | 306 |
| 11.4.7  | Move Right                          |     |
| 11.4.8  | Enclose in Element.                 |     |
| 11.4.9  | Evaluate XPath                      | 307 |
| 11.4.10 | Check Well-Formedness               | 307 |
| 11.4.11 | Validate                            | 308 |
| 11.4.12 | Update Entry-Helpers                | 311 |

|      | 11.4.13 | Namespace Prefix.                             | 312 |
|------|---------|-----------------------------------------------|-----|
| 11.5 | DTD/So  | chema Menu                                    | 313 |
|      | 11.5.1  | Assign DTD                                    | 313 |
|      | 11.5.2  | Assign Schema                                 | 313 |
|      | 11.5.3  | Include another DTD                           | 314 |
|      | 11.5.4  | Go to DTD                                     | 314 |
|      | 11.5.5  | Go to Schema.                                 | 314 |
|      | 11.5.6  | Go to Definition                              | 314 |
|      | 11.5.7  | Generate DTD/Schema                           | 315 |
|      | 11.5.8  | Convert DTD/Schema.                           | 316 |
|      | 11.5.9  | Convert to UML                                | 319 |
|      | 11.5.10 | Map to other DTD/Schema or DB in MapForce     | 320 |
|      | 11.5.11 | Design HTML/PDF Output in StyleVision.        | 320 |
|      | 11.5.12 | Generate Sample XML File                      | 320 |
|      | 11.5.13 | Flush Memory Cache                            | 322 |
| 11.6 | Schema  | Design Menu                                   | 323 |
|      | 11.6.1  | Schema Settings                               | 323 |
|      | 11.6.2  | Save Diagram.                                 | 325 |
|      | 11.6.3  | Generate Documentation.                       | 325 |
|      | 11.6.4  | Configure View                                | 327 |
|      | 11.6.5  | Zoom                                          | 331 |
|      | 11.6.6  | Display All Globals                           | 331 |
|      | 11.6.7  | Display Diagram                               | 332 |
|      | 11.6.8  | Enable Oracle Schema Extensions               | 332 |
|      | 11.6.9  | Oracle Schema Settings                        | 333 |
|      | 11.6.10 | Enable Microsoft SQL Server Schema Extensions | 333 |
|      | 11.6.11 | Named Schema Relationships                    | 334 |
|      | 11.6.12 | Unnamed Element Relationships                 | 335 |
|      | 11.6.13 | Enable Tamino Schema Extensions               | 335 |
|      | 11.6.14 | Tamino Schema Properties                      | 336 |
|      | 11.6.15 | Connect to SchemaAgent Server                 | 336 |
|      | 11.6.16 | Disconnect from SchemaAgent Server            | 337 |
|      | 11.6.17 | Show in SchemaAgent                           | 337 |
|      | 11.6.18 | Extended Validation                           | 338 |
| 11.7 | XSL/X0  | Query Menu                                    | 339 |
|      | 11.7.1  | XSL Transformation                            | 340 |
|      | 11.7.2  | XSL:FO Transformation                         | 341 |
|      | 11.7.3  | XSL Parameters/XQuery Variables               | 342 |
|      | 11.7.4  | XQuery Execution.                             | 345 |
|      | 11.7.5  | Assign XSL                                    | 346 |
|      | 11.7.6  | Assign XSL:FO                                 | 346 |
|      | 11.7.7  | Assign Sample XML file                        | 346 |
|      | 11.7.8  | Go to XSL                                     | 347 |
|      | 11.7.9  | Start Debugger/Go                             | 347 |
|      | 11.7.10 | Stop Debugger                                 | 347 |

|      | 11.7.11 | Restart Debugger                       | 347 |
|------|---------|----------------------------------------|-----|
|      | 11.7.12 | End Debugger Session                   | 347 |
|      | 11.7.13 | Step Into                              | 348 |
|      | 11.7.14 | Step Out                               | 348 |
|      | 11.7.15 | Step Over                              | 348 |
|      | 11.7.16 | Show Current Execution Node            | 348 |
|      | 11.7.17 | Insert/Remove Breakpoint               | 348 |
|      | 11.7.18 | Insert/Remove Tracepoint               | 349 |
|      | 11.7.19 | Enable/Disable Breakpoint              | 349 |
|      | 11.7.20 | Enable/Disable Tracepoint.             | 349 |
|      | 11.7.21 | Breakpoints/Tracepoints                | 349 |
|      | 11.7.22 | Debug Windows                          | 350 |
|      | 11.7.23 | XSLT/XQuery Settings                   | 350 |
| 11.8 | Authent | tic Menu                               | 351 |
|      | 11.8.1  | New Document                           | 351 |
|      | 11.8.2  | Edit Database Data                     | 352 |
|      | 11.8.3  | Assign a StyleVision Stylesheet        | 353 |
|      | 11.8.4  | Edit StyleVision Stylesheet            | 353 |
|      | 11.8.5  | Define XML Entities.                   | 353 |
|      | 11.8.6  | Hide Markup                            | 355 |
|      | 11.8.7  | Show Small Markup                      | 355 |
|      | 11.8.8  | Show Large Markup                      | 355 |
|      | 11.8.9  | Show Mixed Markup                      | 355 |
|      | 11.8.10 | Append Row                             | 355 |
|      | 11.8.11 | Insert Row                             | 356 |
|      | 11.8.12 | Duplicate Row                          | 356 |
|      | 11.8.13 | Move Row Up                            | 356 |
|      | 11.8.14 | Move Row Down                          | 356 |
|      | 11.8.15 | Delete Row                             | 356 |
| 11.9 | DB Mei  | nu                                     | 357 |
|      | 11.9.1  | Connecting to a Data Source.           | 357 |
|      |         | - Connection Wizard                    | 358 |
|      |         | - Existing Connections.                | 360 |
|      |         | - ADO Connections                      | 361 |
|      |         | - ODBC Connections                     | 365 |
|      | 11.9.2  | Query Database                         | 367 |
|      |         | - Data Sources                         | 368 |
|      |         | - Browser Pane: Viewing the DB Objects | 369 |
|      |         | - Query Pane: Description and Features | 373 |
|      |         | - Query Pane: Working with Queries.    | 375 |
|      |         | - Results and Messages                 | 376 |
|      | 11.9.3  | IBM DB2                                | 378 |
|      |         | - Assign XML Schema                    | 379 |
|      | 11.9.4  | Tamino                                 | 380 |
|      |         | - Installing Tamino                    | 381 |
|      |         |                                        |     |

|       |          | - Installing WebDAV                            | 381  |
|-------|----------|------------------------------------------------|------|
|       |          | - Tamino Schema Extensions                     | 381  |
|       |          | - Creating, Saving, and Listing Tamino Schemas | 382  |
|       |          | Adding Legacy Schemas to Tamino                | 388  |
|       |          | Tamino Schema Definition Limitations           | 389  |
|       |          | - Editing Tamino Schemas.                      | 389  |
|       |          | - Creating XML Files Based on Tamino Schemas   | 390  |
|       |          | - Querying and Retrieving Tamino Data.         | 392  |
|       | 11.9.5   | Oracle XML DB                                  | .395 |
|       |          | - Search                                       | 395  |
|       |          | - List schemas                                 | 396  |
|       |          | - Add Schema                                   | 397  |
|       |          | - Browse Oracle XML documents.                 | 399  |
|       |          | - Properties                                   | 399  |
|       |          | - Adding XML document instances                | 400  |
| 11.10 | Convert  | Menu                                           | .401 |
|       | 11.10.1  | Import Text File                               | .401 |
|       | 11.10.2  | Import Database Data                           | .403 |
|       | 11.10.3  | Import Microsoft Word Document.                | .407 |
|       | 11.10.4  | Create XML Schema from DB Structure            | .407 |
|       | 11.10.5  | DB Import Based on XML Schema                  | .411 |
|       | 11.10.6  | Create DB Structure from XML Schema            | .412 |
|       | 11.10.7  | Export to Text Files                           | .415 |
|       | 11.10.8  | Export to a Database                           | .418 |
| 11.11 | View M   | enu                                            | .421 |
|       | 11.11.1  | Text View                                      | .421 |
|       | 11.11.2  | Enhanced Grid View.                            | .421 |
|       | 11.11.3  | Schema/WSDL Design View                        | .421 |
|       | 11.11.4  | Authentic View                                 | .422 |
|       | 11.11.5  | Browser View                                   | .422 |
|       | 11.11.6  | Expand                                         | .422 |
|       | 11.11.7  | Collapse                                       | .422 |
|       | 11.11.8  | Expand Fully                                   | .423 |
|       | 11.11.9  | Collapse Unselected.                           | .423 |
|       | 11.11.10 | Optimal Widths                                 | .423 |
|       | 11.11.11 | Word Wrap                                      | .423 |
|       | 11.11.12 | Go to Line/Char                                | .423 |
|       | 11.11.13 | Go to File                                     | .424 |
|       | 11.11.14 | Line Numbers Margin.                           | .424 |
|       | 11.11.15 | Bookmarks Margin                               | .424 |
|       | 11.11.16 | Source Folding Margin                          | .424 |
|       | 11.11.17 | Indentation Guides                             | .425 |
| 11.12 | Browser  | Menu                                           | .426 |
|       | 11.12.1  | Back                                           | .426 |
|       | 11.12.2  | Forward                                        | .426 |

| 11.12.3       | Stop                            | 426 |
|---------------|---------------------------------|-----|
| 11.12.4       | Refresh.                        | 426 |
| 11.12.5       | Fonts                           | 426 |
| 11.12.6       | Separate Window                 | 426 |
| 11.13 Tools M | Ienu                            | 427 |
| 11.13.1       | Spelling                        | 427 |
| 11.13.2       | Spelling Options                | 429 |
| 11.13.3       | Switch to Scripting Environment | 433 |
| 11.13.4       | Show Macros                     | 433 |
| 11.13.5       | Project                         | 434 |
|               | Assign Script to Project.       | 434 |
|               | - Unassign Scripts from Project |     |
|               | - Project Scripts Active        |     |
| 11.13.6       | Comparisons                     | 434 |
|               | - Compare Open File With        |     |
|               | - Compare Directories           |     |
|               | - Compare Options               | 438 |
| 11.13.7       | Customize                       | 441 |
|               | - Commands                      | 441 |
|               | - Toolbars                      |     |
|               | - Keyboard                      |     |
|               | - Menu                          |     |
|               | - Macros                        | 450 |
|               | - Plug-Ins                      | 450 |
|               | - Options                       | 452 |
|               | - Customize Context Menu.       | 452 |
| 11.13.8       | Options                         | 454 |
|               | - File                          |     |
|               | - File Types.                   | 456 |
|               | - Editing.                      | 458 |
|               | - View                          | 459 |
|               | - Grid Fonts                    |     |
|               | - Schema Fonts                  |     |
|               | - Text Fonts                    |     |
|               | - Colors                        |     |
|               | - Encoding                      |     |
|               | - XSL                           |     |
|               | - Scripting                     |     |
| 11.14 Window  | v Menu                          | 468 |
| 11.14.1       | Cascade                         |     |
| 11.14.2       | Tile Horizontally               |     |
| 11.14.3       | Tile Vertically                 | 468 |
| 11.14.4       | Project Window                  |     |
| 11.14.5       | Info Window                     | 468 |
| 11.14.6       | Entry Helpers.                  | 469 |

|       | 11.14./  | Output Windows                                | 469 |
|-------|----------|-----------------------------------------------|-----|
|       | 11.14.8  | Project and Entry Helpers                     | 469 |
|       | 11.14.9  | All On/Off                                    | 469 |
|       | 11.14.10 | 0 Currently Open Window List                  | 469 |
| 11.1: | 5 Help M | lenu                                          | 471 |
|       |          | Table of Contents                             |     |
|       | 11.15.2  | Index                                         | 471 |
|       | 11.15.3  | Search                                        | 471 |
|       | 11.15.4  | Keyboard Map                                  | 472 |
|       | 11.15.5  | Activation, Order Form, Registration, Updates | 472 |
|       | 11.15.6  | Support Center, FAQ, Downloads                | 473 |
|       | 11.15.7  | On the Internet                               | 474 |
|       | 11.15.8  | About                                         | 474 |
|       |          |                                               |     |
| Pro   | gramı    | mers' Reference                               | 476 |
| 1     | Relea    | se Notes                                      | 477 |
| 2     | Script   | ting                                          | 479 |
| 2.1   | Overvie  | ew                                            | 480 |
|       | 2.1.1    | Scripting projects                            | 480 |
|       | 2.1.2    | Running Forms, Event Handlers, and Macros     | 481 |
|       | 2.1.3    | Scripting Options                             | 483 |
| 2.2   | The Sci  | ripting Environment GUI                       | 484 |
|       | 2.2.1    | Project Window                                | 484 |
|       | 2.2.2    | Main Window                                   | 486 |
|       | 2.2.3    | Form Object Bar                               | 487 |
|       | 2.2.4    | The Form Editor                               | 488 |
| 2.3   | Using t  | the Scripting Environment                     | 493 |
|       | 2.3.1    | Creating an Event Handler                     | 493 |
|       | 2.3.2    | Creating a Form                               | 495 |
|       | 2.3.3    | Writing a Macro                               | 500 |
|       | 2.3.4    | Calling macros.                               | 502 |
|       | 2.3.5    | Programming points to note                    | 504 |
| 2.4   | Menus    |                                               | 505 |
|       | 2.4.1    | File                                          | 505 |
|       | 2.4.2    | Edit                                          | 505 |
|       | 2.4.3    | View                                          |     |
|       | 2.4.4    | Project                                       | 506 |

|     | 2.4.5   | Layout                                     | 507 |
|-----|---------|--------------------------------------------|-----|
|     | 2.4.6   | Draw                                       | 510 |
|     | 2.4.7   | Window                                     | 511 |
| 3   | XMLS    | Spy Plugins                                | 512 |
| 3.1 | Regist  | ration of IDE PlugIns                      | 513 |
| 3.2 | Active  | eX Controls                                | 514 |
| 3.3 | Config  | guration XML                               | 515 |
| 3.4 | ATL s   | ample files                                | 518 |
|     | 3.4.1   | Interface description (IDL)                | 518 |
|     | 3.4.2   | Class definition                           | 520 |
|     | 3.4.3   | Implementation                             | 520 |
| 3.5 | IXML    | SpyPlugIn                                  | 523 |
|     | 3.5.1   | OnCommand                                  | 523 |
|     | 3.5.2   | OnUpdateCommand                            | 524 |
|     | 3.5.3   | OnEvent                                    | 524 |
|     | 3.5.4   | GetUIModifications                         | 526 |
|     | 3.5.5   | GetDescription                             | 527 |
| 4   | The )   | KMLSpy API                                 | 528 |
| 4.1 | Overvi  | iew                                        | 529 |
|     | 4.1.1   | Object model                               | 529 |
|     | 4.1.2   | Simple document access                     | 530 |
|     | 4.1.3   | Error handling                             | 531 |
|     | 4.1.4   | Events                                     | 533 |
|     | 4.1.5   | Import and export of data                  | 536 |
|     | 4.1.6   | Using XMLData to modify document structure | 538 |
|     | 4.1.7   | The DOM and XMLData                        | 542 |
|     | 4.1.8   | Obsolete Authentic View Row operations     | 544 |
|     | 4.1.9   | Obsolete Authentic View Editing operations | 545 |
| 4.2 | Usage   | Examples                                   | 547 |
|     | 4.2.1   | JScript: Bubble Sort Dynamic Tables        | 547 |
|     | 4.2.2   | VBScript: Using object-level events        | 548 |
| 4.3 | Interfa | ices                                       | 550 |
|     | 4.3.1   | Application                                | 550 |
|     |         | - Events                                   | 551 |
|     |         | OnBeforeOpenDocument                       | 551 |
|     |         | OnBeforeOpenProject                        | 552 |
|     |         | OnDocumentOpened                           | 552 |
|     |         | OnProjectOpened                            | 553 |
|     |         | - ActiveDocument                           | 553 |
|     |         | - AddMacroMenuItem                         | 554 |

|       | - Application                  | 554 |
|-------|--------------------------------|-----|
|       | - ClearMacroMenu               | 554 |
|       | - CurrentProject               | 554 |
|       | - Dialogs                      | 555 |
|       | - Documents                    | 555 |
|       | - FindInFiles                  | 555 |
|       | - GetDatabaseImportElementList | 555 |
|       | - GetDatabaseSettings          |     |
|       | - GetDatabaseTables            |     |
|       | - GetExportSettings            | 557 |
|       | - GetTextImportElementList     | 557 |
|       | - GetTextImportExportSettings  |     |
|       | - ImportFromDatabase           |     |
|       | - ImportFromSchema             |     |
|       | - ImportFromText               |     |
|       | - ImportFromWord               |     |
|       | - NewProject                   |     |
|       | - OpenProject                  |     |
|       | - Parent                       |     |
|       | - Quit                         |     |
|       | - ReloadSettings               |     |
|       | - RunMacro                     |     |
|       | - ScriptingEnvironment         |     |
|       | - ShowApplication              |     |
|       | - ShowFindInFiles              |     |
|       | - ShowForm                     |     |
|       | - URLDelete                    |     |
|       | - URLMakeDirectory             |     |
|       | - Visible                      |     |
|       | - WarningNumber                |     |
|       | - WarningText                  |     |
| 4.3.2 | Authentic Data Transfer.       |     |
|       | - dropEffect                   | 566 |
|       | - getData                      |     |
|       | - ownDrag                      |     |
|       | - type                         |     |
| 4.3.3 | AuthenticRange                 | 567 |
|       | - AppendRow                    | 569 |
|       | - Application                  |     |
|       | - CanPerformAction             |     |
|       | - CanPerformActionWith         |     |
|       | - Clone                        |     |
|       | - CollapsToBegin               |     |
|       | - CollapsToEnd                 |     |
|       | - Copy                         |     |
|       |                                |     |

| _ | Cut                         | . 572 |
|---|-----------------------------|-------|
| _ | Delete                      | . 572 |
| _ | DeleteRow                   | 572   |
| _ | DuplicateRow                | 573   |
| _ | ExpandTo                    | 573   |
| _ | FirstTextPosition           | 573   |
| _ | FirstXMLData                | 574   |
| _ | FirstXMLDataOffset          |       |
| _ | GetElementAttributeNames    | 576   |
| _ | GetElementAttributeValue    | 576   |
| _ | GetElementHierarchy         |       |
| _ | GetEntityNames              |       |
| _ | Goto                        |       |
| _ | GotoNext                    |       |
| _ | GotoNextCursorPosition      |       |
| _ | GotoPrevious                |       |
| _ | GotoPreviousCursorPosition. |       |
| _ | HasElementAttribute         |       |
| _ | InsertEntity                |       |
| _ | InsertRow                   |       |
| _ | IsCopyEnabled               |       |
| _ | IsCutEnabled                |       |
| _ | IsDeleteEnabled             |       |
| _ | IsEmpty                     |       |
| _ | IsEqual                     |       |
| _ | IsFirstRow                  |       |
| _ | IsInDynamicTable            |       |
| _ | IsLastRow                   |       |
| _ | IsPasteEnabled              |       |
| _ | IsTextStateApplied.         |       |
| _ | LastTextPosition            |       |
|   | LastXMLData                 |       |
|   | LastXMLDataOffset           |       |
|   | MoveBegin                   |       |
|   | MoveEnd                     |       |
|   | MoveRowDown                 |       |
|   | MoveRowUp                   |       |
|   | Parent                      |       |
|   | Paste                       |       |
|   | PerformAction               |       |
| _ |                             |       |
| _ | SelectNext                  |       |
| _ |                             |       |
| _ | SetElementAttributeValue    |       |
|   | SetFromRange                | 591   |

|       | - Text                               | 592 |
|-------|--------------------------------------|-----|
| 4.3.4 | AuthenticView                        | 592 |
|       | - Events                             | 593 |
|       | OnBeforeCopy                         | 593 |
|       | OnBeforeCut                          | 594 |
|       | OnBeforeDelete                       | 594 |
|       | OnBeforeDrop                         | 595 |
|       | OnBeforePaste                        | 596 |
|       | OnDragOver                           | 596 |
|       | OnKeyboardEvent                      | 597 |
|       | OnMouseEvent                         | 599 |
|       | OnSelectionChanged                   | 600 |
|       | - Application                        | 601 |
|       | - AsXMLString                        | 601 |
|       | - DocumentBegin                      |     |
|       | - DocumentEnd                        |     |
|       | - Event                              |     |
|       | - Goto                               | 602 |
|       | - IsRedoEnabled                      |     |
|       | - IsUndoEnabled                      |     |
|       | - MarkupVisibility                   |     |
|       | - Parent                             | 603 |
|       | - Print                              |     |
|       | - Redo                               |     |
|       | - Selection                          | 604 |
|       | - Undo                               | 605 |
|       | - UpdateXMLInstanceEntities          | 605 |
|       | - WholeDocument                      |     |
|       | - XMLDataRoot                        |     |
| 4.3.5 | CodeGeneratorDlg                     | 606 |
|       | - Application                        | 607 |
|       | - CompatibilityMode                  |     |
|       | - CPPSettings_DOMType                | 607 |
|       | - CPPSettings_GenerateVC6ProjectFile | 608 |
|       | - CPPSettings_GenerateVSProjectFile  | 608 |
|       | - CPPSettings_LibraryType            | 608 |
|       | - CPPSettings_UseMFC                 | 608 |
|       | - CSharpSettings_ProjectType         | 609 |
|       | - OutputPath                         |     |
|       | - OutputPathDialogAction             |     |
|       | - OutputResultDialogAction           | 610 |
|       | - Parent                             |     |
|       | - ProgrammingLanguage                | 610 |
|       | - PropertySheetDialogAction          |     |
|       | - TemplateFileName                   |     |

| 4.3.6 | DatabaseConnection       | 611 |
|-------|--------------------------|-----|
|       | - ADOConnection          | 612 |
|       | - AsAttributes           | 612 |
|       | - CommentIncluded        | 612 |
|       | - CreateMissingTables    | 613 |
|       | - CreateNew              | 613 |
|       | - DatabaseKind           | 613 |
|       | - ExcludeKeys            | 613 |
|       | - File                   | 614 |
|       | - IncludeEmptyElements   | 614 |
|       | - NullReplacement        | 614 |
|       | - NumberDateTimeFormat   | 614 |
|       | - ODBCConnection         | 615 |
|       | - SQLSelect              | 615 |
|       | - TextFieldLen           | 615 |
| 4.3.7 | Dialogs                  | 615 |
|       | - Application            | 616 |
|       | - CodeGeneratorDlg       | 616 |
|       | - FileSelectionDlg       | 616 |
|       | - Parent                 | 617 |
|       | - SchemaDocumentationDlg | 617 |
|       | - GenerateSampleXMLDlg.  | 617 |
|       | - DTDSchemaGeneratorDlg  | 617 |
|       | - FindInFilesDlg         | 618 |
|       | - WSDLDocumentationDlg.  | 618 |
| 4.3.8 | Document                 | 618 |
|       | - Events                 | 620 |
|       | OnBeforeSaveDocument     | 620 |
|       | OnBeforeCloseDocument    | 621 |
|       | OnBeforeValidate         | 621 |
|       | OnCloseDocument          | 622 |
|       | On View Activation       | 622 |
|       | - Application.           | 623 |
|       | - AssignDTD              | 623 |
|       | - AssignSchema           | 623 |
|       | - AssignXSL              | 623 |
|       | - AssignXSLFO            | 624 |
|       | - AuthenticView          | 624 |
|       | - Close                  |     |
|       | - ConvertDTDOrSchema     |     |
|       | - ConvertDTDOrSchemaEx_  |     |
|       | - CreateChild            | 626 |
|       | - CreateSchemaDiagram    |     |
|       | - CurrentViewMode        | 627 |
|       | - DataRoot               | 627 |

| _ | DocEditView.                | 627 |
|---|-----------------------------|-----|
| _ | Encoding                    | 627 |
| _ | EndChanges                  | 628 |
| _ | ExecuteXQuery               | 628 |
| _ | ExportToDatabase            | 628 |
| _ | ExportToText                | 629 |
| _ | FullName                    | 630 |
| _ | GenerateDTDOrSchema         | 630 |
| _ | GenerateDTDOrSchemaEx       | 631 |
| _ | GenerateProgramCode         | 631 |
| _ | GenerateSampleXML           | 632 |
| _ | GenerateSchemaDocumentation |     |
| _ | GenerateWSDLDocumentation.  | 632 |
| _ | GetExportElementList        | 633 |
| _ | GetPathName (obsolete)      | 633 |
| _ | GridView                    |     |
| _ | IsModified                  | 634 |
| _ | IsValid                     | 634 |
| _ | IsWellFormed                | 635 |
| _ | Name                        | 636 |
| _ | Parent                      | 636 |
| _ | Path                        | 636 |
| _ | RootElement                 | 636 |
| _ | Save                        | 637 |
| _ | SaveAs                      | 637 |
| _ | Saved                       | 637 |
| _ | SaveInString                | 637 |
| _ | SaveToURL                   | 638 |
| _ | SetActiveDocument           | 638 |
| _ | SetEncoding (obsolete)      | 639 |
| _ | SetExternalIsValid          | 640 |
| _ | SetPathName (obsolete)      | 640 |
| _ | StartChanges                | 640 |
| _ | Suggestions                 | 641 |
| _ | SwitchViewMode              | 641 |
| _ | TextView                    | 641 |
| _ | Title                       | 641 |
| _ | TransformXSL                | 642 |
| _ | TransformXSLFO              | 642 |
| _ | UpdateViews                 | 642 |
| _ | UpdateXMLData               | 642 |
| D | ocuments                    | 643 |
| _ | Count                       | 643 |
| _ | Item                        | 644 |
| _ | NewFile                     | 644 |

4.3.9

|        | - NewFileFromText         | 644 |
|--------|---------------------------|-----|
|        | - OpenFile                | 645 |
|        | - OpenURL                 |     |
|        | - OpenURLDialog           | 646 |
| 4.3.10 | DTDSchemaGeneratorDlg     | 646 |
|        | - Application             | 647 |
|        | - AttributeTypeDefinition | 647 |
|        | - DTDSchemaFormat         | 647 |
|        | - FrequentElements        | 647 |
|        | - GlobalAttributes        | 647 |
|        | - MaxEnumLength           | 648 |
|        | - MergeAllEqualNamed      | 648 |
|        | - OnlyStringEnums         | 648 |
|        | - OutputPath              | 648 |
|        | - OutputPathDialogAction  | 649 |
|        | - Parent                  | 649 |
|        | - ResolveEntities         | 649 |
|        | - TypeDetection           | 649 |
|        | - ValueList               | 649 |
| 4.3.11 | ElementList               | 650 |
|        | - Count                   | 650 |
|        | - Item                    | 650 |
|        | - RemoveElement           | 650 |
| 4.3.12 | ElementListItem           | 651 |
|        | - ElementKind             | 651 |
|        | - FieldCount              | 651 |
|        | - Name                    | 651 |
|        | - RecordCount             | 651 |
| 4.3.13 | ExportSettings            | 652 |
|        | - CreateKeys              |     |
|        | - ElementList             | 652 |
|        | - EntitiesToText          |     |
|        | - ExportAllElements       |     |
|        | - ExportCompleteXML       |     |
|        | - FromAttributes          |     |
|        | - FromSingleSubElements   |     |
|        | - FromTextValues.         |     |
|        | - IndependentPrimaryKey   |     |
|        | - Namespace               |     |
|        | - StartFromElement        |     |
|        | - SubLevelLimit           |     |
| 4.3.14 | FileSelectionDlg          |     |
|        | - Application             |     |
|        | - DialogAction            |     |
|        | - FullName                | 655 |

|        | - Parent                         | 656 |
|--------|----------------------------------|-----|
| 4.3.15 | FindInFilesDlg                   | 656 |
|        | - AdvancedXMLSearch              | 656 |
|        | - Application                    | 657 |
|        | - DoReplace                      | 657 |
|        | - FileExtension                  | 657 |
|        | - Find                           | 657 |
|        | - IncludeSubfolders              | 658 |
|        | - MatchCase                      | 658 |
|        | - MatchWholeWord                 | 658 |
|        | - Parent                         | 658 |
|        | - RegularExpression              | 658 |
|        | - Replace                        | 659 |
|        | - ReplaceOnDisk                  | 659 |
|        | - SearchInProjectFilesDoExternal | 659 |
|        | - SearchLocation                 | 659 |
|        | - ShowResult                     | 659 |
|        | - StartFolder                    | 660 |
|        | - XMLAttributeContents           | 660 |
|        | - XMLAttributeNames              | 660 |
|        | - XMLCData                       | 660 |
|        | - XMLComments                    | 660 |
|        | - XMLElementContents             | 661 |
|        | - XMLElementNames                | 661 |
|        | - XMLPI                          | 661 |
|        | - XMLRest                        | 661 |
| 4.3.16 | FindInFilesResult                | 661 |
|        | - Application.                   | 662 |
|        | - Count                          | 662 |
|        | - Document                       | 662 |
|        | - Item                           | 662 |
|        | - Parent                         | 662 |
|        | - Path                           | 663 |
| 4.3.17 | FindInFilesResultMatch           | 663 |
|        | - Application_                   | 663 |
|        | - Length                         | 663 |
|        | - Line                           | 664 |
|        | - LineText                       | 664 |
|        | - Parent                         | 664 |
|        | - Position                       | 664 |
|        | - Replaced.                      | 665 |
| 4.3.18 | FindInFilesResults               |     |
|        | - Application                    |     |
|        | - Count                          | 665 |
|        | – Item                           | 665 |

|        | - Parent                                  | 666 |
|--------|-------------------------------------------|-----|
| 4.3.19 | GenerateSampleXMLDlg                      | 666 |
|        | - Application                             | 666 |
|        | - Parent                                  | 667 |
|        | - NonMandatoryAttributes                  | 667 |
|        | - NonMandatoryElements - obsolete         |     |
|        | - TakeFirstChoice - obsolete              | 667 |
|        | - RepeatCount                             |     |
|        | - FillWithSampleData - obsolete           | 668 |
|        | - FillElementsWithSampleData              | 668 |
|        | - FillAttributesWithSampleData            |     |
|        | - ContentOfNillableElementsIsNonMandatory |     |
|        | - TryToUseNonAbstractTypes                |     |
|        | - Optimization                            |     |
|        | - SchemaOrDTDAssignment                   |     |
|        | - LocalNameOfRootElement                  |     |
|        | - NamespaceURIOfRootElement               |     |
|        | - OptionsDialogAction                     |     |
| 4.3.20 | GridView                                  |     |
|        | - Events                                  |     |
|        | OnBeforeDrag                              |     |
|        | OnBeforeDrop                              |     |
|        | OnBeforeStartEditing                      |     |
|        | OnEditingFinished                         |     |
|        | OnFocusChanged                            |     |
|        | - CurrentFocus                            |     |
|        | - Deselect                                |     |
|        | - IsVisible                               |     |
|        | - Select                                  |     |
|        | - SetFocus                                |     |
| 4.3.21 | SchemaDocumentationDlg                    |     |
|        | - AllDetails                              | 674 |
|        | - Application                             | 674 |
|        | - DiagramFormat                           |     |
|        | - EmbedDiagrams                           |     |
|        | - IncludeAll                              |     |
|        | - IncludeAttributeGroups                  |     |
|        | - IncludeComplexTypes                     |     |
|        | - IncludeGlobalAttributes                 |     |
|        | - IncludeGlobalElements                   |     |
|        | - IncludeGroups                           |     |
|        | - IncludeIndex                            |     |
|        | - IncludeLocalAttributes                  |     |
|        | - IncludeLocalElements                    |     |
|        | - IncludeRedefines                        |     |

|        | - IncludeReferencedSchemas        | 678 |
|--------|-----------------------------------|-----|
|        | - IncludeSimpleTypes              | 678 |
|        | - MultipleOutputFiles             | 679 |
|        | - OptionsDialogAction             | 679 |
|        | - OutputFile                      | 679 |
|        | - OutputFileDialogAction          | 679 |
|        | - OutputFormat                    | 680 |
|        | - Parent                          |     |
|        | - ShowAnnotations                 | 680 |
|        | - ShowAttributes                  | 681 |
|        | - ShowChildren                    | 681 |
|        | - ShowDiagram                     |     |
|        | - ShowEnumerations                |     |
|        | - ShowIdentityConstraints         | 682 |
|        | - ShowNamespace                   |     |
|        | - ShowPatterns                    |     |
|        | - ShowProgressBar                 |     |
|        | - ShowProperties                  |     |
|        | - ShowResult                      |     |
|        | - ShowSingleFacets                |     |
|        | - ShowSourceCode                  |     |
|        | - ShowType                        |     |
|        | - ShowUsedBy                      |     |
| 4.3.22 | SpyProject                        |     |
|        | - CloseProject                    | 685 |
|        | - ProjectFile                     |     |
|        | - RootItems                       | 685 |
|        | - SaveProject                     |     |
|        | - SaveProjectAs                   | 686 |
| 4.3.23 | SpyProjectItem                    | 686 |
|        | - ChildItems                      | 686 |
|        | - FileExtensions                  | 687 |
|        | - ItemType                        | 687 |
|        | - Name                            | 687 |
|        | - Open                            | 687 |
|        | - ParentItem                      | 687 |
|        | - Path                            | 688 |
|        | - ValidateWith                    | 688 |
|        | - XMLForXSLTransformation         | 688 |
|        | - XSLForXMLTransformation         | 688 |
|        | - XSLTransformationFileExtension. | 688 |
|        | - XSLTransformationFolder         | 688 |
| 4.3.24 | SpyProjectItems                   | 689 |
|        | - AddFile                         | 689 |
|        | - AddFolder                       | 689 |

|        | - AddURL                   | 689 |
|--------|----------------------------|-----|
|        | - Count                    | 690 |
|        | - Item                     | 690 |
|        | - RemoveItem               | 690 |
| 4.3.25 | TextImportExportSettings   | 690 |
|        | - CommentIncluded          | 691 |
|        | - DestinationFolder        | 691 |
|        | - EnclosingCharacter       | 691 |
|        | - Encoding                 | 691 |
|        | - EncodingByteOrder        | 692 |
|        | - FieldDelimiter           | 692 |
|        | - FileExtension            | 692 |
|        | - HeaderRow                | 692 |
|        | - ImportFile               | 692 |
|        | - RemoveDelimiter          | 693 |
|        | - RemoveNewline            | 693 |
| 4.3.26 | TextView                   | 693 |
|        | - Events                   | 693 |
|        | OnBeforeShowSuggestions    | 693 |
|        | OnChar                     | 694 |
|        | - Application              | 695 |
|        | - GetRangeText             | 695 |
|        | - GoToLineChar             | 695 |
|        | - Length                   | 695 |
|        | - LineCount                | 695 |
|        | - LineFromPosition         | 696 |
|        | - LineLength               | 696 |
|        | - MoveCaret                | 696 |
|        | - Parent                   | 696 |
|        | - PositionFromLine         | 696 |
|        | - ReplaceText              | 697 |
|        | - SelectionEnd             | 697 |
|        | - SelectionStart           | 697 |
|        | - SelectText               | 697 |
|        | - SelText                  | 697 |
|        | - Text                     | 698 |
| 4.3.27 | WSDLDocumentationDlg       |     |
|        | - AllDetails               |     |
|        | - Application              |     |
|        | - DiagramFormat            |     |
|        | - EmbedDiagrams            |     |
|        | - IncludeAll               |     |
|        | - IncludeBinding           |     |
|        | - IncludeImportedWSDLFiles |     |
|        | - IncludeMessages          | 701 |

|                   | - IncludeOverview                                                                                                    | 701                                    |
|-------------------|----------------------------------------------------------------------------------------------------|----------------------------------------|
|                   | - IncludePortType                                                                                                    | 701                                    |
|                   | - IncludeService                                                                                                    | 701                                    |
|                   | - IncludeTypes                                                                                                    |                                        |
|                   | - MultipleOutputFiles                                                                                                    |                                        |
|                   | - OptionsDialogAction                                                                                                    |                                        |
|                   | - OutputFile                                                                                                    |                                        |
|                   | - OutputFileDialogAction                                                                                                    |                                        |
|                   | - OutputFormat                                                                                                    |                                        |
|                   | - Parent                                                                                                    |                                        |
|                   | - ShowBindingDiagram                                                                                                    |                                        |
|                   | - ShowExtensibility                                                                                                    |                                        |
|                   | - ShowMessageParts                                                                                                    |                                        |
|                   | - ShowPort                                                                                                    |                                        |
|                   | - ShowPortTypeDiagram                                                                                                    |                                        |
|                   | - ShowPortTypeOperations                                                                                                    |                                        |
|                   | - ShowProgressBar                                                                                                    |                                        |
|                   | - ShowResult                                                                                                    |                                        |
|                   | - ShowServiceDiagram                                                                                                    |                                        |
|                   | - ShowSourceCode                                                                                                    |                                        |
|                   | - ShowTypesDiagram                                                                                                    |                                        |
|                   | - ShowUsedBy                                                                                                    |                                        |
| 4.3.28            | XMLData.                                                                                                    |                                        |
|                   | - AppendChild                                                                                                    |                                        |
|                   | - CountChildren                                                                                                    |                                        |
|                   | - CountChildrenKind                                                                                                    |                                        |
|                   | - EraseAllChildren                                                                                                    |                                        |
|                   | - EraseCurrentChild.                                                                                                    |                                        |
|                   | - GetChild                                                                                                    |                                        |
|                   | - GetChildKind                                                                                                    |                                        |
|                   | - GetCurrentChild                                                                                                    |                                        |
|                   | - GetFirstChild.                                                                                                    |                                        |
|                   | - GetNextChild                                                                                                    |                                        |
|                   | - HasChildrenKind                                                                                                    |                                        |
|                   |                                                                                                    | 713                                    |
|                   |                                                                                                    |                                        |
|                   | - HasChildren                                                                                                    | 713                                    |
|                   | <ul><li>HasChildren</li><li>InsertChild</li></ul>                                                                                                    | 713<br>714                             |
|                   | <ul><li>HasChildren</li><li>InsertChild</li><li>IsSameNode</li></ul>                                                                                                    | 713<br>714<br>714                      |
|                   | <ul><li>HasChildren</li><li>InsertChild</li><li>IsSameNode</li><li>Kind</li></ul>                                                                                                    | 713<br>714<br>714                      |
|                   | <ul> <li>HasChildren</li> <li>InsertChild</li> <li>IsSameNode</li> <li>Kind</li> <li>MayHaveChildren</li> </ul>                                                                          | 713<br>714<br>714<br>714               |
|                   | <ul> <li>HasChildren</li> <li>InsertChild</li> <li>IsSameNode</li> <li>Kind</li> <li>MayHaveChildren</li> <li>Name</li> </ul>                                                            | 713<br>714<br>714<br>714<br>715        |
|                   | <ul> <li>HasChildren</li> <li>InsertChild</li> <li>IsSameNode</li> <li>Kind</li> <li>MayHaveChildren</li> <li>Name</li> <li>Parent</li> </ul>                                            | 713<br>714<br>714<br>714<br>715        |
| Intorfo           | <ul> <li>HasChildren</li> <li>InsertChild</li> <li>IsSameNode</li> <li>Kind</li> <li>MayHaveChildren</li> <li>Name</li> <li>Parent</li> <li>TextValue</li> </ul>                         | 713<br>714<br>714<br>714<br>715<br>715 |
|                   | <ul> <li>HasChildren</li> <li>InsertChild</li> <li>IsSameNode</li> <li>Kind</li> <li>MayHaveChildren</li> <li>Name</li> <li>Parent</li> <li>TextValue</li> <li>ces (obsolete)</li> </ul> | 713<br>714<br>714<br>715<br>715<br>715 |
| Interfac<br>4.4.1 | <ul> <li>HasChildren</li> <li>InsertChild</li> <li>IsSameNode</li> <li>Kind</li> <li>MayHaveChildren</li> <li>Name</li> <li>Parent</li> <li>TextValue</li> </ul>                         | 713714714714715715716                  |

4.4

|       | - altLeft (obsolete)                                 | 718 |
|-------|------------------------------------------------------|-----|
|       | - button (obsolete)                                  | 719 |
|       | - cancelBubble (obsolete)                            | 720 |
|       | - clientX (obsolete)                                 | 721 |
|       | - clientY (obsolete)                                 | 722 |
|       | - ctrlKey (obsolete)                                 | 723 |
|       | - ctrlLeft (obsolete)                                | 724 |
|       | - dataTransfer (obsolete)                            |     |
|       | - fromElement (obsolete)                             | 726 |
|       | - keyCode (obsolete)                                 | 726 |
|       | - propertyName (obsolete)                            | 727 |
|       | - repeat (obsolete)                                  | 727 |
|       | - returnValue (obsolete)                             | 727 |
|       | - shiftKey (obsolete)                                | 728 |
|       | - shiftLeft (obsolete)                               | 729 |
|       | - srcElement (obsolete)                              |     |
|       | - type (obsolete)                                    | 731 |
| 4.4.2 | AuthenticSelection (obsolete)                        | 732 |
|       | - End (obsolete)                                     | 733 |
|       | - EndTextPosition (obsolete)                         | 733 |
|       | - Start (obsolete)                                   | 734 |
|       | - StartTextPosition (obsolete)                       | 734 |
| 4.4.3 | OldAuthentictView (obsolete)                         | 735 |
|       | - ApplyTextState (obsolete)                          | 737 |
|       | - CurrentSelection (obsolete)                        | 738 |
|       | - EditClear (obsolete)                               | 738 |
|       | - EditCopy (obsolete)                                | 739 |
|       | - EditCut (obsolete)                                 | 739 |
|       | - EditPaste (obsolete)                               | 740 |
|       | - EditRedo (obsolete)                                | 740 |
|       | - EditSelectAll (obsolete)                           | 741 |
|       | - EditUndo (obsolete)                                | 741 |
|       | - event (obsolete)                                   | 742 |
|       | - GetAllowedElements (obsolete)                      | 742 |
|       | - GetNextVisible (obsolete)                          | 745 |
|       | - GetPreviousVisible (obsolete)                      | 746 |
|       | - IsEditClearEnabled (obsolete)                      | 747 |
|       | - IsEditCopyEnabled (obsolete)                       | 747 |
|       | - IsEditCutEnabled (obsolete)                        | 748 |
|       | - IsEditPasteEnabled (obsolete)                      |     |
|       | - IsEditRedoEnabled (obsolete)                       | 749 |
|       | - IsEditUndoEnabled (obsolete)                       | 749 |
|       | - IsRowAppendEnabled (obsolete)                      |     |
|       | - IsRowDeleteEnabled (obsolete)                      |     |
|       | <ul> <li>IsRowDuplicateEnabled (obsolete)</li> </ul> | 751 |

|     |        | <ul><li>IsRowInsertEnabled (obsolete)</li></ul> | 751 |
|-----|--------|-------------------------------------------------|-----|
|     |        | - IsRowMoveDownEnabled (obsolete)               | 752 |
|     |        | - IsRowMoveUpEnabled (obsolete)                 |     |
|     |        | - IsTextStateApplied (obsolete)                 | 753 |
|     |        | - IsTextStateEnabled (obsolete)                 |     |
|     |        | - LoadXML (obsolete)                            |     |
|     |        | - MarkUpView (obsolete)                         | 754 |
|     |        | - RowAppend (obsolete)                          |     |
|     |        | - RowDelete (obsolete)                          | 756 |
|     |        | - RowDuplicate (obsolete)                       | 757 |
|     |        | - RowInsert (obsolete)                          | 757 |
|     |        | - RowMoveDown (obsolete)                        | 758 |
|     |        | - RowMoveUp (obsolete)                          | 758 |
|     |        | - SaveXML (obsolete)                            | 759 |
|     |        | - SelectionMoveTabOrder (obsolete)              | 760 |
|     |        | - SelectionSet (obsolete)                       | 761 |
|     |        | - XMLRoot (obsolete)                            |     |
| 4.5 | Enume  | rations                                         | 764 |
|     | 4.5.1  | SPYAttributeTypeDefinition                      | 764 |
|     | 4.5.2  | SPYAuthenticActions                             | 764 |
|     | 4.5.3  | SPYAuthenticDocumentPosition                    | 764 |
|     | 4.5.4  | SPYAuthenticElementActions                      | 764 |
|     | 4.5.5  | SPYAuthenticElementKind                         | 765 |
|     | 4.5.6  | SPYAuthenticMarkupVisibility                    | 765 |
|     | 4.5.7  | SPYDatabaseKind                                 | 765 |
|     | 4.5.8  | SPYDialogAction                                 | 765 |
|     | 4.5.9  | SPYDOMType                                      | 766 |
|     | 4.5.10 | SPYDTDSchemaFormat                              | 766 |
|     | 4.5.11 | SPYEncodingByteOrder                            | 766 |
|     | 4.5.12 | SPYExportNamespace                              | 766 |
|     | 4.5.13 | SPYFindInFilesSearchLocation                    | 766 |
|     | 4.5.14 | SPYFrequentElements                             | 766 |
|     | 4.5.15 | SPYImageKind                                    | 767 |
|     | 4.5.16 | SPYKeyEvent                                     | 767 |
|     | 4.5.17 | SPYLibType                                      | 767 |
|     | 4.5.18 | SPYLoading                                      | 767 |
|     | 4.5.19 | SPYMouseEvent                                   | 767 |
|     | 4.5.20 | SPYNumberDateTimeFormat                         | 768 |
|     | 4.5.21 | SPYProgrammingLanguage                          | 768 |
|     | 4.5.22 | SPYProjectItemTypes                             | 768 |
|     | 4.5.23 | SPYProjectType                                  | 769 |
|     | 4.5.24 | SPYSampleXMLGenerationOptimization              | 769 |
|     | 4.5.25 | SPYSampleXMLGenerationSchemaOrDTDAssignment     | 769 |
|     | 4.5.26 | SPYSchemaDefKind                                | 769 |
|     | 4.5.27 | SPYSchemaDocumentationFormat                    | 770 |

|      | 4.5.28                                  | SPYTextDelimiters                     | 770 |
|------|-----------------------------------------|---------------------------------------|-----|
|      | 4.5.29                                  | SPYTextEnclosing                      | 770 |
|      | 4.5.30                                  | SPYTypeDetection                      | 770 |
|      | 4.5.31                                  | SPYURLTypes                           |     |
|      | 4.5.32                                  | SPYViewModes                          | 771 |
|      | 4.5.33                                  | SPYVirtualKeyMask                     | 771 |
|      | 4.5.34                                  | SPYXMLDataKind                        |     |
| 5    | Using                                   | the XMLSpy API with Java              | 773 |
| 5.1  | Sample                                  | source code                           | 775 |
| 5.2  | SpyApp                                  | olication                             | 777 |
| 5.3  | SpyCod                                  | leGeneratorDlg                        | 778 |
| 5.4  | SpyDat                                  | abaseConnection                       | 779 |
| 5.5  | SpyDia                                  | logs                                  | 780 |
| 5.6  | SpyDoc                                  | · · · · · · · · · · · · · · · · · · · | 781 |
| 5.7  | SpyDoc                                  | cuments                               | 783 |
| 5.8  | SpyElei                                 | mentList                              | 784 |
| 5.9  | SpyElei                                 | mentListItem                          | 785 |
| 5.10 | SpyExp                                  | oortSettings                          | 786 |
| 5.11 | SpyFile                                 | SelectionDlg                          | 787 |
| 5.12 | SpyGrio                                 | 788                                   |     |
| 5.13 | SpyProj                                 | 789                                   |     |
| 5.14 | SpyProjectItem                          |                                       |     |
| 5.15 | SpyProj                                 | 791                                   |     |
| 5.16 | SpySchemaDocumentationDlg               |                                       |     |
| 5.17 | • • • • • • • • • • • • • • • • • • • • |                                       |     |
| 5.18 | SpyXM                                   | ILData                                | 795 |
| 5.19 | Authen                                  | tic                                   | 796 |
|      | 5.19.1                                  | SpyAuthenticRange                     | 796 |
|      | 5.19.2                                  | SpyAuthenticView                      | 797 |
|      | 5.19.3                                  | SpyDocEditSelection                   | 797 |
|      | 5.19.4                                  | SpyDocEditView                        | 797 |
| 5.20 | Predefin                                | ned constants                         | 799 |
|      | 5.20.1                                  | SPY Authentic Actions                 | 799 |
|      | 5.20.2                                  | SPYAuthenticDocumentPosition          | 799 |
|      | 5.20.3                                  | SPYAuthenticElementKind               | 799 |
|      | 5.20.4                                  | SPYAuthenticMarkupVisibility          | 800 |
|      | 5.20.5                                  | SPYDatabaseKind                       | 800 |
|      | 5.20.6                                  | SPYDialogAction                       | 800 |
|      | 5.20.7                                  | SPYDOMType                            | 801 |
|      | 5.20.8                                  | SPYDTDSchemaFormat                    | 801 |
|      | 5.20.9                                  | SPYEncodingByteOrder                  | 801 |
|      | 5.20.10                                 | SPYExportNamespace                    | 801 |
|      | 5 20 11                                 | SPVFrequentFlements                   | 801 |

|     | 5.20.12 | SPYLibType                                   | 802 |
|-----|---------|----------------------------------------------|-----|
|     | 5.20.13 | SPYLoading                                   | 802 |
|     | 5.20.14 | SPYNameDateTimeFormat                        | 802 |
|     | 5.20.15 | SPYProgrammingLanguage                       | 802 |
|     | 5.20.16 | SPYProjectItemTypes                          | 802 |
|     | 5.20.17 | SPYProjectType                               | 803 |
|     | 5.20.18 | SPYSchemaDefKind                             | 803 |
|     | 5.20.19 | SPYSchemaDocumentationFormat                 | 803 |
|     | 5.20.20 | SPYTextDelimiters                            | 804 |
|     | 5.20.21 | SPYTextEnclosing                             | 804 |
|     | 5.20.22 | SPYTypeDetection                             | 804 |
|     | 5.20.23 | SPYURLTypes                                  | 804 |
|     | 5.20.24 | SpyViewModes                                 | 805 |
|     | 5.20.25 | SPYWhitespaceComparison                      | 805 |
|     | 5.20.26 | SPYXMLDataKind                               | 805 |
| 6   | XMLS    | Spy Integration                              | 807 |
|     |         |                                              | 900 |
| 6.1 | 6.1.1   | tion at the Application Level                |     |
|     | 0.1.1   | Instantiate the Control                      |     |
|     |         | Add Button to Open Default Document          |     |
|     |         | Add Buttons for Code Generation              |     |
|     |         | Connect to Custom Events                     |     |
| 6.2 | Intogra | tion at Document Level                       |     |
| 0.2 | 6.2.1   | Use XMLSpyControl                            |     |
|     | 6.2.2   | Use XMLSpyControlDocument                    |     |
|     | 6.2.3   | Use XMLSpyControlPlaceHolder                 |     |
|     | 6.2.4   | Query XMLSpy Commands                        |     |
|     | 6.2.5   | Examples                                     |     |
|     | 0.2.5   | - C#                                         |     |
|     |         | Introduction                                 |     |
|     |         | Placing the XMLSpyControl                    |     |
|     |         | Adding the Document Control                  |     |
|     |         | Adding the Placeholder Control               |     |
|     |         | Retrieving Command Information               |     |
|     |         | Testing the Example                          |     |
|     |         | - HTML                                       |     |
|     |         | Instantiate the XMLSpyControl                |     |
|     |         | Create Editor window                         |     |
|     |         | Create Project Window                        |     |
|     |         | Create Placeholder for XMLSpy Helper Windows |     |
|     |         | Create a Custom Toolbar                      |     |
|     |         | Create More Buttons                          |     |
|     |         | Create Event Handler to Update Button Status |     |
|     |         |                                              |     |

| 6.3 | Comma  | and Table                      | 820 |
|-----|--------|--------------------------------|-----|
|     | 6.3.1  | File Menu.                     | 820 |
|     | 6.3.2  | Edit Menu                      | 821 |
|     | 6.3.3  | Project Menu                   | 821 |
|     | 6.3.4  | XML menu                       | 822 |
|     | 6.3.5  | DTD/Schema Menu                | 824 |
|     | 6.3.6  | Schema Design Menu             | 824 |
|     | 6.3.7  | XSL/XQuery Menu                | 825 |
|     | 6.3.8  | Authentic Menu                 | 827 |
|     | 6.3.9  | Convert Menu                   | 827 |
|     | 6.3.10 | View Menu                      | 828 |
|     | 6.3.11 | Browser Menu                   | 828 |
|     | 6.3.12 | WSDL Menu.                     | 829 |
|     | 6.3.13 | SOAPMenu                       | 830 |
|     | 6.3.14 | Tools Menu                     | 830 |
|     | 6.3.15 | Window Menu                    |     |
|     | 6.3.16 | Help Menu                      |     |
| 6.4 | Access | ing XMLSpy API                 |     |
| 6.5 |        | Reference                      |     |
| 0.0 | 6.5.1  | Command                        |     |
|     |        | - Accelerator                  |     |
|     |        | - ID                           | 834 |
|     |        | - IsSeparator                  | 835 |
|     |        | - Label                        |     |
|     |        | - StatusText                   |     |
|     |        | - SubCommands                  | 835 |
|     |        | - ToolTip                      |     |
|     | 6.5.2  | Commands                       |     |
|     |        | - Count                        |     |
|     |        | – Item                         |     |
|     | 6.5.3  | XMLSpyControl                  |     |
|     |        | - Properties                   |     |
|     |        | Appearance                     |     |
|     |        | Application                    |     |
|     |        | BorderStyle                    |     |
|     |        | CommandsList                   |     |
|     |        | CommandsStructure (deprecated) |     |
|     |        | EnableUserPrompts              |     |
|     |        | IntegrationLevel               |     |
|     |        | MainMenu                       |     |
|     |        | Toolbars                       |     |
|     |        | - Methods                      |     |
|     |        | Exec                           |     |
|     |        | Open                           |     |
|     |        | QueryStatus                    |     |
|     |        | Zuci youtus                    | 040 |

|       | - Events                  | 840 |
|-------|---------------------------|-----|
|       | OnCloseEditingWindow      | 841 |
|       | OnContextChanged          | 841 |
|       | OnDocumentOpened          | 841 |
|       | OnFileChangedAlert        | 841 |
|       | OnLicenseProblem          | 841 |
|       | OnOpenedOrFocused         | 842 |
|       | OnUpdateCmdUI             | 842 |
|       | OnValidationWindowUpdated | 842 |
| 6.5.4 | XMLSpyControlDocument     | 842 |
|       | - Properties              | 843 |
|       | Appearance                | 843 |
|       | BorderStyle               | 843 |
|       | Document                  | 844 |
|       | IsModified                | 844 |
|       | Path                      | 844 |
|       | ReadOnly                  | 844 |
|       | - Methods                 | 844 |
|       | Exec                      | 845 |
|       | New                       | 845 |
|       | Open                      | 845 |
|       | QueryStatus               | 845 |
|       | Reload                    | 846 |
|       | Save                      | 846 |
|       | SaveAs                    | 846 |
|       | - Events                  | 846 |
|       | OnActivate                | 846 |
|       | OnContextChanged          | 847 |
|       | OnDocumentClosed          | 847 |
|       | OnDocumentOpened          | 847 |
|       | OnDocumentSaveAs          | 847 |
|       | OnFileChangedAlert        | 848 |
|       | OnModifiedFlagChanged     | 848 |
|       | OnSetEditorTitle          | 848 |
| 6.5.5 | XMLSpyControlPlaceHolder  | 848 |
|       | - Properties              | 849 |
|       | Label                     | 849 |
|       | PlaceholderWindowID       | 849 |
|       | Project                   | 849 |
|       | - Methods                 | 849 |
|       | OpenProject               | 850 |
|       | CloseProject              | 850 |
|       | - Events                  |     |
|       | OnModifiedFlagChanged     | 850 |
| 6.5.6 | Enumerations              | 850 |

|     | <ul><li>– ICActiveXIntegrationLevel</li><li>– XMLSpyControlPlaceholderWindow</li></ul> |     |
|-----|----------------------------------------------------------------------------------------|-----|
|     | 13                                                                                     |     |
|     |                                                                                        |     |
| Ap  | pendices                                                                               | 854 |
| 1   | Engine Information                                                                     | 855 |
| 1.1 | XSLT 1.0 Engine: Implementation Information                                            | 850 |
| 1.2 | XSLT 2.0 Engine: Implementation Information                                            |     |
|     | 1.2.1 General Information.                                                             |     |
|     | 1.2.2 XSLT 2.0 Elements and Functions                                                  | 860 |
| 1.3 | XQuery 1.0 Engine: Implementation Information                                          | 86  |
| 1.4 | XPath 2.0 and XQuery 1.0 Functions                                                     | 864 |
|     | 1.4.1 General Information.                                                             | 864 |
|     | 1.4.2 Functions Support                                                                | 865 |
| 2   | Datatypes in DB-Generated XML Schemas                                                  | 868 |
| 2.1 | MS Access                                                                              | 869 |
| 2.2 | MS SQL Server                                                                          |     |
| 2.3 | MySQL                                                                                  |     |
| 2.4 | Oracle                                                                                 |     |
| 2.5 | ODBC                                                                                   | 87. |
| 2.6 | ADO                                                                                    | 874 |
| 2.7 | Sybase                                                                                 | 87  |
| 3   | Datatypes in DBs Generated from XML Schemas                                            | 876 |
| 3.1 | MS Access                                                                              | 87′ |
| 3.2 | MS SQL Server                                                                          |     |
| 3.3 | MySQL                                                                                  |     |
| 3.4 | Oracle                                                                                 | 88  |
| 4   | Technical Data                                                                         | 885 |
| 4.1 | OS and Memory Requirements                                                             | 88  |
| 4.2 | Altova XML Parser                                                                      |     |
| 4.3 | Altova XSLT and XQuery Engines                                                         |     |
| 4.4 | Unicode Support                                                                        |     |
|     | 4.4.1 Windows 2000 and Windows XP                                                      | 889 |

|     | 4.4.2 Right-to-Left Writing Systems | 890 |
|-----|-------------------------------------|-----|
| 4.5 | Internet Usage                      | 891 |
|     |                                     |     |
| 5   | License Information                 | 892 |
| 5.1 | Electronic Software Distribution    | 893 |
| 5.2 | License Metering                    | 894 |
| 5.3 | Copyright                           | 895 |
| 5.4 | Altova End User License Agreement   |     |
|     |                                     |     |
| Ind | dex                                 | 905 |

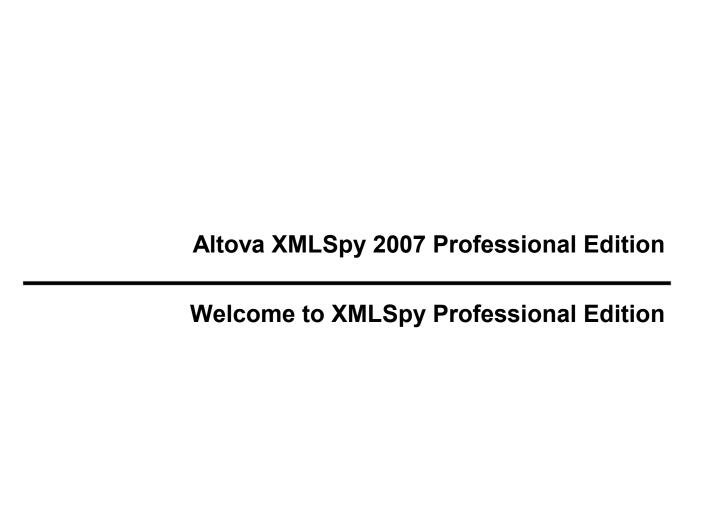

# **Welcome to XMLSpy Professional Edition**

**Altova® XMLSpy® 2007 Professional Edition** is the industry standard XML Development Environment for designing, editing and debugging enterprise-class applications involving XML, XML Schema, XSL/XSLT, and XQuery technologies. It is the ultimate productivity enhancer for J2EE, .NET and database developers.

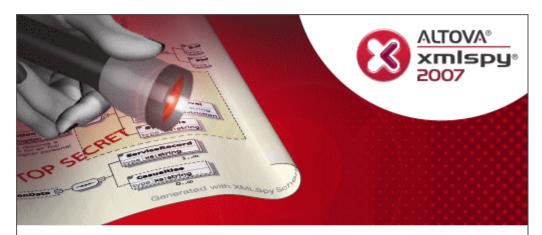

Copyright © 1998–2007. Altova GmbH. All rights reserved. Use of this software is governed by and subject to an Altova software license agreement. XMLSpy, MapForce, StyleVision, SemanticWorks, SchemaAgent, UModel, DatabaseSpy, DiffDog, Authentic, AltovaXML, MissionKit, and ALTOVA as well as their logos are trademarks and/or registered trademarks of Altova GmbH.

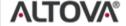

XML, XSL, XHTML, and W3C are trademarks (registered in numerous countries) of the World Wide Web Consortium; marks of the W3C are registered and held by its host institutions, MIT, INRIA, and Keio. UNICODE and the Unicode Logo are trademarks of Unicode Inc. This software contains 3rd party copyrighted software or material that is protected by copyright and subject to other terms and conditions as detailed on the Altova website at http://www.altova.com/legal\_3rdparty.html

# Altova XMLSpy 2007 Professional Edition User Manual

# **User Manual**

This User Manual contains tutorials of the various XMLSpy features to help you get started, and explanations of important features. It also contains a comprehensive reference section that describes XMLSpy IDE features. The User Manual consists of the following sections:

- An Introduction, which provides an overview of Altova's XML products.
- A <u>Tutorial</u> that shows you how to use XMLSpy for the major aspects of XML:
  - XML editing and validation
  - Schema/DTD editing and validation
  - XSLT editing and transformation
- Detailed descriptions of the five XMLSpy views: Text View, Enhanced Grid View, Schema/WSDL View, Authentic View, and Browser View. These five sections describe the GUI and features of the various views, including descriptions of the various components, symbols, and icons found in each view. In these sections, you will become familiar with the views and learn how to use each view's features.
- A description of how XMLSpy can be integrated with Visual Studio .NET.
- A description of <u>Eclipse</u> integration in XMLSpy.
- A description of how to use the <u>XSLT/XQuery Debugger</u> component, which is delivered with XMLSpy. The XSLT/XQuery Debugger enables you to check and correct your XSLT 1.0 and XSLT 2.0 stylesheets and XQuery documents. In an XSLT debugging session, you can go through the transformation of an XML file, step-by-step, using a selected stylesheet. In an XQuery debugging session, you can step through the execution of an XQuery document.
- A <u>User Reference</u> that contains a description of all menu commands available in XMLSpy.

Introduction 7

# 1 Introduction

This introduction briefly describes:

Altova's various XML products and how they relate to each other

- The main features of XMLSpy
- The user interface

This section is intended to serve as a general introduction to XMLSpy, and will familiarize you with the product's capabilities and interface.

8 Introduction Altova's XML Products

# 1.1 Altova's XML Products

Altova's XML products are easy to use and cover all your XML needs. They complement each other and provide you with a comprehensive XML application development environment. The Altova family currently comprises the following products.

Altova XMLSpy® 2007 is a comprehensive IDE for developing XML projects, and is available in three feature configurations. At the top end, the Enterprise Edition provides an efficient and flexible environment for creating and editing DTDs, XML Schemas, XML files, and XSLT stylesheets. It has powerful editing features, multiple document views—including Altova's own Authentic View—validation, and XSLT transformations with an internal processor. It can import, and export to, text files and databases. Among other features are management of XML documents in projects, an XSLT and XQuery Debugger, a WSDL Editor, and code generation. The Professional and Home Editions have different feature configurations.

**Altova XML 2007** is a free application which contains Altova's XML Validator, XSLT 1.0, XSLT 2.0, and XQuery 1.0 engines. It can be used from the command line, via a COM interface, in Java programs, and in .NET applications to validate XML documents, transform XML documents using XSLT 1.0 and 2.0 stylesheets, and execute XQuery documents.

**Altova StyleVision® 2007** is a new approach to writing complex XSLT stylesheets using an intuitive drag-and-drop user interface. With StyleVision you also create StyleVision Power Stylesheets that are used to control the display and data entry of XML documents in Authentic View. StyleVision is available in Enterprise and Professional editions.

Altova Authentic® 2007 (Desktop and Browser editions) are word-processor type editor programs which support form-based data input of XML documents. You can insert components such as graphics and tables, and validate in real-time against a schema.

**Altova MapForce® 2007** is a product for mapping one schema to another and converting XML files based on one schema to XML files based on another.

## Altova website

You may also want to periodically check the Altova website, <u>www.altova.com</u>, for news, updates, additional documentation, and support.

Please note that user manuals for all Altova products are available in the following formats:

- Online manuals, accessed via the Support page at the Altova website
- Printable PDFs, which you can download from the Altova website and print locally
- Printed books that you can buy via a link at the Altova website

The documentation on the website is updated periodically and kept up-to-date with the current versions.

# Support and feedback

If you require additional information or have a query about Altova products, please don't hesitate to visit our <u>Support Center</u> at the Altova website. Here you will find:

- Links to our <u>FAQ pages</u>
- <u>Discussion forums</u> on Altova products and general XML subjects
- Online Support Forms that will be processed by our support team

Also, please feel free to send us your feedback about the documentation at <a href="http://www.altova.com/support\_center.html">http://www.altova.com/support\_center.html</a>.

# 1.2 XMLSpy's Main Features

XMLSpy is an integrated Development Environment (IDE) for the development of XML projects. XMLSpy can be used, among other things, to edit and process a variety of XML and other text documents; to import to and export from XML documents (including to and from databases); to convert between certain types of XML documents and other document types; to link different types of XML documents in projects; process documents with the built-in XSLT 1.0 processor, XSLT 2.0 processor and XQuery 1.0 processor, and to even generate code from XML documents.

XMLSpy also provides a graphical editing view of XML documents in Altova's popular Authentic View, thus enabling users to enter data into an XML document as they would into a wordprocessor-type application. Authentic View is particularly useful in situations where:

- people not familiar to XML are called upon to enter data into an XML document, or where
- several users input data into, or view, a single document located on a server or shared resource.

In this section, we provide a brief overview of the **main features** of XMLSpy. These features are described in more detail in the various interface view sections (Text View, Schema/WSDL View, Authentic View, etc) of this document and in the <u>User Reference</u>. Please note that this is not a comprehensive list of available features. It is intended to give you a broad idea of what is possible with XMLSpy.

**Note:** A few features of XMLSpy are not available in the Visual Studio .NET versions of XMLSpy. For more details, see the section How Standalone and Visual Studio .NET Versions Differ.

## Edit XML documents in multiple editing formats

You can edit an XML document as plain text (<u>Text View</u>), in a hierarchical table format (<u>Enhanced Grid View</u>), or in a graphical WYSIWYG view (<u>Authentic View</u>). For XML Schemas, you can also use <u>Schema/WSDL View</u>, which is a graphical interface that greatly simplifies the creation of complex schemas. You can also switch among the various views to suit your convenience. The Browser View enables you to directly view XML documents associated with an XSLT stylesheet and HTML documents.

## Well-formedness checking and built-in validator

All XML documents are checked for well-formedness when you change views or save the file. XML documents can also be validated if a schema (DTD or XML Schema) is associated with the XML document. Other types of documents, such as DTDs, are also checked for errors in syntax and structure.

# Structural editing features

In <u>Text View</u>, features such as line-numbering, indentation, bookmarks, and expandable and collapsible elements help you to navigate your document quickly and efficiently.

## Intelligent Editing

If a schema is associated with an XML document, the auto-completion feature of Text View provides valuable editing help. As you type, pop-up menus containing the elements, attributes, and enumerated attribute values allowed at the cursor point appear. Additionally, the correct closing tags are automatically inserted when you complete opening tags, and attributes selected from the pop-up menu are inserted with opening and closing quotes. You can also enable

XMLSpy to automatically insert mandatory elements and/or attributes when an element is inserted. Further, each view has a set of Entry Helpers that enable you to insert document components or specify the properties of the component selected in the Main Window.

## Schema editing and management

You can create XML Schemas quickly and easily in the graphical Schema/WSDL View. This takes away much of the difficulty of knowing XML Schema structures, syntax, and design principles. You can also create DTDs that can be checked for correct syntax, plus convert between Schemas and DTDs, and generate documentation.

## Built-in XSLT 1.0 and XSLT 2.0 processors

The built-in XSLT 1.0 and XSLT 2.0 processors are compliant with the relevant W3C drafts. They enable you to transform XML documents directly from within the IDE using either XSLT 1.0 or XSLT 2.0 stylesheets, and to debug XSLT stylesheets using the XSLT Debugger.

# **Built-in XQuery 1.0 processor**

The built-in XQuery 1.0 processor is compliant with the XQuery 1.0 W3C Working Draft of 23 July 2004. It enables you to execute and debug XQuery documents directly from within the IDE.

## **Transformations of XML documents**

XML documents can be transformed directly from within the IDE, either with the internal (built-in) XSLT processor or with any external XSLT processor. To generate PDF from within the IDE, you can specify an external FO processor, and also transform XML to PDF with a single-click after specifying the XSLT stylesheet to use. Furthermore, parameter values can be passed to the XSLT transformation from the IDE itself.

## **XPath Evaluation**

For a given XML document, the Evaluate XPath feature lists the sequence (or nodeset) returned by an XPath expression. You can use either the Document Node or the selected element as the context node. The Evaluate XPath feature is useful if you are creating an XSLT stylesheet and need to evaluate an XPath expression for use in it. You can also navigate to each node in the sequence using the list of nodes in the returned sequence.

## XSLT Debugger for XSLT 1.0 and XSLT 2.0

The XSLT Debugger for XSLT 1.0 and XSLT 2.0 is compliant with the relevant W3C drafts. You can use the XSLT Debugger to debug an XSLT stylesheet. The Debugger runs the XSLT stylesheet to be debugged on an XML file. The output is generated step-by-step for each step of the transformation, and you are able to see the context node, template being executed, and other details of each step in the transformation.

# XQuery 1.0 Debugger

The XQuery 1.0 Debugger is compliant with the XQuery 1.0 W3C Working Draft of 23 July 2004. It is similar to the XSLT Debugger, and can be used to debug XQuery documents.

## XML project management

The XMLSpy IDE enables you to organize related files into projects that are displayed as trees. A project can consist of schema files, XML data files, transformation files, and output files. A project's files are listed together in the Project window, thus enabling easy access to all the project's files when you are working on a project. Furthermore, you can set project-wide or

folder-wide specifications, such as the schema file to validate with or the transformation file to use

#### **Authentic View**

Authentic View is a graphical view of an XML document in XMLSpy. Users can enter data into the XML document as they would in a word processor. The StyleVision Power Stylesheet that is used to specify the formatting of the XML document in Authentic View and how the data is input is created in Altova's StyleVision product. Note that Authentic View is also available in Altova's Authentic Desktop, which is currently available free of charge.

## **Database import**

You can import database data as an XML file and generate an XML Schema file to correspond to the database structure. Import of the following databases is supported: MS Access, MS SQL Server, Oracle, MySQL, Sybase, IBM DB2.

# Comparing XML files (differencing)

The Compare feature in XMLSpy enables you to detect differences between two XML files. You can set a variety of options to configure the comparison, such as ignoring the order of attributes or child elements, whether entities are resolved or namespaces ignored. The Compare feature can also be used to compare folders.

# **Visual Studio .NET integration**

XMLSpy can be integrated in your Visual Studio .NET environment if you would like. To do this, all you need to do is download an executable from the Altova website and run it.

# 1.3 User Interface

XMLSpy has a graphical user interface (see screenshot), which is organized into four broad parts:

- Project Window, which allows you to organize and edit files and groups of files into
  projects; and Info Window, which displays meta information about the document item
  being currently edited.
- Main Window, where the document you edit appears. The number of document views available in the Main Window depends on the type of document being edited. You can switch between views whenever you want.
- Entry Helper Windows, which vary according to the type of document being viewed and the view selected in the Main Window. The Entry Helpers help you to graphically edit your document.
- Output Windows below the Main Window show the results of Validation, Find in Files, and XPath evaluations.

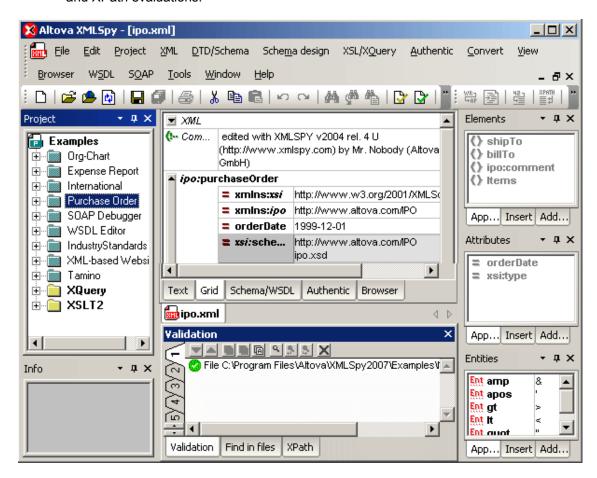

These windows can be docked under a menu bar and toolbar (*see screenshot*), or they can be freely arranged under the menu bar and toolbar. Their positions and sizes can be changed by dragging and re-sizing them, as well as by using the toggle on/off commands in the **Window** menu.

This section provides an introduction to these broad parts of the interface. Detailed descriptions of the various interface parts follow this section.

# 1.3.1 Project Window

XMLSpy uses the familiar tree view to manage multiple files or URLs in XML projects. <u>Files</u> and <u>URLs</u> can be grouped into <u>folders</u> by common extension or any arbitrary criteria to allow easy structuring and batch manipulation.

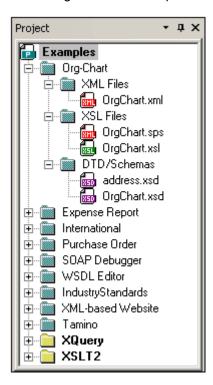

Folders can correspond to physical directories on your file system, or you can define file-type extensions for each folder to keep common files in one convenient place. Project folders are "semantic" folders that represent a logical grouping of files. They do **not** need to correspond to any hierarchical organization of files on your hard disk.

## Assigning XSL transformations to project folders

You can <u>assign different XSL transformation parameters to each folder</u> and even have the same physical file present in more than one project folder. This is especially useful when you want to keep your data in one XML file and use different XSL stylesheets to produce different output (e.g. separate HTML and WML presentations).

## Assigning DTDs / Schemas to project folders

You can <u>assign different DTDs or Schemas to different folders</u>. This allows you to validate a file against both a DTD and an XML Schema without changing the file itself, which is useful when you are in the process of making the transition from DTDs to Schemas.

To manage projects, use the commands in the **Project menu**.

**Please note:** You can turn the display of the Project Window on or off with the menu option **Window | Project window**.

## 1.3.2 Info Window

XMLSpy provides a handy information window that shows detailed information about the element or attribute in which the cursor is currently positioned.

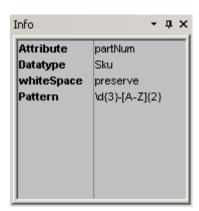

This information is available in all editing views and is especially helpful when used in conjunction with the xsd: annotation feature.

**Please note:** You can turn the display of the Info Window on or off with the menu option **Window | Info window**.

# 1.3.3 Main Window

The Main Window is where you view and edit all documents in XMLSpy.

## Managing multiple open files

- You can open and edit any number of XML documents at one time in XMLSpy.
- Each open file in the Main Window is opened in its own Document Window, and each has a tab with its name in it at the bottom of the Main Window.
- When open files are cascaded, tiled, or minimized, a title bar with (i) the name of the file, and (ii) standard minimize, maximize, and close buttons is displayed.
- Open files can be maximized or minimized by clicking the Maximize or Minimize button, respectively, in the title bar of any open file.
- When you maximize one file, all open files are maximized.
- Open files can be cascaded or tiled using commands in the Window menu.
- To make a file active (in order to edit it), click the file's tab or any part of its window. Alternatively, in the **Window** menu, select the required file from the list of currently open files at the bottom of the menu.
- You can also activate open files in the sequence in which they were opened by using Ctrl+Tab or Ctrl+F6.

## Accessing File commands quickly

To access File commands quickly (such as printing, closing, sending as an e-mail attachment), right-click the file's tab. This opens a context-menu with a selection of File commands.

# **Main Window Views**

XMLSpy provides multiple views of your XML document. These views are either editing or browser views:

- <u>Text View</u>: An editing view with syntax-coloring for source-level work
- Enhanced Grid View: For structured editing. The document is displayed as a structured grid, which can be manipulated graphically. This view also contains an embedded <a href="Database/Table view">Database/Table view</a>, which shows repeating elements in a tabular format
- Schema/WSDL View: For viewing and editing XML Schemas
- Authentic View: For editing XML documents based on StyleVision Power Stylesheets
- <u>Browser View</u>: An integrated browser view that supports both CSS and XSL stylesheets.

To switch between document views in the Document Window, click on the appropriate view button at the bottom of the Document Window. Alternatively, use the commands in the <u>View menu</u>.

**Please note:** You can customize the default view (that is, the Main Window view) for individual file extensions. To do this, go to the <u>Tools | Options dialog</u>, and make the required settings in the **File types** and **View** tabs.

# 1.3.4 Entry Helpers

XMLSpy has intelligent editing features that help you to create valid XML documents quickly. These features are organized into three palette-like windows we call **Entry Helpers**.

When you are editing a document, the Entry Helpers display structural editing options according to the current location of the cursor. The Entry Helpers get the required information from the underlying DTD, XML Schema, and/or StyleVision Power Stylesheet. If, for example, you are editing an XML data document, then elements, attributes, and entities that can be inserted at the current cursor position are displayed in the relevant Entry Helpers windows, as well as information about these.

The Entry Helper windows have an XMLSpy prefix in Visual Studio .NET.

## **Entry Helpers in different views**

What Entry Helpers are displayed depend upon the view. The different sets of Entry Helpers are categorized as follows, according to the views available in your Altova product:

- Text View and Grid View: Elements, Attributes, and Entities Entry Helpers
- Schema Design View: Component Navigator, and Details and Facets Entry Helpers
- Authentic View: Elements, Attributes, and Entities Entry Helpers

The Entry Helpers for each view are described in the section about that view (in the following sections of this documentation).

**Please note:** You can turn the display of Entry Helpers on or off with the menu option **Window | Entry Helpers**.

## 1.3.5 Menu Bar and Toolbar

## Menu Bar

The menu bar contains the various application menus. The following conventions apply:

- If commands in a menu are **not** applicable in a view or at a particular location in the document, they are unavailable.
- Some menu commands pop up a submenu with a list of additional options. Menu commands with submenus are indicated with a right-pointing arrowhead to the right of the command name.

• Some menu commands pop up a dialog that prompts you for further information required to carry out the selected command. Such commands are indicated with an ellipsis (...) after the name of the command.

- To access a menu command, click the menu name and then the command. If a submenu is indicated for a menu item, the submenu opens when you mouseover the menu item. Click the required sub-menu item.
- A menu can be opened from the keyboard by pressing the appropriate key combination.
   The key combination for each menu is Alt+KEY, where KEY is the underlined letter in the menu name. For example, the key combination for the File menu is Alt+F.
- A menu command (that is, a command in a menu) can be selected by sequentially selecting (i) the menu with its key combination (see previous point), and then (ii) the key combination for the specific command (Alt+KEY, where KEY is the underlined letter in the command name). For example, to create a new file (File | New), press Alt+F and then Alt+N.
- Some menu commands can be selected directly by pressing a special shortcut key or key combination (Ctrl+KEY). Commands which have shortcuts associated with them are indicated with the shortcut key or key combination listed to the right of the command. For example, you can use the shortcut key combination Ctrl+N to create a new file; the shortcut key F8 to validate an XML file.

#### **Toolbar**

The toolbar contains buttons that are shortcuts for commands found in the menus. The name of the command appears when you place your mouse pointer over the button. To execute the command, click the button.

Toolbar buttons are arranged in groups. In the <u>Tools | Customize | Toolbars</u> dialog, you can specify which toolbar groups are to be displayed. In the GUI, you can also drag toolbar groups to alternative locations by clicking and dragging a toolbar handle to the desired location.

# 1.3.6 Output Windows

The Output Windows are located by default below the Main Window. There are three output windows:

- Validation, in which the detailed results of document validation are displayed.
- <u>Find in Files</u>, in which Find and Replace terms and options for searches in multiple
  files can be set. Nine different searches can be conducted, each in a single tab. The
  results of searches can be navigated using controls in the toolbar of the Find in Files
  window, and items in files can be located by clicking its listing in the Find in Files dialog.
- XPath expression evaluation. Expressions can be entered in the window and the
  results of the evaluation are displayed in the window. This window is very useful, since
  both the XML document and the tresult of an evaluation can be seen in the same
  view.

All the output windows are described in detail in the Text View section of this documentation.

Tutorials 17

# 2 Tutorials

This section contains the following tutorials:

XMLSPY Tutorial: A tutorial that runs you through the creation of an XML Schema; the
creation, editing, and transformation of an XML file; the use of databases for XML in
XMLSpy; and the organization of related files into XMLSPY Projects.

 <u>Authentic View Tutorial</u>: A tutorial to introduce you to Altova's unique Authentic View interface and its features. In Authentic View, you can edit XML documents in a graphical interface without having to know XML or the structure of the schema on which the document is based.

# 2.1 XMLSpy Tutorial

This tutorial gives a short overview of XML and takes you through several tasks which provide an overview of how to use XMLSpy to its fullest.

You will learn how to:

- Create a **simple schema** from scratch
- Generalize the schema using simple and complex types
- Create schema documentation
- Create an XML document based on the schema file
- Copy XML data to a third party product (Excel) and reinsert it in XMLSpy
- Validate the XML document against its schema
- **Update** Schema settings while editing the XML document
- Transform the XML document into HTML using XSLT, and see the result in the Browser view
- Import and export database data to and from XMLSpy
- Create a schema from an MS Access database
- Create an XMLSpy project to organize all your XML documents

## Installation and configuration

This tutorial assumes that you have successfully installed XMLSpy on your computer and received a free evaluation key-code, or are a registered user. The evaluation version of XMLSpy is fully functional but limited to a 30-day period. You can request a regular license from our secure web server or through any one of our resellers.

## **Tutorial example files**

The tutorial files are available in the application folder:

XMLSpy2007\Examples\Tutorial

The Examples folder contains various XML files for you to experiment with, while the Tutorial folder contains all the files used in this tutorial.

The Template folder contains all the XML template files that are used whenever you select the menu option **File | New**. These files supply the necessary data (namespaces and XML declarations) for you to start working with the respective XML document immediately.

# 2.1.1 The XMLSpy interface

The XMLSpy interface is structured into three vertical areas. The central area provides you with multiple views of your XML document. The areas on either side of this central area contain windows that provide information, editing help, and file management features.

- The left area consists of the Project and Info windows.
- The central area, called the Main window, is where you edit and view all types of XML documents. You can switch between different views: <u>Text View</u>, <u>Grid View</u>, <u>Schema/WSDL Design View</u>, <u>Authentic View</u>, and <u>Browser View</u>. These views are described in detail in the respective sections on them.
- The right area contains the three Entry Helper windows, which enable you to insert or append elements, attributes, and entities. What entries are displayed in the Entry Helper windows depends on the current selection or cursor location in the XML file.

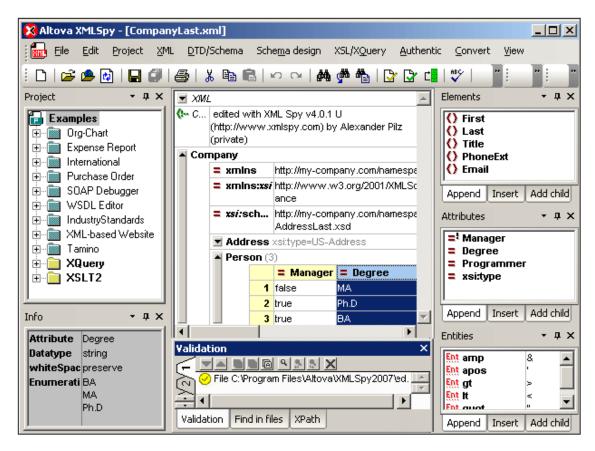

The details of the interface are explained as we go along. Note that the interface changes dynamically according to the document that is active in the Main Window and according to the view selected.

# 2.1.2 Creating a basic XML Schema

An XML Schema describes the structure of an XML document. An XML document can be validated against an XML Schema to check whether it conforms to the requirements specified in the schema. If it does, it is said to be **valid**; otherwise it is **invalid**. XML Schemas enable document designers to specify the allowed structure and content of an XML document and to check whether an XML document is valid.

The structure and syntax of an XML Schema document is complex, and being an XML document itself, an XML Schema must be valid according to the rules of the XML Schema specification. In XMLSpy, the Schema/WSDL Design View enables you to easily build valid XML Schemas by using graphical drag-and-drop techniques. The XML Schema document you construct is also editable in Text View and Grid View, but is much easier to create and modify in Schema/WSDL View.

# **Objective**

In this section of the tutorial, you will learn how to edit XML Schemas in Schema/WSDL View. Specifically, you will learn how to do the following:

- Create a new schema file
- Define namespaces for the schema
- Define a basic content model
- Add elements to the content model using context menus and drag-and-drop
- Configure the Content Model View

After you have completed creating the basic schema, you can go to the <u>next section of the tutorial</u>, which teaches you how to work with the more advanced features of XML Schema in XMLSpy. This advanced section is followed by a section about <u>schema navigation and documentation</u> in XMLSpy.

#### Commands used in this section

In this section of the tutorial, you will use the Schema/WSDL View exclusively. The following commands are used:

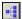

Display Diagram (or Display Content Model View). This icon is located to the left of all global components in Schema Overview. Click this icon to display the content model of the associated global component.

# Creating a new XML Schema file

To create a new XML Schema file in XMLSpy, you must first start XMLSpy and then create a new XML Schema (. xsd) document.

# Starting XMLSpy

To start XMLSpy, double-click the XMLSpy icon on your desktop or use the **Start | All Programs** menu to access the XMLSpy program. XMLSpy is started with no documents open in the interface.

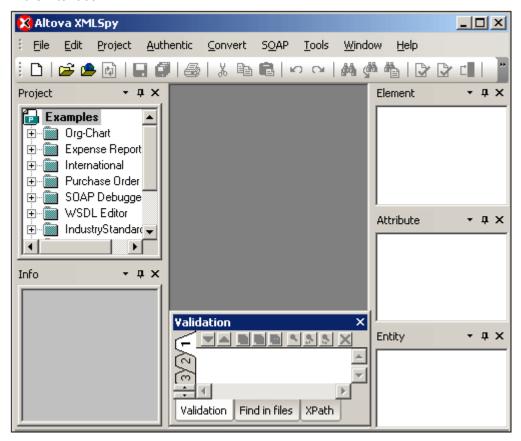

Note the three main parts of the interface: (i) the Project and Info Windows on the left; (ii) the Main Window in the middle; and (iii) the Entry Helpers on the right.

## Creating a new XML Schema file

To create a new XML Schema file:

1. Select the menu option **File | New**. The Create new document dialog opens.

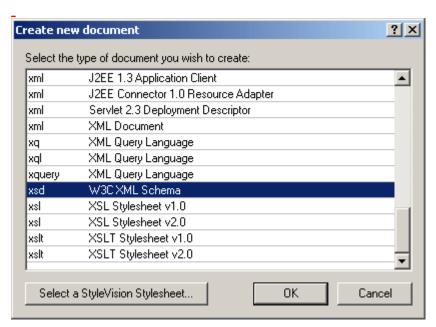

2. In the dialog, select the xsd w3C xML Schema entry, and confirm with **OK**. An empty schema file appears in the Main Window in Schema/WSDL Design View. You are prompted to enter the name of the root element.

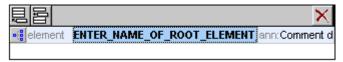

3. Click in the highlighted field and enter Company. Confirm with Enter. Company is now the root element of this schema and is created as a global element. The view you see in the Main Window (screenshot below) is called the Schema Overview. It provides an overview of the schema by displaying a list of all the global components in the top pane of the Main Window; the bottom pane displays the attributes and identity constraints of the selected global component. (You can view and edit the content model of individual global components by clicking the Display Diagram icon to the left of that global component.)

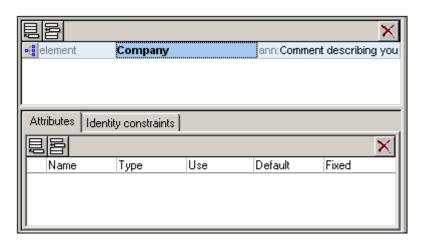

- 4. In the Annotations field (ann) of the Company element, enter the description of the element, in this case, Root element.
- 5. Click the menu option **File | Save**, and save your XML Schema with any name you like (AddressFirst. xsd, for example).

# **Defining namespaces**

XML namespaces are an important issue in XML Schemas and XML documents. An XML Schema document must reference the XML Schema namespace and, optionally, it can define a target namespace for the XML document instance. As the schema designer, you must decide how to define both these namespaces (essentially, with what prefixes.)

In the XML Schema you are creating, you will define a target namespace for XML document instances. (The required reference to the XML Schema namespace is created automatically by XMLSpy when you create a new XML Schema document.)

To create a target namespace:

1. Select the menu option **Schema Design | Schema settings**. This opens the Schema Settings dialog.

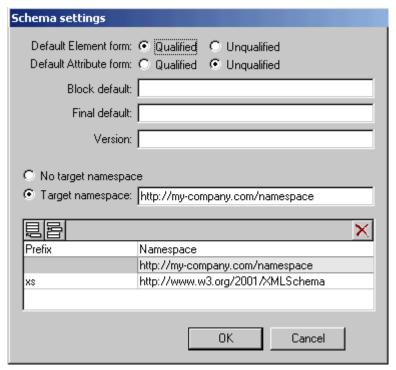

- 2. Click the Target Namespace radio button, and enter <a href="http://my-company.com/namespace">http://my-company.com/namespace</a>. In XMLSpy, the namespace you enter as the target namespace is created as the default namespace of the XML Schema document and displayed in the list of namespaces in the bottom pane of the dialog.
- 3. Confirm with the **OK** button.

#### Please note:

- The XML Schema namespace is automatically created by XMLSpy and given a prefix of xs:
- When the XML document instance is created, it must have the target namespace defined in the XML Schema for the XML document to be valid.

## Defining a content model

In the Schema Overview, you have already created a global element called <code>Company</code>. This element is to contain one <code>Address</code> element and an unlimited number of <code>Person</code> elements—its content model. Global components that can have content models are elements, complexTypes, and element groups.

In XMLSpy, the content model of a global component is displayed in the Content Model View of the Schema/WSDL View. To view and edit the content model of a global component, click the Display Diagram icon located to the left of the global component.

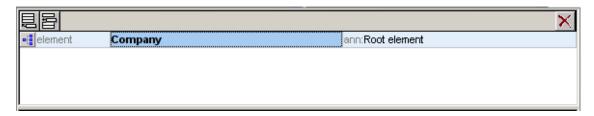

In this section, you will create the content model of the Company element.

## Creating a basic content model

To create the content model of the Company element:

1. In the Schema Overview, click the Display Diagram icon of the Company element. This displays the content model of the Company element, which is currently empty. Alternatively, you can double-click the Company entry in the Components entry helper to display its content model.

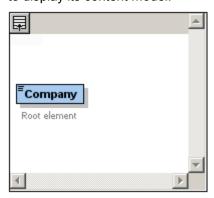

2. A content model consists of **compositors** and **components**. The compositors specify the relationship between two components. At this point of the <code>Company</code> content model, you must add a child compositor to the <code>Company</code> element in order to add a child element. To add a compositor, right-click the Company element. From the context menu that appears, select **Add Child | Sequence**. (Sequence, Choice, and All are the three compositors that can be used in a content model.)

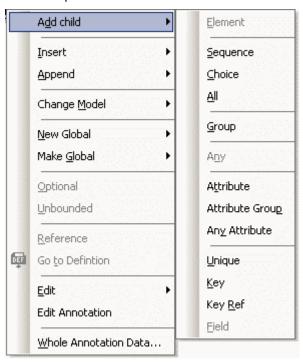

This inserts the Sequence compositor, which defines that the components that follow must appear in the specified sequence.

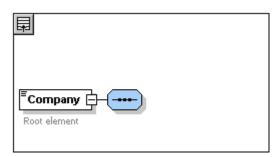

3. Right-click the Sequence compositor and select **Add Child | Element**. An unnamed element component is added.

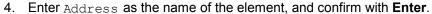

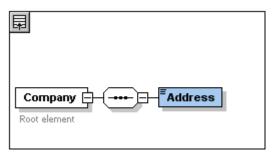

5. Right-click the Sequence compositor again, select **Add Child | Element**. Name the newly created element component Person.

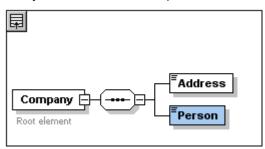

You have so far defined a schema which allows for one address and one person per company. We need to increase the number of Person elements.

6. Right-click the Person element, and select **Unbounded** from the context menu. The Person element in the diagram now shows the number of allowed occurrences: 1 to infinity.

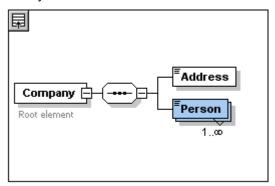

Alternatively, in the Details Entry Helper, you can edit the minOcc and maxOcc fields to specify the allowed number of occurrences, in this case 1 and unbounded, respectively.

## Adding additional levels to the content model structure

The basic content model you have created so far contains one level: a child level for the <code>company</code> element which contains the <code>Address</code> and <code>Person</code> elements. Now we will define the content of the <code>Address</code> element so it contains <code>Name</code>, <code>Street</code>, and <code>City</code> elements. This is a second level. Again we need to add a child compositor to the <code>Address</code> element, and then the element components themselves.

Do this as follows:

- 1. Right-click the Address element to open the context menu, and select **Add Child** | **Sequence**. This adds the Sequence compositor.
- 2. Right-click the Sequence compositor, and select **Add Child | Element**. Name the newly created element component Name.

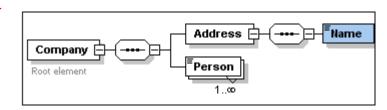

# Complex types, simple types, and XML Schema data types

Till this point, we have not explicitly defined any element type. Click the **Text** tab to display the Text View of your schema (*listing below*). You will notice that whenever a Sequence compositor was inserted, the xs: sequence element was inserted within the xs: complexType element. In short, the Company and Address elements, because they contain child elements, are complex types. A complex type element is one which contains attributes or elements.

```
<xs: element name="Company">
  <xs: annotation>
    <xs: documentation>Root element</xs: documentation>
  </xs: annotation>
 <xs: complexType>
    <xs: sequence>
      <xs: element name="Address">
        <xs: complexType>
          <xs: sequence>
            <xs: element name="Name"/>
          </xs: sequence>
        </xs: complexType>
      </xs: element>
      <xs: element name="Person"/>
    </xs: sequence>
  </xs: complexType>
</xs: element>
```

Simple type elements, on the other hand, contain only text and have no attributes. Text can be strings, dates, numbers, etc. We want the <code>Name</code> child of <code>Address</code> to contain only text. It is a simple type, the text content of which we want to restrict to a string. We can do this using the XML Schema data type <code>xs:string</code>.

To define the Name element to be of this datatype:

- 1. Click the **Schema/WSDL** tab to return to Schema/WSDL view.
- 2. Click the Name element to select it.

3. In the Details Entry Helper, from the dropdown menu of the type combo box, select the xs: string entry.

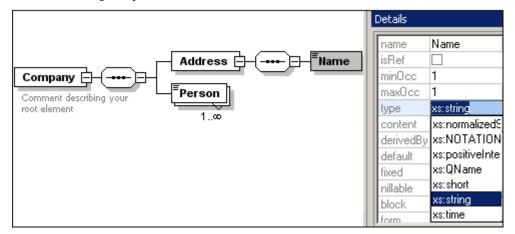

Note that both minOcc and maxOcc have a value of 1, showing that this element occurs only once.

The text representation of the Name element is as follows:

```
<xs: element name="Name" type="xs: string"/>
```

**Please note:** A simple type element can have any one of several XML Schema data types. In all these cases, the icon indicating text-content appears in the element box.

# Adding elements with drag-and-drop

You have added elements using the context menu that appears when you right-click an element or compositor. You can also create elements using drag-and-drop, which is quicker than using menu commands. In this section, you will add more elements to the definition of the Address element using drag-and-drop, thus completing this definition.

To complete the definition of the Address element using drag-and-drop:

1. Click the Name element of the Address element, hold down the **Ctrl** key, and drag the element box with the mouse. A small "plus" icon appears in the element box, indicating that you are about to copy the element. A copy of the element together with a connector line also appears, showing where the element will be created.

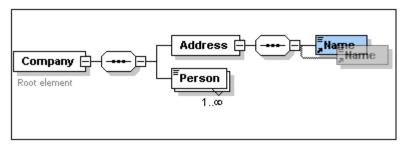

2. Release the mouse button to create the new element in the Address sequence. If the new element appears at an incorrect location, drag it to a location below the Name element.

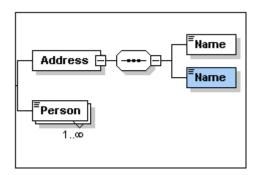

- 3. Double-click in the element box, and type in Street to change the element name.
- 4. Use the same method to create a third element called City. The content model should now look like this:

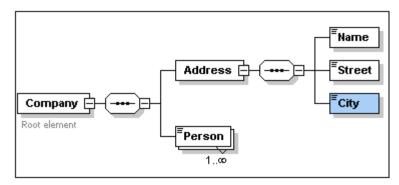

The Address element has a sequence of a Name, a Street, and a City element, in that order.

# **Configuring the Content Model View**

This is a good time to configure the Content Model View. We will configure the Content Model View such that the type of the element is displayed for each element.

To configure the Content Model View:

- 1. Select the Content Model View (click the Content Model View icon in order to enable the Configure view command.
- 2. Select the menu option **Schema Design | Configure view**. The Schema Display Configuration dialog appears.

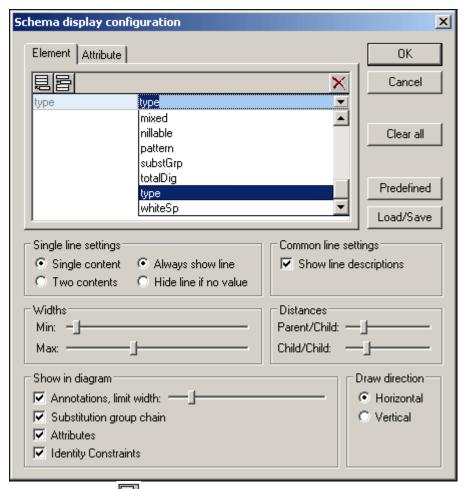

- 3. Click the **Append** icon (in the **Element** tab) to add a property descriptor line for each element box.
- 4. From the dropdown menu, select type (or double-click in the line and enter "type"). This will cause the data type of each element to be displayed in the Content Model View.
- 5. In the Single Line Settings pane, select Hide Line If No Value. This hides the description of the datatype in the element box if the element does not have a datatype (for example, if the element is a complex type).

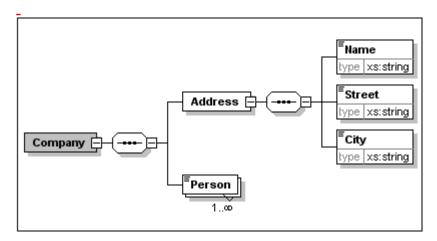

Notice that the type descriptor line appears for the Name, Street, and City elements, which are simple types of type xs: string, but not for the complex type elements. This is because the Hide Line If No Value toggle is selected.

- 6. In the Single Line Settings group, select the Always Show Line radio button.
- 7. Click **OK** to confirm the changes.

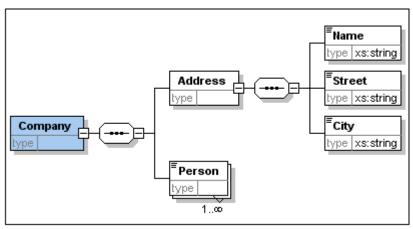

Notice that the descriptor line for the data type is always shown—even in element boxes of complex types, where they appear without any value.

#### Please note:

- The property descriptor lines are editable, so values you enter in them become part of the element definition.
- The settings you define in the Schema display configuration dialog apply to the schema documentation output as well as the printer output.

## Completing the basic schema

You have defined the content of the <code>Address</code> element. Now you need to define the content of the <code>Person</code> element. The <code>Person</code> element is to contain the following child elements, all of which are simple types: <code>First, Last, Title, PhoneExt, and Email</code>. All these elements are mandatory except <code>Title</code> (which is optional), and they must occur in the order just specified. All should be of datatype <code>xs: string except PhoneExt</code>, which must be of datatype <code>xs: integer</code> and limited to 2 digits.

To create the content model for Person:

- Right-click the Person element to open the context menu, and select Add Child | Sequence. This inserts the Sequence compositor.
- 2. Right-click the Sequence compositor, and select **Add Child | Element**.
- 3. Enter First as the name of the element, and press the **Tab** key. This automatically places the cursor in the type field.

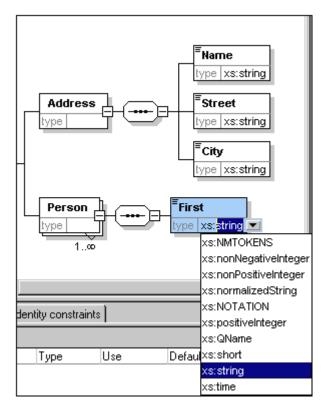

- 4. Select the xs: string entry from the dropdown list or enter it into the type value field.
- 5. Use the drag-and-drop method to create four more elements. Name them Last, Title , PhoneExt, and Email, respectively.

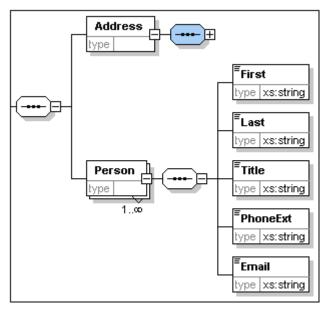

**Please note:** You can select multiple elements by holding down the **Ctrl** key and clicking each of the required elements. This makes it possible to, e.g., copy several elements at once.

# Making an element optional

Right-click the Title element and select Optional from the context menu. The frame of the

element box changes from solid to dashed; this is a visual indication that an element is optional.

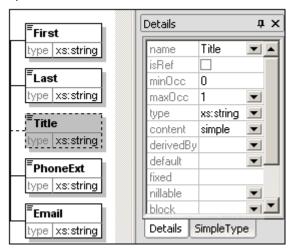

In the Details Entry Helper, you will see that  $\min_{0 \in C} = 0$  and  $\max_{0 \in C} = 1$ , indicating that the element is optional. Alternatively to using the context menu to make an element optional, you can set  $\min_{0 \in C} = 0$  in order to make the element optional.

## Limiting the content of an element

To define the PhoneExt element to be of type xs: integer and have a maximum of two digits:

1. Double-click in the type field of the PhoneExt element, and select (or enter) the xs: integer entry from the dropdown list.

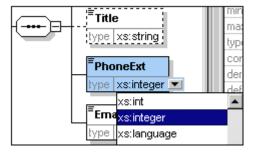

The items in the Facets Entry Helper change at this point.

2. In the Facets Entry Helper, double-click in the maxIncl field and enter 99. Confirm with Enter.

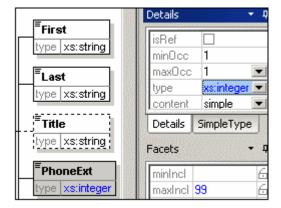

This defines that all phone extensions up to, and including 99, are valid.

3. Select the menu option **File | Save** to save the changes to the schema.

#### Please note:

- Selecting an XML Schema datatype that is a simple type (for example, xs: string or xs: date), automatically changes the content model to simple in the Details Entry Helper (content = simple).
- Adding a compositor to an element (sequence, choice, or all), automatically changes the content model to complex in the Details Entry Helper (content = complex).
- The schema described above is available as AddressFirst. xsd in the XMLSpy2007\
  Examples\Tutorial folder of your XMLSpy application folder.

# 2.1.3 Advanced XML Schema definitions

Now that you have created a basic schema, we can move forward to a few advanced aspects of schema development.

## **Objective**

In this section, you will learn how to:

- Work with <u>complex types and simple types</u>, which can then be used as the types of schema elements.
- Create global elements and reference them from other elements.
- Create <u>attributes</u> and their properties, including enumerated values.

You will start this section with the basic AddressFirst. xsd schema you created in the first part of this tutorial.

### Commands used in this section

In this section of the tutorial, you will use the Schema/WSDL View exclusively. The following commands are used:

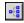

Display Diagram (or Display Content Model View). This icon is located to the left of all global components in Schema Overview. Clicking the icon causes the content model of the associated global component to be displayed.

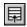

Display All Globals. This icon is located at the top left-hand corner of the Content Model View. Clicking the icon switches the view to Schema Overview, which displays all global components.

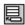

Append. The Append icon is located at the top left-hand corner of the Schema Overview. Clicking the icon enables you to add a global component.

## **Working with Complex Types and Simple Types**

Having defined the content model of an element, you may decide you want to reuse it elsewhere in your schema. The way to do this is by creating that element definition as a global complex type or as a global element. In this section, you will work with global complex types. You will first create a complex type at the global level and then extend it for use in a content model. You will learn about global elements later in this tutorial.

## Creating a global complex type

The basic Address element that we defined (containing Name, Street, and City elements) can be reused in various address formats. So let us create this element definition as a complex type, which can be reused.

To create a global complex type:

- 1. In the Content Model View, right-click the Address element.
- 2. In the context menu that now appears, select Make Global | Complex type. A global complex type called AddressType is created, and the Address element in the Company content model is assigned this type. The content of the Address element is the content model of AddressType, which is displayed in a yellow box. Notice that the datatype of the Address element is now AddressType.

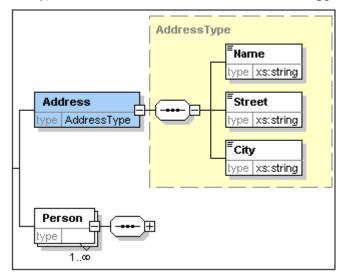

- 3. Click the Display All Globals icon. This takes you to the Schema Overview, in which you can view all the global components of the schema.
- 4. Click the expand icons for the **element** and **complexType** entries in the Components entry helper, to see the respective schema constructs.

The Schema Overview now displays two global components: the <code>Company</code> element and the complex type <code>AddressType</code>. The Components Entry Helper also displays the <code>AddressType</code> complex type.

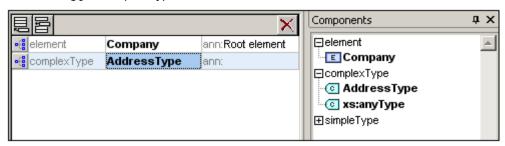

5. Click on the Content Model View icon of AddressType to see its content model ( screenshot below). Notice the shape of the complex type container.

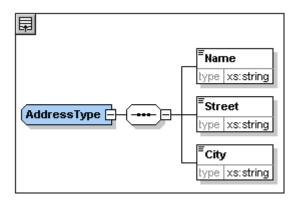

6. Click the Display All Globals icon to return to the Schema Overview.

## Extending a complex type definition

We now want to use the global <code>AddressType</code> component to create two kinds of country-specific addresses. For this purpose we will define a new complex type based on the basic <code>AddressType</code> component, and then extend that definition.

### Do this as follows:

- 1. Switch to Schema Overview. (If you are in Content Model View, click the Display All Globals icon .)
- 2. Click the Append icon at the top left of the component window. The following menu opens:

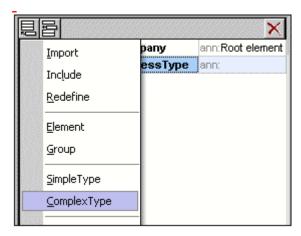

- 3. Select **ComplexType** from the context menu. A new line appears in the component list, and the cursor is set for you to enter the component name.
- 4. Enter US-Address and confirm with **Enter**. (If you forget to enter the hyphen character "-" and enter a space, the element name will appear in red, signalling an invalid character.)

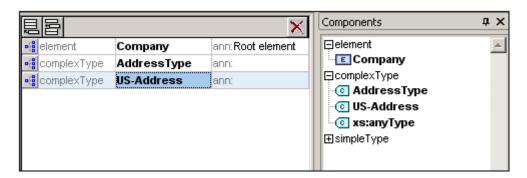

- 5. Click the Content Model View icon of US-Address to see the content model of the new complex type. The content model is empty (see screenshot below).
- 6. In the Details entry helper, click the base combo box and select the AddressType entry.

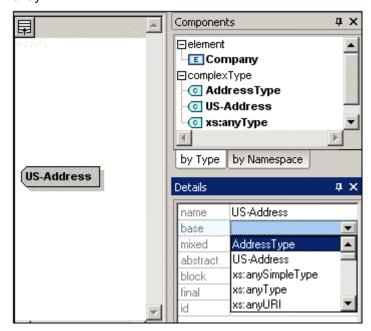

The Content Model View now displays the AddressType content model as the content model of US-Address (*screenshot below*).

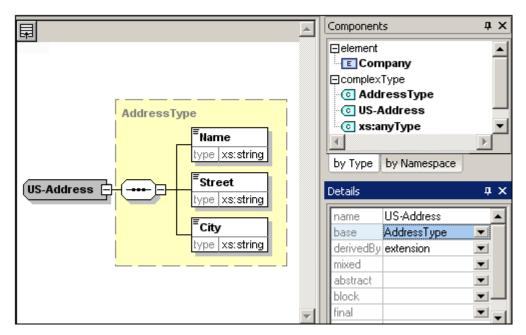

7. Now we can extend the content model of the US-Address complex type to take a ZIP Code element. To do this, right-click the US-Address component, and, from the context menu that appears, select **Add Child | Sequence**. A new sequence compositor is displayed outside the AddressType box (screenshot below). This is a visual indication that this is an extension to the element.

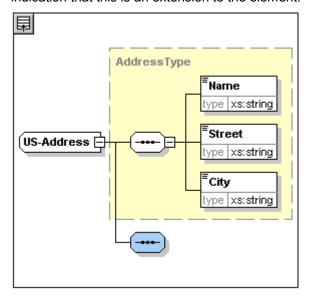

- 8. Right-click the new sequence compositor and select **Add Child | Element**.
- 9. Name the newly created element Zip, and then press the **Tab** button. This places the cursor in the value field of the type descriptor line.
- 10. Select xs: positiveInteger from the dropdown menu that appears, and confirm with Enter.

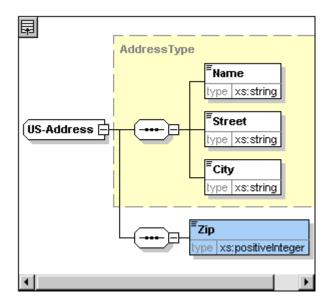

You now have a complex type called <code>US-Address</code>, which is based on the complex type <code>AddressType</code> and extends it to contain a ZIP code.

## Global simple types

Just as the complex type <code>US-Address</code> is based on the complex type <code>AddressType</code>, an element can also be based on a simple type. The advantage is the same as for global complex types: the simple type can be reused. In order to reuse a simple type, the simple type must be defined globally. In this tutorial, you will define a content model for US states as a simple type. This simple type will be used as the basis for another element.

## Creating a global simple type

Creating a global simple type consists of appending a new simple type to the list of global components, naming it, and defining its datatype.

To create a global simple type:

- 1. Switch to Schema Overview. (If you are in Content Model View, click the Display All Globals icon .)
- 2. Click the Append icon, and in the context menu that appears, select SimpleType.
- 3. Enter US-State as the name of the newly created simpleType.
- 4. Press **Enter** to confirm. The simple type US-State is created and appears in the list of simple types in the Components Entry Helper (Click the expand icon of the simpleType entry to see it).

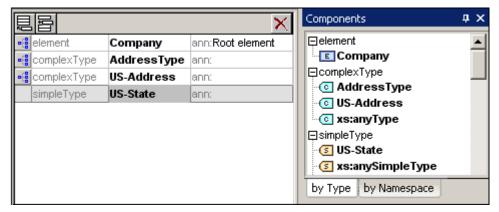

5. In the Details Entry Helper (*screenshot below*), place the cursor in the value field of restr and enter xs: string, or select xs: string from the dropdown menu in the restr value field.

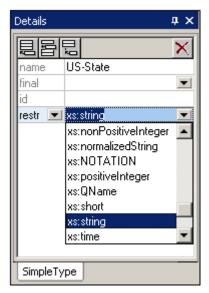

This creates a simple type called <code>US-State</code>, which is of datatype <code>xs:string</code>. This global component can now be used in the content model of <code>US-Address</code>.

## Using a global simple type in a content model

A global simple type can be used in a content model to define the type of a component. We will use US-State to define an element called State in the content model of US-Address.

# Do the following:

- 1. In Schema Overview, click the Component Model View icon of US-Address.
- 2. Right-click the lower sequence compositor and select **Add Child | Element**.
- 3. Enter State for the element name.
- 4. Press the **Tab** key to place the cursor in the value field of the type descriptor line.
- 5. From the drop-down menu of this combo box, select US-State.

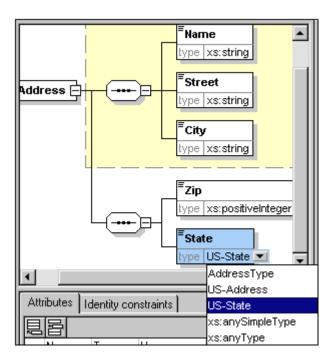

The State element is now based on the US-State simple type.

## Creating a second complex type based on AddressType

We will now create a global complex type to hold UK addresses. The complex type is based on AddressType, and is extended to match the UK address format.

## Do the following:

- 1. In Schema Overview, create a global complex type called UK-Address, and base it on AddressType (base=AddressType).
- 2. In the Content Model View of UK-Address, add a Postcode element and give it a type of xs: string.

Your UK-Address content model should look like this:

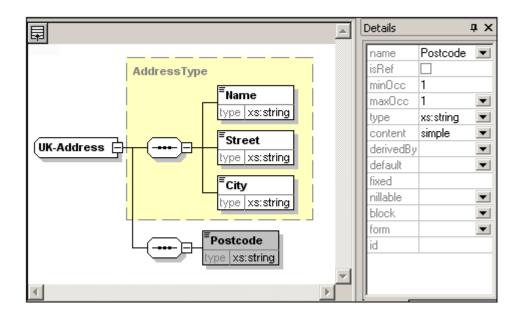

**Please note:** In this section you created global simple and complex types, which you then used in content model definitions. The advantage of global types is that they can be reused in multiple definitions.

# Referencing global elements

In this section, we will convert the locally defined Person element to a global element and reference that global element from within the Company element.

- 1. Click (Display All Globals) to switch to Schema Overview.
- 2. Click the Display Diagram icon of the Company element.
- 3. Right-click the Person element, and select **Make Global | Element**. A small link arrow icon appears in the Person element, showing that this element now references the globally declared Person element. In the Details Entry Helper, the isRef check box is now activated.

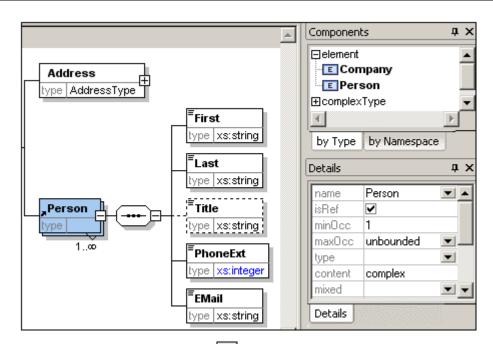

4. Click the Display All Globals icon to return to Schema Overview. The Person element is now listed as a global element. It is also listed in the Components Entry Helper.

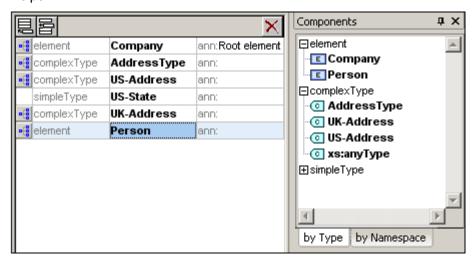

5. In the Components Entry Helper, click the Person element to see the content model of the global Person element.

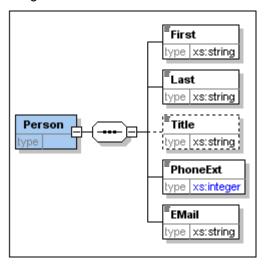

Notice that the global element box does **not** have a link arrow icon. This is because it is the referenced element, not the referencing element. It is the referencing element that has the link arrow icon.

#### Please note:

- An element that references a global element must have the same name as the global element it references.
- A global declaration does not describe where a component is to be used in an XML document. It only describes a content model. It is only when a global declaration is referenced from within another component that its location in the XML document is specified.

A globally declared element can be reused at multiple locations. It differs from a globally declared complex type in that its content model cannot be modified without also modifying the global element itself. If you change the content model of an element that references a global element, then the content model of the global element will also be changed, and, with it, the content model of all other elements that reference that global element.

# Attributes and attribute enumerations

In this section, you will learn how to create attributes and enumerations for attributes.

## **Defining element attributes**

- 1. In the Schema Overview, click the Person element to make it active.
- 2. Click the Append icon , in the top left of the Attributes/Identity Constraints tab group (in the lower part of the Schema Overview window), and select the Attribute entry.

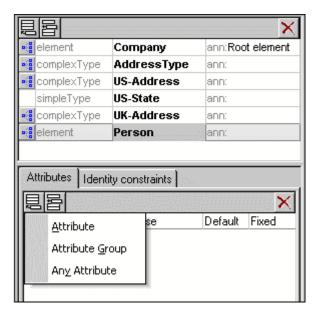

- 3. Enter Manager as the attribute name in the Name field.
- 4. Use the Type combo box to select xs: boolean.
- 5. Use the Use combo box to select required.

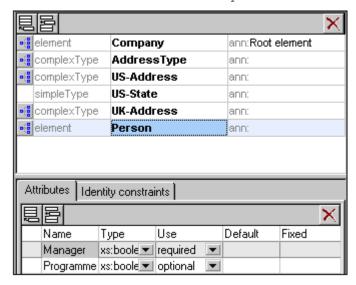

6. Use the same procedure to create a Programmer attribute with Type=xs: boolean and Use=optional.

### **Defining enumerations for attributes**

Enumerations are values allowed for a given attribute. If the value of the attribute in the XML instance document is not one of the enumerations specified in the XML Schema, then the document is invalid. We will create enumerations for the Degree attribute of the Person element.

### Do the following:

- 1. In the Schema Overview, click the Person element to make it active.
- 2. Click the Append icon in the top left of the Attributes window, and select the Attribute entry.
- 3. Enter Degree as the attribute name, and select xs: string as its type.
- 4. With the Degree attribute selected, in the Facets Entry Helper, click the Enumerations tab (see screenshot).

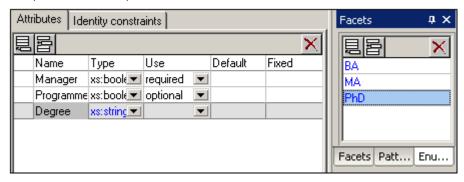

- 5. In the **Enumerations** tab, click the Append icon
- 6. Enter BA, and confirm with Enter.
- 7. Use the same procedure to add two more enumerations: MA and PhD.
- 8. Click on the Content Model View icon do of Person.

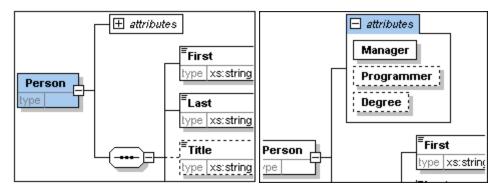

The previously defined attributes are visible in the Content Model View. Clicking the expand icon displays all the attributes defined for that element. This display mode can be toggled by selecting the menu option Schema Design | Configure view, and activating the Attributes and Identity Constraints check boxes in the Show in diagram pane.

9. Click the Display all Globals icon to return to the Schema Overview.

### Saving the completed XML Schema

Please note: Before saving your schema file, rename the AddressLast. xsd file that is delivered with XMLSpy to something else (such as AddressLast original. xsd), so as not

to overwrite it.

Save the completed schema with any name you like (**File | Save as**). We recommend you save it with the name <code>AddressLast.xsd</code> since the XML file you create in the next part of the tutorial will be based on the <code>AddressLast.xsd</code> schema.

# 2.1.4 Schema navigation and documentation

After having completed the XML Schema, we suggest you become familiar with a few <u>navigation shortcuts</u> and learn about the <u>schema documentation</u> that you can generate from within XMLSpy. These are described in the subsections of this section.

### Commands used in this section

In this section of the tutorial, you will use the Schema/WSDL View exclusively. The following commands are used:

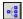

Display Diagram (or Display Content Model View). This icon is located to the left of all global components in Schema Overview. Clicking the icon causes the content model of the associated global component to be displayed.

# Schema navigation

This section shows you how to navigate the Schema/WSDL View efficiently. We suggest that you try out these navigation mechanisms to become familiar with them.

## Displaying the content model of a global component

Global components that can have content models are complex types, elements, and element groups. The Content Model View of these components can be opened in the following ways:

- In Schema Overview, click the Display Diagram icon to the left of the component name.
- In either Schema Overview or Content Model View, double-click the element, complex type, or element group in the Components Entry Helper (*screenshot below*).

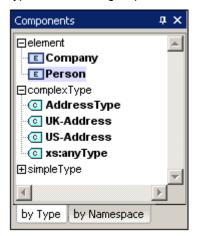

If you double-click any of the other global components (simple type, attribute, attribute group) in the Components Entry Helper, that component will be highlighted in Schema Overview (since they do not have a content model).

In the Components Entry Helper, the double-clicking mechanism works from both the By Type and By Namespace tabs.

## Going to the definition of a global element from a referencing element

If a content model contains an element that references a global element, you can go directly to the content model of that global element or to any of its contained components by holding down **Ctrl** and double-clicking the required element.

For example, while viewing the Company content model, holding down **Ctrl** while double-clicking Last opens the Person content model and highlights the Last element in it.

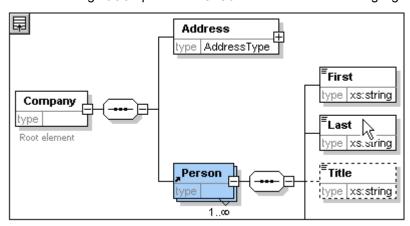

When the Last element is highlighted, all its properties are immediately displayed in the relevant entry helpers and information window.

## Going to the definition of a complex type

Complex types are often used as the type of some element within a content model. To go directly to the definition of a complex type from within a content model, double-click the **name** of the complex type in the yellow box (see mouse pointer in screenshot below).

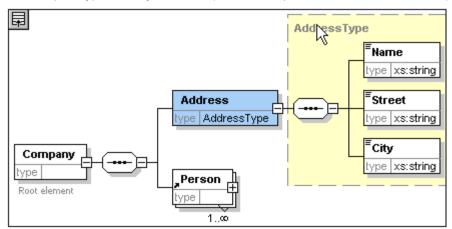

This takes you to the Content Model View of the complex type.

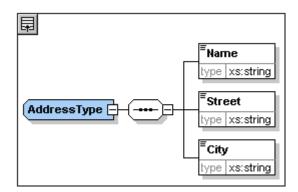

**Please note:** Just as with referenced global elements, you can go directly to an element within the complex type definition by holding down **Ctrl** and double-clicking the required element in the content model that contains the complex type.

#### Schema documentation

XMLSpy provides detailed documentation of XML Schemas in HTML and Microsoft Word (MS Word) formats. You can select the components and the level of detail you want documented. Related components are hyperlinked in both HTML and MS Word documents. In order to generate MS Word documentation, you must have MS Word installed on your computer (or network).

In this section, we will generate documentation for the AddressLast. xsd XML Schema.

#### Do the following:

1. Select the menu option **Schema design | Generate documentation**. This opens the Schema Documentation dialog.

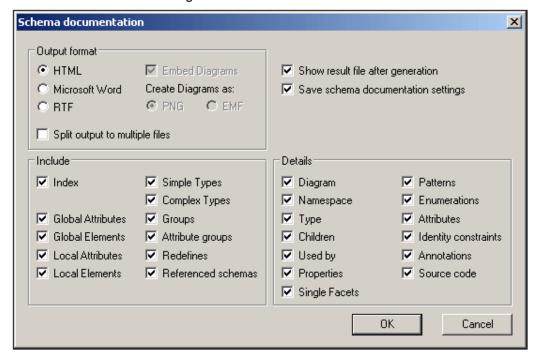

- 2. For the Output Format option, select HTML, and click **OK**.
- 3. In the Save As dialog, select the location where the file is to be saved and give the file a suitable name (say AddressLast. html). Then click the **Save** button.

The HTML document appears in the Browser View of XMLSpy. Click on a link to go to the corresponding linked component.

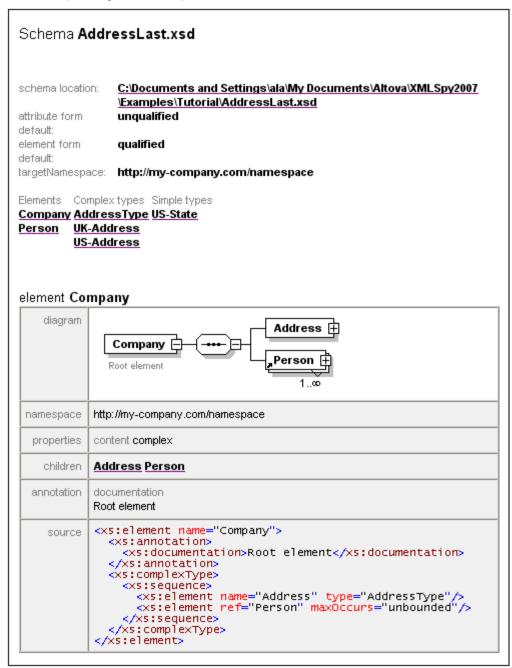

The diagram above shows the **first page** of the schema documentation in HTML form. If components from other schemas have been included, then those schemas are also documented.

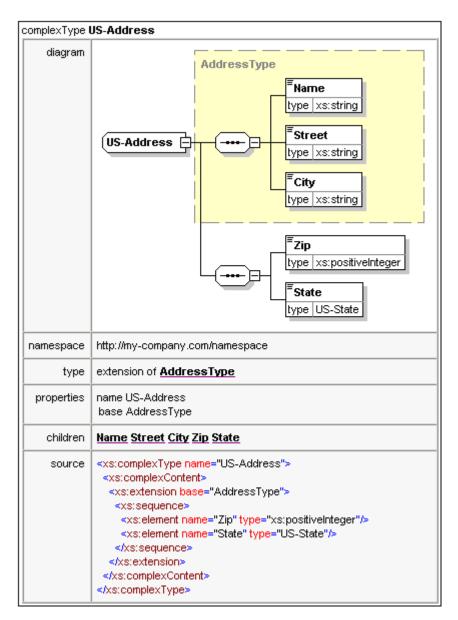

The diagram above shows how complex types are documented.

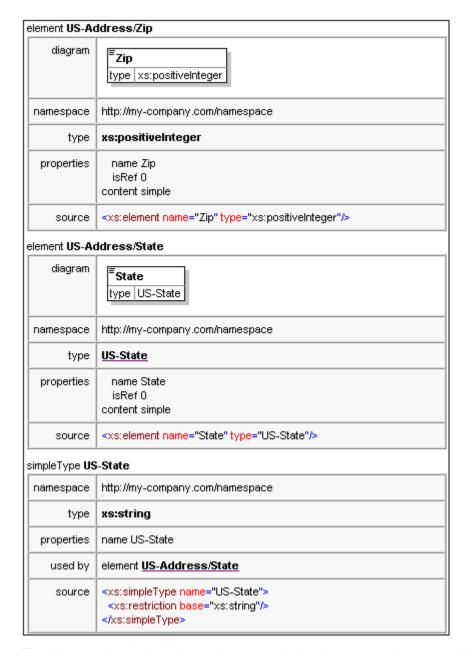

The diagram above shows how elements and simple types are documented.

You can now try out the MS Word output option. The Word document will open in MS Word. To use hyperlinks in the MS Word document, hold down **Ctrl** while clicking the link.

# 2.1.5 Creating an XML document

In this section you will learn how to create and work with XML documents in XMLSpy. You will also learn how to use the various intelligent editing features of XMLSpy.

#### Objective

In this section of the tutorial you will learn how to do the following:

- Create a new XML document based on the AddressLast. xsd schema.
- Specify the type of an element so as to make an extended content model for that

element available to the element during validation.

- Insert elements and attributes and enter content for them in Grid View and Text View using intelligent entry helpers.
- Copy XML data from XMLSpy to Microsoft Excel; add new data in MS Excel; and copy
  the modified data from MS Excel back to XMLSpy. This functionality is available in the
  Database/Table View of Grid View.
- Sort XML elements using the sort functionality of Database/Table View.
- Validate the XML document.
- Modify the schema to allow for three-digit phone extensions.

#### Commands used in this section

In this section of the tutorial, you will mostly use the Grid View and Text View, and in one section the Schema/WSDL View. The following commands are used:

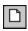

File | New. Creates a new type of XML file.

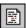

View | Text View. Switches to Text View.

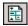

View | Enhanced Grid View. Switches to Enhanced Grid View.

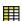

**XML | Table | Display as Table**. Displays multiple occurrences of a single element type at a single hierarchic level as a table. This view of the element is called the Database/Table View (or simply Table View). The icon is used to switch between the Table View and regular Enhanced Grid View.

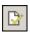

F7. Checks for well-formedness.

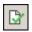

F8. Validates the XML document against the associated DTD or Schema.

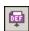

Opens the associated DTD or XML Schema file.

# Creating a new XML file

When you create a new XML file in XMLSpy, you are given the option of basing it on a schema (DTD or XML Schema) or not. In this section you will create a new file that is based on the AddressLast. xsd schema you created earlier in the tutorial.

To create the new XML file:

1. Select the menu option **File | New**. The Create new document dialog opens.

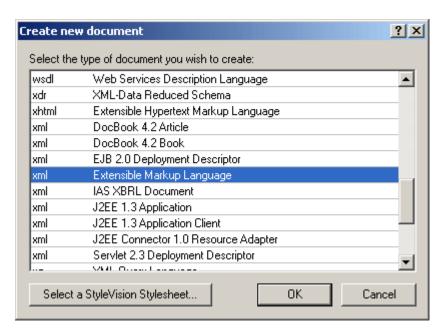

2. Select the Extensible Markup Language entry from the dialog, and confirm with **OK**. A prompt appears, asking if you want to base the XML document on a DTD or Schema.

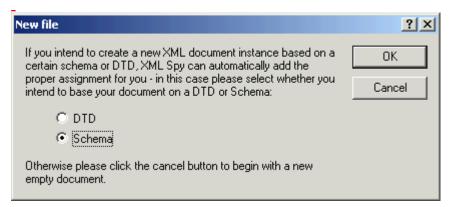

3. Click the Schema radio button, and confirm with **OK**. A further dialog appears, asking you to select the schema file your XML document is to be based on.

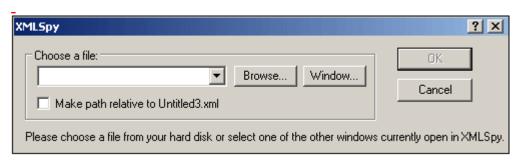

- 4. Use the Browse or Window buttons to find the schema file. The Window button lists all files open in XMLSpy and projects. Select AddressLast. xsd, and confirm with **OK**. An XML document containing the main elements defined by the schema opens in the main window.
- 5. Click the **Grid** tab to select Enhanced Grid View.

6. In Grid View, the entire document is selected. Click on any element to reduce selection to that element. Your document should look something like this:

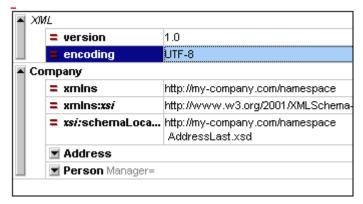

7. Click on the cicon next to Address, to view the child elements of Address. Your document should look like this:

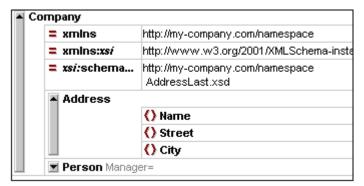

# Specifying the type of an element

The child elements of Address displayed in Grid View are those defined for the global complex type Address Type (content model of which is shown in screenshot below).

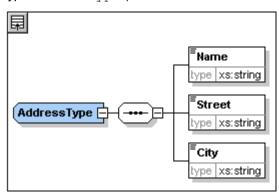

We would, however, like to use a specific US or UK address type rather than the generic address type. You will recall that, in the <code>AddressLast.xsd</code> schema, we created global complex types for <code>US-Address</code> and <code>UK-Address</code> by extending the <code>AddressType</code> complex type. The content model of <code>US-Address</code> is shown below.

\_

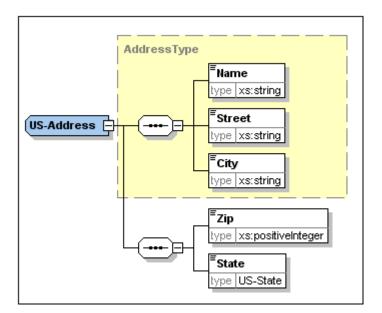

In the XML document, in order to specify that the <code>Address</code> element must conform to one of the extended <code>Address</code> types (<code>US-Address</code> or <code>UK-Address</code>) rather than the generic <code>AddressType</code>, we must specify the required extended complex type as an attribute of the <code>Address</code> element.

# Do the following:

1. Right-click the Name element, and select Insert | Attribute from the context menu.

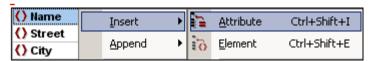

An attribute field is added to the Address element.

- 2. Enter xsi: type as the name of the attribute.
- 3. Press **Tab** to move into the next (value) field. A popup menu appears (*shown below*) listing the available complex types appears.

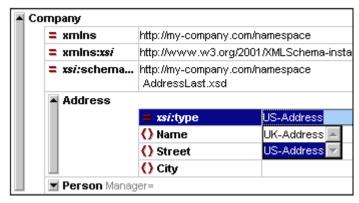

4. Select US-Address from the list, and confirm with Enter.

**Please note:** The xsi prefix allows you to use special XML Schema related commands in your XML document instance. In the above case, you have specified a type for the Address element. See the XML Schema specification for more information.

# **Entering data in Grid View**

You can now enter data into your XML document.

Do the following:

1. Double-click in the Name value field (or use the arrow keys) and enter US dependency . Confirm with Enter.

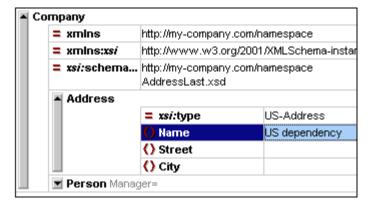

- 2. Use the same method to enter a Street and City name (for example, Noble Ave and Dallas).
- 3. Click the Person element and press **Delete** to delete the Person element. (We will add it back in the next section of the tutorial.) After you do this, the entire Address element is highlighted.
- 4. Click on any child element of the Address element to deselect all the child elements of Address except the selected element. Your XML document should look like this:

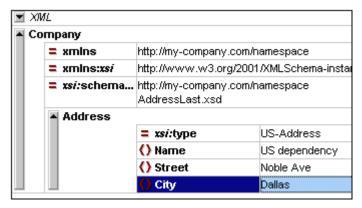

# **Entering data in Text View**

Text View is ideal for editing the actual data and markup of XML files because of its DTD/XML Schema-related intelligent editing features.

### Structural editing features

In addition, Text View provides a number of structural editing features that make editing large sections of text easy. Among these latter features are the following, which can be toggled on and off by clicking the appropriate icon.

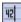

Enables/disables line numbering.

±1...

Enables/disables the source folding margin.

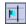

Enables/disables the bookmark margin.

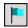

Inserts/removes bookmarks.

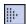

Enables/disables indentation guides.

The screenshot below shows the current XML file in Text View with all structural editing features enabled. For the sake of clarity, none of the line numbers, indentation guides, etc, will be shown in Text View in rest of this tutorial. Please see the User Manual for more information on Text View.

**Comment:** The example file below needs a small correction. It says "US dependency" instead of "US dependency". The screenshot was edited to be correct, but the actual file has to be changed.

### **Editing in Text View**

In this section, you will enter and edit data in Text View in order to become familiar with the features of Text View.

#### Do the following:

1. Select the menu item **View | Text view**, or click on the **Text** tab. You now see the XML document in its text form, with syntax coloring.

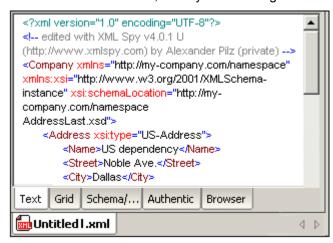

- 2. Place the text cursor after the end tag of the Address element, and press **Enter** to add a new line.
- 3. Enter the less-than angular bracket < at this position. A dropdown list of all elements allowed at that point (according to the schema) is displayed. Since only the Person element is allowed at this point, it will be the only element displayed in the list.

```
<Address xsitype="US-Address">
    <Name>US dependency</Name>
    <Street>Noble Ave</Street>
    <City>Dallas</City>
    </Address>
    </Person
```

4. Select the Person entry. The Person element, as well as its attribute Manager, are inserted, with the cursor inside the value-field of the Manager attribute.

```
</Address>
<Person Manager="|
'
</Company>
```

5. From the dropdown list for the Manager attribute, select true.

```
</Address>
<Person Manager="t"
</Company>
false true
```

Press **Enter** to insert the value true at the cursor position.

6. Move the cursor to the end of the line (using the **End** key if you like), and press the space bar. This opens a dropdown list, this time containing a list of attributes allowed at

that point. Also, in the Attributes Entry Helper, the available attributes are listed in red. The Manager attribute is grayed out because it has already been used.

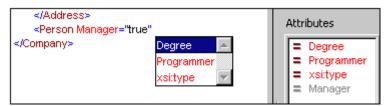

7. Select Degree with the Down arrow key, and press **Enter**. This opens another list box, from which you can select one of the predefined enumerations (BA, MA, or PhD).

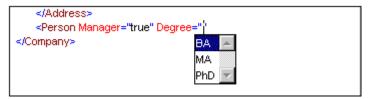

8. Select BA with the Down arrow key and confirm with **Enter**. Then move the cursor to the end of the line (with the **End** key), and press the space bar. Manager and Degree are now grayed out in the Attributes Entry Helper.

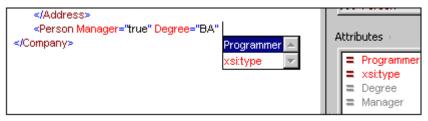

9. Select Programmer with the Down arrow key and press Enter.

```
</Address>
<Person Manager="true" Degree="BA" Programmer="f"
</Company>

false L

true
```

- 10. Enter the letter "f" and press **Enter**.
- 11. Move the cursor to the end of the line (with the **End** key), and enter the greater-than angular bracket >. XMLSpy automatically inserts all the required child elements of Person. (Note that the optional Title element is not inserted.) Each element has start and end tags but no content.

```
<?xml version="1.0" encoding="UTF-8"?>
<Company xmlns="http://my-company.com/namespace"
xmlns:xsi="http://www.w3.org/2001/XMLSchema-instance"
xsi:schemaLocation="http://my-company.com/namespace
AddressLast.xsd">
   <Address xsi:type="US-Address">
       <Name>US dependency</Name>
       <Street>Noble Ave</Street>
       <City>Dallas</City>
   </Address>
   <Person Manager="true" Degree="BA" Programmer="false">
        <First></First>
       <Last></Last>
       <PhoneExt></PhoneExt>
       <Email></Email>
    </Person>
</Company>
```

You could now enter the Person data in Text View, but let's move to Grid View to see the flexibility of moving between views when editing a document.

### **Switching to Grid View**

To switch to Grid View, select the menu item **View | Enhanced Grid View**, or click the **Grid** tab. The newly added child elements of Person are highlighted.

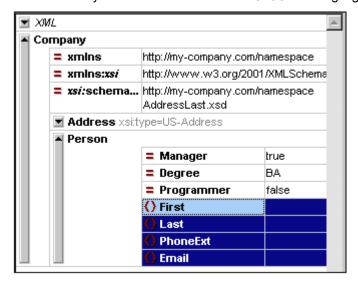

Now let us validate the document and correct any errors that the validation finds.

# Validating the document

XMLSpy provides two evaluations of the XML document:

- A well-formedness check
- A validation check

If either of these checks fails, we will have to modify the document appropriately.

### **Checking well-formedness**

An XML document is well-formed if starting tags match closing tags, elements are nested

correctly, there are no misplaced or missing characters (such as an entity without its semi-colon delimiter), etc.

To do a well-formedness check, select the menu option XML | Check well-formedness, or

press the **F7** key, or click . A message appears in the Validation window at the bottom of the Main Window saying the document is well-formed.

Notice that the output of the Validation window has 9 tabs. The validation output is always displayed in the active tab. Therefore, you can check well-formedness in tab1 for one schema file and keep the result by switching to tab 2 before validating the next schema document (otherwise tab 1 is overwritten with the validation result).

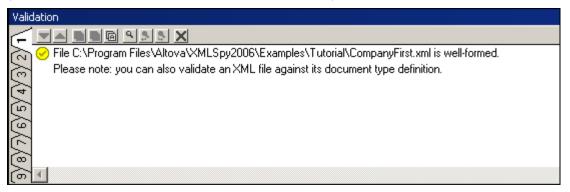

**Please note:** This check does not check the structure of the XML file for conformance with the schema. Schema conformance is evaluated in the validity check.

# **Checking validity**

An XML document is valid according to a schema if it conforms to the structure and content specified in that schema.

To check the validity of your XML document, select the menu option **XML | Validate**, or press

the **F8** key, or click An error message appears in the Validation window saying the file is not valid. Mandatory elements are expected after the City element in Address. If you check your schema, you will see that the US-Address complex type (which you have set this Address element to be with its xsi: type attribute) has a content model in which the City element must be followed by a Zip element and a State element.

#### Fixing the invalid document

The point at which the document becomes invalid is highlighted, in this case the City element.

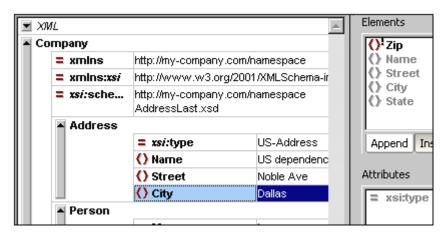

Now look at the Elements Entry Helper (at top right). Notice that the Zip element is prefixed with an exclamation mark, which indicates that the element is mandatory in the current context.

#### To fix the validation error:

- 1. In the Elements Entry Helper, double-click the  $\mathtt{Zip}$  element. This inserts the  $\mathtt{Zip}$  element after the  $\mathtt{City}$  element (we were in the Append tab of the Elements Entry Helper).
- 2. Press the **Tab** key, and enter the Zip Code of the State (04812), and confirm with **Enter**. The Elements Entry Helper now shows that the State element is mandatory (it is prefixed with an exclamation mark). See screenshot below.

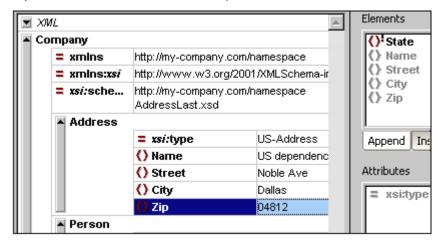

3. In the Elements Entry Helper, double-click the State element. Then press **Tab** and enter the name of the state (Texas). Confirm with **Enter**. The Elements Entry Helper now contains only grayed-out elements. This shows that there are no more required child elements of Address.

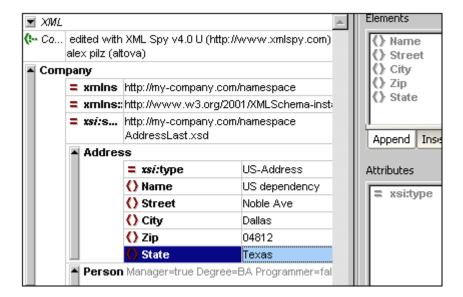

# Completing the document and revalidating

Let us now complete the document (enter data for the Person element) before revalidating.

### Do the following:

1. Click the value field of the element First, and enter a first name (say Fred). Then press **Enter**.

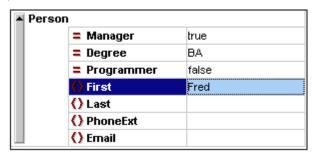

2. In the same way enter data for all the child elements of Person, that is, for Last, PhoneExt, and Email. Note that the value of PhoneExt must be an integer with a maximum value of 99 (since this is the range of allowed PhoneExt values you defined in your schema). Your XML document should then look something like this:

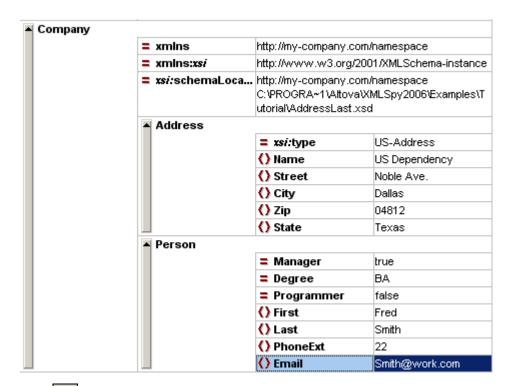

3. Click again to check if the document is valid. A message appears in the Validation window stating that the file is valid. The XML document is now valid against its schema.

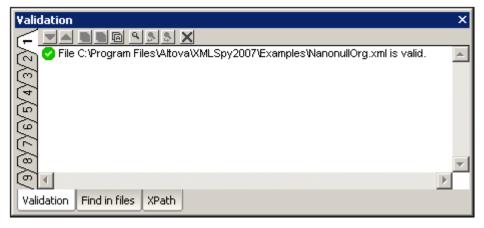

4. Select the menu option File | Save and give your XML document a suitable name (for example CompanyFirst. xml). Note that the finished tutorial file CompanyFirst. xml is in the Tutorial folder, so you may need to rename it.

**Please note:** An XML document does not have to be valid in order to save it. Saving an invalid document causes a prompt to appear warning you that you are about to save an invalid document. You can select **Save anyway**, if you wish to save the document in its current invalid state.

#### Appending elements and attributes in Grid View

At this point, there is only one Person element in the document.

To add a new Person element:

1. Click the gray sidebar to the left of the Address element to collapse the Address element. This clears up some space in the view.

2. Select the entire Person element by clicking on or below the Person element text in Grid View. Notice that the Person element is now available in the **Append** tab of the Elements Entry Helper.

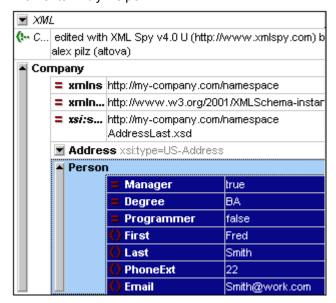

3. Double-click the Person element in the Elements Entry Helper. A new Person element with all mandatory child elements is appended (*screenshot below*). Notice that the optional Title child element of Person is not inserted.

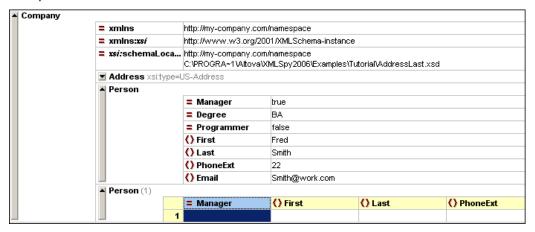

- 4. Press F12 to switch the new Person element to Grid View.
- 5. Click on the Manager attribute of the new Person element. Take a look at the Attributes Entry Helper. The Manager entry is grayed out because it has already been entered. Also look at the Info Window, which now displays information about the Manager attribute.
- 6. In the **Append** tab of the Attributes Entry Helper, double-click the Programmer entry. This inserts an empty Programmer attribute after the Manager attribute.

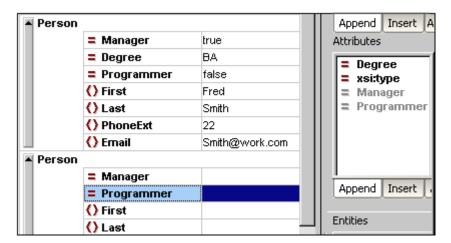

The Programmer attribute is now grayed out in the Attributes Entry Helper.

You could enter content for the Person element in this view, but let's switch to the Database/Table View of Grid View since it is more suited to editing a structure with multiple occurrences, such as Person.

## **Editing in Database/Table View**

Grid View contains a special view called Database/Table View (hereafter called Table View), which is convenient for editing elements with multiple occurrences. Individual element types can be displayed as a table. When an element type is displayed as a table, its children (attributes and elements) are displayed as columns, and the occurrences themselves are displayed as rows.

To display an element type as a table, you select any one of the element type occurrences and click the Display as Table icon in the toolbar (**XML | Table | Display as table**). This causes that element type to be displayed as a table. Descendant element types that have multiple occurrences are also displayed as tables. Table View is available in Enhanced Grid View, and can be used to edit any type of XML file (XML, XSD, XSL, etc.).

# **Advantages of Table View**

Table View provides the following advantages:

- You can drag-and-drop column headers to reposition the columns relative to each other. This means that, in the actual XML document, the relative position of child elements or attributes is modified for all the element occurrences that correspond to the rows of the table.
- Tables can be sorted (in ascending or descending order) according to the contents of any column using XML | Table | Ascending Sort or Descending Sort.
- You can copy-and-paste **structured data** to and from third party products
- The familiar intelligent editing feature is active in Table View also.

## Displaying an element type as a Table

To display the Person element type as a table:

1. In Grid View, select either of the Person elements by clicking on or near the Person text.

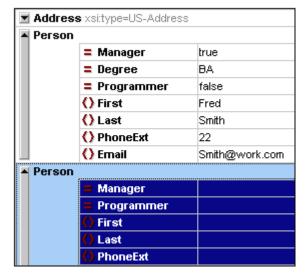

2. Select the menu option **XML | Table | Display as table**, or click the Display as Table icon. Both Person elements are combined into a single table. The element and attribute names are now the column headers, and the element occurrences are the rows of the table.

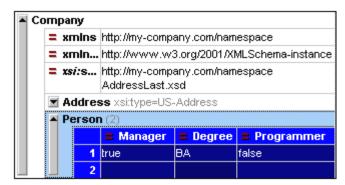

3. Select the menu option **View | Optimal widths**, or click the Optimal Widths icon, to optimize the column widths of the table.

**Please note:** Table View can be toggled off for individual element types in the document by selecting that table (click the element name in the table) and clicking the Display As Table icon. Note however that child elements which were displayed as tables will continue to be displayed as tables.

#### **Entering content in Table View**

To enter content for the second Person element, double-click in each of the table cells in the second row, and enter some data. Note, however, that PhoneExt must be an integer up to 99 in order for the file to be valid. The intelligent editing features are active also within cells of a table, so you can select options from dropdown lists where options are available (Boolean content and the enumerations for the Degree attribute).

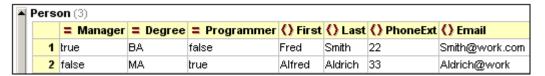

**Please note:** The Entry Helpers are active also for the elements and attributes displayed as a table. Double-clicking the Person entry in the Elements Entry Helper, for example, would add a new row to the table (i.e., a new occurrence of the Person element).

#### Copying XML data to and from third party products

You can copy spreadsheet-type data between third party products and XML documents in XMLSpy. This data can be used as XML data in XMLSpy and as data in the native format of the application copied to/from. In this section you will learn how to copy data to and from an Excel data sheet.

### Do the following:

1. Click on the row label 1, hold down the **Ctrl** key, and click on row label 2. This selects both rows of the table.

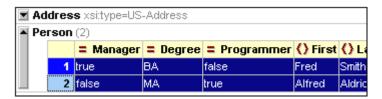

- 2. Select the menu option **Edit | Copy as Structured text**. This command copies elements to the clipboard as they appear on screen.
- 3. Switch to Excel and paste (Ctrl+V) the XML data in an Excel worksheet.

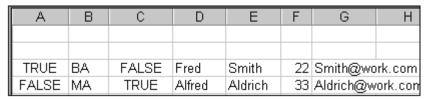

4. Enter a new row of data in Excel. Make sure that you enter a three digit number for the PhoneExt element (say, 444).

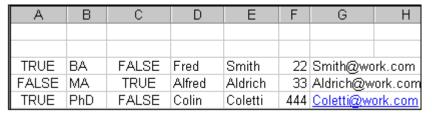

- 5. Mark the table data in Excel, and select **Edit | Copy** to copy the data to the clipboard.
- 6. Switch back to XMLSpy.
- 7. Click in the top left data cell of the table in XMLSpy, and select Edit | Paste.

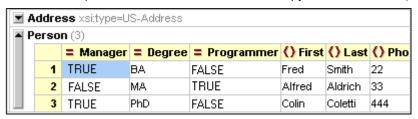

- 8. The updated table data is now visible in the table.
- 9. Change the uppercase boolean values TRUE and FALSE to lowercase true and false , respectively, using the menu option **Edit | Replace (Ctrl+H)**.

# Sorting the table by the contents of a column

A table in Table View can be sorted in ascending or descending order by any of its columns. In this case, we want to sort the Person table by last names.

To sort a table by the contents of a column:

1. Select the Last column by clicking in its header.

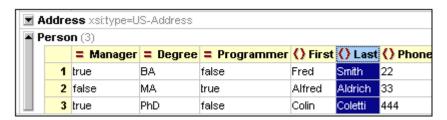

2. Select the menu option **XML | Table | Ascending sort** or click on the Ascending Sort icon . The column, and the **whole table** with it, are now sorted alphabetically. The column remains highlighted.

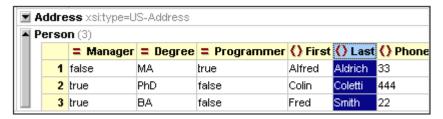

The table is sorted not just in the display but also in the underlying XML document. That is, the order of the Person elements is changed so that they are now ordered alphabetically on the content of Last. (Click the Text tab if you wish to see the changes in Text View.)

3. Select the menu option **XML | Validate** or press **F8**. An error message appears indicating that the value '444' is not allowed for a PhoneExt element (see screenshot). The invalid PhoneExt element is highlighted.

Expand "Details" to see that PhoneExt is not valid because it is not less than or equal to the maximum value of 99.

**Please Note:** You can click on the links in the error message to jump to the spot in the XML file where the error was found.

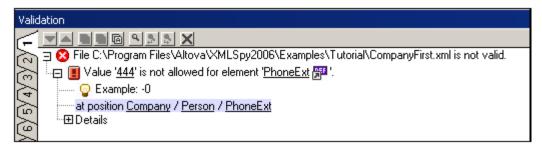

Since the value range we set for phone extension numbers does not cover this extension number, we have to modify the XML Schema so that this number is valid. You will do this in the next section.

## Modifying the schema

Since two-digit phone extension numbers do not cover all likely numbers, let's extend the range of valid values to cover three-digit numbers. We therefore need to modify the XML Schema. You can open and modify the XML Schema without having to close your XML document.

Do the following:

1. Select the menu option DTD/Schema | Go to definition or click the Go To Definition

icon The associated schema, in this case AddressLast. xsd. Switch to Schema/WSDL View (screenshot below).

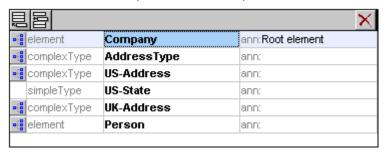

2. Click the Display Diagram icon of the global Person element, and then click the PhoneExt element. The facet data in the Facets tab is displayed.

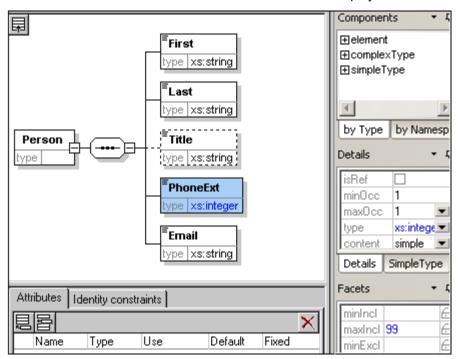

3. In the Facets tab, double-click the maxIncl value field, change the value 99 to 999, and confirm with **Enter**.

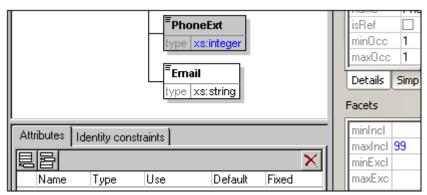

4. Save the schema document.

5. Press **Ctrl+Tab** to switch back to the XML document.

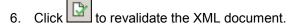

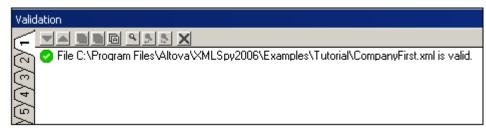

A message that the file is valid appears in the Validation window. The XML document now conforms to the modified schema.

7. Select the menu option File | Save As... and save the file as CompanyLast. xml. (Remember to rename the original CompanyLast. xml file that is delivered with XMLSpy to something else, like CompanyLast\_orig. xml).

Please note: The CompanyLast. xml file delivered with XMLSpy is in the in the Tutorial folder.

# 2.1.6 Using XSLT to transform XML

### **Objective**

To generate an HTML file from the XML file using an XSL stylesheet to transform the XML file. You should note that a "transformation" does not change the XML file into anything else; instead a new output file is generated. The word "transformation" is a convention.

### Method

The method used to carry out the transformation is as follows:

- Assign a predefined XSL file, Company. xsl, to the XML document.
- Execute the transformation within the XMLSpy interface using one of the two built-in Altova XSLT engines. (See note below.)

## Commands used in this section

The following XMLSpy commands are used in this section:

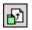

XSL/XQuery | Assign XSL, which assigns an XSL file to the active XML document.

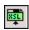

XSL/XQuery | Go to XSL, opens the XSL file referenced by the active XML document.

XSL/XQuery | XSL Transformation (F10), or the toolbar icon, transforms the active XML document using the XSL stylesheet assigned to the XML file. If an XSL file has not been assigned then you will be prompted for one when you select this command.

**Please note:** XMLSpy has two built-in XSLT engines, the Altova XSLT 1.0 Engine and Altova XSLT 2.0 Engine. The Altova XSLT 1.0 Engine is used to process XSLT 1.0 stylesheets. The Altova XSLT 2.0 Engine is used to process XSLT 2.0 stylesheets. The correct engine is automatically selected by XMLSpy on the basis of the version attribute in the xsl: stylesheet or xsl: transform element. In this tutorial transformation, we use XSLT 1.0 stylesheets. The Altova XSLT 1.0 Engine will automatically be selected for transformations with these stylesheets when the **XSL Transformation** command is invoked.

## Assigning an XSL file

To assign an XSL file to the CompanyLast. xml file:

Click the CompanyLast. xml tab in the main window so that CompanyLast. xml becomes the active document.

- 2. Select the menu command XSL/XQuery | Assign XSL.
- 3. Click the **Browse** button, and select the <code>Company.xsl</code> file from the Tutorial folder. In the dialog, you can activate the option Make Path Relative to <code>CompanyLast.xml</code> if you wish to make the path to the XSL file (in the XML document) relative.

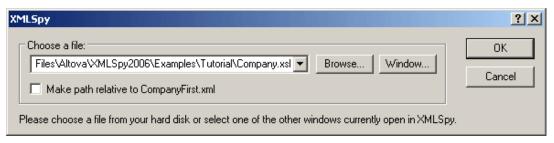

4. Click **OK** to assign the XSL file to the XML document.

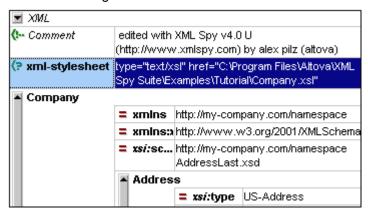

An XML-stylesheet processing instruction is inserted in the XML document that references the XSL file. If you activated the Make Path Relative to CompanyLast.xml check box, then the path is relative; otherwise absolute (as in the screenshot above).

### Transforming the XML file

To transform the XML document using the XSL file you have assigned to it:

- 1. Ensure that the XML file is the active document.
- 2. Select the menu option XSL/XQuery | XSL Transformation (F10) or click the icon. This starts the transformation using the XSL stylesheet referenced in the XML document. (Since the Company. xsl file is an XSLT 1.0 document, the built-in Altova XSLT 1.0 Engine is automatically selected for the transformation.) The output document is displayed in Browser View; it has the name xsl Output. html. (If the HTML output file is not generated, ensure that, in the XSL tab of the Options dialog (Tools | Options), the default file extension of the output file has been set to . html.) The HTML document shows the Company data in one block down the left, and the Person data in tabular form below.

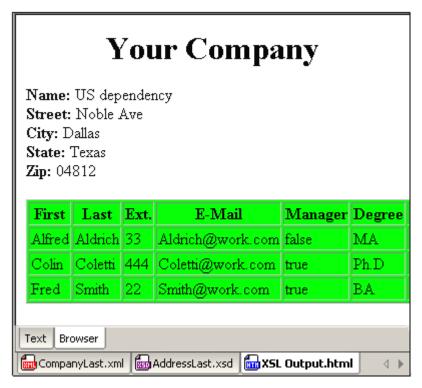

**Please note:** Should you only see a table header and no table data in the output file, make sure that you have defined the target namespace for your schema as detailed in <u>Defining your own namespace</u> at the beginning of the tutorial. The namespace must be **identical** in all three files (Schema, XML, and XSL).

# Modifying the XSL file

You can change the output by modifying the XSL document. For example, let's change the background-color of the table in the HTML output from lime to yellow.

Do the following:

- 1. Click the CompanyLast. xml tab to make it the active document, and make sure you are in Grid View.
- 2. Select the menu option XSL/XQuery | Go to XSL.

```
<?xml version="1.0" encoding="UTF-8"?>
<xsl:stylesheet version="1.0"
xmlns:xsl="http://www.w3.org/1999/XSL/Transform"
xmlns:xsi ="http://www.w3.org/2000/10/XMLSchema-instance"
xmlns:my="http://my-company.com/namespace">
<xsl:template match="/">
  <html>
      <head> <title>Your company</title></head>
        <body>
           <h1><center>Your Company</center></h1>
           <xsl:apply-templates select="//my:Address"/>
               <thead align="center">
```

Tutorials XMLSpy Tutorial 75

The command opens the Company. xsl file referenced in the XML document.

3. Find the line , and change the entry bgcolor="lime" to bgcolor="yellow".

- 4. Select the menu option File | Save to save the changes made to the XSL file.
- 5. Click the CompanyLast. xml tab to make the XML file active, and select XSL/XQuery | XSL Transformation, or press F10. A new XSL Output. html file appears in the XMLSpy GUI in Browser View. The background color of the table is yellow.

| Your Company                                                               |         |      |                  |         |        |  |
|----------------------------------------------------------------------------|---------|------|------------------|---------|--------|--|
| Name: US dependency Street: Noble Ave City: Dallas State: Texas Zip: 04812 |         |      |                  |         |        |  |
| First                                                                      | Last    | Ext. | E-Mail           | Manager | Degree |  |
| Alfred                                                                     | Aldrich | 33   | Aldrich@work.com | false   | MA     |  |
| Colin                                                                      | Coletti | 444  | Coletti@work.com | true    | Ph.D   |  |
| Fred                                                                       | Smith   | 22   | Smith@work.com   | true    | BA     |  |

6. Select the menu option File | Save, and save the document as Company, html.

## 2.1.7 Project management

This section introduces you to the project management features of XMLSpy. After learning about the benefits of organizing your XML files into projects, you will organize the files you have just created into a simple project.

## Benefits of projects

The benefits of organizing your XML files into projects are listed below.

- Files and URLs can be grouped into folders by common extension or any other criteria.
- Batch processing can be applied to specific folders or the project as a whole.
- A DTD or XML Schema can be assigned to specific folders, allowing validation of the files in that folder.
- XSLT files can be assigned to specific folders, allowing transformations of the XML files in that folder using the assigned XSLT.
- The destination folders of XSL transformation files can be specified for the folder as a whole.

All the above project settings can be defined using the menu option **Project | Project Properties...** In the next section, you will create a project using the Project menu.

76 Tutorials XMLSpy Tutorial

Additionally, the following advanced project features are available:

XML files can be placed under source control using the menu option Project | Source control | Add to source control.... (Please see the Source Control section in the online help for more information.)

Personal, network and web folders can be added to projects, allowing batch validation.

#### Building a project

Having come to this point in the tutorial, you will have a number of tutorial-related files open in the Main Window. You can group these files into a tutorial project. First you create a new project and then you add the tutorial files into the appropriate sub-folders of the project.

#### Creating a basic project

To create a new project:

1. Select the menu option **Project | New Project**. A new project folder called New Project is created in the Project Window. The new project contains empty folders for typical categories of XML files in a project (*screenshot below*).

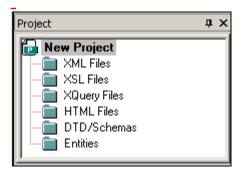

- 2. Click the CompanyLast. xml tab to make the CompanyLast. xml file the active file in the Main Window.
- Select the menu option Project | Add active and related files to project. Two files are added to the project: CompanyLast. xml and AddressLast. xsd. Note that files referenced with Processing instructions (such as XSLT files) do not qualify as related files.
- 4. Select the menu option **Project | Save Project** and save the project under the name Tutorial.

#### Adding files to the project

You can add other files to the project as well. Do this as follows:

- 1. Click on any open XML file (with the . xml file extension) other than CompanyLast. xml to make that XML file the active file. (If no other XML file is open, open one or create a new XML file.)
- 2. Select the menu option **Project | Add active file to project**. The XML file is added to the XML Files folder on the basis of its . xml file type.
- 3. In the same way, add an HTML file and XSD file (say, the <code>Company.html</code> and <code>AddressFirst.xsd</code> files) to the project. These files will be added to the HTML Files folder and DTD/Schemas folder, respectively.
- 4. Save the project, either by selecting the menu option **Project | Save Project** or by selecting any file or folder in the Project Window and clicking the Save icon in the toolbar (or **File | Save**).

Please note: Alternatively, you can right-click a project folder and select Add Active File to add

Tutorials XMLSpy Tutorial 77

the active file to that specific folder.

#### Other useful commands

Here are some other commonly used project commands:

- To add a new folder to a project, select Project | Add Project folder to Project, and insert the name of the project folder.
- To delete a folder from a project, right-click the folder and select **Delete** from the context menu.

To delete a file from a project, select the file and press the **Delete** key.

## 2.1.8 That's it!

If you have come this far congratulations, and thank you!

We hope that this tutorial has been helpful in introducing you to the basics of XMLSpy. If you need more information please use the context-sensitive online help system, or print out the PDF version of the tutorial, which is available as tutorial. pdf in your XMLSpy application folder.

## 2.2 Authentic View Tutorial

In Authentic View, you can edit XML documents in a graphical WYSIWYG interface (*screenshot below*), just like in word-processor applications such as Microsoft Word. In fact, all you need to do is enter data. You do not have to concern yourself with the formatting of the document, since the formatting is already defined in the stylesheet that controls the Authentic View of the XML document. The stylesheet (StyleVision Power Stylesheet, shortened to SPS in this tutorial) is created by a stylesheet designer in Altova StyleVision product.

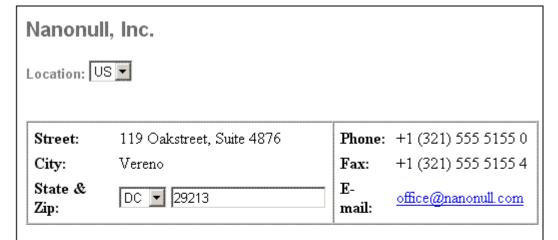

## Vereno Office Summary: 4 departments, 15 employees.

The company was established in Vereno in 1995 as a privately held software company. Since 1996, Nanonull has been actively involved in developing nanoelectronic software technologies. It released the first version of its acclaimed NanoSoft Development Suite in February 1999. Also in 1999, Nanonull increased its capital base with invesment from a consortium of private investment firms. The company has been expanding rapidly ever since.

Editing an XML document in Authentic View involves two user actions: (i) editing the structure of the document (for example, adding or deleting document parts, such as paragraphs and headlines); and (ii) entering data (the content of document parts).

This tutorial takes you through the following steps:

- Opening an XML document in Authentic View. The key requirement for Authentic View editing is that the XML document be associated with an SPS file.
- A look at the Authentic View interface and a broad description of the central editing mechanisms.
- Editing document structure by inserting and deleting nodes.
- Entering data in the XML document.
- Entering (i) attribute values via the Attributes entry helper, and entity values.
- Printing the document.

Remember that this tutorial is intended to get you started, and has intentionally been kept simple. You will find additional reference material and feature descriptions in the <u>Authentic View interface</u> sections.

#### **Tutorial requirements**

All the files you need for the tutorial are in the  $xmLspy2007\Examples$  folder of your Altova application folder. These files are:

- Nanonullorg. xml (the XML document you will open)
- Nanonullorg. sps (the StyleVision Power Stylesheet to which the XML document is linked)
- Nanonullorg. xsd (the XML Schema on which the XML document and StyleVision Power Stylesheet are based, and to which they are linked)
- nanonull. gif and Altova right 300. gif (two image files used in the tutorial)

**Please note:** At some points in the tutorial, we ask you to look at the XML text of the XML document (as opposed to the Authentic View of the document). If the Altova product edition you are using does not include a Text View (as in the case of the free Authentic Desktop and Authentic Browser), then use a plain **text editor** like Wordpad or Notepad to view the text of the XML document.

**Caution:** We recommend that you use a copy of Nanonullorg. xml for the tutorial, so that you can always retrieve the original should the need arise.

## 2.2.1 Opening an XML Document in Authentic View

In Authentic View, you can edit an existing XML document or create and edit a new XML document. In this tutorial, you will open an existing XML document in Authentic View (described in this section) and learn how you can edit it (subsequent sections). Additionally in this section is a description of how a new XML document can be created for editing in Authentic View.

## Opening an existing XML document

The file you will open is Nanonullorg. xml. It is in the Examples folder of your Altova application. You can open Nanonullorg. xml in one of two ways:

- Click File | Open in your Altova product, then browse for Nanonullorg. xml in the dialog that appears, and click Open.
- Use Windows Explorer to locate the file, right-click, and select your Altova product as the application with which to open the file.

The file Nanonullorg. xml opens directly in Authentic View (screenshot below). This is because

- 1. The file already has a StyleVision Power Stylesheet (SPS) assigned to it, and
- 2. In the Options dialog (**Tools | Options**), in the View tab, the option to open XML files in Authentic View if an SPS file is assigned has been checked. (Otherwise the file would open in Text View.)

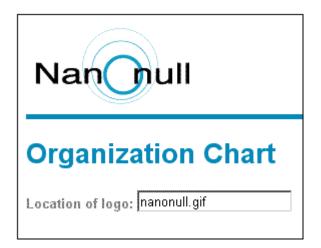

**Remember:** It is the SPS that defines and controls how an XML document is displayed in Authentic View. Without an SPS, there can be no Authentic View of the document.

## Creating a new XML document based on an SPS

You can also create a new XML document that is based on an SPS. You can do this in two ways: via the **File | New** menu command and via the **Authentic | Create New Document** menu command. In both cases an SPS is selected.

#### Via File | New

- Select File | New, and, in the Create a New Document dialog, select XML as the new file type to create.
- 2. Click Select a STYLEVISION Stylesheet, and browse for the desired SPS.

#### Via Authentic | Create New Document

- 1. Select Authentic | New Document.
- 2. In the Create a New Document dialog, browse for the desired SPS.

If a Template XML File has been assigned to the SPS, then the data in the Template XML File is used as the starting data of the XML document template that is created in Authentic View.

## 2.2.2 The Authentic View Interface

The Authentic View editing interface consists of a main window in which you enter and edit the document data, and three entry helpers. Editing a document is simple. If you wish to see the markup of the document, switch on the markup tags. Then start typing in the content of your document. To modify the document structure, you can use either the context menu or the Elements entry helper.

## Displaying XML node tags (document markup)

An XML document is essentially a hierarchy of nodes. For example:

By default, the node tags are not displayed in Authentic View. You can switch on the node tags

by selecting the menu item **Authentic | Show Large Markup** (or the markup tags contain the names of the respective nodes. Alternatively, you can select small markup (no node names in tags) and mixed markup (a mixture of large, small, and no markup tags, which is defined by the designer of the stylesheet; the default mixed markup for the document is no markup).

You can view the text of the XML document in the Text View of your Altova product or in a text editor.

## **Entry helpers**

There are three entry helpers in the interface (*screenshot below*), located by default along the right edge of the application window. These are the Elements, Attributes, and Entity entry helpers.

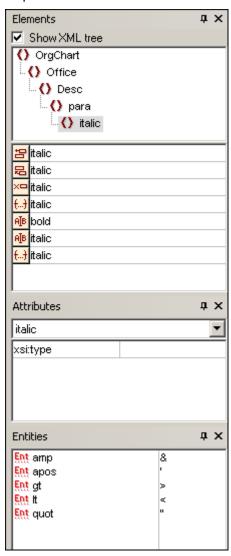

**Elements entry helper:** The Elements entry helper displays elements that can be inserted and removed with reference to the current location of the cursor or selection in the Main Window.

Note that the entry helper is context-sensitive; its content changes according to the location of the cursor or selection. The content of the entry helper can be changed in one other way: when another node is selected in the XML tree of the Elements entry helper, the elements relevant to that node are displayed in the entry helper. The Elements entry helper can be expanded to show the XML tree by checking the Show XML Tree check box at the top of the entry helper ( see screenshot above). The XML tree shows the hierarchy of nodes from the top-level element node all the way down to the node selected in the Main Window.

**Attributes entry helper**: The Attributes entry helper displays the attributes of the element selected in the Main Window, and the values of these attributes. Attribute values can be entered or edited in the Attributes entry helper. Element nodes from the top-level element down to the selected element are available for selection in the combo box of the Atributes entry helper. Selecting an element from the dropdown list oft he combo box causes that element's attributes to be displayed in the entry helper, where they can then be edited.

**Entities entry helper:** The Entities entry helper is not context-sensitive, and displays all the entities declared for the document. Double-clicking an entity inserts it at the cursor location. How to add entities for a document is described in the section Authentic View Interface.

#### Context menu

Right-clicking at a location in the Authentic View document pops up a context menu relevant to that (node) location. The context menu provides commands that enable you to:

- Insert nodes at that location or before or after the selected node. Submenus display lists of nodes that are allowed at the respective insert locations.
- Remove the selected node (if this allowed by the schema) or any removable ancestor element. The nodes that may be removed (according to the schema) are listed in a submenu.
- Insert entities and CDATA sections. The entities declared for the document are listed in a submenu. CDATA sections can only be inserted within text.
- Cut, copy, paste, and delete document content.

**Note:** For more details about the interface, see Authentic View Interface

## 2.2.3 Node Operations

There are two major types of nodes you will encounter in an Authentic View XML document: **element nodes** and **attribute nodes**. These nodes are marked up with tags, which you can <u>switch on</u>. There are also other nodes in the document, such as text nodes (which are not marked up) and CDATA section nodes (which are marked up, in order to delimit them from surrounding text).

The node operations described in this section refer only to element nodes and attribute nodes. When trying out the operations described in this section, it is best to have <u>large markup</u> switched on.

Note: It is important to remember that **only same- or higher-level elements** can be inserted before or after the selected element. Same-level elements are **siblings**. Siblings of a paragraph element would be other paragraph elements, but could also be lists, a table, an image, etc. Siblings could occur before or after an element. Higher-level elements are **ancestor** elements and siblings of ancestors. For a paragraph element, ancestor elements could be a section, chapter, article, etc. A paragraph in a valid XML file would already have ancestors. Therefore, adding a higher-level element in Authentic View, creates the new element as a sibling of the relevant ancestor. For example, if a section

element is inserted after a paragraph, it is created as a sibling of the section that contains the current paragraph element, and it is created as the last sibling section.

#### **Carrying out node operations**

Node operations can be carried out by selecting a command in the <u>context menu</u> or by clicking the node operation entry in the <u>Elements entry helper</u>. In some cases, an element or attribute can be added by clicking the <u>Add Node link</u> in the Authentic View of the document. In the special cases of elements defined as paragraphs or list items, pressing the <u>Enter key</u> when within such an element creates a new sibling element of that kind. This section also describes how nodes can be created and deleted by using the <u>Apply Element</u>, <u>Remove Node</u>, and <u>Clear Element</u> mechanisms.

## Inserting elements

Elements can be inserted at the following locations:

- The cursor location within an element node. The elements available for insertion at that location are listed in a submenu of the context menu's **Insert** command. In the Elements entry helper, elements that can be inserted at a location are indicated with the licon. In the Nanonullorg. xml document, place the cursor inside the para element, and create bold and italic elements using both the context menu and Elements entry helper.
- Before or after the selected element or any of its ancestors, if allowed by the schema. In the first submenu that rolls out, you select the element (selected element or an ancestor) before/after which you wish to insert the element. In the (second) submenu, which now rolls out, you select the element you wish to insert. In the Elements entry helper, elements that can be inserted before or after the selected element are indicated with the and icons, respectively. Note that in the Elements entry helper, you can insert elements before/after the selected element only; you cannot insert before/after an ancestor element. Try out this command, by first placing the cursor inside the para element and then inside the table listing the employees.

#### **Add Node link**

If an element or attribute is included in the document design, and is not present in the XML document, an Add Node link is displayed at the location in the document where that node is specified. To see this link, in the line with the text, *Location of logo*, select the @href node within the CompanyLogo element and delete it (by pressing the **Delete** key). The add @href link appears within the CompanyLogo element taht was edited (screenshot below). Clicking the link adds the @href node to the XML document. The text box within the @href tags appears because the design specifies that the @href node be added like this. You still have to enter the value (or content) of the @href node. Enter the text nanonull. gif.

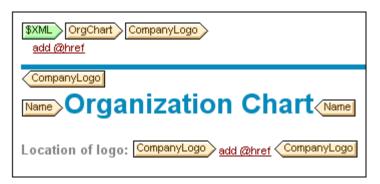

If the content model of an element is ambiguous, for example, if it specifies that a sequence of child elements may appear in any order, then the <u>add...</u> link appears. Note that no node name is specified. Clicking the link will pop up a list of elements that may validly be inserted.

**Note:** The Add Node link appears directly in the document template; there is no corresponding entry in the context menu or Elements entry helper.

#### Creating new elements with the Enter key

In cases where an element has been formatted as a paragraph or list item (by the stylesheet designer), pressing the Enter key when inside such a node causes a new node of that kind to be inserted after the current node. You can try this mechanism in the Nanonullorg. xml document by going to the end of a para node (just before its end tag) and pressing **Enter**.

## **Applying elements**

In elements of mixed content (those which contain both text and child elements), some text content can be selected and an allowed child element be applied to it. The selected text becomes the content of the applied element. To apply elements, in the context menu, select Apply and then select from among the applicable elements. (If no elements can be applied to the selected text, then the Apply command does not appear in the context menu.) In the

Elements entry helper, elements that can be applied for a selection are indicated with the icon. In the Nanonullorg. xml document, select text inside the mixed content para element and experiment with applying the bold and italic elements.

The stylesheet designer might also have created a toolbar icon to apply an element. In the Nanonullorg. xml document, the bold and italic elements can be applied by clicking the bold and italic icons in the application's Authentic toolbar.

#### Removing nodes

A node can be removed if its removal does not render the document invalid. Removing a node causes a node and all its contents to be deleted. A node can be removed using the **Remove** command in the context menu. When the Remove command is highlighted, a submenu pops up which contains all nodes that may be removed, starting from the selected node and going up to the document's top-level node. To select a node for removal, the cursor can be placed within the node, or the node (or part of it) can be highlighted. In the Elements entry helper, nodes that can be removed are indicated with the icon. A removable node can also be removed by selecting it and pressing the **Delete** key. In the Nanonullorg, xml document, experiment with removing a few nodes using the mechanisms described. You can undo your changes with **Ctrl** +Z.

#### Clearing elements

Element nodes that are children of elements with mixed content (both text and element children) can be cleared. The entire element can be cleared when the node is selected or when the cursor is placed inside the node as an insertion point. A text fragment within the element can be cleared of the element markup by highlighting the text fragment. With the selection made, select **Clear** in the context menu and then the element to clear. In the Elements entry helper, elements that can be cleared for a particular selection are indicated with the helper, elements election) and icon (range selection). In the Nanonullorg, xml document, try the clearing mechanism with the bold and italic child elements of para (which has mixed content).

#### Tables and table structure

There are two types of Authentic View table:

 SPS tables (static and dynamic). The broad structure of SPS table is determined by the stylesheet designer. Within this broad structure, teh only structural changes you are allowed are content-driven. For example, you could add new rows to a dynamic SPS table.

XML tables, in which you decide to present the contents of a particular node (say, one
for person-specific details) as a table. If the stylesheet designer has enabled the
creation of this node as an XML table, then you can determine the structure of the table
and edit its contents. XML tables are discussed in detail in the <u>Using tables in Authentic</u>
View section.

## 2.2.4 Entering Data in Authentic View

Data is entered into the XML document directly in the main window of Authentic View. Additionally for attributes, data (the value of the attribute) can be <u>entered in the Attributes entry helper</u>. Data is entered (i) directly as text, or (ii) by selecting an option in a data-entry device, which is then mapped to a predefined text entry.

#### Adding text content

You can enter element content and attribute values directly as text in the main window of Authentic View. To insert content, place the cursor at the location where you want to insert the text, and type. You can also copy text from the clipboard into the document. Content can also be edited using standard editing mechanisms, such as the **Delete** and **Caps** keys, key . by highlighting the text, and typing in the replacement text or deleting the highlighted text.

For example, to change the name of the company, in the Name field of Office, place the cursor after Nanonull, and type in USA to change the name from Nanonull, Inc. to Nanonull USA, Inc.

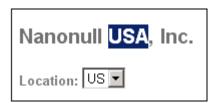

If text is editable, you will be able to place your cursor in it and highlight it, otherwise you will not be able to. Try changing any of the **field names** (not the field values), such as "Street", "City", or "State/Zip," in the address block. You are not able to place the cursor in this text because such text is not XML content; it is derived from the StyleVision Power Stylesheet.

#### Inserting special characters and entities

When entering data, the following type of content is handled in a special way:

- Special characters that are used for XML markup (ampersand, apostrophe, greater than, less than, and quotes). These characters are available as <u>built-in entities</u> and can be entered in the document by double-clicking the respective entity in the Entities entry helper. If these characters occur frequently (for example, in program code listings), then they can be entered within CDATA sections. To insert a CDATA section, right-click at the location where you wish to enter the CDATA section, and select Insert CDATA Section from the context menu. The XML processor ignores all markup characters within CDATA sections. This also means that if you want a special character inside a CDATA section, you should enter that character and not its entity reference.
- Special characters that cannot be entered via the keyboard should be entered by

copying them from the character map of your system to the required location in the document.

A frequently used text string can be <u>defined as an entity</u>, which appears in the Entities
entry helper. The <u>entity is inserted</u> at the required locations by placing the cursor at
each required location and double-clicking the entity in the entry helper. This is useful
for maintenance because the value of the text string is held in one location; if the value
needs to be changed, then all that needs to be done is change the entity definition.

**Note:** When markup is hidden in Authentic View, an empty element can easily be overlooked. To make sure that you are not overlooking an empty element, <u>switch large or small markup on</u>.

Try using each type of text content described above.

## Adding content via a data-entry device

In the content editing you have learned above, content is added by directly typing in text as content. There is one other way that **element content** (or attribute values) can be entered in Authentic View: via data-entry devices.

Given below is a list of data-entry devices in Authentic View, together with an explanation of how data is entered in the XML file for each device.

| Data-Entry Device      | Data in XML File               |  |
|------------------------|--------------------------------|--|
| Input Field (Text Box) | Text entered by user           |  |
| Multiline Input Field  | Text entered by user           |  |
| Combo box              | User selection mapped to value |  |
| Check box              | User selection mapped to value |  |
| Radio button           | User selection mapped to value |  |
| Button                 | User selection mapped to value |  |

In the static table containing the address fields (*shown below*), there are two data-entry devices: an input field for the <code>Zip</code> field and a combo-box for the State field. The values that you enter in the text fields are entered directly as the XML content of the respective elements. For other data-entry devices, your selection is mapped to a value.

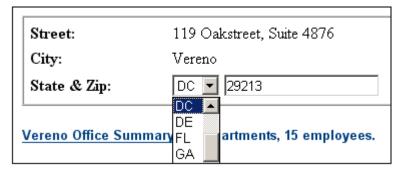

For the Authentic View shown above, here is the corresponding XML text:

```
<Address>
    <ipo:street>119 Oakstreet, Suite 4876</ipo:street>
    <ipo:city>Vereno</ipo:city>
    <ipo:state>DC</ipo:state>
    <ipo:zip>29213</ipo:zip>
```

</Address>

Notice that the combo-box selection pc is mapped to a value of pc. The value of the pc field is entered directly as content of the pc element.

## 2.2.5 Entering Attribute Values

An attribute is a property of an element, and an element can have any number of attributes. Attributes have values. You may sometimes be required to enter XML data as an attribute value. In Authentic View, you enter attribute values in two ways:

- As content in the main window if the attribute has been created to accept its value in this way
- In the Attributes entry helper

#### Attribute values in the main window

Attribute values can be entered as free-flowing text or as text in an input field, or as a user selection that will be mapped to an XML value. They are entered in the same way that element content is entered: see <a href="Entering Data in Authentic View">Entering Data in Authentic View</a>. In such cases, the distinction between element content and attribute value is made by the StyleVision Power Stylesheet and the data is handled appropriately.

## **Attribute values in the Attributes Entry Helper**

If you wish to enter or change an attribute value, you can also do this in the Attributes Entry Helper. First, the attribute node is selected in Authentic View, then the value of the attribute is entered or edited in the Attributes entry helper. In the  ${\tt NanonullOrg.xml}$  document, the location of the logo is stored as the value of the  ${\tt href}$  attribute of the  ${\tt CompanyLogo}$  element. To change the logo to be used:

- 1. Select the CompanyLogo element by clicking a CompanyLogo tag. The attributes of the CompanyLogo element are displayed in the Attributes Entry Helper.
- 2. In the Attributes Entry Helper, change the value of the href attribute from nanonull. gif to Altova\_right\_300. gif (an image in the Examples folder).

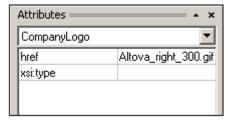

This causes the Nanonull logo to be replaced by the Altova logo.

**Note:** Entities cannot be entered in the Attributes entry helper.

## 2.2.6 Adding Entities

An entity in Authentic View is typically XML data (but not necessarily), such as a single character; a text string; and even a fragment of an XML document. An entity can also be a binary file, such as an image file. All the entities available for a particular document are displayed in the Entities Entry Helper (*screenshot below*). To insert an entity, place the cursor at the location in the document where you want to insert it, and then double-click the entity in the Entities entry helper. Note that you cannot enter entities in the Attributes entry helper.

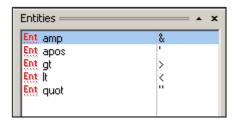

The ampersand character (&) has special significance in XML (as have the apostrophe, less than and greater than symbols, and the double quote). To insert these characters, entities are used so that they are not confused with XML-significant characters. These characters are available as entities in Authentic View.

In Nanonullorg. xml, change the title of Joe Martin (in Marketing) to Marketing Manager Europe & Asia. Do this as follows:

- 1. Place the cursor where the ampersand is to be inserted.
- 2. Double-click the entity listed as "amp". This inserts an ampersand (screenshot below).

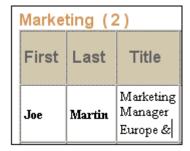

**Note:** The Entities Entry Helper is not context-sensitive. All available entities are displayed no matter where the cursor is positioned. This does not mean that an entity can be inserted at all locations in the document. If you are not sure, then validate the document after inserting the entity: **XML | Validate (F8)**.

## **Defining your own entities**

As a document editor, you can define your own document entities. How to do this is described in the section Defining Entities in Authentic View.

## 2.2.7 Printing the Document

A printout from Authentic View of an XML document preserves the formatting seen in Authentic View.

To print Nanonullorg. xml, do the following:

- 1. Switch to Hide Markup mode if you are not already in it. You must do this if you do not want markup to be printed.
- 2. Select **File | Print Preview** to see a preview of all pages. Shown below is part of a print preview page, reduced by 50%.

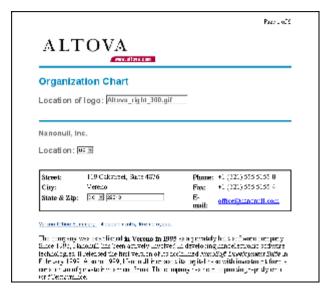

Notice that the formatting of the page is the same as that in Authentic View.

3. To print the file, click **File | Print**.

Note that you can also print a version of the document that displays (small) markup. To do this, switch Authentic View to Show small markup mode or Show large markup mode, and then print. Both modes produce a printout that displays small markup.

## 3 Text View

In Text View, you can type in your document text directly, i.e. markup and content. Text View provides a number of features to help you quickly and accurately type in your document. Among the main features are the following:

- Visual features to help you read the document more easily. These include <u>customizable</u> <u>syntax-coloring</u> (including the ability to highlight server-side VBScript or JScript code in ASP pages), line-numbering, bookmarking, expandable and collapsible elements, indentation, customizable fonts, and text-wrapping.
- Intelligent editing features like auto-completion of tags and automatic entry of attributes and children.
- Context-sensitive entry helpers, which list allowed elements, attributes, and entities at the cursor insertion point, and allow you to insert these into the document.
- Drag-and-drop and copy-and-paste capabilities.

These features are described in more detail in the rest of this section.

```
ipo.xsd
      <sequence>
          <element name="shipTo" type="ipo:Address"/>
          <element name="billTo" type="ipo:Address"/>
          <element ref="ipo:comment" minOccurs="0"/>
          <element name="tems" type="ipo:tems"/>
      </sequence>
      <attribute name="orderDate" type="date"/>
  </complexType>
  <complexType name="Items">
      <sequence>
          <element name="item" minOccurs="0" maxOccurs="unbounded">
              <complexType>
                  <sequence>
                     <element name="productName" type="string"/>
                      <element name="quantity">
                         <simpleType>
                             <restriction base="positiveInteger">
                                 <maxExclusive value="100"/>
```

To open the Text View of a document, click the Text button at the bottom of the Document Window or select **View | Text view**. Text view can be used to edit any text file, including non-XML documents.

## 3.1 Visual Editing Guides in Text View

Text View provides functions to facilitate the editing of large sections of text: line numbering, bookmarks, source folding, and indentation guides. Each of these functions can be enabled or disabled by clicking its respective icon in the toolbar.

Enables/disables line numbering across all open documents

Enables/disables the source folding margin for all open documents

Enables/disables the bookmark margin.

Inserts/removes bookmarks.

Enables/disables indentation guides.

The graphic below shows these features:

```
<?xml version="1.0" encoding="UTF-8"?>
         edited with XML Spy v4.0 NT beta 1 build Jun 13 2001 (http://www.xmlspy.com) by
 2
 3
       <schema targetNamespace="http://www.attova.com/IPO" elementFormDefault="unqualit</p>
            <annotation>
 4
 5
            <documentation>
           International Purchase order schema for Example.com
 6
 7
           Copyright 2000 Example.com. All rights reserved.
 8
           </documentation>
 9
            </annotation>
10
            <!-- include address constructs -->
            <include schemaLocation="address.xsd"/>
11 🔵
            <element name="purchaseOrder" type="ipo:PurchaseOrderType"/>
12
13
            <element name="comment" type="string"/>
14
            <complexType name="PurchaseOrderType">
23
            <complexType name="Items">
24
             <sequence>
44
            </complexType>
45
            <simpleType name="Sku">
46
              <restriction base="string">
47
                <pattern value="\d{3}-[A-Z]{2}"/>
```

Note the following features in the graphic above:

- Line numbering has been enabled
- Source folding has been enabled. The plus sign indicates a collapsed element; the minus sign indicates an expanded element. When an element is collapsed, the line-numbering is correspondingly collapsed (see the collapsing at Lines 14 and 24). When source folding is disabled, any collapsed element is automatically expanded.
- The Bookmarks Margin has been enabled. A bookmark has been created for Line 11.
- <u>Indentation guides</u> have been enabled. These guides are vertical dotted lines that are helpful in determining where an element starts and ends (see Lines 46 and 47).

# 3.2 Entry Helpers in Text View

#### **Elements Entry Helper**

In Text View, elements that can be entered at the cursor point are displayed in the Elements Entry Helper in dark red. Mandatory elements are listed with an exclamation mark before the element name. Siblings of allowed elements that are themselves not allowed at the cursor point are displayed in gray. When the cursor position changes, the list in the Entry Helper changes to show only those elements that can be inserted at that point (in red) and their siblings (in gray).

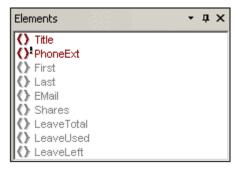

To insert an element at the cursor point, double-click the element you want to insert. The start and end tags of the element are inserted. Mandatory elements are also inserted if this option has been specified in the **Options** dialog (**Tools | Options | Editing**).

**Please note:** In the **Options** dialog (**Tools | Options | Editing**), you can specify that mandatory child elements can be inserted when an element is inserted.

#### **Attributes Entry Helper**

In Text View, when the cursor is placed inside the start tag of an element and after a space, the attributes declared for that element become visible. Unused attributes are displayed in red, used attributes in gray. Mandatory attributes are indicated with an exclamation mark "!" before the name of the attribute.

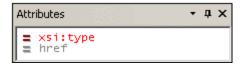

To insert an attribute, double-click the required attribute. The attribute is inserted at the cursor point together with an equals-to sign and quotes to delimit the attribute value. The cursor is placed between the quotes, so you can start typing in the attribute value directly.

**Please note:** Existing attributes, which cannot legally be added to the current element a second time, are shown in gray.

## **Entities Entry Helper**

Any parsed or unparsed entity that is declared inline (within the XML document) or in an external DTD, is displayed in the Entities Entry Helper.

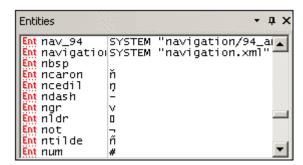

To insert an entity at the cursor insertion point, double-click the required entity.

**Please note:** If you add an internal entity, you will need to save and reopen your document before the entity appears in the Entities Entry Helper.

# 3.3 Output Windows

The Output Windows (*screenshot below*) are located below the Main Window in the GUI. Their display is toggled on by default when you open XMLSpy. To toggle the Output Windows display on and off, click **Window | Output Windows**.

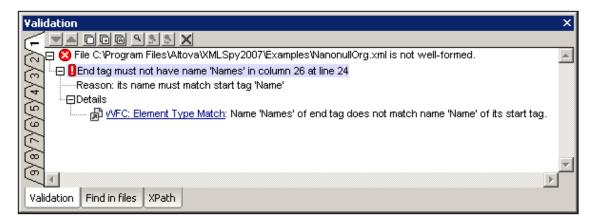

There are three output windows, each of which is activated by clicking its tab:

- <u>Validation</u>, which displays the results of validating XML, XML Schema, DTD, or XQuery documents.
- <u>Find in Files</u>, which displays the results of Find and Replace operations across multiple files.
- <u>XPath Evaluation</u>, which displays the result produced by evaluating an XPath expression against the active XML document.

Each of the above operations is described in more detail in the sub-sections of this section.

#### Common features of output windows

Each output window has nine tabs. A tab is made active by clicking it. The result of the current validation, find-replace, or XPath evaluation action is displayed in the active tab. If a result is already displayed in an output tab, it is replaced by the new result. The advantage of having multiple tabs is that a result can be kept for in one tab and (i) be compared with a new result in another tab, or (ii) referred to at a later stage.

Each output window has a set of icons at the top (screenshot below).

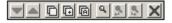

The first two icons from left are for navigating down and up the messages in the output. The next three icons are for copying messages to the clipboard. A message can be selected by clicking on it. The next three icons are active in the Find in Files tab, and are useful for navigating the found items. The icon at extreme right is for clearing the current output tab.

#### 3.3.1 Validation

If an XML, XML Schema, DTD, or XQuery document is valid, a successful validation message ( *screenshot below*) is displayed in the Validation output window:

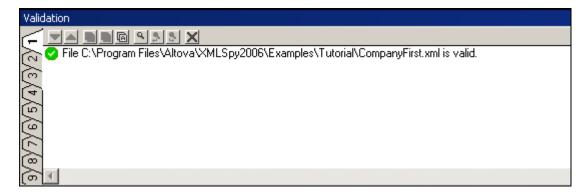

Otherwise, a message that describes the error (*screenshot below*) is displayed. Notice that there are links (black link text) to nodes and node content in the XML document, as well as links (blue link text) to the sections in the relevant specification that describe the rule in question. Clicking the purple <code>Def</code> buttons, opens the relevant schema definition in Schema View.

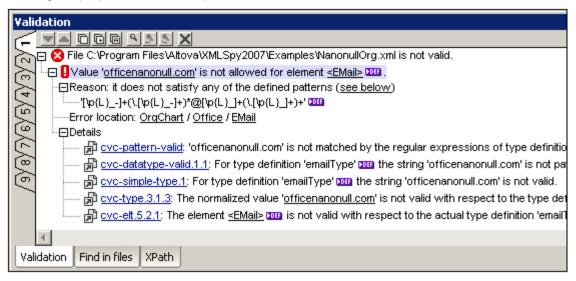

The Validation output window is enabled in all views, but clicking a link to XML document content highlights that node in the XML document in Text View. However, note that when an XML Schema is being validated in Schema View, clicking a <code>Def</code> button does not change the view.

Note:

The **Validate** command (in the XML menu) is normally applied to the active document. But you can also apply the command to a file, folder, or group of files in the active project. Select the required file or folder in the Project Window (by clicking on it), and click **XML | Validate** or **F8**. Invalid files in a project will be opened and made active in the Main Window, and the File Is Invalid error message will be displayed.

#### 3.3.2 Find in Files

The Find in Files output window (*screenshot below*) enables you to carry out find-and-replace operations quickly within several documents at a time, and provides mechanisms that help you to quickly navigate among the found instances. The results of each find-and-replace action are presented in one of the tabs numbered 1 to 9. Clicking on a found item in the results takes you to that item in the Text View of that document.

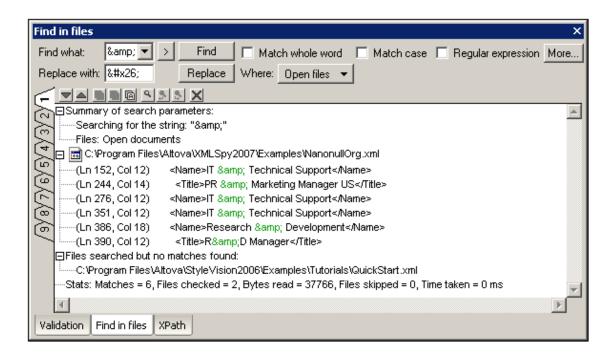

#### Find criteria

There are two broad find criteria: (i) what to find, and (ii) where to look?

What to find: The string to find is entered in the Find What text box. If that string must match a whole word, then the Match Whole Word check box must be clicked. For example, for the find string fit, with Match Whole Word checked, only the word fit will match the find string; the fit in fitness, for example, would not. You can specify whether casing is significant using the Match Case check box. If the text entered in the Find What text box is a regular expression, then the Regular Expression check box must be checked. An entry helper for regular expressions can be accessed by clicking the button. The use of regular expressions for searching is explained in the section, Find. The More button opens the Find in Files dialog, where you can set advanced search conditions and actions. For more information, see Edit

**Where to look:** The search can be conducted in: (i) all the files that are open in the GUI; (ii) the files of the current project; and (iii) the files of a selected folder. You can set additional conditions in the <u>Find in Files dialog</u> (accessed by clicking **More**).

#### Replace with

Find in Files.

The string with which the found string is to be replaced is entered in the Replace With text box. Note that if the Replace With text box is empty and you click the Replace button, the found text will be replaced by an empty string.

### The results

After you click the Find or Replace buttons, the results of the find or replace are displayed in the Find in Files output window. The results are divided into four parts:

- A summary of the search parameters, which lists the search string and what files were searched.
- A listing of the found or replaced strings (according to whether the Find or Replace button was pressed). The items in this listing are links to the found/replaced text in the

Text View of the document. If the document is not open, it will be opened in Text View and the found/replaced text will be highlighted.

- A list of the files which were searched but in which no matches were found.
- A summary of statics for the search action, including the number of matches and number of files checked.

**Note:** Note that the Find in Files feature executes the Find and the Replace commands on multiple files at once and displays the results in the Find in Files output window. To do a find so that you go from one found item to the next, use the Find command.

## 3.3.3 XPath Evaluation

The XPath Evaluation output window enables you to evaluate up to nine XPath expressions, each in the context of the currently active XML document. This means that you can enter different XPath expressions in different tabs and then evaluate each expression on the XML document that is active in the Main Window. Alternatively, you can evaluate one XPath expression on multiple XML documents; do this by making another XML document active in the Main Window, and then clicking the Evaluate XPath Expression icon (in the XPath Evaluation output window).

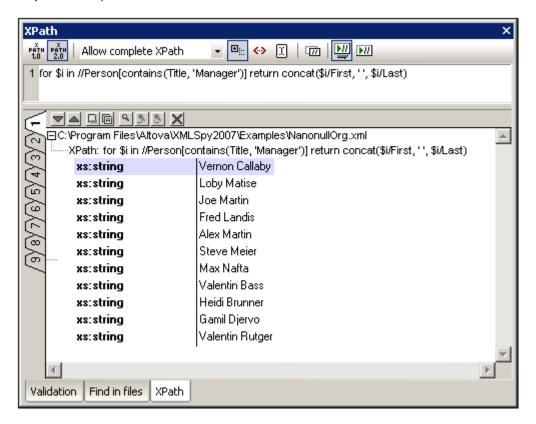

The XPath Evaluation output window shows, in a single view: (i) the XML document; (ii) the XPath expression; and (iii) the result of evaluating the XPath expression on the active XML document. The benefits are that you can: (i) navigate the XML document while keeping the XPath expression and its results in view; (ii) navigate the XML document by clicking items in the result; and (iii) modify the XPath expression while keeping the XML document in view.

#### Steps for evaluating an XPath expression

Given below are the main steps required to use the XPath Evaluation output window.

1. Select the XPath version you wish to use (1.0 or 2.0) by clicking the appropriate icon in the toolbar of the output window (see screenshot below).

- 2. Select the type of XPath expression from the dropdown list in the combo box. Allow Complete XPath is the usually required option. The XPath Schema Selector and XPath Schema Field options can be used when unique identity constraints have been defined in the XML Schema.
- 3. Toggle the Evaluate XPath Expression On Typing icon on if you want the XPath expression to be evaluated while you are typing it in. If this icon is toggled off, the expression will be evaluated only when you click the Evaluate XPath Expression icon
- 4. Toggle the Show Header In Output icon on if, in the output, you wish to show the location of the XML file and the XPath expression (as in screenshot below).
- 5. When the XPath expression returns nodes—such as elements or attributes—you can select whether the entire contents of the selected nodes should be shown. This is done by switching the Show Complete Results icon on. In the screenshot below, both the element and its content are displayed (in the right-hand column).

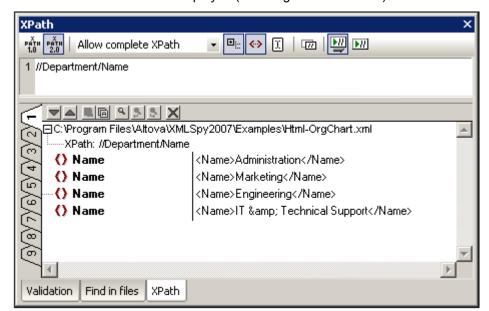

- 6. To set an XPath expression relative to a selection in the XML document, toggle the Set Current Selection As Origin icon on.
- 7. Enter the XPath expression. If you wish to create the expression over multiple lines press the **Return** key.
- 8. To evaluate the expression (if Evaluate on Typing is toggled off or when a new XML document is made active), click the Evaluate XPath Expression icon.

#### **Features of the Result Pane**

The Result Pane has two very useful features:

- When the result contains a node (including a text node)—as opposed to expressiongenerated literals—clicking on that node in the Result Pane highlights the corresponding node in the XML document in the Main Window.
- When a node in the Result Pane is selected, clicking the Copies XPath of Current Selection to Edit Field icon does the following: (i) generates an XPath expression to specifically locate the selected node; (ii) overwrites the expression currently in the edit

field with the newly generated XPath expression.

#### XPath expressions in the edit field

The following general points about XPath expressions should be noted. Issues specific to XPath 1.0 and XPath 2.0, respectively, are treated separately below.

- When you enter an expression in the edit field, it is displayed in black if the syntax is correct and in red if the syntax is incorrect. Note that correct syntax does not ensure that the expression is error-free. Error messages are displayed in the results pane.
- An error might be caused because of incorrectly set options. So set the options
  correctly, especially the XPath Version and the XPath Origin (absolute, or relative to the
  current selection in the currently active XML document).
- Only namespaces that are in scope on the element where the XPath expression originates (i.e. on the context node) are evaluated.

#### XPath 1.0 expressions

- XPath 1.0 functions must be entered without any namespace prefix.
- The four node tests by type are supported: node(), text(), comment(), and processing-instruction().

#### XPath 2.0 expressions

- String (e.g. 'Hello') and numeric literals (e.g. 256) are supported. To create other literals based on XML Schema types, you use a namespace-prefixed constructor (e.g. xs: date('2004-09-02')). The namespace prefix that you use for XML Schema types must be bound to the XML Schema namespace:
   <a href="http://www.w3.org/2001/XMLSchema">http://www.w3.org/2001/XMLSchema</a>, and this namespace must be declared in your XML file.
- XPath 2.0 functions used by the XPath Evaluator belong to the namespace http://www.w3.org/2005/xpath-functions. Conventionally, the prefix fn: is bound to this namespace. However, since this namespace is the default functions namespace used by the XPath Evaluator, you do not need to specify a prefix on functions. If you do use a prefix, make sure that the prefix is bound to the XPath 2.0 Functions namespace, which you must declare in the XML document. Examples of function usage: current-date() (with Functions namespace not declared in XML document); fn: current-date() (with Functions namespace not declared in XML document, or declared in XML document and bound to prefix fn:). You can omit the namespace prefix even if the Functions namespace has been declared in the XML document with or without a prefix; this is because a function so used in an XPath expression is in the default namespace—which is the default namespace for functions.
- When using the two duration datatypes (yearMonthDuration and dayTimeDuration), the XML Schema namespace (http://www.w3.org/2001/XMLSchema) must be declared in the XML file and the namespace prefix must be used on these types in the XPath expression. Example: years-from-yearMonthDuration(xs: yearMonthDuration('P22Y18M')).

**Please note:** To summarize the namespace issue: If you use constructors or types from the XML Schema namespace, you must declare the XML Schema namespace in the XML document and use the correct namespace prefixes in the XPath expression. You do not need to use a prefix for XPath functions.

#### **Datatypes in XPath 2.0**

If you are evaluating an XPath 2.0 expression for an XML document that references an XML Schema and is valid according to this schema, you must explicitly construct or cast datatypes that are not implicitly converted to the required datatype by an operation. In the XPath 2.0 Data Model used by the built-in XPath engine, all **atomized** node values from the XML document are assigned the xs: untypedAtomic datatype. The xs: untypedAtomic type works well with implicit type conversions. For example, the expression xs: untypedAtomic("1") + 1 results in a value of 2 because the xs: untypedAtomic value is implicitly promoted to xs: double by the addition operator. Arithmetic operators implicitly promote operands to xs: double. Comparison operators promote operands to xs: string before comparing.

In some cases, however, it is necessary to explicitly convert to the required datatype. For example, if you have two elements, startDate and endDate, that are defined as being of type xs: date in the XML Schema, then using the XPath 2.0 expression endDate - startDate will show an error. On the other hand, if you use xs: date(endDate) - xs: date(startDate) or (endDate cast as xs: date) - (startDate cast as xs: date), the expression will correctly evaluate to a singleton sequence of type xs: dayTimeDuration.

**Please note:** The XPath Engines used by the XPath Evaluator are also used by the Altova XSLT Engine, so XPath 2.0 expressions in XSLT stylesheets that are not implicitly converted to the required datatype must be explicitly constructed as or cast to the required datatype.

#### String length of character and entity references

When character and entity references are used as the input string for the <code>string-length()</code> function, the references cannot be resolved, and the length of the unresolved text string is returned. Within an XSLT environment, however, these references would have meaning, and the length of the resolved string is returned.

## **Troubleshooting**

If your XPath expression returns an error, do the following:

- 1. Check whether the options have been correctly set (XPath version, origin, etc).
- 2. Check that the spelling of function names, constructor names, node names, etc., are correct.
- 3. Check whether prefixes are required and correctly set on functions, constructors, and arguments in the XPath expression.
- 4. If namespaces are declared in the XML document check that they are correct. The correct namespaces are:

XML Schema: http://www.w3.org/2001/XMLSchema
XPath 2.0 Functions: http://www.w3.org/2005/xpath-functions

#### **XPath 2.0 Functions Support**

See the appendices.

# 3.4 Editing XML Documents

#### Syntax coloring

Syntax coloring is applied according to XML node kind, that is, depending on whether the XML node is an element, attribute, content, CDATA section, comment, or processing instruction. The text properties of these XML node kinds can be set in the Text Fonts tab of the Options dialog ( **Tools | Options**).

### Start-tag and end-tag matching

When you place the cursor inside a start or end tag of an XML element, clicking **Ctrl+E** highlights the other member of the pair. Clicking **Ctrl+E** repeatedly enables you to switch between the start and end tags. This is another aid to locating the start and end tags of an XML element.

### **Intelligent Editing**

If you are working with an XML document based on a DTD or XML Schema, XMLSpy provides you with various intelligent editing capabilities in Text View. These allow you to quickly insert the correct element, attribute, or attribute value according to the content model defined for the element you are currently editing. Intelligent editing typically works as follows:

- 1. Type < (the less-than character) where you want to insert an XML element. This opens a popup list containing all elements that may be legitimately inserted at that point.
- 2. Enter the first few characters of the element you want to insert. An element in the popup list containing those characters is highlighted.

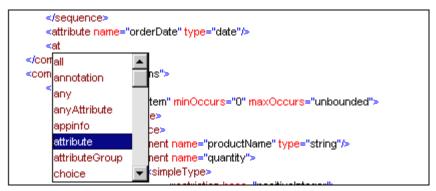

 Click on the entry with the mouse pointer or press Enter to accept the selected choice. Alternatively, use the arrow keys to highlight your selection and then click or press Enter.

The popup window also appears in the following cases:

- If you press the space bar when the cursor is between an element's tags and if an attribute is defined for that element. The popup will contain all available attributes.
- When the cursor is within the double-quotes delimiting an attribute value that has enumerated values. The popup will contain the enumerated values.
- When you type </ (which signifies the start of a closing tag), the name of the element to be closed appears in the popup.

#### **Auto-completion**

Editing in Text View can easily result in XML documents that are not well-formed. For example, closing tags may be missing, mis-spelled, or structurally mismatched.

XMLSpy automatically completes the start and end tags of elements, as well as inserting all

required attributes as soon as you finish entering the element name on your keyboard. The cursor is also automatically positioned between the start and end tags of the element, so that you can immediately continue to add child elements or contents:

```
<img src="" alt="">| </img>
```

Use the <u>Check well-formedness</u> command at any time to ensure that the document is well-formed. This check is also automatically performed every time you open or save a document.

#### **Drag-and-Drop and Context Menus**

You can also use drag-and-drop to move a text block to a new location, as well as right-click to directly access frequently used editing commands (such as <u>Cut</u>, <u>Copy</u>, <u>Paste</u>, <u>Delete</u>, <u>Send by Mail</u>, and <u>Go to line/char</u>) in a context menu.

The other commands in the context menu allow you to manipulate <u>bookmarks</u> and <u>customize</u> Text View.

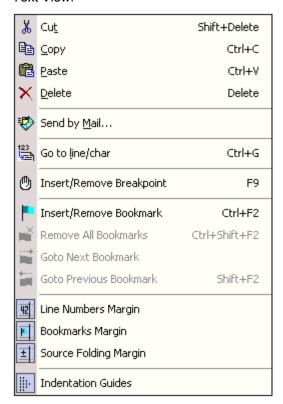

#### Find and Replace

You can use the <u>Find</u> and <u>Replace</u> commands to quickly locate and change text. These commands also take regular expressions as input, thereby giving you powerful search capabilities. (See <u>Edit | Find</u> for details.)

## **Unlimited Undo**

XMLSpy offers unlimited levels of <u>Undo</u> and <u>Redo</u> for all editing operations.

#### Zooming in and out

You can zoom in and out of Text View by scrolling (with the scroll-wheel of the mouse) while keeping the **Ctrl** key pressed. This enables you to magnify and reduce the size of text in Text View.

## 3.5 Editing XQuery Documents

In Text View, you can edit XQuery documents. The Entry Helpers, syntax coloring, and intelligent editing are different than for XML documents (see screenshot; line numbering and folding margins in Enterprise and Professional Editions only). We call this mode of Text View its XQuery Mode. In addition, you can validate your XQuery document in Text View and execute the code in an XQuery document (with an optional XML file if required) using the built-in Altova XQuery Engine.

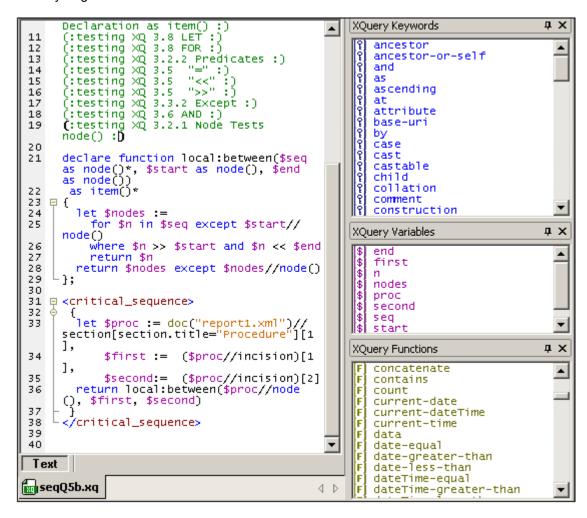

**Please note:** XQuery files can be edited only in Text View. No other views of XQuery files are available.

For details about how the Altova XQuery Engine is implemented and will process XQuery files, see XQuery Engine Implementation.

## 3.5.1 Opening an XQuery Document

An XQuery document is opened automatically in XQuery Mode of Text View if it is XQuery conformant. Files that have the file extension . xq, . xql, and . xquery are pre-defined in XMLSpy as being XQuery conformant.

#### Setting additional file extensions to be XQuery conformant

To set additional file extensions to be XQuery conformant:

- 1. Select **Tools | Options**. The Options dialog appears (see screenshot).
- 2. Select the File types tab.
- 3. Click Add new file extension to add the new file extension to the list of file types.
- 4. Under Conformance, select XQuery conformant.

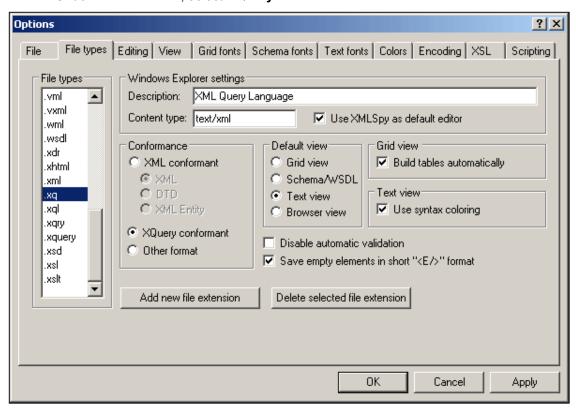

You should also make the following Windows Explorer settings in this dialog:

- Description: XML Query Language
- Content type: text/xml
- If you wish to use XMLSpy as the default editor for XQuery files, activate the Use XMLSpy as default editor check box.

## 3.5.2 XQuery Entry Helpers

There are three Entry Helpers in the XQuery Mode of Text View: XQuery Keywords (blue), XQuery Variables (purple), and XQuery Functions (olive).

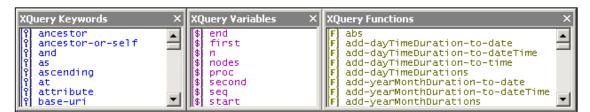

Note the following points:

 The color of items in the three Entry Helpers are different and correspond to the syntax coloring used in the text. These colors cannot be changed.

- The listed keywords and functions are those supported by the Altova XQuery Engine.
- The variables are defined in the XQuery document itself. When a \$ and a character are entered in Text View, the character is entered in the Variables Entry Helper (unless a variable consisting of exactly that character exists). As soon as a variable name that is being entered matches a variable name that already exists, the newly entered variable name disappears from the Entry Helper.
- To navigate in any Entry Helper, click an item in the Entry Helper, and then use either the scrollbar, mouse wheel, or page-down and page-up to move up and down the list.

To insert any of the items listed in the Entry Helpers into the document, place the cursor at the required insertion point and double-click the item. In XQuery, some character strings represent both a keyword and a function (empty, unordered, and except). These strings are always entered as keywords (in blue)—even if you select the function of that name in the Functions Entry Helper. When a function appears in blue, it can be distinguished by the parentheses that follow the function name.

## 3.5.3 XQuery Syntax Coloring

An XQuery document can consist of XQuery code as well as XML code. The default syntax coloring for the XQuery code is described in this section. The syntax coloring for XML code in an XQuery document is the same as that used for regular XML documents. All syntax coloring (for both XQuery code and XML code) is set in the Text Fonts tab of the Options dialog (**Tools** | **Options**). Note that XQuery code can be contained in XML elements by enclosing the XQuery code in curly braces {} (see screenshot for example; line numbering and folding margins in Enterprise and Professional Editions only).

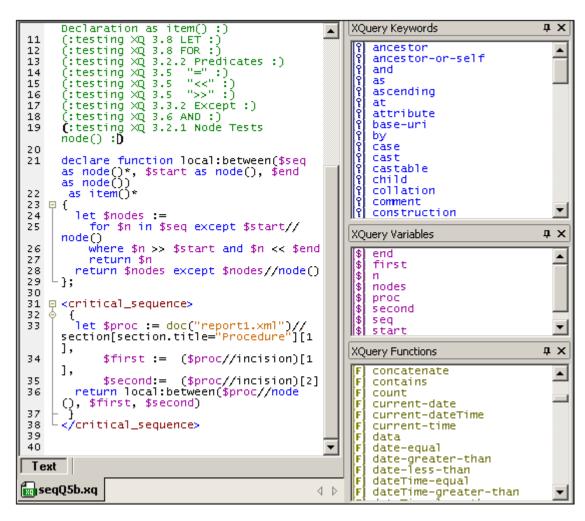

In XQuery code in the XQuery Mode of Text View, the following default syntax coloring is used:

- (: Comments, including 'smiley' delimiters, are in green :)
- XQuery Keywords are in blue: keyword
- XQuery Variables, including the dollar sign, are in purple: \$start
- XQuery Functions, but not their parentheses, are in olive: function()
- Strings are in orange: "Procedure"
- All other text, such as path expressions, is black (shown underlined below). So: for \$s in doc("report1.xml") //section[section.title = "Procedure"] return (\$s//incision)[2]/instrument

You can change these default colors and other font properties in the Text Fonts tab of the Options dialog (**Tools | Options**).

**Please note:** In the above screenshot, one pair of colored parentheses for a comment is displayed black and bold. This is because of the bracket-matching feature (see <u>XQuery Intelligent Editing</u>).

#### 3.5.4 XQuery Intelligent Editing

The XQuery Mode of Text View provides the following intelligent editing features.

#### **Bracket-matching**

The bracket-matching feature highlights the opening and closing brackets of a pair of brackets, enabling you to clearly see the contents of a pair of brackets. This is particularly useful when brackets are nested, as in XQuery comments (see screenshot below).

```
(:(:(: Filename: seqQ5b.xq :)
(: Source: http://www.w3.org/TR/xquery-use-cases :):)
```

Bracket-matching is activated when the cursor is placed either immediately before or immediately after a bracket (either opening or closing). That bracket is highlighted (bold black) together with its corresponding bracket. Notice the cursor position in the screenshot above.

Bracket-matching is enabled for round parentheses (), square brackets [], and curly braces { } . The exception is angular brackets <>, which are used for XML tags.

Please note: When you place the cursor inside a start or end tag of an XML element, clicking Ctrl+E highlights the other member of the pair. Clicking Ctrl+E repeatedly enables you to switch between the start and end tags. This is another aid to locating the start and end tags of an XML element.

#### **Keywords**

XQuery keywords are instructions used in query expressions, and they are displayed in blue. You select a keyword by placing the cursor inside a keyword, or immediately before or after it. With a keyword selected, pressing Ctrl+Space causes a complete list of keywords to be displayed in a pop-up menu. You can scroll through the list and double-click a keyword you wish to have replace the selected keyword.

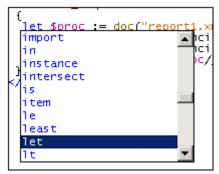

In the screenshot above, the cursor was placed in the let keyword. Double-clicking a keyword from the list causes it to replace the let keyword.

#### **Variables**

Names of variables are prefixed with the \$ sign, and they are displayed in purple. This mechanism of the intelligent editing feature is similar to that for keywords. There are two ways to access the pop-up list of all variables in a document:

- After typing a \$ character, press **Ctrl+Space**
- Select a variable and press Ctrl+Space. (A variable is selected when you place the cursor immediately after the \$ character, or within the name of a variable, or immediately after the name of a variable.)

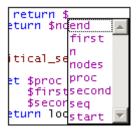

To insert a variable after the \$ character (when typing), or to replace a selected variable, double-click the variable you want in the pop-up menu.

#### **Functions**

Just as with keywords and variables, a pop-up menu of built-in functions is displayed when you select a function (displayed in olive) and press **Ctrl+Space**. (A function is selected when you place the cursor within a function name, or immediately before or after a function name. The cursor must not be placed between the parentheses that follow the function's name.) Double-clicking a function name in the pop-up menu replaces the selected function name with the function from the pop-up menu.

To display a tip containing the signature of a function (*screenshot below*), place the cursor immediately after the opening parenthesis and press **Ctrl+Space**.

**Please note:** The signature can be displayed only for standard XQuery functions.

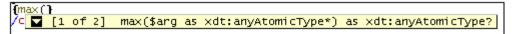

The downward-pointing arrowhead indicates that there is more than one function with the same name but with different arguments or return types. Click on the signature to display the signature of the next function (if available); click repeatedly to cycle through all the functions with that name. Alternatively, you can use the **Ctrl+Shift+Up** or **Ctrl+Shift+Down** key-combinations to move through a sequence.

#### **Visual Guides**

Text folding is enabled on XQuery curly braces, XQuery comments, XML elements, and XML comments.

## 3.5.5 Validation and Execution of XQuery Documents

### Validating XQuery documents

To validate an XQuery document:

- 1. Make the XQuery document the active document.
- 2. Select XML | Validate, or press the F8 key, or click the toolbar icon.

The document will be validated for correct XQuery syntax.

#### **Executing XQuery documents**

XQuery documents are executed within XMLSpy using the built-in XQuery 1.0 engine. The output is displayed in a window in XMLSpy.

Typically, an XQuery document is not associated with any single XML document. This is because XQuery expressions can select any number of XML documents with the doc() function. In XMLSpy, however, before executing individual XQuery documents you can select a

source XML document for the execution. In such cases, the document node of the selected XML source is the starting context item available at the root level of the XQuery document. Paths that begin with a leading slash are resolved with this document node as its context item.

To execute an XQuery document:

- 1. Make the XQuery document the active document.
- 2. Select XSL/XQuery | XQuery Execution or click the toolbar icon. This opens the Define an XML Source for the XQuery dialog.

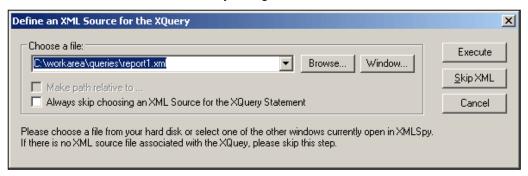

- 3. Do one of the following:
  - To select an XML file, use either the Browse button or the Window button (which lists files that are open in XMLSpy and that are in XMLSpy projects). Select an XML source if you wish to assign its document node as the context item for the root level of the XQuery document. Click Execute.
  - To skip this dialog click Skip XML.

The result document is generated as a temporary file that can be saved to any location with the desired file format and extension.

For details about how the Altova XQuery Engine is implemented and will process XQuery files, see XQuery Engine Implementation.

## 3.5.6 XQuery And XML Databases

An XQuery document can be used to query an XML database (XML DB). Currently this XQuery functionality is supported only for IBM DB2 databases. The mechanism for querying an XML DB using XQuery essentially involves: (i) indicating to the XQuery engine that XML in a DB is to be queried—as opposed to XML in an XML document; and (ii) accessing the XML data in the DB.

The steps for implementing this mechanism are as follows and are described in detail below:

- 1. <u>Set up the XQuery document</u> to query the XML DB by inserting the XQUERY keyword at the start of the document.
- 2. For the active XQuery document, <u>enable DB support</u> (via the Info window) and <u>connect</u> to the DB (using the Quick Connect dialog).
- 3. In the XQuery document, insert <u>DB-specific XQuery extensions</u> so as to access the DB data and make it available for XQuery operations.
- 4. Execute the XQuery document in XMLSpy.

## Setting up the XQuery document to query the XML DB

To set up the XQuery document to query an XML DB, open the XQuery document (or create a new XQuery document) and enter the keyword XQUERY (casing is irrelevant) at the start of the document (before the prolog); see examples below.

```
XQUERY (: Retrieve details of all customers:)
declare default element namespace "http://www.altova.com/xquery/databases/db2";
<a> {db2-fn: xmlcolumn("CUSTOMER.INFO")} </a>
```

If the document uses the optional xquery version expression, the xquery keyword is still required:

```
XQUERY xquery version "1.0"; (: Retrieve details of all customers :)
declare default element namespace "http://
http://www.altova.com/xquery/databases/db2";
<a> {db2-fn: xmlcolumn("CUSTOMER.INFO")} </a>
```

**Note:** XMLSpy's built-in XQuery Engine reads the XQUERY keyword as indicating that an XML DB is to be accessed. As a result, attempting to execute an XQuery document containing the XQUERY keyword on any XML document other than one contained in an XML DB will result in an error.

# **Enable DB support for XQuery and connect to the DB**

DB support for an XQuery document is enabled by checking the Enable Database Support check box in the Info window (*screenshot below*). Note that DB Support must be enabled for each XQuery document separately and each time an XQuery document is opened afresh.

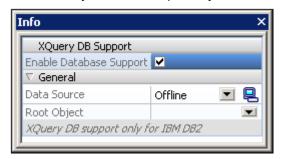

When you enable DB support in the Info window, a Quick Connect dialog pops up, which enables you to connect to a database. Currently, only IBM DB2 databases are supported. How to connect to a DB is described in the section, Connecting to a Data Source. If connections to data sources already exists, then these are listed in the Data Sources combo box of the Info window (*screenshot below*), and one of these data sources can be selected as the data source for the active XQuery document. In the Info window, you can also select the root object from among those available in the Root Object combo box.

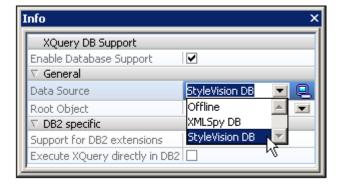

The Quick Connect dialog (which enables you to connect to a DB) can be accessed at any time

by clicking the licon in the Info window.

**Note:** When you close an XQuery document the connection to the DB is closed as well. If you subsequently re-open the XQuery document, you will also have to re-connect to the DB.

#### IBM DB2-specific XQuery language extensions

Two IBM DB2-specific functions can be used in XQuery documents to retrieve data from an IBM DB2 database:

- db2-fn: xmlcolumn retrieves an entire XML column without searching or filtering the column.
- db2-fn: sqlquery retrieves values based on an SQL select statement

The XML data retrieved using these functions can then be operated on using standard XQuery constructs. See examples below.

db2-fn: xmlcolumn: The argument of the function is a case-sensitive string literal that identifies an XML column in a table. The string literal argument must be a qualified column name of type XML. The function returns all the XML data in the column as a sequence, without applying a search condition to it. In the following example, all the data of the INFO (XML) column of the CUSTOMER table is returned within a top-level <newdocelement> element:

```
XQUERY (: Retrieve details of all customers:)
declare default element namespace "http://www.altova.com/xquery/databases/db2";
<newdocelement> {db2-fn:xmlcolumn("CUSTOMER.INFO")} </newdocelement>
```

The retrieved data can then be queried with XQuery constructs. In the example below, the XML data retrieved from the the INFO (XML) column of the CUSTOMER table is filtered using an XQuery construct so that only the profiles of customers from Toronto are retrieved.

```
XQUERY (: Retrieve details of Toronto customers:)
declare default element namespace "http://www.altova.com/xquery/databases/db2";
<newdocelement> {db2-fn: xmlcolumn("CUSTOMER.INFO")/customerinfo[addr/city=
'Toronto']} </newdocelement>
```

Note: In the example above, the document element of the XML files in each cell is customerinfo and the root node of the XML sequence returned by db2-fn: xmlcolumn is considered to be an abstract node above the customerinfo nodes.

db2-fn: sqlquery: The function takes an SQL Select statement as its argument and returns a sequence of XML values. The retrieved sequence is then queried with XQuery constructs. In the following example, the INFO column is filtered for records in the CUSTOMER table that have a CID field with a value between 1000 and 1004. Note that while SQL is not case-sensitive, XQuery is.

```
</persons>
```

# The XQuery document above returns the following output:

# Note the following points:

- The default element namespace declaration in the prolog applies for the entire XQuery document and is used for navigation of the XML document as well as for construction of new elements. This means that the XQuery selector name is expanded to <default-element-namespace>: name, and that constructed elements, such as persons, are in the default element namespace.
- The SQL Select statement is not case-sensitive.
- The WHERE clause of the Select statement should reference another database item—not a node inside the XML file being accessed.
- The "/" after the db2-fn: sqlquery function represents the first item of the returned sequence, and this item is the context node for further navigation.

# **Execute the XQuery**

To execute the XQuery document, select the **XQuery Execution** command (**XSL/XQuery** menu). Alternatively, press **Alt+F10** or click the XQuery Execution icon . The result of the execution is displayed in a new document.

# 3.6 Editing CSS Documents

CSS documents can be edited using Text View's intelligent editing features. These features, as they apply to the editing of CSS documents, are listed below.

**Syntax coloring:** A CSS rule consists of a selector, one or more properties, and the values of those properties. These three components may be further sub-divided into more specific categories; for example, a selector may be a class, pseudo-class, ID, element, or attribute. Additionally, a CSS document can contain other items than rules: for example, comments. In Text View, each such category of items can be displayed in a different color (*screenshot below*) according to settings you make in the Options dialog (*see below*).

```
.header
{
    font-family: "Arial", sans-serif;
    font-weight: bold;
    color: red;
}
```

You can set the colors of the various CSS components in the Text Fonts tab of the Options dialog (*screenshot below*). In the combo box at top left, select CSS, and then select the required color (in the Styles pane) for each CSS item.

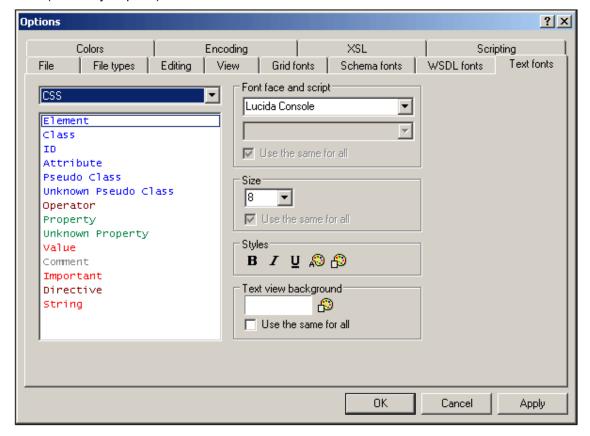

**Folding margins:** Each rule can be collapsed and expanded by clicking, respectively, the minus and plus icons to the left of the rule (see screenshot above). Note also that the pair of curly braces that delimit a rule (screenshot above) turns bold when the cursor is placed either before or after one of the curly braces. This indicates clearly where the definition of a particular rule starts and ends.

**CSS outline:** The CSS Outline entry helper (*screenshots below*) provides an outline of the document in terms of its selectors, which are listed in groups. Each group can be collapsed and expanded. Clicking a selector in the CSS Outline highlights it in the document. In the screenshot at left below, the selectors are unsorted and are listed in the order in which they appear in the document. In the screenshot at right, the Alphabetical Sorting feature has been toggled on (using the toolbar icon), and the selectors are sorted alphabetically.

You should note the following points: (i) For evaluating the alphabetical order of selectors, all parts of the selector are considered, including the period, hash, and colon characters; (ii) When several selectors are grouped together to define a single rule (e.g. h4, h5, h6 {...}), then each selector in the group is listed separately.

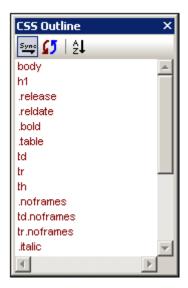

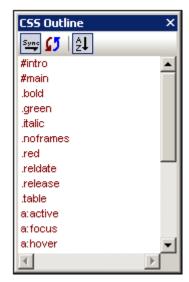

The icons in the toolbar of the CSS Outline entry helper, from left to right, do the following:

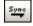

Toggles automatic synchronization (with the document) on and off. When auto-synchronization is switched on, selectors are entered in the entry helper even as you type them into the document.

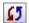

Synchronizes the entry helper with the current state of the document.

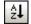

Toggles alphabetical sorting on and off. When off, the selectors are listed in the order in which they appear in the document. When sorted alphabetically, ID selectors appear first because they are prefaced by a hash (e.g. #intro).

**Properties entry helper:** The Properties entry helper (*screenshot below*) provides a list of all CSS properties, arranged alphabetically. A property can be inserted at the cursor insertion point by double-clicking the property.

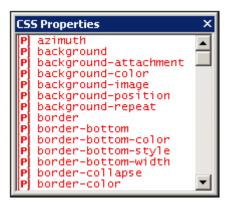

**Auto-completion of properties and tooltips for properties:** As you start to type the name of a property, XMLSpy prompts you with a list of properties that begin with the letters you have typed (*screenshot below*). Alternatively, you can place the cursor anywhere inside a property name and then press **Ctrl+Space** to pop up the list of CSS properties.

```
.header
₽ {
     font-family: "Arial", sans-serif;
     font-weight: bold;
     color: red;
     back
 }
        azimuth
        background
        background-attachment
        background-color
                                   defines the background color of the element.
        background-image
        background-position
                                   Values:
                                           <color> | transparent | inherit
        background-repeat
        border
                                   Initial value:
        border-bottom
                                           transparent
        border-bottom-color
```

You can view a tooltip containing the definition of a property and its possible values by scrolling down the list or navigating the list with the Up and Down keys of your keyboard. The tooltip for the highlighted property is displayed. To insert a property, either press **Enter** when it is selected, or click it.

Enhanced Grid View 117

# 4 Enhanced Grid View

Clicking the **Grid** button at the bottom of the Document Window opens the Enhanced Grid View (or Grid View). The Enhanced Grid View shows the hierarchical structure of XML documents through a set of nested containers, that can be easily expanded and collapsed to get a clear picture of the document's structure. In Grid View contents and structure can both be easily manipulated.

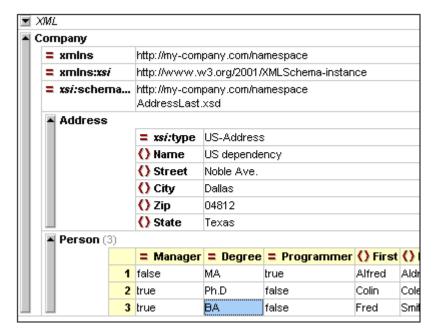

A hierarchical item (such as the XML declaration, document type declaration, or element containing child elements) is represented with a gray bar on the left side containing a small upwards-pointing arrow at the top. Clicking the side bar <u>expands</u> or <u>collapses</u> the item. An element is denoted with the licon, an attribute with the

# Display and navigation

- The contents of an item depend on its kind. For example, in the case of elements, the contents will typically be attributes, character data, comments, and child elements. Attributes are always listed and are ordered as in the input file. Following the attributes, items appear exactly in the order found in the source file. This order can be changed using drag-and-drop, and the change will also be implemented in the source data.
- If an element contains only character data, the data will be shown in the same line as the element and the element will not be considered hierarchical by nature. The character data for any other element will be shown indented with the attributes and potential child elements and will be labeled as "Text".
- If an element is collapsed, its attributes and their values are shown in the same line in gray. This attribute preview is especially helpful, when editing XML documents that contain a large number of elements of the same name that differ only in their contents and attributes (for example, database-like applications).
- The arrow keys move the selection bar in the grid view
- The + and keys on the numeric keypad allow you to expand and collapse items.

#### Customizing the grid view

To resize columns, place the cursor over the appropriate border and drag so as to

achieve the desired width.

- To resize a column to the width of its largest entry, double-click on the grid line to the right of that column.
- To adjust column widths to display all content, select the menu item <u>View | Optimal</u> widths command, or click on the Optimal widths icon
- The heights of cells are determined by their contents. They can be adjusted with the menu option Tools | Options | View | Enhanced Grid view, "Limit cell height to xx lines".

**Please note:** If you mark data in Grid View and switch to Text View, that data will be marked also in Text View.

#### Intelligent editing

Grid View enables intelligent editing when the XML document is based on a schema. See Editing in Grid View for details. The Entry Helpers used in Grid View are described below.

#### **Embedded Database/Table view**

Grid View allows you to display recurring elements in a <u>Database/Table View</u>. This function is available for any type of XML file: XML, XSD, XSLT, etc. The Entry Helpers used in Database/Table View are described below.

#### **Elements Entry Helper**

In Grid View, the Elements Entry Helper has three tabs: Append, Insert, and Add Child. The **Append** tab displays elements that can be appended after all the siblings of the current element; the **Insert** tab displays all elements that can be inserted before the current element; and the **Add Child** tab displays those elements you can insert as a child of the current element.

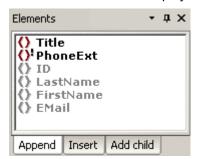

To insert an element, select the appropriate tab and double-click the required element. Note that mandatory elements are indicated with an exclamation mark. Siblings of allowed elements that cannot themselves be inserted at the cursor point are unavailable.

If you create a structure that does not match the content model specified in your schema, the built-in validating parser displays an error message in the Elements Entry Helper window in Grid View.

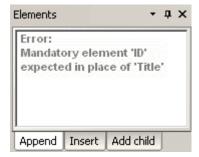

Enhanced Grid View 119

**Please note:** In the **Options** dialog (**Tools | Options | Editing**), you can specify that mandatory child elements are inserted when an element is inserted.

# **Attributes Entry Helper**

The Attributes Entry Helper displays a list of available attributes for the element you are currently editing. Mandatory attributes are indicated with an exclamation mark "!" before the name of the attribute. If an attribute has already been entered for that element, that attribute is shown in gray.

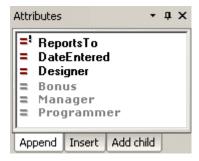

- To use the attributes in the Append and Insert tabs, select, in Grid View, an existing attribute or an element that is a child of the attribute's parent element, and double-click the required attribute in the Entry Helper.
- To use the attributes in the Add Child tab, select the attribute's parent element in Grid View and double-click the required attribute in the Entry Helper.

**Please note:** Existing attributes, which cannot legally be added to the current element a second time, are shown in gray.

## **Entities Entry Helper**

The Entities Entry Helper displays all parsed or unparsed entities that are declared inline or in an external DTD. If a text node or attribute node is selected in Grid View, the Add Child tab will appear empty—because, by definition, such nodes cannot have any children.

To use the cursor to insert an entity in Grid View, place the cursor at the required position in a text field or select the required field; then select the appropriate tab, and double-click the entity. Note the following rules:

- If the cursor is placed within a text field (including an attribute value field), the entity is inserted at the cursor insertion point.
- If an element with a text-only child (i.e. #PCDATA or simpleType) is selected but the cursor is not placed in the text field, then any existing text content is replaced by the entity.
- If a non-text field is selected, then the entity is created as text at a location corresponding to the Entry Helper tab that you select.

**Please note:** If you add an internal entity, you will need to save and reopen your document before the entity appears in the Entities Entry Helper.

120 Enhanced Grid View Editing in Grid View

# 4.1 Editing in Grid View

When editing an XML document based on a schema (DTD or XML Schema), Enhanced Grid View provides intelligent editing features based on information gathered from the schema. These features are listed below.

# Inserting or appending element or attribute names

To insert or append an element or attribute relative to a selected item, you can use either commands in the XML menu or icons in the **Attributes and Elements Toolbar** 

Customize, and, in the Toolbars tab, check the Attr & Elem entry. For a detailed explanation of how to use the toolbar icon commands and XML menu commands, see the XML Menu section.

To insert or append an element or attribute:

- 1. Select the item relative to which the element or attribute is to be inserted or appended.
- 2. Click on the appropriate icon in the Attributes and Elements toolbar, or select the appropriate command from the XML menu. This creates a new entry in the grid and opens a popup with available element or attribute options.
- 3 Select the desired element or attribute from the popup, and either click or press **Enter**. Alternatively, you can type in the name of the desired element or attribute.

You will notice that the various <u>Entry Helpers</u> are constantly updated depending on the current selection in the Grid View. The <u>Info Window</u> constantly shows important information regarding the selected element or attribute.

#### Editing an element or attribute name

When you edit the name of an element or attribute, a popup menu containing the available options opens. These options depend on the position of the element and the content model defined by the schema. A similar popup is displayed if the contents of an element or attribute are restricted by an enumeration or choice of some sort.

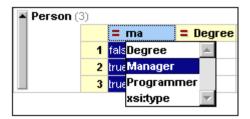

To edit an element or attribute name:

- 1. Double-click the element or attribute name. A popup with the available options appears.
- 2. Select the required element or attribute from the popup menu.
- 3. Accept the selection by hitting **Return** or clicking the name. (**Esc** causes the change to be abandoned.)

# **Grid View context menu**

In addition to the commands available through the various menus and toolbars, Grid View also provides a context menu that contains the most frequently used commands collected from several menus in one convenient place. To open the context menu, right-click the item for which you wish to perform an action.

Enhanced Grid View Editing in Grid View 121

# 4.2 Database/Table View

The **Database/Table View** (hereafter Table View) is integrated in the Enhanced Grid View and allows you to view recurring elements in table form. Table View is different from the normal Grid View in that it creates a column for each child-type of the element displayed as a table. You can then modify properties for entire columns or selections.

For instance, consider the following XML document:

```
<?xml version="1.0" encoding="UTF-8"?>
     <!-- edited with XMLSPY v5 rel. 4 U (ht
 2
     <!DOCTYPE anticle SYSTEM "C:\Program Fi
 3
 4
   <article>
       <title>Article Title</title>
 5
 6
       <sect1>
 7
         <title>Section 1</title>
 8
         <simpara/>
 9
       </sect1>
10 🖕
       <sect1>
         <title>Section 2</title>
11
12
         <para/>
13
       </sect1>
14
       <sect1>
         <title>Section 3</title>
15
16
         <para/>
17
         <para/>
18
       </sect1>
19 🖕
       <sect1>
20
         <title>Section 4</title>
21
         <para/>
       </sect1>
22
23 😓
       <appendix>
24
         <title/>
25
         <para/>
26
       </appendix>
     </article>
27
```

The document element is <code>article</code>, and <code>article</code> has the following sequence of child elements: one <code>title</code> element, four <code>sectl</code> elements, and one <code>appendix</code> element. Each <code>sectl</code> and <code>appendix</code> element has one <code>title</code> element followed by any number of <code>para</code> or <code>simpara</code> elements.

The normal Grid View of this document is as follows:

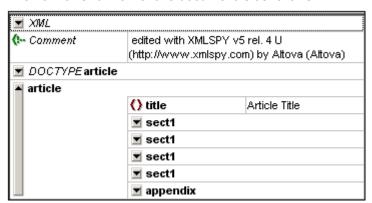

Now here is the Table View of this document—more correctly, that of the article element. (To get this view: select the article element in normal Grid View (by clicking on it) and click the **Display as Table** icon . Alternatively, select the menu item **XML | Table | Display as Table (F12)**.)

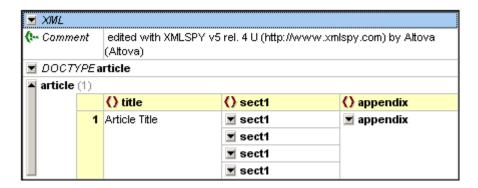

Notice that each child element of article (the element displayed as a table)—that is, title, sectl, and appendix—has been assigned a column and that each occurrence of each child-type is listed in the appropriate column. Note also that the table structure extends only to the child level (the sectl elements themselves are not displayed as a table). In order to display sectl elements as a table, select any of the sectl elements in the sectl column, and click The sectl elements are now displayed in a table (see screenshot below): each of their child elements is assigned a column in the sectl table.

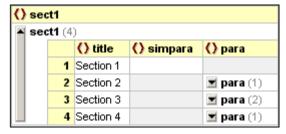

In each column, if a child element (title, simpara, or para) exists for one of the four occurrences of sect1, then that cell has a white background (e.g. simpara in the first sect1). If a child does not exist for an occurrence then the corresponding cell has a gray background (e.g. para in first sect1). It should be apparent, therefore, that columns were assigned by taking a union of all child elements of all sect1 occurrences, and creating a column for each unique child-type.

# Please note:

- Attributes are also considered child nodes, and columns are also created for attributes.
- You can switch between normal Grid View and Table View by selecting the desired element and clicking or **F12**.
- If you are viewing the document in Table View and you switch to Text View, when you switch back to Grid View the document will display in normal Grid View.

#### Manipulating table data

You can manipulate table data in the following ways:

- Drag-and-drop column headers to move columns.
- Sort column data for text nodes using the menu command XML | Table | Ascending
   Sort (also Descending Sort).
- Append (or insert) rows using the menu command <u>XML | Table | Insert Row</u> (also Append Row).

#### Moving data between Table View and external applications

You can take advantage of the table structure of data in Table View to exchange data between Table View and a spreadsheet application. To move data from Table View to another application, select the required nodes in the table and use the Copy as Structured Text option to

copy/paste the data directly into, say, an Excel sheet. (You can select nodes in Table View by clicking the cells themselves, column headers, row headers (shown below), or the entire table. If you click the entire table or column headers, then the text of the column headers is also copied; otherwise it is not.)

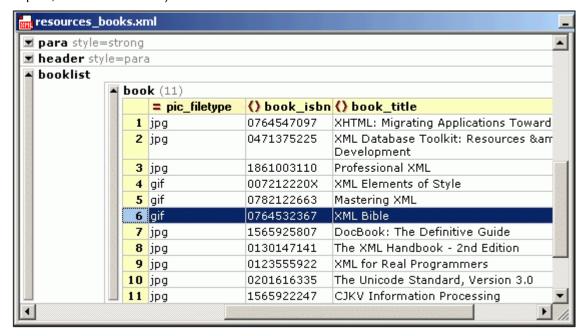

The screenshot above shows 11 book elements displayed as a table in Table View. To copy the entire table into an Excel sheet, you would select the book~(11) element, copy it as structured text, and paste it into an Excel sheet. If you were to select cell A1 and paste, the result would be as shown below.

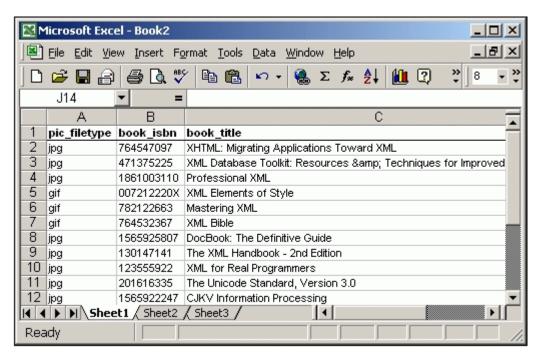

Data exchange works in both ways. So you can copy data from any spreadsheet-like application and insert it directly into a table in Table View. Do this as follows:

1. Select a range in the external application and copy it (to the clipboard, in Windows systems with **Ctrl+C**)

- 2. Select a single cell in Table View of your XML document.
- 3. Paste the copied data with Ctrl+V.

The data will be pasted into the table in XMLSpy with a cell structure corresponding to the original structure and starting from the cell selected in Table View. The following points need to be noted:

- If data already exists in these cells in Table View, the new data overwrites the original data
- If more rows are required to accommodate the new data, these are created.
- If more columns are required to accommodate the new data, these are not created.
- The data in the cells becomes the contents of the elements represented by the respective cells.

For more complex data exchange tasks, XMLSpy also offers a set of unique conversion functions that let you directly <u>import</u> or export XML data from any text file, <u>Word</u> document or database.

# 5 Schema/WSDL Design View

The **Schema/WSDL Design View** is enabled for XML Schema documents. The Schema/WSDL Design View will hereafter be referred to as the Schema Design View, and it is described in detail in the following sub-section. For a description of how to create XML Schemas, see the XML Schema Tutorial. When designing a schema, if you have SchemaAgent installed and licensed on your machine, you can have access not only to the components of the schema currently active in XMLSpy but also to the components of multiple schemas in other repositories on the network. How to set up and work with SchemaAgent is described in the section Working with SchemaAgent.

# 5.1 Schema Design View

The Schema Design View itself has two types of view:

- A main Schema Overview, which displays all global components (global elements, complex types, etc) in a simple table.
- Views of the content models of individual global components (Content Model View).

Given below is a brief overview of Schema Overview and Content Model View, followed by a description of the <a href="Entry Helpers">Entry Helpers</a> available in Schema Design View. The two sub-sections of this section contain detailed descriptions of <a href="Schema Overview">Schema Overview</a> and <a href="Content Model View">Content Model View</a>.

#### Schema Overview

The Schema Overview displays a list of all the global components of the schema (global elements, complex types, etc).

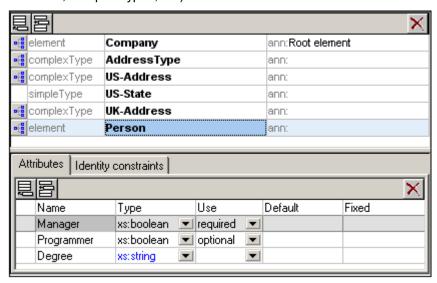

You can insert, append, or delete global components, as well as modify their properties. To insert, append, or delete, use the respective buttons at the top of the Schema Overview. To modify properties, select the required component in the Schema Overview list, and edit its properties in either the entry helpers (at right of view) or the Attributes/Identity Constraints pane (at bottom of view).

Note the following editing features of Schema Overview:

- You can reposition components in the Schema Overview list using drag-and-drop.
- You can navigate using the arrow keys of your keyboard.
- You can copy or move global components, attributes, and identity constraints to a different position and from one schema to another using cut/copy-and-paste.
- Right-clicking a component opens a context menu that allows you to cut, copy, paste, delete, or edit the annotation data of that component.

#### **Content Model View**

A content model is a description of the structure and contents of an element. Global components which can have a content model (for example, elements, complex types, and model groups; but not, for example, simple types) are indicated in the Schema Overview list with a icon to the left of the component name. Clicking on this icon opens the Content Model View for that global component. Alternatively, (i) select a component and then select the menu option **Schema design | Display Diagram**, or (ii) double-click on a component's name in the

<u>Component Navigator</u> (which is the entry helper at top right). Note that only one content model in the schema can be open at a time. When a content model is open, you can jump to the content model of a component within the current content model by holding down **Ctrl** and double-clicking the required component.

The content model is displayed in the Content Model View as a tree (see screenshot below). You can configure the appearance of the tree in the Schema Display Configuration dialog (menu item **Schema design | Configure view**).

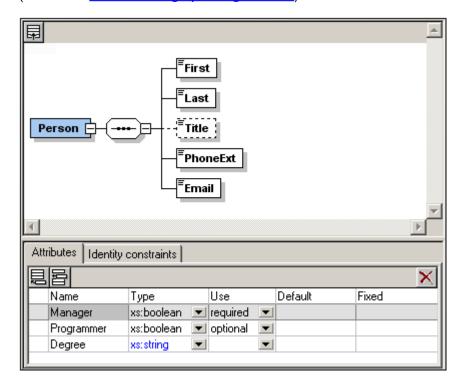

Note the following editing features of Content Model View:

- Each level (of elements or element groups) in the tree is joined to adjacent levels with a compositor.
- Drag-and-drop functionality enables you to move tree objects (compositors, elements, element groups) around.
- You can use keyboard shortcuts to copy (Ctrl-c) and paste (Ctrl-v) tree objects
- You can add objects (compositors, elements, and element groups) via the context menu (right-click an object).
- You can edit the properties of an object in the Details entry helper (compositors, elements, element groups) and the Attributes/Identity Constraints pane.
- The Attributes and Identity Constraints of a component are displayed in a pane at the
  bottom of the Main Window. Attributes and Identity Constraints can also be displayed in
  the Content Model diagram instead of in the Attributes/Identity Constraints pane. This
  viewing option can be set in the <u>Schema Display Configuration dialog</u>.

These features are explained in detail in the subsections of this section and in the tutorial.

To return to the Schema Overview, click the **Show Globals** icon or select the menu option **Schema design | Display All Globals**.

# **Entry Helpers in Schema View**

There are three Entry Helpers in Schema/WSDL Design View: Component Navigator, Details Entry Helper, and Facets Entry Helper. These are described below.

# **Component Navigator**

The Component Navigator is an Entry Helper in **Schema/WSDL Design View**. It serves two purposes:

- To organize global components in a tree view by component type and namespace (see screenshots below). This provides organized overviews of all global components.
- To enable you to navigate to and display the Content Model View of a global component
  —if the component has a content model. If a component does not have a content
  model, the component is highlighted in the Schema Overview. Global components that
  are included or imported from other schemas are also displayed in the Component
  Navigator.

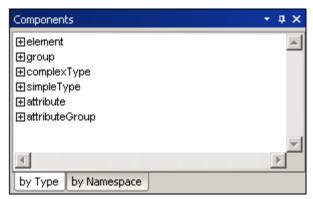

In the Type tab (above) global components are grouped in a tree according to their component type. In the Namespace tab (below), components are organized first according to namespace and then according to component type. Note that a component type is listed in a tree only if at least one component of that type exists in the schema.

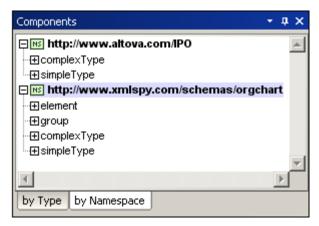

In the tree display, global components are organized into the following six groups:

- Element Declarations (Elements)
- Model Groups (Groups)
- Complex Types
- Simple Types
- Attribute Declarations (Attributes)
- Attribute Groups

Expanding a component-type group in the tree displays all the components in that group (see screenshot). This enables you to easily navigate to a required component.

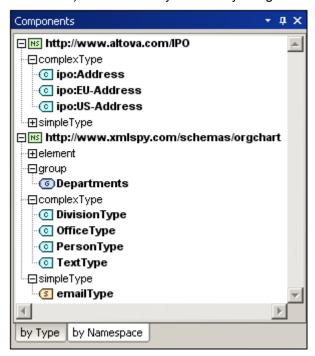

If a component has a content model (i.e., if it is an Element, Group, or Complex Type), double-clicking it will cause the content model of that component to be displayed in Content Model View (in the Main Window). If the component does not have a content model (i.e. if it is a Simple Type, Attribute, or Attribute Group), then the component is highlighted in the Schema Overview (in the Main Window).

**Please note:** If the component is in an included or imported schema, then the included/imported schema is opened (if it is not already open), and either the component's content model is displayed in Content Model View or the component is highlighted in Schema Overview.

## **Details Entry Helper**

The Details Entry Helper is available in **Schema/WSDL Design View**. It displays editable information about the compositor or component currently selected in the Main Window. If you are editing a schema file which contains database extensions, an additional tab with information about the DB extensions may be visible. Currently supported databases are: Oracle, SQL Server, and Tamino.

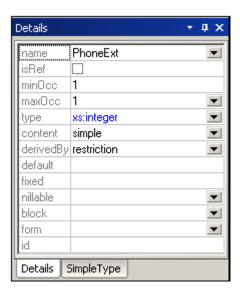

To change the properties of the currently selected compositor or component, double-click the field to be edited and edit or enter text directly. If a combo box is available in the field to be edited, select the desired value; this value is entered in the field.

Changes you make via the Details Entry Helper are immediately reflected in the content model diagram.

# **Facets Entry Helper**

The Facets Entry Helper is available in the **Schema/WSDL Design View**, and enables you to enter the values of facets, patterns, and enumerations. For examples of how to use <u>facets</u> in an XML Schema, please see the relevant sections in the tutorial.

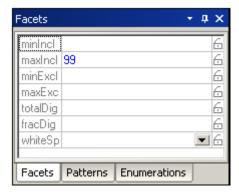

To change facets, patterns, or enumerations in the Facets Entry Helper:

- 1. Select the required tab (Facets, Patterns, or Enumerations)
- 2. If a combo box is present, select a value from the drop-down menu. Alternatively, double-click a row, and edit or enter text directly.

**Please note:** You can use the cut, copy and paste shortcuts (CTRL+X, CTRL+C, CTRL+V, respectively) to copy the patterns and enumerations of one component to another component. In the Facets Entry Helper, select the pattern/s or enumeration/s to copy, cut or copy the selection, then click in the Facets Entry Helper window of the target component, and paste.

## 5.1.1 Schema Overview

At the top level of an XML Schema document (i.e., at the level of children of the schema element), the following five basic components can be defined:

- Annotation
- Type definition (simple or complex)
- Declaration (element or attribute)
- Attribute group
- Model group

We call these components at the top level **global components**. The **Schema Overview** displays a list of all global components in your schema in a tabular form. Some global components (such as complex types, element declarations, and model groups) can have a content model which describes the component's structure and contents. Other global components (such as annotations, simple types, and attribute groups) do not have a content model. Those components for which content models are possible have a icon to the left of the component name. Clicking on this icon opens the <u>Content Model View</u> for that global component.

# Key terms

- Simple type and complex type. A simple type is used to define all attributes and
  elements that contain only text and that have no associated attribute. A simple type,
  therefore, has no content model—only text (which can be restricted by the datatype). A
  complex type is one that has at least one child element or attribute. Declaring a child
  element on an element automatically assigns the element a type of complex.
- Global and local components. A global component can be any of the five listed above. A global component can be defined in Schema Overview, and it then immediately appears in the list of global components in Schema Overview. If the global component is a complex type, an element declaration, or a model group, you can subsequently define its content model by editing it in Content Model View. Once a global component has been defined, it can be referenced by local components. A local component is created directly within the content model of some component. Note that, in the Content Model View, a local component can be converted into a global component (via the right-click context menu).

#### **Creating global components**

To create a global component in Schema Overview:

1. Click the Insert or Append icon at the top of the Schema Overview. This pops up a menu listing the various component types (element, simple type, complex type, model group, etc).

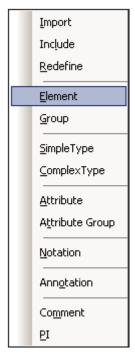

- 2. Select the type of component you want. An entry of that type is created in the list of global components.
- 3. Enter the name of the component in the entry, and press **Enter**. The name of the new global component is added to the appropriate list/s (Elm, Grp, Com, Sim, etc.) in the Component Navigator entry helper. You can edit the content model of the new global component either by double-clicking the component name in the Component Navigator or by clicking the icon to the left of the new component's name in the list of global components.

## Please note:

- You can also create a global component while editing in Content Model View. Right-click anywhere in the window and select **New Global | Element**.
- While editing in Content Model View, you can make a local element a global element—
  or even a complex type if the element has an element or attribute child. Select the local
  element, right-click anywhere in the window, and select Make Global | Element or
  Make Global | Complex type.

# **Deleting global components**

To delete a global component:

- 1. Select the global component in the list of global components in the Schema Overview.
- 2. Press the **Delete** key, or click the **Delete** icon at the top of the Schema Overview.

#### Attributes and identity constraints of components

You can define attributes and identity constraints for components in either Schema Overview or Content Model View. In Schema Overview, the attributes and identity constraints of a component are displayed in the Attributes/Identity Constraints pane at the bottom of the Schema Overview window and can be edited there. In Content Model View, attributes and identity constraints can appear either in the Attributes/Identity Constraints pane at the bottom of the Content Model Window or within the Content Model diagram itself, where it can be edited.

You can select how to display attributes and identity constraints in Content Model View with a setting in the <u>Schema Display Configuration dialog</u>, which is accessed with the **Schema design** | **Configure view** menu command.

#### Defining attributes for a component

To define attributes for a component, you use the Attributes/Identity Constraints pane, which is at the bottom of the Schema Overview window.

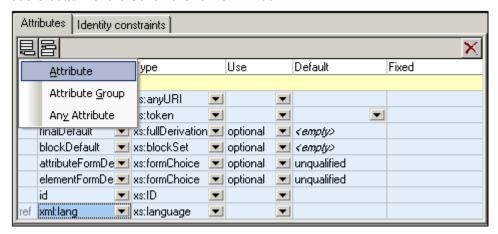

To define attributes for a global component for which attributes are allowed:

- 1. Select the global component in the global components list.
- 2. In the Attributes/Identity Constraints pane, select the Attributes tab.
- 3. Click the Append or Insert icon at the top left of the Attribute tab.
- 4. From the popup that appears, select the attribute type you want to append or insert. An entry is created in the Attribute list.
- 5. In the newly created entry, enter the attribute's properties.

**Please note:** You can also define attributes for global components in Content Model View: Select the global component, and then define attributes as described above.

#### Defining identity constraints for a component

To define identity constraints for a component, you use the Attributes/Identity Constraints pane, which is at the bottom of the Schema Overview window.

To define identity constraints for a component:

- 1. Select the global component in the global components list.
- 2. In the Attributes/Identity Constraints pane, select the Identity Constraints tab.
- 3. Click the Append or Insert icon at the top left of the Identity Constraints tab.
- 4. From the popup that appears, select the type of identity constraint you want to append or insert.

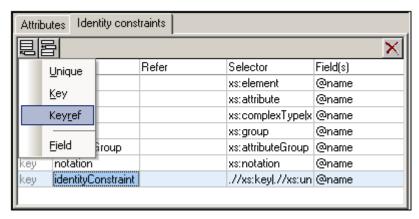

An entry is created in the Identity Constraints list.

5. In the newly created entry, enter the Identity Constraint's properties. Selector identifies the nodeset to which the identity constraint will apply. Field identifies the value which must be unique within the nodeset identified by the Selector property. If you have selected Keyref as the identity constraint type, the Refer property is enabled, and the combo-box in it lists all Keys that have been defined in the schema ( see screenshot below).

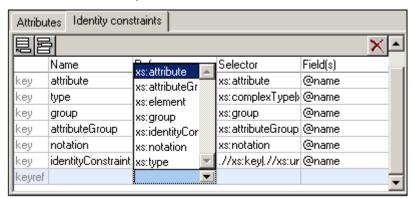

**Please note:** You can also define identity constraints for global components in Content Model View: Select the global component, and then define identity constraints as described above.

# 5.1.2 Content Model View

The **Content Model View** enables you to quickly define the content model of the following three component types graphically with a few mouse clicks:

- Complex types
- · Element declarations
- Model groups

All other schema components (annotations, attribute declarations, simple types, etc.) do not have a content model.

In Content Model View, the various parts of the content model are represented graphically, These parts are organized into two broad groups: **compositors** and **components**. Typically a compositor is added and then the desired child components.

## Compositors

A **compositor** defines the order in which child elements occur. There are three compositors:

sequence, choice, and all.

To insert a compositor:

- 1. Right-click the element to which you wish to add child elements
- 2. Select Add Child | Sequence (or Choice or All).

The compositor is added, and will look as below:

#### Sequence

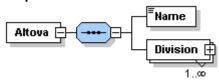

#### Choice

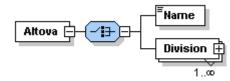

#### All

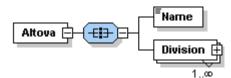

To change the compositor, right-click the compositor and select **Change Model | Sequence** (or **Choice** or **All**). After you have added the compositor, you will need to add child element/s or a model group.

# **Components in the Content Model**

Given below is a list of components that are used in content models. The graphical representation of each provides detailed information about the component's type and structural properties.

Mandatory single element

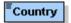

Details: The rectangle indicates an element and the solid border indicates that the element is required. The absence of a number range indicates a single element (i.e.  $\min_{0 \le c=1}$  and  $\max_{0 \le c=1}$ ). The name of the element is country. The blue color indicates that the element is currently selected; (a component is selected by clicking it). When a component is not selected, it is white.

Single optional element

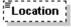

Details: The rectangle indicates an element and the dashed border means the element

is optional. The absence of a number range indicates a single element (i.e. minOcc=0 and maxOcc=1). Element name is Location.

*Note:* The context menu option **Optional** converts a mandatory element into an optional one.

# Mandatory multiple element

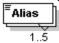

Details: The rectangle indicates an element and the solid border indicates that the element is required. The number range 1..5 means that minOcc=1 and maxOcc=5. Element name is Alias.

Mandatory multiple element containing child elements

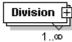

Details: The rectangle indicates an element and the solid border indicates that the element is required. The number range 1..infinity means that minOcc=1 and maxOcc=unbounded. The plus sign means complex content (i.e. at least one element or attribute child). Element name is Division.

*Note:* The context menu option **Unbounded** changes maxOcc to unbounded. Clicking on the + sign of the element expands the tree view and shows the child elements.

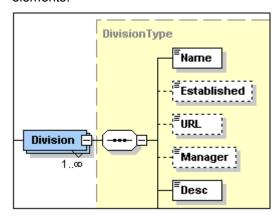

• Element referencing global element

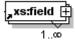

Details: The arrow in the bottom-left means the element references a global element. The rectangle indicates an element and the solid border indicates that the element is required. The number range 1..infinity means that  $\min_{n \in \mathbb{Z}} 1$  and  $\max_{n \in \mathbb{Z}} 1$  and  $\max_{n \in \mathbb{Z}} 1$  a

*Note:* A global element can be referenced from within simple and complex type definitions, thus enabling you to re-use a global declaration at multiple locations in your schema. You can create a reference to a global element in two ways: (i) by entering a name for the local element that is the same as that of the global element; and (ii) by right-clicking the local element and selecting the option **Reference** from the context

menu. You can view the definition of a global element by holding down **Ctrl** and double-clicking the element. Alternatively, right-click, and select **Go to Definition**. If you create a reference to an element that does not exist, the element name appears in red as a warning that there is no definition to refer to.

# Complex type

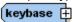

Details: The irregular hexagon with a plus sign indicates a complex type. The complex type shown here has the name keybase. This symbol indicates a global complex type. A global complex type is declared in the Schema Overview, and its content model is typically defined in Content Model View. A global complex type can be used either as (i) the data type of an element, or (ii) the base type of another complex type by assigning it to the element or complex type, respectively, in the Details entry helper (in either Content Model View or in Schema Overview).

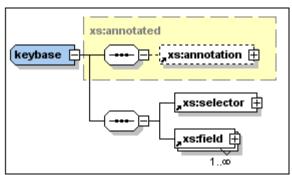

The keybase complex type shown above was declared in Schema Overview with a base type of xs: annotated. The base type is displayed as a rectangle with a dashed gray border and a yellow background color. Then, in Content Model View, the child elements xs: selector and xs: field were created. (Note the tiny arrows in the bottom left corner of the xs: selector and xs: field rectangles. These indicate that both elements reference global elements of those names.)

A local complex type is defined directly in Content Model View by creating a child element or attribute for an element. There is no separate symbol for local complex types.

**Please note:** The base type of a content model is displayed as a rectangle with a dashed gray border and a yellow background color. You can go to the content model of the base type by double-clicking its name.

# Model group

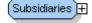

Details: The irregular octagon with a plus sign indicates a model group. A model group allows you to define and reuse element declarations.

Note: When the model group is declared (in Schema Overview) it is given a name. You subsequently define its content mode (in Content Model View) by assigning it a child compositor that contains the element declarations. When the model group is used, it is inserted as a child, or inserted or appended within the content model of some other component (in Content Model View).

#### Wildcards

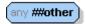

Details: The irregular octagon with any at left indicates a wildcard.

Note: Wildcards are used as placeholders to allow elements not specified in the schema or from other namespaces. ##other = elements can belong to any namespace other than the target namespace defined in the schema; ##any = elements can belong to any namespace; ##targetNamespace = elements must belong to the target namespace defined in the schema; ##local = elements cannot belong to any namespace; anyURI = elements belong to the namespace you specify.

#### Attributes

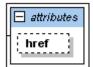

*Details:* Indicated with the word 'attributes' in italics in a rectangle that can be expanded. Each attribute is shown in a rectangle with a dashed border.

*Note:* Attributes can be edited in the Details Entry Helper. Attributes can be displayed in the Content Model View diagram or in a pane below the Content Model View. You can

toggle between these two views by clicking the Display in Diagram icon. When attributes are displayed in the Content Model View diagram, all attributes of a single element are displayed in a rectangle with a dashed border. To change the order of attributes of an element, drag the attribute outside the containing box and drop when the arrow appears at the required location.

#### Identity constraints

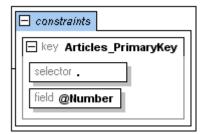

Details: Indicated with the word 'constraints' in italics in a rectangle that can be expanded.

Note: The identity constraints listed in the content model of a component show constraints as defined with the  $\mathtt{key}$  and  $\mathtt{keyref}$  elements, and with the  $\mathtt{unique}$  element. Identity constraints defined using the ID datatype are not shown in the content model diagram, but in the Details Entry Helper. Identity constraints can be displayed in the Content Model View or in a pane below the Content Model View. You can toggle

between these two views by clicking the Display in Diagram icon.

#### Please note:

Property descriptor lines you have defined in the <u>Schema Display Configuration dialog</u>
 can be turned on and off by clicking the Add Predefined Details toolbar icon.

 You can toggle Attributes and Identity Constraints to appear either in the diagram of the content model itself or in a pane below the Content Model View by clicking the Display

- in Diagram icon.
- In Content Model View, you can jump to the content model view of any global component within the current content model by holding down the CTRL key and double-clicking the required component. You can go to the content model of a base type by double-clicking the name of the base type.

# Other editing operations in Content Model View

Editing operations in Content Model View are carried out via the context menu (see screenshot) that appears when you right-click within Context Model View. A description of the operations are given below.

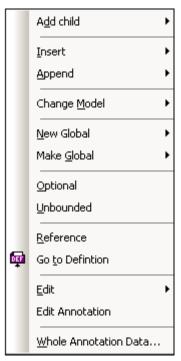

# Adding child compositors/components and inserting/appending compositors/components

- Right-click the compositor or component. This opens the context menu (with only the allowed operations enabled).
- 2. Select the required operation from the context menu.

# Changing a compositor

- 1. Right-click the compositor you want to change.
- 2. Select the context menu option **Change Model** and, from the sub-menu, select the compositor to which you want to change. (The currently selected compositor is checked.) If a compositor is not allowed at that point, it is disabled.

# **Creating global components**

• To create a new global component, right-click anywhere in Content Model View, select **New Global**, and, from the sub-menu, the required component.

 To make a local element a global element or global complex type, right-click the local element, select Make Global, and, from the sub-menu, select either Element or Complex type. If any of these components cannot legally be created, then it is disabled.

# Changing the occurrence definition

You can toggle the minimum and maximum occurrences values of a compositor between 0 and 1 (for minOccurs) and 1 and unbounded (for maxOccurs), respectively.

#### Do this as follows:

- 1. Right-click the compositor or component for which the occurrence value has to be changed.
- 2. Select the context menu option **Optional** to set minoccurs to 0, deselect **Optional** to set minoccurs to 1. Select the context menu option **Unbounded** to set maxoccurs to unbounded, deselect **Unbounded** to set maxoccurs to 1. A check mark appears to the left of the respective menu item when that menu item is selected.

# Toggling between local definition and global definition

If a global element exists that has the same name as a local element, then you can toggle between referencing the global definition and using the local definition.

#### Do this as follows:

- 1. Right-click the element.
- 2. Select the context menu option **Reference**. If the global element is referenced, then the menu item is checked. If the local definition is used, the **Reference** item in the menu is not checked.

#### Jumping to another definition

When you are within a content model, you can jump to the definition of any global component that is contained in that content model.

#### Do this as follows:

- 1. Right-click the global component. The global component could be the yellow rectangle of a base type; an element that references a global element; or a model group.
- 2. Select the context menu option **Go to Definition**. This opens the Content Model View of that global component.

Alternatively, double-click the name of the base type, or press **Ctrl** and double-click the referencing element or the model group.

#### **Editing element names**

- 1. Right-click the element.
- 2. Select the context menu option **Edit | Name** and edit the name.

Alternatively, double-click the element name, and type in the change.

# Creating and editing documentation for a compositor or component

You can add documentation to individual compositors and components as a guide for schema editors.

#### Do this as follows:

1. Right-click the compositor or component.

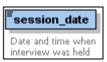

2. Select the context menu option **Edit Annotation**. This highlights the documentation space below the compositor/component, in which you can enter descriptive text about the compositor or component. In Text View, the annotation and annotation/documentation elements will have been created and the documentation element will contain the descriptive text you enter.

Alternatively, you can right-click the compositor or component and select Whole Annotation Data. In the Annotation dialog that opens, you can append or insert a documentation item and enter content for it.

In order to edit pre-existing documentation text, you can use either of the two methods described above, but a quicker method is to double-click the annotation in the diagram and edit directly.

# Creating and editing application info for a compositor or component

1. Right-click the compositor or component.

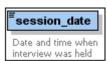

2. Select the context menu option **Whole Annotation Data**. The Annotation dialog box opens (see screenshot below). If annotation (either documentation or appinfo) exists for that element, then this is indicated by a corresponding row in the dialog.

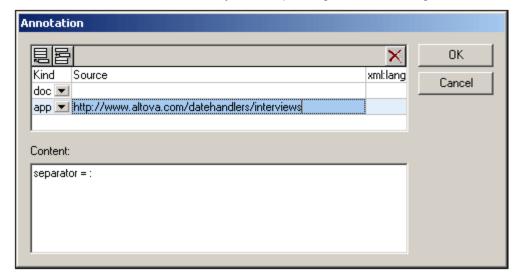

- 3. To create an appinfo element, click the Append or Insert icon at top left to append or insert a new row, respectively.
- 4. In the Kind field of the new row, select the app option from the dropdown menu.
- 5. In the Content pane of the dialog, enter the script or info that you want to have

- processed by a processing application.
- 6. Optionally, in the Source field, you can enter a source URI where further information can be made available to the processing application.

# **Using keyboard shortcuts in Content Model View**

You can copy and paste elements in Content Model View using the shortcuts Ctrl-c and Ctrl-v.

To copy and paste elements:

- 1. Select the elements you want to copy. To select one element, click on it. To select more than one element, click on the first element and use **SHIFT** and the down arrow key to select further elements.
- 2 Press Ctrl-c. The elements are copied to the clipboard.
- 3. Select the compositor you want to copy the elements to.
- 4. Press Ctrl-v. The elements are pasted as child elements of the compositor.

To copy and paste elements in reverse order:

- 1. Click on the lowermost element you want to copy and use **SHIFT** and the up arrow key to select further elements.
- 2. Press Ctrl-c. The elements are copied to the clipboard.
- 3. Select the compositor you want to copy the elements to.
- 4. Press **Ctrl-v**. The elements are pasted such that the element that was the uppermost element is now the lowermost element.

#### **About XML Schema annotations**

XML Schema annotations are held in the annotation element. There are two types of annotation, both of which are elements of the annotation element:

- compositor or component documentation, which contains information that could be useful for editors of the schema and is contained in the documentation child element of annotation.
- application information, which allows you to insert a script or information that a
  processing application may use; this information is contained in the appinfo child
  element of annotation.

Given below is the text of an annotation element. It is based on the example in the description of creating documentation and application information given above.

# Configuring the content model view

You can configure the content model view for the entire schema in the Schema display configuration dialog (**Schema design | Configure view**). For details about configuration options, see the <u>Configure view</u> section later in the User Reference. Note that the settings you define here apply to the whole schema, and to the schema documentation output as well the printer output.

Changing component properties directly in the content model

If the Content Model View is configured so that components are displayed with property descriptor lines (additional information about components) in the component box, then you can edit this information and so change the properties of components. The property descriptor lines

you have defined can be turned on and off by clicking the Add Predefined Details toolbar icon. You can toggle between a view containing the defined properties and a view not containing them.

To edit component properties:

1. Double-click the (component's) information field that you want to edit, and start entering or editing data. If a predefined option is available, then a drop-down list can be opened and the appropriate entry selected. Otherwise simply enter the required value.

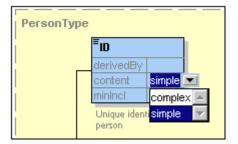

Press Enter to confirm. The Details entry helpers will be updated to reflect your changes.

Alternatively, you can edit a component's properties in the Details entry helper, and changes will be reflected in the placeholder fields—if these are configured to be displayed.

# Documenting the content model

You can generate <u>detailed documentation</u> about your schema in HTML and MS Word formats. Detailed documentation is generated for each global component, and the list of global components is displayed in a table-of-contents page that allows you to link to the content models of individual components. Additionally, related elements (such as child elements or complex types) are referenced by hyperlinks, thus enabling you to navigate from element to element. To generate schema documentation, select the menu command **Schema design** | **Generate documentation**.

#### **Attributes and Identity Constraints**

Attributes and Identity constraints can appear in a pane below the Content Model View or as

boxes in the Content Model View itself. You can toggle between these views by clicking the icon. For a description of how to insert and edit attributes and identity constraints, see <u>Defining</u> attributes for components and <u>Defining</u> identity constraints for components, respectively.

#### 5.1.3 Smart Restrictions

When restricting a complex type, parts of the content model of the base type are rewritten in the derived type. This can be confusing if the content model is complex because while editing the derived type it might be hard to correctly remember exactly what the content model of the base type looks like.

Smart Restrictions combine and correlate the two content models in the graphical view of the derived content model. In the derived complex type, all particles of the base complex type, and how they relate to the derived type, can be seen. Additionally, Smart Restrictions provide visual

hints to show you all possible ways to restrict the base type. This makes it easy to correctly restrict the derived type.

To switch on Smart Restrictions:

Click the Smart Restrictions icon

The example that follows illustrates the features of Smart Restrictions.

The following complex type is the base type used in this example:

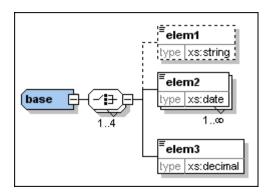

The complex type "derived" is derived from the "base" type as follows:

- 1. Create a new complex type in the schema and call it "derived".
- 2. In the Details Entry Helper select "base" from the **base** drop-down list and "restriction" from the **derivedBy** drop-down list.

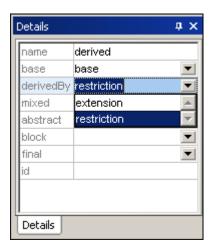

With Smart Restrictions switched on, the new derived type looks like this:

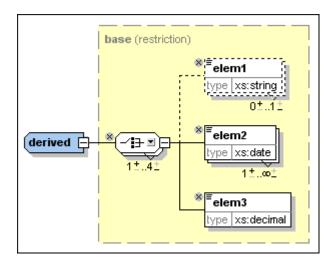

Notice the following controls that can be used to restrict the derived type in this example:

• Use this icon to remove elements that are in the base type from the derived type.

Here, elem1 has been deleted. To add it again, click this icon.

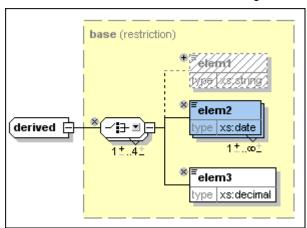

• Click the down arrow on the Choice element 

to get the following list, which allows you to change the Choice model group to a Sequence model group:

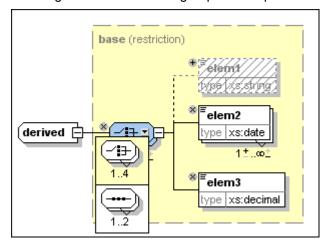

It is also possible to change wildcards in the same way, as seen in this example:

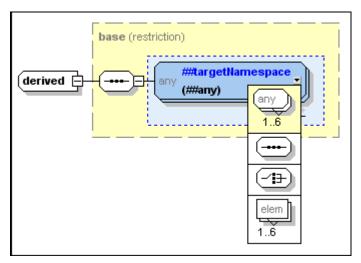

For a complete list of which particles can be replaced by which other particles, see the XML schema specification.

• Change the number of occurrences of the model group using the following control

to increase the minimum number of occurrences by clicking the plus sign over the "1", or to decrease the maximum number of occurrences by clicking the minus sign under "4". These controls are shown if the occurrence range in the base describes a real range (e.g., 2-5) and not a certain amount (e.g. 4-4). They are also displayed if the occurrence range is wrong.

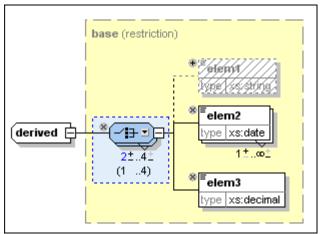

Here you can see that the minimum occurrence for this element has been changed to 2. Notice that the model group now has a blue background, which means that it is no longer the same as the model group in the base complex type. Also, the permitted occurrence range of the model group in the base particle is now displayed in parentheses.

• It is possible to change the data types of attributes or elements if the new data type is a valid restriction of the base data type as defined in the XML schema specification. For example, you can change the data type of elem3 in the "derived" data type from decimal to integer. After you do this, the element has a blue background to show that is different from the element in the base type, and the type that the element has in the base type is displayed in parentheses:

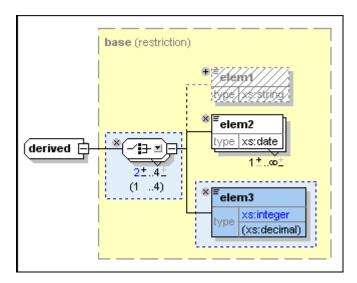

This example shows attributes whose data types have been restricted in the derived complex type:

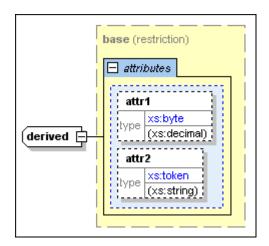

• Smart Restrictions alert you to *pointless occurrences* in the content model. A pointless occurrence happens, for example, when a sequence that is present in the content model is unnecessary. This example shows a pointless occurrence:

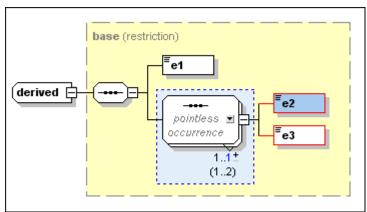

**Please note:** Pointless occurrences are only shown if the content model contains an error. It is possible for a content model to contain a pointless occurrence and be valid,

in which case the pointless occurrence is not explicitly shown in order to avoid confusion.

See the XML schema specification for more information about pointless occurrences.

# 5.1.4 Working with SchemaAgent

XMLSpy can be set up to work with Altova's SchemaAgent technology.

# SchemaAgent technology

The SchemaAgent technology enables users to build and edit relationships between multiple schemas. It consists of:

- A SchemaAgent Server, which holds and serves information about the relationships among schemas in one or more search path/s (folder/s on the network) that you specify.
- A SchemaAgent client, Altova's SchemaAgent product, which uses schema
  information from the SchemaAgent server to which it is connected (i) to build
  relationships between these schemas; and (ii) to manage these schemas (rename,
  move, delete schemas, etc).

Two types of SchemaAgent server are available:

- Altova SchemaAgent Server, which can be installed on, and accessed from, a network, and
- Altova SchemaAgent, which is the SchemaAgent client product. It includes a lighter server version, called LocalServer, which can only be used on the same machine on which SchemaAgent is installed.

XMLSpy uses SchemaAgent technology to directly edit schemas in Schema View using information about other schemas it gets from a SchemaAgent server. In this setup, XMLSpy is connected to a SchemaAgent server, and, in interaction with SchemaAgent Client, sends requests to SchemaAgent Server. When XMLSpy has been set up to work with SchemaAgent, the Entry Helpers in Schema View not only list components from the schema currently active in Schema View but also list components from other schemas in the search paths of the SchemaAgent server to which it is connected. This provides you with direct access to these components. You can view the content model of a component belonging to another schema in Schema View, and reuse this component with or without modifications. You can also build relationships between schemas, thereby enabling you to modularize and manage complex schemas directly from within XMLSpy.

## Installing SchemaAgent and SchemaAgent Server

For details about installing SchemaAgent and SchemaAgent Server and configuring search paths on servers, see the SchemaAgent user manual.

#### Setting up XMLSpy as a SchemaAgent client

In order for XMLSpy to work as a SchemaAgent client, you must do the following:

 Download SchemaAgent from the <u>Altova website</u>. You can now use SchemaAgent's LocalServer to serve schemas. For information about configuring search paths on LocalServer, see the SchemaAgent user manual.

**Please note:** SchemaAgent requires a valid license, which must be purchased after the free trial period runs out. Also note that Altova MissionKit product packages each includes the SchemaAgent product and a license key for it. (The SchemaAgent Server application, however, is not included in Altova MissionKit packages.)

- Additionally, you might want to download and install the network-based SchemaAgent Server from the <u>Altova website</u>.
- Define the search path(s) for SchemaAgent server (also known as configuring SchemaAgent Server). A detailed description of how to do this is given in the SchemaAgent user manual. (A search path is a path to the folder containing the XML schemas that will be mapped for their relationships with each other.)
- Start a connection from within XMLSpy to a SchemaAgent server.

**Important:** All SchemaAgent and SchemaAgent-related products from Altova (including XMLSpy) starting with Version 2005 release 3 are **not compatible** with previous versions of SchemaAgent or SchemaAgent-related products.

## SchemaAgent commands in XMLSpy

The SchemaAgent functionality in XMLSpy is available only in Schema View and is accessed via menu commands in the Schema Design menu (see screenshot) and by using the Entry Helpers in Schema View.

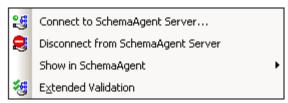

The menu commands provide general administrative functionality. The Entry Helpers (and standard GUI mechanisms, such as drag-and-drop) are used to actually edit schemas.

This section describes how to use the SchemaAgent functionality available in Schema View.

# Connecting to SchemaAgent Server

**Please note:** SchemaAgent Client must be installed in order for you to be able to make a connection.

Before you connect to SchemaAgent Server, only the **Connect to SchemaAgent Server** command is enabled in the **Schema Design** menu; other SchemaAgent commands in the **Schema Design** menu are disabled (see screenshot). The other menu items become enabled once a connection to a SchemaAgent Server has been successfully made.

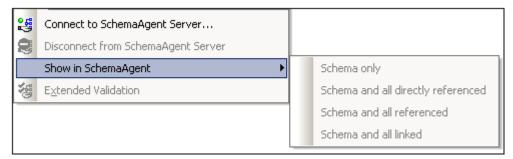

#### **Connection steps**

To connect to a SchemaAgent server:

Click the Connect to SchemaAgent server toolbar icon
 Connect to SchemaAgent Server). The Connect to SchemaAgent Server dialog (

screenshot below) opens:

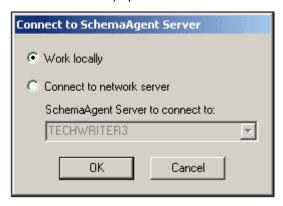

2. You can use either the local server (the SchemaAgent server that is packaged with Altova SchemaAgent) or a network server (the Altova SchemaAgent Server product, which is available free of charge). If you select Work Locally, the local server of SchemaAgent will be started when you click **OK** and a connection to it will be established. If you select Connect to Network Server, the selected SchemaAgent Server must be running in order for a connection to be made.

#### Note on servers running with Windows XP SP2

If the SchemaAgent Server name is listed in the Connect to SchemaAgent Server dialog but you cannot connect to it, it is possible that your server is not taking part in the name resolution process of your network. Name resolution is blocked by the default settings of the Windows XP SP2 Firewall.

To connect to such a server, do one of the following:

- Change the server settings to enable the name resolution process, or
- Enter the IP address of the server in the Edit field of the Connect Dialog box

This need be done only once as SchemaAgent Client stores the connection string of the last successful connection.

### Schema/WSDL View after connecting to SchemaAgent server

After a connection to a SchemaAgent server is established, Schema/WSDL View will look something like this:

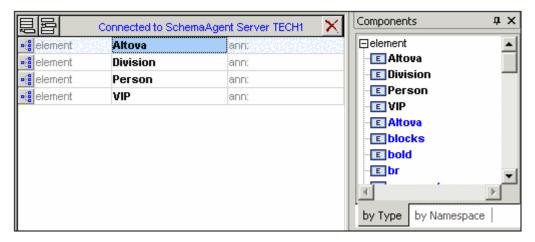

#### Please note:

- At the top of the Globals view the text "Connected to SchemaAgent Server" appears, specifying the server to which the connection has been made.
- You now have full access to all schemas and schema constructs available in the server search path. SchemaAgent schema constructs such as global elements, complexTypes, and simpleTypes are visible in **bold blue text**, below the constructs of the active schema (**bold black text**).

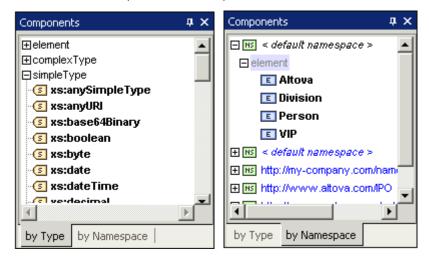

Schema constructs can be viewed by Type, or by Namespace in the respective tabs in the Schema/WSDL View.

# **Opening Schemas Found in the Search Path**

This example demonstrates how to open a schema found in a search path defined in SchemaAgent Server. It uses the DB2schema. xsd file available in the . . \Tutorial folder as the active schema. The By Type tab of the Components entry helper is active.

1. Scroll down to the blue Company entry in the Components entry helper, and double-click it. The Goto Definition dialog box is opened.

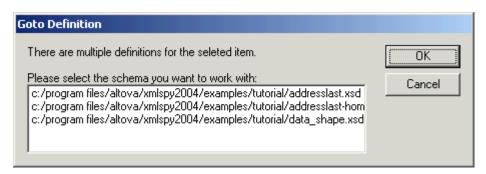

2. Click the Addresslast. xsd entry, and click **OK** to confirm. This opens the addresslast. xsd schema and displays the content model of the Company element.

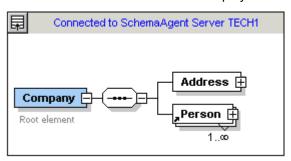

**Please note:** Double-clicking a SchemaAgent schema construct, such as Element, complexType, or simpleType, opens the associated schema (as well as all other included schemas) in XMLSpy.

#### **Using Schema Constructs**

XML schema provides Import, Include, and Redefine (IIR) statements to help modularize schemas. Each method has different namespace requirements. These requirements are automatically checked by SchemaAgent Client and XMLSpy when you try to create IIRs.

## Imports, Includes, and Redefines (IIRs)

Schema constructs can be "inserted" by different methods:

- Global elements can be dragged directly from the Components Entry Helper into the content model of a schema component (in the Schema/WSDL view).
- Components, such as complexTypes and simpleTypes, can be selected from the list box that automatically opens when defining new elements/attributes, etc.
- Components, such as complexTypes, can be selected from the Details Entry Helper when creating/updating these type of constructs.

## Incorporating schema components

This example uses the DB2schema. xsd file available in the . . \Tutorial folder as the active schema; the By Type tab of the Components Entry Helper is active.

To use schema constructs from SchemaAgent Server schemas:

- 1. Make sure you are connected to a SchemaAgent server (see Connecting to SchemaAgent server).
- 2. Open and rename the DB2Schema. xsd file for this example, for example to Altova-office.

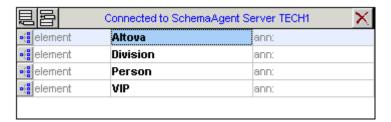

- 3. Click the icon of the Altova element in the Schema Overview to see its content model.
- 4. Right-click the Altova sequence compositor and select the menu option **Add Child** | **Element**. Note that a list box containing all global elements within the server path opens automatically at this point. Selecting one would incorporate that element.

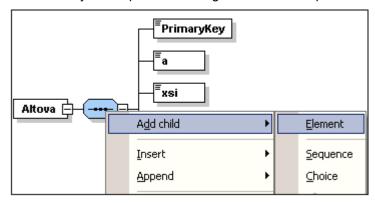

- 5. Enter Altova-office as the name for this new element and press Enter.
- 6. Using the Details Entry Helper, click the type combo box and select the entry OfficeType.

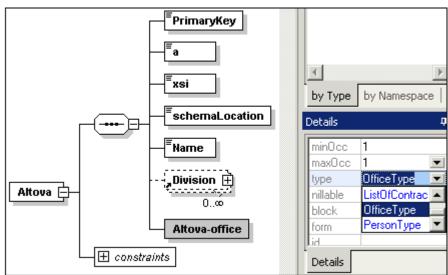

This opens the Select Definition For OfficeType dialog box.

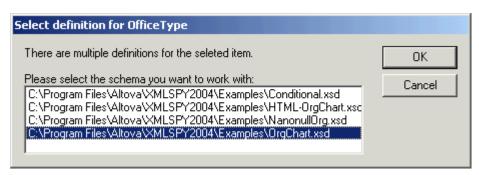

7. Select Orgchart. xsd and click **OK** to confirm.

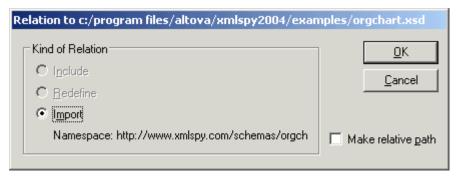

8. Click **OK**. The Import command was automatically selected for you. An expand icon appears in the Altova-office element.

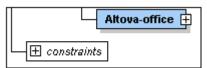

**Please note:** The type entry in the Details entry helper has changed; it is now displayed as ns1: OfficeType due to the fact that the Orgchart. xsd schema file has been imported and the target namespaces must be different in both schemas. An Import command has also been added to the schema.

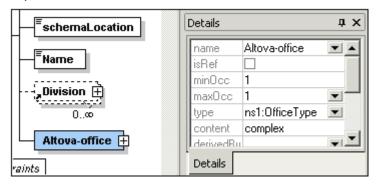

9. Click the Expand button to see the OfficeType content model.

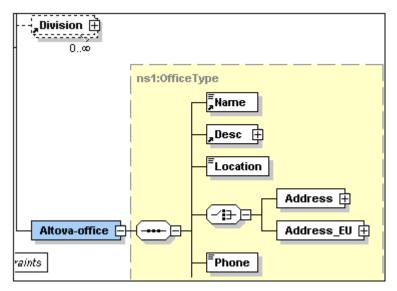

10. Press **F8** to validate the schema. The "Schema is valid" message should appear at this stage.

## Cleaning up the schema:

- 1. Delete the Division element in the content model.
- 2. Click the Return to globals icon to switch to the Schema Overview.
- 3. Delete the following global elements: Division, Person and VIP.

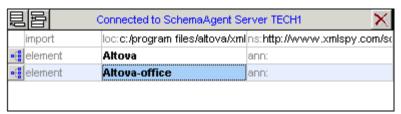

4. Select the menu option **Schema Design | Schema settings** to see how the namespace settings have changed.

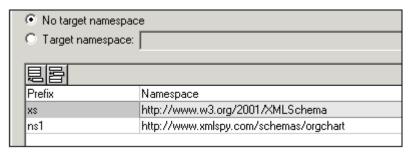

The ns1 prefix has been automatically added to the

www. xmlspy. com/schemas/orgchart namespace. The Components (see screenshot) and Details Entry Helpers displays all imported constructs with the ns1: namespace prefix.

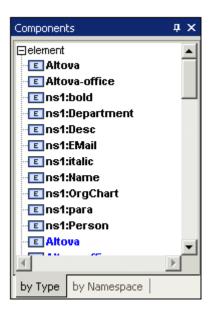

#### Please note:

- Changes made to schemas under SchemaAgent Server control using XMLSpy automatically update other schemas in the SchemaAgent Server path that referenced the changed schema.
- It is possible to see duplicates of constructs element, simpleTypes etc. in entry helpers (in black and blue), if the schema you are working on is also in the SchemaAgent Server path.

# Viewing Schemas in SchemaAgent

To work with the active schema and its related schemas in SchemaAgent, select the menu option **Schema Design | Show in SchemaAgent | schema or related schemas** (see screenshot).

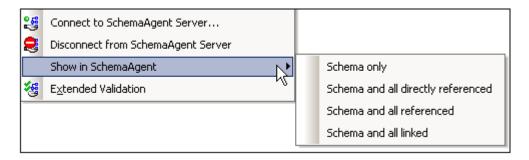

You have the option of opening only the active schema in SchemaAgent, or the active schema together with either (i) all directly referenced schemas, or (ii) all referenced schemas, or (iii) all linked schemas.

#### **Extended Validation**

XMLSpy, in conjunction with SchemaAgent, allows you to validate not only the currently active schema but also schemas related to the currently active schema. There are two types of related

schemas that SchemaAgent distinguishes for extended validation: (i) directly referenced schemas, and (ii) referenced schemas.

How to carry out extended validation is demonstrated below by means of an example. This example assumes that the schema file address. xsd is the active schema in Schema/WSDL View of XMLSpy. You would then do the following:

1. Click the Extended Validation icon in the toolbar or the menu item **Schema Design** | **Extended Validation**. This opens the Extended Validation dialog box, in which you can choose whether to validate the active schema only or one or more related schemas as well.

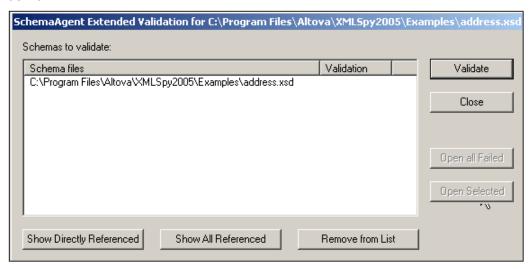

 To insert schemas into the list, click the Show Directly Referenced or Show All Referenced button as required. In this example, we have clicked the Show All Referenced button, and this inserts all referenced files into the list.

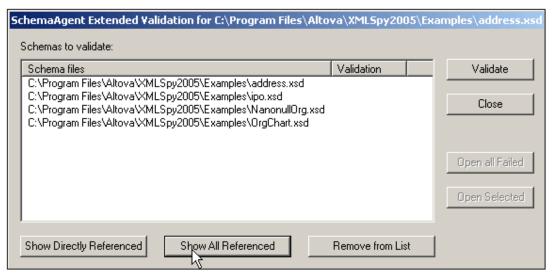

At this point, you can remove a schema from the list (Remove from List).

3. Click the **Validate** button to validate all the schemas in the list box.

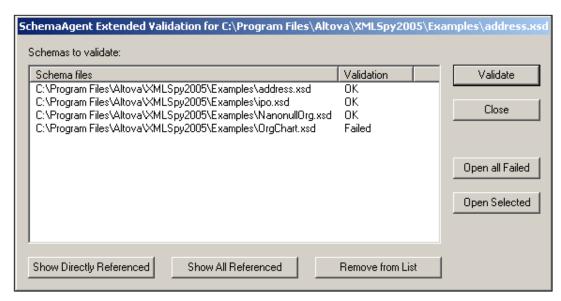

The Validate column displays whether the validation was successful or whether it failed.

You can now open the schemas that failed validation or a set of selected schemas in XMLSpy.

# 5.2 WSDL Design View

WSDL Design View (*screenshot below*) provides an interface for graphically editing WSDL documents. The structure and components of a WSDL document are created in the Main Window using graphical design mechanisms, and additional editing is enabled from the <a href="Entry Helpers">Entry Helpers</a>.

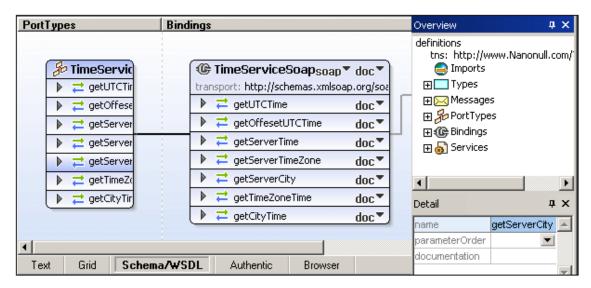

The Main Window (consisting of the PortTypes, Bindings, and Services sections) and the <a href="Entry Helpers"><u>Entry Helpers</u></a> (Overview and Detail) are described in the sub-sections of this section. (For a description of how to work with projects, see <a href="Project Menu">Project Menu</a> in the User Reference section.)

### Functionality available in WSDL View

The following functionality is available in WSDL View:

- A graphical display in the Main Window of all WSDL elements, grouped by PortTypes, Bindings, and Services. The structure of the WSDL document is also displayed in the Main Window..
- Direct manipulation of WSDL elements using drag and drop.
- Ability to add, append, and delete any WSDL element visible in the graphical view (context sensitive menu).
- Ability to enter and edit values in the Detail Entry Helper.
- WSDL validation against W3C Working Draft.
- Automatic switching to Schema Design View if a referenced or imported schema is found to be invalid.
- Editing of schema types from within WSDL Design View.
- Generation of WSDL documentation in MS Word or HTML.
- Generation of a diagram (PNG image) of the WSDL document in the Main Window.

# File viewing

Note the following points concerning file viewing:

- When you open a WSDL file, the file opens automatically in WSDL Design View.
- You can also view a WSDL document in the Text and Enhanced Grid Views. To do this, click on the appropriate tab.
- If the WSDL file contains a reference to an XML Schema, then the schema can be viewed and edited by selecting the menu command **WSDL | Types | Edit schema**.

This opens the schema file in the Schema Design View.

 If an associated schema file is open, then you are not allowed to change the view of the WSDL file (for example, from WSDL Design View to Text View). Before trying to change views of the WSDL file, make sure that you have saved changes to the schema file and closed the file.

# 5.2.1 Entry Helpers

There are two entry helpers to help you edit WSDL documents: <u>Overview</u> and <u>Detail</u>. Both entry helpers can be docked/undocked by double-clicking the title bar. When docked, the auto-hide feature can be activated by clicking the drawing-pin icon in the title bar. When auto-hidden, the entry helper is minimized as a tab at an edge of the application window. An auto-hidden entry helper can be re-docked by rolling it out from the edge (by mousing over its tab) and clicking the drawing-pin icon in the title bar.

## Overview entry helper

The Overview entry helper (*screenshot below*) provides an overview of the WSDL document by grouping the document's various components into structural categories and by listing the target namespace and imported schemas and WSDL documents. In addition to port types, messages, bindings, and services, the various types defined in the document are also listed.

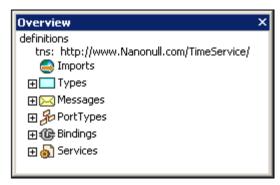

In each category, components are displayed in a tree view. Imported schemas and imported WSDL documents are listed under the Imports heading. You can expand and collapse a tree item, respectively, to reveal and to hide its contents. Selecting a component in the Overview entry helper displays it and its properties in the Detail entry helper, where the properties can be edited. The following points about individual categories in the Overview entry helper should be noted.

**Target namespace:** Indicated in the tree by tns. The target namespace can be edited in the Overview entry helper. All other namespaces must be edited in Text View.

*Imports:* XML Schema (XSD) files and WSDL files can be imported into the active WSDL document. To import a file, right-click the Imports item or an already imported file in the Imports list, and select Add new import. Right-clicking an imported file in the Imports list pops up a context menu in which you can choose to add a new import, select another file to replace the selected file as an import (Edit import), or delete the imported file. You can also open the file from its location. The file opens in Schema/WSDL Design view, and can be edited there.

**Types:** Lists all types defined in the WSDL document (in black) and in any imported schema or WSDL document (in gray). You can create a new XSD element, simpleType, or complexType by right-clicking any type in the list and selecting the appropriate Add New command. The newly created type is added as a type to the WSDL types definitions and is listed under the Types

item in the Overview entry helper. A type defined in the WSDL document can be edited in XMLSpy's Schema View. To do this, right-click the type you wish to edit and select Edit type/element (Schema View) from the context menu that pops up. This causes a temporary XSD file to be generated on the fly from the  ${\tt types}$  definitions in the WSDL document. This XSD document is displayed in Schema View and can be edited. After you have finished editing the XSD document, saving the changes will cause the changes to be saved back to the  ${\tt types}$  definitions in the WSDL document. You can close the XSD document without saving changes; in this case, the  ${\tt types}$  definitions in the WSDL document will not be modified.

**Messages:** When a message or its sub-component is selected, the properties of that message or sub-component are displayed in the Detail entry helper, where they can be edited. Additionally, with a message selected in the Overview entry helper, you can add a message part to that message or delete the message, as well add a new message. With a message part selected in the Overview entry helper, you can add another message part to that message or delete the selected message part. The Synchronize command highlights the selected message or message part in the relevant portType box.

**PortTypes:** With a portType selected, portTypes can be added, the selected portType can be deleted, and operations can be added to the definition of the selected portType. With an operation selected, additional operations can be appended, the selected operation can be deleted, and elements can be added to the selected operation. With a message selected, additional messages can be added and the selected message can be deleted. Clicking the Synchronize command highlights the selected portType, operation, or message.

**Bindings:** With a binding selected, additional bindings can be appended to the already-existing bindings, the selected binding can be deleted, and operations inserted for the selected binding. With an operation or message selected, the same options are available as described for operations and messages in the PortTypes category. Clicking the Synchronize command highlights the selected binding, operation, or message.

**Services:** With a service selected, additional services can be added, the selected service can be deleted, and ports can be added for the selected service. Clicking the Synchronize command highlights the selected service or port.

#### **Detail entry helper**

The Detail entry helper displays the properties of the item selected in the Main Window or Overview entry helper (*screenshot below*). These properties can be edited in the Detail entry helper.

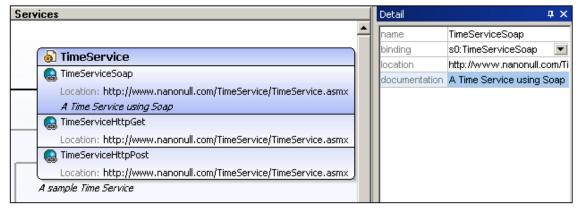

For example, as shown in the screenshot above, if in the Main Window, the port <code>TimeServiceSoap</code> (of the <code>TimeService</code> service) is selected, then the properties of

TimeServiceSoap are displayed in the Detail entry helper, where they can be edited. To edit a text field such as for name or description, double-click in the field and edit the text. For some properties, such as binding in the screenshot example above, where a selection can be made from among options, a combo box allows you to select from the available options.

# 6 Authentic View

Authentic View (see screenshot) is a graphical representation of your XML document. It enables XML documents to be displayed **without** markup and **with** appropriate formatting and data-entry features such as input fields, combo boxes, and radio buttons. Data that the user enters in Authentic View is entered into the XML file.

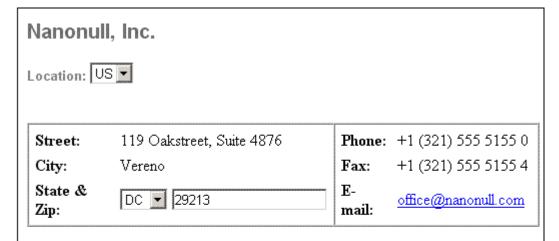

# Vereno Office Summary: 4 departments, 15 employees.

The company was established in Vereno in 1995 as a privately held software company. Since 1996, Nanonull has been actively involved in developing nanoelectronic software technologies. It released the first version of its acclaimed NanoSoft Development Suite in February 1999. Also in 1999, Nanonull increased its capital base with invesment from a consortium of private investment firms. The company has been expanding rapidly ever since.

Authentic View enables you to edit XML documents and databases (DBs) in an easy-to-use graphical user interface (GUI).

To be able to view and edit an XML document in Authentic View, the XML document must be associated with a **StyleVision Power Stylesheet**, which is created in Altova's StyleVision product. A StyleVision Power Stylesheet (. sps file) is, in essence, an XSLT stylesheet. It specifies an output presentation for an XML file that also includes data-entry mechanisms. Authentic View users can, therefore, write data back to the XML file or DB. A StyleVision Power Stylesheet is based on a schema and is specific to it. If you wish to use a StyleVision Power Stylesheet to edit an XML file in Authentic View, you must use a StyleVision Power Stylesheet that is based on the same schema as that on which the XML file is based.

## **Using Authentic View**

- If an XML file is open, you can switch to Authentic View by clicking the **Authentic** button at the bottom of the Document Window. If a StyleVision Power Stylesheet is not already assigned to the XML file, you will be prompted to assign one to it. You must use a StyleVision Power Stylesheet that is based on the same schema as the XML file.
- A new XML file is created and displayed in Authentic View by selecting the File | New command and then clicking the "Select a StyleVision Stylesheet ..." button. This new file is a template file associated with the StyleVision Power Stylesheet you open. It can have a variable amount of starting data already present in it. This starting data is

Authentic View 165

contained in an XML file (a Template XML File) that may optionally be associated with the StyleVision Power Stylesheet. After the Authentic View of an XML file is displayed, you can enter data in it and save the file.

#### This section provides:

- An overview of the interface
- A description of the toolbar icons specific to Authentic View
- A description of viewing modes available in the main Authentic View window
- A description of the Entry Helpers and how they are to be used
- A description of the context menus available at various points in the Authentic View of the XML document
- A detailed description of how to use various Authentic View features

#### Additional sources of Authentic View information are:

- An Authentic View Tutorial, which shows you how to use the Authentic View interface.
   This tutorial is available in the documentation of the Altova XMLSpy and Altova Authentic Desktop products (see the Tutorials section), as well as online.
- For a detailed description of Authentic View menu commands, see the User Reference section of your product documentation.

# 6.1 Interface

This section describes the Authentic View user interface. It contains the following sections:

- Overview of the GUI
- Authentic View toolbar icons
- Authentic View main window
- Authentic View entry helpers
- Authentic View context menus

## 6.1.1 Overview of the GUI

Authentic View has a menu bar and toolbar running across the top of the window, and three areas that cover the rest of the interface: the Project Window, Main Window, and Entry Helpers Window. These areas are shown below.

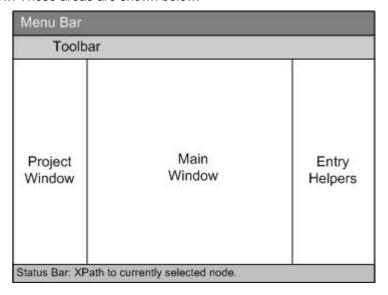

#### Menu bar

The menus available in the menu bar are described in detail in the User Reference section of your product documentation.

### **Toolbar**

The symbols and icons displayed in the toolbar are described in the section, <u>Authentic View</u> toolbar icons.

# **Project window**

You can group XML, XSL, HTML schema, and Entity files together in a project. To create and modify the list of project files, use the commands in the **Project** menu (described in the User Reference section of your product documentation). The list of project files is displayed in the Project window. A file in the Project window can be accessed by double-clicking it.

# Main window

This is the window in which the XML document is displayed and edited. It is described in the section, Authentic View main window.

# **Entry helpers**

There are three entry helper windows in this area: Elements, Attributes, and Entities. What entries appear in these windows (Elements and Attributes Entry Helpers) are context-sensitive,

i.e. it depends on where in the document the cursor is. You can enter an element or entity into the document by double-clicking its entry helper. The value of an attribute is entered into the value field of that attribute in the Attributes Entry Helper. See the section <u>Authentic View Entry Helpers</u> for details.

#### **Status Bar**

The Status Bar displays the XPath to the currently selected node.

## **Context menus**

These are the menus that appear when you right-click in the Main Window. The available commands are context-sensitive editing commands, i.e. they allow you to manipulate structure and content relevant to the selected node. Such manipulations include inserting, appending, or deleting a node, adding entities, or cutting and pasting content.

### 6.1.2 Authentic View Toolbar Icons

Icons in the Authentic View toolbar are command shortcuts. Some icons will already be familiar to you from other Windows applications or Altova products, others might be new to you. This section describes icons unique to Authentic View.

In the description below, related icons are grouped together.

## **Switching to Authentic View**

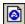

If the XML document **is linked** to a StyleVision Power Stylesheet, **View | Authentic view** switches to Authentic View from another view.

If the document **is not linked** to a StyleVision Power Stylesheet, a dialog is displayed that asks you to link the document to a StyleVision Power Stylesheet. If, when you try to switch to Authentic View, you receive a message saying that a temporary (temp) file could not be created, contact your system administrator. The system administrator must change the default Security ID for "non-power users" to allow them to create folders and files.

### Show/hide XML markup

In Authentic View, the tags for all, some, or none of the XML elements or attributes can be displayed, either with their names (large markup) or without names (small markup). The four markup icons appear in the toolbar, and the corresponding commands are available in the **Authentic** menu.

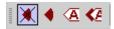

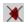

Hide markup. All XML tags are hidden except those which have been collapsed. Double-clicking on a collapsed tag (which is the usual way to expand it) in Hide markup mode will cause the node's content to be displayed and the tags to be hidden.

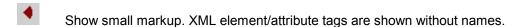

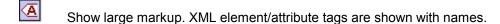

Show mixed markup. In the StyleVision Power Stylesheet, each XML element or attribute can be specified to display (as either large or small markup), or not display at all, in mixed markup mode. In mixed markup mode, therefore, the Authentic View

user sees a customized markup. Note, however, that this customization is created by the person who has designed the StyleVision Power Stylesheet.

## **Editing dynamic table structures**

Rows in a **dynamic SPS table** are repetitions of a data structure. Each row represents an occurrence of a single element. Each row, therefore, has the same XML substructure as the next.

The dynamic table editing commands manipulate the rows of a dynamic SPS table. That is, you can modify the number and order of the element occurrences. You cannot, however, edit the columns of a dynamic SPS table, since this would entail changing the substructure of individual element occurrences.

The icons for dynamic table editing commands appear in the toolbar, and are also available in the **Authentic** menu.

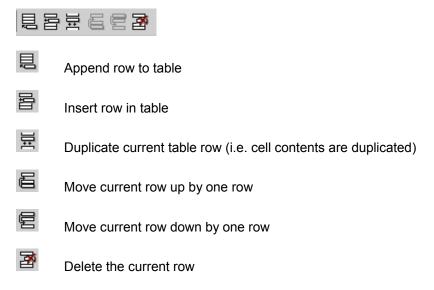

**Please note:** These commands apply only to **dynamic SPS tables**. They should not be used inside static SPS tables. The various types of tables used in Authentic View are described in the <u>Using tables in Authentic View</u> section of this documentation.

## Creating and editing XML tables

You can insert your own tables should you want to present your data as a table. Such tables are inserted as XML tables. You can modify the structure of an XML table, and format the table. The icons for creating and editing XML tables are available in the toolbar, and are shown below. They are described in the section XML table editing icons.

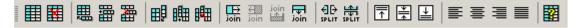

The commands corresponding to these icons are **not available as menu items**. Note also that for you to be able to use XML tables, this function must be enabled and suitably configured in the StyleVision Power Stylesheet.

A detailed description of the types of tables used in Authentic View and of how XML tables are to be created and edited is given in <u>Using tables in Authentic View</u>.

# **Text formatting icons**

Text in Authentic View is formatted by applying to it an XML element or attribute that has the

required formatting. If such formatting has been defined, the designer of the StyleVision Power Stylesheet can provide icons in the Authentic View toolbar to apply the formatting.

To apply text formatting using a text formatting icon, highlight the text you want to format, and click the appropriate icon.

## **DB Row Navigation icons**

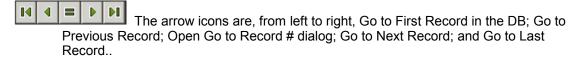

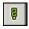

This icon opens the Edit Database Query dialog in which you can enter a query. Authentic View displays the gueried record/s.

## 6.1.3 Authentic View Main Window

There are four viewing modes in Authentic View: Large Markup; Small Markup; Mixed Markup; and Hide All Markup. These modes enable you to view the document with varying levels of markup information.

To switch between modes, use the commands in the **Authentic** menu or the icons in the toolbar (see the previous section, <u>Authentic View toolbar icons</u>).

## Large markup

This shows the start and end tags of elements and attributes with the element/attribute names in the tags:

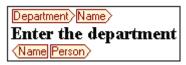

The element Name in the figure above is **expanded**, i.e. the start and end tags, as well as the content of the element, are shown. An element/attribute can be **contracted** by double-clicking either its start or end tag:

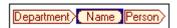

To expand the contracted element/attribute, double-click the contracted tag.

In large markup, attributes are recognized by the symbol @ in the start and end tags of the attribute:

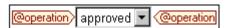

## Small markup

This shows the start and end tags of elements/attributes without names:

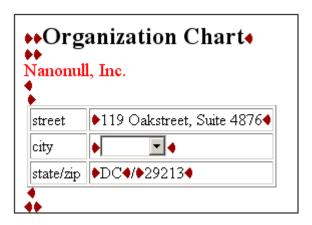

To contract and expand an element/attribute, double-click the appropriate tag. The example below shows two contracted elements in the table:

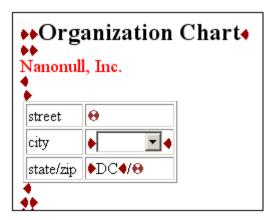

#### Mixed markup

Mixed markup shows a customized level of markup. The person who has designed the StyleVision Power Stylesheet can specify either large markup, small markup, or no markup for individual elements/attributes in the document. The Authentic View user sees this customized markup in mixed markup viewing mode.

## Hide all markup

All XML markup is hidden. Since the formatting seen in Authentic View is the formatting of the printed document, this viewing mode is a WYSIWYG view of the document.

#### Content display

In Authentic View, content is displayed in two ways:

• Plain text. You type in the text, and this text becomes the content of the element or the value of the attribute.

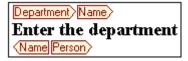

 Data-entry devices. The display contains either an input field (text box), a multiline input field, combo box, check box, or radio button. In the case of input fields and multiline input fields, the text you enter in the field becomes the XML content of the element or the value of the attribute.

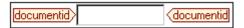

In the case of the other data-entry devices, your selection produces a corresponding XML value, which is specified in the StyleVision Power Stylesheet. Thus the selection "approved" in the display example below could map to an XML value of "1", or to "approved", or anything else; while "not approved" in the display could map to "0", or "not approved", or anything else.

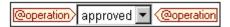

## **Optional nodes**

When an element or attribute is **optional** (according to the referenced schema), a prompt of type "add [element/attribute]" is displayed:

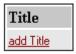

Clicking the prompt adds the element, and places the cursor for data entry. If there are multiple optional nodes, the prompt "add..." is displayed. Clicking the prompt displays a menu of the optional nodes.

# 6.1.4 Authentic View Entry Helpers

There are three entry helpers in Authentic View: for Elements, Attributes, and Entities. They are displayed as windows down the right side of the Authentic View interface.

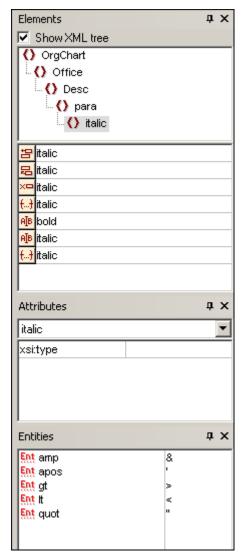

The Elements and Attributes Entry Helpers are context-sensitive, i.e. what appears in the entry helper depends on where the cursor is in the document. The entities displayed in the Entities Entry Helper are not context-sensitive; all entities allowed for the document are displayed no matter where the cursor is.

Each of the entry helpers is described separately below.

## **Elements Entry Helper**

The Elements Entry Helper consists of two parts:

- The upper part, containing an XML tree that can be toggled on and off using the **Show XML tree** check box. The XML tree shows the ancestors up to the document's root element for the current element. When you click on an element in the XML tree, elements corresponding to that element (as described in the next item in this list) appear in the lower part of the Elements Entry Helper.
- The lower part, containing a list of the nodes that can be inserted within, before, and after; removed; applied to or cleared from the selected element or text range in Authentic View. What you can do with an element listed in the Entry Helper is indicated by the icon to the left of the element name in the Entry Helper. The icons that occur in the Elements Entry Helper are listed below, together with an explanation of what they

mean.

To use node from the Entry Helper, click its icon.

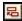

#### **Insert After Element**

The element in the Entry Helper is inserted after the selected element. Note that it is appended at the correct hierarchical level. For example, if your cursor is inside a //sect1/para element, and you append a sect1 element, then the new sect1 element will be appended not as a following sibling of //sect1/para but as a following sibling of the sect1 element that is the parent of that para element.

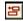

#### **Insert Before Element**

The element in the Entry Helper is inserted before the selected element. Note that, just as with the Append After Element command, the element is inserted at the correct hierarchical level.

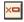

#### Remove Element

Removes the element and its content.

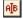

#### **Insert Element**

An element from the Entry Helper can also be inserted within an element. When the cursor is placed within an element, then the allowed child elements of that element can be inserted. Note that allowed child elements can be part of an elements-only content model as well as a mixed content model (text plus child elements).

An allowed child element can be inserted either when a text range is selected or when the cursor is placed as an insertion point within the text.

- When a text range is selected and an element inserted, the text range becomes the content of the inserted element.
- When an element is inserted at an insertion point, the element is inserted at that point.

After an element has been inserted, it can be cleared by clicking either of the two Clear Element icons that appear (in the Elements Entry Helper) for these inline elements. Which of the two icons appears depends on whether you select a text range or place the cursor in the text as an insertion point (see below).

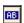

#### **Apply Element**

If you select an element in your document (by clicking either its start or end tag in the Show large markup view) and that element can be replaced by another element (for example, in a mixed content element such as para, an italic element can be replaced by the bold element), this icon indicates that the element in the Entry Helper can be applied to the selected (original) element. The **Apply Element** command can also be applied to a text range within an element of mixed content; the text range will be created as content of the applied element.

If the applied element has a child element with the same name as a child
of the original element and an instance of this child element exists in the
original element, then the child element of the original is retained in the new
element's content.

• If the applied element has **no child element with the same name** as that of an instantiated child of the original element, then the instantiated child of the original element is appended as a sibling of any child element or elements that the new element may have.

• If the applied element has a child element for which no equivalent exists in the original element's content model, then this child element is not created directly but Authentic View offers you the option of inserting it.

If a text range is selected rather than an element, applying an element to the selection will create the applied element at that location with the selected text range as its content. Applying an element when the cursor is an insertion point is not allowed.

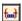

## Clear Element (when range selected)

This icon appears when text within an element of mixed content is selected. Clicking the icon clears the element from around the selected text range.

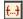

## **Clear Element (when insertion point selected)**

This icon appears when the cursor is placed within an element that is a child of a mixed-content element. Clicking the icon clears the inline element.

# **Attributes Entry Helper**

The Attributes Entry Helper consists of a drop-down combo box and a list of attributes. The element that you have selected (you can click the start or end tag, or place the cursor anywhere in the element content to select it) appears in the combo box.

The Attributes Entry Helper shown in the figures below has a para element in the combo box. Clicking the arrow in the combo box drops down a list of all the para element's **ancestors up to the document's root element**, which in this case is OrgChart.

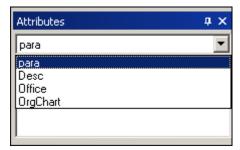

Below the combo box, a list of valid attributes for that element is displayed, in this case for para. If an attribute is mandatory on a given element, then it appears in bold. (In the example below, there are no mandatory attributes.)

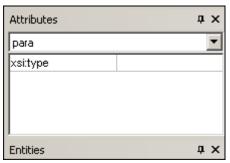

To enter a value for an attribute, click in the value field of the attribute and enter the value. This creates the attribute and its value in the XML document.

In the case of the xsi: nil attribute, which appears in the Attributes Entry Helper when a nillable element has been selected, the value of the xsi: nil attribute can only be entered by selecting one of the allowed values (true or false) from the dropdown list for the attribute's value.

## **Entities Entry Helper**

The Entities Entry Helper allows you to insert an entity in your document. Entities can be used to insert special characters or text fragments that occur often in a document (such as the name of a company). To insert an entity, place the cursor at the point in the text where you want to have the entity inserted, then double-click the entity in the Entities Entry Helper.

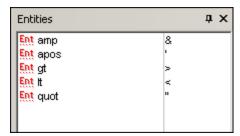

Note: An internal entity is one that has its value defined within the DTD. An external entity is one that has its value contained in an external source, e.g. another XML file. Both internal and external entities are listed in the Entities Entry Helper. When you insert an entity, whether internal or external, the entity—not its value—is inserted into the XML text. If the entity is an internal entity, Authentic View displays the value of the entity. If the entity is an external entity, Authentic View displays the entity—and not its value. This means, for example, that an XML file that is an external entity will be shown in the Authentic View display as an entity; its content does not replace the entity in the Authentic View display.

You can also **define your own entities** in Authentic View: see <u>Define Entities</u> in the Editing in Authentic View section.

## 6.1.5 Authentic View Context Menus

Right-clicking on some selected document content or node pops up a context menu with commands relevant to the selection or cursor location.

#### Inserting elements

The figure below shows the **Insert** submenu, which is a list of all elements that can be inserted at that current cursor location. The **Insert Before** submenu lists all elements that can be inserted before the current element. The **Insert After** submenu lists all elements that can be inserted after the current element. In the figure below, the current element is the para element. The bold and italic elements can be inserted within the current para element.

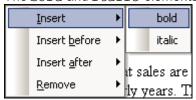

As can be seen below, the para and Office elements can be inserted before the current

para element.

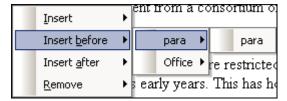

Most of the commands available in the context menu are explained in <u>Authentic View entry</u> helpers.

#### Remove node

Positioning the mouse cursor over the **Remove** command pops up a menu list consisting of the selected node and all its removable ancestors (those that would not invalidate the document) up to the document element. Click the element to be removed. This is a quick way to delete an element or any removable ancestor. Note that clicking an ancestor element will remove all its descendants, including the selected element.

# **Insert entity**

Positioning the cursor over the Insert Entity command rolls out a submenu containing a list of all declared entities. Clicking an entity inserts it a the selection. See <a href="Define Entities">Define Entities</a> for a description of how to define entities for the document.

#### **Insert CDATA Section**

This command is enabled when the cursor is placed within text. Clicking it inserts a CDATA section at the cursor insertion point. The CDATA section is delimited by start and end tags; to see these tags you should switch on large or small markup. Within CDATA sections, XML markup and parsing is ignored. XML markup characters (the ampersand, apostrophe, greater than, less than, and quote characters) are not treated as markup, but as literals. So CDATA sections are useful for text such as program code listings, which have XML markup characters.

#### Remove

The Remove command removes the selected node and its contents. A node is considered to be selected for this purpose by placing the cursor within the the node or by clicking either the start or end tag of the node.

#### Clear

The Clear command clears the element markup from around the selection. If the entire node is selected, then the element markup is cleared for the entire node. If a text segment is selected, then the element markup is cleared from around that text segment only.

# 6.2 Editing in Authentic View

This section describes important features of Authentic View in detail. Features have been included in this section either because they are commonly used or require an explanation of the mechanisms or concepts involved.

The section explains the following:

- There are three distinct types of tables used in Authentic View. The section <u>Using</u> tables in Authentic View explains the three types of tables (static SPS, dynamic SPS, and XML), and when and how to use them. It starts with the broad, conceptual picture and moves to the details of usage.
- The Date Picker is a graphical calendar that enters dates in the correct XML format when you click a date. See <u>Using the Date Picker</u>.
- An entity is shorthand for a special character or text string. You can define your own entities, which allows you to insert these special characters or text strings by inserting the corresponding entities. See <u>Defining Entities</u> for details.
- What image formats can be displayed in Authentic View.

## 6.2.1 Tables in Authentic View

The three table types fall into two categories: SPS tables (static and dynamic) and XML tables.

**SPS tables** are of two types: static and dynamic. SPS tables are designed by the designer of the StyleVision Power Stylesheet to which your XML document is linked. You yourself cannot insert an SPS table into the XML document, but you can enter data into SPS table fields and add and delete the rows of dynamic SPS tables. The section on <a href="SPS tables">SPS tables</a> below explains the features of these tables.

**XML tables** are inserted by you, the user of Authentic View. Their purpose is to enable you to insert tables at any allowed location in the document hierarchy should you wish to do so. The editing features of <u>XML tables</u> and the <u>XML table editing icons</u> are described below.

## **SPS Tables**

Two types of SPS tables are used in Authentic View: static tables and dynamic tables.

**Static tables** are fixed in their structure and in the content-type of cells. You, as the user of Authentic View, can enter data into the table cells but you cannot change the structure of these tables (i.e. add rows or columns, etc) or change the content-type of a cell. You enter data either by typing in text, or by selecting from options presented in the form of check-box or radio button alternatives or as a list in a combo-box. After you enter data, you can edit it.

| Nanonull, Inc. |                           |                             |  |  |
|----------------|---------------------------|-----------------------------|--|--|
| Street:        | 119 Oakstreet, Suite 4876 | Phone: +1 (321) 555 5155    |  |  |
| City:          | Vereno                    | Fax: +1 (321) 555 5155 - 9  |  |  |
| State & Zip:   | DC 29213                  | E-mail: office@nanonull.com |  |  |
|                |                           | <u> </u>                    |  |  |

**Please note:** The icons or commands for editing dynamic tables **must not** be used to edit static tables.

**Dynamic tables** have rows that represent a repeating data structure, i.e. each row has an identical data structure (not the case with static tables). Therefore, you can perform row operations: append row, insert row, move row up, move row down, and delete row. These commands are available under the **Authentic** menu and as icons in the toolbar (shown below).

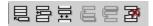

To use these commands, place the cursor anywhere in the appropriate row, and then select the required command.

| First Last                                                                 | Title   | Ext                           | EMail   | Shares                 | Leave      |      |   |    |
|----------------------------------------------------------------------------|---------|-------------------------------|---------|------------------------|------------|------|---|----|
| LIISL                                                                      | Last    | ast little Ext Elviali Shares | Silaies | Total                  | Used       | Left |   |    |
| Vernon                                                                     | Callaby | Office<br>Manager             | 581     | v.callaby@nanonull.com | 1500       | 25   | 4 | 21 |
| Frank                                                                      | Further | Accounts<br>Receivable        | 471     | f.further@nanonull.com | 0          | 22   | 2 | 20 |
| Loby                                                                       | Matise  | Accounting<br>Manager         | 963     | 1.matise@nanonull.com  | add Shares | 25   | 7 | 18 |
| Employees: 3 (20% of Office, 9% of Company)  Shares: 1500 (13% of Company) |         |                               |         | Office, 6%             | 6 of       |      |   |    |

To move among cells in the table, use the Up, Down, Left, and Right arrow keys. To move forward from one cell to the next, use the **Tab** key. Pressing the **Tab** key in the last cell of a row creates a new row.

#### **XML Tables**

XML tables can be inserted by you, the user of Authentic View. They enable you to insert tables anywhere in the XML document where they are allowed, which is useful if you need to insert tabular information in your document. These tables will be printed out as tables when you print out directly from Authentic View. If you are also generating output with XSLT stylesheets, discuss the required output with the designer of the StyleVision Power Stylesheet.

Note that you can insert XML tables only at allowed locations. These locations are specified in the schema (DTD or XML Schema). If you wish to insert a table at additional locations, discuss this with the person designing the StyleVision Power Stylesheet.

## Working with XML tables

There are three steps involved when working with XML tables: inserting the table; formatting it; and entering data. The commands for working with XML tables are available as icons in the toolbar (see XML table editing icons).

## Inserting tables

To insert an XML table:

1. Place your cursor where you wish to insert the table, and click the where you can insert tables is determined by the schema.) This opens the Insert Table dialog (shown below).

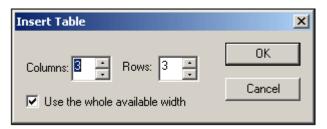

2. Select the number of columns and rows, and specify whether you wish the table to extend the entire available width. For the specifications given in the dialog box shown above, the following table is created.

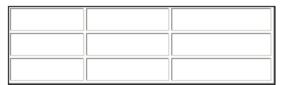

You can add and delete columns, create row and column joins later. Create the broad structure first.

**Please note:** All modifications to table structure must be made by using the **Table** menu commands. They cannot be made by changing attribute values in the Attribute Entry Helper.

## Formatting tables and entering data

To format your table:

1. Place the cursor anywhere in the table and click the opens the Table Properties dialog (see screenshot), where you specify formatting for the table, or for a row, column, or cell.

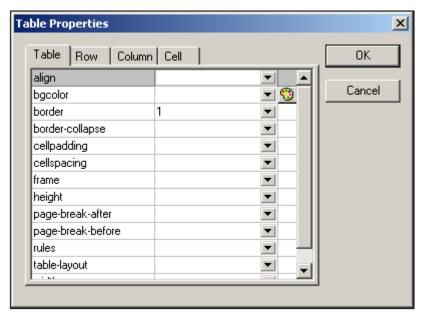

2. Set the cellspacing and cellpadding properties to "0". Your table will now look like this:

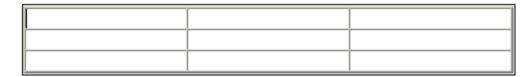

3. Place the cursor in the first row to format it, and click the (Table Properties) icon. Click the **Row** tab.

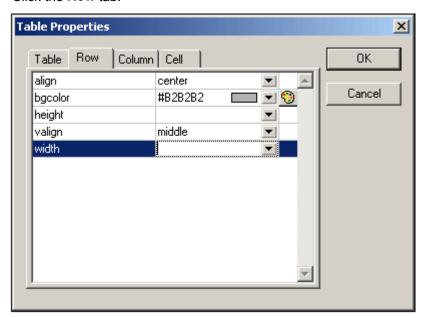

Since the first row will be the header row, set a background color to differentiate this row from the other rows. Note the Row properties that have been set in the figure above. Then enter the column header text. Your table will now look like this:

| Name | Telephone | Email |  |
|------|-----------|-------|--|
|      |           |       |  |
|      |           |       |  |

Notice that the alignment is centered as specified.

4. Now, say you want to divide the "Telephone" column into the sub-columns "Office" and "Home", in which case you would need to join cells. Place the cursor in the "Telephone" cell, and click the (Split vertically) icon. Your table will look like this:

| Name | Telephone | Email |
|------|-----------|-------|
|      |           |       |

5. Now place the cursor in the cell below the cell containing "Telephone", and click the (Split horizontally) icon. Then type in the column headers "Office" and "Home". Your table will now look like this:

| Name    | Telep  | Email |        |
|---------|--------|-------|--------|
| Ivaille | Office | Home  | Extran |
|         |        |       |        |
|         |        |       |        |

Now you will have to vertically split each cell in the "Telephone" column.

You can also add and delete columns and rows, and vertically align cell content, using the table-editing icons. The XML table editing icons are described in the User Reference, in the section titled "XML Table Icons".

## Moving among cells in the table

To move among cells in the XML table, use the Up, Down, Right, and Left arrow keys.

## Entering data in a cell

To enter data in a cell, place the cursor in the cell, and type in the data.

## Formatting text

Text in an XML table, as with other text in the XML document, must be formatted using XML elements or attributes. To add an element, highlight the text and double-click the required element in the Elements Entry Helper. To specify an attribute value, place the cursor within the text fragment and enter the required attribute value in the Attributes Entry Helper. After formatting the header text bold, your table will look like this.

| Name   | Telep  | hone | Email |
|--------|--------|------|-------|
| Ivaine | Office | Home | Ешап  |
|        |        |      |       |
|        |        |      |       |

The text above was formatted by highlighting the text, and double-clicking the element strong, for which a global template exists that specifies bold as the font-weight. The text formatting becomes immediately visible.

**Please note:** For text formatting to be displayed in Authentic View, a global template with the required text formatting must have been created in StyleVision for the element in question.

## XML Table Editing Icons

The commands required to edit XML tables are available as icons in the toolbar, and are listed below. Note that no corresponding menu commands exist for these icons.

For a full description of when and how XML tables are to be used, see XML tables.

#### Insert table

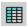

The "Insert Table" command inserts a **CALS / HTML table** at the current cursor position.

#### **Delete table**

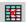

The "Delete table" command deletes the currently active table.

# Append row

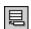

The "Append row" command appends a row to the end of the currently active table.

## Append column

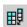

The "Append column" command appends a column to the end of the currently active table

#### Insert row

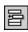

The "Insert row" command inserts a row above the current cursor position in the currently active table.

#### Insert column

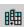

The "Insert column" command inserts a column to the left of the current cursor position in the currently active table.

#### Join cell left

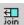

The "Join cell left" command joins the current cell (current cursor position) with the cell to the left. The tags of both cells remain in the new cell, the column headers remain unchanged.

# Join cell right

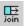

The "Join cell right" command joins the current cell (current cursor position) with the cell to the right. The tags of both cells remain in the new cell, the column headers remain unchanged.

#### Join cell below

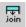

The "Join cell below" command joins the current cell (current cursor position) with the cell below. The tags of both cells remain in the new cell, the column headers remain unchanged.

#### Join cell above

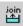

The "Join cell above" command joins the current cell (current cursor position) with the cell above. The tags of both cells remain in the new cell, the column headers remain unchanged.

### Split cell horizontally

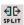

The "Split cell Horizontally" command creates a new cell to the right of the currently active cell. The size of both cells, is now the same as the original cell.

#### Split cell vertically

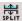

The "Split cell Vertically" command creates a new cell below the currently active cell.

#### Align top

 $\overline{\uparrow}$ 

This command aligns the cell contents to the top of the cell.

# **Center vertically**

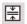

This command centers the cell contents.

# Align bottom

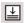

This command aligns the cell contents to the bottom of the cell.

## Table properties

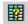

The "Table properties" command opens the Table Properties dialog box. This icon is only made active for HTML tables, it cannot be clicked for CALS tables.

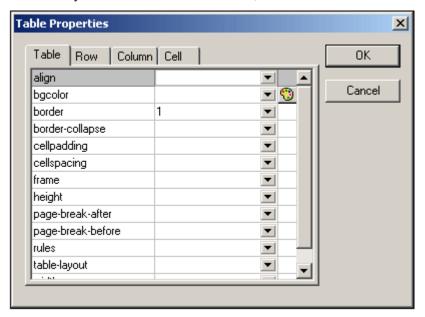

# 6.2.2 Editing a DB

In Authentic View, you can edit database (DB) tables and save data back to a DB. This section contains a full description of interface features available to you when editing a DB table. The following general points need to be noted:

- The number of records in a DB table that are displayed in Authentic View may have been deliberately restricted by the designer of the StyleVision Power Stylesheet in order to make the design more compact. In such cases, only that limited number of records is initially loaded into Authentic View. Using the DB table row navigation icons (see Navigating a DB Table), you can load and display the other records in the DB table.
- You can guery the DB to display certain records.
- You can add, modify, and delete DB records, and save your changes back to the DB.
   See Modifying a DB Table.

To open a DB-based StyleVision Power Stylesheet in Authentic View:

 Click Authentic | Edit Database Data, and browse for the required StyleVision Power Stylesheet.

# **Navigating a DB Table**

The commands to navigate DB table rows are available as buttons in the Authentic View document. Typically, one navigation panel with either four or five buttons accompanies each DB table.

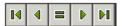

The arrow icons are, from left to right, Go to First Record in the DB; Go to Previous Record; Open the Go to Record dialog (see screenshot); Go to Next Record; and Go to Last Record.

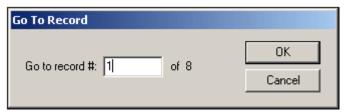

To navigate a DB table, click the required button.

## **DB Queries**

A DB query enables you to query the records of a table displayed in Authentic View. A query is made for an individual table, and only one query can be made for each table. You can make a query at any time while editing. If you have unsaved changes in your Authentic View document at the time you submit the query, you will be prompted about whether you wish to save **all** changes made in the document or discard **all** changes. Note that even changes made in other tables will be saved/discarded. After you submit the query, the table is reloaded using the query conditions.

**Please note:** If you get a message saying that too many tables are open, then you can reduce the number of tables that are open by using a query to filter out some tables.

To create and submit a query:

1. Click the Query button for the required table in order to open the Edit Database Query dialog (see screenshot). This button typically appears at the top of each DB table or below it. If a Query button is not present for any table, the designer of the StyleVision Power Stylesheet has not enabled the DB Query feature for that table.

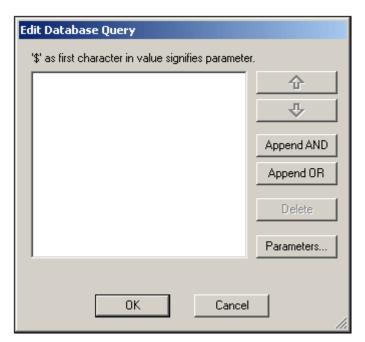

2. Click the **Append AND** or **Append OR** button. This appends an empty criterion for the query (shown below).

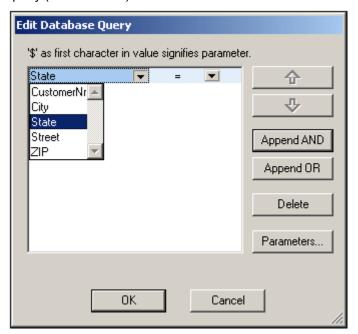

- 4. Enter the expression for the criterion. An expression consists of: (i) a field name (available from the associated combo-box); (ii) an operator (available from the associated combo-box); and (iii) a value (to be entered directly). For details of how to construct expressions see the Expressions in criteria section.
- If you wish to add another criterion, click the Append AND or Append OR button according to which logical operator (AND or OR) you wish to use to join the two criteria. Then add the new criterion. For details about the logical operators, see the section Re-ordering criteria in DB Queries.

# **Expressions in criteria**

Expressions in DB Query criteria consist of a field name, an operator, and a value. The **available field names** are the child elements of the selected top-level data table; the names of these fields are listed in a combo-box (*see screenshot above*). The **operators** you can use are listed below:

| =               | Equal to                 |
|-----------------|--------------------------|
| <b>&lt;&gt;</b> | Not equal to             |
| <               | Less than                |
| <=              | Less than or equal to    |
| >               | Greater than             |
| >=              | Greater than or equal to |
| LIKE            | Phonetically alike       |
| NOT LIKE        | Phonetically not alike   |
| IS NULL         | Is empty                 |
| NOT NULL        | Is not empty             |

If IS NULL or NOT NULL is selected, the Value field is disabled. **Values** must be entered without quotes (or any other delimiter). Values must also have the same formatting as that of the corresponding DB field; otherwise the expression will evaluate to FALSE. For example, if a criterion for a field of the date datatype in an MS Access DB has an expression StartDate=25/05/2004, the expression will evaluate to FALSE because the date datatype in an MS Access DB has a format of YYYY-MM-DD.

## Using parameters with DB Queries

You can enter the name of a **parameter** as the value of an expression when creating queries. Parameters are variables that can be used instead of literal values in queries. You first declare the parameter and its value, and then use the parameter in expressions. This causes the value of the parameter to be used as the value of that expression. The parameters that you add in the Edit Parameters dialog can be parameters that have already been declared for the stylesheet. In this case, the new value overrides the value in the stylesheet.

Parameters are useful if you wish to use a single value in multiple expressions.

# Declaring parameters from the Edit DB Query dialog

To declare parameters:

1. Click the **Parameters...** button in the Edit Database Query dialog. This opens the **Edit Parameters** dialog (see screenshot).

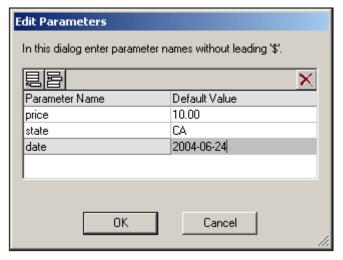

- 2. Click Append or Insert
- 3. Type in the name and value of the parameter in the appropriate fields.

**Please note:** The Edit Parameters dialog contains **all** the parameters that have been defined for the stylesheet. While it is an error to use an undeclared parameter in the StyleVision Power Stylesheet, it is not an error to declare a parameter and not use it.

#### Using parameters in queries

To enter the name of a parameter as the value of an expression:

• Type \$ into the value input field followed (without any intervening space) by the name of the parameter in the Edit Database Query dialog.

**Please note:** If the parameter has already been declared, then the entry will be colored green. If the parameter has not been declared, the entry will be red, and you must declare it.

## Re-ordering criteria in DB Queries

The logical structure of the DB Query and the relationship between any two criteria or sets of criteria is indicated graphically. Each level of the logical structure is indicated by a square bracket. Two adjacent criteria or sets of criteria indicate the AND operator, whereas if two criteria are separated by the word OR then the OR operator is indicated. The criteria are also appropriately indented to provide a clear overview of the logical structure of the DB Query.

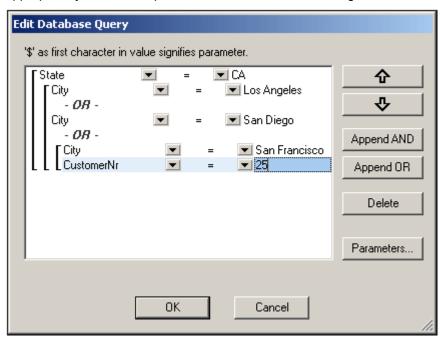

The DB Query shown in the screenshot above may be represented in text as:

State=CA AND (City=Los Angeles OR City=San Diego OR (City=San Francisco AND CustomerNr=25))

You can re-order the DB Query by moving a criterion or set of criteria up or down relative to the other criteria in the DB Query. To move a criterion or set of criteria, do the following:

- 1. Select the criterion by clicking on it, or select an entire level by clicking on the bracket that represents that level.
- 2. Click the Up or Down arrow button in the dialog.

The following points should be noted:

- If the adjacent criterion in the direction of movement is at the same level, the two criteria exchange places.
- A set of criteria (i.e. criterion within a bracket) changes position within the same level; it does not change levels.
- An individual criterion changes position within the same level. If the adjacent criterion is further outward/inward (i.e. not on the same level), then the selected criterion will move outward/inward, one level at a time.

To delete a criterion in a DB Query, select the criterion and click **Delete**.

## Modifying a DB Query

To modify a DB Query:

- 1. Click the Query button . The Edit Database Query dialog box opens. You can now edit the expressions in any of the listed criteria, add new criteria, re-order criteria, or delete criteria in the DB Query.
- 2. Click **OK**. The data from the DB is automatically re-loaded into StyleVision so as to reflect the modifications to the DB Query.

# Modifying a DB Table

## Adding a record

To add a record to a DB table:

- 1. Place the cursor in the DB table row and click the icon (to append a row) or the icon (to insert a row). This creates a new record in the temporary XML file.
- 2. Click the **File | Save** command to add the new record in the DB. In Authentic View a row for the new record is appended to the DB table display. The AltovaRowStatus for this record is set to A (for Added).

When you enter data for the new record it is entered in bold and is underlined. This enables you to differentiate added records from existing records—if existing records have not been formatted with these text formatting properties. Datatype errors are flagged by being displayed in red.

The new record is added to the DB when you click **File | Save**. After a new record is saved to the DB, its AltovaRowStatus field is initialized (indicated with ---) and the record is displayed in Authentic View as a regular record.

#### Modifying a record

To modify a record, place the cursor at the required point in the DB table and edit the record as required. If the number of displayed records is limited, you may need to navigate to the required record (using the navigation icons described above).

When you modify a record, entries in all fields of the record are underlined and the  ${\tt AltovaRowStatus}$  of all primary instances of this record is set to  ${\tt U}$  (for Updated). All secondary instances of this record have their  ${\tt AltovaRowStatus}$  set to  ${\tt U}$  (lowercase). Primary and secondary instances of a record are defined by the structure of the DB—and correspondingly of the XML Schema generated from it. For example, if an Address table is included in a Customer table, then the Address table can occur in the Design Document in two types of instantiations: as the Address table itself and within instantiations of the Customer table. Whichever of these two types is modified is the type that has been primarily modified. Other types—there may be more than one other type—are secondary types. Datatype errors are flagged by being displayed in red.

The modifications are saved to the DB by clicking **File | Save**. After a modified record is saved to the DB, its <code>AltovaRowStatus</code> field is initialized (indicated with ---) and the record is displayed in Authentic View as a regular record.

#### Please note:

- If even a single field of a record is modified in Authentic View, the entire record is updated when the data is saved to the DB.
- The date value 0001-01-01 is defined as a NULL value for some DBs, and could result in an error message.

## Deleting a record

To delete a record:

- 1. Place the cursor in the row representing the record to be deleted and click the icon. The record to be deleted is marked with a strikethrough. The AltovaRowStatus is set as follows: primary instances of the record are set to D; secondary instances to d; and records indirectly deleted to X. Indirectly deleted records are fields in the deleted record that are held in a separate table. For example, an Address table might be included in a Customer table. If a Customer record were to be deleted, then its corresponding Address record would be indirectly deleted. If an Address record in the Customer table were deleted, then the Address record in the Customer table would be primarily deleted, but the same record would be secondarily deleted in an independent Address table if this were instantiated.
- 2. Click **File | Save** to save the modifications to the DB.

**Please note:** Saving data to the DB resets the Undo command, so you cannot undo actions that were carried out prior to the save.

# 6.2.3 Working with Dates

There are two ways in which dates can be edited in Authentic View:

- Dates are entered or modified using the <u>Date Picker</u>.
- Dates are entered or modified by typing in the value.

The method the Authentic View user will use is defined in the SPS. Both methods are described in the two sub-sections of this section.

#### Note on date formats

In the XML document, dates can be stored in one of several date datatypes. Each of these datatypes requires that the date be stored in a particular lexical format in order for the XML document to be valid. For example, the xs: date datatype requires a lexical format of yyyy-MM-DD. If the date in an xs: date node is entered in anything other than this format, then the XML document will be invalid.

In order to ensure that the date is entered in the correct format, the SPS designer can include the graphical Date Picker in the design. This would ensure that the date selected in the Date Picker is entered in the correct lexical format. If there is no Date Picker, the Authentic View should take care to enter the date in the correct lexical format. Validating the XML document could provide useful tips about the required lexical format.

#### **Date Picker**

The Date Picker is a graphical calendar used to enter dates in a standard format into the XML document. Having a standard format is important for the processing of data in the document. The Date Picker icon appears near the date field it modifies (see screenshot).

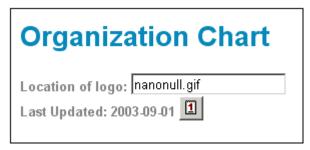

To display the Date Picker (see screenshot), click the Date Picker icon.

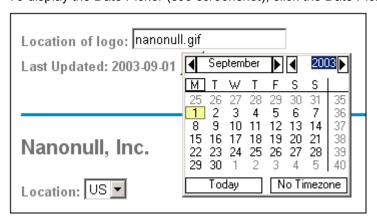

To select a date, click on the desired date, month, or year. The date is entered in the XML document, and the date in the display is modified accordingly. You can also enter a time zone if this is required.

## **Text Entry**

For date fields that do not have a Date Picker (see screenshot), you can edit the date directly by typing in the new value.

Please note: When editing a date, you must not change its format.

Invoice Number: 001 2006-03-10 Customer: The ABC Company Invoice Amount: 40.00

If you edit a date and change it such that it is out of the valid range for dates, the date turns red to alert you to the error. If you place the mouse cursor over the invalid date, an error message appears (see screenshot).

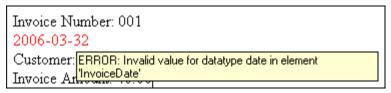

If you try to change the format of the date, the date turns red to alert you to the error (see screenshot).

Invoice Number: 001

2006/03/10

Customer: The ABC Company

Invoice Amount: 40.00

# 6.2.4 Defining Entities

You can define entities for use in Authentic View, whether your document is based on a DTD or an XML Schema. Once defined, these entities are displayed in the Entities Entry Helper and in the **Insert Entity** submenu of the context menu. When you double-click on an entity in the Entities Entry Helper, that entity is inserted at the cursor insertion point.

An entity is useful if you will be using a text string, XML fragment, or some other external resource in multiple locations in your document. You define the entity, which is basically a short name that stands in for the required data, in the Define Entities dialog. After defining an entity you can use it at multiple locations in your document. This helps you save time and greatly enhances maintenance.

There are two broad types of entities you can use in your document: a **parsed entity**, which is XML data (either a text string or a fragment of an XML document), or an **unparsed entity**, which is non-XML data such as a binary file (usually a graphic, sound, or multimedia object). Each entity has a name and a value. In the case of parsed entities the entity is a placeholder for the XML data. The value of the entity is either the XML data itself or a URI that points to a .  $\times$ ml file that contains the XML data. In the case of unparsed entities, the value of the entity is a URI that points to the non-XML data file.

To define an entity:

 Click Authentic | Define XML Entities.... This opens the Define Entities dialog ( screenshot below).

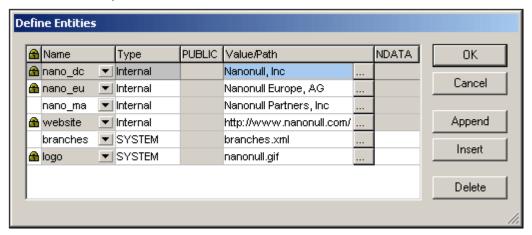

- 2. Enter the name of your entity in the Name field. This is the name that will appear in the Entities Entry Helper.
- 3. Enter the type of entity from the drop-down list in the Type field. The following types are possible: An **Internal** entity is one for which the text to be used is stored in the XML document itself. Selecting **PUBLIC** or **SYSTEM** specifies that the resource is located outside the XML file, and will be located with the use of a public identifier or a system identifier, respectively. A system identifier is a URI that gives the location of the resource. A public identifier is a location-independent identifier, which enables some

- processors to identify the resource. If you specify both a public and system identifier, the public identifier resolves to the system identifier, and the system identifier is used.
- 4. If you have selected PUBLIC as the Type, enter the public identifier of your resource in the PUBLIC field. If you have selected Internal or SYSTEM as your Type, the PUBLIC field is disabled.
- 5. In the Value/Path field, you can enter any one of the following:
  - If the entity type is Internal, enter the text string you want as the value of your entity.
     Do not enter quotes to delimit the entry. Any quotes that you enter will be treated as part of the text string.
  - If the entity type is SYSTEM, enter the URI of the resource or select a resource on your local network by using the Browse button. If the resource contains parsed data, it must be an XML file (i.e., it must have a . xml extension). Alternatively, the resource can be a binary file, such as a GIF file.
  - If the entity type is PUBLIC, you must additionally enter a system identifier in this field.
- The NDATA entry tells the processor that this entity is not to be parsed but to be sent to the appropriate processor. The NDATA field should therefore be used with unparsed entities only.

#### Dialog features

You can do the following in the Define Entities dialog:

- Append entities
- Insert entities
- Delete entities
- Sort entities by the alphabetical value of any column by clicking the column header; clicking once sorts in ascending order, twice in descending order.
- Resize the dialog box and the width of columns.
- Locking. Once an entity is used in the XML document, it is locked and cannot be edited
  in the Define Entities dialog. Locked entities are indicated by a lock symbol in the first
  column. Locking an entity ensures that the XML document valid with respect to entities.
  (The document would be invalid if an entity is referenced but not defined.)
- Duplicate entities are flagged.

## Limitations of entities

- An entity contained within another entity is not resolved, either in the dialog, Authentic View, or XSLT output, and the ampersand character of such an entity is displayed in its escaped form, i.e. & amp;
- External entities are not resolved in Authentic View, except in the case where an entity
  is an image file and it is entered as the value of an attribute of type ENTITY or
  ENTITIES. Such entities are resolved when the document is processed with an XSLT
  generated from the SPS.

# 6.2.5 Images in Authentic View

Authentic View is based on Internet Explorer, and is able to display most of the image formats that your version of Internet Explorer can display. The following commonly used image formats are supported:

- GIF
- JPG
- PNG
- BMP
- WMF (Microsoft Windows Metafile)
- EMF (Enhanced Metafile)

• SVG (for PDF output only)

## Relative paths

Relative paths are resolved relative to the SPS file.

# 6.2.6 Keystrokes in Authentic View

# Enter (Carriage Return) Key

In Authentic View the **Return** key is used to append additional elements when it is in certain cursor locations. For example, if the chapter of a book may (according to the schema) contain several paragraphs, then pressing **Return** inside the text of the paragraph causes a new paragraph to be appended immediately after the current paragraph. If a chapter can contain one title and several chapters, pressing Enter inside the chapter but outside any paragraph element (including within the title element) causes a new chapter to be appended after the current chapter (assuming that multiple chapters are allowed by the schema).

**Please note:** The **Return** key does **not** insert a carriage return/line feed, i.e. it does not jump to a new line. This is the case even when the cursor is inside a text node, such as paragraph.

# 7 Browser View

Browser View is typically used to view:

- XML files that have an associated XSLT file. When you switch to Browser View, the XML file is transformed on the fly using the associated XSLT stylesheet and the result is displayed directly in the browser.
- HTML files which are either created directly as HTML or created via an XSLT transformation of an XML file.

Browser View requires Microsoft's Internet Explorer 5.0 or later. If you wish to use Browser View for viewing XML files transformed by an XSLT stylesheet, we strongly recommend Internet Explorer 6.0 or later, which uses MSXML 3.0, an XML parser that fully supports the XSLT 1.0 standard. You might also wish to install MSXML 4.0. Please see our <a href="Download Center">Download Center</a> for more details. (Note that support for XSL in IE 5 is not 100% compatible with the official XSLT Recommendation. So if you encounter problems, with Browser View with IE 5, you should upgrade to IE 6 or later.)

To view XML and HTML files in Browser View, click the **Browser** tab.

#### **Browser View features**

- You can open the Browser View in a separate window. To do this, switch to Browser View, and select the menu command Browser | Separate window. This allows you to tile windows so that you see the Browser View side-by-side with an editing view. As a result, any change you make in the editing view can be seen immediately in the Browser View: Simply press F5 in the editing view or make the Browser View window the active window (by clicking on it).
- Browser View supports <u>Find</u>. In Browser View, select the menu command **Edit | Find** to find text strings.
- Browser View supports common browser commands: <u>Back</u>, <u>Forward</u>, <u>Stop</u>, <u>Refresh</u>, <u>Font Size</u>, and <u>Print</u>.

# 8 XMLSpy in MS Visual Studio .NET

You can integrate your version of XMLSpy into the Microsoft Visual Studio .NET IDE versions 2002, 2003 and 2005. This unifies the best of both worlds, integrating advanced XML editing capabilities with the advanced development environment of Visual Studio .NET. To do this, you need to do the following:

- Install Microsoft Visual Studio .NET
- Install XMLSpy (Enterprise or Professional Edition)
- Download and run the XMLSpy integration for Microsoft Visual Studio .NET package.
   This package is available on the XMLSpy (Enterprise and Professional Editions)
   download page at <a href="www.altova.com">www.altova.com</a>. (Please note: You must use the integration package corresponding to your XMLSpy edition (Enterprise or Professional).)

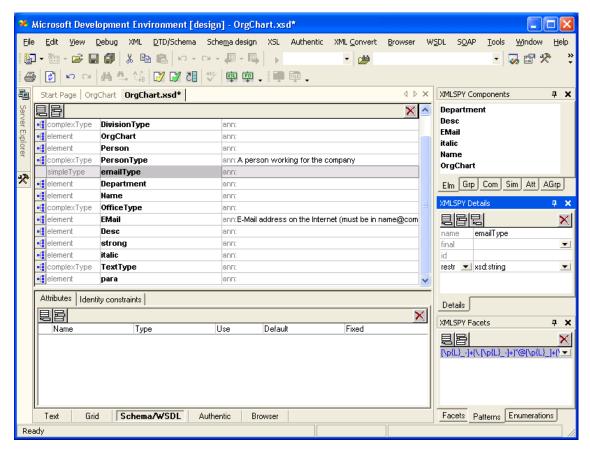

Once the integration package has been installed, you will be able to use XMLSpy in the Visual Studio .NET environment.

# 8.1 How the .NET and Standalone Versions Differ

This section lists the ways in which the Visual Studio .NET versions differ from the standalone versions of XMLSpy. A few features which are available in the standalone versions but not in the Visual Studio .Net versions are listed at the end of this section.

## XMLSpy Menus or menu options visible on Visual Studio .NET startup:

- File | New | AUTHENTIC File
- XML Convert
- SOAP
- Tools | XMLSPY Options

## **Entry helpers (Tool Windows in Visual Studio .NET)**

- Entry helper windows are grouped in one tab group below the Solution Explorer window on startup.
- You can drag the entry helper windows to any position in the development environment.
- Right clicking an entry helper tab allows you to further customize your interface. Entry helper configuration options are: dockable, hide, floating and autohide.

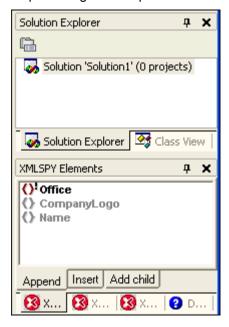

## **Changed functionality in the Visual Studio .NET editions:**

## Menu File

Use **File | Open | File from web** instead of **File | Open URL** to open a file from an URL. Use **File | Save "my file" as | My network places** instead of **File | Save URL** to save a file to an URL.

## Menu Edit, Undo and Redo

The Undo and Redo commands affect all actions (copy, paste, etc.) made in the development environment, including all actions in XMLSpy.

**Please note:** There are two sets of undo/redo icons. The XMLSpy icons are in the XMLSpy Main icon bar. The Visual Studio .NET icons are disabled while editing files opened with XMLSpy.

# Menu Tools | Customize | Toolbar, Commands and Options.

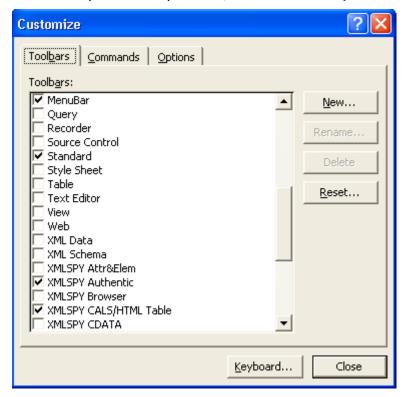

These tabs contain both Visual Studio .NET and XMLSpy commands.

## Menu View

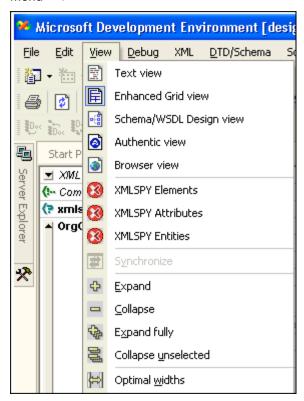

The **View** menu allows you to select:

- the type of view you want to see your XML document in: Text, Enhanced Grid, Schema/WSDL, Authentic or Browser view.
- XMLSpy entry helper windows that may have been closed.
- XSLT and SOAP debugger Tool windows that may have been closed while a debugger is running.
- Grid view functions which make viewing data easier.

### Menu Help

The **Help** menu contains the submenu XMLSpy Help, which is where you can open the XMLSpy help. It also contains links to the Altova Support center, Component download area, etc.

# Unsupported features of the .NET edition of XMLSpy

#### Info window

The Info window is not supported. This window gives extra information on currently selected elements/attributes etc. E.g. the name of the element or attribute, the datatype, enumerations and occurrence.

**Project** window and **Project** menu (as well as source control submenus).

The **Project** menu (and Source control submenus) are not available, as MS Visual Studio .NET has its own project and source control environment. This means that batch validation, and batch conversion are currently not supported.

# **Tools | XML Spy Options | Scripting**

The scripting environment is currently not available.

#### Separate Browser window

The "Show in separate window by default" check box in the menu **Tools | Options | View** tab, is not supported. This means that the Text and Browser view are always incorporated in the same window when you transform an XML file to HTML for example.

## **Authentic view**

**Text state icons** are not available in the Authentic view. The functions or formatting that they may provide, are still available in the entry helper or context menu, however. Please see the Stylesheet Designer documentation for more information.

# 8.2 Visual Studio .NET and XSLT Debugger

The screenshot below displays how the <code>OrgChart.xml</code> file (found in the <code>Examples</code> folder) appears when the XSLT Debugger has been activated. By default, all files are displayed in one tab group. To make the debugging process easier to follow, you can create your own tab group in Visual Studio .NET.

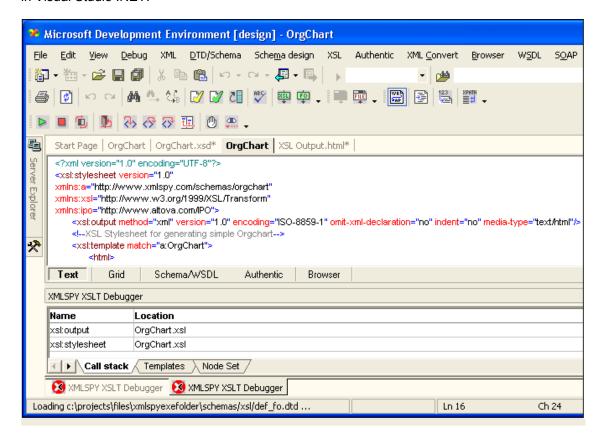

# To create a new tab group:

 Click the XSL Output.html tab, then drag and drop it somewhere into the currently active tab. This opens a pop-up menu which allows you to define the type of tab you want to create.

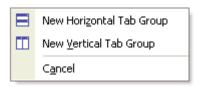

2. Select **New Vertical Tab Group**. This creates a new tab consisting of the XSL Output. html file.

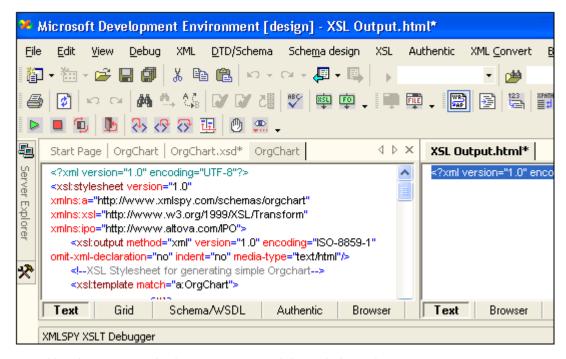

3. Use the same method to create a new debug window tab group.

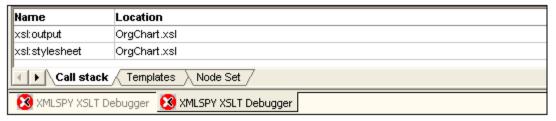

- 4. Drag the rightmost XMLSPY XSLT Debugger window to the right.
- 5. Select **New Vertical Tab Group** from the pop-up menu.

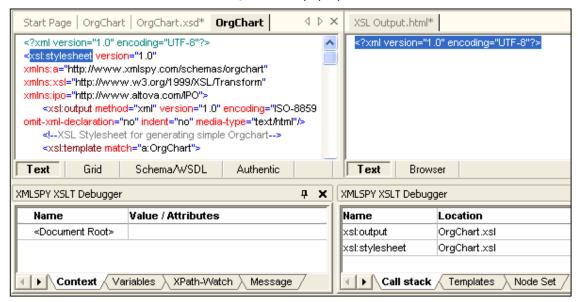

View while debugging the OrgChart. xml file in XSLT Debugger:

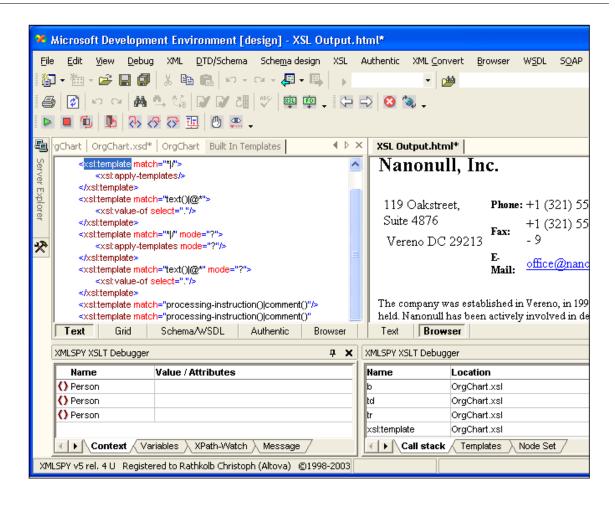

# 8.3 Visual Studio .NET and SOAP Debugger

### **SOAP Debugger**

The screenshot below displays how the <code>DebuggerClient</code>. html file appears when the SOAP Debugger has been activated. Per default, all SOAP windows are displayed in one tab group. To make the debugging process easier to follow, you can create your own tab group in Visual Studio .NET.

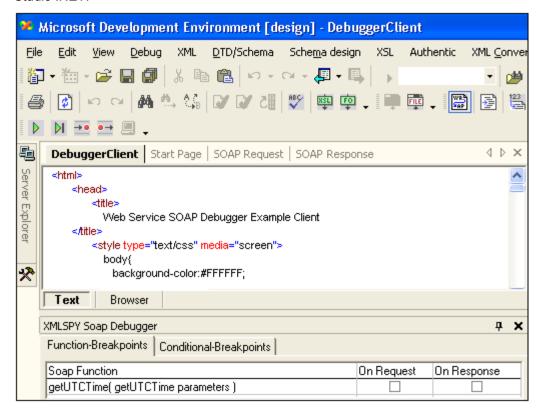

# To create a new tab group:

1. Click the **SOAP Response** tab, then drag and drop it somewhere into the currently active tab. This opens a pop-up menu which allows you to define the type of tab you want to create.

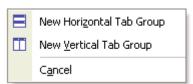

2. Select New Vertical Tab Group.

This creates a new tab consisting of the SOAP Response window.

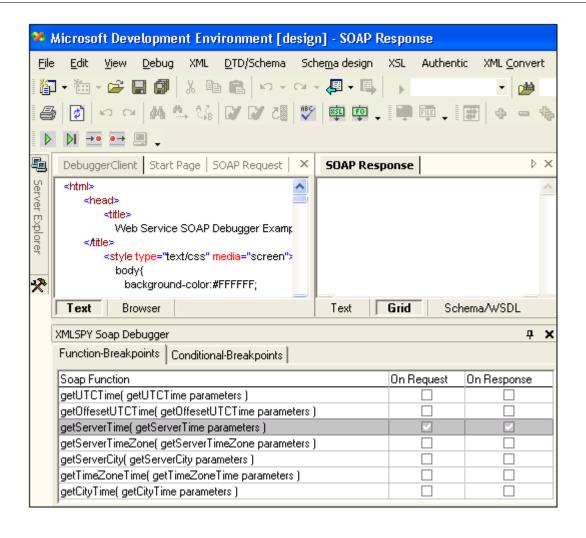

# 9 XMLSpy in Eclipse Platform

Eclipse 3.x is an open source framework that integrates different types of applications delivered in form of plugins. XMLSpy for the Eclipse Platform, is an Eclipse Plug-in that allows you to access the functionality of a previously installed XMLSpy Edition from within the Eclipse 3.0 / 3.1 / 3.2 Platform.

# **Installation Requirements**

To successfully install the XMLSpy Plug-in for Eclipse 3.x, you need the following:

- The specific XMLSpy Edition you intend to use: Enterprise, Professional, or Home
- The Eclipse 3.x package, as well as
- The appropriate Java Runtime Edition

## Installing the XML Spy Plug-in

To install the XML Spy Plug-in:

 Download and install the XMLSpy Plugin for Eclipse from the Download section of the Altova.com website. You will be prompted for the installation folder of the Plug-in during the installation process.

The XMLSpy Plug-in for Eclipse supplies the following functionality:

- A fully-featured editor that can edit any type of file that XMLSpy is capable of editing, which also contributes application-specific actions to menu and toolbars.
- A set of Views that define the individual windows of the application: in this case the XMLSpy entry helpers, as well as the individual windows for each of the specific debuggers.
- Different Perspectives that determine the appearance of the workbench. XMLSpy supplies three perspectives: XMLSpy, Debug SOAP and Debug XSLT.
- XMLSpy user help under the menu item **Help | XMLSPY | Table of contents**.

# 9.1 Starting Eclipse and using the XMLSpy Plug-in

1. Double-click eclipse. exe to start the Eclipse Platform.

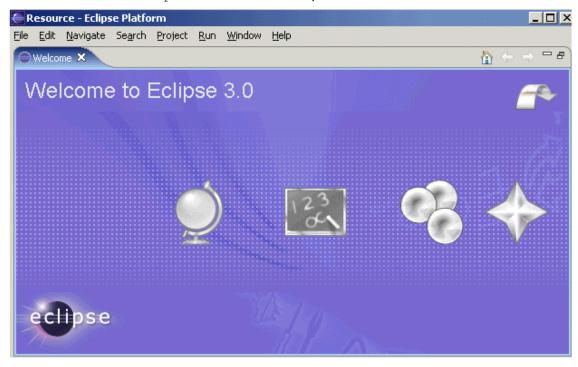

This opens the "Welcome to Eclipse 3.0" start screen.

2. Place the cursor over the arrow symbol, and click when the "Go To Workbench" text appears. This opens an empty XMLSpy window in Eclipse.

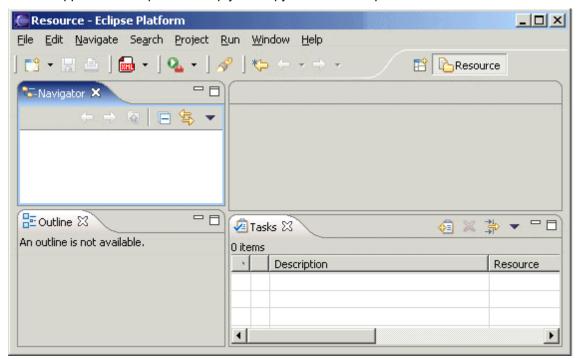

# **Creating a new Project:**

1. Right-click in the Navigator window, and select **New | Project | Simple Project**.

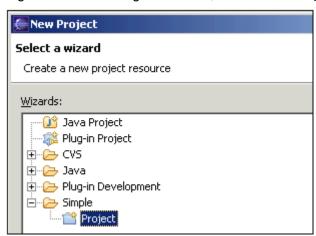

- 2. Enter XMLSpy as the project name, and click **Finish**.
- 3. This creates the XMLSpy project folder.

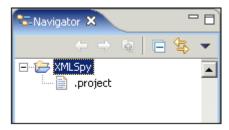

# 9.2 Creating XML files in Eclipse

To create a new XML file based on schema:

1. Click the XMLSpy XML icon.

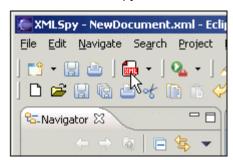

2. Select **xml | XML document** then click **Next**. You are then prompted to select a parent folder.

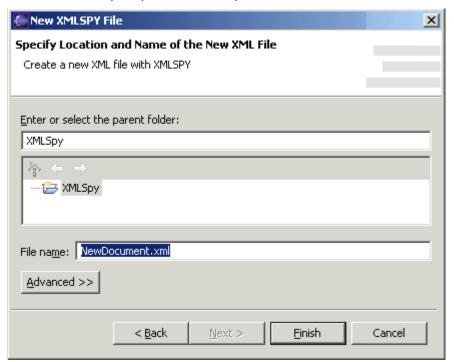

- 3. Enter XMLSpy as the parent folder (or select an existing folder) and use the supplied default filename **NewDocument.xml** and click **Finish**. The dialog boxes that now appear are from XMLSpy.
- 4. Select Schema and click **OK**, then select the schema file using the Browse button (e.g., AddressLast. xsd) and click **OK**. The new XML file appears in the NewDocument.xml tab in the Text view.

The preconfigured XMLSpy perspective is automatically activated to display the various entry helpers.

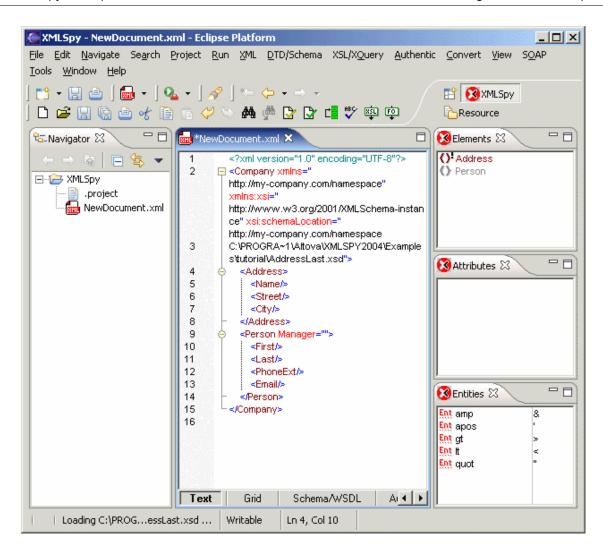

# 9.3 Importing XML files into folders

Importing XMLSpy Examples folder into the Navigator:

1. Right-click the Navigator tab and click Import.

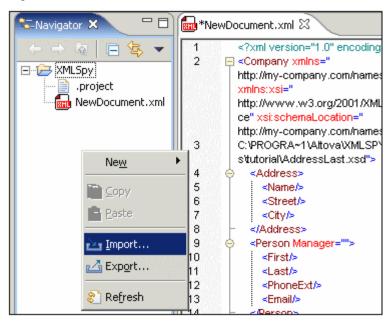

2. Select "File system", then click Next.

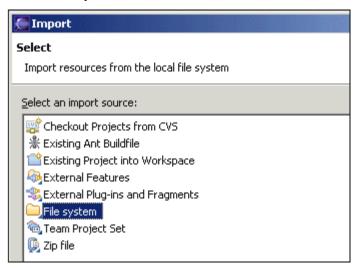

3. Click the **Browse** button to the right of the "From directory:" text box, and select the Examples directory in your XMLSpy folder.

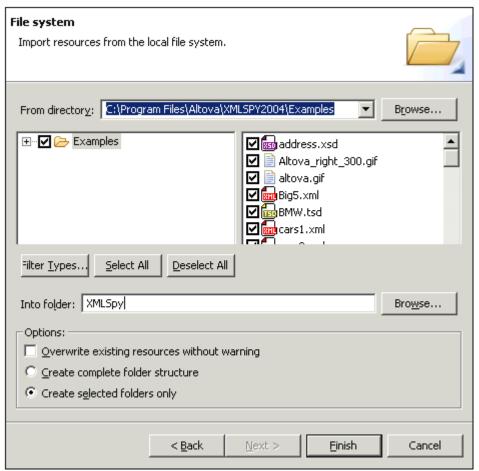

- 4. Activate the **Examples** check box.
  - This activates all files in the various subdirectories in the window at right.
- 5. Click the **Browse** button, next to the "Into folder:" text box, to select the target folder, then click **Finish**.
  - The selected folder structure and files will be copied into the Eclipse workspace.
- 6. Double-click a file in Navigator to open it (e.g., Conditional. xsd).

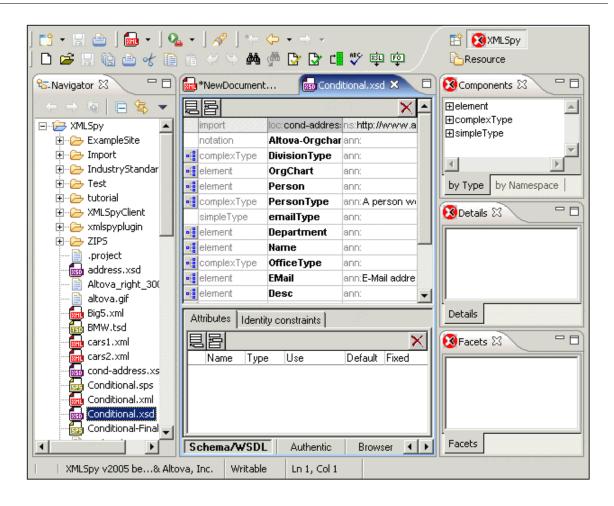

# 9.4 Differences between Eclipse and standalone versions

The Enterprise, Professional and Home editions of the Eclipse Plug-in for XMLSpy generally have the same functionality as their standalone counterparts.

## **Unsupported features in the integrated version:**

#### Info window

XMLSpy in Eclipse Platform

The Info window is not supported. This window gives extra information on currently selected elements/attributes etc. E.g. the name of the element or attribute, the datatype, enumerations and occurrence.

**Project** window and **Project** menu (as well as source control submenus). The Project menu (and Source control submenus) are not available, use the Eclipse Navigator.

# Tools | XML Spy Options | Scripting

The scripting environment is currently not available.

## **Separate Browser window**

The "Show in separate window by default" check box in the Options dialog (**Tools | Options**, **View** tab) is not supported. This means that the Text and Browser view are always incorporated in the same window when you transform an XML file to HTML file for example.

## **Authentic view**

**Text state icons** are not available in the Authentic view. The functions or formatting that they may provide, are still available in the entry helper or context menu, however. Please see the Stylesheet Designer documentation for more information.

# 9.5 Eclipse Platform and XSLT Debugger

To debug XSLT:

- 1. Open the OrgChart.xml and Orgchart.xsl files.
- 2. Select the menu option XSL/XQuery | Start Debugger/Go.
- Choose the sample XML file you want to use (click the Window button and select OrgChart.xml).

A prompt appears stating that the view will be changed; click **OK** to proceed.

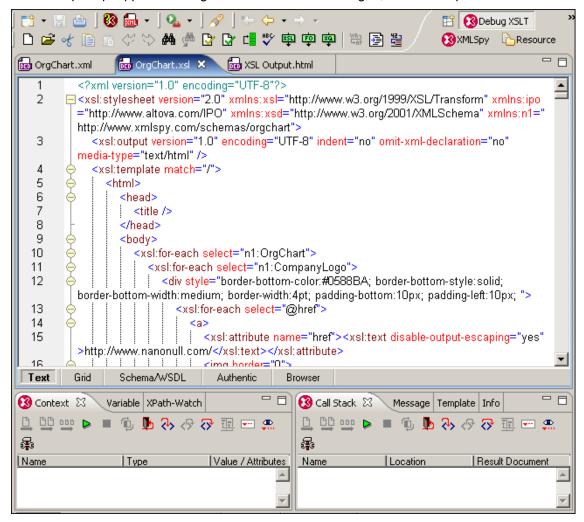

## Creating separate file windows:

- Click the XSL Output.html tab, drag to the far right, and drop when an arrow appears. This
  decouples the tab from the tab group.
   Window outlines are displayed while dragging, to help you when positioning them.
- Use the same method to decouple the OrgChart.xsl tab and place it between the two windows.

The graphic below shows the new layout, and the debugging process in action.

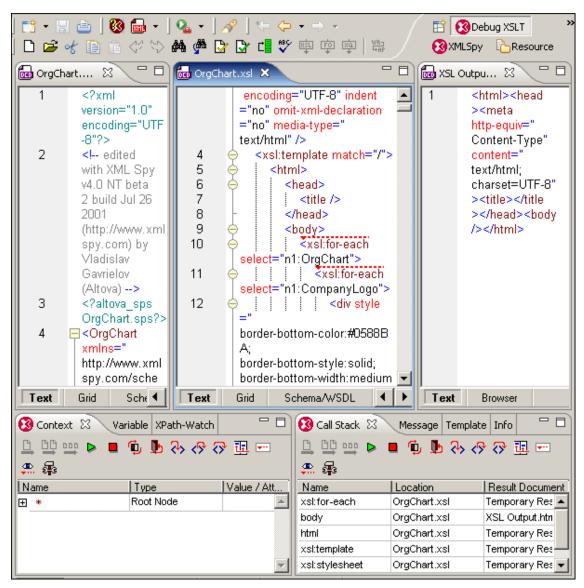

Closing the debug session, automatically closes the XSL  $\texttt{Output.}\ html$  file and switches back to the XMLSpy perspective.

# 9.6 Eclipse views and perspectives

The XMLSpy Views define the main entry helpers as well as the debugger windows for each specific debugger.

 Select the menu option Window | Show View | Other... to display the currently available views.

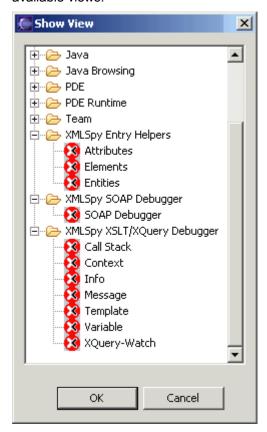

The XMLSpy Perspectives define the main application window as well as the debugger user interfaces.

 Select the menu option Window | Open Perspective| Other... to display the currently available perspectives.

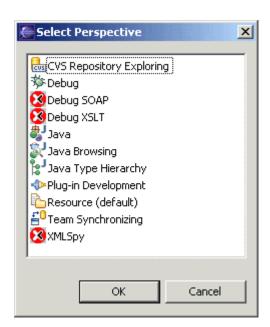

# 10 XSLT and XQuery Debugger

The XSLT/XQuery Debugger enables you to test and debug XSLT stylesheets and XQuery documents. The XSLT/XQuery Debugger interface presents simultaneous views of the XSLT/XQuery document, the result document, and the source XML document. You can then go step-by-step through the XSLT/XQuery document. The corresponding output is generated step-by-step, and, if a source XML file is displayed, the corresponding position in the XML file is highlighted for each step. At the same time, windows in the interface provide debugging information.

The XSLT/XQuery Debugger always opens within a **debugging session**. Debugging sessions can be of three types:

- XSLT 1.0, which uses the built-in Altova XSLT 1.0 engine
- XSLT 2.0, which uses the built-in Altova XSLT 2.0 engine
- XQuery, which uses the built-in Altova XQuery 1.0 engine

Which kind of debugging session is opened is determined automatically by the type of document from which the debugging session is opened (hereafter called the *active document* or *active file*). XSLT debugging sessions are opened from XSLT files (which version depends on the value of the version attribute of the xsl: stylesheet (or xsl: transform) element in the XSLT stylesheet ("1.0" for XSLT 1.0 and "2.0" for XSLT 2.0)). XQuery debugging sessions are opened from XQuery files. If the active file is an XML file, the selection depends on whether you choose to run an XSLT or XQuery file on the XML file; if the former, the selection further depends on whether the stylesheet is an XSLT 1.0 or XSLT 2.0 stylesheet.

This information is summarized in the table below.

| Active File | Associated File                                       | Debugging Session                                                                                                    |
|-------------|-------------------------------------------------------|----------------------------------------------------------------------------------------------------|
| XSLT 1.0    | XML; (required)                                       | XSLT 1.0 (using built-in Altova XSLT 1.0 engine)                                                                                                    |
| XSLT 2.0    | XML; (required)                                       | XSLT 2.0 (using built-in Altova XSLT 2.0 engine)                                                                                                    |
| XQuery      | XML; (optional)                                       | XQuery (using built-in Altova XQuery engine)                                                                                                    |
| XML         | XSLT 1.0, or<br>XSLT 2.0, or<br>XQuery;<br>(required) | XSLT 1.0, XSLT 2.0, or XQuery. XSLT 1.0 or 2.0 depending on value of version attribute of xsl: stylesheet (or xsl: transform) element of XSLT stylesheet. |

For details about the three Altova engines, please see the following sections:

- Altova XSLT 1.0 Engine
- Altova XSLT 2.0 Engine
- Altova XQuery 1.0 Engine

# Automating XSLT and XQuery tasks with Altova XML 2007

**Altova XML** is a free application which contains Altova's XML Validator, XSLT 1.0, XSLT 2.0, and XQuery 1.0 engines. It can be used from the command line, via a COM interface, in Java programs, and in .NET applications to validate XML documents, transform XML documents using XSLT 1.0 and 2.0 stylesheets, and execute XQuery documents.

XSLT and XQuery tasks can therefore be automated with the use of Altova XML. For example, you can create a batch file that calls Altova XML to transform a set of XML documents or to execute a set of XQuery documents. See the Altova XML documentation for details.

# 10.1 Mechanism and Interface

The broad mechanism used for debugging XSLT and XQuery files using the XSLT/XQuery Debugger is as follows:

- Open a debugging session. The appropriate session (XSLT 1.0, XSLT 2.0, or XQuery) is selected on the basis of the active file (see <u>XSLT and XQuery Debugger</u>). The XSLT/XQuery Debugger works only in Text View and Enhanced Grid View. If the view of the active document is not Text View or Enhanced Grid View when you start the debugging session, you will be prompted for permission to change the view to Text View, which is the default view of the XSLT/XQuery Debugger. You can also choose to have this option set permanently.
- Step through the XSLT or XQuery document. If an XML file is associated with the
  session, the corresponding locations in the XML file are highlighted. Simultaneously,
  output for corresponding steps is generated in the result file and the result document is
  built up step-by-step. In this way, you can analyse what each statement of the XSLT or
  XQuery file does.

| XMLSpy Menu Bar                                 |                                        |                                   |  |
|-------------------------------------------------|----------------------------------------|-----------------------------------|--|
| Toolbar icons, including                        | Debugger icons                         |                                   |  |
| XML Document                                    | XSLT/XQuery Document                   | Output File                       |  |
| Context (XSLT only)<br>Variables<br>XPath Watch | Call Stack<br>Messages<br>Templates (X | Messages<br>Templates (XSLT only) |  |

Alternatively to the view of the three documents (XML, XSLT/XQuery, Output) shown above, a view of two documents (XSLT/XQuery and Output), or a view of any one of the documents can be selected.

- While a debugging session is open, information windows in the interface provide information about various aspects of the transformation/execution (Variables, XPath Watch, Call Stack, Messages, Info, etc).
- While a debugging session is open, you can stop the debugger (not the same as stopping the debugging session) to make changes to any of the documents. All the editing features that are available in your XMLSpy environment are also available while editing a file during a debugging session. When the debugger is stopped, the XSLT/XQuery Debugger interface stays open, and you have access to all the information in the information windows. After stopping the debugger in a debugging session, you can restart the debugger (from the beginning of the XSLT/XQuery document) within the same debugging session.
- Breakpoints can be set in the XSLT file to interrupt the processing at selected points.
   This speeds up debugging sessions since you do not have to step through each statement in the XSLT or XQuery document manually.
- Tracepoints can be set in the XSLT file. For instructions where a tracepoint is set, the

- value of that instruction is output when the instruction is reached.
- Stop a debugging session. This closes the XSLT/XQuery Debugger interface and
  returns you to your previous XMLSpy environment. The information in the information
  windows is no longer available. Breakpoint and tracepoint information, however, is
  retained in the respective files till the file is closed. (So if you start another debugging
  session involving a file containing breakpoints, the breakpoints will apply in the newly
  opened debugging session.)

**Please note:** The Debugger toolbar with Debugger icons appears automatically when a debugging session is started.

# 10.2 Commands and Toolbar Icons

Debugger commands are available in the **XSL/XQuery** menu and as toolbar icons. The debugger icons are automatically made available in the toolbar when a debugging session is opened. These icons are listed below.

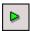

#### Start Debugger/Go (Alt+F11)

Starts or continues processing the XSLT/XQuery document till the end. If breakpoints have been set, then processing will pause at that point. If the debugger session has not been started, then this button will start the session and stop at the first node to be processed. If the session is running, then the XSLT/XQuery document will be processed to the end, or until the next breakpoint is encountered. If tracepoints have been set, the value of the instruction for which the tracepoint was set is displayed in the Trace window when that instruction is reached.

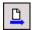

## View the active document only

Maximizes the window of the currently active document in the Debugger interface.

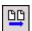

## View XSLT/XQuery and Output

Displays the XSLT and Output documents in their windows, while hiding the XML document.

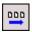

## **View XML, XSLT/XQuery and Output**

Displays the XML, XSLT/XQuery, and Output documents. This is the default view when an XML document is associated for the debugging session.

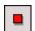

#### Stop Debugger

Stops the debugger. This is not the same as stopping the debugger session in which the debugger is running. This is convenient if you wish to edit a document in the middle of a debugging session or to use alternative files within the same debugging session. After stopping the debugger, you must restart the debugger to start from the beginning of the XSLT/XQuery document.

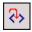

#### Step into (F11)

Proceeds in single steps through all nodes and XPath expressions in the stylesheet. This command is also used to re-start the debugger after it has been stopped.

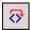

#### Step Over (Ctrl+F11)

Steps over the current node to the next node at the same level, or to the next node at the next

higher level from that of the current node. This command is also used to re-start the debugger after it has been stopped.

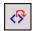

#### Step Out (Shift+F11)

Steps out of the current node to the next sibling of the parent node, or to the next node at the next higher level from that of the parent node.

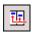

#### Show current execution node

Displays/selects the current execution node in the XSLT/XQuery document and the corresponding context node in the XML document. This is useful when you have clicked in other tabs which show or mark specific code in the XSLT stylesheet or XML file, and you want to return to where you were before you did this.

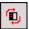

#### Restart Debugger

Clears the output window and restarts the debugging session with the currently selected files.

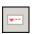

#### Insert/Remove Breakpoint (F9)

Inserts or removes a breakpoint at the current cursor position. Inline breakpoints can be defined for nodes in both the XSLT/XQuery and XML documents, and determine where the processing should pause. A dashed red line appears above the node when you set a breakpoint. Breakpoints cannot be defined on closing nodes, and breakpoints on attributes in XSLT documents will be ignored. This command is also available by right-clicking at the breakpoint location.

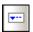

## Insert/Remove Tracepoint (Shift+F9)

Inserts or removes a tracepoint at the current cursor position. Inline tracepoints can be defined for nodes in XSLT documents. During debugging, when a statement with a tracepoint is reached, the result of that statement is output in the Trace window. A dashed blue line appears above the node when you set a tracepoint. Tracepoints cannot be defined on closing nodes. This command is also available by right-clicking at the tracepoint location.

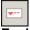

# Enable/Disable Breakpoint (CTRL+F9)

This command (no toolbar icon exists) enables or disables already defined breakpoints. The red breakpoint highlight turns to gray when a breakpoint is disabled. The debugger does not stop at disabled breakpoints. To disable/enable a breakpoint, place the cursor in that node name and click the Enable/Disable Breakpoint command. This command is also available by right-clicking at the breakpoint location.

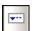

## Enable/Disable Tracepoint (Shift+CTRL+F9)

This command (no toolbar icon exists) enables or disables already defined tracepoints. The blue tracepoint highlight turns to gray when a tracepoint is disabled. No output is made in the Trace window for disabled tracepoints. To disable/enable a tracepoint, place the cursor in that node name and click the Enable/Disable Tracepoint command. This command is also available by right-clicking at the tracepoint location.

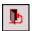

## **End Debugger Session**

Ends the debugging session and returns you to the normal XMLSpy view that was active before you started the debugging session. Whether the output documents that were opened for the debugging session stay open depends on a setting you make in the <a href="XSLT/XQuery Debugger">XSLT/XQuery Debugger</a> Settings dialog.

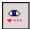

## XSLT Breakpoints / Tracepoints Dialog

This command opens the XSLT/XQuery Breakpoints / Tracepoints dialog, which displays a list of all currently defined breakpoints/tracepoints (including disabled ones) in all files in the current debugging session.

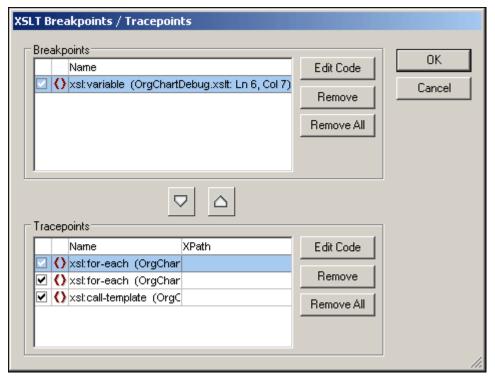

The check boxes indicate whether a breakpoint/tracepoint is enabled (checked) or disabled. You can remove the highlighted breakpoint/tracepoint by clicking the corresponding **Remove** button and remove all breakpoints or tracepoints by clicking the corresponding **Remove All** button. The corresponding **Edit Code** button takes you directly to the selected breakpoint/tracepoint in the file.

# 10.3 Settings

The XSLT/XQuery Debugger Settings dialog enables you to set debugging and output options that are applicable to all debugging sessions. To access the Settings dialog, click **XSL/XQuery** |

**XSLT/XQuery Settings** or click the icon in the toolbar. The different settings are described below.

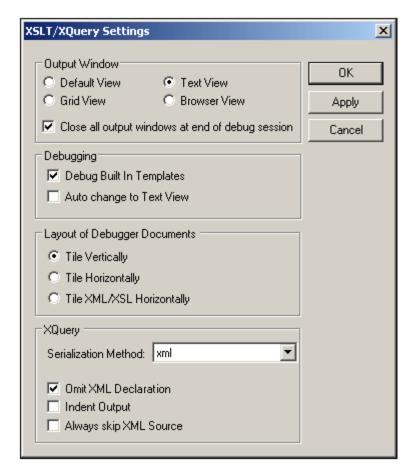

#### **Output Window**

Sets the view of the output document window (Default, Text, Grid, or Browser). The Default View is that selected for the output file type in the File tab of the Options dialog (**Tools | Options**). For XSLT transformations, the output file type is defined in the XSLT file. For XQuery executions, the output file type is determined by the serialization format you choose in the XQuery setting of this dialog (see below).

The Close All Output Windows option gives you the opportunity to keep open the output document windows that were opened in the debugging session when the debugging session ends.

#### Debugging

The Debug Built-in Templates setting causes the debugger to **step into** built-in templates code whenever appropriate. It is not related to the **display** of built-in templates when clicking this type of template entry in the Templates tab, or if the callstack shows a node from the built-in template file.

The XSLT Debugger works only in Text View or Grid View. The Auto Change to Text View

option enables you to automatically switch to the Text View of a document for debugging if a document is not in Text View or Grid View. (The XQuery Debugger works in Text View only.)

### **Layout of Debugger Documents**

The Debugger Documents are the documents that are open in the Debugger. You can select whether these documents should be tiled vertically, horizontally, or XML/XSLT horizontally with the result document tiled vertically relative to the XML and XSLT.

# **XQuery**

The serialization method determines two things: (i) the file format of the generated output file, and (ii) the rules followed in writing the output to the output file. The available options are HTML, Text, XHTML, and XML. The selection you make sets up an empty file of the selected file type when you start the debugger inside a debugging session. The file type is significant because it enables currently active XMLSpy features for that file type (such as validation for XML files).

You can choose to omit the XML declaration and to indent the output. The Always Skip XML Source option enables you to always skip the optional XML file association step when you start a debugging session from an XQuery file.

# Alternative output setting

In the Project Properties dialog, you can make XSLT transformation associations for a folder. One of these options is the destination folder of the XSLT transformation, for which you can select a file extension.

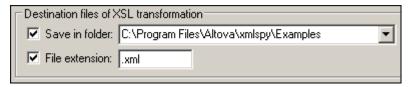

The file type selected here determines the file type of the output format for XML or XSLT files that belong to a project for which XSLT transformation properties have been defined.

# 10.4 Starting a Debugging Session

The simplest way to start a debugging session is to start one from an XSLT, XQuery, or XML file. If the required associated file (see <u>Table of associated files</u>) has already been assigned to the active file, then the debugging session is started immediately. Otherwise you are prompted to select the required associated file. Since XQuery files neither require nor contain an XML file association, you can choose to be prompted for an optional XML file association each time you start an XQuery debugging session from an XQuery file, or to not be prompted.

#### Predefined associations

Predefined associations are relevant only for XSLT debugging sessions, and refer to cases in which the associated file assignment is already present in the active file. To make an assignment in an XML or XSLT file, do the following:

- In XML files: Open the file, click XSL/XQuery | Assign XSL, and select the XSLT file.
- In XSLT files: Open the file, click XSL/XQuery | Assign sample XML file..., and select the XML file.

When you click **XSL/XQuery | Start Debugger/Go**, the debugging session is started directly, i.e. without you being prompted for any file to associate with the active file.

### **Direct assignment**

If no predefined association is present in the active file, you are prompted for an association. When you select **XSL/XQuery | Start Debugger/Go**, the following happens:

- For XML files: You are prompted to select an XSLT or XQuery file.
- For XSLT files: You are prompted to select an XML file.
- For XQuery files: You are given the option of selecting an XML file, which you can skip.

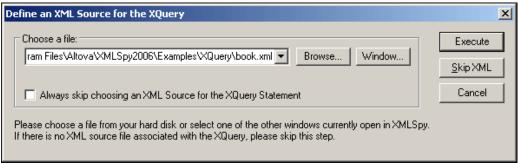

(The dialog shown in the screenshot appears when you start a debugging session from an XQuery file.)

After you select the required associated file or skip an optional association, the debugging session is started.

#### Alternative method of file association

In the Project Properties dialog, you can make predefined associations. Click **Project | Project properties**, and assign the required files by clicking the **Use this XSL / Use this XML** check box.

#### **Debugger View**

The XSLT/XQuery Debugger works only in Text View and Enhanced Grid View. If either your XML or XSLT file is open in some other view than Text or Grid View, or if an SPS file is

associated with an XML file, the following dialog pops up when you start a debugging session involving one of these files.

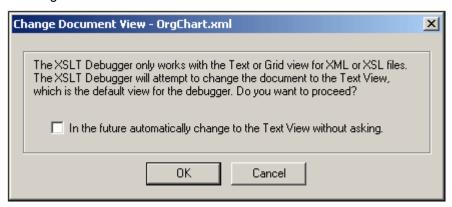

Clicking **OK** causes the document to open in Text View. Note that XQuery files are always displayed in Text View.

# 10.5 Information Windows

Information windows that are opened in the XSLT/XQuery Debugger interface during a debugging session contain information about various aspects of the XSLT transformation or XQuery execution. This information is important in helping you debug your XSLT and XQuery files.

There are eight information windows in XSLT debugging sessions and five information windows in XQuery debugging sessions. These windows are organized into two groups by default, which are located at the bottom of the XSLT/XQuery Debugger interface (see *illustration below*). These windows and the information they display are described in detail in this section.

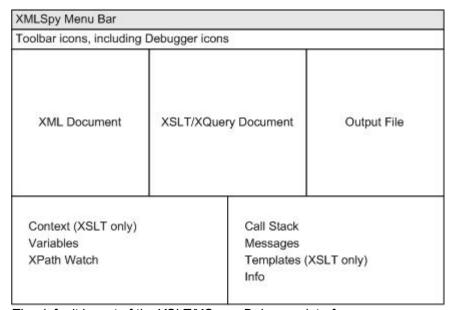

The default layout of the XSLT/XQuery Debugger interface.

The first group of information windows displays the following windows as tabs in a single window:

- Context (for XSLT debugging sessions only)
- Variables
- XPath-Watch

The second group of information windows displays the following windows as tabs in a single window

- Call Stack
- Messages
- <u>Templates</u> (for XSLT debugging sessions only)
- Info
- Trace

In the default layout, therefore, there are two window groups, each having tabs for the different windows in them. One tab is active at a time. So, for example, to display information about Variables in the first information window group, click the **Variables** tab. This causes the Variables information window to be displayed and the Context and XPath-Watch information windows to be hidden. Note that in some tabs, you can use the information display as navigation tools: clicking an item can take you to that item in the XML, XSLT, or XQuery file. See the documentation of the respective information windows (Context, Call Stack, Templates)

for details.

The two information window groups can be resized by dragging their borders. Individual windows can be dragged out of the containing group by clicking the tab name and dragging the window out of the group. A window can be added to a group by dragging its title bar onto the title bar of the group. Note that there is no reset button to return the layout to the default layout.

### 10.5.1 Context Window

The Context Window is available in XSLT debugging sessions only; it is not available in XQuery debugging sessions.

During the processing of the XSLT stylesheet, the processor's context is always within a template that matches some sequence (of nodes or atomic values). The Context Window displays the current processing context, which could be a sequence of nodes, a single node, or an atomic value (such as a string). Depending on the kind of a context item, its value or attribute/s is/are displayed. For example, if the context item is an element, the element's attributes are displayed. If the context item is an attribute or text node, the node's value is displayed.

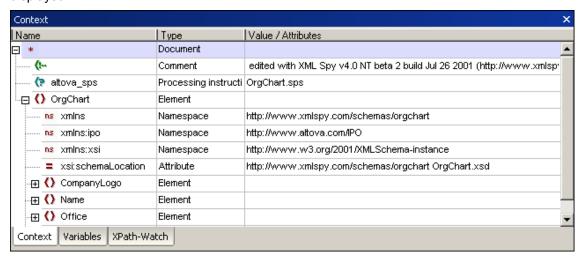

Clicking an entry in the Context Window, displays that item in the XML document. If the XML document is not currently displayed in the interface, a window for the XML document will be opened.

## 10.5.2 Variables Window

The Variables Window is available in XSLT and XQuery debugging sessions. It displays the variables and parameters that are used in the XSLT/XQuery document when they are in scope, and their values.

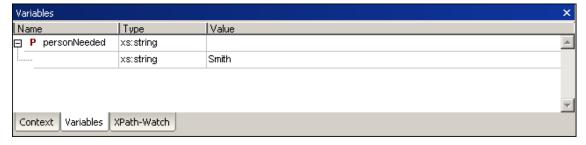

Parameters are indicated with P, global variables (declared at top-level of a stylesheet) are

indicated with g, and local variables (declared within an XSLT template) are indicated with L. The type of the values of variables and parameters is also indicated by icons in the Value field. The following types are distinguished: Node Set, Node Fragment, String, Number, and Boolean.

## 10.5.3 XPath-Watch Window

The XPath-Watch Window is available in XSLT and XQuery debugging sessions.

It enables you to enter XPath expressions that you wish to evaluate in one or more contexts. As you step through the XSLT document, the XPath expression is evaluated in the current context and the result is displayed in the Value column.

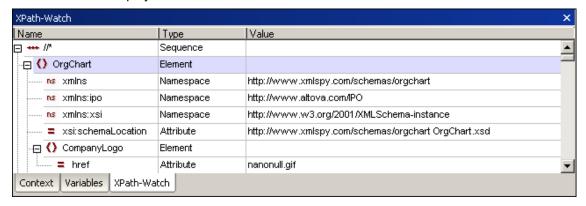

To enter an XPath expression, double-click in the text field under the Name column and enter the XPath. Use expressions that are correct according to the XPath version that corresponds to the XSLT version of the XSLT stylesheet (XPath 1.0 for XSLT 1.0, and XPath 2.0 for XSLT 2.0).

**Please note:** If namespaces have been used in the XML file or XSLT file, you must use the correct namespace prefixes in your XPath expressions.

#### 10.5.4 Call Stack Window

The Call Stack Window is displayed in XSLT and XQuery debugging sessions.

The Call Stack Window displays a list of previously processed XSLT templates and instructions, with the current template/instruction appearing at the top of the list.

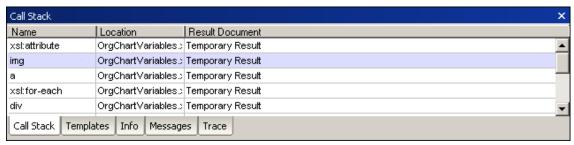

Clicking an entry in this window, causes the selected XSLT template/instruction to be displayed in the XSLT document window. Clicking a template/instruction that references a built-in template highlights the built-in template in a separate window that displays all built-in templates.

# 10.5.5 Messages Window

The Messages Window is displayed in XSLT and XQuery debugging sessions.

#### XSLT 1.0 and XSLT 2.0

In XSLT debugging sessions, the Messages tab displays error messages, the xsl: message instruction(s), or any error messages that may occur during debugging.

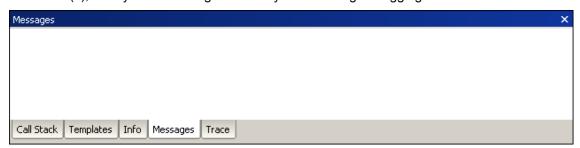

## **XQuery**

In XQuery debugging sessions, the Messages Window displays error messages.

# 10.5.6 Templates Window

The Templates Window (see screenshot) is available in XSLT debugging sessions only; it is not available in XQuery debugging sessions.

The Templates Window displays the various templates used in the XSLT stylesheet, including built-in templates and named templates. Matched templates are listed by the nodes they match. Named templates are listed by their name. For both types of template, the mode, priority, and location of the template are displayed.

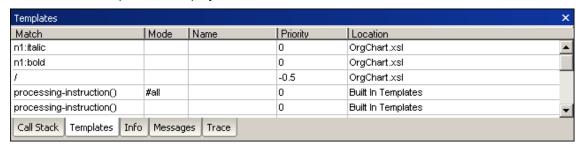

In the screenshot above, there are two templates in the XSLT stylesheet: a template which matches the document node /, and a template named tokenize. All the other templates are built-in templates (indicated with no entry in the Location field).

Clicking an entry in this window, causes the template to be highlighted in the XSLT document window. If you click a built-in template, the template is highlighted in a separate window that displays all the built-in templates.

#### 10.5.7 Info Window

The Info Window is available in XSLT and XQuery debugging sessions. It provides meta information about the current debugging session. This information includes what debugger is being used, the names of the source and output documents, and the status of the debugger.

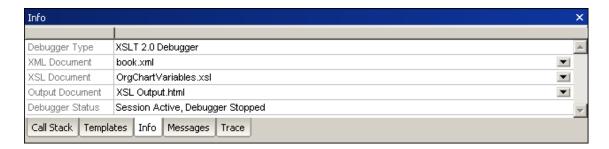

# 10.5.8 Trace Window

The Trace Window is displayed in XSLT and XQuery debugging sessions.

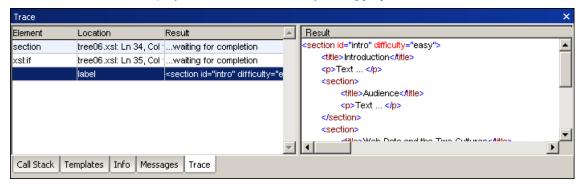

The Trace Window contains the element the tracepoint is set for, its location in the XSLT stylesheet and the result generated when that element is executed. Click on a row in the left side of the window to display the full result on the right.

# 10.5.9 Arranging the Information Windows

The Information Windows can be arranged inside the XSLT/XQuery Debugger interface. Windows can be docked in the interface, can float in it, and can be arranged as a collection of panes in a window. You can use the following mechanisms to arrange the windows.

#### Menu

In the **XSL/XQuery** menu, placing the cursor over the item **Debug Windows** pops up the list of Info Windows. You can hide or show individual windows by clicking the window.

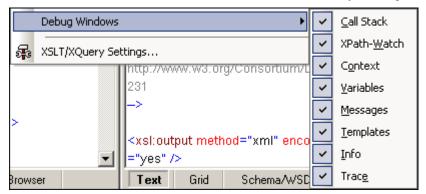

This toggles the display of the window on and off.

#### **Context Menu**

The context menu can be accessed by right-clicking a window tab or title bar.

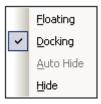

Click the required option to cause that window to float, be docked or be hidden.

#### Drag-and-drop

You can drag a window by its tab or title bar and place it at a desired location.

Additionally, you can dock the window in another window or in the interface using placement controls that appear when you drag a window:

When you drag a window over another window, a circular placement control appears ( see screenshot below). This control is divided into five placement sectors. Releasing the mouse key on any of these sectors docks the dragged window into the respective sector of the target window. The four arrow sectors dock the dragged window into the respective sides of the target window. The center button docks the dragged window as a tab of the target window. You can also dock a window as a tab in another window by dragging it to the tab bar and dropping it there.

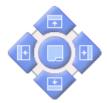

When you drag a window, a placement control consisting of four arrows appears. Each
arrow corresponds to one side of the **Debugger interface**. Releasing a dragged
window over one of these arrows docks the dragged window into one side of the
Debugger interface.

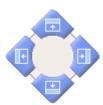

You can also double-click the title bar of a window to toggle it between its docked and floating positions.

# 10.6 Breakpoints

The XSLT/XQuery Debugger enables you to define breakpoints in XSLT, XQuery, and XML documents. Breakpoints are displayed as a dashed red line (*shown in the screenshot below*).

**Please note:** It is possible to set a tracepoint and a breakpoint for the same instruction. This appears as a dashed blue and red line (*see screenshot*).

```
<!- Local Variable reused ->

<xsl:variable name="OfficeName" select="n1:Name"/>
<!- Display the company name if the variable is true ********* ->

<xsl:if test="$Show_Company_Name">

<h3>

<xsl:value-of select="$OfficeName"/>

</h3>

<xsl:message>

<xsl:text>Company Named Displayed</xsl:text>

</xsl:message>

</xsl:if>
```

When you start the debugger within a debugging session, the debugging will pause at each encountered breakpoint. In this way, you can identify specific areas to debug, and restrict attention to these areas in either the XSLT, XQuery, and/or XML documents. You can set any number of breakpoints.

Please note: Breakpoints set for a document remain in that document until it is closed.

#### **Breakpoints in XML documents**

You can set breakpoints on any node in an XML document. The break in processing will occur at the start of that node.

## **Breakpoints in XSLT documents**

You can set breakpoints at the following points in an XSLT document:

- At the beginning of templates and template instructions (e.g., xsl: for-each).
- On an XPath expression (XPath 1.0 or XPath 2.0).
- On any node in a literally constructed XML fragment. The break in processing will occur at the start of that node.

# **Breakpoints in XQuery documents**

You can set breakpoints at the following points in an XQuery document:

- At the beginning of XQuery statements.
- In an XQuery expression.
- On any node in a literally constructed XML fragment. The break in processing will occur at the start of that node.

#### Inserting/removing breakpoints

To insert a breakpoint:

- Place the cursor at the point in the document where you wish to insert the breakpoint ( see paragraphs above). In XSLT debugging sessions, you can set breakpoints in both Text View and Grid View. XQuery debugging sessions are available only in Text View.
- 2. Do one of the following:
  - Select XSL/XQuery | Insert/Remove Breakpoint.

- Press F9.
- Right-click and select Insert/Remove Breakpoint.

#### To remove a breakpoint:

- 1. Place the cursor at the point in the document containing the breakpoint.
- 2. Do one of the following:
  - Select XSL/XQuery | Insert/Remove Breakpoint.
  - Press F9.
  - Right-click and select Insert/Remove Breakpoint.

Alternatively, you can use the Breakpoints dialog to remove a breakpoint:

- 1. Select the menu option XSL/XQuery | Breakpoints....
- 2. Click the breakpoint in the dialog box and click **Remove**.

The **Remove All** button deletes all the breakpoints from the dialog box (and all XSLT stylesheets).

### Disabling/enabling breakpoints:

After inserting breakpoints, you can disable them if you wish to skip over breakpoints without having to delete them. You can enable them again when necessary.

To disable a breakpoint:

- 1. Place the cursor in the node or expression containing the breakpoint.
- 2. Select XSL/XQuery | Enable/Disable Breakpoint (or press Ctrl+F9). The breakpoint changes from red to gray, indicating that it has been disabled.

Alternatively, you can use the Breakpoints dialog to disable a breakpoint:

 Select the menu option XSL/XQuery | Breakpoints/Tracepoint.... This opens the XSLT Breakpoints / Tracepoints dialog box which displays the currently defined breakpoints in all open XML source and XSLT stylesheet documents.

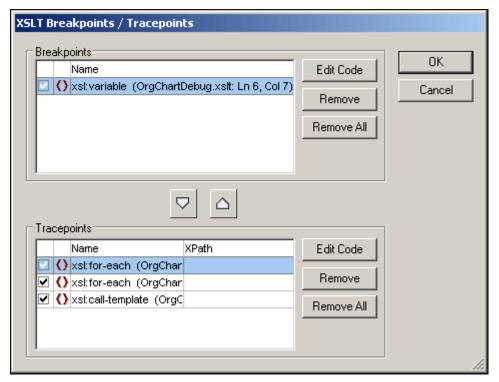

2. Remove the check mark of the breakpoints you wish to disable, and click **OK** to confirm. The breakpoint changes from red to gray, indicating that it has been disabled.

#### To enable a breakpoint:

- 1. Place the cursor in the node or expression containing the breakpoint.
- 2. Select **XSL/XQuery | Enable/Disable Breakpoint** (or press **Ctrl+F9**). The breakpoint changes from gray to red, indicating that it has been enabled.

### Finding a specific breakpoint

To find a specific breakpoint:

- 1. Select the menu option **XSL/XQuery | Breakpoints/Tracepoints...**. The XSLT Breakpoints / Tracepoints dialog appears.
- 2. Click the required breakpoint in the breakpoint list.
- 3. Click the **Edit Code** button. The Breakpoints dialog box is closed and the text cursor is placed directly in front of the breakpoint in Text view. In the Enhanced Grid view, the table cell containing the breakpoint is highlighted in red.

#### Continuing debugging after a breakpoint

To continue debugging after a breakpoint:

Select the XSL/XQuery | Step into or XSL/XQuery | Start Debugger/Go command.

# 10.7 Tracepoints

The XSLT/XQuery Debugger enables you to define tracepoints in XSLT documents.

Tracepoints allow you to trace content generated by an instruction or view the result of an XPath expression at the point where the tracepoint is set without having to edit the XSLT stylesheet, for example, using the xsl: message element to output debugging messages.

Tracepoints are displayed as a dashed blue line in XSLT stylesheets (*shown in the screenshot below*).

**Please note:** It is possible to set a tracepoint and a breakpoint for the same instruction. This appears as a dashed blue and red line (see *screenshot*).

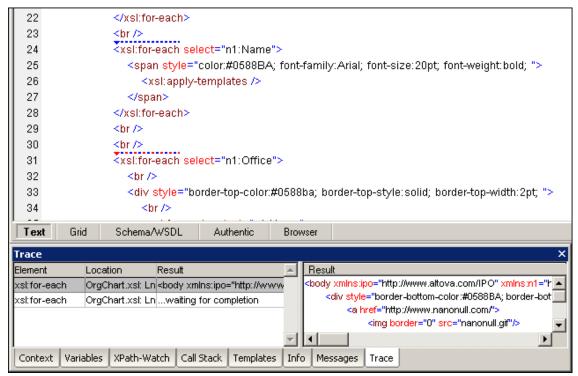

The debugger outputs the content generated by each instruction that has a tracepoint set for it. This output is visible in the Trace window. You can set any number of tracepoints in an XSLT stylesheet.

Please note: Tracepoints set for a document remain in that document until it is closed.

#### **Tracepoints in XSLT documents**

You can set tracepoints on XSL instructions and literal results in an XSLT stylesheet.

#### Tracepoints in XML and XQuery documents

You can set tracepoints in XML and XQuery documents, however, these tracepoints have no effect.

### Inserting/removing tracepoints

To insert a tracepoint:

 Place the cursor at the point in the XSLT document where you wish to insert the tracepoint. During debugging sessions, you can set tracepoints in both Text View and Grid View.

- 2. Do one of the following:
  - Select XSL/XQuery | Insert/Remove Tracepoint.
  - Press Shift+F9.
  - Right-click and select Insert/Remove Tracepoint.

## To remove a tracepoint:

- Place the cursor at the point in the XSLT document containing the tracepoint.
- 2. Do one of the following:
  - Select XSL/XQuery | Insert/Remove Tracepoint.
  - Press Shift+F9.
  - Right-click and select Insert/Remove Tracepoint.

Alternatively, you can use the XSLT Breakpoints / Tracepoints dialog to remove a tracepoint:

- 1. Select the menu option XSL/XQuery | Breakpoints/Tracepoints....
- 2. Click the tracepoint in the dialog box (see screenshot) and click **Remove**.

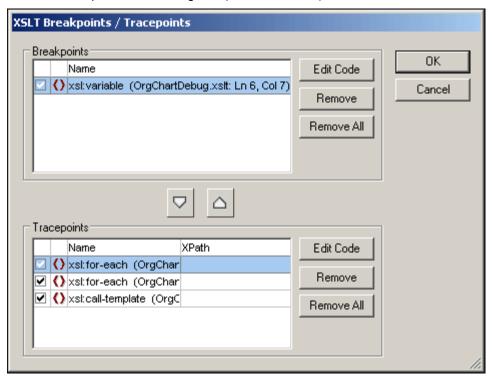

The **Remove All** button in the Tracepoints pane deletes all the tracepoints from the dialog box (and from all XSLT stylesheets).

#### Setting an XPath for a tracepoint

You can set an XPath for a tracepoint. When you set an XPath for a tracepoint, the result of the evaluation of the XPath is displayed in the Trace window instead of the content generated by the statement for which the tracepoint is set. The XPath is evaluated relatively to the context node at the point where the tracepoint is set.

To set an XPath for a tracepoint:

 Select the menu option XSL/XQuery | Breakpoints/Tracepoints.... This opens the XSLT Breakpoints / Tracepoints dialog box which displays the currently defined tracepoints in all open XSLT stylesheet documents. 2. Enter the XPath in the XPath column in the row that corresponds to the tracepoint.

## Example:

The following example uses the file <code>OrgChart.xsl</code>, which is found in the XMLSpy Examples folder

The tracepoint is set such that the context node is Person. The Person element contains a Shares element. We want to display the number of shares that each person has, multiplied by 125 (the value of each share).

## Do the following:

- 1. Open the file OrgChart. xsl.
- 2. Set a tracepoint at line 555.
- 3. Open the XSLT Breakpoints / Tracepoints dialog and enter the XPath n1: Shares\*125.00 for the tracepoint you just set.

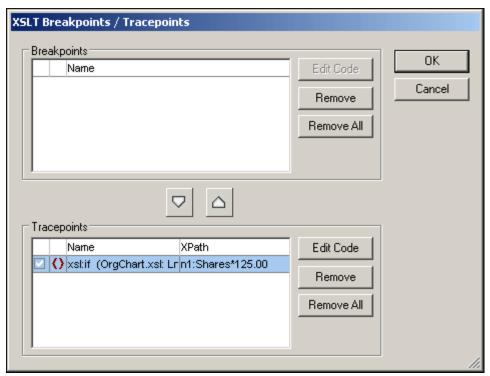

4. Start the Debugger. The results of the XPath you entered for the tracepoint appear in the Trace window.

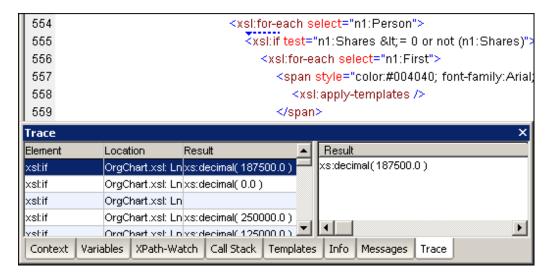

#### The Trace window

Select **XSL/XQuery** | **Start Debugger/Go** to start debugging. The output of instructions for which tracepoints are set is displayed in the <u>Trace window</u> (see screenshot). Click a row in the Trace window to display the full result of that statement in the right side of the dialog (see screenshot).

**Please note:** Results are displayed in the Trace window only after the traced instruction is completed.

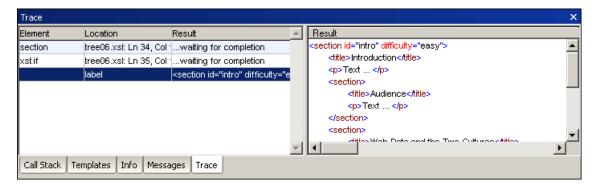

#### Disabling/enabling tracepoints

After inserting tracepoints, you can disable them if you wish to skip over them without having to delete them. You can enable them again when necessary.

To disable a tracepoint:

- 1. Place the cursor at the point in the XSLT stylesheet containing the tracepoint.
- 2. Select XSL/XQuery | Enable/Disable Tracepoint (or press Ctrl+Shift+F9). The tracepoint changes from blue to gray, indicating that it has been disabled.

Alternatively, you can use the XSLT Breakpoints / Tracepoints dialog to disable a tracepoint:

 Select the menu option XSL/XQuery | Breakpoints/Tracepoints.... This opens the XSLT Breakpoints / Tracepoints dialog box which displays the currently defined tracepoints in all open XSLT stylesheet documents.

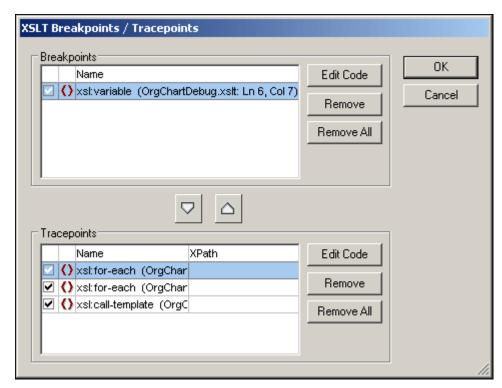

 Remove the check mark of each tracepoint you wish to disable, and click **OK** to confirm. The tracepoints change from blue to gray, indicating that they have been disabled.

#### To enable a tracepoint:

- 1. Place the cursor at the point in the XSLT document containing the tracepoint.
- 2. Select XSL/XQuery | Enable/Disable Tracepoint (or press Ctrl+Shift+F9). The tracepoint changes from gray to blue, indicating that it has been enabled.

# Finding a specific tracepoint

To find a specific tracepoint:

- 1. Select the menu option **XSL/XQuery | Breakpoints/Tracepoints...**. The XSLT Breakpoints / Tracepoints dialog appears.
- 2. Click the required tracepoint in the tracepoint list.
- 3. Click the **Edit Code** button. The XSLT Breakpoints / Tracepoints dialog box is closed and the text cursor is placed directly in front of the tracepoint in Text view of the XSLT document. In Enhanced Grid view, the table cell containing the tracepoint is highlighted in blue.

# 11 User Reference

The **User Reference** section contains a complete description of all XMLSpy menu commands and explains their use in general. We've tried to make this user manual as comprehensive as possible. If, however, you have questions which are not covered in the User Reference or other parts of this documentation, please look up the FAQs and Discussion Forums on the Altova website. If you are still not able to have your problem satisfactorily addressed, please do not hesitate to contact us through the <u>Support Center</u> on the Altova website.

Note that in the <u>File</u> and <u>Edit</u> menus, all standard Windows commands are supported, as well as additional XML- and Internet-related commands.

# 11.1 File Menu

The **File** menu contains all commands relevant to manipulating files, in the order common to most Windows software products.

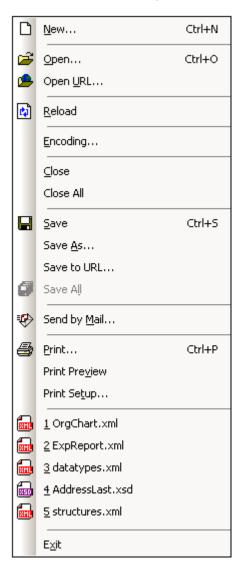

In addition to the standard New, Open, Save, Print, Print Setup, and Exit commands, XMLSpy offers a range of XML- and application-specific commands.

#### 11.1.1 New...

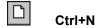

The **New...** command is used to create a new document. Clicking **New...** opens the Create New Document dialog, in which you can select the type of document you wish to create. If the document type you wish to create is not listed, select XML and change the file extension when you save the file. Note that you can add new file types to the list in this dialog using the <u>Tools</u> Options | File types tab.

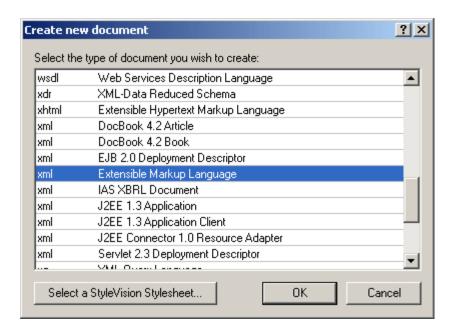

#### Creating templates for new documents

You can create multiple templates for various file types. These templates can then be opened directly from the Create New Document dialog and edited. To create your own template so that it appears in the list of documents in the Create New Document dialog, you first create the template document and then save it to the folder that contains all the templates.

## Do the following:

- 1. Open the XMLSpy\Template folder using Windows Explorer or your preferred navigation tool, and select a rudimentary template file from among the files named new. xxx (where . xxx is a file extension, such as . xml and . xslt).
- 2. Open the file in XMLSpy, and modify the file as required. This file will be the template file.
- 3. When you are done, select **File | Save as...** to save the file back to the Template folder with a suitable name, say my-xml. xml. You now have a template called my-xml, which will appear in the list of files in the Create New Document dialog.

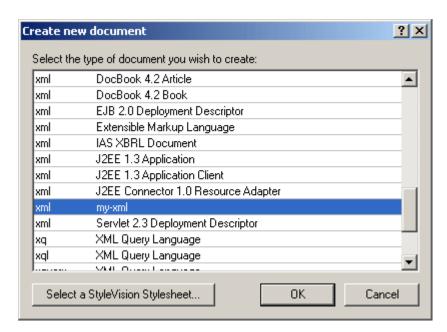

4. To open the template, select **File | New**, and then the template (my-xml, in this case).

**Please note:** To delete a template, delete the template file from the template folder.

#### Assigning a DTD/XML Schema to a new XML document

When you create a new document of a certain type that is based on a standard schema (DTD or XML Schema), the document is automatically opened with the correct DTD or XML Schema association. For example, an XHTML file will be opened with the DTD

http://www.w3.org/TR/xhtml1/DTD/xhtml1-strict.dtdassociated with it. And an XML Schema (.xsd) file is associated with the http://www.w3.org/2001/XMLSchema schema document.

If you are creating a new file for which the schema is not known (for example, an XML file), then you are prompted to associate a schema (DTD or XML Schema) with the document that is to be created.

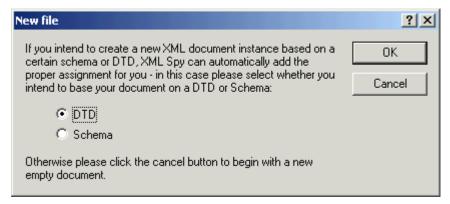

If you choose to associate a DTD or XML Schema with your document, clicking **OK** in the New File dialog enables you to browse for the schema. Clicking **Cancel** in this dialog will create a new file that is not associated with any schema.

#### Specifying the document element of a new XML document

If you select an XML Schema, there can be more than one global element in it, all of which are potential document (or root) elements. You can select which of these is to be the root element of the XML document in the Select a Root Element dialog, which pops up if you select Schema in the New File dialog and if the XML Schema has more than one global element.

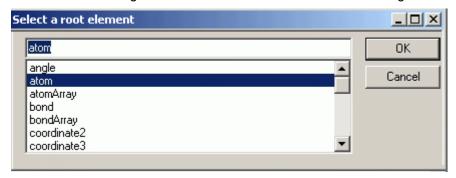

The new XML document is created with this element as its document element.

#### Assigning a StyleVision Power Stylesheet when creating a new document

When a new XML document is created, you can associate a StyleVision Power Stylesheet ( . sps file) to view the document in Authentic View. In the Create New Document dialog (see screenshot above), when you click the Select StyleVision Stylesheet, the Create New Document dialog (shown below) appears.

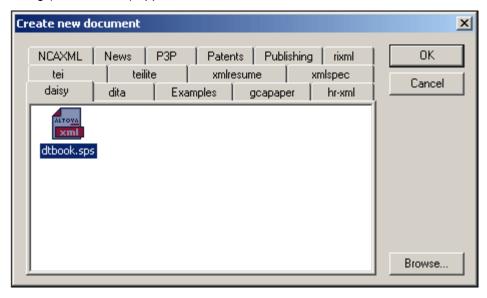

You can browse for the required StyleVision Power Stylesheet in the folder tabs displayed in the New dialog. Alternatively, you can click the **Browse...** button to navigate for and select the StyleVision Power Stylesheet. The tabs that appear in the New dialog correspond to folders in the sps/Template folder of your application folder.

# 11.1.2 Open...

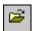

Ctrl+O

The **Open...** command pops up the familiar Windows Open dialog (screenshot below), and

allows you to open any XML-related document or text document. In the Open dialog, you can select more than one file to open. Use the Files of Type combo box to restrict the kind of files displayed in the dialog box. (The list of available file types can be configured in the File Types tab of the Options dialog (<u>Tools | Options</u>). When an XML file is opened, it is checked for well-formedness. If the file is not well-formed, you will get a file-not-well-formed error. Fix the

error and click to recheck. If you have opted for automatic <u>validation upon</u> opening and the file is invalid, you will get an error message. Fix the error and click to revalidate.

# 11.1.3 Open URL...

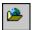

The **Open URL...** command opens non-local files from a URL using http and WebDAV.

To open a URL:

1. Click the Open URL command. This opens the Open URL dialog.

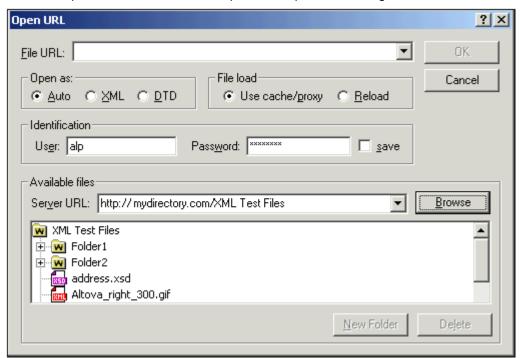

- 2. Enter the URL you want to access, in the Server URL field.
- 3. Enter your User-ID in the **User** and **Password** fields, if the server is password protected.
- 4. Click **Browse** to view and navigate the directory structure of the server.
- 5. Click the file you want to load into XMLSpy.

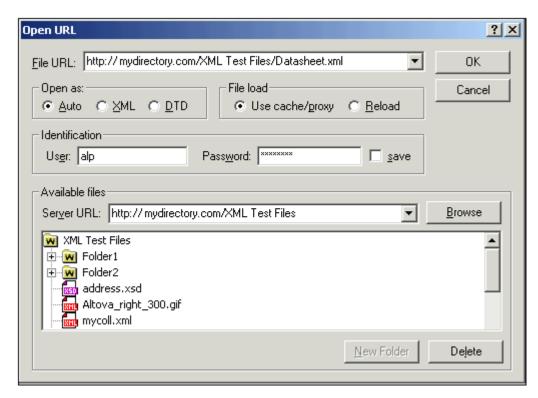

The file URL appears in the File URL field. The **OK** button only becomes active at this point.

6. Click the **OK** button to load the file. The file you open appears in the main window.

**Please note:** The Browse function is only available on servers which support the FTP, HTTP, and HTTPS (if the server supports WebDAV) protocols, and on servers that support WebDAV.

#### File load

To give you more control over the loading process, you can choose to load the file through the local cache or a proxy server (which considerably speeds up the process if the file has been loaded before). Alternatively, you may want to reload the file if you are working, say, with an electronic publishing or database system; select the **Reload** option in this case.

#### Repositories

Repositories supported by XMLSpy come in three flavors:

- Generic version control systems, such as Microsoft Visual Source-Safe (or compatible products)
- Generic web servers, such as FTP or WebDAV servers
- Specialized XML or schema repositories, such as Tamino, TEXTML Server, Virtuoso, or XML Canon.

XMLSpy currently supports Source-Safe, FTP, and WebDAV servers, as well as Virtuoso through WebDAV. Other repository interfaces will be available in future versions.

#### 11.1.4 Reload

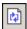

The **Reload** command allows you to reload open documents. This is useful if an open

document has been modified outside XMLSpy. If a modification occurs, XMLSpy asks whether you wish to reload the file. If you reload, then any changes you may have made to the file since the last save will be lost. This option can be changed in the Options dialog (Tools | Options).

# 11.1.5 Encoding

The **Encoding** command lets you view the current encoding of the active document (XML or non-XML) and to select a different encoding with which the active document will be saved the next time.

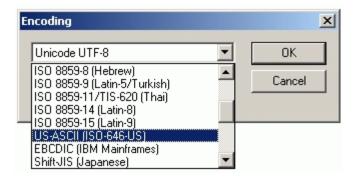

In XML documents, if you select a different encoding than the one in use before, the encoding specification in the XML declaration will be adjusted accordingly. For two-byte and four-byte character encodings (UTF-16, UCS-2, and UCS-4) you can also specify the byte-order to be used for the file. Another way to change the encoding of an XML document is to directly edit the encoding attribute of the document's XML declaration.

Default encodings for existing and new XML and non-XML documents can be set in the Encoding tab of the Options dialog.

**Note:** When saving a document, XMLSpy automatically checks the encoding specification and opens a dialog box if it cannot recognize the encoding entered by the user. Also, if your document contains characters that cannot be represented in the selected encoding, you will get a warning message when you save your file.

### 11.1.6 Close

The **Close** command closes the active document window. If the file was modified (indicated by an asterisk \* after the file name in the title bar), you will be asked if you wish to save the file first.

#### 11.1.7 Close All

The **Close All** command closes all open document windows. If any document has been modified (indicated by an asterisk \* after the file name in the title bar), you will be asked if you wish to save the file first.

#### 11.1.8 Save

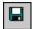

Ctrl+S

The **Save** command saves the contents of the active document to the file from which it has been opened. When saving a document, the file is automatically <u>checked for well-formedness</u>. The file will also be validated automatically if this option has been set in the File tab of the Options dialog (<u>Tools | Options</u>). The XML declaration is also checked for the <u>encoding</u> specification, and this encoding is applied to the document when the file is saved.

### 11.1.9 Save As...

The **Save As...** command pops up the familiar Windows Save As dialog box, in which you enter the name and location of the file you wish to save the active file as. The same checks and validations occur as for the **Save** command.

## 11.1.10 Save to URL...

The Save to URL... command allows you to save files to a specified URL.

To save an XML document to a URL:

- 1. Make the file active in the Main Window.
- 2. Select the menu option File | Save to URL The following dialog appears.

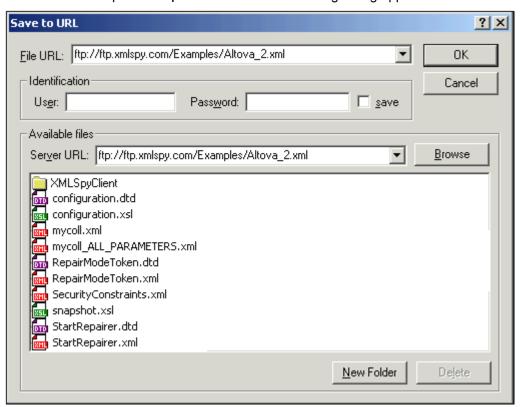

- 3. Click the **Browse** button to see and navigate the directory structure of the server.
- 4. Enter the file name in the URL field or mark the file in the Available Files list box if you want to overwrite it.

#### Please note:

The Browse function is only available on servers which support the FTP, HTTP, and

HTTPS (if the server supports WebDAV) protocols, and on servers that support WebDAV.

• If the server you connect to is password protected, enter the required data and click the **OK** button to connect. You can also enter these data in the User and Password fields. The Save check box, supplies the password data for the logon attempt.

## Repositories

Repositories supported by XMLSpy come in three flavors:

- Generic version control systems, such as Microsoft Visual Source-Safe (or compatible products)
- Generic web servers, such as FTP or WebDAV servers; and
- Specialized XML or schema repositories, such as Tamino, TEXTML Server, Virtuoso, or XML Canon.

XMLSpy currently supports Source-Safe, FTP, and WebDAV servers, as well as Virtuoso through WebDAV. Other repository interfaces will be available in future versions.

# 11.1.11 Save All

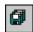

The **Save All** command saves all modifications that have been made to any open documents. The command is useful if you edit multiple documents simultaneously. If a document has not been saved before (for example, after being newly created), the <u>Save as...</u> dialog box is presented for that document.

# 11.1.12 Send by Mail...

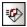

The **Send by Mail...** command lets you send XML document/s or selections from an XML document by e-mail. You can do any of the following:

- Send an XML document as an attachment or as the content of an e-mail.
- Send a selection in an XML document as an attachment or as the content of an e-mail.
- Send a group of files (selected in the Project Window) as an attachment to an e-mail.
- Send a URL (selected in the Project Window) as an attachment or as a link.

Please note: To use this function you must have a MAPI compliant e-mail system.

## Sending documents and document fragments

To send an XML document:

- 1. Make that document the active document in the Main Window. If you wish to send a selection or a group of files from a project, make the selection in the document or select the required files in the Project.
- 2. Click **Send by Mail...**. The following dialog opens:

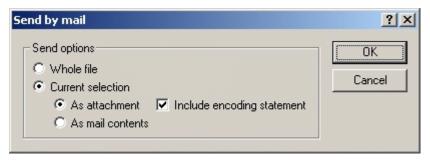

3. Make the required choices and click **OK**. The selected documents/contents/URLs are attached to the e-mail or content is inserted into the e-mail.

# Sending URLs by mail

To send one or more URLs, select the URLs in the Project Window, and click **Send by Mail...**. The following dialog opens:

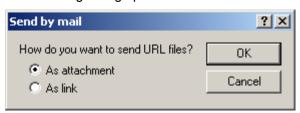

Select how the URL is to be sent and click **OK**.

#### 11.1.13 Print...

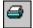

Ctrl+P

The **Print...** command opens the Print dialog box, in which you can select printer options.

Clicking the **Print...** command in Enhanced Grid View opens a Print options dialog (*screenshot below*), which enables you to set printing options for the XML document. Clicking **Print** in this dialog takes you to the Print dialog for printer options.

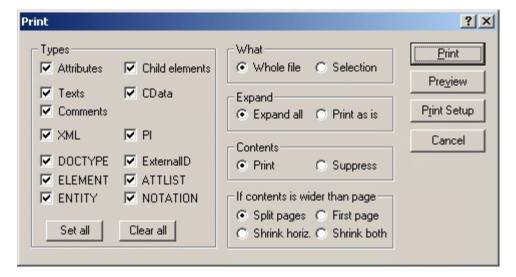

The available options for Grid View printing are described below:

- In the Types pane, you select the items you wish to have appear in the output.
- For the What option, you specify whether the current selection or the entire file is to be printed.
- The Expand option allows you to print the document as is, or with all descendant elements expanded fully.
- The Contents option enables you to choose between printing contents of all nodes or printing node names only.
- In the If Contents Are Wider Than Page pane, you select what to do if contents are wider than the page. The Split Pages option prints the entire document at normal size, splitting contents over pages both horizontally and vertically. The pages could then be glued together to form a poster. The First Page option prints only the first, left-hand page of the print area. The area that overflows horizontally is not printed. This option is useful if most of the important information in your Grid View of the document is contained on the left side. The Shrink Horizontally option reduces the size of the output (proportionally) until it fits horizontally on the page; the document may run on for several pages. The Shrink Both option shrinks the document in both directions until it fits exactly on one sheet.
- The Print button prints the document with the selected options.
- The Preview button opens a print preview window that lets you view the final output before committing it to paper.
- The Print Setup button opens the Print Setup dialog box and allows you to adjust the
  paper format, orientation, and other printer options for this print job only. Also see the
  Print Setup command.

Please note: You can change column widths in Grid View to optimize the print output.

### 11.1.14 Print Preview

The **Print Preview** command opens the Print dialog box. Click the **Preview** button to display a print preview of the currently active document.

## 11.1.15 Print Setup...

The **Print Setup...** command, displays the printer-specific Print Setup dialog box, in which you specify such printer settings as paper format and page orientation. These settings are applied to all subsequent print jobs.

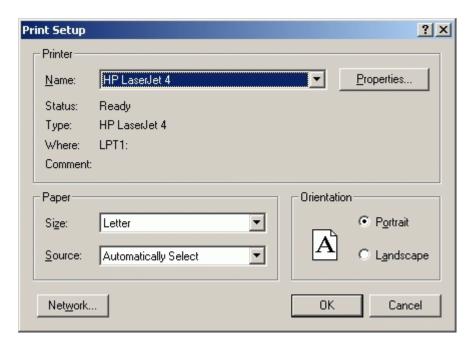

The screenshot above shows the Print Setup dialog in which an HP LaserJet 4 printer attached to a parallel port (LPT1) is selected.

# 11.1.16 Most Recently Used Files

The **File** menu displays a list of the nine most recently used files, with the most recently opened file shown at the top of the list. You can open any of these files by clicking its name. To open a file in the list using the keyboard, press **ALT+F** to open the **File** menu, and then press the number of the file you want to open.

## 11.1.17 Exit

The **Exit** command is used to quit XMLSpy. If you have any open files with unsaved changes, you are prompted to save these changes. XMLSpy also saves modifications to program settings and information about the most recently used files.

# 11.2 Edit Menu

The **Edit** menu contains commands for editing documents in XMLSpy.

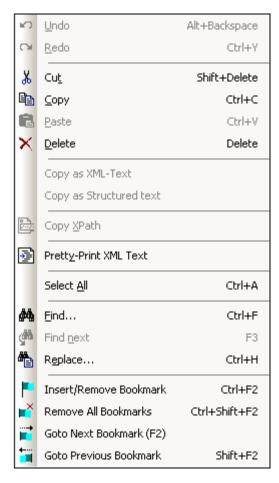

In addition to the standard <u>Undo</u>, <u>Redo</u>, <u>Cut</u>, <u>Copy</u>, <u>Paste</u>, <u>Delete</u>, <u>Select All</u>, <u>Find</u>, <u>Find next</u> and <u>Replace</u> commands, XMLSpy offers special commands to:

- copy the selection to the clipboard as XML-Text,
- copy as structured text
- copy an XPath selector to the selected item to the clipboard.
- insert and remove bookmarks, and to navigate to bookmarks.

## 11.2.1 Undo

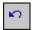

Ctrl+Z

The **Undo** command contains support for unlimited levels of Undo. Every action can be undone and it is possible to undo one command after another. The Undo history is retained after using the Save command, enabling you go back to the state the document was in before you saved your changes.

#### 11.2.2 Redo

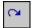

Ctrl+Y

The **Redo** command allows you to redo previously undone commands, thereby giving you a complete history of work completed. You can step back and forward through this history using the Undo and Redo commands.

#### 11.2.3 Cut

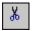

Shift+Del or Ctrl+X

The **Cut** command copies the selected text or items to the clipboard and deletes them from their present location.

# 11.2.4 Copy

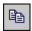

Ctrl+C

The **Copy** command copies the selected text or items to the clipboard. This can be used to duplicate data within XMLSpy or to move data to another application.

**Please note:** There are two different commands for copying elements to the clipboard in textual form: Copy as XML-Text and Copy as Structured Text. You can use the Editing tab on the Tools Options dialog to choose which of these two operations should be performed when using the copy command.

#### 11.2.5 Paste

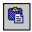

Ctrl+V

The **Paste** command inserts the contents of the clipboard at the current cursor position.

## 11.2.6 Delete

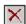

Del

The **Delete** command deletes the currently selected text or items without placing them in the clipboard.

## 11.2.7 Copy as XML-Text

The **Copy as XML-Text** command lets you exchange data easily with other products that allow data manipulation on the XML source layer. While editing your document in Grid View, you may occasionally want to copy some elements to the clipboard in their XML-Text representation:

<row>

```
<para align="left">
        <bold>Check the FAQ</bold>
    </para>
    <para>
        <link mode="internal">
            <link_section>support</link section>
            <link_subsection>faq30</link_subsection>
            <link text>XMLSPY 4.0 FAQ</link text>
        </link>
        <link mode="internal">
            <link section>support</link section>
            <link_subsection>faq25</link_subsection>
            <link text>XMLSPY 3.5 FAQ</link text>
        </link>
    </para>
</row>
```

The **Copy as XML-Text** command automatically formats text using the currently active settings for saving a file. These settings can be modified in the Save File section of the File tab of the Options dialog (**Tools | Options**).

# 11.2.8 Copy as Structured Text

The **Copy as Structured Text** command copies elements to the clipboard as they appear on screen. This command is useful for copying table-like data from Grid View. The copied data can be used within XMLSpy as well as in third-party products, enabling you to transfer XML data to spreadsheet-like applications (such as Microsoft Excel).

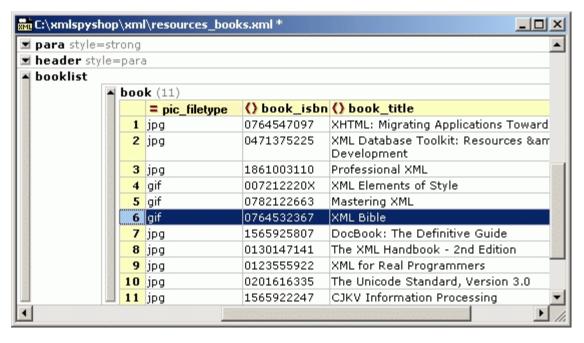

If you copy this table and paste it into Excel, the data will appear in the following way:

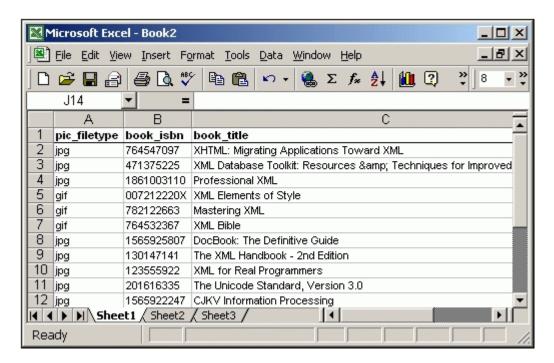

**Please note:** The results of this command depend on the way the information is currently laid out on screen. For example, if the XML fragment used as an example for the <a href="Copy as XML-Text">Copy as XML-Text</a> command were in the Table View of Grid View, the copied text would result in the following:

```
row
   para
       align
               bold
                       link
               Check the FAQ
       left
          link
                        link_section
                                       link_subsection link_text
             mode
                                       faq30
                                                        XMLSPY 3.5 FAQ
             internal
                        support
             internal
                        support
                                       faq25
                                                        XMLSPY 2.5 FAQ
```

In normal Grid View, the data copied to the clipboard would look as below.

```
row
   para
       align
                left
       bold
               Check the FAQ
   para
       link
           mode
                            internal
           link_section
                            support
           link_subsection faq30
                            XMLSPY 3.5 FAQ
           link_text
       link
           mode
                            internal
           link_section
                           support
           link subsection faq25
           link text
                            XMLSPY 2.5 FAQ
```

## 11.2.9 Insert File Path

The **Insert File Path** command is enabled in the Text View and Grid View of documents of any file type. Using it, you can insert the path to a file at the cursor selection point. Clicking the command pops up a dialog (*screenshot below*) in which you select the required file.

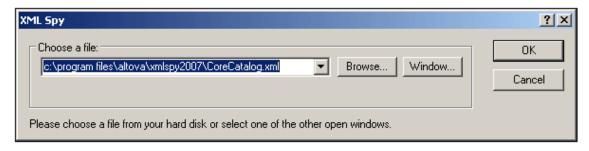

The required file can be selected in one of two ways: (i) by browsing for the file (use the **Browse** button); (ii) selecting the window in which the file is open (the **Window** button). When done, click OK. The path to the selected file will be inserted in the active document at the cursor selection point.

## 11.2.10 Copy XPath

The **Copy XPath** command creates an XPath expression that selects the currently highlighted node/s and copies the expression to the clipboard. This enables you to paste the expression into a document (for example, in an XSLT document). All expressions start from the document root, for example:

- /company/person/last if the last element node is selected
- /company/person if one or more person element nodes are selected

The Copy XPath command is active only in Enhanced Grid View.

## 11.2.11 Pretty-Print XML Text

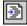

The **Pretty-Print XML Text** command reformats your XML document in Text View to give a structured display of the document. Each child node is offset from its parent by the amount of space specified in the Save File option of the <u>File tab</u> of the Options dialog (**Tools | Options**). Note that the XML document must be well-formed for this command to work.

## 11.2.12 Select All

Ctrl+A

The **Select All** command selects the contents of the entire document.

#### 11.2.13 Find...

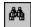

#### Ctrl+F

The **Find** command pops up the Find dialog, in which you can specify the string you want to find and other options for the search. Depending on the view you are using, the Find dialog displays different options. To find text, enter the text in the Find What text box or use the combo box to select from one of the last 10 search criteria, and then specify the options for the search.

#### **Grid View**

In Grid View, the following dialog box appears. The options available are described below.

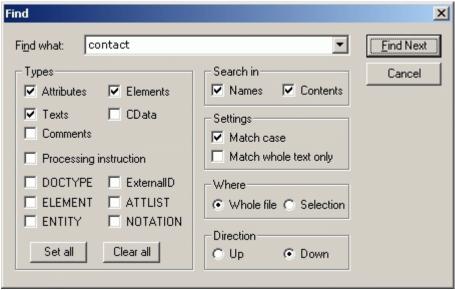

Select the options you require or select a radio button.

- The Types pane allows you to select what XML document nodes or components you
  wish to include in the search. This enables you to skip particular node types. The Set All
  button activates all the type check boxes; the Clear All button deactivates all the type
  check boxes.
- The Search In pane allows you to define whether the names of a node, the contents of a node, or both should be searched for the input text string.
- The Settings pane enables you to define whether the search should be case-sensitive and/or match the entire input string.
- The Where pane allows you to define the scope of the search.
- The Direction option specifies the search direction.

#### **Text View**

In Text View, the following dialog box appears. The options available are described below.

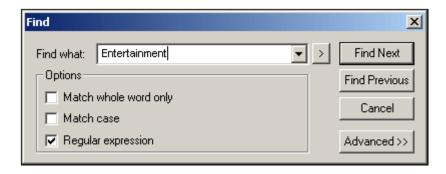

The following Find options are available:

- Match whole word only: Only the exact words in the text will be matched. For example, for the find string fit, with Match Whole Word checked, only the word fit will match the find string; the fit in fitness, for example, would not.
- Match case: Case-sensitive search (Address is not the same as address).
- Regular expression: Searches for text specified by the regular expression you enter in the text box. See <u>Regular expressions</u> for a description of regular expressions.

Clicking the **Advanced** button opens the Types pane (*screenshot below*), in which you can select the type of node to search.

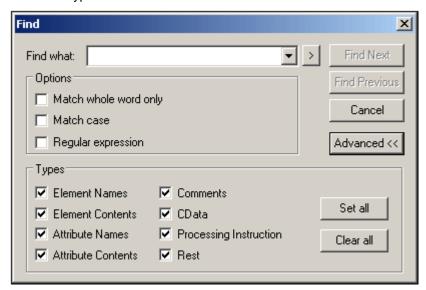

#### Please note:

- The Find dialog is modeless, which means that it can remain open while you continue
  to use Text View. Pressing Enter while the dialog box is open, closes the dialog box. If
  text is marked prior to opening the dialog box, then the marked text is automatically
  inserted into the Find What text box.
- Once the Find dialog is closed, you can repeat the current search by pressing F3 for a forward search, or Shift+F3 for a backward search.
- The unfold button to the right of the Find What combo box, opens a secondary window which you can use to enter <u>regular expressions</u>.

#### Regular expressions

You can use regular expressions to further refine your search criteria. A pop-up list is available to help you build regular expressions. To access this list, click the > button to the right of the

input field for the search term.

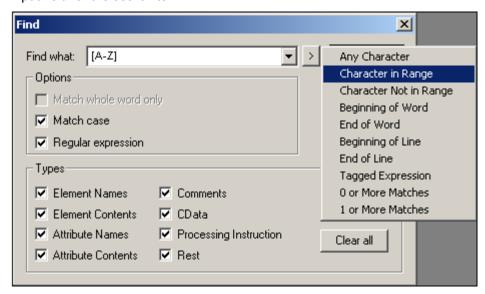

Clicking on the required expression description inserts the corresponding expression syntax in the input field. Given below is a list of regular expression syntax characters.

- . Matches any character. This is a placeholder for a single character.
- \( Marks the start of a region for tagging a match.
- \) Marks the end of a tagged region.
- \n Where n is 1 through 9 refers to the first through ninth tagged region when replacing. For example, if the search string was Fred\([1-9]\)XXX and the replace string was Sam\1YYY, when applied to Fred2XXX this would generate Sam2YYY.
- \< Matches the start of a word.
- \> Matches the end of a word.
- \x Allows you to use a character x, that would otherwise have a special meaning. For example, \[ would be interpreted as [ and not as the start of a character set.
- [...] Indicates a set of characters, for example, [abc] means any of the characters a, b or c. You can also use ranges, for example [a-z] for any lower case character.
- [^...] The complement of the characters in the set. For example, [^A-Za-z] means any character except an alphabetic character.
- Matches the start of a line (unless used inside a set, see above).
- \$ Matches the end of a line. Example: A+\$ to find one or more A's at end of line.
- Matches 0 or more times.
  - For example, Sa\*m matches Sm, Sam, Saam, Saaam and so on.
- + Matches 1 or more times.
  - For example, Sa+m matches Sam, Saam, Saaam and so on.

## 11.2.14 Find Next

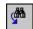

F3

The **Find next** command repeats the last Find command to search for the next occurrence of the requested text.

# 11.2.15 Replace

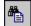

#### Ctrl+H

The **Replace** command enables you to find and replace one text string with another text string. It features the same options as the <u>Find...</u> command. Depending on the view you are using, the Replace dialog displays different find options. You can replace each item individually, or you can use the **Replace All** button to perform a global search-and-replace operation.

### **Grid View**

The screenshot below shows the various find options.

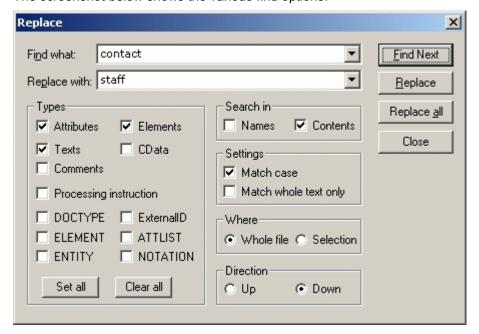

These options are described in the Find... section.

#### **Text view**

In Text View, selecting the Replace... command opens the Find & Replace dialog shown below. The options are the same as for the Find... dialog. The Replace In Selection only option carries out the find and replace operation only within the text selection.

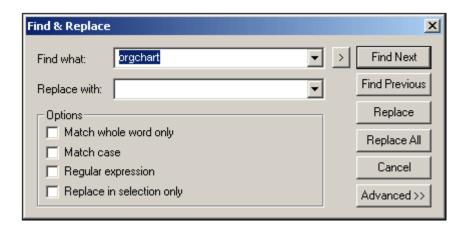

Clicking the **Advanced** button opens the Types options (see Find... for details).

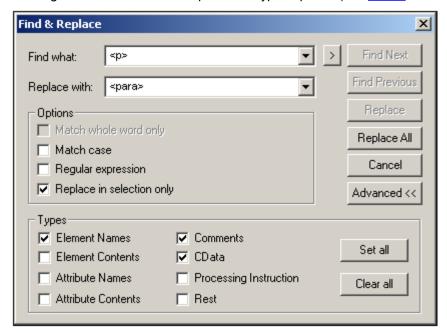

**Please note:** When using the **Replace all** command, each replacement is recorded as a single operation, so **Replace all** can be undone step-by-step.

## 11.2.16 Find in Files

The **Find in Files** command is a powerful way to find and replace text quickly among a large number of files. Clicking the command pops up the Find in Files dialog (*screenshot below*). The **Find in Files** command is different from the **Find** command in that it searches all the specified locations for the Find string at once and executes replace actions at once. A report is then displayed in the <u>Find in Files output bar</u>. In the case of the **Find** command, however, the user enters the search string and goes through the (single) active document one found item at a time.

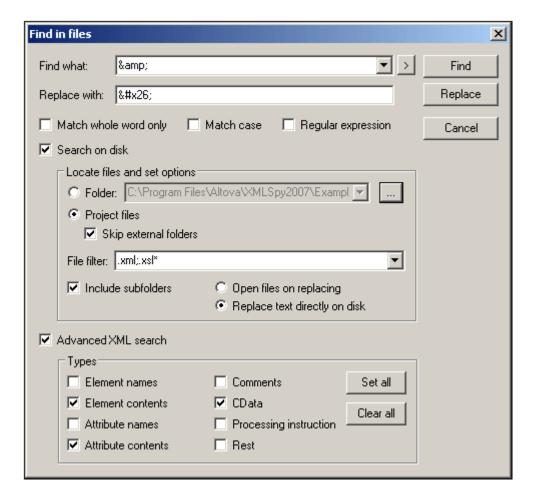

#### Find criteria

There are two broad find criteria: (i) what to find, and (ii) where to look? For a description of how to set the text that is to be searched (what to find), see the description of the <a href="Find">Find</a> command. If the text entered in the Find What text box is a regular expression, then the Regular Expression check box must be checked. An entry helper for regular expressions can be accessed by clicking the button. The use of regular expressions for searching is explained in the section about the <a href="Find">Find</a> command.

To specify what node types and parts of an XML document should be searched, check the Advanced XML Search check box and then check the required node types.

You can specify what files should be searched by selecting a folder or a <u>project</u> to search (after checking the Search On Disk check box. When a project folder is selected, external folders added to the project can be skipped. The files to be searched can be filtered by file extension. The separator between two file extensions can be a comma or a semi-colon. The star character can also be used as a wildcard.

The instances of the Find string at all the search locations are listed in the <u>Find in Files output</u> <u>bar</u>. Clicking on one of the listed items opens that file in Text View and highlights the item.

#### Replace

You should not that clicking the **Replace** button replaces all the instances of the Find string with the Replace string. If Open Files On Replacing was checked in the Find in Files dialog, then the file will be opened in Text View; otherwise the replacement is done silently. All the replaced

strings are listed in the <u>Find in Files output bar</u>. Clicking on one of the listed items opens that file in Text View and highlights the item.

### 11.2.17 Insert/Remove Bookmark

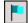

Ctrl+F2

The **Insert/Remove Bookmark** command inserts a bookmark at the current cursor position, or removes the bookmark if the cursor is in a line that has been bookmarked previously. This command is only available in Text View.

Bookmarked lines are displayed in one of the following ways:

- If the bookmarks margin has been enabled, then a solid blue ellipse appears to the left of the text in the bookmark margin.
- If the bookmarks margin has not been enabled, then the complete line containing the cursor is highlighted.

The **F2** key cycles through all the bookmarks in the document.

## 11.2.18 Remove All Bookmarks

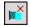

Ctrl+Shift+F2

The **Remove All Bookmarks** command removes all the currently defined bookmarks. This command is only available in Text View.

Please note: The Undo command does not undo the effects of this command.

### 11.2.19 Goto Next Bookmark

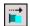

F2

The **Goto Next Bookmark** command places the text cursor at the beginning of the next bookmarked line. This command is only available in the Text View.

## 11.2.20 Goto Previous Bookmark

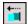

Shift+F2

The **Goto Previous Bookmark** command places the text cursor at the beginning of the previous bookmarked line. This command is only available in the Text View.

# 11.3 Project Menu

XMLSpy uses the familiar tree view to manage multiple files or URLs in XML projects. <u>Files</u> and <u>URLs</u> can be grouped into <u>folders</u> by common extension or any arbitrary criteria, allowing for easy structuring and batch manipulation.

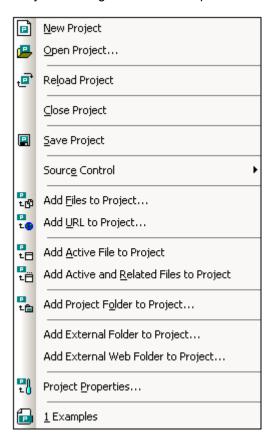

**Please note:** Most project-related commands are also available in the context menu, which appears when you right-click any item in the project window.

## Absolute and relative paths

Each project is saved as a project file, and has the . spp extension. These files are actually XML documents that you can edit like any regular XML File. In the project file, absolute paths are used for files/folders on the same level or higher, and relative paths for files/folders in the current folder or in sub-folders. For example, if your directory structure looks like this:

If your. spp file is located in Folder3, then references to files in Folder1 and Folder2 will look something like this:

```
c: \Folder1\NameOfFile.ext
c: \Folder1\Folder2\NameOfFile.ext
```

References to files in Folder3 and Folder4 will look something like this:

- .\NameOfFile.ext
- .\Folder4\NameOfFile.ext

If you wish to ensure that all paths will be relative, save the . spp files in the root directory of your working disk.

## Projects and source control providers

If you intend to add an XMLSpy project to a source control repository, please ensure that the project files position in the hierarchical file system structure is one which enables you to add files only from below it (taking the root directory to be the top of the directory tree).

In other words, the directory where the **project file** is located, essentially represents the **root directory** of the project within the source control repository. Files added from above it (the project root directory) will be added to the XMLSpy project, but their location in the repository may be an unexpected one—if they are allowed to be placed there at all.

For example, given the directory structure show above, if a project file is saved in Folder3 and placed under source control:

- Files added to Folder1 may not be placed under source control,
- Files added to Folder2 are added to the root directory of the repository, instead of to the project folder, but are still under source control,
- Files located in Folder3 and Folder4 work as expected, and are placed under source control.

# 11.3.1 New Project

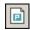

The **New Project** command creates a **new** project in XMLSpy. If you are currently working with another project, a prompt appears asking if you want to close all documents belonging to the current project.

# 11.3.2 Open Project

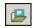

The **Open Project...** command opens an existing project in XMLSpy. If you are currently working with another project, the previous project is closed first.

# 11.3.3 Reload Project

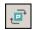

The **Reload Project** command reloads the current project from disk. If you are working in a multi-user environment, it can sometimes become necessary to reload the project from disk, because other users might have made changes to the project.

Please note: Project files (. spp files) are actually XML documents that you can edit like any

regular XML File.

## 11.3.4 Close Project

The **Close Project** command **closes** the active project. If the project has been modified, you will be asked whether you want to save the project first. When a project is modified in any way, an asterisk is added to the project name in the Project Window's title bar.

# 11.3.5 Save Project

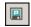

The **Save Project** command **saves** the current project. You can also save a project by making the project window active and clicking the icon.

## 11.3.6 Source control

XMLSpy supports Microsoft Source-Safe and other compatible repositories.

Open source revision control systems:

Concurrent Versions System (<u>CVS</u>).
 The Jalindi Igloo software must be downloaded for XMLSpy to connect to CVS.
 Download this software component from the <u>Altova</u> components web site, or from the <u>Jalindi.com</u> site.

## Commercial revision control systems:

- Microsoft Visual Source-Safe 6.0c
- PVCS Version Manager \*
- StarTeam 5.1 \*
- \* Compatibility with this third-party tool depends on its implementation of SCC interface and cannot be expressly guaranteed.

A source control project is, however, not the same as a XMLSpy project. Source control projects are extremely directory dependent, whereas XMLSpy projects are logical constructions without direct directory dependence.

In the following description, Microsoft Source-Safe is used as the Source Control provider.

### Please note:

Microsoft has defined a Registry Entry, where all SCC compatible programs can register themselves. XMLSpy only reads this entry.

 $\label{local_machine} \begin{tabular}{l} HKEY\_LOCAL\_MACHINE\SOFTWARE\SourceCodeControlProvider\InstalledSCCProviders \end{tabular}$ 

#### Delta V

Extends the WebDAV protocol, where WebDAV is itself an extension of the HTTP 1.1 protocol. XMLSpy now supports Delta V at the project, folder and single file level via the context menu

(right click on the respective object). The Delta V protocol is supported by XMLSpy but is only enabled, if the server capabilities on which the files under source control are placed, allow this.

Accessing files placed under source control on a Delta V enabled web server, automatically enables the Delta V versioning commands: check in/out, undo check out.

Delta V commands can be accessed by right-clicking:

- the file tab of an open file in the main window
- a file in the Open URL browse window
- a file in an external web folder of a project

Delta V is the **versioning** part of the WebDAV standard and supports:

- Check out
- Undo check out
- Check in (plus comment)

WebDAV capabilities include:

- Properties: list, add and remove
- Namespace operations: move and copy
- Collections:hierarchy operations and mkcol.

For more in-depth information on Delta V please see <a href="http://www.webdav.org/deltav">http://www.webdav.org/deltav</a>.

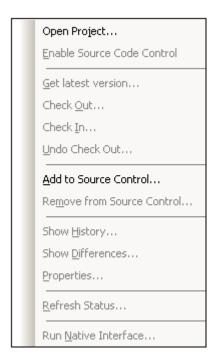

# **Open Project**

The Open Project command mirrors (or creates) an existing source control project locally. This command can only take effect if an XMLSpy project has previously been added to source control provider using the menu option <a href="Add to Source Control">Add to Source Control</a>.

- 1. Select Project | Source Control | Open Project.
- 2. Select a source control provider from the list of those installed on your PC, and confirm

#### with **OK**.

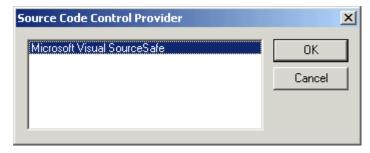

3. Enter your login data in the Source Control Login dialog box, and confirm with **OK**. The Create local project from SourceSafe dialog appears.

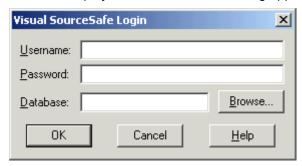

- 4. Define the directory to contain the local project.
- 5. Select the Source control project you want to download. If the folder you define does not exist at the location, a dialog box opens prompting you to create it there. Click **Yes** to confirm the new directory.
- 6. Click **OK** to download the source control project.

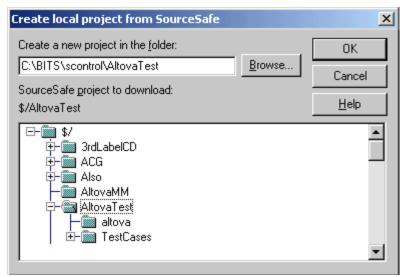

7. This opens the Open dialog box, and attempts to find the XMLSpy project file (\*.spp) in the local directory. Click the project file you want to create, if there are several to choose from.

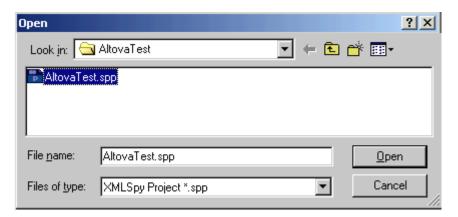

A message box might appear at this point stating that the directory is under source control, offering you the option of checking it out or not.

- 8. Click **OK** if you want source control to be enabled.

  The Check out file(s) dialog box opens, allowing you to check out the \*.spp file.
- Add any comments to the file in the Comment text box and click **OK**, to check out the XMLSpy project file. Depending on your source control provider, the dialog box might contain extra command buttons. In this case the **Advanced...** button opens the Advanced Check Out Options dialog box.

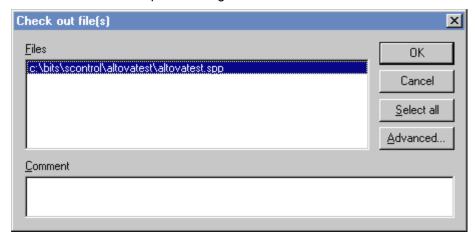

The \*.spp file is checked out, and all the XML files contained in the XMLSpy project, are copied to the local directory.

#### Result in XMLSpv:

The AltovaTest directory has been created locally, and all files included in the XMLSpy project are made available in the project window. You can now work with these files as you normally do.

#### Source control symbols:

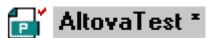

The **red check mark** denotes **checked out**, i.e. the AltovaTest project file has been checked out.

The asterisk denotes that changes have been made to the file, and you will be prompted to save it when you exit.

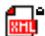

# Altova.xml

The lock symbol, at the top right corner the XML symbol, denotes that the file is **under source control**, but is currently not checked out.

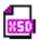

# http://www.landxml.org

This URL document is part of the AltovaTest project but is **not under source control**. Documents opened via URL, cannot be placed under source control.

#### **Enable Source Code Control**

This command allows you to enable or disable source control for a project.

## To disable source control for a project:

- 1. Click on the project file or any other file in the project window.
- Select the menu option Project | Source control and deactivate the Enable Source Code Control check box.

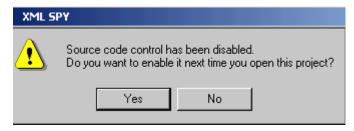

To **provisionally** disable source control for the project select **Yes**.

To **permanently** disable source control for the project select **No**.

## **Get Latest Version**

This command **gets** the latest source control version of the file you select.

To get the latest version of a file:

Select Project | Source Control | Get Latest Version.

The file is a copy of the source control file and is placed in your local working directory.

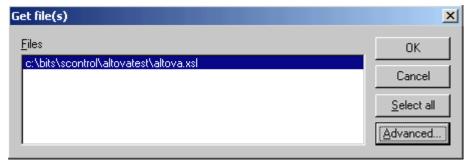

#### **Check Out**

This command **checks out** the latest source control version of file(s) you select, and flags them as "checked out" for all other users.

To check out files:

Select Project | Source Control | Check Out.

**Shortcut**: Right-click an item in the project window, and select "Check out" from the context menu.

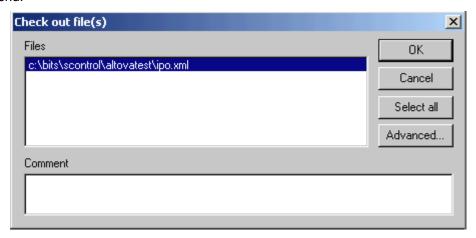

The following items can be checked out:

- Single files, click on the respective files (CTRL + click, for several)
- XMLSpy project folders, click on the folders (CTRL + click, for several)
- XMLSpy project, click on the project file icon.

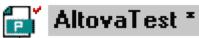

The red check mark denotes that the file has been checked out.

#### Check In

This command **checks in** the previously checked out files, i.e. your locally updated files, and places them in the source control project.

To check in files:

• Select Project | Source Control | Check In.

**Shortcut**: Right-click a checked out item in the project window, and select "Check in" from the Context menu.

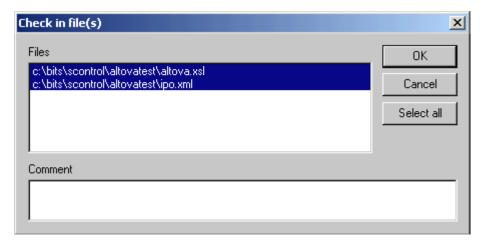

The following items can be checked in:

- Single files, click on the respective files (CTRL + click, for several)
- XMLSpy project folders, click on the folders (CTRL + click, for several)
- A complete XMLSpy project, click on the project file icon.

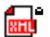

# Altova.xml

The lock symbol denotes that the file is under source control, but is currently not checked out.

#### **Undo Check Out...**

This command **rejects changes** made to previously checked out files, i.e. your locally updated files, and retains the old files in the source control project.

**Shortcut**: Right click a checked out item in the project window, and select **Undo Check out** from the Context menu.

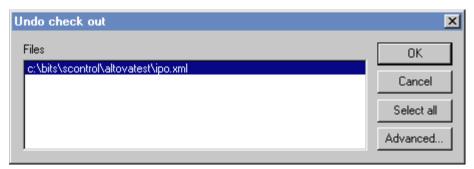

The Undo check out option can apply to the following items:

- Single files, click on the respective files (CTRL + click, for several)
- XMLSpy project folders, click on the folders (CTRL + click, for several)
- XMLSpy project, click on the project file icon.

## **Add to Source Control**

This command adds an XMLSpy project to your Source Control provider.

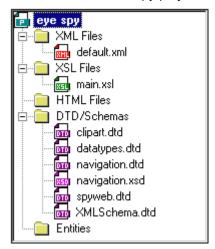

# To add an XML project to the source control provider:

- Click the XMLSpy project icon and select the menu option Project | Source control | Add to Source control.
- 2. Select your source control provider from the list box.
- 3. Enter the source control login data.
- 4. Select the source control project (directory) to which your XML project should be added, and confirm with **OK**.

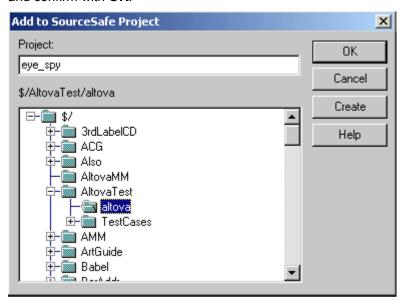

If the project does not exist, the following dialog box opens, prompting for more information.

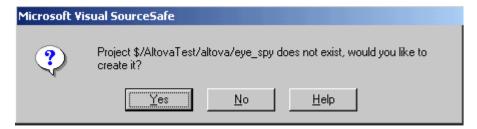

5. Select **Yes** to create the new project or **No** to cancel.

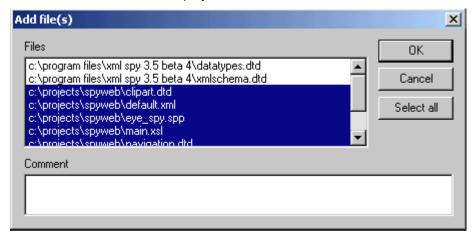

6. Select the XMLSpy project files that you want to be placed under control of the source control provider, and confirm with **OK**.

The files are transferred to the source control provider and are now under source control. These files are marked with the "lock symbol" in the project window. The files you did not transfer do not have the lock symbol (datatypes. dtd and XMLschema. dtd in this example).

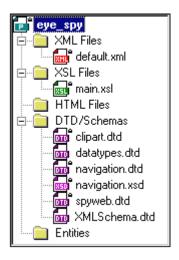

## **Remove from Source Control**

This command **removes** previously added files from the source control provider.

To remove files from the source control provider:

• Select Project | Source Control | Remove from Source Control.

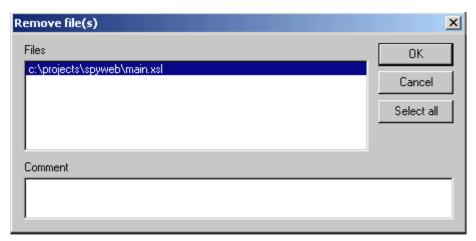

The following items can be removed from source control:

- Single files, click on the respective files (CTRL + click, for several)
- XMLSpy project folders, click on the folders (CTRL + click for several)
- A complete XMLSpy project, click on the project file icon.

## **Show History**

This command **displays** the history of a file. It can only be used on single files.

## To show the history of a file:

- 1. Click on the file in the project window.
- 2. Select the menu option Project | Source control | Show history.

A dialog box prompting for more information may appear at this time (this example uses MS Source-Safe).

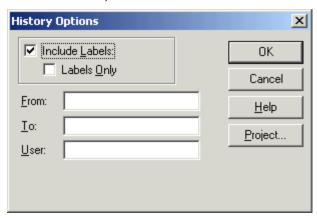

3. Select the appropriate entries and confirm with **OK**.

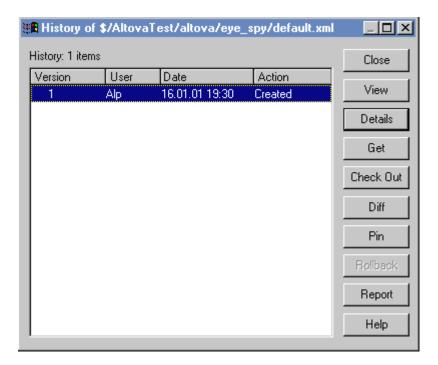

## **Show Differences**

This command **displays** the differences between the file currently in the source control repository, and the file of the same name that you have checked out.

This command can only be used on single files.

#### To show the differences between two files:

- 1. Check out a file from your project. Click on the file in the project window.
- 2. Select the menu option **Project | Source control | Show Differences**. A dialog box prompting for more information may appear at this time.

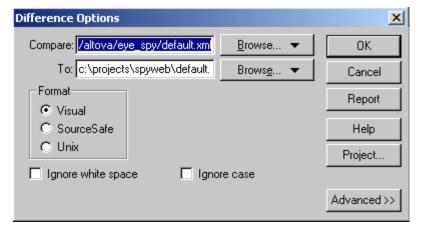

3. Select the appropriate entries and confirm with **OK**.

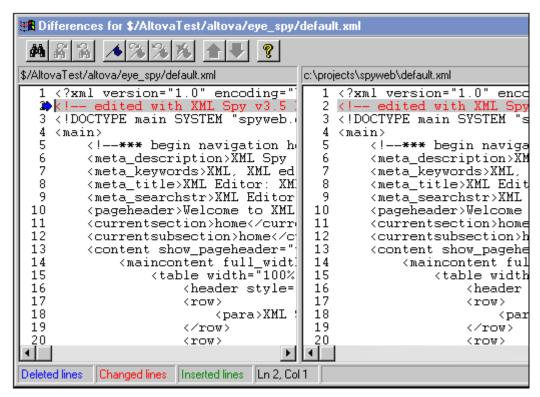

The differences between the two files are highlighted in both windows (this example uses MS Source-Safe).

## **Properties**

This command **displays** the properties of the currently selected file, and is dependent on the source control provider you use.

To display the properties of the currently selected file:

Select Project | Source Control | Properties.

This command can only be used on single files.

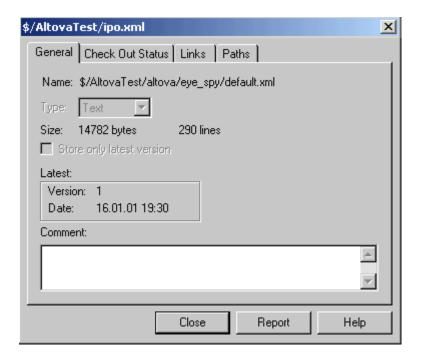

### **Refresh Status**

This command **refreshes** the status of all project files independent of their current status.

#### **Run Native Interface**

This command **starts** your source control software with its usual user interface.

# 11.3.7 Add Files to Project

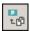

The **Project** | **Add Files to Project...** command adds files to the current project. Use this command to add files to any folder in your project. You can either select a single file or any group of files (using **Ctrl+ click**) in the Open dialog box. If you are adding files to the project, they will be distributed among the respective folders based on the File Type Extensions defined in the **Project Properties** dialog box.

## 11.3.8 Add URL to Project

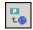

The **Project** | **Add URL to Project...** command adds a URL to the current project. URLs in a project cause the target object of the URL to be included in the project. Whenever a batch operation is performed on a URL or on a folder that contains a URL object, XMLSpy retrieves the document from the URL, and performs the requested operation.

## 11.3.9 Add Active File to Project

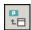

The **Project** | **Add Active File to Project** command adds the active file to the current project. If you have just opened a file from your hard disk or through an URL, you can add the file to the current project using this command.

## 11.3.10 Add Active And Related Files to Project

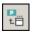

The **Project** | **Add Active and Related Files to Project** command adds the currently active XML document and all related files to the project. When working on an XML document that is based on a DTD or Schema, this command adds not only the XML document but also all related files (for example, the DTD and all external parsed entities to which the DTD refers) to the current project.

**Please note:** Files referenced by processing instructions (such as XSLT files) are not considered to be related files.

# 11.3.11 Add Project Folder to Project

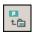

The **Project** | **Add Project Folder to Project...** command adds a new folder to the current project. Use this command to add a new folder to the current project or a sub-folder to a project folder. You can also access this command from the context-menu when you right-click on a folder in the project window.

## 11.3.12 Add External Folder to Project

The **Project** | **Add External Folder to Project** command adds a new external folder to the current project. Use this command to add a local or network folder to the current project. You can also access this command from the context-menu when you right-click a folder in the project window.

Please note: Files contained in external folders cannot be placed under source control.

#### Adding external folders to projects

To add an external folder to the project:

- 1. Select the menu option Project | Add External Folder to Project.
- Select the folder you want to include from the Browse for Folder dialog box, and click OK to confirm.

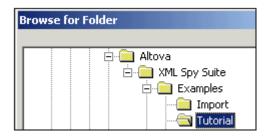

The selected folder now appears in the project window.

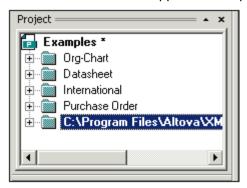

3. Click the plus icon to view the folder contents.

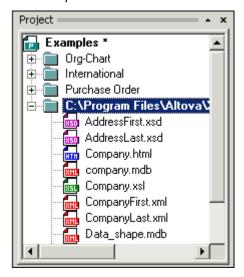

# Filtering contents of folders

To filter the contents of the folder:

1. Right-click the local folder, and select the popup menu option **Properties**. This opens the Properties dialog box.

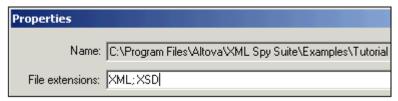

2. Click in the **File extensions** field and enter the file extensions of the file types you want to see. You can separate each file type with a **semicolon** to define multiple types (XML

and Schema XSDs in this example).

3. Click **OK** to confirm.

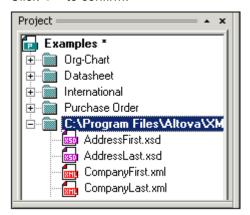

The Project window now only shows the XML and XSD files of the tutorial folder.

### Validating external folders

To validate and check an external folder for well-formedness:

- 1. Select the file types you want to see or check from the external folder,
- 2. Click the folder and click the **Check well-formedness** or **Validate** icon (hotkeys **F7** or **F8**). All the files visible under the folder are checked.

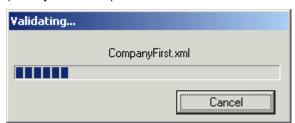

If a file is malformed or invalid, then this file is opened in the Main Window, allowing you to edit it. In this case the CompanyLast file is opened because the PhoneExt value does not match the facet defined in the underlying schema file. This schema only allows two-digit numbers.

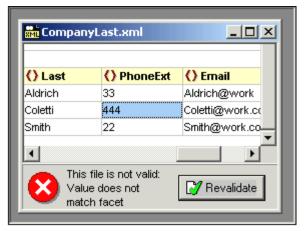

3. Correct the error and restart the process to recheck the rest of the folder.

Please note: You can select discontinuous files in the folder, by holding down CTRL and

clicking the files singly. Only these files are then checked when you click F7 or F8.

## Updating a project folder

You might add or delete files in the local or network directory at any time. To update the folder view.

 Right-click the external folder, and select the popup menu option Refresh external folder.

## **Deleting files or folders:**

- Right-click a folder and press the Delete key to delete the folder from the Project window. This only deletes the folder from the Project view, and does not delete anything on your hard disk or network.
- Right-clicking a single file and pressing Delete does not delete a file from the Project window. You have to delete it physically and then Refresh the external folder contents.

## 11.3.13 Add External Web Folder to Project

This command adds a new external web folder to the current project.

Use this command to add a web folder to the current project. You can also access this command from the context-menu when you right-click a folder in the project window. Please note that files contained in external folders cannot be placed under source control.

## To add an external web folder to the project:

Select the menu option Project | Add External Web Folder to project.
 This opens the Add Web folder to project dialog box.

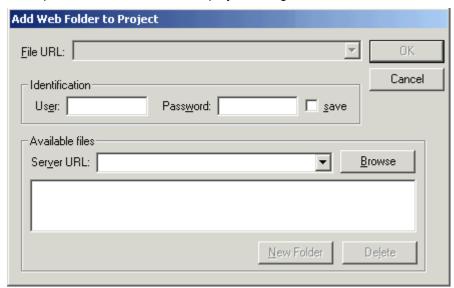

- Click in the Server URL field to enter the server URL, and enter the login ID in the User and Password fields.
- 3. Click **Browse** to connect to the server and view the files available there.

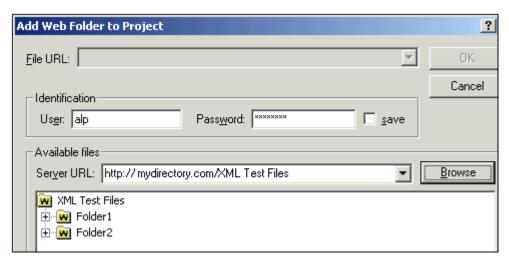

- Click the **folder** you want to add to the project view. The **OK** button only becomes
  active once you do this. The Folder name and http: server address now appear in the **File URL** field.
- 5. Click **OK** to add the folder to the project.

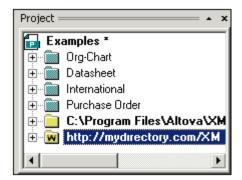

6. Click the plus icon to view the folder contents.

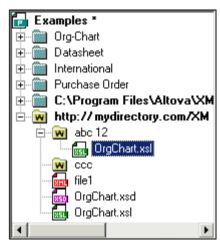

## To filter the folder contents:

- 1. **Right click** the web folder, and select the popup menu option **Properties**. This opens the Properties dialog box.
- 2. Click in the **File extensions** field and enter the file extensions of the file types you want to see. You can separate each file type with a **semicolon** to define multiple types (XML

and Schema XSDs for example).

3. Click **OK** to confirm.

The Project window now only shows the XML and XSD files of the web folder.

### Validating and checking a folder for well-formedness:

1. Click the folder and click the **Check well-formedness** or **Validate** ico (hotkeys **F7** or **F8**).

All the files visible under the folder are checked.

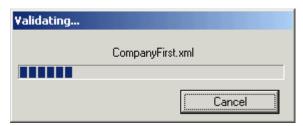

If a file is malformed or invalid, then this file is opened in the main window, allowing you to edit it.

2. Correct the error and restart the process to recheck the rest of the folder.

#### Please note:

You can select discontinuous files in the folder, by holding down CTRL and clicking the files singly. Only these files are then checked when you click **F7** or **F8**.

#### To update the project folder contents:

Files may be added or deleted from the web folder at any time. To update the folder view,

 Right-click the external folder, and select the popup menu option Refresh external folder

### **Deleting files or folders:**

- Right-click a **folder** and hit the **Delete** key, to delete the **folder** from the Project window. This only deletes the folder from the Project view, and does not delete anything on the web server.
- Right-clicking a **single file** and hitting **Delete does not delete** a file from the Project window. You have to delete it physically and then Refresh the external folder contents.

# 11.3.14 Project Properties

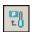

The **Project | Project Properties** command lets you define important settings for any of the specific folders in your project.

## To define the Project Properties for a folder:

- 1. Right-click on the folder you want to define the properties for.
- 2. Select the **Properties...** command from the context menu.

#### Please note:

If your project file is under source control, a prompt appears asking if you want to check out the project file (\*.spp). Click **OK** if you want to edit settings and be able to save them.

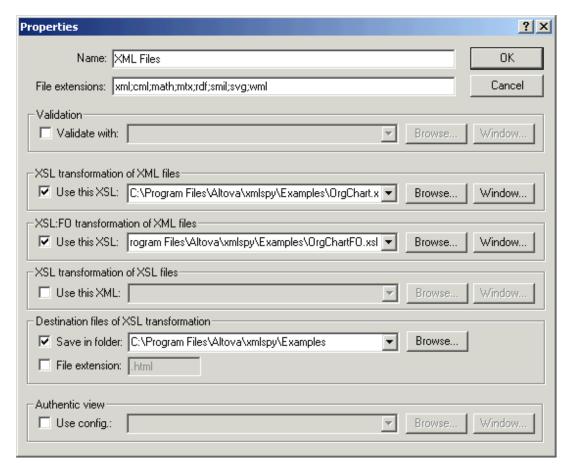

The files specified in the **Use this xxx** entry will take precedence over any local assignment directly within the XML file. For example, the <code>OrgChart.xsl</code> file (in the **Use this XSL** entry), will always be used when transforming any of the XML files in the **XML Files** folder. Also, such specified files for individual folders take precedence over files specified for ancestor folders.

#### File extensions

The File extensions help to determine the automatic file-to-folder distribution that occurs when you add new files to the project (as opposed as to one particular folder).

#### Validate

Define the DTD or Schema document that should be used to <u>validate</u> all files in the current folder (Main Pages in this example).

#### **XSL transformation of XML files**

You can define the XSL Stylesheet to be used for XSL Transformation of all files in the folder.

If you are developing XSL Stylesheets yourself, you can also assign an example XML document to be used to preview the XSL Stylesheet in response to an XSL Transformation command issued from the stylesheet document, instead of the XML instance document.

#### **XSL:FO transformation of XML files**

You can define the XSL Stylesheet, containing XSL:FO markup, to be used for XSL:FO Transformation of all files in the folder.

#### **Destination files of XSL transformation**

For batch XSL Transformations, you can define the destination directory the transformed files

should be placed in.

If you have added one file or URL to more than one folder in your project, you can use the Properties dialog to set the default folder whose settings should be used when you choose to validate or transform the file in non-batch mode. To do this, use the **Use settings in current folder as default** check box (see screenshot).

To access the Properties dialog and check this check box:

- 1. Copy an XML file in a project to a different folder.
- Right-click the copied file in the Project window and select **Properties** from the context menu.

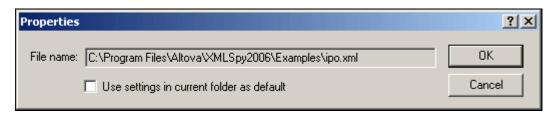

#### **Authentic View**

The "Use config." option allows you to select a StyleVision Power Stylesheet (SPS file) when editing XML files using Authentic View, in the current folder. After you have associated the schema, SPS, and XML files with each other, and entered them in a project, changing the location of any of the files could cause errors among the associations.

To avoid such errors, it is best to finalize the locations of your schema, SPS, and XML files before associating them with each other and assigning them to a project.

# 11.3.15 Most Recently Used Projects

This command displays the file name and path for the nine most recently used projects, allowing quick access to these files.

Also note, that XMLSpy can automatically open the <u>last project</u> that you used, whenever you start XMLSpy. (**Tools | Options | File** tab, Project | Open last project on program start).

290 User Reference XML Menu

## 11.4 XML Menu

The **XML** menu contains commands commonly used when working with XML documents. You will find commands to insert or append elements, modify the element hierarchy, set a namespace prefix, as well as to evaluate XPaths in the context of individual XML documents.

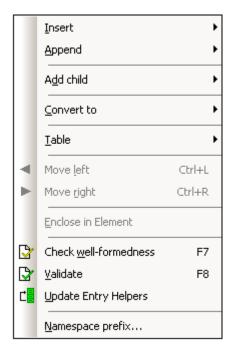

Among the most frequently used XML tasks are checks for the <u>well-formedness</u> of documents and <u>validity</u> of XML documents. Commands for these tasks are in this menu.

## 11.4.1 Insert

The **XML** | **Insert** command, though enabled in all views, can be used in Grid View only. It has a submenu (*see screenshot*) with which you can insert:

- The XML declaration and node types (Attribute, Element, Text, CDATA, Comment, Processing Instruction) in XML documents;
- DOCTYPE declarations and external DTD declarations in XML documents;
- DTD declarations (ELEMENT, ATTLIST, ENTITY, and NOTATION) in DTD documents and internal DTD declarations of XML documents.

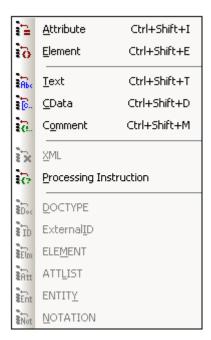

## **Insert Attribute**

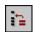

#### Ctrl+Shift+I

The **XML** | **Insert** | **Attribute** command is available in Grid View only, and inserts a new attribute before the selected item. An inserted attribute may appear a few lines before the current item in Grid View. This is because attributes immediately follow their parent element in Grid View and precede all child elements of that parent element.

#### **Insert Element**

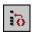

#### Ctrl+Shift+E

The **XML** | **Insert** | **Element** command is available in Grid View only, and inserts a new element before the selected item. If the current selection is an attribute, the new element is before the first child element of the attribute's parent element.

# **Insert Text**

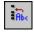

# Ctrl+Shift+T

The **XML** | **Insert** | **Text** command is available in Grid View only, and inserts a new text row before the selected item. If the current selection is an attribute, the text row is inserted after the attribute and before the first child element of the attribute's parent element.

#### Insert CDATA

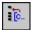

#### Ctrl+Shift+D

The **XML** | **Insert** | **Cdata** command is available in Grid View only, and inserts a new CDATA block before the selected item. If the current selection is an attribute, the CDATA block is inserted after the attribute and before the first child element of the attribute's parent element.

#### **Insert Comment**

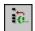

#### Ctrl+Shift+M

The **XML** | **Insert** | **Comment** command is available in Grid View only, and inserts a new comment before the selected item. If the current selection is an attribute, the new comment row is inserted after the attribute and before the first child element of the attribute's parent element.

#### Insert XML

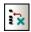

The **XML** | **Insert** | **XML** command is available in Grid View only, and inserts a row for the XML declaration before the selected item. You must insert the child attributes of the XML declaration and the values of this attribute. An XML declaration must look something like this:

```
<?xml version="1.0" encoding="UTF-8"?>
```

**Please note:** Since an XML document may only contain one XML declaration at the very top of the file, this command should only be used with the topmost row selected and if an XML declaration does not already exist.

### **Insert Processing Instruction**

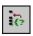

The **XML** | **Insert** | **Processing Instruction** command is available in Grid View only, and inserts a new processing instruction (PI) before the selected item. If the current selection is an attribute, the PI is inserted after the attribute and before the first child element of the attribute's parent element.

## **Insert DOCTYPE**

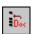

The **XML** | **Insert** | **DOCTYPE** command is available in the Grid View of an XML file when a top-level node is selected. It appends a DOCTYPE declaration at the top of the XML document. You must enter the name of the DOCTYPE, and this name must be the same as the name of the document element.

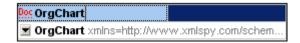

After you have entered the name of the DOCTYPE, you can enter the declarations you wish to use in the internal DTD subset.

#### Please note:

- A DOCTYPE declaration may only appear between the XML declaration and the XML document element.
- You could use the <u>Assign DTD</u> command instead to create a DOCTYPE statement that refers to an external DTD document.

#### Insert ExternalID

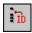

A DOCTYPE declaration in an XML file can contain a reference to an external resource containing DTD declarations. This resource is referenced either through a public or system identifier. For example:

```
<! DOCTYPE doc_element_name PUBLIC "publicID" "systemID">
<! DOCTYPE doc element name SYSTEM "systemID">
```

A system identifier is a URI that identifies the external resource. A public identifier is location-independent and can be used to dereference the location of an external resource. For example, in your XMLSpy installation, URIs for popular DTDs and XML Schemas are listed in a catalog file called MainCatalog. xml. A public identifier in an XML document can be used to dereference a DTD listed in MainCatalog. xml.

The **XML** | **Insert** | **ExternalID** command is available when a "child" item of the DOCTYPE declaration in an XML file is selected in Grid View. This command inserts a Grid View row for an external identifier (PUBLIC or SYSTEM). You must enter the type of identifier and its value.

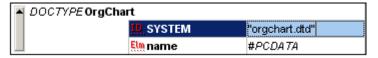

The Text View corresponding to the screenshot of the Grid View shown above looks something like this:

```
<! DOCTYPE OrgChart SYSTEM "orgchart.dtd" [
    <! ELEMENT name ( #PCDATA) >
] >
```

**Please note:** A row for External-ID can be added as a child when the DOCTYPE item is selected, or it can be inserted or appended when one of the child items of the DOCTYPE item is selected, for example, the ELEMENT declaration <code>name</code> in the example above.

# **Insert ELEMENT**

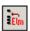

The XML | Insert | ELEMENT command is available in Grid View only, for DTD documents or

when an item in the DOCTYPE declaration of an XML document is selected. It inserts an ELEMENT declaration before the selected declaration.

#### **Insert ATTLIST**

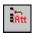

The **XML** | **Insert** | **ATTLIST** command is available in Grid View only, for DTD documents or when an item in the DOCTYPE declaration of an XML document is selected. It inserts an ATTLIST declaration before the selected declaration.

#### **Insert ENTITY**

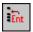

The **XML** | **Insert** | **ENTITY** command is available in Grid View only, for DTD documents or when an item in the DOCTYPE declaration of an XML document is selected. It inserts an ENTITY declaration before the selected declaration.

### **Insert NOTATION**

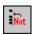

The **XML** | **Insert** | **NOTATION** command is available in Grid View only, for DTD documents or when an item in the DOCTYPE declaration of an XML document is selected. It inserts a NOTATION declaration before the selected declaration.

# 11.4.2 Append

The **XML** | **Append** command, though enabled in all views, can be used in Grid View only. It opens a submenu (*see screenshot*) with which you can append:

- The XML declaration and node types (Attribute, Element, Text, CDATA, Comment, Processing Instruction) in XML documents;
- DOCTYPE declarations and external DTD declarations in XML documents
- DTD declarations (ELEMENT, ATTLIST, ENTITY, and NOTATION) in DTD documents and internal DTD declarations of XML documents.

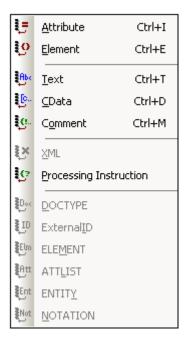

# **Append Attribute**

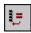

Ctrl+l

The **XML** | **Append** | **Attribute** command is available in Grid View only, and appends a new attribute.

# **Append Element**

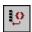

Ctrl+E

The **XML** | **Append** | **Element** command is available in Grid View only, and appends an element node after the last sibling element of the selected element. If an attribute node is selected, then the element node is appended after the last child of the selected attribute's parent element.

# **Append Text**

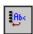

Ctrl+T

The **XML** | **Append** | **Text** command is available in Grid View only, and appends a text block after the last sibling element of the selected element. If an attribute node is selected, then the text block is appended after the last child of the selected attribute's parent element.

# **Append CDATA**

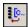

Ctrl+D

The **XML** | **Append** | **Cdata** command is available in Grid View only, and appends a CDATA node after the last sibling of any selected node other than an attribute node. If an attribute node is selected, then the CDATA section is appended after the last child of the selected attribute's parent element.

# **Append Comment**

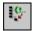

Ctrl+M

The **XML** | **Append** | **Comment** command is available in Grid View only, and appends a comment node after the last sibling of any selected node other than an attribute node. If an attribute node is selected, then the comment node is appended after the last child of the selected attribute's parent element.

# Append XML

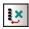

The XML | Append | XML command inserts a new XML declaration <?xml version="1.0" encoding="UTF-8"?> as the first item in a document.

**Please note:** An XML document may contain only one XML declaration, which must appear at the very top of the file.

## **Append Processing Instruction**

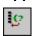

The **XML** | **Append** | **Processing Instruction** command is available in Grid View only, and appends a processing instruction node after the last sibling of any selected node other than an attribute node. If an attribute node is selected, then the comment node is appended after the last child of the selected attribute's parent element.

### **Append DOCTYPE**

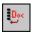

The **XML** | **Append** | **DOCTYPE** command is available in the Grid View of an XML file when a top-level node is selected. It appends a DOCTYPE declaration at the top of the XML document. You must enter the name of the DOCTYPE, and this name must be the same as the name of the document element.

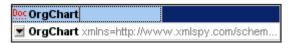

After you have entered the name of the DOCTYPE, you can enter the declarations you wish to use in the internal DTD subset.

#### Please note:

- A DOCTYPE declaration may only appear between the XML declaration and the XML document element.
- You could use the <u>Assign DTD</u> command instead to create a DOCTYPE statement that refers to an external DTD document.

## **Append ExternalID**

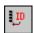

A DOCTYPE declaration in an XML file can contain a reference to an external resource containing DTD declarations. This resource is referenced either through a public or system identifier. For example:

```
<! DOCTYPE doc_element_name PUBLIC "publicID" "systemID">
<! DOCTYPE doc element name SYSTEM "systemID">
```

A system identifier is a URI that identifies the external resource. A public identifier is location-independent and can be used to dereference the location of an external resource. For example, in your XMLSpy installation, URIs for popular DTDs and XML Schemas are listed in a catalog file called MainCatalog. xml. A public identifier in an XML document can be used to dereference a DTD listed in MainCatalog. xml.

The **XML** | **Append** | **ExternalID** command is available when a "child" item of the DOCTYPE declaration in an XML file is selected in Grid View. This command inserts a Grid View row for an external identifier (PUBLIC or SYSTEM). You must enter the type of identifier and its value.

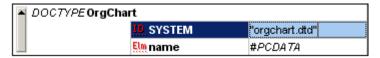

The Text View corresponding to the screenshot of the Grid View shown above looks something like this:

```
<! DOCTYPE OrgChart SYSTEM "orgchart.dtd" [
    <! ELEMENT name ( #PCDATA) >
] >
```

**Please note:** A row for External-ID can be added as a child when the DOCTYPE item is selected, or it can be inserted or appended when one of the child items of the DOCTYPE item is selected, for example, the ELEMENT declaration <code>name</code> in the example above.

## Append ELEMENT

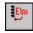

The **XML** | **Append** | **ELEMENT** command is available in Grid View only, for DTD documents or when an item in the DOCTYPE declaration of an XML document is selected. It appends an ELEMENT declaration to the list of declarations.

## **Append ATTLIST**

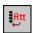

The **XML** | **Append** | **ATTLIST** command is available in Grid View only, for DTD documents or when an item in the DOCTYPE declaration of an XML document is selected. It appends an ATTLIST declaration to the list of declarations.

# Append ENTITY

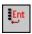

The **XML** | **Append** | **ENTITY** command is available in Grid View only, for DTD documents or when an item in the DOCTYPE declaration of an XML document is selected. It appends an ENTITY declaration to the list of declarations.

# **Append NOTATION**

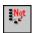

The **XML** | **Append** | **NOTATION** command is available in Grid View only, for DTD documents or when an item in the DOCTYPE declaration of an XML document is selected. It appends a NOTATION declaration to the list of declarations.

## 11.4.3 Add Child

The **XML** | **Add Child** command, though enabled in all views, can be used in Grid View only. It opens a submenu (see *screenshot*) with which you can add the following child items to the currently selected element.

- The XML declaration and node types (Attribute, Element, Text, CDATA, Comment, Processing Instruction) in XML documents;
- DOCTYPE declarations and external DTD declarations in XML documents
- DTD declarations (ELEMENT, ATTLIST, ENTITY, and NOTATION) in DTD documents and internal DTD declarations of XML documents.

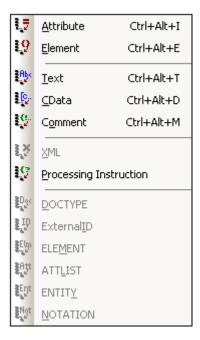

### **Add Child Attribute**

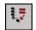

#### Ctrl+Alt+I

The **XML** | **Add Child** | **Attribute** command is available in Grid View only and when an element node is selected. It inserts a new attribute as a child of the selected element node.

#### **Add Child Element**

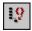

#### Ctrl+Alt+E

The **XML** | **Add Child** | **Element** command is available in Grid View only. It inserts a new element as a child of the selected node.

### **Add Child Text**

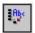

# Ctrl+Alt+T

The **XML** | **Add Child** | **Text** command is available in Grid View only, and inserts new text content as a child of the selected item.

## **Add Child CDATA**

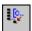

# Ctrl+Alt+D

The XML | Add Child | Cdata command is available in Grid View only, and inserts a new

CDATA section as a child of the selected item.

#### **Add Child Comment**

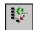

#### Ctrl+Alt+M

The **XML** | **Add Child** | **Comment** command is available in Grid View only, and inserts a new Comment node as a child of the selected item.

#### Add Child XML

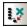

The XML | Add Child | XML command is available in Grid View only and when the file is empty . It inserts a new XML declaration <?xml version="1.0" encoding="UTF-8"?> as the first item in a document.

**Please note:** An XML document may contain only one XML declaration, which must appear at the very top of the file.

# **Add Child Processing Instruction**

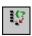

The **XML** | **Add Child** | **Processing Instruction** command is available in Grid View only and inserts a new Processing Instruction (PI) as a child of the selected item.

## **Add Child DOCTYPE**

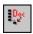

The **XML** | **Add Child** | **DOCTYPE** command is only available in the Grid View of an **empty** document. It inserts a DOCTYPE declaration in an XML document. The DOCTYPE declaration can be used to declare an internal DTD subset.

#### Add Child ExternalID

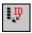

The **XML** | **Add Child** | **ExternalID** command is available only when the DOCTYPE declaration of an XML file is selected in Grid View. This command inserts a Grid View row for an external identifier (PUBLIC or SYSTEM). You must enter the type of identifier and its value.

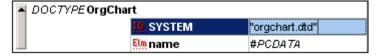

The Text View corresponding to the screenshot of the Grid View shown above looks something like this:

```
<! DOCTYPE OrgChart SYSTEM "orgchart.dtd" [
    <! ELEMENT name ( #PCDATA) >
] >
```

**Please note:** A row for External-ID can be added as a child when the DOCTYPE item is selected, or it can be inserted or appended when one of the child items of the DOCTYPE item is selected, for example, the ELEMENT declaration name in the example above.

#### Add Child ELEMENT

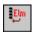

The **XML** | **Add Child** | **ELEMENT** command is available in Grid View only, for DTD documents, or when the DOCTYPE declaration of an XML document is selected. It appends an ELEMENT declaration to the list of declarations.

#### Add Child ATTLIST

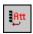

The **XML** | **Add Child** | **ATTLIST** command is available in Grid View only, for DTD documents, or when the DOCTYPE declaration of an XML document is selected. It appends an ATTLIST declaration to the list of declarations.

#### **Add Child ENTITY**

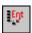

The **XML** | **Add Child** | **ENTITY** command is available in Grid View only, for DTD documents, or when the DOCTYPE declaration of an XML document is selected. It appends an ENTITY declaration to the list of declarations.

#### **Add Child NOTATION**

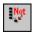

The **XML** | **Add Child** | **NOTATION** command is available in Grid View only, for DTD documents, or when the DOCTYPE declaration of an XML document is selected. It appends an NOTATION declaration to the list of declarations.

### 11.4.4 Convert To

The **XML** | **Convert to** command converts a selected item in Grid View to a different item type. This operation is available only in Grid View on individual items that do not contain any child node. Placing the cursor over the **Convert to** command displays a submenu (see screenshot) which contains the items to which the selected item can be converted.

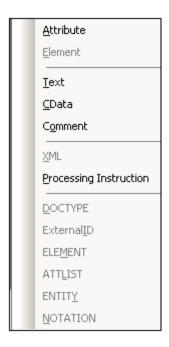

**Please note:** If the operation you select would result in a loss of data (for example, converting an attribute to a comment would result in a loss of the attribute name), a warning dialog box will appear.

## **Convert To Attribute**

The **XML** | **Convert to** | **Attribute** command converts the selected item to a attribute.

### **Convert To Element**

The XML | Convert to | Element command converts the selected item to an element.

## **Convert To Text**

The **XML** | **Convert to** | **Text** command converts the selected item into text content.

# **Convert To CDATA**

The XML | Convert to | Cdata command converts the selected item into a CDATA segment.

### **Convert To Comment**

The XML | Convert to | Comment command converts the selected item into a comment.

#### **Convert To XML**

The XML | Convert to | XML command converts the selected item to an XML declaration:

```
<?xml version="1.0" encoding="UTF-8"?>.
```

**Please note:** Each XML document may only contain one XML declaration and it must appear at the very top of the file.

# **Convert To Processing Instruction**

The **XML** | **Convert to** | **Processing Instruction** command converts the selected item to a new Processing Instruction (PI).

#### **Convert To DOCTYPE**

The **XML** | **Convert to** | **DOCTYPE** command converts the selected item to a DOCTYPE declaration (in an XML file).

**Please note:** A DOCTYPE declaration may only appear at the top of an XML instance document between the XML Declaration and the document element of the XML document.

#### **Convert To ExternalID**

The **XML** | **Convert to** | **ExternalID** command converts the selected item to an external DTD reference in a DOCTYPE declaration (PUBLIC or SYSTEM identifier).

### **Convert To ELEMENT**

The **XML** | **Convert to** | **ELEMENT** command converts the selected item to an element declaration in a DOCTYPE declaration or in an external DTD.

### **Convert To ATTLIST**

The **XML** | **Convert to | ATTLIST** command converts the selected item to an attribute list declaration in a DOCTYPE declaration or in an external DTD.

### **Convert To ENTITY**

The **XML** | **Convert to** | **ENTITY** command converts the selected item to an entity declaration in a DOCTYPE declaration or in an external DTD.

## **Convert To NOTATION**

The **XML** | **Convert to** | **NOTATION** command converts the selected item to a notation declaration in a DOCTYPE declaration or in an external DTD.

### 11.4.5 Table

The **XML** | **Table** command, though enabled in all views, can be used only in Grid View. It displays a submenu with all the commands relevant to the <u>Database/Table View</u> of Grid View.

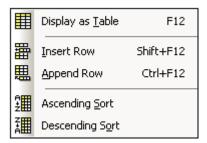

# Display as Table

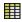

F12

The **XML** | **Table** | **Display as Table** command allows you to switch between the standard <u>Grid View</u> and <u>Database/Table View</u> (or Table View) of a document element. The Table View enables you to view repeated elements as a table in which the rows represent the occurrences while the columns represent child nodes (including comments, CDATA sections, and PIs).

To switch to Table View:

1. Select any one occurrence of the repeating element you wish to view as a table.

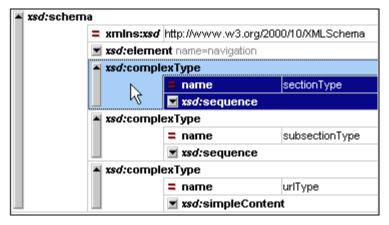

2. Click **XML | Display as Table** or **F12** or the toolbar icon.

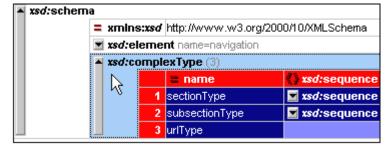

The element is displayed as a table and the toolbar icon is activated.

To switch from the Table View of a document element to the normal Grid View of that element, select the table or any of its rows or columns, and click the toolbar icon. That table element switches to Grid View.

#### **Insert Row**

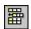

Shift+F12

The **XML** | **Table** | **Insert Row** command is enabled in <u>Database/Table View</u> when a row or cell is selected. It inserts a new row before the selected row. The new row corresponds to an occurrence of the table element. Mandatory child elements are created for the new element

# **Append Row**

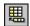

Ctrl+F12

The **XML** | **Table** | **Append Row** command is enabled in <u>Database/Table View</u> when a row or cell is selected. It appends a new row after the last row of the table. The new row corresponds to an occurrence of the table element. Mandatory child elements are created for the new element

# **Ascending Sort**

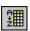

The **XML** | **Table** | **Ascending Sort** command is enabled in <u>Database/Table View</u> when a column or cell is selected. It sorts the column in either alphabetic or numeric ascending order. XMLSpy tries to automatically determine what kind of data is used in the column, and sorts on alphabetic or numeric order, as required. In case of uncertainty, you will be prompted for the sort method to use (*see screenshot*).

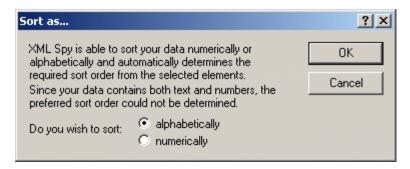

## **Descending Sort**

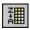

The **XML** | **Table** | **Descending Sort** command is enabled in <u>Database/Table View</u> when a column or cell is selected. It sorts the column in either alphabetic or numeric descending order. XMLSpy tries to automatically determine what kind of data is used in the column, and sorts on

alphabetic or numeric order, as required. In case of uncertainty, you will be prompted for the sort method to use (see screenshot).

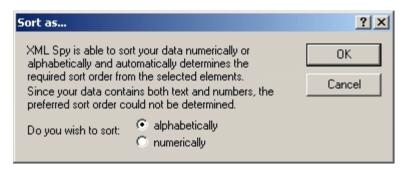

### 11.4.6 Move Left

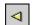

Ctrl+L

The **XML** | **Move Left** command is available in Grid View only. It moves the selected node to the left by one level, thereby changing a child element into a sibling of its parent. This command is often referred to as the **Promote** command.

# 11.4.7 Move Right

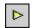

Ctrl+R

The **XML** | **Move Right** command is available in Grid View only. It moves the selected node to the right by one level, thereby turning it into a child element of the preceding sibling element. This command is often referred to as the **Demote** command.

#### 11.4.8 Enclose in Element

The **XML** | **Enclose in Element** command is enabled in Grid View only. It encloses a selected text range in a new element. The new element is created inline around the selected text. If you are editing a document based on a Schema or DTD, you will automatically be presented with a list of valid choices for the name of the element in which the text is to be enclosed.

For example, in the screenshot below, the text Nanonull in the para element is highlighted.

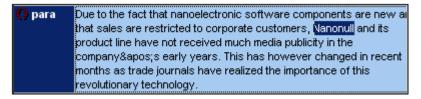

When you select the command **XML** | **Enclose in Element**, the text Nanonull is enclosed in a newly created inline element and a list appears offering a choice of <code>bold</code> or <code>italic</code> for the name of the element. These elements are defined in the schema as children of <code>para</code>.

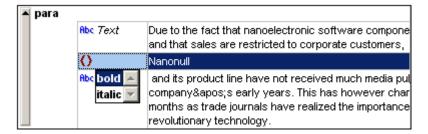

The selection you make will be the name of the new element. Alternatively, you can enter some other name for the element.

### 11.4.9 Evaluate XPath

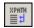

The **XML** | **Evaluate XPath** command opens the Output Windows if these are not open and activates the <u>XPath tab in the Output Windows</u>. In the XPath tab, you can evaluate an XPath expression on the active document and see the results in the Output Window.

## 11.4.10 Check Well-Formedness

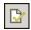

F7

The **XML** | **Check well-formedness (F7)** command checks the active document for well-formedness by the definitions of the XML 1.0 specification. Every XML document **must** be well-formed. XMLSpy checks for well-formedness whenever a document is opened or saved, or when the view is changed from Text to any other view. You can also check for well-formedness at any time while editing by using this command

If the well-formedness check succeeds when you explicitly invoke the check, a message is displayed in the Validation window:

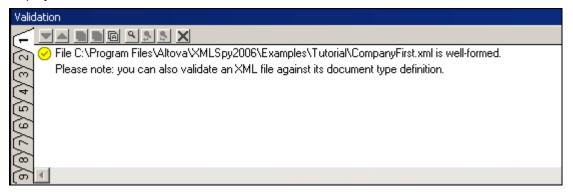

If an error is encountered during the well-formedness check, a corresponding error message is displayed:

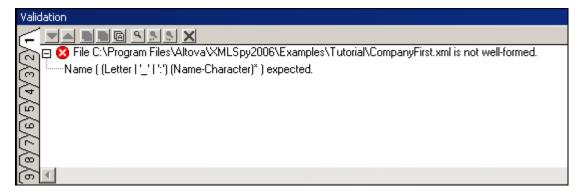

**Please note:** The output of the Validation window has 9 tabs. The validation output is always displayed in the active tab. Therefore, you can check well-formedness in tab1 for one schema file and keep the result by switching to tab 2 before validating the next schema document (otherwise tab 1 is overwritten with the validation result).

It is generally not permitted to save a malformed XML document, but XMLSpy gives you a Save Anyway option. This is useful when you want to suspend your work temporarily (in a not well-formed condition) and resume it later.

**Please note:** You can also use the **Check well-formedness** command on any file, folder, or group of files in the active <u>project window</u>. Click on the respective folder, and then on the Check Well-Formedness icon.

## 11.4.11 Validate

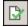

F8

The **XML** | **Validate** (**F8**) command enables you to validate XML documents against DTDs, XML Schemas, and other schemas. Validation is automatically carried out when you switch from Text View to any other view. You can specify that a document be automatically validated when a file is opened or saved (**Tools | Options | File**). The **Validate** command also carries out a well-formedness check before checking validity, so there is no need to use the Check Well-Formedness command before using the **Validate** command.

If a document is valid, a successful validation message is displayed in the Validation window:

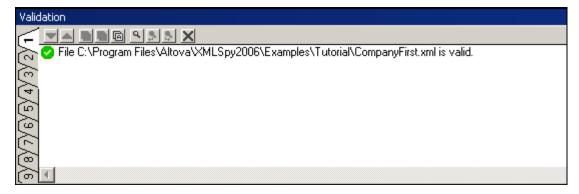

Otherwise, a message that describes the error is displayed.

**Please note:** You can click on the links in the error message to jump to the spot in the XML file where the error was found.

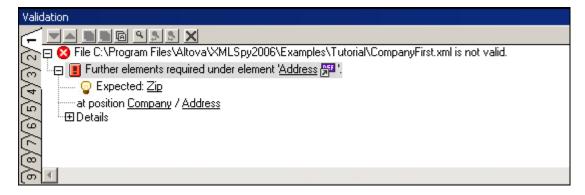

**Please note:** The output of the Validation window has 9 tabs. The validation output is always displayed in the active tab. Therefore, you can check well-formedness in tab1 for one schema file and keep the result by switching to tab 2 before validating the next schema document (otherwise tab 1 is overwritten with the validation result).

The command is normally applied to the active document. But you can also apply the command to a file, folder, or group of files in the active project. Select the required file or folder in the Project Window (by clicking on it), and click **XML | Validate** or **F8**. Invalid files in a project will be opened and made active in the Main Window, and the File Is Invalid error message will be displayed.

### Validating XML documents

To validate an XML file, make the XML document active in the Main Window, and click **XML** | **Validate** or **F8**. The XML document is validated against the schema referenced in the XML file. If no reference exists, an error message is displayed at the bottom of the Main Window. As long as the XML document is open, the schema is kept in memory (see <u>Flush Memory Cache</u> in the DTD/Schema menu).

### Validating schema documents (DTDs and XML Schema)

XMLSpy supports major schema dialects, including DTD and XML Schema. To validate a schema document, make the document active in the Main Window, and click **XML | Validate** or **F8**.

### Schema validation messages in the Validation window

If the schema (DTD or XML Schema) is valid, a successful validation message is displayed in the Validation window; the Validation window pops up at the bottom of the application window. If the schema is not valid, one or more error messages are displayed in the Validation window ( screenshot below).

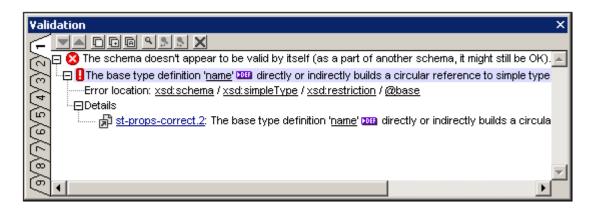

The error message is divided into three parts:

- A description of the error. The description contains links to the relevant declarations or definitions.
- 2. The location of the error within the schema structure. Clicking a node in the location path highlights that node in the document.
- 3. Details of the error provides more information about the error and contains a link to the relevant paragraph in the relevant specification (the XML specification for DTD validation; and XML Schema specification for XML Schema validation).

**Please note:** When the validation is done in Text View, clicking a link in the Validation window highlights the corresponding declaration or definition in Text View. When the validation is done in Schema/WSDL View, the corresponding declaration or definition is highlighted either in the graphic view of Schema/WSDL View or in the relevant entry helper window.

### Catalogs

XMLSpy supports a subset of the OASIS XML catalogs mechanism. The catalog mechanism enables XMLSpy to retrieve commonly used schemas (as well as stylesheets and other files) from local user folders. This increases the overall processing speed, enables users to work offline (that is, not connected to a network), and improves the portability of documents (because URIs need to be changed in the catalog files only.) The catalog mechanism in XMLSpy works as follows:

- XMLSpy loads a file called RootCatalog. xml, which contains a list of catalog files that will be looked up. You can enter as many catalog files to look up, each in a nextCatalog element in RootCatalog. xml.
- The catalog files included in RootCatalog. xml are looked up and the URIs are resolved according to the mappings specified in the catalog files. You should take care not to duplicate mappings, as this could lead to errors.
- Two catalog files are supplied with XMLSpy (in addition to ROOTCatalog. xml): (i) CoreCatalog. xml (which maps the pre-defined PUBLIC system identifiers of several popular schemas (such as SVG and DocBook) to URIs that point to the locally saved schemas), and (ii) CustomCatalog. xml. (which is a skeleton file in which you can create your own mappings). The files ROOTCatalog. xml, CoreCatalog. xml, and CustomCatalog. xml are installed in the XMLSpy application folder. The schemas, stylesheets, and other files referenced from CoreCatalog. xml are located in specific subfolders of your XMLSpy application folder.
- The PUBLIC or SYSTEM identifier in the DOCTYPE statement of your XML file will be used for the catalog lookup. For popular schemas, the PUBLIC identifier is usually pre-defined, thus requiring only the URI in the catalog file to be changed when XML documents are used on multiple machines.

When writing your CustomCatalog. xml file (or other custom catalog file), use only the following subset of the OASIS catalog in order for XMLSpy to process the catalog correctly. Each of the elements in the supported subset can take the xml: base attribute, which is used to specify the base URI of that element.

```
<catalog...>
...
<public publicId="PublicID of Resource" uri="URL of local file"/>
<psystem systemId="SystemID of Resource" uri="URL of local file"/>
<rewriteURI uriStartString="StartString of URI to rewrite"
rewritePrefix="String to replace StartString"/>
<rewriteSystem systemIdStartString="StartString of SystemID"
rewritePrefix="Replacement string to locate resource locally"/>
<uri name="filename" uri="URL of file identified by filename"/>
...
</catalog>
```

#### Please note:

- Although the DTDs for XML Schemas are referenced from CoreCatalog. xml, you cannot validate your XML files against either of these schemas. They are included to provide entry helper info for editing purposes should you wish to create files according to these older recommendations. Also see next point.
- If you create a custom file extension for a particular schema (for example, the. myhtml extension for (HTML) files that are to be valid according to the HTML DTD), then you can enable intelligent editing for files with these extensions by adding a line of text to CustomCatalog. xml. For the example extension mentioned, you should add the element <spy: fileExtHelper ext="myhtml" uri="schemas/xhtml/xhtmll-transitional.dtd"/> as a child of the <catalog>
- element. This would enable intelligent editing (auto-completion, entry helpers, etc) of . myhtml files in XMLSpy according to the XHTML 1.0 Transitional DTD.
- For more information on catalogs, see the <u>XML Catalogs specification</u>.

#### Automating validation with Altova XML 2007

**Altova XML** is a free application which contains Altova's XML Validator, XSLT 1.0, XSLT 2.0, and XQuery 1.0 engines. It can be used from the command line, via a COM interface, in Java programs, and in .NET applications to validate XML documents, transform XML documents using XSLT 1.0 and 2.0 stylesheets, and execute XQuery documents.

Validation tasks can therefore be automated with the use of Altova XML. For example, you can create a batch file that calls Altova XML to perform validation on a set of documents and sends the output to a text file. See the Altova XML documentation for details.

# 11.4.12 Update Entry-Helpers

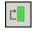

The **XML** | **Update Entry Helpers** command updates the Entry Helper windows by reloading the underlying DTD or Schema. If you have modified the XML Schema or DTD that an open XML document is based upon, it is advisable to update the Entry Helpers so that the intelligent editing information reflects the changes in the schema.

# 11.4.13 Namespace Prefix.

The **XML** | **Namespace Prefix...** command is available in Grid View and opens a dialog box in which you can set the namespace prefix of the selected element or attribute, and, in the case of elements, of its descendants as well.

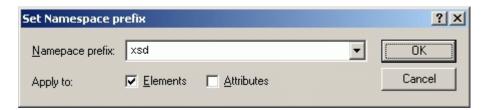

You can choose to set the namespace prefix on either elements, attributes, or both. The namespace prefix is applied to the selected element or attribute, and, if an element is selected, to descendant nodes of the selected element.

# 11.5 DTD/Schema Menu

The **DTD/Schema** menu contains commands that let you work efficiently with DTDs and XML Schemas.

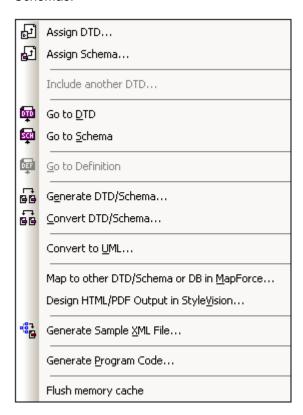

This section contains a complete description of all the commands in this menu.

# 11.5.1 Assign DTD

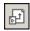

The **DTD/Schema | Assign DTD...** command is enabled when an XML file is active. It assigns a DTD to an XML document, thus allowing the document to be validated and enabling intelligent editing for the document. The command opens the Assign File dialog to let you specify the DTD file you wish to assign. Note that you can make the path of the assigned DTD file relative by clicking the Make Path Relative To... check box. When you are done, your XML document will contain a DOCTYPE declaration that references the assigned DTD. The DOCTYPE declaration will look something like this:

<! DOCTYPE main SYSTEM "http://link.xmlspy.com/spyweb.dtd">

Please note: A DTD can be assigned to a new XML file at the time the file is created.

# 11.5.2 Assign Schema

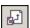

The **DTD/Schema | Assign Schema...** command is enabled when an XML document is active. It assigns an XML Schema to an XML document, thus allowing the document to be validated and enabling intelligent editing for the document. The command opens the Assign File dialog to let you specify the XML Schema file you wish to assign. Note that you can make the path of the assigned file relative by clicking the Make Path Relative To... check box. When you are done, your XML document will contain an XML Schema assignment with the required namespaces. The schema assignment will look something like this:

```
xmlns="http://www.xmlspy.com/schemas/icon/orgchart"
xmlns: xsi="http://www.w3.org/1999/XMLSchema-instance"
xsi: schemaLocation="http://www.xmlspy.com/schemas/icon/orgchart
http://schema.xmlspy.com/schemas/icon/orgchart.xsd"
```

#### 11.5.3 Include another DTD

The **DTD/Schema | Include another DTD...** command allows you to include another Document Type Definition (DTD) or external parsed entity into the internal subset of a document type definition, or in any DTD document. This is done by defining a corresponding external parsed entity declaration and using that entity in the following line:

```
<! ENTITY % navigation.dtd SYSTEM "S: \xml\navigation.dtd">
%navigation.dtd;
```

The command opens the Assign File dialog to let you specify the DTD file you want to include in your DTD.

Please note: This command is enabled in Grid View only.

#### 11.5.4 Go to DTD

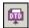

The **DTD/Schema | Go to DTD** command opens the DTD on which the active XML document is based. If no DTD is assigned, then an error message is displayed.

## 11.5.5 Go to Schema

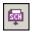

The **DTD/Schema | Go to Schema** command opens the XML Schema on which the active XML document is based. If no XML Schema is assigned, then an error message is displayed.

# 11.5.6 Go to Definition

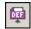

The **DTD/Schema | Go to Definition** command displays the exact definition of an element or attribute in the corresponding Document Type Definition or Schema document.

#### To see the item definition in Enhanced Grid View

- 1. Click left on the item.
- 2. Select the menu item **DTD/Schema | Go to Definition**, or click on the icon.

### To see the item definition in Schema/WSDL Design View

- 1. Use CTRL + Double click on the item you want to see the definition of, or
- 2. Click the item and select menu option **DTD/Schema | Go to Definition**, or click on the icon

In both cases, the corresponding DTD or Schema file is opened, and the item definition is highlighted.

## 11.5.7 Generate DTD/Schema

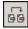

The **DTD/Schema** | **Generate DTD/Schema** command generates a new DTD or W3C XML Schema from an XML document (or from a set of XML documents contained in a folder in the project window). This command is useful when you want to generate a DTD or XML Schema from XML documents.

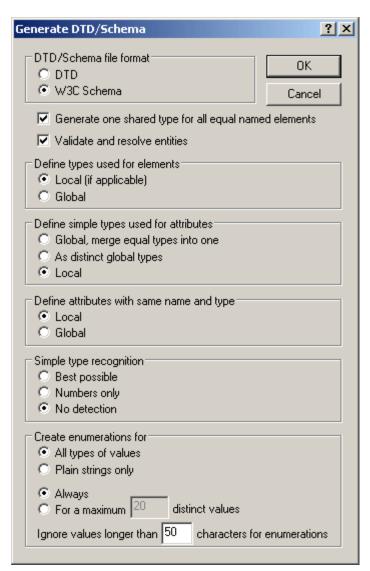

If you generate an XML Schema, the following options are available:

• **Elements**: The type of elements can be defined locally or globally (*Define types for elements*). If elements have the same name, a common type can be declared for use in the definition of these elements (*Generate one shared type*).

- **Atributes**: The simple types of attributes (*Define simple types for attributes*) can be defined as (i) common global types; (ii) distinct global types; (iii) local types. Attributes with the same name and type can be defined either locally or globally.
- **Simple type recognition**: The recognition of types (*Simple type recognition*) can be set to: (i) best possible; (ii) recognition of number datatypes only; (iii) no datatype recognition, in which case all datatypes are set to xs: string.
- Entity resolution: In the XML document, entities may appear in element content and attribute values. Whether they are resolved or not (Validate and resolve entities) is therefore significant for enumeration values. Furthermore, some entities (especially parsed entities that contain markup) can affect the content model differently depending on whether they are resolved or not. Note that the XML document will be validated for being correct XML before the schema is generated. If the document is invalid, the schema generation process will be discontinued.
- *Enumerations*: All types of values, or string values only, can be enumerated.

If you generate a DTD, the entity resolution and enumeration options are available.

The Generate DTD/Schema command normally operates on the active main window, but you can also use the **Generate DTD/Schema** command on any file, folder, or group of files in the active project window.

## 11.5.8 Convert DTD/Schema

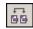

The **DTD/Schema | Convert DTD/Schema...** command converts a DTD into an XML Schema and vice versa. If you select W3C Schema, you must also specify how to represent complex elements, as elements or as complex types.

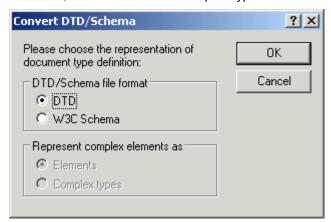

#### Converting a DTD to XML Schema

When you convert a DTD to XML Schema, XMLSpy makes a few assumptions because of the limited information available. Most notably, the values of certain DTD components are treated literally rather than having their semantics parsed. This is because the program cannot know which of several possible usages is intended. In these cases, you should modify the generated conversion.

In any case, you should carefully examine the generated conversion to see if you can enhance it. A few areas in which improvements may be required are given below.

#### **Attribute Datatyping**

DTDs allow for only 10 attribute datatypes, whereas XML Schemas, for instance, allow for 44 datatypes plus derived datatypes. You may wish to enhance a generated XML Schema, for example, by using a more restrictive datatype. Note that when an XML Schema is converted to DTD datatype information will be lost.

#### **Namespaces**

DTDs are not namespace-aware. As a result, if namespaces are to be specified in a DTD they must be hard-coded into element and attribute names. This could pose challenging problems when converting from one schema to another.

#### **Entities**

XML Schema does not have equivalents for the general entity declarations of DTDs. When XMLSpy converts a DTD to an XML Schema, it ignores entity declarations.

### **Unparsed data declarations**

DTDs and XML Schemas use different mechanisms for handling unparsed data. This is explained in more detail below.

DTDs use the following mechanism:

- A notation is declared consisting of a name and an identifier, e.g.
   NOTATION gif SYSTEM "image/gif">
- 2. You declare the entity, e.g.
   <! ENTITY cover img SYSTEM "graphics/cover img.gif" NDATA gif>
- 3. Typically, you specify an attribute type of ENTITY on the relevant attribute, e.g. <! ELEMENT img EMPTY> <! ATTLIST img format ENTITY #REQUIRED>

In XML Schema, the corresponding mechanism is as follows:

- Declare a notation. This functions in the same way as for the DTD.
   <xs: notation name="gif" public="image/gif"/>
   Note that the public attribute is mandatory and holds the identifier. An optional system attribute holds the system identifier and is usually an executable that can deal with resources of the notation type.
- 2. You associate the notation declaration with a given attribute value using the NOTATION datatype.
  - You cannot, however, use the NOTATION datatype directly, but must derive another datatype from the NOTATION datatype.

```
<xs: simpleType name="formatType">
    <xs: restriction base="xs: NOTATION">
        <xs: enumeration value="gif"/>
        <xs: enumeration value="jpeg"/>
        </xs: restriction>
</xs: simpleType>
```

 You associate the attribute with the datatype derived from the NOTATION datatype, e.g.

```
<xs: complexType name="imgType">
  <xs: attribute name="height"/>
  <xs: attribute name="width"/>
  <xs: attribute name="location"/>
```

```
<xs: attribute name="format" type="formatType"
use="required"/>
</xs: complexType>
<xs: element name="imq" type="imqType"/>
```

When you convert a DTD to an XML Schema using the Convert DTD/Schema command, XMLSpy does the following:

Something like

```
<! ATTLIST image format ENTITY #REQUIRED
...>
is converted to
<xs: attribute name="format" type="xs: ENTITY" use="required"/>
And
<! NOTATION gif SYSTEM "image/gif">
is converted to
<xs: notation name="gif" system="image/gif"/>
```

You should therefore make the following modifications:

- 1. In notations like <xs: notation name="gif" system="image/gif"/> replace system with public, and add an optional system identifier if required.
- 2. Derive a datatype from the NOTATION datatype as described above for formatType.
- 3. Associate the derived datatype with the relevant attribute.

**Please note:** According to the XML Schema specification, you do not need to—or cannot, depending on your viewpoint—declare an external entity.

## Converting an XML Schema to a DTD

When you convert an XML Schema to a DTD, the **namespace prefixes** used in the XML Schema—not the namespace URIs or the namespace declarations—are carried through to the names of the corresponding elements and attributes in the DTD.

Note the following points:

- 1. Since XML parsers ignore namespaces when validating an XML document against a DTD, the namespace declarations themselves are not converted.
- 2. The elementFormDefault and the attributeFormDefault attributes of the xs: schema element determine what elements and attributes have their prefixes included in the conversion process. If set to unqualified, then only globally declared elements and attributes, respectively, include prefixes in the conversion. If set to qualified, all element and attribute names have their prefixes included in the conversion.
- 3. Prefixes are converted to their corresponding string value plus a colon. Elements and attributes in default namespaces are converted to elements and attributes with names that begin with the string: default\_NS\_X, where x is an integer (starting with 1 and having a maximum value equal to the number of default namespaces used in the XML Schema).
- 4. In the DTD, element names are composed of parameter entities. This enables you to easily change the prefix in the DTD should the prefix in the XML document ever need to change. Parameter entity definitions can be changed either in the DTD document itself or by overriding the parameter entity definitions in the XML document's internal DTD subset.

Please note: Namespaces have no semantic value in DTDs, and namespace prefixes carried

over from the XML Schema become merely a lexical part of the name of the element or attribute defined in the DTD.

#### 11.5.9 Convert to UML

The **DTD/Schema | Convert to UML** command converts a W3C XML Schema to an Altova UModel Project (. ump) document (hereafter UModel project). UMP is the native format of Altova UModel, Altova's UML modeling application. UMP files can then be viewed and edited in Altova UModel.

To convert a schema to UML, do the following:

1. With the schema open, click the **Convert to UML** command. This pops up the Convert to UML dialog (*screenshot below*).

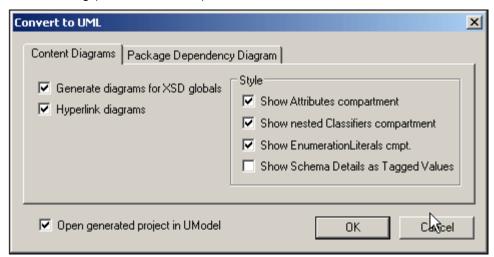

- 2. In the Content Diagrams tab, select the option Generate Diagrams for XSD Globals. This will generate, in the UModel project, a content model diagram for each global component.
- 3. Select the required options from those available in the dialog. These options are explained below.
- 4. If you wish to view the created project in UModel immediately, select the option to open the project in UModel. Otherwise leave this option unselected.
- 5. Click OK.
- 6. In the Save As dialog that appears, browse for the destination folder, then enter the name of the UMP file, and click **Save**.

### Convert to UML options

The following options are available in the Convert to UML dialog.

# In the **Content Diagrams** tab:

- Hyperlink diagrams creates in each diagram a link to the entry of that global component in the Model Tree view, thus enabling the component to be quickly located in the schema hierarchy.
- In the *Style* pane, the show compartments options enables various compartments to be either shown or hidden.

#### In the **Package Dependency Diagram** tab:

The Generate Diagram option determines whether a package dependency diagram is

generated. A package dependency diagram provides an overview of the entire package, showing the relationships of package components to one another. Note that the other options in this tab will be enabled only if the Generate Diagram option is selected.

- Selecting the Hyperlink Package to Diagram option creates a link from the package diagram to the Model Tree View.
- Three options are available for the layout of the package dependencies diagram: (i)
  unorganized layout (Autolayout option unselected); (ii) hierarchical layout (Autolayout
  and Hierarchical options selected); and (iii) evenly spaced (Autolayout and Force
  Directed options selected). The layout can be modified by editing the diagram in
  UModel.

**Note:** The Convert to UML feature supports W3C XML Schemas only.

# 11.5.10 Map to other DTD/Schema or DB in MapForce...

The **DTD/Schema | Map to other DTD/Schema or DB in MapForce** command launches Altova's MapForce if the application is installed. MapForce enables you to map a schema to another DTD, XML Schema, or database.

# 11.5.11 Design HTML/PDF Output in StyleVision...

The **DTD/Schema | Design HTML/PDF Output in StyleVision...** command launches Altova's StyleVision if the application is installed. StyleVision enables you to design stylesheets for HTML, PDF, and RTF output.

# 11.5.12 Generate Sample XML File

The **DTD/Schema | Generate Sample XML File** command generates an XML file based on the currently active schema (DTD or XML Schema) in the main window.

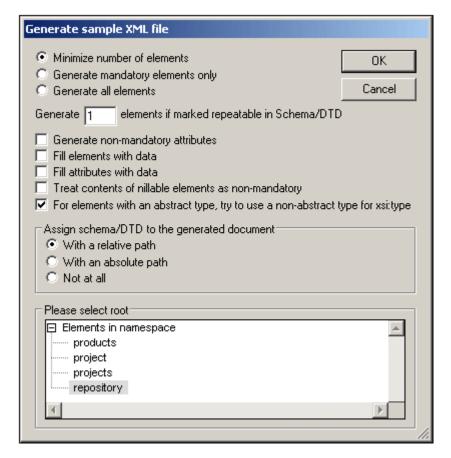

# Elements to be generated

One of the following choices can be selected: (i) mandatory elements only; (ii) all elements (mandatory and non-mandatory); (iii) mandatory and minimum number of non-mandatory elements (for example, the first definition in a choice). If elements are defined as being repeatable, the number of elements to be generated (for each of these repeatable elements) can be specified.

#### Generate non-mandatory attributes

Activating this option generates not only mandatory attributes, but also the non-mandatory attributes, defined in the schema.

#### Generate X elements if marked repeatable in Schema/DTD

Activating this option generates the number of repeatable elements you enter in the text box.

#### Fill elements and attributes with data

Activating this option inserts the data type descriptors/values for the respective elements/attributes. For example: Boolean = 1, xsd: string = string, Max/Min inclusive = the value defined in the schema.

#### Nillable elements and abstract types

The contents of nillable elements can be treated as non-mandatory, and elements with an abstract type can use a non-abstract type for its xsi: type attribute.

### Schema assignment for the generated XML file

The schema used to generate the XML file can be assigned to the generated XML file with a relative or absolute path.

#### Root element

If the schema contains more than one global element, these are listed, and the root element required for the sample XML file can be selected from the list.

# 11.5.13 Flush Memory Cache

The **DTD/Schema | Flush Memory Cache** command flushes all cached schema (DTD and XML Schema) documents from memory. To speed up validation and intelligent editing, XMLSpy caches recently used schema documents and external parsed entities in memory. Information from these cached documents is also displayed when the <u>Go to Definition</u> command is invoked.

Flush the memory cache if memory is tight on your system, or if you have used documents based on different schemas recently.

# 11.6 Schema Design Menu

The **Schema Design** menu enables you to configure the Schema Design View of XMLSpy. This view enables you to design XML Schemas in a GUI. It is available when an XML Schema document is active in Schema/WSDL View.

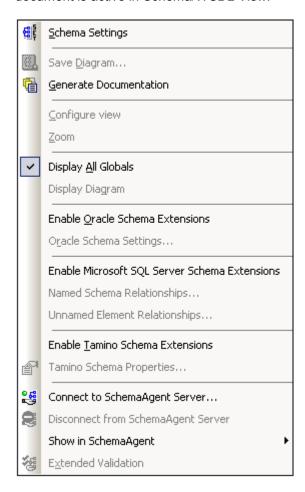

The commands available in this menu are described in this section.

# 11.6.1 Schema Settings

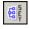

The **Schema Design | Schema Settings** command lets you define global settings for the active schema. These settings are attributes and their values of the XML Schema document element, xs: schema.

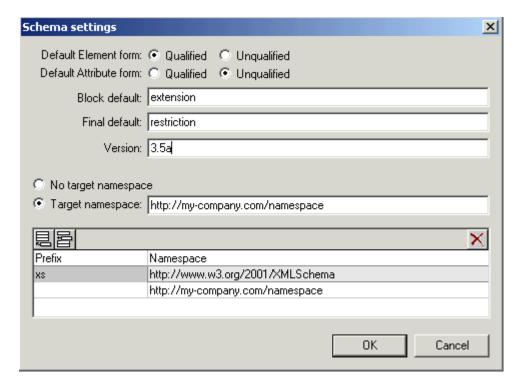

You can make the following settings in this dialog:

324

- The elementFormDefault and attributeFormDefault attributes of the xs:schema element can each be set to qualified or unqualified.
- The blockDefault, finalDefault, and version attributes can be entered in their respective fields.
- The target namespace for the XML instance document can be set by selecting the Target Namespace radio button, and entering the target namespace in the field. If you declare a target namespace, you must define that namespace for use in the schema document. Do this by entering a namespace line in the Namespace list in the bottom pane. You can define a prefix for this namespace, or let this namespace be the default namespace (by leaving the prefix field blank as shown in the screenshot above).

The Text View of the schema settings shown in the screenshot above will look something like this:

**Please note:** These settings apply to the active schema document only.

# 11.6.2 Save Diagram

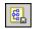

The **Schema Design | Save Diagram...** command saves the diagram of the Content Model currently displayed in the Main Window in PNG format to any desired location.

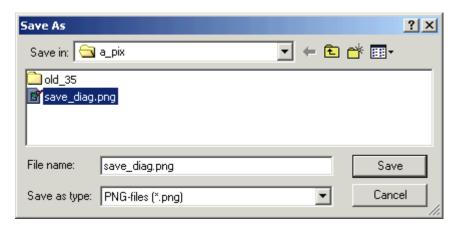

## 11.6.3 Generate Documentation

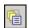

The **Schema Design | Generate Documentation** command generates detailed documentation about your schema in HTML, MS Word, or RTF. Documentation is generated for components you select in the Schema Documentation dialog (which appears when you select the Generate Documentation command; see screenshot). Related elements (child elements, complex types, etc.) are hyperlinked in the onscreen output, enabling you to navigate from component to component. Components with a content model also have links to the content model definitions. Note also that schema documentation is also generated for **included and imported schema components**.

**Note:** In order to generate documentation in MS Word format, you must have MS Word (version 2000 or later) installed.

326 User Reference Schema Design Menu

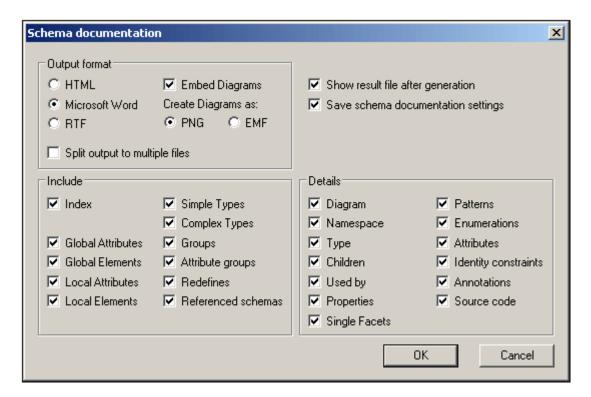

Clicking the Generate Documentation command opens the Schema documentation dialog:

- The required format is specified in the Output Format pane: either HTML, Microsoft Word, or RTF. The documentation can be generated either as a single file or be split into multiple files. When multiple files are generated, each file corresponds to a component. What components are included in the output is specified using the check boxes in the Include pane.
- The Embed Diagrams option is enabled for the MS Word and RTF output options.
  When this option is checked, diagrams are embedded in the result file, either in PNG or
  EMF format. Otherwise diagrams are created as PNG or EMF files, which are displayed
  in the result file via object links. When the output is HTML, all diagrams are created as
  document-external PNG files.
- In the Include pane, you select which items you want to include in the documentation. The Index option lists all related schemas at the top of the file, with their global components organized by component type.
- The Details pane lists the details that may be included for each component. Select the details you wish to include in the documentation.
- The Show Result File option is enabled for all three output options. When this option is checked, the result files are displayed in Browser View (HTML output), MS Word (MS Word output), and the default application for . rtf files (RTF output).

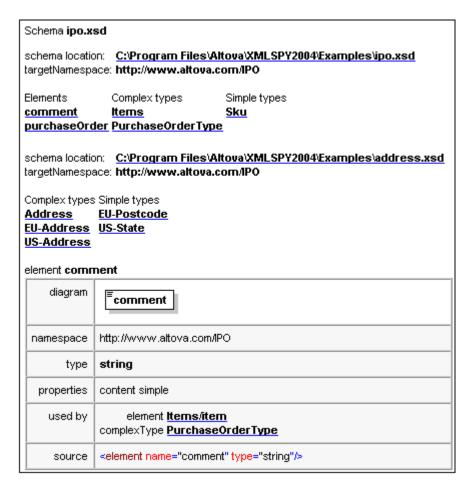

The screenshot above shows generated schema documentation with an index (all related schemas with their global components organized by component type) at the top of the document.

Note: When generating documentation for W3C schema documents, XMLSpy uses application-internal versions of these documents. Consequently, other locations of these documents are not considered, and redefinitions and other schema modifications will not be reflected in the documentation.

#### 11.6.4 **Configure View**

The Schema Design | Configure view command allows you to configure the Content Model View. Clicking the command opens the Schema Display Configuration dialog at the bottom right of the XMLSpy window, enabling you to see the effect of your settings as you enter them in the dialog. The settings take effect when you click the **OK** button of the dialog, and apply to the Content Model View of all XML Schema files that are opened subsequently. These settings also apply to the schema documentation output and printer output.

#### Defining property descriptor lines for the content model

You can define what properties of elements and attributes are displayed in the Content Model View. These properties appear as grid lines in component boxes.

To define property descriptor lines:

328

- 1. Select **Schema Design | Configure view**. The Schema display configuration dialog appears.
- 2. In the **Element** or **Attribute** tab, click the Append or Insert icon to add a property descriptor line. The line is added in the dialog and to element boxes in the Content Model View.
- 3. From the combo box, select the property you want to display. See screenshot.
- 4. Repeat steps 1 and 2 for as many properties as required.

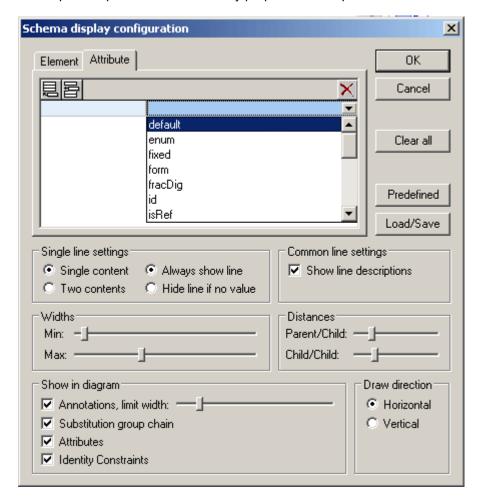

The Content Model View is updated, showing the defined property descriptor lines for all elements for which they exist.

### Please note:

- For attributes, the configuration you define appears only when attributes are displayed in the diagram (as opposed to them being displayed in a pane below the Content Model View).
- The configured view applies to all Content Model Views opened after the configuration is defined.

#### Deleting a property descriptor line from the Content Model View

To delete individual property descriptor lines, in the Schema Display Configuration dialog, select

the property descriptor line you want to delete, and click the Delete icon .

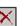

#### **Settings for configuring the Content Model View**

330

The Content Model View can be configured using settings in the Schema Display Configuration dialog. How to define what property descriptor lines are displayed in Content Model View has been described above. The other settings are described below.

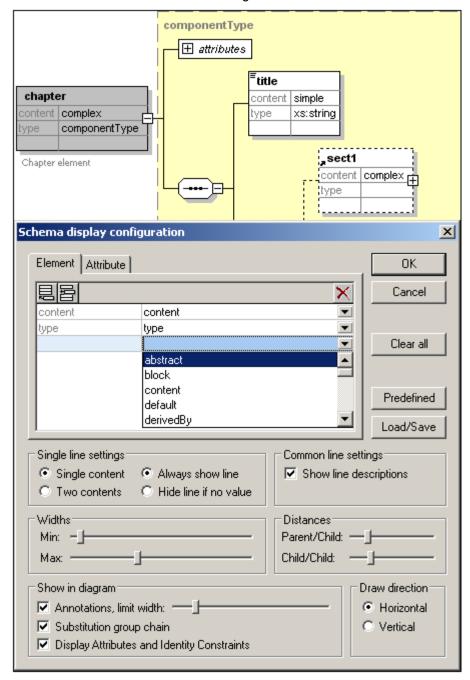

#### Single line settings

You can define whether a property descriptor line is to contain single or double content, and whether individual lines must appear for every element or only for elements that contain that property. Use the appropriate radio buttons to define your settings. Note that these two settings can be set for individual lines separately (select the required line and make the setting).

#### **Common line settings**

This option toggles the line descriptions (i.e. the name of the property) on and off.

#### Widths

These sliders enable you to set the minimum and maximum size of the element rectangles in Content Model View. Change the sizes if line descriptor text is not fully visible or if you want to standardize your display.

#### **Distances**

These sliders let you define the horizontal and vertical distances between various elements onscreen.

#### Show in diagram

The Annotations check box toggles the display of annotation text on or off, as well as the annotation text width with the slider. You can also toggle the display of the substitution groups on or off. The Attributes and Identity Constraints appear in the Content Model diagram if this check box is selected; otherwise they appear as tabs in a pane at the bottom of the Content Model window.

#### **Draw direction**

These options define the orientation of the element tree on screen, horizontal or vertical.

#### Editing the content model in the diagram itself

You can change element properties directly in the content model diagram. To do this, double-click the property you wish to edit and start entering data. If a selection is available, a drop-down list appears, from which you can select an option. Otherwise, enter a value and confirm with **Enter**.

### Buttons in the Schema display configuration dialog

This dialog has the following buttons:

- The **Load/Save** button allows you to load and retrieve the settings you make here.
- The Predefined button, resets the display configuration to default values.
- The Clear all button empties the list box of all entries.

### 11.6.5 Zoom

The **Schema Design | Zoom** command controls the zoom factor of the Content Model View. This feature is useful if you have a large content model and wish to zoom out so that the entire content model fits in the Main Window. You can zoom between 10% and 200% of actual size.

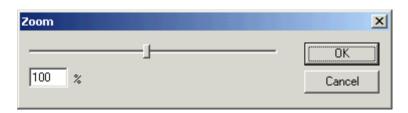

To zoom in and out, either drag the slider or click in the entry box and enter a percentage value.

### 11.6.6 Display All Globals

The **Schema Design | Display All Globals** command switches from <u>Content Model View</u> to <u>Schema Overview</u> to display all global components in the schema. It is a toggle with the Display Diagram command. The currently selected toggle is indicated with a check mark to its left (see

screenshot).

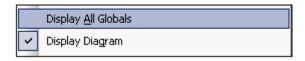

Alternatively, you could use the **Display All Globals** icon at the top of the Content Model View to switch to the Schema Overview.

### 11.6.7 Display Diagram

The **Schema Design | Display Diagram** command switches to the <u>Content Model View</u> of the selected global component—if the selected component has a content model. Global components that have a content model (complex types, elements, and element groups) are indicated with the <u>life</u> icon to its left. The Display Diagram command is a toggle with the Display All Globals command. The currently selected toggle is indicated with a check mark to its left ( *screenshot below*).

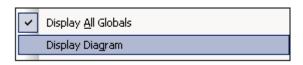

Alternatively, you could use the following methods to switch to Content Model View:

- Click the icon next to the component, the content model of which you want to display.
- Double-click a component name in the Component Navigator Entry Helper (at top right).

### 11.6.8 Enable Oracle Schema Extensions

XMLSpy provides support for Oracle schema extensions for use with Oracle 9i Project XDB. Using these schema extensions allows you to configure and customize how Oracle 9i Project XDB stores XML documents. These XML documents are then accessible through SQL queries and legacy tools. Please see the <u>Oracle Website</u> for more information.

When you select the **Schema Design | Enable Oracle Schema Extensions** command, the following occurs:

- The XDB namespace is declared on the schema element: xmlns: xdb="http://xmlns.oracle.com/xdb".
- An Oracle tab is created in the Details Entry Helper, enabling you to add attributes—including XDB-specific attributes—to schema elements such as xsd: complexType and xsd: element.

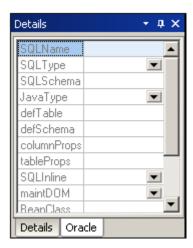

Oracle extensions can be defined for complex types, elements, and attributes. Use the Entry Helper as you normally would in XMLSpy.

**Please note:** This menu command can be toggled on and off, that is, extensions can be enabled or disabled. When Oracle extensions are enabled, the command is displayed with a check mark to its left. Disabling Oracle extensions (by clicking the enabled command) deletes the XDB namespace declaration and all XDB extensions in the file. A warning message appears since this action cannot be undone.

### 11.6.9 Oracle Schema Settings

The **Schema Design | Oracle Schema Settings** command allows you to define global settings for Oracle schema extensions.

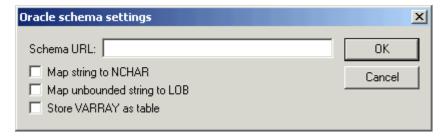

In order to access this dialog, Oracle schema extensions must be enabled (using the <u>Enable Oracle Schema Extensions</u> command).

### 11.6.10 Enable Microsoft SQL Server Schema Extensions

XMLSpy provides support for Microsoft SQL Server 2000 schema extensions for use with Microsoft SQL Server. Using these schema extensions allows you to configure and customize how Microsoft SQL Server stores XML documents. These XML documents are then accessible through SQL queries and legacy tools. Please see the Microsoft Website for more information.

When you select the **Schema Design | Enable Microsoft SQL Server Schema Extensions** command, the following occurs:

- The SQL Server namespace is declared on the schema element: xmlns: sql="urn: schemas-microsoft-com: mapping-schema".
- An SQL Server tab is created in the Details Entry Helper, enabling you to add attributes

to schema elements such as xsd: element.

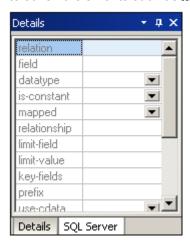

Where SQL Server extensions can be defined for a schema component, the SQL Server tab is available in the Details Entry Helper when the component is selected. Use the Entry Helper as you normally would in XMLSpy.

**Please note:** This menu command can be toggled on and off, that is, extensions can be enabled or disabled. When SQL Server extensions are enabled, the command is displayed with a check mark to its left. Disabling SQL Server extensions (by clicking the enabled command) deletes the SQL Server namespace declaration and all SQL extensions in the file. A warning message appears since this action cannot be undone.

## 11.6.11 Named Schema Relationships

The **Schema Design | Named Schema Relationships** command allows the definition of named relationships to provide the information needed to create the document hierarchy. You have to have previously enabled the SQL Server schema extensions, using the menu option "Enable SQL Server Schema Extensions", to be able to access this menu option.

To create a named schema relationship:

- 1. Click the insert or append icon , to add a new row to the dialog box.
- 2. Click the field and enter the corresponding relationship name.
- 3. Click **OK** to confirm.

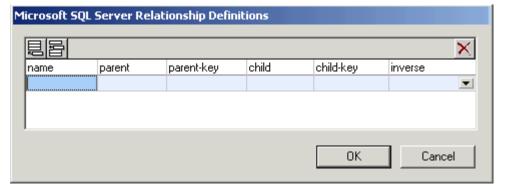

This generates a SQL relationship element, placing it just after the namespace declaration.

Please note: Click the delete icon , to delete a row from the dialog box.

## 11.6.12 Unnamed Element Relationships

The **Schema Design | Unnamed Element Relationships** command allows the definition of unnamed relationships to provide the information needed to create the document hierarchy. You have to have previously enabled the SQL Server schema extensions, using the menu option **Enable Microsoft SQL Server Schema Extensions**, to be able to access this menu option.

To create an unnamed schema relationship:

- 1. Click the insert or append icon to add a new row to the dialog box.
- 2. Click the field and enter the corresponding relationship name.
- 3. Click **OK** to confirm.

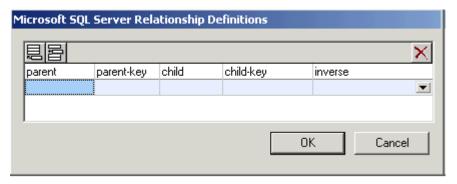

This generates a SQL relationship element for the currently selected schema element.

Please note: Click the delete icon , to delete a row from the dialog box.

### 11.6.13 Enable Tamino Schema Extensions

XMLSpy provides support for Tamino schema extensions for use with Tamino Server. Software AG and Altova GmbH have entered into a worldwide agreement giving XMLSpy users easy and low-cost access to Tamino Server through a Tamino database bundle. For more information, see the <u>Tamino</u> section of this documentation. Using the Tamino schema extensions allows you to configure and customize how Tamino Server stores XML documents. These XML documents are then accessible through queries and legacy tools.

When you select the **Schema Design | Enable Tamino Schema Extensions** command, the following occurs:

- If the XML Schema namespace prefix is anything other than xs:, XMLSpy asks whether it may change the prefix to xs:, as required by Tamino.
- If the file extension is anything other than . tsd, XMLSpy asks whether it may change the file extension to . tsd., as required by Tamino.
- The Tamino Properties dialog appears, enabling you to specify Tamino settings. See Tamino Properties for details.
- The Tamino namespace is declared on the schema element: xmlns: tsd="http://namespaces.softwareag.com/tamino/TaminoSchemaD efinition".
- A Tamino tab is created in the Details Entry Helper, enabling you to add attributes to

schema elements such as xsd: element.

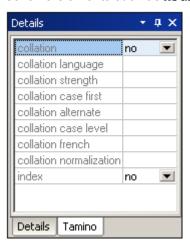

Where Tamino extensions can be defined for a schema component, the Tamino tab is available in the Details Entry Helper when the component is selected. Use the Entry Helper as you normally would in XMLSpy.

**Please note:** This menu command can be toggled on and off, that is, extensions can be enabled or disabled. When Tamino extensions are enabled, the command is displayed with a check mark to its left. Disabling Tamino extensions (by clicking the enabled command) deletes the Tamino namespace declaration and all Tamino extensions in the file. A warning message appears since this action cannot be undone.

### 11.6.14 Tamino Schema Properties

The **Schema Design | Tamino Schema Properties** command opens the Tamino Properties dialog box, in which you enter Tamino Database and Schema properties. See <u>Tamino Schema Properties</u> in the Tamino section of this documentation for details about these properties.

### 11.6.15 Connect to SchemaAgent Server

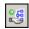

The **Schema Design | Connect to SchemaAgent Server** command is enabled when an XML Schema document is active and it enables you to connect to a SchemaAgent Server. You are able to connect to a SchemaAgent server only if a licensed Altova SchemaAgent product is installed on your machine. When you click this command, the Connect to SchemaAgent Server dialog (*screenshot below*) opens:

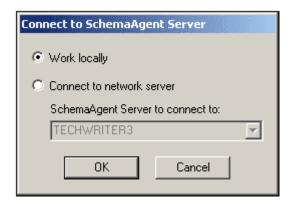

You can use either the local server (the SchemaAgent server that is packaged with Altova SchemaAgent or a network server (the Altova SchemaAgent Server product, which is available free of charge). If you select **Work Locally**, the local server of SchemaAgent will be started when you click **OK** and a connection with it will be established. If you select **Connect to Network Server**, the selected SchemaAgent Server must be running in order for a connection to be made.

When connected to SchemaAgent Server, XMLSpy acts as a SchemaAgent client, and provides powerful and enhanced schema editing and management functionality. For details about SchemaAgent, the installation of SchemaAgent Server, and how to connect to SchemaAgent Server, see <a href="Working with SchemaAgent">Working with SchemaAgent</a> in the Schema/WSDL View section of this user manual. For more information about installing and working with these two products, see the SchemaAgent user manual that is delivered with these products.

After you connect to SchemaAgent Server, a message appears in the bar at the top of the Main Window with information about the connection. You now have full access to all schemas and schema components in the search path/s (folder/s) defined for the SchemaAgent server to which XMLSpy is connected.

**Please note:** In order for the connection to succeed, you must have Altova's SchemaAgent Client product installed with a valid license on the same machine as that on which XMLSpy is installed.

### 11.6.16 Disconnect from SchemaAgent Server

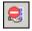

The **Disconnect from SchemaAgent Server** command is enabled when a connection to a SchemaAgent Server has been made successfully. Selecting this command disconnects XMLSpy from the SchemaAgent Server.

## 11.6.17 Show in SchemaAgent

The **Show in SchemaAgent** menu item causes the active schema and, optionally, linked schemas to be displayed in the Altova product SchemaAgent. (This product must be installed on the same machine as XMLSpy if you wish to use SchemaAgent functionality). The schema/s are opened in a new SchemaAgent Design in SchemaAgent.

Mousing over the **Show in SchemaAgent** menu item pops out a submenu with options about what schemas to show in SchemaAgent. These options are described in <u>Viewing schemas in SchemaAgent</u> in the Schema/WSDL View section of this user manual.

## 11.6.18 Extended Validation

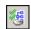

The **Extended Validation** command enables you to validate the currently active schema as well as schemas related to the currently active schema. This feature is described in detail in the <a href="Extended Validation"><u>Extended Validation</u></a> section in the Schema/WSDL View of this user manual.

# 11.7 XSL/XQuery Menu

The XSL Transformation language lets you specify how an XML document should be converted into other XML documents or text files. One kind of XML document that is generated with an XSLT document is an FO document, which can then be further processed to generate PDF output. XMLSpy contains built-in XSLT processors (for XSLT 1.0 and XSLT 2.0) and can link to an FO processor on your system to transform XML files and generate various kinds of outputs. The location of the FO processor must be specified in the XSL tab of the Options dialog (Tools Options) in order to be able to use it directly from within the XMLSpy interface.

XMLSpy also has a built-in XQuery engine, which can be used to execute XQuery documents (with or without reference to an XML document).

Commands to deal with all the above transformations are accessible in the **XSL/XQuery** menu. In addition, this menu also contains commands to work with the Altova XSLT/XQuery Debugger.

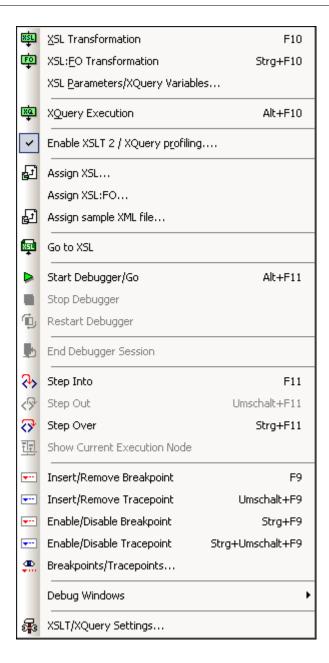

### 11.7.1 XSL Transformation

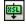

F10

The **XSL/XQuery | XSL Transformation** command transforms an XML document using an assigned XSLT stylesheet. The transformation can be carried out using the appropriate built-in Altova XSLT Engine (Altova XSLT 1.0 Engine for XSLT 1.0 stylesheets; Altova XSLT 2.0 Engine for XSLT 2.0 stylesheets), the Microsoft-supplied MSXML module, or an external XSLT processor. The processor that is used in conjunction with this command is specified in the <u>XSL tab</u> of the Options dialog (**Tools | Options**).

If your XML document contains a reference to an XSLT stylesheet, then this stylesheet is used

for the transformation. (An XSLT stylesheet can be assigned to an XML document using the <u>Assign XSL</u> command. If the XML document is part of a project, an XSLT stylesheet can be specified on a per-folder basis in the <u>Project Properties</u> dialog. Right-click the project folder/s or file/s you wish to transform and select XSL Transformation.) If an XSLT stylesheet has not been assigned to an XML file, you are prompted for the XSLT stylesheet to use.

#### **Automating XSLT transformations with Altova XML 2007**

**Altova XML** is a free application which contains Altova's XML Validator, XSLT 1.0, XSLT 2.0, and XQuery 1.0 engines. It can be used from the command line, via a COM interface, in Java programs, and in .NET applications to validate XML documents, transform XML documents using XSLT 1.0 and 2.0 stylesheets, and execute XQuery documents.

XSLT transformation tasks can therefore be automated with the use of Altova XML. For example, you can create a batch file that calls Altova XML to transform a set of documents. See the Altova XML documentation for details.

#### 11.7.2 XSL:FO Transformation

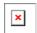

#### Ctrl+F10

FO is an XML format that describes paged documents. An FO processor, such as the Apache XML Project's FOP, consumes FO to generate PDF output. So, the production of a PDF document from an XML document is a two-step process.

- The XML document is transformed to an FO document using an XSLT (aka XSL-FO) stylesheet.
- 2. The FO document is processed to generate PDF (or some alternative output).

The **XSL/XQuery | XSL:FO Transformation** command transforms an XML document or an FO document to PDF.

 If the XSL:FO Transformation command is executed on a source XML document, then both of the steps listed above are executed, in sequence, one after the other. If the XSLT (or XSL-FO) stylesheet required to transform to FO is not referenced in the XML document, you are prompted to assign one for the transformation (screenshot below).

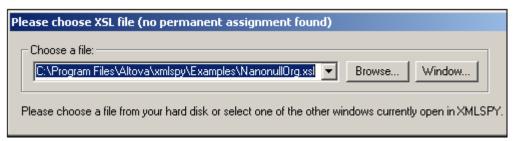

The resultant FO document is directly processed with the FO processor specified in the XSL tab of the Options dialog (**Tools | Options**).

If the XSL:FO Transformation command is executed on an FO document, then the
document is processed with the FO processor specified in the XSL tab of the Options
dialog (Tools | Options).

#### **XSL:FO Transformation output**

The XSL:FO Transformation command pops up the Choose XSL:FO Output dialog (

screenshot below). (If the active document is an XML document without an XSLT assignment, you are first prompted for an XSLT file.)

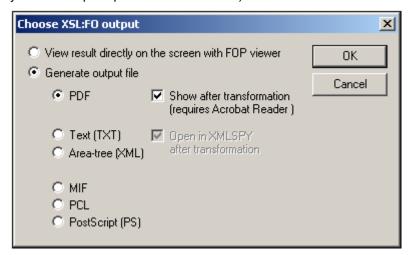

You can view the output of the FO processor directly on screen using FOP viewer or you can generate an output file in any one of the following formats: PDF, text, an XML area tree, MIF PCL, or PostScript.

#### Please note:

- The Apache FOP processor can be downloaded free of charge using the link at the
   <u>Altova Download Center</u>. After downloading and installing FOP, you must set the path
  to the FOP batch file in the <u>XSL tab</u> of the Options dialog (**Tools | Options**).
- The XSL:FO Transformation command can not only be used on the active file in the Main Window but also on any file or folder you select in the active project. To do this, right-click and select XSL:Transformation. The XSLT stylesheet assigned to the selected project folder is used.

## 11.7.3 XSL Parameters/XQuery Variables

The XSL/XQuery | XSL Parameters/XQuery Variables command opens the XSLT Input Parameters/XQuery External Variables dialog (see screenshot). You can enter the name of one or more parameters you wish to pass to the XSLT stylesheet, or one or more external XQuery variables you wish to pass to the XQuery document, and their respective values. The parameter value/s are passed to the parameter/s in the selected XSLT when you process an XML file using the XSL Transformation command in the XSL menu. External XQuery variable values are passed to the XQuery document when you select the XQuery Execution command.

**Please note:** Parameters or variables that you enter in the XSLT Input Parameters/XQuery External Variables dialog are only passed on to the built-in Altova XSLT engine. Therefore, if you are using MSXML or another external engine that you have configured, these parameters are not passed to this engine.

#### **Using XSLT Parameters**

The value you enter for the parameter can be an XPath without quotes or a text string delimited by quotes.

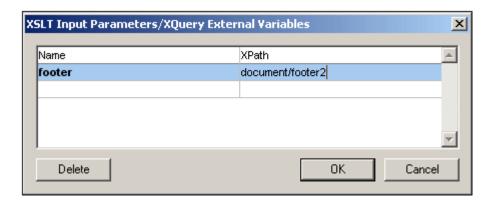

**Please note:** Once a set of parameter-values is entered in the XSLT Input Parameters/XQuery External Variables dialog, it is used for all subsequent transformations until it is explicitly deleted or the application is restarted. Parameters entered in the XSLT Input Parameters/XQuery External Variables dialog are specified at the application-level, and will be passed to the respective XSLT document for every transformation that is carried out via the IDE from that point onward. This means that:

- parameters are not associated with any particular document
- any parameter entered in the XSLT Input Parameters/XQuery External Variables dialog is erased once the XMLSpy has been closed.

#### **Using XSLT parameters**

In the following example, we select the required document footer from among three possibilities in the XML document (footer1, footer2, footer3).

```
<?xml version="1.0" encoding="UTF-8"?>
<document xmlns: xsi="http://www.w3.org/2001/XMLSchema-instance"
    xsi: noNamespaceSchemaLocation="C:\workarea\footers\footers. xsd">
    <footer1>Footer 1</footer1>
    <footer2>Footer 2</footer2>
    <footer3>Footer 3</footer3>
    <title>Document Title</title>
    <para>Paragraph text. </para>
    <para>Paragraph text. </para>
</document>
```

The XSLT file contains a local parameter called footer in the template for the root element. This parameter has a default value of footer1. The parameter value is instantiated subsequently in the template with a \$footer value in the definition of the footer block.

In the XSLT Input Parameters dialog, a new value for the footer parameter can be entered, such as the XPath: document/footer2 (see screenshot above) or a text string. During transformation, this value is passed to the footer parameter in the template for the root element and is the value used when the footer block is instantiated.

#### Please note:

- If you use the XSL:FO Transformation command (XSL/XQuery | XSL:FO Transformation), parameters entered in the XSLT Input Parameters/XQuery External Variables dialog are not passed to the stylesheet. In order for these parameters to be used in PDF output, first transform from XML to FO using the XSLT Transformation command (XSL/XQuery | XSL Transformation), and then transform the FO to PDF using the XSL:FO Transformation command (XSL/XQuery | XSL:FO Transformation).
- If you use an XSLT processor other than the built-in Altova XSLT Engines, parameters
  you enter using the XSLT Input Parameters command will not be passed to the external
  processor.

#### Using external XQuery variables

The value you enter for an external XQuery variable must be a literal value without quotes. The datatype of the external variable is specified in the variable declaration in the XQuery document.

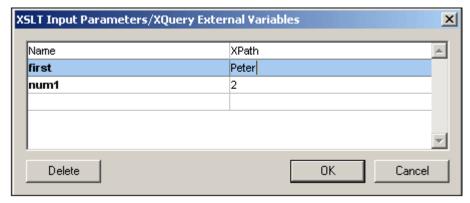

**Please note:** Once a set of external XQuery variables are entered in the XSLT Input Parameters/XQuery External Variables dialog, they are used for all subsequent transformations until they are explicitly deleted or the application is restarted. Variables entered in the XSLT Input Parameters/XQuery External Variables dialog are specified at the application-level, and will be passed to the respective XQuery document for every execution that is carried out via the IDE from that point onward. This means that:

- Variables are not associated with any particular document
- Any variable entered in the XSLT Input Parameters/XQuery External Variables dialog is erased once the application (XMLSpy) has been closed down.

#### Usage example for external XQuery variables

In the following example, a variable <code>\$first</code> is declared in the XQuery document and is then used in the return clause of the FLWOR expression:

```
xquery version "1.0";
declare variable $first as xs:string external;
let $last := "Jones"
return concat($first, " ", $last)
```

This XQuery returns Peter Jones, if the value of the external variable (entered in the XSLT Input Parameters/XQuery External Variables dialog) is Peter. Note the following:

- The external keyword in the variable declaration in the XQuery document indicates that this variable is an external variable.
- Defining the static type of the variable is optional. If a datatype for the variable is not specified in the variable declaration, then the variable value is assigned the type xs: untypedAtomic.
- If an external variable is declared in the XQuery document, but no external variable of that name is passed to the XQuery document, then an error is reported.
- If an external variable is declared and is entered in the XSLT Input Parameters/XQuery External Variables dialog, then it is considered to be in scope for the XQuery document being executed. If a new variable with that name is declared within the XQuery document, the new variable temporarily overrides the in-scope external variable. For example, the XQuery document below returns Paul Jones even though the in-scope external variable \$first has a value of Peter.

```
xquery version "1.0";
declare variable $first as xs:string external;
let $first := "Paul"
let $last := "Jones"
return concat($first, " ", $last )
```

**Please note:** It is not an error if an external XQuery variable (or XSLT parameter) is defined in the XSLT Input Parameters/XQuery External Variables dialog but is not used in the XQuery document. Neither is it an error if an XSLT parameter (or external XQuery variable) is defined in the XSLT Input Parameters/XQuery External Variables dialog but is not used in an XSLT transformation.

### 11.7.4 XQuery Execution

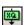

The **XSL/XQuery | XQuery Execution** command executes an XQuery document. It can be invoked when an XQuery or XML file is active. When invoked from an XML file, it opens a dialog asking for an XQuery file to associate with the XML file.

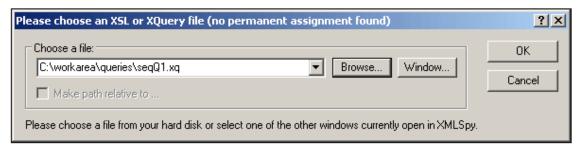

#### Automating XQuery executions with Altova XML 2007

**Altova XML** is a free application which contains Altova's XML Validator, XSLT 1.0, XSLT 2.0, and XQuery 1.0 engines. It can be used from the command line, via a COM interface, in Java programs, and in .NET applications to validate XML documents, transform XML documents

using XSLT 1.0 and 2.0 stylesheets, and execute XQuery documents.

XQuery execution tasks can therefore be automated with the use of Altova XML. For example, you can create a batch file that calls Altova XML to execute a set of XQuery documents. See the Altova XML documentation for details.

### 11.7.5 Assign XSL

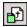

The **XSL/XQuery | Assign XSL...** command assigns an XSLT stylesheet to an XML document. Clicking the command opens a dialog to let you specify the XSLT file you want to assign.

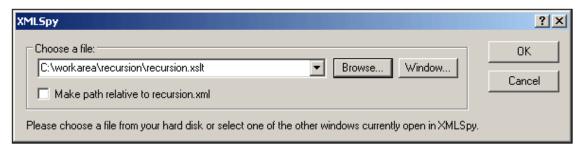

An xml-stylesheet processing instruction is inserted in the XML document:

<?xml-stylesheet type="text/xs1"
href="C:\workarea\recursion\recursion.xslt"?>

**Please note:** You can make the path of the assigned file relative by clicking the **Make Path Relative To...** check box.

## 11.7.6 Assign XSL:FO

The XSL/XQuery | Assign XSL:FO... command assigns an XSLT stylesheet for transformation to FO to an XML document. The command opens a dialog to let you specify the XSL or XSLT file you want to assign and inserts the required processing instruction into your XML document:

<?xmlspyxslfo C:\Program Files\Altova\xmlspy\Examples\OrgChartFO.xsl?>

You can make the path of the assigned file relative by clicking the Make Path Relative To... check box.

**Please note:** An XML document may have two XSLT files assigned to it: one for standard XSLT transformations, a second for an XSLT transformation to FO.

### 11.7.7 Assign Sample XML file

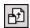

The **XSL/XQuery | Assign Sample XML File** command assigns an XML file to an XSLT document. The command inserts a processing instruction naming an XML file to be processed with this XSLT file when the XSL Transformation is executed on the XSLT file:

<?altova\_samplexml C:\workarea\html2xml\article.xml?>

**Please note:** You can make the path of the assigned file relative by clicking the Make Path Relative To... check box.

### 11.7.8 Go to XSL

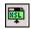

The **XSL/XQuery | Go to XSL** command opens the associated XSLT document. If your XML document contains a stylesheet processing instruction (i.e. an XSLT assignment) such as this:

<?xml-stylesheet type="text/xsl" href="Company.xsl"?>

then the Go to XSL command opens the XSLT document in XMLSpy.

## 11.7.9 Start Debugger/Go

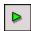

Alt+F11

The **XSL/XQuery** | **Start Debugger/Go** command starts or continues processing the XSLT/XQuery document till the end. If breakpoints have been set, then processing will pause at that point. If tracepoints have been set, output for these statements will be displayed in the Trace window when the closing node of the statement with the tracepoint has been reached. If the debugger session has not been started, then this button will start the session and stop at the first node to be processed. If the session is running, then the XSLT/XQuery document will be processed to the end, or until the next breakpoint is encountered.

### 11.7.10 Stop Debugger

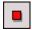

The **XSL/XQuery** | **Stop Debugger** command stops the debugger. This is not the same as stopping the debugger session in which the debugger is running. This is convenient if you wish to edit a document in the middle of a debugging session or to use alternative files within the same debugging session. After stopping the debugger, you must restart the debugger to start from the beginning of the XSLT/XQuery document.

## 11.7.11 Restart Debugger

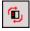

The XSL/XQuery | Restart Debugger command clears the output window and restarts the debugging session with the currently selected files.

### 11.7.12 End Debugger Session

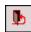

The **XSL/XQuery | End Debugger Session** command ends the debugging session and returns you to the normal XMLSpy view that was active before you started the debugging session.

Whether the output documents that were opened for the debugging session stay open depends on a setting you make in the XSLT/XQuery Debugger Settings dialog.

### 11.7.13 Step Into

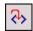

F11

The **XSL/XQuery | Step Into** command proceeds in single steps through all nodes and XPath expressions in the stylesheet. This command is also used to re-start the debugger after it has been stopped.

### 11.7.14 Step Out

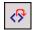

Shift+F11

The **XSL/XQuery** | **Step Out** command steps out of the current node to the next sibling of the parent node, or to the next node at the next higher level from that of the parent node.

### 11.7.15 Step Over

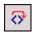

Ctrl+F11

The **XSL/XQuery** | **Step Over** command steps over the current node to the next node at the same level, or to the next node at the next higher level from that of the current node. This command is also used to re-start the debugger after it has been stopped.

### 11.7.16 Show Current Execution Node

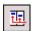

The XSL/XQuery | Show Current Execution Node command displays/selects the current execution node in the XSLT/XQuery document and the corresponding context node in the XML document. This is useful when you have clicked in other tabs which show or mark specific code in the XSLT stylesheet or XML file, and you want to return to where you were before you did this.

### 11.7.17 Insert/Remove Breakpoint

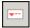

F9

The XSL/XQuery | Insert/Remove Breakpoint command inserts or removes a breakpoint at the current cursor position. Inline breakpoints can be defined for nodes in both the XSLT/XQuery and XML documents, and determine where the processing should pause. A dashed red line appears above the node when you set a breakpoint. Breakpoints cannot be defined on closing nodes, and breakpoints on attributes in XSLT documents will be ignored. This command is also available by right-clicking at the breakpoint location.

### 11.7.18 Insert/Remove Tracepoint

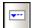

#### Shift+F9

The XSL/XQuery | Insert/Remove Tracepoint command inserts or removes a tracepoint at the current cursor position in an XSLT/XQuery document. For statements with a tracepoint, during debugging, the value of the statement is displayed in the Trace window when the closing node of that statement is reached. A dashed blue line appears above the node when you set a tracepoint. Tracepoints cannot be defined on closing nodes. This command is also available by right-clicking at the tracepoint location.

### 11.7.19 Enable/Disable Breakpoint

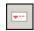

#### Ctrl+F9

The **XSL/XQuery** | **Enable/Disable Breakpoint** command (no toolbar icon exists) enables or disables already defined breakpoints. The red breakpoint highlight turns to gray when the breakpoint is disabled. The debugger does not stop at disabled breakpoints. To disable/enable a breakpoint, place the cursor in that node name and click the **Enable/Disable Breakpoint** command. This command is also available by right-clicking at the location where you want to enable/disable the breakpoint.

## 11.7.20 Enable/Disable Tracepoint

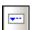

### Ctrl+Shift+F9

The XSL/XQuery | Enable/Disable Tracepoint command (no toolbar icon exists) enables or disables already defined tracepoints. The blue tracepoint highlight turns to gray when the tracepoint is disabled. No output is displayed for statements with disabled tracepoints. To disable/enable a tracepoint, place the cursor in that node name and click the Enable/Disable Tracepoint command. This command is also available by right-clicking at the location where you want to enable/disable the tracepoint.

## 11.7.21 Breakpoints/Tracepoints

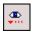

The **XSL/XQuery | Breakpoints/Tracepoints...** command opens the XSLT Breakpoints / Tracepoints dialog, which displays a list of all currently defined breakpoints and tracepoints (including disabled breakpoints and tracepoints) in all files in the current debugging session.

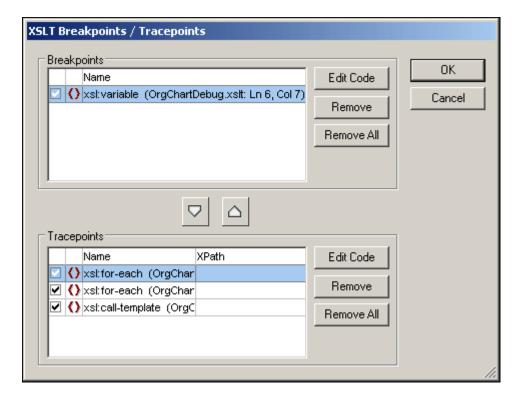

The check boxes indicate whether a breakpoint or tracepoint is enabled (checked) or disabled. You can remove the highlighted breakpoint or tracepoint by clicking the corresponding **Remove** button, and remove all breakpoints by clicking the corresponding **Remove All** button. The **Edit Code** button takes you directly to that breakpoint/tracepoint in the file.

Use the down arrow to move the highlighted breakpoint to the **Tracepoints** pane and the up arrow to move the highlighted tracepoint to the **Breakpoints** pane.

In the **XPath** column in the Tracepoints pane, you can set an XPath for each tracepoint.

## 11.7.22 Debug Windows

Placing the cursor over the **XSL/XQuery | Debug Windows** command pops out a submenu with a list of the various Information Windows of the XSLT/XQuery Debugger. Selecting an Information Window from this list highlights that Information Window in the XSLT/XQuery Debugger interface. This command can be used to effect only when a debugging session is in progress.

## 11.7.23 XSLT/XQuery Settings

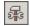

The **XSL/XQuery | XSLT/XQuery Settings** command opens the XSLT/XQuery Settings dialog, which enables you to set user options for the Debugger. See the <u>XSLT/XQuery Debugger</u> section for details.

### 11.8 Authentic Menu

Authentic View enables you to edit XML documents based on StyleVision Power Stylesheets (.sps files) created in Altova's StyleVision product! These stylesheets contain information that enables an XML file to be displayed graphically in Authentic View. In addition to containing display information, StyleVision Power Stylesheets also allow you to write data to the XML file. This data is dynamically processed using all the capability available to XSLT stylesheets and instantly produces the output in Authentic View.

Additionally, StyleVision Power Stylesheets can be created to display an editable XML view of a database. The StyleVision Power Stylesheet contains information for connecting to the database, displaying the data from the database in Authentic View, and writing back to the database.

The **Authentic** menu contains commands relevant to editing XML documents in Authentic View . For a tutorial on Authentic View, see the <u>Tutorials</u> section.

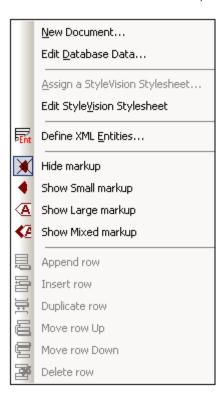

#### 11.8.1 New Document

The **Authentic** | **New Document...** command enables you to open a new XML document template in Authentic View. The XML document template is based on a StyleVision Power Stylesheet (. sps file), and is opened by selecting the StyleVision Power Stylesheet.

Clicking the **New Document...** command opens the Create New Document dialog.

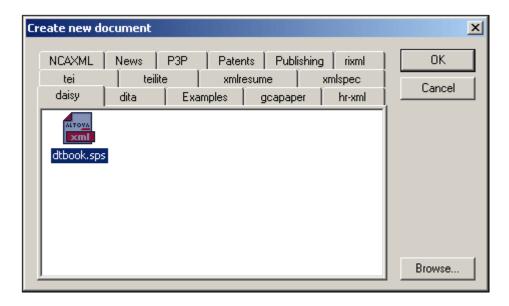

Browse for the required SPS file, and select it. This opens an XML document template in Authentic View.

**Please note:** StyleVision Power Stylesheets are created using Altova StyleVision. The StyleVision Power Stylesheet has a Template XML File assigned to it. The data in this XML file provides the starting data of the new document template that is opened in Authentic View.

### 11.8.2 Edit Database Data

The **Authentic** | **Edit Database Data...** command enables you to open an editable view of a database (DB) in Authentic View. All the information about connecting to the DB and how to display the DB and accept changes to it in Authentic View is contained in a StyleVision Power Stylesheet. It is such a DB-based StyleVision Power Stylesheet that you open with the **Edit Database Data...** command. This sets up a connection to the DB and displays the DB data (through an XML lens) in Authentic View.

Clicking the Edit Database Data... command opens the Edit Database Data dialog.

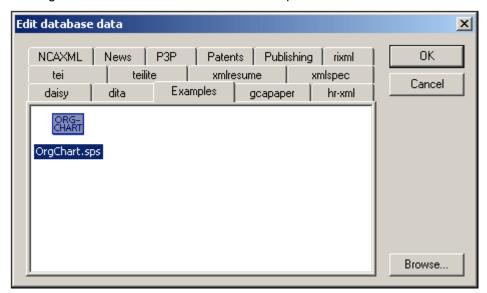

Browse for the required SPS file, and select it. This connects to the DB and opens an editable view of the DB in Authentic View. The design of the DB view displayed in Authentic View is contained in the StyleVision Power Stylesheet.

**Please note:** If, with the **Edit Database Data...** command, you attempt to open a StyleVision Power Stylesheet that is not based on a DB or to open a DB-based StyleVision Power Stylesheet that was created in a version of StyleVision prior to the StyleVision 2005 release, you will receive an error.

Please note: StyleVision Power Stylesheets are created using Altova StyleVision.

### 11.8.3 Assign a StyleVision Stylesheet

This command assigns a StyleVision Power Stylesheet (SPS) to an **XML document** to enable the viewing and editing of that XML document in Authentic View. The StyleVision Power Stylesheet that is to be assigned to the XML file must be based on the same schema as that on which the XML file is based.

To assign a StyleVision Power Stylesheet to an XML file:

- 1. Make the XML file the active file and select the **Authentic** | **Assign a StyleVision Stylesheet...** command.
- 2. The command opens a dialog box in which you specify the StyleVision Power Stylesheet file you wish to assign to the XML.
- 3. Click **OK** to insert the required SPS statement into your XML document. Note that you can make the path to the assigned file relative by clicking the **Make path relative to** ... check box.

```
<?xml version="1.0" encoding="UTF-8"?>
<?altova sps HTML-Orgchart.sps?>
```

In the example above, the StyleVision Power Stylesheet is called  ${\tt HTML\_Orgchart.sps}$ , and it is located in the same directory as the XML file.

Please note: Previous versions of Altova products used a processing instruction with a target or name of xmlspysps, so a processing instruction would look something like <?xmlspysps
HTML-Orgchart.sps?>. These older processing instructions are still valid with Authentic View in current versions of Altova products.

### 11.8.4 Edit StyleVision Stylesheet

The **Authentic** | **Edit a StyleVision Stylesheet** command starts StyleVision and allows you to edit the StyleVision Power Stylesheet immediately in StyleVision.

#### 11.8.5 Define XML Entities

You can define entities for use in Authentic View, whether your document is based on a DTD or an XML Schema. Once defined, these entities are displayed in the Entities Entry Helper and in the **Insert Entity** submenu of the context menu. When you double-click on an entity in the Entities Entry Helper, that entity is inserted at the cursor insertion point.

An entity is useful if you will be using a text string, XML fragment, or some other external resource in multiple locations in your document. You define the entity, which is basically a short name that stands in for the required data, in the Define Entities dialog. After defining an entity you can use it at multiple locations in your document. This helps you save time and greatly enhances maintenance.

There are two broad types of entities you can use in your document: a parsed entity, which is

XML data (either a text string or a fragment of an XML document), or an **unparsed entity**, which is non-XML data such as a binary file (usually a graphic, sound, or multimedia object). Each entity has a name and a value. In the case of parsed entities the entity is a placeholder for the XML data. The value of the entity is either the XML data itself or a URI that points to a .  $\times$ ml file that contains the XML data. In the case of unparsed entities, the value of the entity is a URI that points to the non-XML data file.

### To define an entity:

1. Click Authentic | Define XML Entities.... This opens the Define Entities dialog.

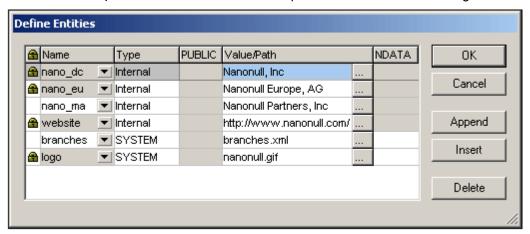

- 2. Enter the name of your entity in the **Name** field. This is the name that will appear in the Entities Entry Helper.
- 3. Enter the type of entity from the drop-down list in the **Type** field. Three types are possible. An **Internal** entity is one for which the text to be used is stored in the XML document itself. Selecting **PUBLIC** or **SYSTEM** specifies that the resource is located outside the XML file, and will be located with the use of a public identifier or a system identifier, respectively. A system identifier is a URI that gives the location of the resource. A public identifier is a location-independent identifier, which enables some processors to identify the resource. If you specify both a public and system identifier, the public identifier resolves to the system identifier, and the system identifier is used.
- If you have selected PUBLIC as the Type, enter the public identifier of your resource in the PUBLIC field. If you have selected Internal or SYSTEM as your Type, the PUBLIC field is disabled.
- 5. In the Value/Path field, you can enter any one of the following:
  - If the entity type is Internal, enter the text string you want as the value of your entity.
     Do not enter quotes to delimit the entry. Any quotes that you enter will be treated as part of the text string.
  - If the entity type is SYSTEM, enter the URI of the resource or select a resource on your local network by using the **Browse** button. If the resource contains parsed data, it must be an XML file (i.e. it must have a . xml extension). Alternatively, the resource can be a binary file, such as a GIF file.
  - If the entity type is PUBLIC, you must additionally enter a system identifier in this field.
- 6. The NDATA entry tells the processor that this entity is not to be parsed but to be sent to the appropriate processor. The NDATA field should therefore be used with unparsed entities only.

#### Dialog features

You can append, insert, and delete entities by clicking the appropriate buttons. You can also sort entities on the alphabetical value of any column by clicking the column header; clicking once sorts in ascending order, twice in descending order. You can also resize the dialog box

and the width of columns.

Once an entity is used in the XML document, it is locked and cannot be edited in the Define Entities dialog. Locked entities are indicated by a lock symbol in the first column. Locking an entity ensures that the XML document valid with respect to entities. (The document would be invalid if an entity is referenced but not defined.)

Duplicate entities are flagged.

#### Limitations

- An entity contained within another entity is not resolved, either in the dialog, Authentic View, or XSLT output, and the ampersand character of such an entity is displayed in its escaped form, i.e. & amp;
- External entities are not resolved in Authentic View, except in the case where an entity is an image file and it is entered as the value of an attribute which has been defined in the schema as being of type ENTITY OF ENTITIES. Such entities are resolved when the document is processed with an XSLT generated from the SPS.

### 11.8.6 Hide Markup

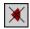

This command hides markup symbols in the Authentic View.

## 11.8.7 Show Small Markup

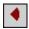

This command shows small markup symbols in the Authentic View.

## 11.8.8 Show Large Markup

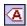

This command shows large markup symbols in the Authentic View.

## 11.8.9 Show Mixed Markup

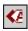

This command shows mixed markup symbols in Authentic View. The person who designs the StyleVision Power Stylesheet can specify either large markup, small markup, or no markup for individual elements/attributes in the document. The Authentic View user sees this customized markup in mixed markup viewing mode.

## 11.8.10 Append Row

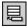

This command appends a row to the current table in Authentic View.

## 11.8.11 Insert Row

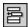

This command inserts a row into the current table in Authentic View.

## 11.8.12 Duplicate Row

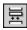

This command duplicates the current table row in Authentic View.

## 11.8.13 Move Row Up

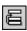

This command moves the current table row up by one row in Authentic View.

### 11.8.14 Move Row Down

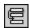

This command moves the current table row down by one row in Authentic View.

### 11.8.15 Delete Row

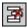

This command deletes the current table row in Authentic View.

### 11.9 DB Menu

The **DB** menu contains the following menu items:

- Query <u>Database</u>, which enables you to query a variety of databases.
- <u>IBM DB2</u>, which contains commands that provide support for DB2-specific functionality.
- Tamino, which contains commands that provide Tamino functionality
- Oracle databases, which contains command for working with Oracle databases.

Since all the operations described in this section require a connection to a database, this section also includes a sub-section called Connecting to a Data Source.

### 11.9.1 Connecting to a Data Source

A number of commands and icons in the **DB** and **Convert** menus require a connection to a database. XMLSpy enables you to connect to a variety of databases (*see list below*). It uses the Connect to Data Source—or Quick Connect dialog—(*see screenshot below*) to set up and make the connection. In this section, we describe how this dialog works. In descriptions of the **DB** or **Convert** commands that require a database connection, these dialogs will be referenced; this section should be referred to for information on making database connections using the Connect to Data Source dialog or the Quick Connect dialog. Both dialogs are essentially the same.

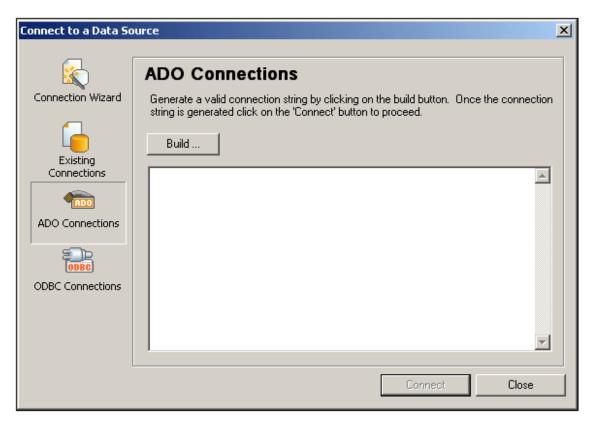

The options for connecting to the database are:

- Using a Connection Wizard that guides you through the connection process.
- Using an existing connection.
- Using an ADO Connection.

Using an <u>ODBC Connection</u>.

Each option is described in the subsections of this section.

### Supported databases and their root objects

The following databases are supported. After connecting to the database, the available root objects for each of the supported database is as follows:

| Database                    | Root Object |
|-----------------------------|-------------|
| MS SQL Server 2000 and 2005 | database    |
| Oracle 9i and 10g           | schema      |
| MS Access 2000, 2003, 2007  | database    |
| MySQL 4.x and 5.x           | database    |
| IBM DB2 8.x and 9           | schema      |
| Sybase 11                   | database    |

#### **Connection Wizard**

When the Connection Wizard button is selected, the Connection Wizard (*screenshot below*) pops up. The Connection Wizard helps you to connect to the most commonly used types of databases. In this section, we go through the connection to a Microsoft Access database and an IBM DB2 database.

### **MS Access**

Carry out the following steps to connect to an MS Access database. Select Microsoft Access (ADO) (*screenshot below*), and click **Next**.

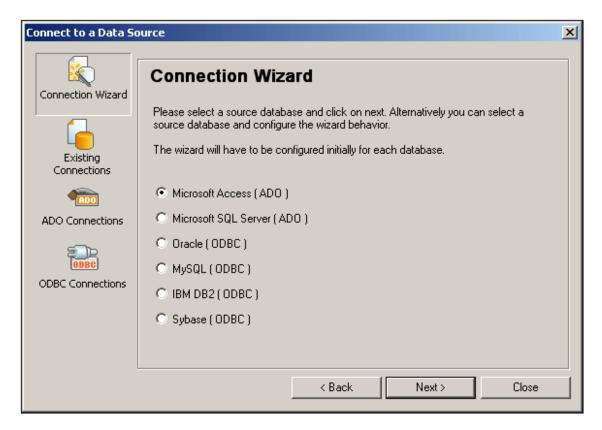

In the Connect to MS Access dialog that pops up (*screenshot below*), browse for the MS Access database, and click **Next**. The connection to the data source is established.

#### **IBM DB2**

In the first screen of the Connection Wizard (see first screenshot in this section), select IBM DB2 and click **Next**. The Configuration dialog (screenshot below) pops up. The wizard will then guide you in configuring the connection to the IBM DB2 database and making the connection. These steps consist essentially of selecting the appropriate driver to connect to the DB, then locating the DB, and entering user information that enables you to connect.

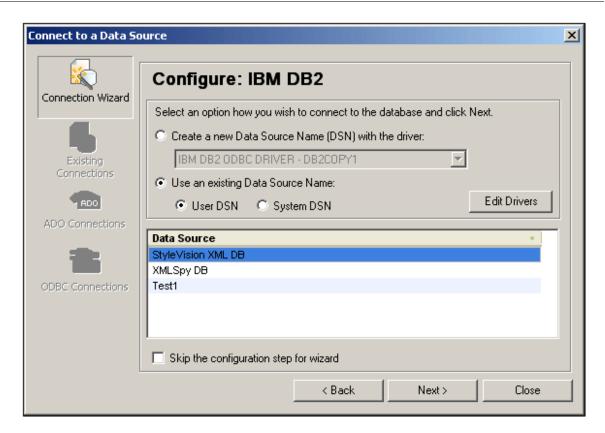

In the Configuration dialog above, select an existing data source, or create a new data source with an appropriate driver (additional drivers can be added to the list of available drivers by clicking the **Edit Drivers** button and selecting the required drivers). In the following screen you will be prompted for user information (ID and password). Clicking **OK** will establish the connection with the database.

#### **Existing Connections**

When the Existing Connections button is selected, the Existing Connections pane opens ( *screenshot below*), showing all the connections that are currently established.

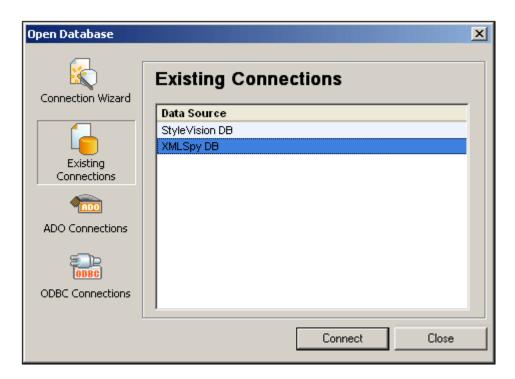

Select the required database and click **Connect**. The connection to the database is established.

### **ADO Connections**

This procedure explains how to create an ADO connection. It uses IBM DB2 as an example.

1. In the Connect to Data Source dialog, select ADO Connections. The ADO Connections box appears (*screenshot below*).

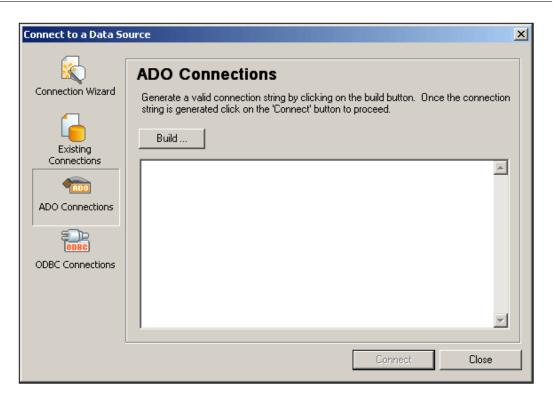

2. Click the **Build** button. The Data Link Properties dialog (screenshot below) opens.

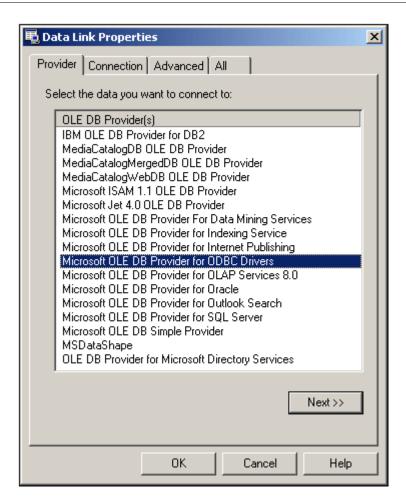

3. Select Microsoft OLE DB Provider for ODBC Drivers from the drop-down list and click **Next**. The Connection tab is activated.

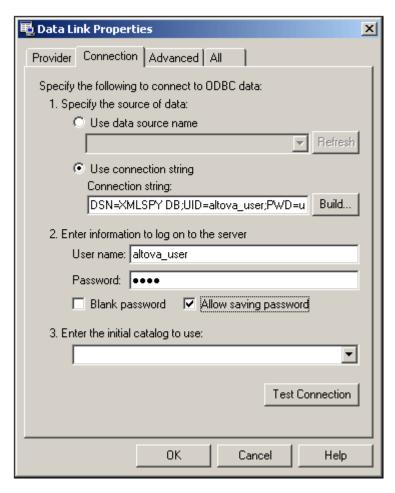

- 4. Build a connection string via the **Build** button (the dialog which pops up prompts you for a data source and user information).
- 5. If login information is required, enter a user name and password, and check the Allow saving password check box.
- 6. Click **OK**. The Data Link Properties dialog closes. The connection string appears in the ADO Connections box (*screenshot below*).

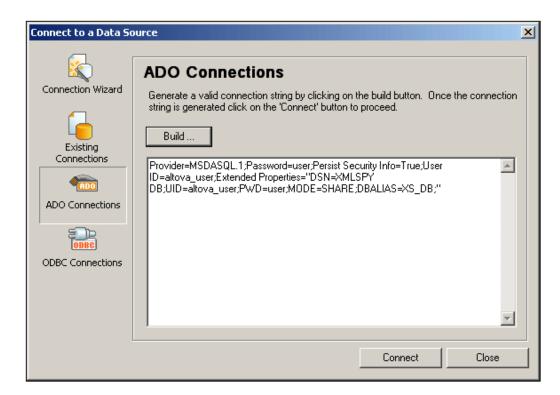

7. Click the **Connect** button. The connection to the data source is established.

# **ODBC Connections**

To connect to an IBM DB2 database via ODBC, do the following:

1. Select ODBC Connections.

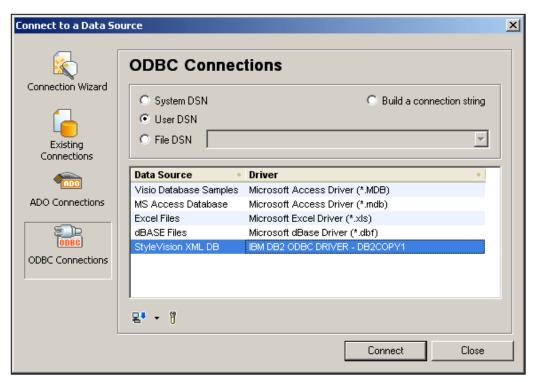

- 2. Select one of the options for specifying a Data Source Name (DSN). If you select System DSN or User DSN, the available DSNs are displayed in the Data Source pane. If you select File DSN, you are prompted to select the folder which contains the File DSNs. Alternatively, you can build a connection string to the DB by selecting the Build a Connection String option.
- 3. If you wish to add a DSN to those in the Data Source pane, do the following: (i) click the dropdown arrow of the Create a New Data Source icon; (ii) select the required driver; (iii) in the dialog that appears (*screenshot below*), select the DB alias and give it a DSN.

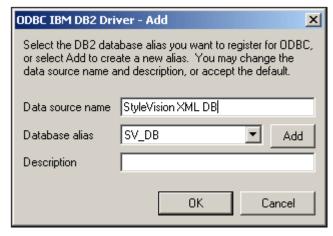

- (iv) click **OK** to finish. The DB is added as a Data Source to the list in the Data Source pane.
- 4. Select the Data Source in the Data Source pane and click **Connect**.
- 5. When you are prompted for your user ID and password, enter these and then click **OK**. The connection to the database is established.

# 11.9.2 Query Database

The **Query Database** command opens the Database Query window (*screenshot below*). Once the Query Window is open, its display can be toggled on and off by clicking either the **DB** |

Query Database command or the Query Database toolbar icon

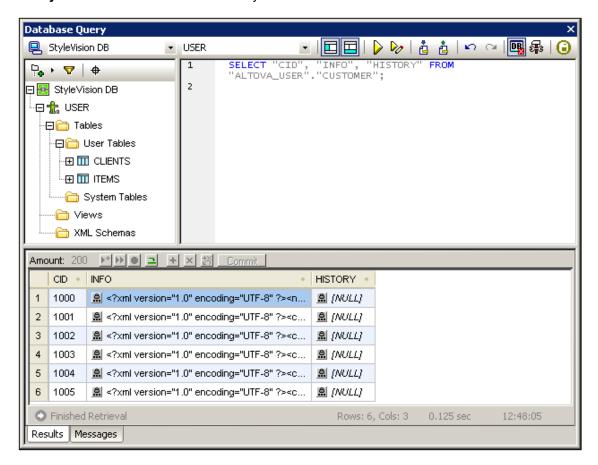

#### Overview of the Database Query window

The Database Query window consists of three parts:

- A Browser pane at top left, which displays connection info and database tables.
- A Query pane at top right, in which the query is entered.
- A tabbed <u>Results/Messages pane</u>. The Results pane displays the query results in what we call the Result Grid. The Messages pane displays messages about the query execution, including warnings and errors.

The Database Query window has a toolbar at the top. At this point, take note of the two toolbar icons below. The other toolbar icons are described in the section, <u>Query Pane: Description and Features</u>.

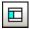

Toggles the Browser pane on and off.

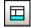

Toggles the Results/Messages pane on and off.

# Overview of the Query Database mechanism

The Query Database mechanism is as follows. It is described in detail in the sub-sections of this section

- A <u>connection to the database is established</u> via the Database Query window. Supported databases include: MS Access 2000 and 2003; Microsoft SQL Server; Oracle; MySQL; Sybase: and IBM DB2.
- 2. The connected database or parts of it are displayed in the <u>Browser pane</u>, which can be configured to suit viewing requirements.
- 3. A <u>query</u> written in a syntax appropriate to the database to be queried is entered in the <u>Query pane</u>, and the query is executed.
- 4. The <u>results of the query</u> can be viewed through various filters, edited, and used in other ways.

## **Data Sources**

In order to query a database, you have to first connect to the required database This section describes how to:

- Connect to a database, and
- Select the required data source and root object from among multiple existing connections.

#### Connecting to a database

When you click the **Query Database** command for the first time in a session (or when no database connection exists), the Quick Connect dialog (*screenshot below*) pops up to enable you to connect to a database. To make connections subsequently, click the Quick Connect

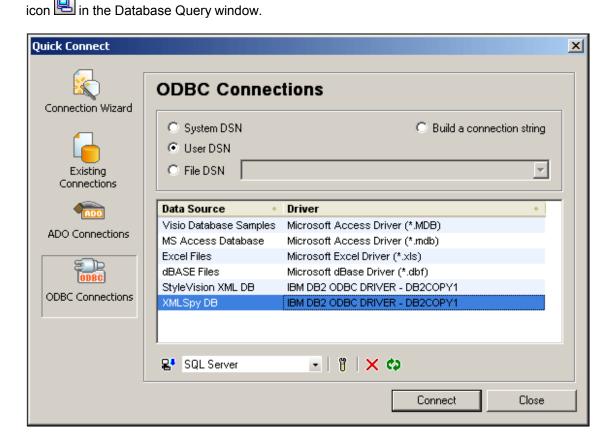

How to connect to a database via the Quick Connect dialog is described in the section Connecting to a Data Source.

## Supported databases and their root objects

The following databases are supported. After connecting to the database, the available root objects for each of the supported database is as follows:

| Database                    | Root Object |
|-----------------------------|-------------|
| MS SQL Server 2000 and 2005 | database    |
| Oracle 9i and 10g           | schema      |
| MS Access 2000, 2003, 2007  | database    |
| MySQL 4.x and 5.x           | database    |
| IBM DB2 8.x and 9           | schema      |
| Sybase 11                   | database    |

#### Selecting the required data source

All the existing connections and root objects are listed, respectively, in two combo boxes in the toolbar of the Database Query window (*screenshot below*).

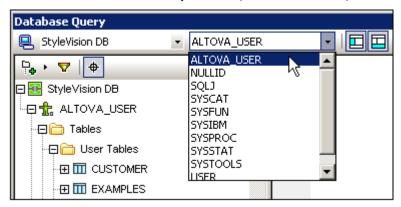

In the screenshot above, the database with the name <code>StyleVision DB</code> has been selected. Of the available root objects for this database, the root object <code>ALTOVA\_USER</code> has been selected. The database and the root object are then displayed in the Browser pane.

# **Browser Pane: Viewing the DB Objects**

The Browser pane provides an overview of objects in the selected database. This overview includes database constraint information, such as whether a column is a primary or foreign key. In IBM DB2 version 9 databases, the Browser additionally shows registered XML schemas in a separate folder.

This section describes the following:

- The layouts available in the Browser pane.
- How to filter database objects.

How to find database objects.

# **Browser pane layouts**

The default Folders layout displays database objects hierarchically. Depending on the selected object, different context menu options are available when you right-click an item.

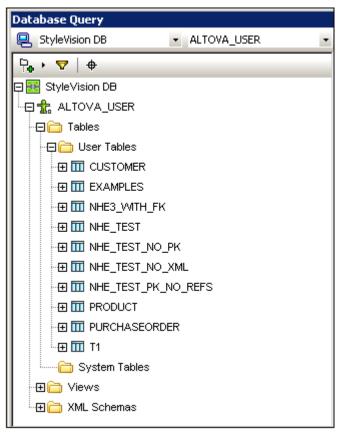

To select a layout for the Browser, click the Layout icon in the toolbar of the Browser pane and select the layout from the drop-down list (*screenshot below*). Note that the icon changes with the selected layout.

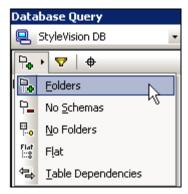

The available layouts are:

- Folders: Organizes database objects into folders based on object type in a hierarchical tree, this is the default setting.
- No Schemas: Similar to the Folders layout, except that there are no database schema

folders; tables are therefore not categorized by database schema.

- No Folders: Displays database objects in a hierarchy without using folders.
- *Flat:* Divides database objects by type in the first hierarchical level. For example, instead of columns being contained in the corresponding table, all columns are displayed in a separate Columns folder.
- Table Dependencies: Categorizes tables according to their relationships with other tables. There are categories for tables with foreign keys, tables referenced by foreign keys and tables that have no relationships to other tables.

To sort tables into User and System tables, switch to Folders, No Schemas or Flat layout, then right-click the table and select **Sort into User and System Tables**. The tables are sorted alphabetically in the User Tables and System Tables folders.

# Filtering database objects

In the Browser pane (in all layouts except No Folders), schemas, tables, and views can be filtered by name or part of a name. Objects are filtered as you type in the characters, and filtering is case-insensitive by default.

To filter objects in the Browser, do the following:

1. Click the Filter Folder Contents icon in the toolbar of the Browser pane. Filter icons appear next to all folders in the currently selected layout (*screenshot below*).

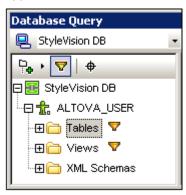

2. Click the filter icon next to the folder you want to filter, and select the filtering option from the popup menu, for example, Contains.

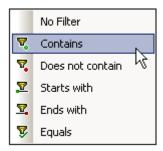

3. In the entry field that appears, enter the filter string (in the screenshot below, the filter string on the Tables folder is NHE). The filter is applied as you type.

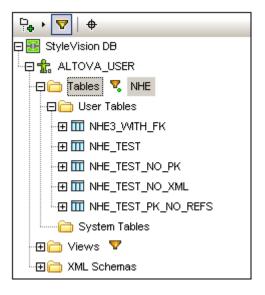

# Finding database objects

To find a specific database item by its name, you can use the Browser pane's Object Locator. This works as follows:

- 1. In the toolbar of the Browser pane, click the Object Locator icon. A drop-down list appears at the bottom of the Browser.
- 2. Enter the search string in the entry field of this list, for example name (*screenshot below*). Clicking the drop-down arrow displays all objects that contain the search string.

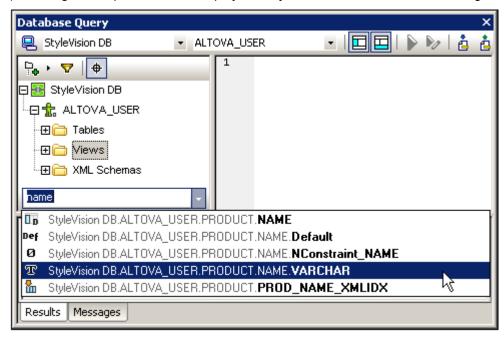

3. Click the object in the list to see it in the Browser.

# **Query Pane: Description and Features**

The Query pane is an intelligent SQL editor for entering queries to the selected database. After entering the query, clicking the Execute command of the Database Query window executes the query and displays the result and execution messages in the <a href="Results/Messages pane">Results/Messages pane</a>. How to work with queries is described in the next section, <a href="Query Pane: Working with Queries">Query Pane: Working with Queries</a>. In this section, we describe the main features of the Query pane:

- SQL Editor icons in the Database Query toolbar
- SQL Editor options
- Auto-completion of SQL statements
- Definition of regions in an SQL script
- · Insertion of comments in an SQL script
- Use of bookmarks

# **SQL** Editor icons in the Database Query toolbar

The following icons in the toolbar of the Database Query window are used when working with the SQL Editor:

|            | Execute                              | Executes currently selected SQL statement. If script contains multiple statements and none is selected, then all are executed. |
|------------|--------------------------------------|----------------------------------------------------------------------------------------------------|
| <b>D</b> 0 | Execute with<br>Data Editing         | Same as for Execute command, except that results (in Results tab) are editable.                                                |
| Č          | Import SQL File                      | Opens an SQL file in the SQL Editor.                                                                                           |
| Ê          | Export SQL File                      | Saves SQL queries to an SQL file.                                                                                              |
| KO         | Undo                                 | Undoes an unlimited number of edits in SQL Editor.                                                                             |
| C          | Redo                                 | Redoes an unlimited number of edits in SQL Editor.                                                                             |
| <b>₽</b>   | Options                              | Open the Options dialog of SQL Editor.                                                                                         |
|            | Open SQL<br>Script in<br>DatabaseSpy | Opens the SQL script in Altova's DatabaseSpy product.                                                                          |

## **SQL Editor options**

Clicking the Options icon in the Database Query toolbar pops up the Options dialog (screenshot below).

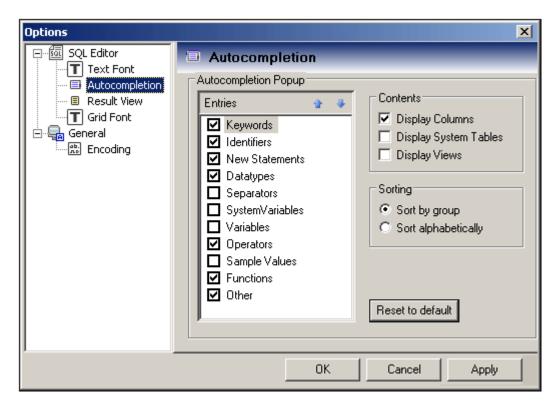

The key settings are as follows:

- SQL Editor | Text Font: Options for setting the font style of the text in the SQL Editor.
- SQL Editor | Auto-completion: With the auto-completion feature switched on (in the SQL Editor tab), you can select what type of entries auto-completion will support (Auto-completion tab, screenshot above). Auto-completion offers a list of relevant entries as you type. It is available for he following databases: for the following databases: MS SQL Server 2000 and 2005, MS Access 2003, and IBM DB2 v.9. The Contents group lets you define whether columns, system tables, or views should be displayed in the auto-completion popup. The Sorting group allows you to choose whether entries are to appear sorted by group or alphabetically.
- SQL Editor | Result View: Options to configure the Result tab.
- SQL Editor | Grid Font: Options for setting the font style of the text in the Result Grid
  in the Results tab.
- **General | Encoding:** Options for setting the encoding of new SQL files and of existing SQL files for which the encoding cannot be detected. (If the encoding of existing SQL files can be detected, the files are opened and save without changing the encoding.)

# **Auto-completion of SQL statements**

To activate the Auto-completion feature, check the Auto-completion check box in the SQL Editor tab of the Options dialog. When this feature is active, popups appear as you type SQL statements (*screenshot below*).

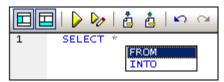

Press **Enter** to insert the highlighted entry.

# Definition of regions in an SQL script

Regions are sections in SQL scripts that are marked and declared to be a unit. Regions can be collapsed and expanded to hide or display parts of the script. It is also possible to nest regions within other regions. Regions are delimited by --region and --endregion comments, respectively, before and after the region. Regions can optionally be given a name, which is entered after the -- region delimiter (see screenshot below).

To insert a region, select the statement/s to be made into a region, right-click, and select Insert Region. The expandable/collapsible region is created. Add a name if you wish. In the screenshot above, also notice the line-numbering. To remove a region, delete the two --region and --endregion delimiters.

# Insertion of comments in an SQL script

Text in an SQL script can be commented out. These portions of the script are skipped when the script is executed.

- To comment out a block, mark the block, right-click, and select Insert/Remove Block Comment. To remove the block comment, mark the comment, right-click and select Insert/Remove Block Comment.
- To comment out a line or part of a line, place the cursor at the point where the line comment should start, right-click, and select Insert/Remove Line Comment. To remove the line comment, mark the comment, right-click and select Insert/Remove Line Comment.

#### Use of bookmarks

Bookmarks can be inserted at specific lines, and you can then navigate through the bookmarks in the document. To insert a bookmark, place the cursor in the line to be bookmarked, right-click, and select **Insert/Remove Bookmark**. To go to the next or previous bookmark, right-click, and select **Go to Next Bookmark** or **Go to Previous Bookmark**, respectively. To remove a bookmark, place the cursor in the line for which the bookmark is to be removed, right-click, and select **Insert/Remove Bookmark**. To remove all bookmarks, right-click, and select **Remove All Bookmarks**.

# **Query Pane: Working with Queries**

After connecting to a database, an SQL script can be entered in the SQL Editor and executed. This section describes:

- How an SQL script is entered in the SQL Editor.
- How the script is executed in the Database Query window.

The following icons are referred to in this section:

| D        | Execute                      | Executes currently selected SQL statement. If script contains multiple statements and none is selected, then all are executed. |
|----------|------------------------------|----------------------------------------------------------------------------------------------------|
| <b>D</b> | Execute with<br>Data Editing | Same as for Execute command, except that results (in Results tab) are editable.                                                |
|          | Import SQL File              | Opens an SQL file in the SQL Editor.                                                                                           |

## Creating SQL statements and scripts in the SQL Editor

The following GUI methods can be used to create SQL statements or scripts:

- *Drag and drop:* Drag an object from the Browser pane into the SQL Editor. An SQL statement is generated to query the databse for that object.
- Context menu: Right-click an object in the Browser pane and select Show in SQL Editor | Select.
- Manual entry: Type SQL statements directly in SQL Editor. The Auto-completion feature can help with editing.
- Import an SQL script: Click the Import SQL File icon in the toolbar of the Database Query window.

#### **Executing SQL statements**

If the SQL script in the SQL Editor has more than one SQL statement, select the statement to execute and click either the **Execute** icon or **Execute with Data Editing** icon in the toolbar of the Database Query window. If no statement in the SQL script is selected, then all the statements in the script are executed. The database data is retrieved and displayed as a grid in the <u>Results tab</u>. If **Execute with Data Editing** was selected, then the retrieved data in the Result Grid <u>can be edited</u>. Messages about the execution are displayed in the <u>Messages tab</u>.

# **Results and Messages**

The Results/Messages pane has two tabs:

- The Results tab shows the data that is retrieved by the query.
- The Messages tab shows messages about the guery execution.

#### Results tab

The data retrieved by the query is displayed in the form of a grid in the Results tab(screenshot below).

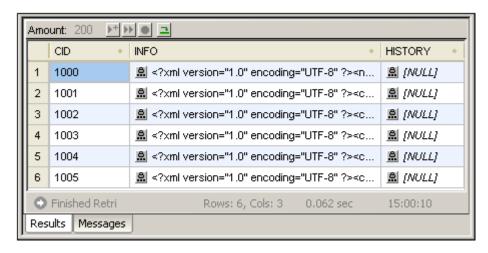

The following operations can be carried out in the Results tab:

- Sorting on a column: Right-click anywhere in the column on which the records are to be sorted, then select **Sorting | Ascending/Descending/Restore Default**.
- Copying to the clipboard: This consists of two steps: (i) selecting the data range; and (ii) copying the selection. Data can be selected in several ways: (i) by clicking a column header or row number to select the column or row, respectively; (ii) selecting individual cells (use the Shift and/or Ctrl keys to select multiple cells); (iii) right-clicking a cell, and selecting Selection | Row/Column/All. After making the selection, right-click, and select Copy Selected Cells. This copies the selection to the clipboard, from where it can be pasted into another application.
- Editing records: If the query was executed with the **Execute with Data Editing** command, individual fields can be edited. To commit changes, click the Commit button in the toolbar of the Results tab.
- Editing XML records: If an editable field is an XML field (only IBM DB2 XML databases are currently supported), clicking the XML icon in the Result Grid opens the Edit XML menu (screenshot below)

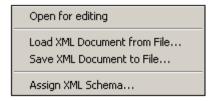

The **Open for Editing** command opens the XML document in an XMLSpy window.

When this document is saved and if the Auto-Commit XML changes icon in the Query Database toolbar was selected when the document was opened, the changes to the XML document are committed to the database. (Note that to toggle between the XML document window and the Database Query window, you must click the DB | Query Database command.) The Load XML Document from File command loads an external XML document to the selected field in the database. The Save XML Document to File saves the XML document in the selected database field to a file location you choose. The Assign XML Schema command pops up the Choose XML Schema dialog, in which you can select an XML Schema to assign to the XML document. This assignment is saved to the database. XML Schema assignment is explained in more detail in the section, IBM DB2 | Assign XML Schema.

The Results tab has the following toolbar icons:

| 3      | Go to Statement                | Highlights the statement in the SQL Editor that produced the current result. |
|--------|--------------------------------|------------------------------------------------------------------------------|
| +      | Add New Line                   | Adds a new row to the Result Grid.                                           |
| ×      | Delete Row                     | Deletes the current row in the Result Grid.                                  |
| ざ      | Undo Changes<br>to Result Grid | Undoes all changes to the Result Grid.                                       |
| Commit | Commit                         | Commits changes made in the Result Grid to the database.                     |

# Messages tab

The Messages tab provides information on the previously executed SQL statement and reports errors or warning messages.

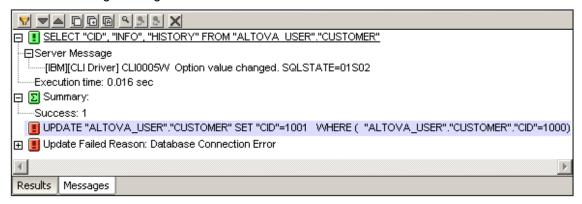

The toolbar of the Messages tab contains icons that enable you to customize the view, navigate it, and copy messages to the clipboard. The **Filter** icon enables the display of particular types of messages to be toggled on or off. The **Next** and **Previous** icons move the selection down and up the list, respectively. Messages can also be copied with or without their child components to the clipboard, enabling them to be pasted in documents. The **Find** function enables you to specify a search term and then search up or down the listing for this term. Finally, the **Clear** icon clears the contents of the Report pane.

**Note:** These toolbar icon commands are also available as context menu commands.

## 11.9.3 IBM DB2

The **IBM DB2** menu item rolls out a submenu containing commands (i) to register and unregister schemas with an IBM DB2 database (**Manage XML Schemas**), and (ii) to assign schemas for XML file validation (**Assign XML Schema**).

Both these mechanisms require that you connect to the required IBM DB2 database. How to connect to the database is described in the section <u>Connecting to a Data Source</u>. In this section the focus is on how to manage schemas in an IBM DB2 database and how to assign XML Schemas to a DB XML file.

**Note:** The Result Grid of the <u>Database Query window</u> provides important functionality for working with XML files in IBM DB2 databases. This functionality includes the ability to open files for editing, loading XML files into a DB XML files, saving DB XML files externally, and assigning XML Schemas to DB XML files.

# Assign XML Schema

The Assign XML Schema assigns a schema to an XML file opened for editing via the Result Grid of the Database Query window. After the assignment is made, the XML file can be validated against the assigned schema. The assignment is written to the DB when the XML file is saved in XMLSpy.

# Opening a DB XML file for editing

In the Database Query window, when a query is addressed to an XML DB and the query is executed for data editing, the Result Grid at the bottom of the Database Query window provides access to the XML files in the database so these can be edited (*see screenshot below*).

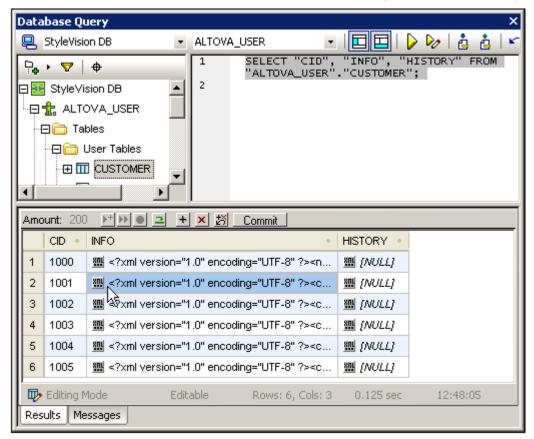

Clicking the XML icon **m** pops up the following menu.

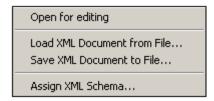

Selecting the **Open for Editing** command opens the XML document in XMLSpy, where it can be edited.

# Assigning a schema to the DB XML file

It is when the DB XML file is opened for editing in XMLSpy that the **IBM DB2 | Assign XML Schema** command is enabled. With the XML document active in XMLSpy, clicking the **Assign XML Schema** command pops up the Choose XML Schema dialog (*screenshot below*).

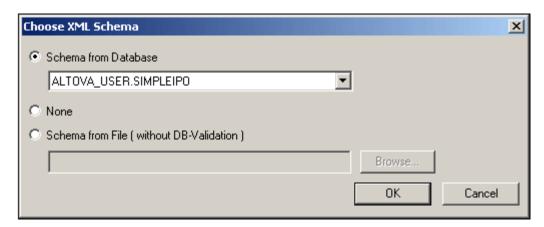

A schema can be selected from among those stored in the database (these are listed in the dropdown list of the Schema from Database combo box), or from among external files that can be browsed. Clicking **OK** assigns the schema to the XML file. Note that the assignment is not written into the XML file. When the XML file is saved in XMLSpy—and if the Auto-Commit XML changes icon in the Query Database toolbar was selected when the document was opened —then the schema assignment is saved to the database. Note that the schema assignment is written to the database—and not to the XML file.

**Note:** The Edit XML menu in the Result Grid of the Database Query window also has an **Assign XML Schema** command (*see screenshot below*), which also assigns a schema to the DB XML file.

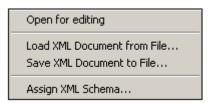

The difference between the two Assign XML Schema commands is that the command in the **DB | IBM DB2** menu enables you to assign an XML Schema while you are editing the XML file thereby allowing you to change schema assignments while editing the XML document and to validate the XML document immediately.

## 11.9.4 Tamino

Software AG and Altova, Inc. have entered into a worldwide agreement giving XMLSpy users easy and low-cost access to Tamino. The partnership also extends Software AG's reach to Altova's community of developers.

Under the terms of the agreement, Altova's XMLSpy users and Software AG's Tamino users obtain an integrated product bundle. Tamino XML Server is available on multiple platforms from PC to Mainframe.

XMLSpy and Tamino (limited edition) are available for download and purchase at <u>order page</u>. The Tamino database capacity varies from 50MB (per XMLSpy Enterprise/Professional single

license) up to 1000 MB depending on the number of XMLSpy licenses purchased.

Having paid for the bundle, you will receive an e-mail with details on how and where you can download Tamino.

# **Installing Tamino**

Having downloaded the XMLSpy and Tamino bundle you are ready to start the installation process.

General installation process:

- 1. Download and install XMLSpy.
- Download the Tamino XML Server.
- 3. Install Apache server (if necessary).
- 4. Install Tamino Server 3.1.1.
- 5. Create a database in Tamino.
- 6. Use XMLSpy.

Specific Tamino installation instructions are provided in HTML format. Open the Tamino documentation home page located at:

#### <Root>/Windows/INO/Docu/overview.htm

where "<Root>" is the directory where you unpacked Tamino, and select the entry "Installing Tamino".

#### Scope of this documentation:

This documentation assumes that you have successfully installed both XMLSpy Enterprise or Professional edition, and Tamino Server 3.1.1.

# Installing WebDAV

# Installing and using WebDAV:

XMLSpy supports WebDAV. Installing the WebDAV server is **optional**. Using the Tamino functionality provided by XMLSpy is not compatible with WebDAV, due to limitations in keeping repositories synchronized in both Tamino Server and WebDAV.

Installing WebDAV:

- Install WebDAV server from Software AG.
- Create a WebDAV store, and restart WebDAV server.

## **Tamino Schema Extensions**

While XML Schema covers the logical aspects of document type definitions, it does not prescribe a way how to define the physical aspects. Many XML processors require extra information on how to process the instances of a given document class.

Tamino, for example, requires information as to which collection a document class belongs, which elements are used for indexing, what type of indexing is used, how document elements may be mapped onto fields in external databases, and so on.

For these and other purposes XML Schema provides an extension mechanism. Any schema, element or attribute definition in XML Schema can be equipped with one or more annotations.

Each **annotation** can consist of two child elements: **documentation** and **appinfo**. The documentation element contains documentation for human readers, while the appinfo element

contains information for machines.

Tamino uses this appinfo element to store Tamino-related information within a schema file:

```
<?xml version = "1.0" encoding = "UTF-8"?>
<xs: schema xmlns: xs = "http://www.w3.org/2001/XMLSchema"</pre>
           xmlns: tsd =
    "http://namespaces.softwareag.com/tamino/TaminoSchemaDefinition">
  <xs: annotation>
    <xs: appinfo>
      <tsd: schemaInfo name = "album">
        <tsd: collection name = "encyclopedia"/>
        <tsd: doctype name = "album">
          <tsd: logical>
             <tsd: content>open</tsd: content>
             <tsd: accessOptions>
               <tsd: read/>
               <tsd:insert/>
               <tsd: delete/>
               <tsd: update/>
             </tsd: accessOptions>
          </tsd: logical>
        </tsd: doctype>
      </tsd: schemaInfo>
    </xs: appinfo>
  </xs: annotation>
</xs:schema>
```

These annotations are generated by the Tamino Schema Editor, as well as in XMLSpy Schema/WSDL Design view when working with Tamino Extensions.

## **Creating, Saving, and Listing Tamino Schemas**

All communication between Tamino and XMLSpy occurs using the HTTP communication protocol.

#### Populating the Tamino database

The first prerequisite to be able to save any data in Tamino, is to create and save a schema to Tamino. In the following steps a simple schema will be created. The same schema is also attached in the Examples folder as BMW, tsd.

# **Creating a Tamino Schema Definition file:**

1. Create a schema using the menu option **File | New** in XMLSpy, and select the **tsd Tamino Schema Definition** entry.

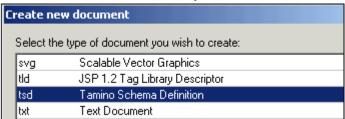

This opens the Tamino Properties dialog box where you define the database properties.

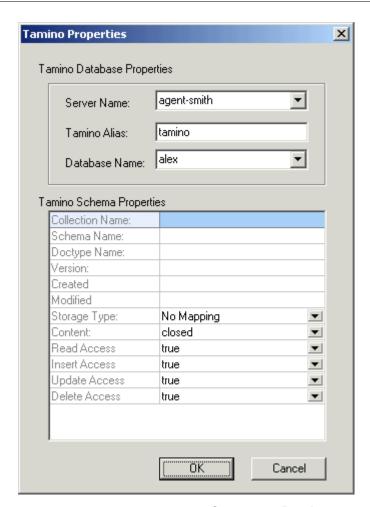

If not already supplied, enter the **Server** and **Database** and **Tamino Alias** names in the appropriate fields.

2. Enter the **Collection Name**, **Schema Name** and **Doctype name** in the respective fields, and confirm with **OK**. Entering these data here creates them in Tamino.

Collection Name: cars
Schema Name: BMW
Doctype Name: Limousine

# Please note:

The Tamino Alias is configured by the database administrator, and is sometimes used for security purposes, or if aliases are already occupied. Please contact your database administrator for more information on the Tamino Alias.

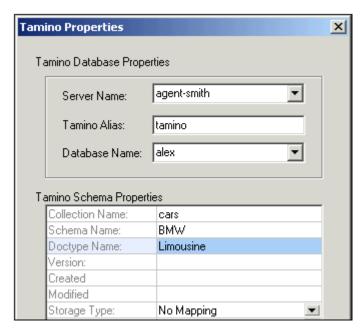

This creates a Tamino schema definition file which is displayed in the Schema/WSDL Design view.

3. Enter the Doctype Name Limousine in the Root element field. (The Doctype name can be any global element, it does not have to be the root element.) This Doctype name must, however be present in the schema file, in order to save it in Tamino.

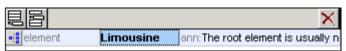

4. This completes the definition stage of making the schema file conformant to the Tamino database. A **Tamino** tab has also been added to the Details entry helper. The Tamino extensions can be applied via the Details entry helper to Elements and Attributes. Clicking the **Text** tab displays the schema definitions.

```
<xs:schema
xmlns:tsd="http://namespaces.softwareag.com/tamino/TaminoSchemaDefiniti
on" xmlns:xs="http://www.w3.org/2001/XMLSchema"
elementFormDefault="qualified" attributeFormDefault="unqualified">
   <xs:annotation>
        <xs:appinfo>
           <tsd:schemalnfo name="BMVV">
               <tsd:collection name="cars"/>
               <tsd:doctype name="Limousine">
                   <tsd:logical>
                       <tsd:content>closed</tsd:content>
                   //sd:logical>
               /tsd:doctype>
            //tsd:schemalnfo>
        </xs:appinfo>
    </xs:annotation>
    <xs:element name="Limousine">
        <xs:annotation>
            <xs:documentation>The root element is usually named the same
as the doctype.</xs:documentation>
        </xs:annotation>
    </xs:element>
</xs:schema>
```

5. Design your schema with the schema editor as follows:

Add to the root element "Limousine" a sequence node and then add the following children element nodes:

EngineSpec xs:string Type xs:string

Interior Extras

Append a sequence node to the "Interior" element and add the following children:

HiFiSystem xs:string
Covering xs:string
SatNav xs:string

Append a sequence node to the "Extras" element and add the following children:

Metallic xs:boolean Sunroof xs:boolean Magwheels xs:boolean

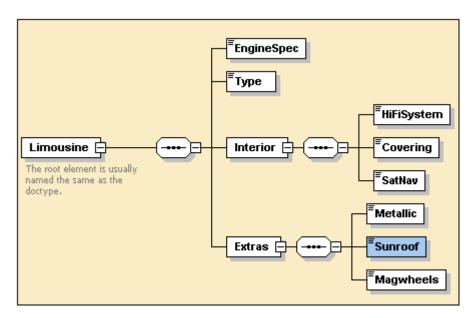

#### Please note:

Tamino does not support Global complex types!

# Saving a Tamino schema:

Press CTRL+S, and then click the Save to Tamino button.
 This saves the schema to the Tamino database. You can also select the menu option Convert | Tamino | Save to Tamino... to save the schema to the database directly.

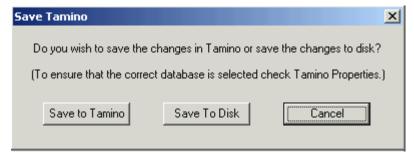

#### Please note:

Saving to Tamino invokes the **Tamino schema validator**. This validator takes Tamino extensions and other Tamino-specific rules into consideration; it is not the same as the XMLSpy validator. If the schema is not valid according to the Tamino validator, an error message appears describing the problem. Please see the Tamino documentation if this is the case.

#### Saving to Disk

Saving the schema using the above method, places it in the database without having saved it on the hard disk. The main window tab contains **Untitledxx.xsd** as the schema name. To save the schema **locally**, click the **Save To Disk** button.

If you want to create XML files in XMLSpy based on schemas saved in Tamino, make sure that you use the **Save to Disk** function, to save a copy of the schema locally.

# **Listing schemas in the Tamino database:**

1. Select the menu option **DB | Tamino | List Schema...** This opens the List Schema dialog box.

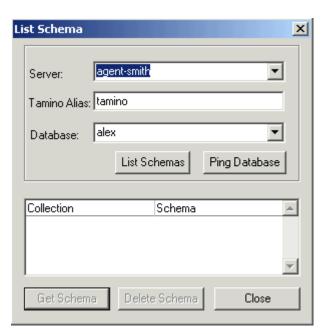

- 2. If not already supplied, enter the Server and Database names in the appropriate fields.
- 3. Click the **List Schemas** button.
  A list of schemas, and associated Collections, of the current database are displayed in

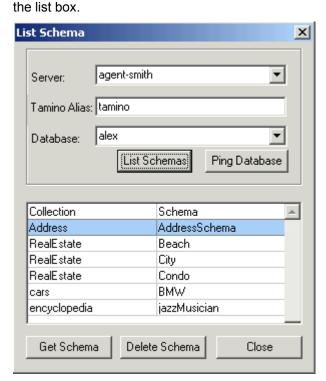

Please note: The Ping Database button allows you to test the connection to Tamino.

#### To open a schema:

- Double-click the schema name in the list box, or
- Mark the respective schema, and click the Get Schema button.

To delete a schema from Tamino:

- 1. List the schemas in the List schema dialog box.
- 2. Mark the schema you want to delete, and click the **Delete Schema** button.

# Validating Tamino schemas

 Having retrieved a schema from Tamino, select the menu option XML | Validate, or press F8.

The XMLSpy validator is used in this case; XMLSpy error messages appear if the schema is invalid.

However, **saving** the schema back **to Tamino** invokes the Tamino schema validator. This validator takes Tamino extensions and other Tamino specific rules into consideration; it is not the same as the XMLSpy validator. If the schema is not valid according to this validator, an error message appears detailing the problem. Please see the Tamino documentation if this is the case.

# Adding Legacy Schemas to Tamino

Schemas that have been created in XMLSpy can be easily added to Tamino Server.

# To add an existing schema to Tamino Server:

- 1. Open the schema in the Schema/WSDL Design view.
- 2. Select the menu option **Schema design | Enable Tamino Schema Extensions**. A dialog box opens if you are using a schema prefix other than 'xs'. Tamino requires that the namespace prefix be 'xs'.
- 3. Click **OK** if the dialog box opened.
  A further dialog box is opened, asking if the file extension should be changed to . tsd.
  This is optional. (Click **OK** to confirm.)
- 4. The Tamino Properties dialog box is automatically opened. Enter the database properties, as well as the schema properties: Collection, Schema, and Doctype names and confirm with **OK**.

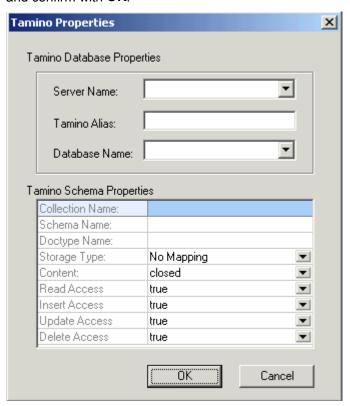

5. Select the menu option **DB | Tamino | Save to Tamino.**A confirmation message appears when the schema is successfully saved.

#### Tamino Schema Definition Limitations

# **Limitations of the Tamino Schema Definition Language Implementation** (Copyright Software AG 2001)

The Tamino schema definition language as implemented in the current version of Tamino has the following limits:

Logical TSD3 restrictions not deducible by syntactical subset of logical W3C XS meta schema:

- per model group (i.e. the content of 1 complexType) the element names of each local element and all referenced global elements must be unique. That means for each element name either one local element or several references to global elements are allowed.
- the xs:type and xs:base attribute allows only datatypes defined in XML schema part 2, also see commented definition of tsd:native Datatype in this documentation.
   Logical TSD3 restrictions compared to full DTD capabilities, which are expressable in full XML schema (e.g. General Entities)
- enumerations for elements without subelements and with attributes cannot be specified (restriction of XML schema: this cannot not be expressed without named complex types)
  - Physical TSD3 restrictions
- attachment of physical schema definition not possible without tsd:which element below recursive elements
- only one schemalnfo, elementInfo, attributeInfo element possible for each schema, element or attribute-definition

## **Limitations of the XMLSpy and Tamino bundle**

- Transaction oriented processing not supported
- Only XML documents and XSD Schema documents can be saved in Tamino via XMLSpy
- Including of schemas within schemas is not supported
- Importing of schemas is not supported
- Namespaces (prefixes) in a schema are not supported by Tamino Server
- Using Tamino functionality provided by XMLSpy is not compatible with WebDAV

# **Editing Tamino Schemas**

## Editing schemas (which reference XML documents in the database)

Changing a schema definition on which multiple XML documents are based, might invalidate all associated XML documents. On saving, Tamino checks to see if the schema has been changed inappropriately. A Tamino error message appears if this is the case.

E.g. A schema and associated document exist in Tamino. The schema is opened in XMLSpy and a new mandatory element is added to a complex type. Saving this schema back to Tamino causes an error message to appear.

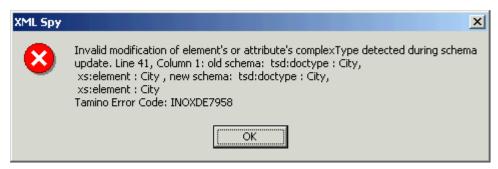

Changing the occurrence of the mandatory element to optional (min=0 and max=1), allows the schema to be saved back to Tamino without invalidating any of the referenced XML documents.

# **Creating XML Files Based on Tamino Schemas**

#### **Creating an XML file based on a Tamino schema:**

You can create XML files based on schemas in the following ways:

- By using an existing XML document as a template, where both the XML and schema file exist in Tamino, or
- By using a schema file saved in Tamino, as a basis for the new XML document.

# Creating an XML file based on another XML (template) file:

- 1. Create a <u>query</u> for the XML document you want to use as a template, and retrieve the XML document from Tamino Server. (You can also use the alternative <u>Get File method</u> to retrieve the XML file.)
- 2. Edit the XML document.
- 3. Use the menu option **Convert | Tamino | Add Document**, to save the new XML document back to Tamino Server.

Please note: There are sample XML Files available in the Examples folder, cars1. xml and cars2. xml.

# Creating an XML file based on a Tamino schema file (saved locally):

Having opened a schema file saved in Tamino (this is the BMW schema in our example), then

- 1. Make sure the opened schema file is the active document.
- 2. Select DB | Tamino | Generate Sample XML file.

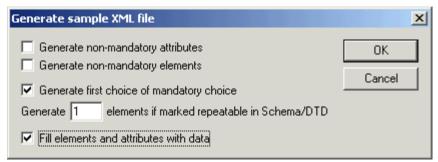

- 3. A dialog appears. Ensure that the "Generate first choice of mandatory choice", and "Fill elements and attributes with data" check boxes are selected. Confirm with **OK**.
- 4. A sample XML file is generated. Replace the data as shown below.

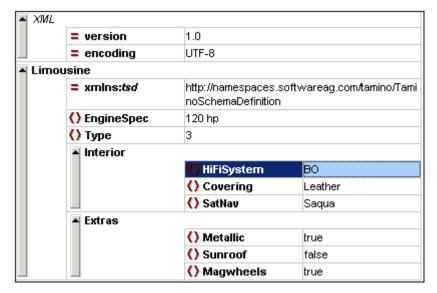

#### Please note:

When you select the menu option **XML | Validate**, the XML file is validated against the **local** Tamino schema file using the XMLSpy validator.

# Adding an XML file / record / document, to Tamino

- Select the menu option DB | Tamino | Add Document to add the active XML document to Tamino.
  - A prompt appears asking for more information.
- 2. Enter the Collection, Schema, and Doctype names in the Tamino properties dialog box, and confirm with **OK**.

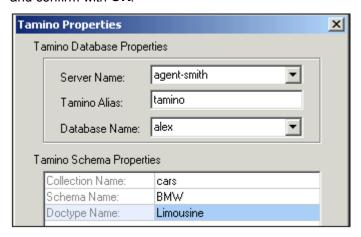

The XML file is now associated to the schema saved in Tamino. A confirmation message appears when the XML document has been saved successfully.

3. Change one of the entries in the currently open XML file (metallic=false), and select the menu entry **DB | Tamino | Add Document** again.

This adds the edited XML file to the database using the previously defined Tamino settings. You now have two XML files associated to the cars Collection, BMW schema, and Limousine Doctype.

#### Please note:

Validating an **XML** file that has been **added to Tamino** Server, validates it against the referenced schema file in Tamino.

Only XML and associated XSD files can currently be saved in Tamino via XMLSpy.

# **Querying and Retrieving Tamino Data**

# **Querying the Tamino database**

A query is defined by using the menu option **DB | Tamino | Search**. Tamino uses a query language called **XQuery**. The syntax of this language follows the standard XPath notation.

You can create an XQuery as well as retrieve a specific file from the database (if you know the specific record ID) using this dialog box. The query result is an XML document that appears in either the Grid or Text view.

# E.g

we want to find out how many records exist with the Doctype "Limousine". We will use the XPath command **count()** as the query statement.

1. Enter the **count(//Limousine)** guery in the XQuery field.

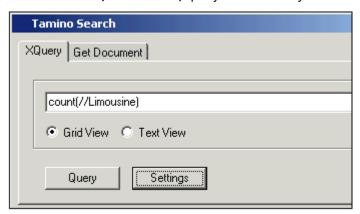

 Having defined the query you also have to define which Database, Collection and Doctype have to be searched. Click the **Settings** button to enter these settings, and confirm with **OK**. Please note that Tamino is **case sensitive**, so make sure you enter the data correctly.

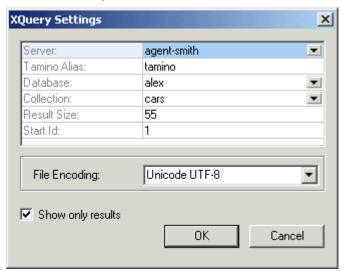

3. Click the **Query** button to execute the query, and then **Close**, to close the dialog box.

The query result is an XML document with the **xql:result** field displaying the result (11 in this case).

**Please note:** The default Result Size field is 5 results; it has been changed to 55 in this example. Activating the "Show only results" check box causes the query result document to contain only result data.

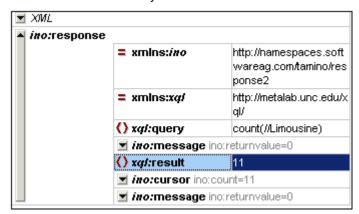

# **Retrieving specific documents from Tamino:**

1. Define a new query, which should supply all XML documents of Doctype Limousine, and click the **Query** button. Keep the same XQuery settings as before.

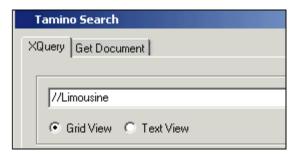

The resulting query response is opened, multiple results are displayed in Table view.

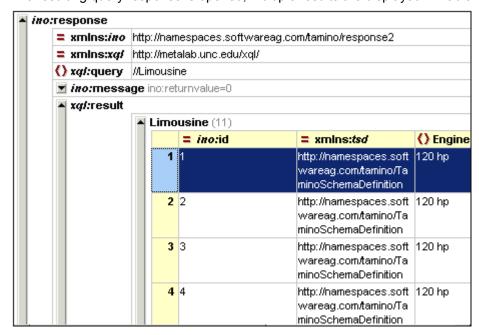

2. Click the table row number in the query result document, and select **DB | Tamino | Get active Document**. If the table view is not active, select the respective Limousine row.

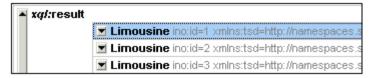

The query result appears as an XML document in the main window.

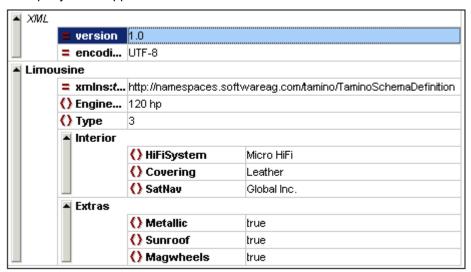

# Get Document method of retrieving a document:

- 1. Note the ID number from the query document, and open the Query dialog box again. The document ID is the **ino:id=x** entry.
- Click the **Get Document** tab, and enter the Tamino Doctype in the Enter Tamino Doctype text box.
- 3. Enter the document ID in the Enter document Id text box.

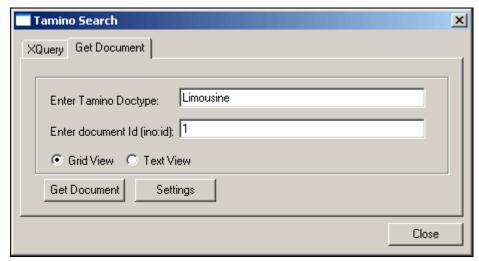

4. Click the **Get Document** button to open the XML document.

# To save a Tamino query:

Use the CTRL+S shortcut to save the query document locally.

This saves the query file as an XML document; it is not linked to Tamino Server in any way.

# **Updating a query:**

Having defined and executed a query once, you can reuse the query document to execute the same query.

- 1. Switch back to the original query document.
- 2. Select the menu option **DB| Tamino | Refresh**. This queries Tamino with the same settings as before, and delivers a new query result document containing updated data.

# Editing existing XML documents and adding them to Tamino

Change some of the data in the XML document and select the menu option **DB | Tamino | Add Document**. This saves the edited file back to Tamino. A confirmation message appears when the file is added successfully.

# 11.9.5 Oracle XML DB

XMLSpy allows you to connect to and query Oracle XML Db databases.

The following database functions are supported:

- Add (and register) an XML schema to the Oracle XML Db. The Oracle XML DB client must be installed for you to be able to register XML schemas through XMLSpy.
- Open and delete schemas
- Query the database using XPath statements (DBUri)
- Browse XML documents (using WebDAV)
- Create an XML document based on a schema saved in the database

#### General installation process:

- Download and install XMLSpy
- Install Oracle server (if necessary)
- Create an Oracle database

An Oracle XML DB Demo installation manual is provided at <a href="http://otn.oracle.com/sample\_code/tech/xml/xmldb/XDBBasicDemo.pdf">http://otn.oracle.com/sample\_code/tech/xml/xmldb/XDBBasicDemo.pdf</a>. The document describes how to install the Oracle software as well as how to configure it to work with XMLSpy.

# Search...

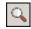

The **DB | Oracle XML DB | Search** command lets you query the Oracle XML database using DBUri statements.

When you select this command, the following dialog appears:

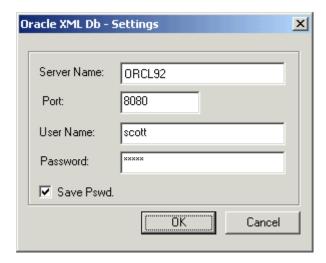

Enter your Oracle settings and click **OK**.

Enter the query as an XPath in the **XPath** field. The query you enter is appended to the DBUri field below, and is sent to the server using the http protocol.

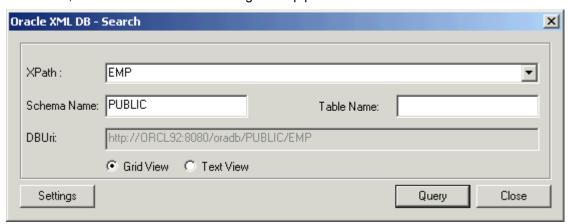

The **Schema Name** field must be entered manually for the very first query; it is then automatically filled in on successive queries.

The **Table Name** field is an optional table that you can query.

# **Settings**

The **Settings** button opens the Settings dialog box in which you define the query settings: Server Name, Port, User Name and Password.

# Query

The **Query** button sends off the guery and closes the dialog box.

The **query result** appears in either the Enhanced Grid or Text view depending on the option you select in the dialog box. If the query was not successful an error message appears.

## List schemas

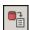

#### To list the schemas available in the Oracle database:

Select the menu option DB | Oracle XML Db | List Schemas.
 This opens the Oracle XML DB - List schemas dialog box.

2. Click the **List** button to list the schemas in the current database.

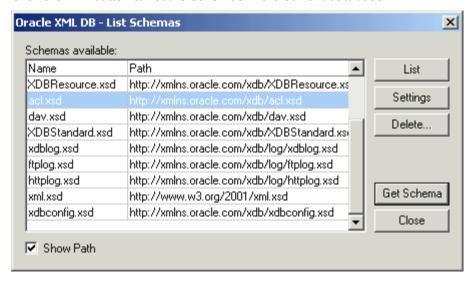

3. Double-click one of the schemas in the schema list, or click one of the schemas and click the **Get Schema** button.

The selected schema appears in the Schema/WSDL Design view.

The Oracle XML DB - List schemas dialog box allows you to select further options.

# **Settings**

This button allows you to define or change the current Oracle XML Db settings.

#### Delete

This button deletes a registered schema (visible in the list box) from Oracle XML Db.

- 1. Click Delete.
- Select either the ADO or ODBC connection string radio button, and click the Build button.
  - This opens the Data Link properties dialog box (or Select Data source dialog box, if you selected ODBC).
- 3. Select the MS OLE DB Provider for Oracle and click the Next button.
- 4. Enter the server details in the respective fields: server name, User name, Password, and click **OK**.
  - The ADO connection string is now visible in the connection string field.
- 5. Click the **Delete** button to delete the schema.

#### **Get Schema**

Opens the currently marked schema in the Schema/WSDL Design view.

#### Close

Closes the dialog box.

# **Add Schema**

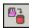

This command allows you to add an XML schema to Oracle XML Db. To add an XML document

instance file to the database, please see Adding XML document instances.

Select the menu option DB | Oracle XML Db | Add Schema.
 This is the first step in the add schema process, the schema is saved to the database.
 The File URL is automatically entered in the File URL field.
 Click the Browse button to define where you want to save the file. Enter the file name of

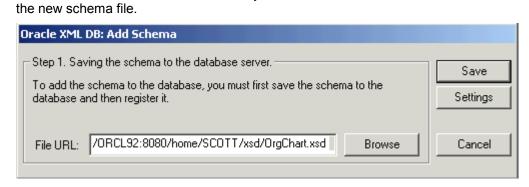

Click the Save button to save the schema to the database. A message appears telling you that the schema was saved successfully. Click OK to proceed with the registration process.

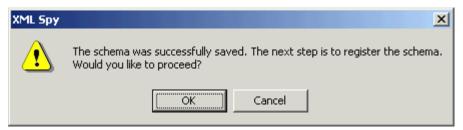

This opens the **Register Schema** dialog box. The path of the schema you just saved is visible in the **Schema Path** field.

Select either the ADO or ODBC connection string radio button, and click the Build button.

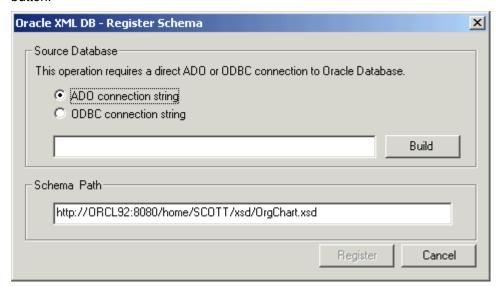

This opens the Data Link properties dialog box (or Select Data source dialog box, if you selected ODBC).

User Reference DB Menu 399

- 4. Select the MS OLE DB Provider for Oracle and click Next.
- Enter the server details in the respective fields: server name, User name, Password and activate the **Allow Saving password** check box. Click **OK**.
   The ADO connection string is now visible in the connection string field.
- Click the Register button.
   The schema is now registered in Oracle XML Db.

### **Browse Oracle XML documents**

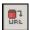

This command allows you to browse the XML documents available on your server. The server details are automatically filled in if you previously queried the database or listed schemas. If this is not the case, then you have to enter them manually.

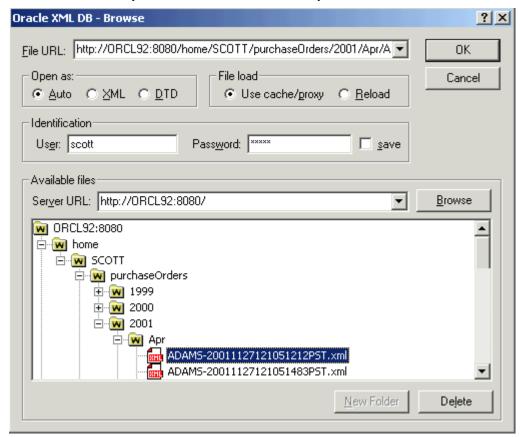

Use the tree view to find specific XML files. Double clicking a file in the tree view opens it. You can also click a file and click **OK** to achieve the same thing. The **New Folder** button adds a new folder, the **Delete** button deletes the currently selected XML file.

# **Properties**

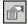

This command displays the Oracle XML Db settings of the currently active query, schema, or XML document in the main window.

400 User Reference DB Menu

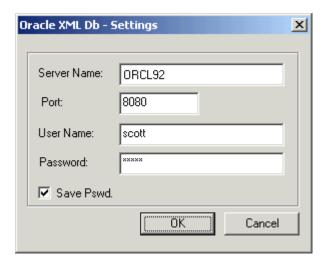

#### **Server Name**

The name of the server you are connecting to using the http protocol.

#### Port

The server port you are using to connect to the server. 8080 is the localhost connection.

### **User Name**

Your user name.

#### **Password**

Your password.

# Save Pswd.

Retains the password for this XML document.

## Adding XML document instances

To add an XML document instance to the database:

- 1. Open an existing schema saved in the Oracle XML Db using the **DB | Oracle XML DB** | **List schemas** command.
- 2. Select the menu option DTD/Schema | Generate Sample XML file.
- 3. Select the specific options for the XML file, and click **OK**. This creates the XML file which is now associated to the schema (please refer to the note below for more details).
- 4. Select the menu option File | Save to URL.
- 5. Click the **Browse** button and navigate to the folder in which you want to save the XML document instance. Use the New Folder button to create a new folder if necessary.
- 6. Enter the name of the file after the file path/URL, in the File URL field (please ensure that you are saving the file on the Oracle database server).
- 7. Click **OK** to save the XML instance file to this location.

#### Please note:

Since the root node of each document added includes a **noNamespaceschemalocation** attribute that identifies it as an instance of the registered schema, the documents are shredded and stored as objects in the database.

# 11.10 Convert Menu

XMLSpy provides powerful data exchange functions that allow you to:

- Import and export text, word processor, database, and XML files.
- Create an XML Schema based on an existing database
- Import database data based on an existing XML Schema
- Create a database structure, based on an existing XML schema

These functions are available in the **Convert** menu (screenshot bvelow).

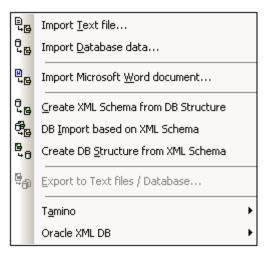

# 11.10.1 Import Text File

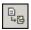

This command lets you **import** any **structured text** file into XMLSpy and convert it to XML format immediately. This is useful when you want to import legacy data from older systems. The steps for importing data in a text file as an XML document are described below.

1. Select the menu item **Convert | Import Text File**. The following dialog appears:

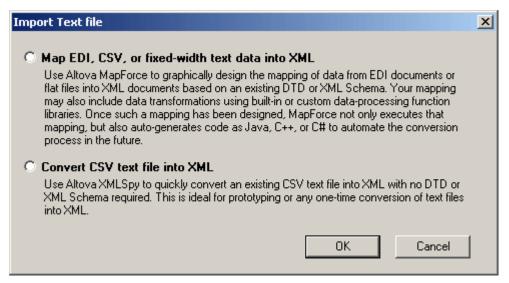

- 2. Select one of the following:
  - Map EDI, CSV, or fixed-width text data into XML (you must have installed Altova MapForce in order to select this option)
  - Convert CSV text file into XML
- Click OK. The Text import dialog appears (screenshot below). How to use this dialog is described below.

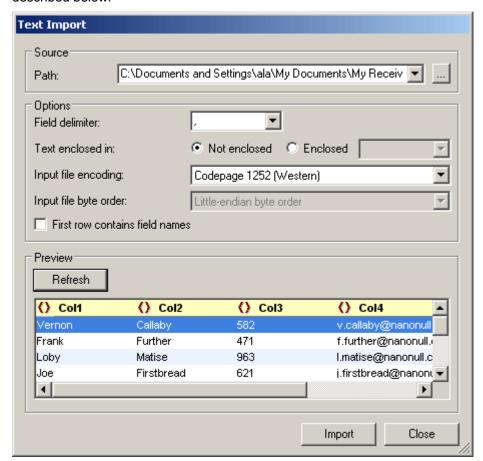

# Path

Enter the path to the file to import in the Path text box, or select the file using the Browse button to the right of the text box. After the file is selected, a Grid View preview of the XML file is displayed in the Preview pane. Any change in the options selected in this dialog will be reflected in the preview immediately.

#### Delimiter

To successfully import a text file, you need to specify the field delimiter that is used to separate columns or fields within the file. XMLSpy will auto-detect common row separators (CR, LF, or CR+LF).

# String quotes

Text files exported from legacy systems sometimes enclose textual values in quotes to better distinguish them from numeric values. If this is the case, you can specify what kind of quotes are being used in your file, and remove them automatically when the data is imported.

### **Encoding**

The data is converted into <u>Unicode</u> (the basis of all XML documents), so you need to specify which character-set the file is currently encoded in. For US or Western European Windows systems this will most likely be Codepage 1252, also referred to as the ANSI encoding.

## Byte order

If you are importing 16-bit or 32-bit Unicode (UCS-2, UTF-16, or UCS-4) files, you can also switch between little-endian and big-endian byte order.

#### First row contains column names

It is also very common for text files to contain the field names in the first row within the file. If this is the case, check this check box.

#### Preview

In the Preview pane you can rename column headers by clicking in a name and editing it. The column headers will be the element or attribute names in the XML document. You can select whether a column should be an element or an attribute in the XML document, or whether it should not be imported into the XML document. In the screenshot above, Coll is an element, Coll is an attribute, and Coll will not be imported.

When you are satisfied with the options, click **Import**. The imported data is converted into an XML document that is displayed in Grid View.

# 11.10.2 Import Database Data

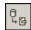

The **Import Database Data** command enables you to import data from any of a variety of databases into an XML file. The import mechanism involves two steps:

- 1. A connection to the database is established.
- 2. The data to be imported is selected.

To import database data, do the following:

1. When you click the Import Database Data command, the Import Database Data dialog (screenshot below) pops up.

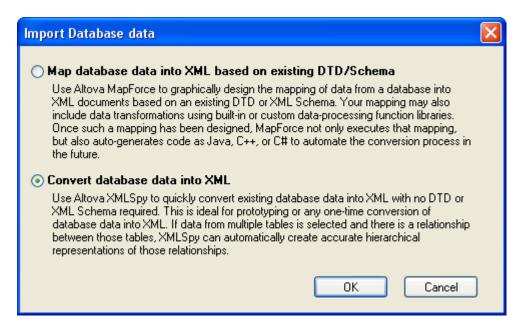

- 2. Select Convert Database Data into XML and click **OK**. The Connect to a Data Source dialog appears. (The Map Database Data into XML Based on Existing DTD/Schema option requires the use of Altova MapForce to carry out the mapping.)
- 3. In the <u>Connect to Data Source</u> dialog, you establish a connection to the database. How to do this for different types of databases is explained in the section, <u>Connecting to a Data Source</u>.
- 4. After the connection to the database is established, the Import Database Data dialog displays tabs and windows that enable you to select the database data to import. These options are described below. After finishing, click the **Import** button to import the database data.

#### Data selection and import options

The Import Database Data dialog for setting the selection and import options consists of two parts (*shown separately in the screenshots below*):

- an upper part with two tabs: (i) Selection, and (ii) Options.
- a lower part, which is a Preview window showing the data according to the data selection and import options.

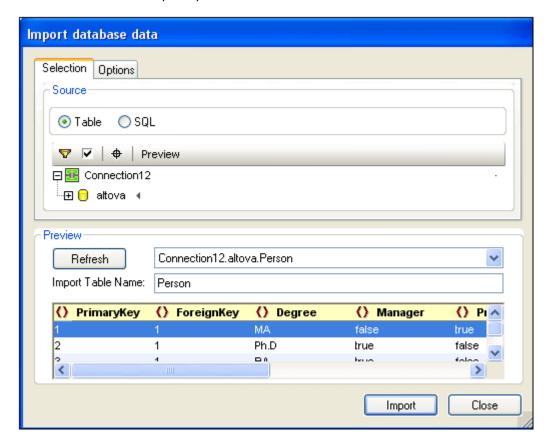

#### Selection tab

In the Selection tab (*screenshot above*), the Source pane (*screenshot below*) displays either a representation of the tables of the database or an editable SQL statement for selecting the required tables.

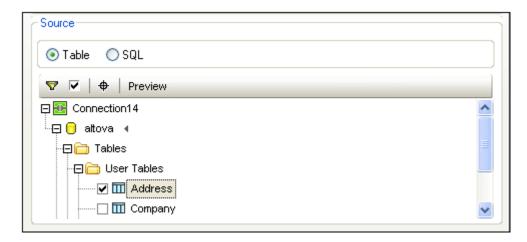

In the Table view, you can select the tables in the database that you want to import by checking the table's check box (*screenshot above*). The contents of the table are displayed in the Preview pane. The table selection can be further filtered in the Preview pane (*see below*).

## **Options tab**

In the Options tab ( $screenshot\ below$ ), you can specify how number, date, and time values are to be imported; whether data is imported as elements or attributes; and whether comments and NULL fields are to be included in the import.

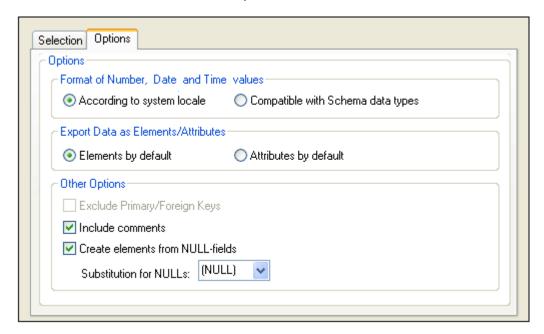

When NULL fields are enabled for import, you can enter a substitution XML value for them.

## Preview pane

The Preview pane (*screenshot below*) displays the structure of the table currently selected in the Selection tab. When a new table is selected in the Selection tab, click the Refresh button in the Preview pane to refresh the preview.

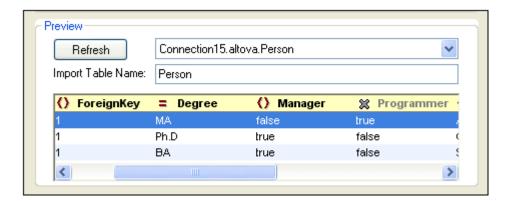

A field can be specified to be imported as an element or attribute, or not to be imported, by clicking the symbol to the left of the column name. You can click through the element, attribute, and ignore options. In the screenshot above, the Manager field has been set to be imported as an element and the Degree field as an attribute, while the Programmer field will not be imported.

# **Datatype conversions**

Information about the conversion of database datatypes to XML Schema datatypes is listed in the Appendices.

# 11.10.3 Import Microsoft Word Document

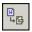

This command enables the direct **import** of any **Word document** and conversion into XML format if you have been using paragraph styles in Microsoft Word. This option requires Microsoft Word or Microsoft Office (Version 97 or 2000).

When you select this command, the Open dialog box appears. Select the Word document you want to import.

XMLSpy automatically generates an XML document with included CSS stylesheet. Each Word paragraph generates an XML element, whose name is defined as the name of the corresponding paragraph style in Microsoft Word.

# 11.10.4 Create XML Schema from DB Structure

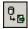

The **Create XML Schema from DB Structure** command enables you to create an XML Schema from the structure of any of a variety of databases. The XML Schema-creation mechanism involves two steps:

- 1. A connection to the database is established.
- 2. Options for the database data selection and the XML Schema are specified.

To create an XML Schema from a DB structure you would do the following:

- 1. When you click the **Create XML Schema from DB Structure** command, the <u>Connect to Data Source</u> dialog appears.
- 2. In the Connect to Data Source dialog, you establish a connection to the database. How

to do this for different types of databases is explained in the section, Connecting to a Data Source.

3. After the connection to the database is established, the Import Database Structure to XML Schema dialog (*screenshot below*) displays tabs and windows that enable you to select the database structure to import. These options are described below. After finishing, click the **Import** button to import the database data.

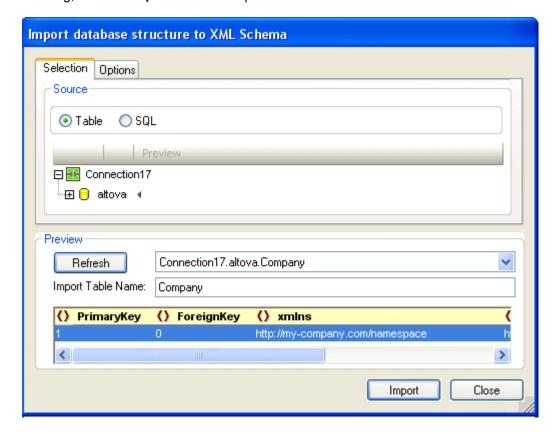

# Selection tab

In the Selection tab (*screenshot below*), the data source is listed in the Source Database pane. The Source pane displays either a representation of the tables of the database or an editable SQL statement for selecting the required tables.

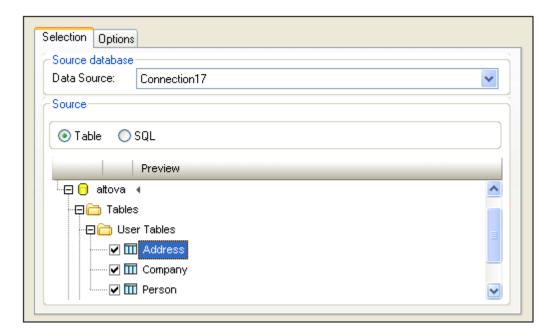

In the Table view, you can select the tables in the database that you want to import by checking the table's check box (*screenshot above*). The contents of the table are displayed in the Preview pane. The table selection can be further filtered in the Preview pane (*see below*).

# **Options tab**

In the Options tab (*screenshot below*), you can specify the format of the schema, its extension type, whether columns should be imported as elements or attributes, and the database constraints that should be generated in the schema.

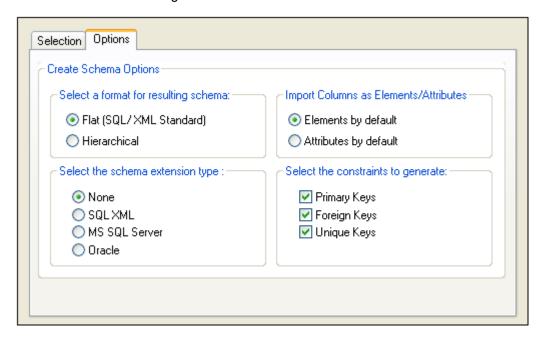

**Schema format:** You can select between a flat (SQL/XML Standard) and a hierarchical schema form

The flat schema model is based on an ISO-ANSI Working draft titled XML-Related

Specification (SQL/XML) (Henceforth referenced as the" SQL/XML Working Draft"). The SQL/XML Working Draft defines how to map databases to XML. Relationships are defined in schema using identity constraints and there are no references to elements. Hence the schema is flat structure which resembles a tree-like view of the database. For more information on the SQL/XML working draft please see: http://www.sqlx.org/SQLXdocs

• The hierarchical schema model displays the table dependencies visually, in a type of tree view where dependent tables are shown as indented child elements in the content model. Table dependencies are also displayed in the Identity constraints tab. Tables are listed as global elements in the schema, and columns are the elements or attributes of these global elements (The user decides whether to map the columns as elements or as attributes). Relationships are created in a hierarchical way so that a foreign key field in one table is actually a reference to the global element that represents that table.

**Schema extension type:** Schema extension information is additional information read from a database that is then embedded in the schema as either annotation data or attributes. There are four extension type options when generating schemas: (i) no extensions information; (ii) SQL/XML extensions; (iii) MS SQL Server extensions; and (iv) Oracle extensions. These are described below:

- None: No additional information is provided by the database.
- SQL XML: SQL/XML extensions are only inserted when generating schemas in a Flat Format. The extension information is stored in annotations, and is described in the SQL/XML Working Draft.
- MS SQL Server: Selecting Microsoft SQL Server, generates SQL Server extensions. See *Using Annotations in XSL Schemas* in the the SQL Server Books Online for detailed information (Download from <a href="http://www.microsoft.com/sql/techinfo/productdoc/2000/books.asp">http://www.microsoft.com/sql/techinfo/productdoc/2000/books.asp</a>). The following subset of annotation data are generated in the schema: sql: relation, sql: field, sql: datatype, sql: mapped.
- Oracle: Oracle extensions are selected by default when working with an Oracle database. Additional database information is stored as attributes. A full description of these attributes can be found at <a href="http://download-west.oracle.com/docs/cd/B10501\_01/appdev.920/a96620/xdb05obj.htm">http://download-west.oracle.com/docs/cd/B10501\_01/appdev.920/a96620/xdb05obj.htm</a> #1027227 (You need to have access to the Oracle Technology network to access this page.) The following subset of attributes is currently generated: SQLName, SQLType, SQLSchema.

**Note:** Although SQL Server and Oracle extensions can be generated for their respective databases they are not restricted in this way. This proves useful when working with a third database and wanting to generate a schema that later should be working with either SQL Server or Oracle.

#### Preview pane

The Preview pane (*screenshot below*) displays the structure of the table currently selected in the Selection tab. When a new table is selected in the Selection tab, click the Refresh button in the Preview pane to refresh the preview.

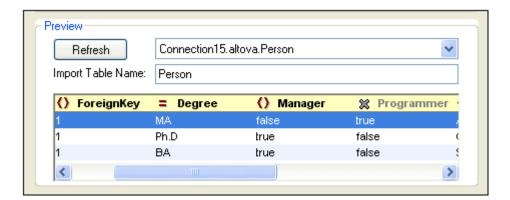

A field can be specified to be generated as an element or attribute, or not to be generated, by clicking the symbol to the left of the column name. You can click through the element, attribute, and ignore options. In the screenshot above, the Manager field has been set to be generated as an element and the Degree field as an attribute, while the Programmer field will not be generated.

## **Datatype conversions**

Information about the conversion of database datatypes to XML Schema datatypes is listed in the <a href="Appendices">Appendices</a>.

# 11.10.5 DB Import Based on XML Schema

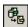

The **DB Import Based on XML Schema** command creates an XML document which is valid according to a given XML Schema and contains data imported from a database. For this feature, the following databases are supported:

- Microsoft Access 2000 and 2003
- Microsoft SQL Server
- Oracle
- MySQL
- Sybase
- IBM DB2

The data to be imported is determined by the table that is selected in the database. With the XML Schema on which you wish to base the import the active document in Schema View, connect to the database. Then select the table/s you wish to import, and click Import. The data is imported into an XML document, and the document has the structure of the XML Schema that was active when the data was imported.

In the example below, data from the MS Access database <code>DB2schema.mdb</code> is imported with the XML Schema <code>DBschema2xml.xsd</code> active in Schema View. Both these files are in the <code>Examples/Tutorial</code> folder in your application folder. These are the steps to carry out for the import:

1. Open the schema file DBschema2xml. xsd in Schema View (screenshot below).

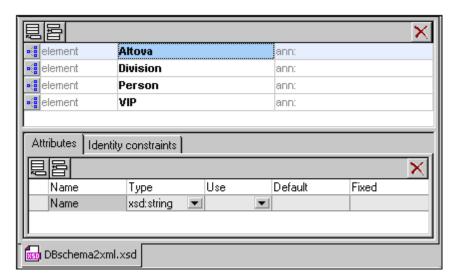

- Select the menu command DB Import based on XML Schema. This opens the Connect to Data Source dialog.
- 3. Select the Microsoft Access (ADO) option and click Next.
- 4. Click Browse and select the database file DB2schema, mdb, then click Next.
- 5. In the DB Import Based on XML Schema dialog which pops up, go to the Tables tab, select one or more tables you wish to import (for example, Altova), then click **Import**. The table is imported into an XML document that is displayed in Grid View.

#### **Datatype conversions**

Information about the conversion of database datatypes to XML Schema datatypes is listed in the <u>Appendices</u>.

# 11.10.6 Create DB Structure from XML Schema

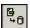

XMLSpy allows you to create an empty database (or skeleton database) based on an existing schema file. The method described below is generally the same for each type of database.

- 1. Open the schema file in Schema/WSDL View
- 2. Select the menu command **Convert | Create DB Structure from XML Schema**. This pops up the <u>Connect to a Data Source</u> dialog, which enables you to connect to a database (DB).
- 3. Use the steps described in the section <u>Connecting to a Data Source</u> to connect to the required database. For example, to connect to a Microsoft Access database, select the Microsoft Access radio button, and continue the process to select a database. You can use an existing database or create a new database in which the schema structure will be contained.
- 4. In the Create DB Structure from XML Schema dialog, tables are created from the schema and displayed in a tree format at the location where they they will occur in the DB. For example, in the screenshot below, the Address table is created and selected for export. Tables that should not be exported should be deselected (by unchecking the check box or selecting the appropriate item from the context menu for that table).

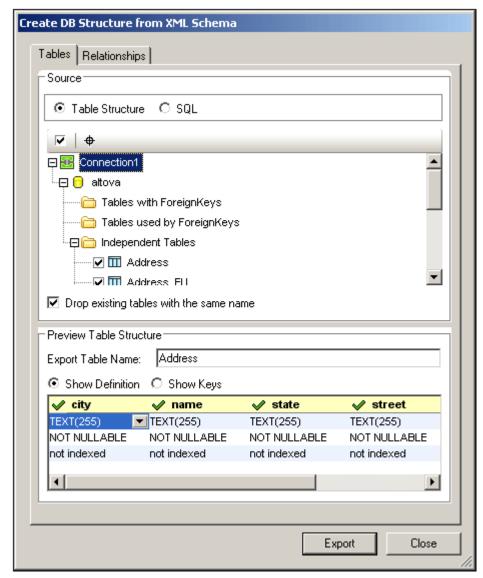

5. If you wish to drop (delete) tables in an existing DB that have the same name as tables coming in from the schema, then check the Drop Existing Tables with the Same name check box.

### **Creating DB tables with relationships**

If the XML Schema from which the DB structure is generated has relationships defined in the form of identity constraints, then these relationships are automatically created in the generated DB structure and displayed in the Table Structure. Tables with relationships are listed under the sections: Tables with ForeignKeys and Tables used by ForeignKeys. Tables without relationships are listed in the Independent Tables section.

In the Relationships tab, you can create and modify table relationships. The tab lists all possible primary-key/foreign-key relationships (*screenshot below*).

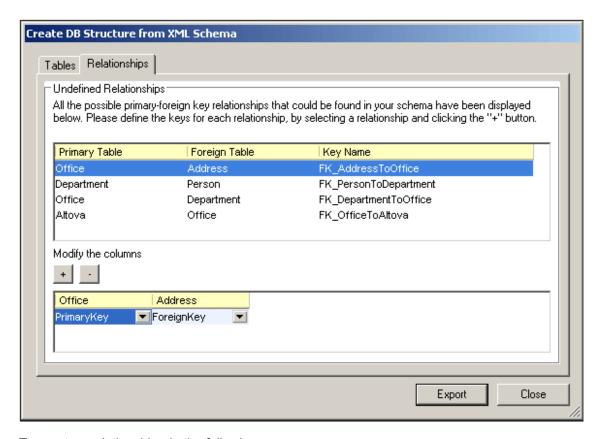

To create a relationship, do the following:

- 1. Select one of the possible primary-key/foreign-key relationships.
- 2. In the lower pane of the dialog, click the Plus button to create a relationship.
- Select the required columns in each of the two tables from the respective dropdown lists.

You can also remove a relationship by selecting it and then clicking the Minus button.

# Notes on database structure and connecting

The schema structure, defined by the identity constraints, is mirrored in the resulting database. The table below shows the type of database created, the restrictions, and the connecting methods, when using the **Create DB Structure from XML Schema** menu command.

|                           | Directly | using ODBC | using ADO       |
|---------------------------|----------|------------|-----------------|
| MS Access (2000 and 2003) | OK *     | OK         | OK              |
| MS SQL Server             | OK *     | OK         | OK              |
| Oracle                    | OK *     | OK         | OK              |
| MySQL                     | -        | OK *       | OK <del>†</del> |
| Sybase                    | -        | OK *       | OK              |
| IBM DB2                   | -        | OK *       | OK              |

<sup>\*</sup> Recommended connection method for each database.

• MySQL: When creating the ADO connection based on ODBC, it is recommended to use either the User or System DSN.

Not supported

XMLSpy will map both hierarchical and flat formatted schemas. XMLSpy recognizes both formats automatically.

The flat format is mapped to SQL in two different ways.

- SQL Server DB, Oracle DB, or Sybase DB:
   A schema that was generated in flat format, for one of the above databases, will have the schema catalog name extracted and used in the generated SQL script as the DB name. This means that the resulting SQL script will be executed on a target DB whose name must be identical to the schema catalog name.
- Access (2000 or 2003), MySQL, or DB2 DB:
   A schema that was generated in flat format, for one of the above databases, will ignore the schema catalog name when the SQL script is generated. This means that the resulting SQL script will be executed on a target database that was logged into.

## **Datatype conversions**

Information about the conversion of XML Schema datatypes to database datatypes is listed in the Appendices.

# 11.10.7 Export to Text Files

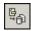

The command **Convert | Export to Text Files** exports XML data into text formats for exchange with databases or legacy systems. On clicking this command, the Export XML to Text dialog pops. It consists of two parts (*shown separately in the screenshots below*):

- an upper part with two tabs: (i) Selection, and (ii) Export Options.
- a lower part, which is a Preview window.

After you have selected the desired options in this dialog (described below), click the **Export** button to export to text file/s.

#### Selection

In the Selection tab (*screenshot below*), you can select the destination of the file to be exported and text generation options.

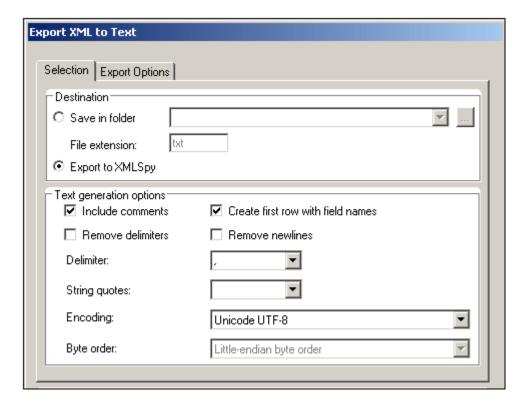

**Destination:** The exported file can be saved directly to a folder. The file extension can be specified. The filenames will be those of the elements (in the XML file) that will be exported. Alternatively, untitled files can be exported to XMLSpy. These files will be displayed in the GUI, and can be saved later.

*Include comments:* Activate this option to include a comment in the exported XML file that shows the SQL query used to select the data, as well as a list containing one item for each column header in the database table.

**Create first row with field names:** When activated, the exported tables include the database column names.

**Remove delimiters:** Removes delimiters that are contained in text values in the exported data. Set the delimiter you want to remove by using the Delimiter combo box in this tab. For example, if this option is activated and the selected delimiter is the apostrophe, when you export the XML value Ba' ker, the string will be Baker in the exported text.

Remove newlines: Removes newlines from exported data.

**Delimiter:** Select from the drop-down list the character that you wish to have removed during export. Alternatively, enter the desired character string.

String quotes: This puts each string of data into the quotes specified in this combo box.

**Encoding:** Select from the drop-down list, the desired encoding for files that are generated during export.

**Byte order:** If you are importing 16-bit or 32-bit Unicode (UCS-2, UTF-16, or UCS-4) files, you can also switch between little-endian and big-endian byte order.

#### **Export Options**

Additional export options, which are described below, can be specified in the Export Options tab (*screenshot below*):

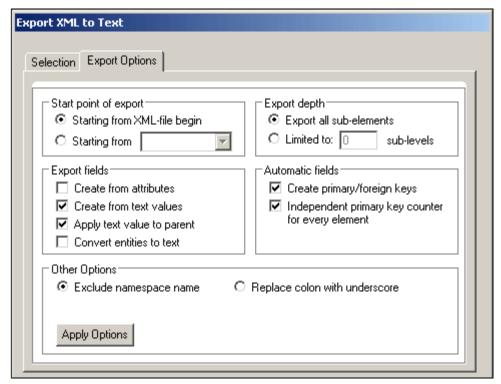

**Start point of export:** You can choose to export the entire XML document or restrict your export to the data hierarchy starting from the currently selected element. The number of sub-levels below the start point that will be exported is specified in the Export Depth option.

**Export depth:** Specifies the number of sub-levels below the start point that will be exported.

**Export fields:** Depending on your XML data, you may want to export only elements, attributes, or the textual content of your elements. Note that you can deselect the export of individual elements in the Preview window.

**Automatic fields:** XMLSpy will produce one output file or table for each element type selected. You can choose to automatically create primary/foreign key pairs to link your data in the relational model, or define a primary key for each element.

**Exclude namespace name:** Together with the Replace Colon With Underscore radio button this is an either/or choice. Specifies whether namespace prefixes of elements and attributes should be excluded or whether the colon in the namespace prefix should be replaced with an underscore.

#### **Preview window**

The Preview window (*screenshot below*) is displayed below the Selection and Export Options tab.

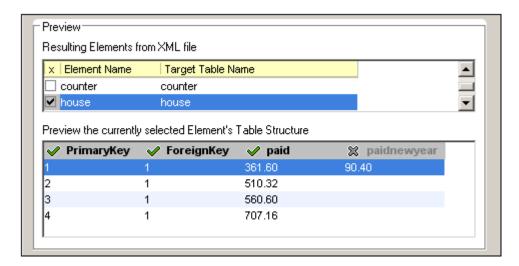

In the Resulting Elements from XML File pane, shows the node name that will be exported and the name in the generated file. You can select/deselect nodes that will be exported. When an element is selected, a preview of its structure is shown in a second pane below. In this pane, clicking to the left of a column name toggles the export of that column on and off. In the screenshot above, the paidnewyear column has been toggled off, so it will not be exported.

# 11.10.8 Export to a Database

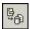

The command **Convert | Export to a Database** exports XML data to a database. On clicking this command, the Connection Wizard starts up and enables you to set up a connection to the database you wish to update. After a connection has been established, the Export Data to Database dialog pops. It consists of two parts (*shown separately in the screenshots below*):

- an upper part with two tabs: (i) Selection, and (ii) Export Options.
- a lower part, which is a Preview window.

After you have selected the desired options in this dialog (*described below*), click the **Export** button to export to the database.

#### Selection

In the Selection tab, you can select the destination database and table generation options. The destination field selects the connection to the database. You must select whether the data is created as new tables, updates existing tables, or first tries to update an existing table and then creates a new table if an an update is not possible. You can also set a stop action based on the number of errors, and, optionally, SQL script logging.

#### **Export Options**

Export options, which are described below, can be specified in the Export Options tab ( *screenshot below*):

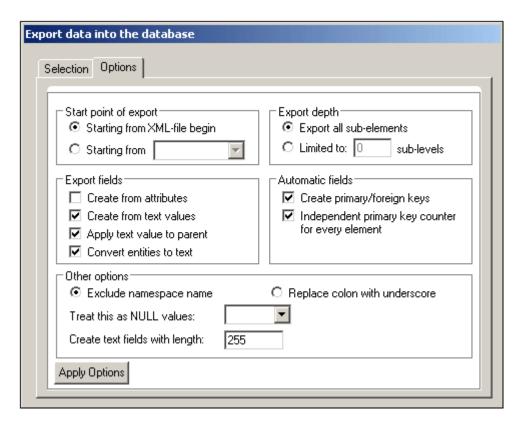

**Start point of export:** You can choose to export the entire XML document or restrict your export to the data hierarchy starting from the currently selected element. The number of sub-levels below the start point that will be exported is specified in the Export Depth option.

Export depth: Specifies the number of sub-levels below the start point that will be exported.

**Export fields:** Depending on your XML data, you may want to export only elements, attributes, or the textual content of your elements. Note that you can deselect the export of individual elements in the Preview window.

**Automatic fields:** XMLSpy will produce one output file or table for each element type selected. You can choose to automatically create primary/foreign key pairs to link your data in the relational model, or define a primary key for each element.

**Exclude namespace name:** Together with the Replace Colon With Underscore radio button this is an either/or choice. Specifies whether namespace prefixes of elements and attributes should be excluded or whether the colon in the namespace prefix should be replaced with an underscore.

**Null value and text field length:** Text strings in the XML document that should be treated as NULL values can be specified, and the length of text fields in the database can be specified.

### **Preview window**

The Preview window (*screenshot below*) is displayed below the Selection and Export Options tab.

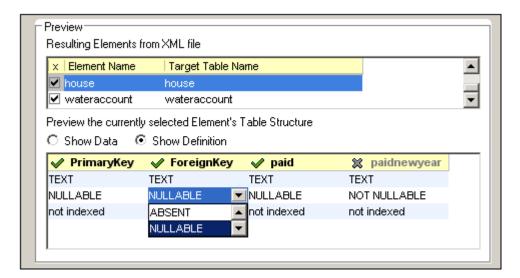

In the Resulting Elements from XML File pane, shows the node name that will be exported and the name in the generated file. You can select/deselect nodes that will be exported. When an element is selected, a preview of its structure is shown in a second pane below. In this pane, clicking to the left of a column name toggles the export of that column on and off. In the screenshot above, the paidnewyear column has been toggled off, so it will not be exported.

When the element's table structure shows the data, the key constraint type can be set by clicking to the left of a column name. When the element's table structure shows field definitions, the definitions can be edited by selecting the definition and selecting an option from the definition's combo box (see screenshot above).

# 11.11 View Menu

The **View** menu controls the display of the active <u>Main window</u> and allows you to change the way XMLSpy displays your XML documents.

This section provides a complete description of commands in the **View** menu.

### 11.11.1 Text View

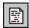

This command **switches** the current view of the document to <u>Text View</u>, which enables you to edit the document in its text form. It supports a number of advanced text editing features, described in detail in <u>Text View</u> section of this document.

**Please note:** You can configure aspects of the Text View using options available in the various tabs of the Options dialog (**Tools | Options**).

# 11.11.2 Enhanced Grid View

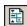

This command **switches** the current document into **Enhanced Grid View**.

If the previous view was the <u>Text View</u>, the document is automatically checked for well-formedness.

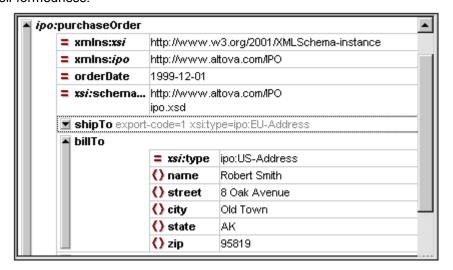

## **Embedded Database/Table view**

XMLSpy allows you to display recurring elements in a <u>Database/Table view</u> from within the Enhanced Grid view. This function is available wherever the Enhanced Grid view can be activated, and can be used when editing any type of XML file - XML, XSD, XSL etc.

For further information on this view, please see the Grid View section of this documentation.

# 11.11.3 Schema/WSDL Design View

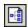

This command **switches** the current document to Schema/WSDL View. This view is described in detail in the <u>Schema/WSDL Design view</u> section of this documentation.

## 11.11.4 Authentic View

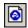

This command switches the current document into the Authentic View.

Authentic View enables you to edit XML documents **based on StyleVision Power Stylesheet templates created in StyleVision!** The templates in StyleVision are saved as **StyleVision Power Stylesheet**s (\*.sps files), and supply all the necessary information needed by Authentic View.

To **open** a template select the **File | New** command and then click the **Select a StyleVision stylesheet...** button. Please see the <u>Authentic View</u> documentation for further information.

**Please note:** If, when you try to switch to Authentic View, you receive a message saying that a temporary (temp) file could not be created, contact your system administrator. The system administrator must change the default Security ID for "non-power users" to allow them to create folders and files.

# 11.11.5 Browser View

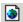

This command switches the current document into Browser View.

This view uses an XML-enabled browser to render the XML document using information from potential CSS or XSL style-sheets.

When switching to browser view, the document is first checked for validity, if you have selected Validate upon saving in the <u>File tab of the Options dialog</u>. Use the menu command **Tools | Options** to open this dialog.

For further information on this view, please see the detailed description of the various views in the Main Window section.

# 11.11.6 Expand

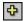

Hotkey: "+" on the numeric keypad

This command **expands** the selected element by one level.

The command can be used in the Enhanced Grid view.

In the Enhanced Grid view, the element and all its children remain selected after expansion. This allows you to expand a large element by pressing the **+** key repeatedly.

You can expand and collapse any element by clicking on the gray bar to the left of each element.

# 11.11.7 Collapse

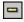

Hotkey: "-" on the numeric keypad

This command **collapses** the selected element by one level.

The command can be used in the Enhanced Grid view.

You can expand and collapse any element by clicking on the gray bar to the left of each element.

# 11.11.8 Expand Fully

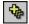

Hotkey: "\*" on the numeric keypad

This command **expands** all child items of the **selected element**, down to the last level of nesting.

The command can be used in the Enhanced Grid view.

# 11.11.9 Collapse Unselected

Hotkey: CTRL + "-" key on the numeric keypad

This command allows you to focus on one element and its children, and ignore all the other surrounding elements.

The command can be used in the Enhanced Grid view.

Select the item that you want to work with and choose this command to collapse all other (unselected) elements.

# 11.11.10Optimal Widths

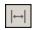

This command **adjusts** the widths of all columns so that the text of the entire document fits into the designated columns.

If you expand and collapse several elements, select the **Optimal widths** command, as only visible items are taken into account when calculating the optimum column widths.

# 11.11.11Word Wrap

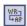

This command enables or disables word wrapping in the **Text view**.

# 11.11.12Go to Line/Char

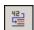

Hotkey: CTRL+ g

This command goes to a **specific line number** and/or character position in an XML document in the Text view.

If you are working with an external XSLT processor (see the <u>XSL tab on the Tools | Options dialog</u> for details) you may often get error messages by line number and character position. XMLSpy lets you quickly navigate to that spot, using this command:

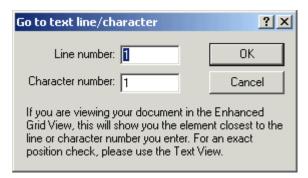

This command works in both the <u>Text View</u> and <u>Enhanced Grid View</u>, but will only be able to show an approximate position in the grid view by highlighting the element closest to the character position specified.

# 11.11.13Go to File

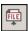

This command **opens** a document that is being **referred** to, from within the file you are currently editing.

Select the file name, path name, or URL you are interested in, and choose this command from the View menu.

You can select:

- An entire element or attribute in the Enhanced Grid View
- Some characters from within any item in the <u>Text</u> or <u>Enhanced Grid</u> view.
- An enclosed string. If your text cursor is between quotes, XMLSpy will automatically use
  the entire string that is enclosed in the quotes.

# 11.11.14Line Numbers Margin

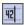

This command **switches** the line numbering margin on or off in the Text view.

# 11.11.15Bookmarks Margin

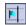

This command **toggles** the Bookmarks Margin on and off in Text View. If a bookmark is present in the Bookmarks Margin and the Bookmarks Margin is then toggled off, the bookmarked line is highlighted. When the Bookmarks Margin is toggled on again, the highlighting is removed and the bookmark appears in the Bookmarks Margin.

# 11.11.16Source Folding Margin

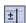

This command **switches** the source folding margin on or off in the Text view. Clicking the plus or minus symbols in this margin allows you to expand or collapse the respective section of code.

### Please note:

You can expand or collapse child "nodes" in the text view:

**SHIFT+Click** on a plus symbol **collapses** all child nodes of that current node, while **CTRL+Click** on a previously collapsed node, **expands** all the child nodes.

# 11.11.17Indentation Guides

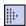

This command switches the indentation guides on or off in the Text view. The indentation guides are the vertical lines, aligned along the whitespace borders, which give you a visual indication of the hierarchical levels.

426 User Reference Browser Menu

# 11.12 Browser Menu

The commands on the **Browser** menu are only available in <u>Browser View</u>.

### 11.12.1 Back

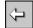

## **Backspace**

The **Back** command displays the previously viewed page. The Backspace key also achieves the same effect. The **Back** command is useful if you click a link in your XML document and want to return to your XML document.

## 11.12.2 Forward

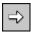

The **Forward** command is only available once you have used the **Back** command. It moves you forward through previously viewed pages.

# 11.12.3 Stop

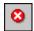

The **Stop** command instructs the browser to stop loading your document. This is useful if large external files or graphics are being downloaded over a slow Internet connection, and you wish to stop the process.

## 11.12.4 Refresh

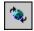

F5

The **Refresh (F5)** command updates the Browser View by reloading the document and related documents, such as CSS and XSL stylesheets, and DTDs.

# 11.12.5 Fonts

The **Fonts** command allows you to select the default font size for rendering the text of your XML document. It is similar to the Font Size command in most browsers.

# 11.12.6 Separate Window

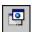

The **Separate Window** command opens the Browser View in a separate window, so that side-by-side viewing is possible. If you have separated the Browser View, press **F5** in editing view to automatically refresh the corresponding Browser View. To dock separate windows back into the interface, click the maximize button (at top right) of the active window.

# 11.13 Tools Menu

The tools menu allows you to:

- Check the spelling of your XML documents.
- Access the <u>scripting environment</u> of XMLSpy. You can create, manage and store your own forms, macros and event handlers.
- View the currently assigned macros
- Assign (or deassign) scripts to a project
- Compare any two files to check for differences
- Compare any two folders to check for differences
- <u>Customize</u> your version of XMLSpy: define your own toolbars, keyboard shortcuts, menus, and macros
- Define the global program settings

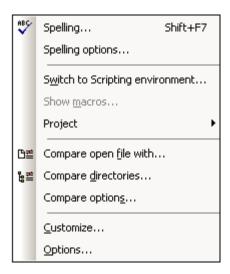

# 11.13.1 **Spelling**

XMLSpy includes a built-in spelling checker.

The spelling checker can be used in the following views: Enhanced grid, Text and Authentic View. Please note that you can check any type of XML file. The view you select influences the spelling checker options that are made available. A schema file (\*.xsd) can be checked in the Text and Enhanced grid view, but not in the Schema/WSDL Design view.

Spell checking in the **Text** and **Enhanced grid** view presents you with the most options. You can additionally check the spelling of:

- Element content
- Attribute content
- CDATA content
- Comment text

You can also define which specific element or attribute content to check or ignore. These selections are defined in the "Spelling context" dialog box.

The **Tools | Spelling...** command (Shift+F7) opens the Spelling dialog box, and automatically starts checking the currently active XML document (in this screenshot, the <code>OrgChart.xml</code> document in Authentic View).

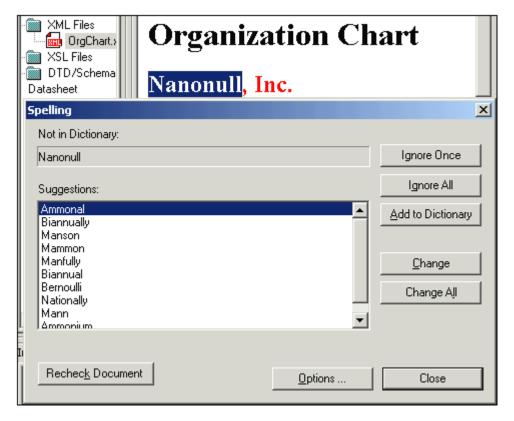

### Not in Dictionary

This text box contains the word that cannot be found in any of the existing dictionaries (default and custom dictionaries). You can edit the text here and click **Change** to change it in the XML document. The word is also highlighted in the XML document. The command buttons become active at this point and allow you to decide which action to take.

#### Suggestions

This list box displays a list of words that resemble the unknown word (supplied from all dictionaries). Double-clicking a word in this list automatically inserts it in the document and continues the spell checking process.

#### Ignore once

This command allows you to continue checking the document while ignoring the first occurrence of the unknown word. The same word will be flagged again if it appears in the document.

#### Ianore all

This command ignores all instances of the unknown word in the whole document.

#### Add to dictionary

This command adds the unknown word to the currently active **custom dictionary**. The active dictionary is the dictionary that is selected in the <u>Custom Dictionaries</u> dialog box. To open this dialog, click **Options**, then **Spelling options**, then **Custom Dictionaries**.

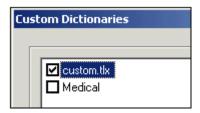

#### Change

This command replaces the currently highlighted word in the XML document with the selected word in the Suggestions list box.

#### Change all

This command replaces all occurrences of the currently highlighted word in the XML document, with the selected word in the Suggestions list box.

#### Recheck

The Recheck button restarts the check from the beginning of the document.

#### Close

This command closes the Spelling dialog box.

## Options...

This command opens a dialog box depending on the current view.

- If opened from Authentic View, the Options dialog box is opened.
- If opened from the Text or Enhanced Grid view, the <u>Spelling context</u> dialog box is opened.

# 11.13.2 Spelling Options

The **Tools | Spelling options** command opens either the **Spelling Options** or **Spelling context** dialog box, depending on the view you are using to display your XML document.

## Spelling Options dialog (Browser View and Schema/WSDL View)

When viewing an XML document in Browser View or Schema/WSDL View, this command opens the Spelling Options dialog box. Use this dialog box to define the global spelling checker options.

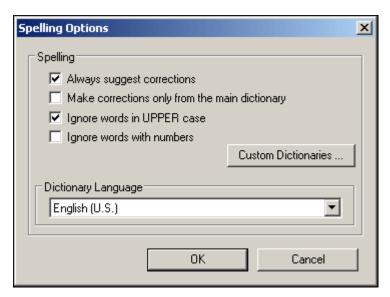

### Always suggest corrections:

Activating this option causes suggestions (from all of the dictionaries) to be displayed in the Suggestions list box. Disabling this option causes no suggestions to be shown.

#### Make corrections only from main dictionary:

Activating this option causes only the default dictionary to be used; none of the custom dictionaries are scanned for suggestions. It also disables the **Custom Dictionaries** button,

preventing any editing of the custom dictionaries.

# Ignore words in UPPER case:

Activating this option causes all upper case words to be ignored.

## Ignore words with numbers:

Activating this number causes all words containing numbers to be ignored.

# Dictionary Language

Use this combo box to select the dictionary language for the spelling checking. The default installation allows you to select English. Other language dictionaries will be made available on the Altova download web site.

### **Custom dictionaries**

The **Custom Dictionaries...** button allows you to:

- modify an existing dictionary (add or delete dictionary entries)
- create a totally new dictionary
- add an existing dictionary
- remove an existing dictionary

When you start the spell checking process, all dictionaries listed in the Custom Dictionaries list box are searched. If you want to limit the search to specific dictionaries, use the **Remove** button to delete those you do not want searched.

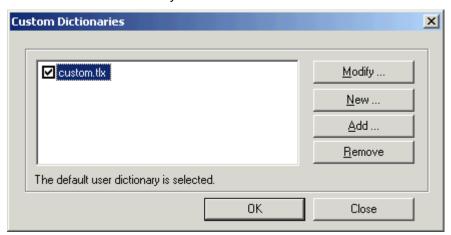

# To add a new dictionary entry:

1. In the Custom Dictionaries dialog, click the name of the custom dictionary to which you want to add an entry, and click **Modify...** 

This opens the dictionary highlighted in the list box (custom, tlx in this case). A prompt appears if none of the dictionaries has been selected.

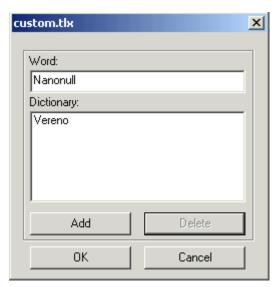

- 2. Click in the **Word:** field and enter the new dictionary entry (this automatically activates the **Add** button).
- 3. Click **Add** to add it to the dictionary.
- 4. Click OK.

#### To delete an entry from the dictionary:

- In the Custom Dictionaries dialog, click the name of the custom dictionary from which
  you want to delete an entry, and click Modify...
  This opens the dictionary highlighted in the list box (custom. tlx in this case). A
  prompt appears if none of the dictionaries has been selected.
- 2. Click the word in the Dictionary list box to highlight it, and click **Delete**.
- 3. Click OK.

### To add a new dictionary:

- 1. In the Custom Dictionaries dialog, click **New**, and enter the name of the new custom dictionary in the **File name** field.
- 2. Click Save to save the dictionary.
- 3. You can now add entries to the dictionary using the procedure above, or the **Add to Dictionary** button while performing a spell check.

### To add an existing dictionary:

Use this option to add previously removed (or third party) dictionaries.

- 1. In the Custom Dictionaries dialog, click **Add** and enter the name of the dictionary in the **File name** field.
  - Dictionaries have a \*.tlx extension.
- 2. Click Open to add the dictionary to the Custom dictionary list.

#### Please note:

It is not mandatory for a dictionary to have a  $\star$ . tlx extension. It can have any extension, or no extension at all, and still be added to the dictionary list box.

# To remove a dictionary:

In the Custom Dictionaries dialog, click the dictionary name in the list and click Remove
. This removes the dictionary from the list, but does not physically delete it from your
hard disk.

Spelling context dialog- Text and Enhanced Grid view

When viewing an XML document in the Text or Enhanced Grid view, this command opens the "Spelling context" dialog box. Starting the spelling checking in the **Text** and **Enhanced grid** view presents you with the most options, you can define the specific content which is to be checked:

- Element content
- Attribute content
- CDATA content
- Comment text

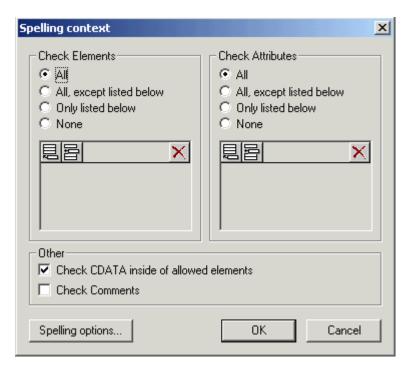

The **Spelling options...** button opens the Spelling Options dialog box, which allows you to define the global spelling checker options.

# To define specific element or attribute "content" you want to check:

- 1. Click the All, except listed below or Only listed below radio button.
- 2. Click the Append element/attribute icon , and enter the tag name containing the text you want checked (e.g., para). Press **Enter** to confirm.

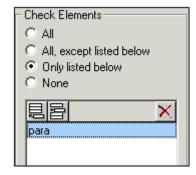

3. Click **OK** to confirm these settings, and click it again in the Spelling dialog box to start the spelling checker with these new settings.

The only **element content** to be checked will be the text between the **para** tags, attribute content will also be checked.

### To delete a tag name:

Select the tag name, and press the Delete or Backspace key.

# 11.13.3 Switch to Scripting Environment

The scripting environment is currently available as a downloadable component. If you have not downloaded and installed the scripting component, you will be prompted to do so when you select the **Switch to Scripting environment** menu item.

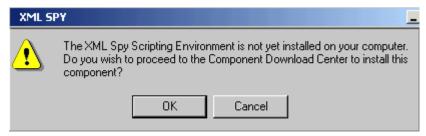

Click **OK** to connect with the Altova Component Download Center from where you can choose to download the "Scripting Environment".

After you have downloaded the component, double-click on Spyscripting.exe to install it.

This command switches to the <u>scripting environment</u>, a predefined global scripting project is active the first time you start the form editor. Please see the Scripting section in this manual for more information.

# 11.13.4 Show Macros

This command opens a dialog box which displays a <u>list of all macros</u> defined in the global scripting project and in the scripting project associated with the current project opened in XMLSpy.

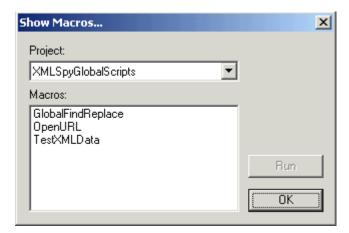

The **Run** button in the dialog box calls the selected macro.

# 11.13.5 Project

The **Tools | Options** command opens a further submenu from where you can assign (or de-assign) scripts to a <u>project</u>.

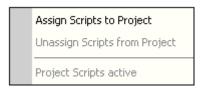

#### Please note:

You have to have a XMLSpy project open for these menu items to become active.

# **Assign Script to Project**

This command enables you to <u>assign</u> scripts to a scripting project.

# **Unassign Scripts from Project**

This command enables you to <u>de-assign</u> scripts from a scripting project.

# **Project Scripts Active**

This command allows you to activate or temporarily deactivate project scripts.

# 11.13.6 Comparisons

XMLSpy provides a comparison (or differencing) feature, with which you can compare XML and Text files, as well as folders, in order to check for differences.

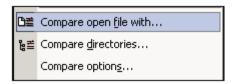

There are the following menu items in the **Tools** menu that enable you to perform comparison tasks on files and folders:

- Compare open file with
- Compare directories
- Compare options

These commands are described in detail in the following sub-sections.

# **Compare Open File With**

This command allows you to compare the open file with another file. The comparison shows both files tiled vertically in the main window with the differences between them highlighted in each file in green. You can compare files as XML documents (where the structure and semantics of tags is significant) or as text documents.

To compare the open file with another file:

1. With the file active in the Main Window (only one open file can be active in the Main Window at a given time), click **Tools | Compare open file with...** The following dialog

# appears:

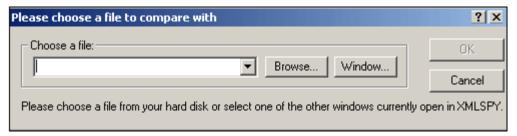

2. Browse for the file you wish to compare the open file with, and select it. Alternatively, if the file you wish to select is open (but not active) in the Main Window, or if the file is in a project, click the **Window...** button, and select the file.

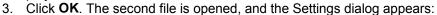

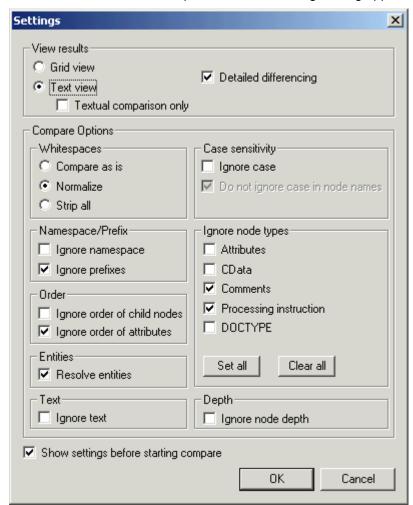

These settings are described under <u>Compare Options</u>. If you do not wish to have this dialog appear each time you start a compare session, uncheck **Show settings before starting compare**, which is at the bottom of the dialog.

4. Select the required settings, then click **OK**. The two files now appear in the Main Window. Lines that are different are highlighted in green. One difference is selected at a time and is indicated in both files in a darker green color.

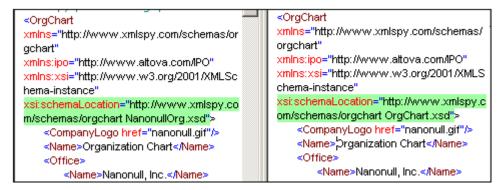

A Compare Files control window also appears:

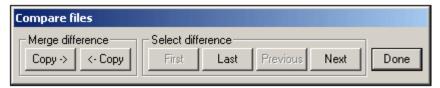

To select the next difference, click the **Next** button. The **First**, **Last**, and **Previous** buttons help you to navigate among the differences and to select a difference. The "Merge difference" pane enables you to copy the selected difference from one file to the other. In order to enable merging, the following Compare options must be set: Detailed differencing must be checked and Ignore node depth must be unchecked. If you wish to undo a merge, stop the Compare session, select the file in which the change is to be undone, and select **Edit | Undo** or press **Ctrl + Z**.

5. When you are done with reviewing and/or merging differences, click **Done**.

# Please note:

- While the Compare session is active, no editing or change of views is allowed. Any
  attempt to edit or change the view of either file will pop up a message warning that the
  Compare session will be ended.
- Compare settings can be changed during a Compare session (by selecting Tools |
   Compare options...), but will only take effect from the next Compare session onward;
   the new settings will not affect the current session.

# **Compare Directories**

The Compare directories command allows you to compare two directories, with or without their sub-directories. Directories are compared to indicate missing files, and whether files of the same name are different or not.

To compare two directories:

1. Click **Tools | Compare directories**. The following dialog appears.

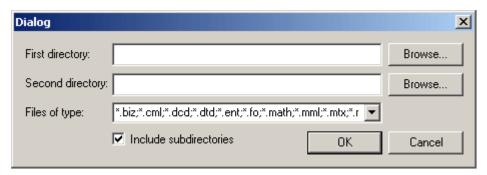

- 2. Browse for the directories to compare, and check the **Include subdirectories** check box if you wish to include subdirectories in the Compare.
- 3. Select the file types you want to compare in the Files of type field.
- 4. Click **OK**. The Settings dialog (described in Compare Options) appears.
- 5. Select the required settings for comparing files.
- 6. Click **OK**. A dialog will appear indicating the progress of the Compare.

The result will appear in a window, and will look like this:

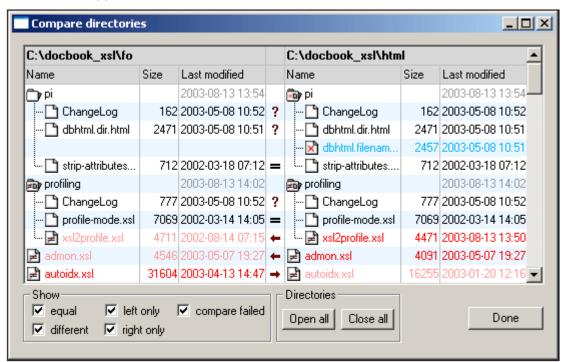

# **Directory symbols**

All directory names are given in black.

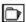

This directory contains files, all of which either cannot be compared or are not different from the corresponding file in the compared directory.

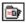

This directory contains one or more files that do not exist in the compared directory.

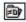

This directory contains one or more files that are different from the corresponding file in the compared directory.

**Please note:** If a directory contains both a file that does not exist in the compared directory as well as a file that is different from the corresponding file in the compared directory, then the

directory will be shown with the icon

# File symbols

The colors in which file names appear depend on their compare status. These colors are noted below.

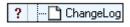

This file cannot be compared (with the corresponding file in the compared directory). A question mark appears in the middle column. The file name appears in black.

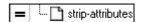

This file is not different from the corresponding file in the compared directory. An equals-to sign appears in the middle column. The file name appears in black.

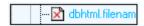

This file does not exist in the compared directory. The middle column is empty. The file name appears in blue.

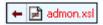

This file is different from the corresponding file in the compared directory, and the last modification to this file is more recent than the last modification to the corresponding file. An arrow pointing towards the older file appears in the middle column. The file name appears in dark red.

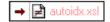

This file is different from the corresponding file in the compared directory, and the last modification to this file is older than the last modification to the corresponding file in the compared directory. An arrow pointing towards this (the older) file appears in the middle column. The file name appears in light red.

# Viewing options

- Select what files to show by checking or unchecking the options in the Show pane at the bottom of the Result window.
- Open or close all subdirectories by clicking the appropriate button in the Directories pane.
- Expand or collapse subdirectories by double-clicking the folder icon.
- The Size and Last Modified can be toggled on and off by right-clicking on either file titlebar and clicking Size and Last Modified.

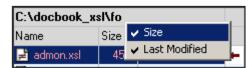

- Change column widths by dragging columns.
- The Result window can be maximized, minimized, and resized.

# Comparing and merging files

Double-clicking on a line opens both files on that line in the Main Window, and directly starts a File Compare for the two files. You can then continue as in a regular Compare session (see Compare open file with...).

# **Compare Options**

Click **Tools** | **Compare options** to open the Settings dialog (*see screenshot*). In it you make the settings for your Compare sessions. The settings that are current when a Compare session is

started are the settings that are applied to that Compare session.

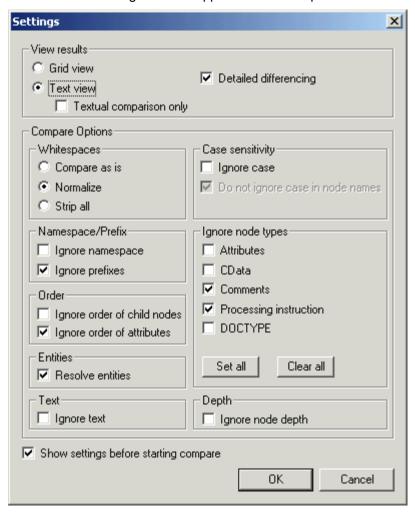

# View results

Selects the view in which results are shown. You can select from the following options:

- Grid View (XML comparison)
- Text View with Textual Comparison Only unchecked (XML comparison)
- Text View with Textual Comparison Only checked (Text comparison)

If a view that provides XML comparison is selected, then the documents are treated as XML documents, and XML Compare Options are enabled. If Text comparison is selected, only Compare Options valid for Text comparison (Whitespaces and Case-sensitivity) are enabled; all other Compare Options are disabled.

**Please note:** You can merge differences in both Grid View and Text View, and in both XML and Text comparison modes. If you wish to undo a merge, stop the Compare session, select the file in which the change is to be undone, and select **Edit | Undo** or press **Ctrl + Z**.

# **Detailed differencing**

If unselected, differences in immediate sibling elements are represented as a single difference, and the merge option is disabled. If selected, differences in immediate siblings are represented as separate differences, and merging is enabled.

Please note: The Detailed differencing check box must be checked to enable merging.

# **Whitespaces**

Whitespace characters are space, tab, carriage return, and line feed. The options here compare files with whitespace unchanged; with whitespace normalized (i.e., all consecutive whitespace characters are reduced to one whitespace character); and with all whitespace stripped. The Whitespaces option is available for both XML and Text comparisons.

# Case sensitivity

If the **Ignore case** check box is checked, then you have the option of ignoring or not ignoring case in node names (for XML comparisons only). The Case-sensitivity option is available for both XML and Text comparisons.

#### Namespace/Prefix

These are options for ignoring namespaces and prefixes when searching for differences.

#### Order

If **Ignore order of child nodes** is checked, then the position of child nodes relative to each other does not matter. The comparison is made for the entire set of child nodes, and if the only difference between a child node in one document and a child node in the compare document is the relative position in the nodeset, then this difference is ignored.

**Please note:** Each child element node is identified by its name, its attributes, and its position. If the names of more than one node in the sibling set are the same, then the position of these nodes is used to identify the nodes even if the "Ignore order of child nodes" option is checked. This option applies to each level separately.

If **Ignore order of child nodes** is unchecked, then differences in order are represented as differences.

The option of ignoring the order of attributes is also available, and applies to the order of attributes of a single element.

#### **Entities**

If "Resolve entities" is selected, then all entities in the document are resolved. Otherwise the files are compared with the entities as is.

# **Text**

If "Ignore text" is selected, then differences in corresponding text nodes are not reported.

# Ignore node types

Check the node types that will not be compared in the Compare session. Node types that may be ignored are Attributes, CDATA, Comments, Processing Instructions, and DOCTYPE statements.

# Depth

If **Ignore node depth** is checked, then the additional depth of any element (i.e. more levels of descendants) relative to the depth of the corresponding element in the compared file is ignored. This option must be unchecked to enable merging.

# Show settings before starting compare

Checking this option causes this dialog to appear whenever the **Compare open file with** command is clicked. Having the Settings dialog appear before each comparison allows you to check and modify the settings for each comparison.

If this command is unchecked, then the Compare session will start directly when a comparison is invoked.

#### 11.13.7 Customize

The **Customize** command lets you customize XMLSpy to suit your personal needs.

#### **Commands**

The **Commands** tab allows you customize your menus or toolbars.

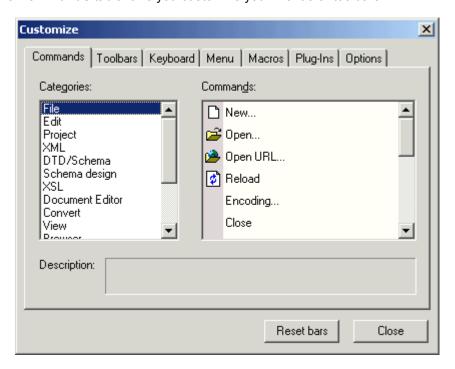

#### To add a command to a toolbar or menu:

- 1. Select the menu item **Tools | Customize**. The Customize dialog appears.
- 2. Select the **All Commands** category in the Categories list box. The available commands appear in the Commands list box.
- 3. Click on a command in the Commands list box and drag it to an to an existing menu or toolbar. An **I**-beam appears when you place the cursor over a valid position to drop the command.
- 4. Release the mouse button at the position you want to insert the command.
- A small button appears at the tip of mouse pointer when you drag a command. The "x" below the pointer means that the command cannot be dropped at the current cursor position.
- The "x" disappears whenever you can drop the command (over a tool bar or menu).
- Placing the cursor over a menu when dragging opens it, allowing you to insert the command anywhere in the menu.
- Commands can be placed in menus or tool bars. If you created you own toolbar you can populate it with your own commands/icons.

#### Please note:

You can also edit the commands in the **context menus** (right-click anywhere to open the context menu), using the same method. Click the **Menu** tab and then select the specific context menu available in the Context Menus combo box.

#### To delete a command or menu:

- 1. Select the menu item **Tools | Customize**. The Customize dialog appears.
- 2. Click on the menu entry or icon you want to delete, and drag with the mouse.
- 3. Release the mouse button whenever the "x" icon appears below the mouse pointer. The command, or menu item, is deleted from the menu or tool bar.

### **Toolbars**

The **Toolbars** tab allows you to activate or deactivate specific toolbars, as well as create your own specialized ones.

XMLSpy toolbars contain symbols for the most frequently used menu commands. For each symbol you get a brief "tool tip" explanation when the mouse cursor is directly over the item and the status bar shows a more detailed description of the command.

You can drag the toolbars from their standard position to any location on the screen, where they appear as a floating window. Alternatively you can also dock them to the left or right edge of the main window.

• Toolbar settings defined in the Grid, Schema/WSDL design and Text view are valid in those views. The Browser view toolbars are independent of all the other views.

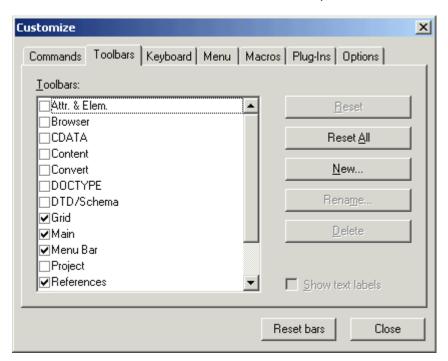

#### To activate or deactivate a toolbar:

1. Click the check box to activate (or deactivate) the specific toolbar.

#### To create a new toolbar:

- 1. Click the **New...** button, and give the toolbar a name in the Toolbar name dialog box.
- 2. Drag commands to the toolbar in the **Commands** tab of the Customize dialog box.

## To reset the Menu Bar

- 1. Click the Menu Bar entry.
- 2. Click the **Reset** button, to reset the menu commands to the state they were in when XMLSpy was installed.

#### To reset all toolbar and menu commands

1. Click the **Reset All** button, to reset all the toolbar commands to the state they were when the program was installed. A prompt appears stating that all toolbars and menus will be reset.

2. Click Yes to confirm the reset.

# To change a toolbar name:

• Click the **Rename**... button to edit the name of the toolbar.

#### To delete a toolbar:

- 1. Select the toolbar you want to delete in the Toolbars list box.
- 2. Click the Delete button.
- 3. A prompt appears, asking if you really want to delete the toolbar. Click **Yes** to confirm the deletion.

#### Show text labels:

This option displays explanatory text below toolbar icons when activated.

# Keyboard

The **Keyboard** tab allows you to define (or change) keyboard shortcuts for any XMLSpy command.

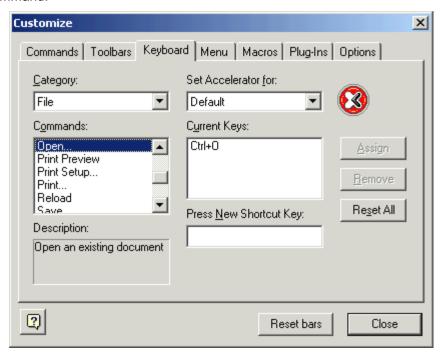

# To assign a new Shortcut to a command:

- 1. Select the All Commands category using the Category combo box.
- 2. Select the **command** you want to assign a new shortcut to, in the Commands list box
- 3. Click in the **Press New Shortcut Key**: text box, and press the shortcut keys that are to activate the command.
  - The shortcuts appear immediately in the text box. If the shortcut was assigned previously, then that function is displayed below the text box.
- 4. Click the **Assign** button to assign the shortcut. The shortcut now appears in the Current Keys list box.

(To clear this text box, press any of the control keys, CTRL, ALT or SHIFT).

# To de-assign or delete a shortcut:

- Click the shortcut you want to delete in the Current Keys list box.
   Click the **Remove** button.
- 3. Click the Close button to confirm.

# Set accelerator for:

Currently no function.

# **Currently assigned keyboard shortcuts:**

| Hotkeys by key F1 F3 F5 F7 F8 F9 Shift+F9 CTRL+F9 Shift+CTRL+F9 F10 CTRL+F10 F11 CTRL+F11 Shift + F11 Alt+F11 | Help Menu Find Next Refresh Check well-formedness Validate Insert/Remove breakpoint Insert/Remove tracepoint Enable/Disable breakpoint Enable/Disable tracepoint XSL Transformation XSL:FO Transformation Step into Step Over Step Out Start Debugger/Go |
|----------------------------------------------------------------------------------------------------|----------------------------------------------------------------------------------------------------|
| Num +<br>Num -<br>Num *<br>CTRL+Num-<br>CTRL + G                                                              | Expand Collapse Expand fully Collapse unselected Goto line/char                                                                                                    |
| CTRL+TAB<br>CTRL+F6                                                                                           | Switches between open documents Cycle through open windows                                                                                                    |
| Arrow keys<br>(up / down)<br>Esc.<br>Return/Space bar                                                         | Move selection bar<br>Abandon edits/close dialog box<br>confirms a selection                                                                                                    |
| Alt + F4<br>CTRL + F4<br>Alt + F, 1                                                                           | Closes XMLSpy<br>Closes active window<br>Open last file                                                                                                    |
| CTRL + Double click<br>an element (Schema view)                                                               | Display element definition                                                                                                    |
| CTRL + N<br>CTRL + O<br>CTRL + S<br>CTRL + P                                                                  | File New<br>File Open<br>File Save<br>File Print                                                                                                    |
| CTRL + A Shift + Del CTRL + C CTRL + V CTRL + Z CTRL + Y Del                                                  | Select All Cut (or CTRL + X) Copy Paste Undo Redo Delete (Delete item in Schema/Enhanced Grid view)                                                                                                    |
| CTRL + F<br>F3                                                                                                | Find<br>Find Next                                                                                                    |

| Replace                                                                                            |
|----------------------------------------------------------------------------------------------------|
| Append Attribute Append Element Append Text Append CDATA Append Comment                            |
| Insert Attribute Insert Element Insert Text content Insert CDATA Insert Comment                    |
| Add Child Attribute<br>Add Child Element<br>Add Child Text<br>Add Child CDATA<br>Add Child Comment |
|                                                                                                    |

# **Hotkeys for Text View**

| CTRL + "+"                 | Zoom In    |
|----------------------------|------------|
| CTRL + "-"                 | Zoom Out   |
| CTRL + 0                   | Reset Zoom |
| CTRL + mouse wheel forward | Zoom In    |
| CTRL + mouse wheel back    | Zoom Out   |

# **Currently assigned keyboard shortcuts:**

## Hotkeys by function

Abandon edits Esc. Add Child Attribute CTRL + ALT + I Add Child CDATA CTRL + ALT + D Add Child Comment CTRL + ALT + M Add Child Element CTRL + ALT + E Add Child Text CTRL + ALT + T Append Attribute CTRL + I Append CDATA CTRL + D Append Comment CTRL + M Append Element CTRL + E Append Text CTRL + T Check well-formedness F7 Closes active window CTRL + F4 Alt + F4 Close XMLSpy Collapse Num -Collapse unselected CTRL + Num-Confirms a selection Return / Space bar Copy CTRL + C SHIFT + Del (or CTRL + X) Cut Cycle through windows CTRL + TAB and CTRL + F6 Delete item Del Enable/Disable breakpoint CTRL + F9 Enable/Disable tracepoint Shift + CTRL + F9 Expand Num + Expand fully Num \* File New CTRL + N File Open CTRL + O File Print CTRL + P File Save CTRL + S Find CTRL + F Find Next F3 CTRL + G Goto line/char Help Menu F1 Insert Attribute CTRL + SHIFT + I Insert CDATA CTRL + SHIFT + D **Insert Comment** CTRL + SHIFT + M Insert Element CTRL + SHIFT + E Insert/Remove breakpoint F9 Insert/Remove tracepoint SHIFT+F9 Insert Text content CTRL + SHIFT + T Move selection bar Arrow keys (up / down) Open last file Alt + F, 1 Paste CTRL + V Redo CTRL + Y Refresh Replace CTRL + H Select All CTRL + A Start Debugger/Go Alt + F11 F11 Step Into

Shift + F11

CTRL + F11

Step Out

Step Over

To view an element definition CTRL + Double click on an element.

Undo CTRL + Z
Validate F8
XSL Transformation F10
XSL:FO Transformation CTRL + F10

In the application, you can see a list of commands, together with their shortcuts and descriptions, in the Keyboard Map dialog (Help | Keyboard Map).

#### Menu

The **Menu** tab allows you to customize the main menu bars as well as the (popup - right click) context menus.

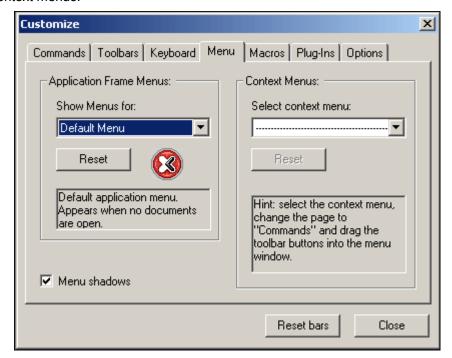

You can customize both the Default and XMLSpy menu bars.

The **Default** menu is the one visible when no XML documents of any type are open in XMLSpy.

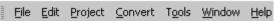

The XMLSpy menu is the menu bar visible when at least one XML document has been opened.

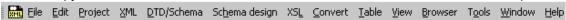

#### To customize a menu:

- 1. Select the menu bar you want to customize from the **Show Menus for:** combo box
- 2. Click the **Commands** tab, and drag the commands to the menu bar of your choice.

#### To delete commands from a menu:

- 1. Click right on the command, or icon representing the command.
- 2. Select the **Delete** option from the popup menu,

or,

- 1. Select **Tools | Customize** to open the Customize dialog box.
- 2. Drag the command away from the menu, and drop it as soon as the check mark icon appears below the mouse pointer.

#### To reset either of the menu bars:

- 1. Select either the Default or XMLSpy entry in the **Show Menus for** combo box.
- 2. Click the **Reset** button just below the menu name.

  A prompt appears asking if you are sure you want to reset the menu bar.

# To customize any of the Context menus (right-click menus):

- 1. Select the context menu from the **Select context menu** combo box. The context menu you selected appears.
- 2. Click the **Commands** tab, and drag the commands to the context menu.

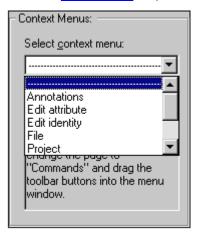

### To delete commands from a context menu:

- 1. Click right on the command, or icon representing the command.
- 2. Select the **Delete** option from the popup menu

or.

- 1. Select **Tools | Customize** to open the Customize dialog box.
- 2. Drag the command away from the context menu, and drop it as soon as the check mark icon appears below the mouse pointer.

### To reset any of the context menus:

- 1. Select the context menu from the combo box, and
- 2. Click the **Reset** button just below the context menu name.

  A prompt appears asking if you are sure you want to reset the context menu.

#### To close a context menu window:

Click on the Close icon at the top right of the title bar

or

Click the Close button of the Customize dialog box.

# Menu animations (only prior to Windows 2000)

Select one of the menu animations from the combo box, if you want animated menus.
Please note that the combo box is only visible in Windows versions prior to Windows
2000. For Windows 2000 and later, these settings have to be changed in the Effects tab
of the Display properties dialog box. Double-click the Display icon in the Control Panel
to open the dialog box.

### Menu shadows

Click the Menu shadows check box, if you want all your menus to have shadows.

### **Macros**

The **Macros** tab allows you to place macros (created using the XML scripting environment) in a toolbar or menu.

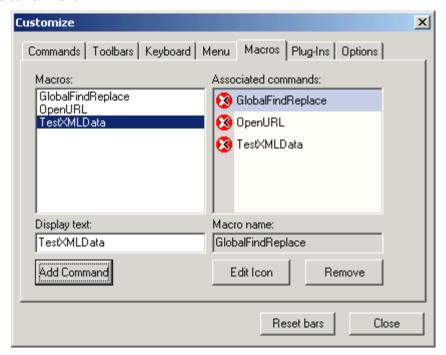

# To place a macro (icon) into a toolbar or menu:

- 1. Start the scripting environment using **Tools | Switch to Scripting environment**.
- 2. Double-click the XMLSpyMacros entry in the Modules folder of the **XMLSpyGlobalScripts** project.
  - Previously defined macros will then be visible in the right hand window.
- 3. Switch back to XMLSpy, and select **Tools | Customize** and click on the **Macros** tab. The macros defined in the scripting environment are now visible in the Macros list box at left.
- 4. Click the macro name and then the **Add Command** button. This places the macro name in the Associated commands list box.
- Click the macro name in the Associated commands list box, and drag it to any tool bar or menu.

# To edit a macro icon:

Click the Edit Icon button.

# To delete a macro from the Associated commands list box:

• Click the Remove button.

### Plug-Ins

The Plug-Ins tab allows you to place plug-ins in a toolbar or menu.

# To place a plug-in icon into a toolbar or menu:

1. Click the **Add Plug-In...** button.

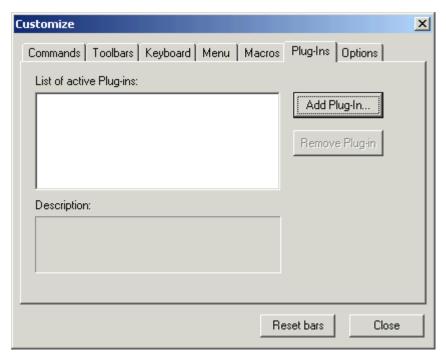

2. Select the folder and then click the plug-in file to mark it (XMLSpyPlugIn.dll in this case).

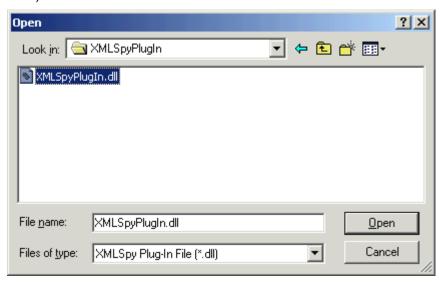

3. Click the **Open** button to install the plug-in.

The plug-in name appears in the "list of active plug-ins" list, and the plug-in icon(s) appears in a new toolbar.

# To remove a plug-in:

 Click the plug-in name in the "List of active plug-ins" list and click the "Remove Plug-in" button.

# **Options**

The Options tab allows you to set general environment settings.

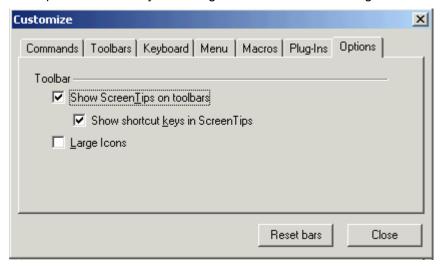

#### **Toolbar**

When active, the **Show ScreenTips on toolbars** check box displays a popup when the mouse pointer is placed over an icon in any of the icon bars. The popup contains a short description of the icon function, as well as the associated keyboard shortcut, if one has been assigned.

The **Show shortcut keys in ScreenTips** check box, allows you to decide if you want to have the shortcut displayed in the tooltip.

When active, the **Large icons** check box switches between the standard size icons, and larger versions of the icons.

# **Customize Context Menu**

The Customize context menu allows you to further customize icons and menu items.

#### To open the customize context menu:

- 1. First open the Customize dialog by selecting **Tools | Customize**.
- Then place the mouse pointer over an icon (or menu) and click right to open the context menu.

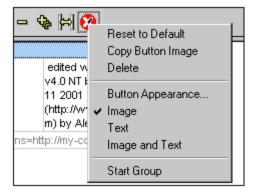

### Reset to default

Currently no function.

#### Copy Button image

This option copies the icon you right-click to the clipboard.

#### **Delete**

This option deletes the icon or menu you right click. Deleting a menu deletes all menu options contained in it!

# To restore a deleted menu:

- 1. Select the **Menu** tab in the Customize dialog.
- 2. Select the menu you want to restore (XMLSpy or Default).
- 3. Click the **Reset** button below the menu selection combo box.

# **Button Appearance...**

This option allows you to edit the button image as well as the button text. Currently only the macro icons can be edited (default XMLSpy icon).

The Image only, Text only and Image and text radio buttons, let you define what you want to edit. Click the Select User-defined Image radio button and click one of the icons.

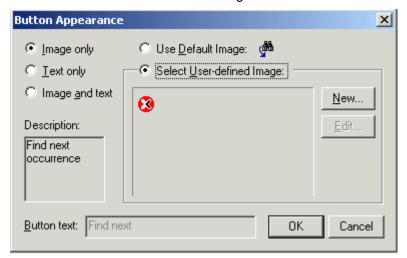

Click the **Edit...** button, to open the Edit button image dialog box. The Button text can be edited if you select either **Text only** or **Image and text** options.

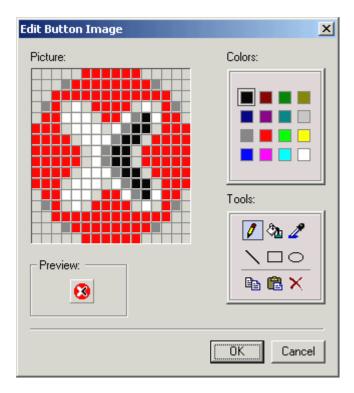

### **Image**

This option changes the graphical display of an icon to the text representing it.

#### **Text**

This option changes the textual description of a function to the graphical image (icon) representing that function.

# **Image and Text**

This option enables the simultaneous display of an icon and its text.

# Start group

This option inserts a vertical divider to the left of the icon you right clicked.

# 11.13.8 Options

The **Tools** | **Options** command enables you to define global application settings. These settings are specified in a tabbed dialog box and saved in the registry. They apply to all current and future document windows. The **Apply** button in the Options dialog displays the changes in the currently open documents and fixes the current settings. The changes are seen immediately in the background windows.

Each tab of the Options dialog is described in detail in this section.

# **File**

The **File** tab defines the way XMLSpy opens and saves documents. Related settings are in the Encoding tab.

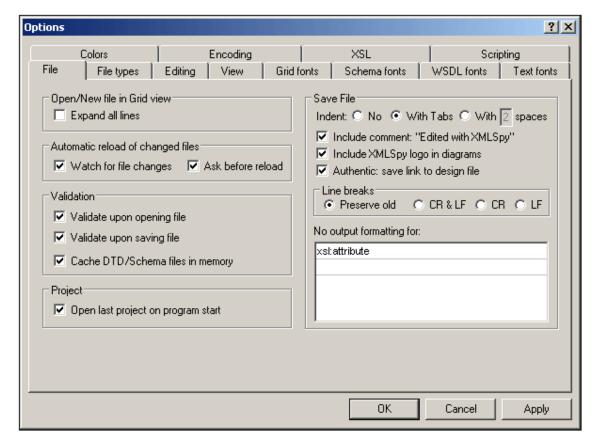

### Open/New file in Grid view

You can choose to open an existing file or create a new file either in Grid View or in Text View. If you select Grid View, you can also choose to automatically expand all lines.

# Automatic reload of changed files

If you are working in a multi-user environment, or if you are working on files that are dynamically generated on a server, you can watch for changes to files that are currently open in the interface. Each time XMLSpy detects a change in an open document, it will prompt you about whether you want to reload the changed file.

#### **Validation**

If you are using DTDs or schemas to define the structure of your XML documents, you can automatically check the document for validity whenever it is opened or saved. XMLSpy can also cache these files in memory to save any unnecessary reloading (e.g. when the schema being referred to is accessed through a URL). If your schema location declaration uses an URL, disable the "cache DTD/Schema files in memory" option to have changes made to the schema appear immediately, and not use the cached version of the schema.

#### **Project**

When you start XMLSpy, you can open the last-used project automatically.

#### Save File

When you select **Edit | Pretty-Print XML Text**, indentation is made in your XML file as specified in this pane, i.e., with tab characters ( $\# \times 09$ ), the number of spaces specified, or without any indentation. If a StyleVision Power Stylesheet is associated with an XML file, the 'Authentic: save link to design file' option will cause the link to the StyleVision Power Stylesheet to be saved with the XML file.

When saving an XML document, XMLSpy includes a short comment <! -- Edited with XMLSpy http: //www.altova.com --> near the top of the file. This option can only be deactivated by licensed users, and takes effect when editing or saving files in the Enhanced Grid or Schema Design View.

When saving a content model diagram (using the menu option **Schema design | Generate Documentation**), XMLSpy includes the XMLSpy logo. This option can only be deactivated by licensed users.

#### Line breaks

When you open a file, the character coding for line breaks in it are preserved if **Preserve old** is selected. Alternatively, you can choose to code line breaks in any of three codings: **CR&LF** (for PC), **CR** (for MacOS), or **LF** (for Unix).

# No output formatting for

In Text View, the indentation of an element can be made to reflect its position in the element hierarchy (see **Save File**). You can, however, override this indentation for individual elements. To do this, enter the element name in the **No output formatting for** field. All elements entered in this field will be formatted such that their descendant elements have no whitespace between them (see screenshots).

Hierarchical indentation for all elements:

No output formatting has been specified for element xs: restriction:

# **File Types**

The **File types** tab allows you to customize the behavior of XMLSpy on a per-file-type basis.

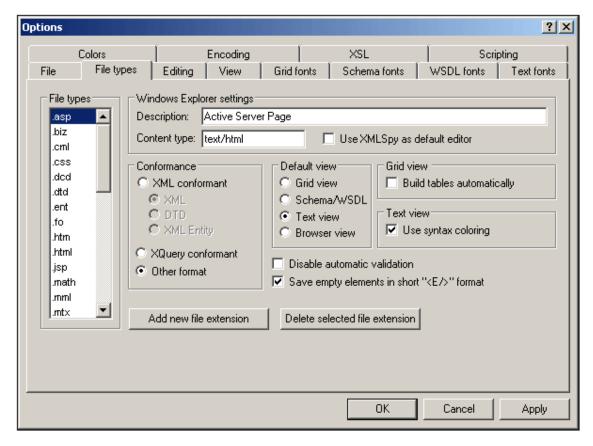

Choose a file type from the File Types list box to customize the functions for that particular file type:

#### Windows Explorer settings

You can define the file type description and MIME-compliant content type used by Windows Explorer and whether XMLSpy is to be the default editor for documents of this file type.

#### Conformance

XMLSpy provides specific editing and other features for various file types. The features for a file type are set by specifying the conformance in this option. XMLSpy lets you set file type to conform with XML, XQuery, and other (text) grammars. Furthermore, XML conformance is differentiated between XML, DTD, and XML Entity file types. A large number of file types are defined with a default conformance that is appropriate for the file type. We recommend that you do not modify these settings unless you are adding a new file type or deliberately wish to set a file type to another kind of conformance.

# **Default view**

This group lets you define the default view to be used for each file type.

# **Grid View**

This check box lets you define whether the Enhanced Grid View should automatically build tables.

### **Text View**

This text box lets you set syntax-coloring for particular file types.

## Disable automatic validation

This option enables you to disable automatic validation per file type. Automatic validation

typically takes place when a file is opened or saved, or when a view is changed.

# Save empty elements in short <E/> format

Some applications that use XML documents or output generated from XML documents may have problems understanding the short <Element/> form for empty elements defined in the XML 1.0 Specification. You can instruct XMLSpy to save elements in the longer (but also valid) <Element></Element> form.

#### Add new file extension

Adds a new file type to the File types list. You must then define the settings for this new file type using the other options in this tab.

### Delete selected file extension

Deletes the currently selected file type and all its associated settings.

# **Editing**

The **Editing** tab enables you to specify editing behaviour in XMLSpy.

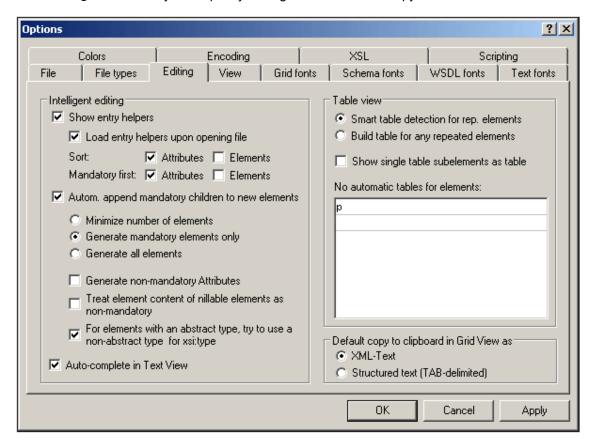

# Intelligent editing

While editing documents, XMLSpy provides Intelligent Editing based on these settings. You can also customize various aspects of the behavior of these Entry Helpers here.

#### Default copy to clipboard in grid view as

You can choose the format in which data will be <u>exported to foreign applications using the clipboard</u>. If you select XML-Text, the contents of the clipboard will be formatted and tagged just like the resulting XML file itself.

The structured text mode attempts to format the clipboard contents as a table, for use in a spreadsheet or database application. This option does not affect the internal clipboard format that XMLSpy uses for copying and pasting.

#### Table view

You can also control, how XMLSpy decides when to display repeating elements in the <u>Table View</u>.

### View

The **View** tab enables you to customize the XML documents presentation in XMLSpy.

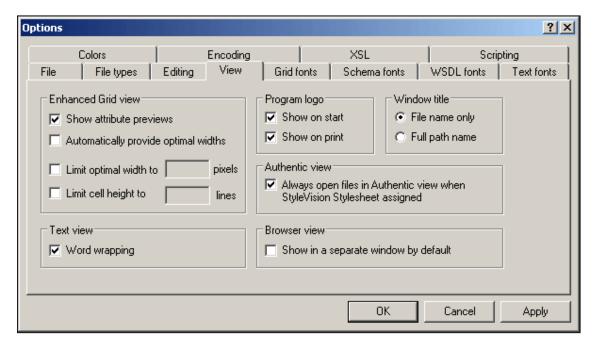

### **Enhanced Grid View**

Collapsed elements in the Enhanced Grid View can be displayed in preview form. This displays the attributes and their values in gray in the same line as the element. You can automatically apply the <a href="Optimal Widths">Optimal Widths</a> command while editing, and limit the maximum cell width and height.

# **Text View**

Turn the Text View word-wrapping support on or off.

### **Program logo**

You can turn off the splash screen upon program startup to speed up the application.

#### Window title

The window title for each document window can contain either the file name only or the full path name.

# **Authentic View**

XML files based on a **StyleVision Power Stylesheet** are automatically opened in the Authentic View when this option is active.

#### **Browser View**

You can choose to see the browser view in a separate window, enabling side-by-side placement of the edit and browser views.

### **Grid Fonts**

The **Grid fonts** tab allows you to customize the appearance of text in Grid View.

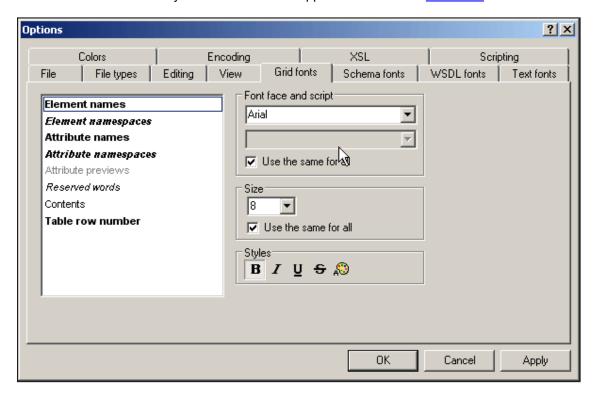

# Font face and script

You can select the font face and size to be used for displaying the various items in Enhanced Grid View. The same fonts are also used for printing, so only TrueType fonts should be selected.

# Size

Select the required size. If you want to use the same font size for all items, check the **Use the** same for all check box.

#### **Styles**

The style and color can be set using the options in this pane. The current settings are immediately reflected in the list in the left-hand pane, so you can preview the way your document will look.

# **Schema Fonts**

The **Schema fonts** tab enables you to customize the appearance of text in the <u>Schema/WSDL View</u>.

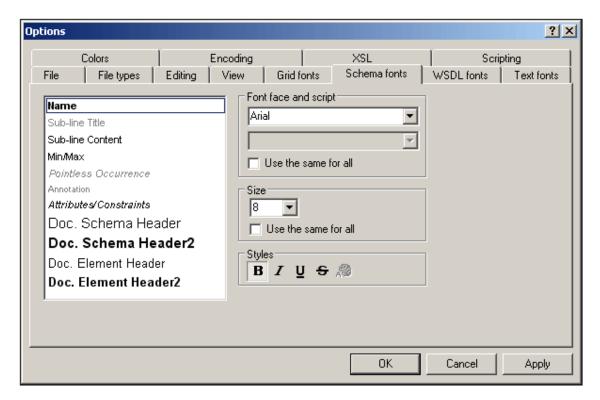

# Font face and script

You can select the font face and size to be used for displaying the various items in the Schema Design view. The same fonts are used when printing and creating <u>schema documentation</u>, so only TrueType fonts should be selected. Components prefixed with "Doc." are used in the schema documentation.

#### Size

Select the required size. If you want to use the same font size for all items, click on the Use The Same For All" check box.

# **Styles**

The style and color can be set using the options in this pane. The current settings are immediately reflected in the list in the left pane, so you can preview the way your document will look.

# **Text Fonts**

The **Text fonts** tab you to customize the appearance of text in the <u>Text View</u>.

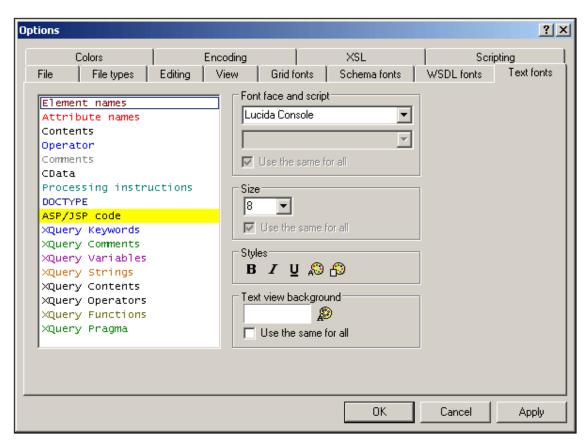

The types listed in the left hand pane are XML node types, ASP/JSP code, and XQuery grammar components. You can choose the common font face, style and size of all text that appears in Text View. Note that the same font, style, and size is used for all text types. Only the text color and background color can be changed for individual text types. This enables the syntax coloring feature.

# **Colors**

The **Colors** tab enables you to customize the background colors used in the Table View of Grid View.

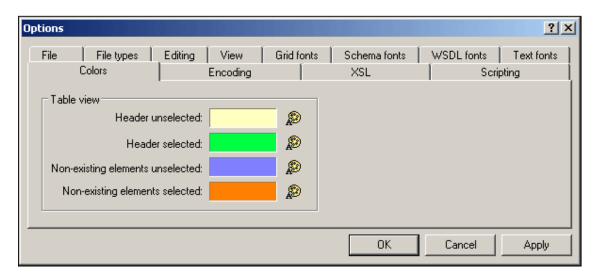

#### **Table View**

The Header unselected and Header selected options refer to the column and row headers. The screenshot below shows headers unselected; its color is as set in the dialog above.

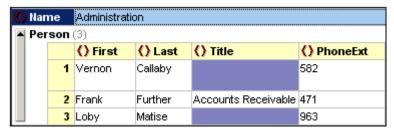

The Header Selected color is activated when all headers are selected (*screenshot below*)—not when individual headers are selected. The screenshot below shows this using the colors defined in the dialog shown above. All headers can be selected by clicking the cell that intersects both headers or by selecting the element created as the table—or any of its ancestors.

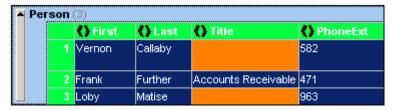

## **Non-existent Elements**

When an element or attribute does not exist in the XML document, then it can be given different background colors when selected and unselected. This is shown in the screenshot below, in which the first row is selected.

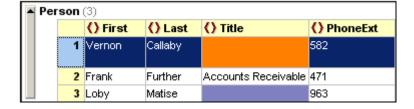

**Please note:** In addition to the colors you define here, XMLSpy uses the regular selection and menu color preferences set in the Display Settings in the Control Panel of your Windows installation.

# **Encoding**

The **Encoding** tab specifies options for file encodings.

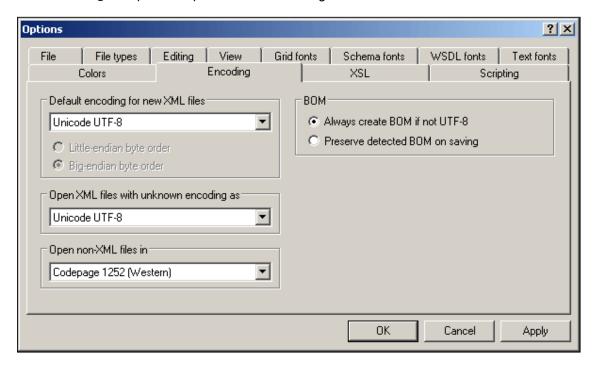

# Default encoding for new XML files

The default encoding for new XML files can be set by selecting an option from the dropdown list. A new document is created with an XML declaration containing the encoding value you specify here. If a two- or four-byte encoding is selected as the default encoding (i.e. UTF-16, UCS-2, or UCS-4) you can also choose between little-endian and big-endian byte-ordering.

The encoding of existing XML files will be retained and can only be changed with the <u>File</u> <u>Encoding</u> command.

# Open XML files with unknown encoding as

If the encoding of an XML file cannot be determined or if the XML document has no encoding specification, the file will be opened with the encoding you select in this combo box.

#### Open non-XML files in

Existing and new non-XML files are opened with the encoding you select in this combo box. You can change the encoding of the document by using the <u>File | Encoding</u> command.

### **BOM (Byte Order Mark)**

When a document with two-byte or four-byte character encoding is saved, the document can be saved either with (i) little-endian byte-ordering and a little-endian BOM (*Always create BOM if not UTF-8*); or (ii) the detected byte-ordering and the detected BOM (*Preserve detected BOM on saving*).

#### **XSL**

The **XSL** tab allows you to define options for XSLT transformations as well as the path to an FO processor.

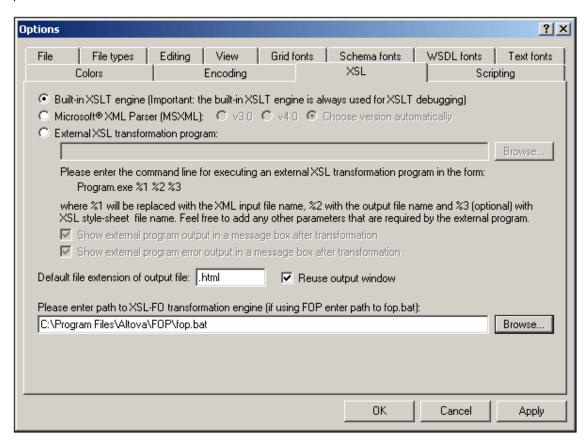

XMLSpy contains the Altova XSLT 1.0 Engine and Altova XSLT 2.0 Engine, which you can use for XSLT transformations. The appropriate XSLT engine is always used (according to the value of the version attribute set on the version attribute set on the version transformations and when using the XSLT/XQuery Debugger.

For transforming XML documents, you could use either the MSXML 3.0 or 4.0 parser (which is pre-installed) or any external XSLT processor of your choice. Note that parameters set in the XSLT Input Parameters dialog are passed to the internal Altova XSLT Engines only; they are not passed to any other XSLT Engine that you set up as the standard XSLT processor to be used in XMLSpy.

#### Use Microsoft XML Parser (MSXML) 3.0 or 4.0

If you are using Internet Explorer 5 or above (i.e. the MSXML module) for XSLT processing, you must specify if the resulting output is to be transformed as an XML-compliant document (such as XHTML or WML), or non-XML compliant text files. The "Choose version automatically" option is active by default. XMLSpy first tries to use version 4.0 and if not available version 3.0. You can however, manually choose either version by clicking the respective radio button.

# **External XSL transformation program**

If you are using an external XSL processor, you must specify a command-line string that is to be executed by XMLSpy in order to initiate the XSL Transformation. In this case, use the following variables to build your command-line string:

- \$1 the XML instance document that is to be processed
- \$2 the output file that is to be generated
- the XSL Stylesheet to be used (optional, if the document contains an <?xsl-stylesheet ...?> reference)

For example, the command to run a simple transformation with the Saxon (XSLT 1.0) processor is:

```
saxon.exe -o output.xml input.xml stylesheet.xslt
parameter-name=parameter-value
```

In order to set up XMLSpy to run the Saxon processor, select the External XSL Transformation Program radio button, and enter the following line in the text box:

```
c:\saxon\saxon.exe -o %2 %1 %3 parameter-name=parameter-value
```

You can also choose to show the result of the external program's output and error messages in a message box within XMLSpy.

# Reuse output window

When disabled, the reuse output window option only takes effect when you **also** disable the "Save in folder" output file path in the folder properties of the respective XML file in a XMLSpy project.

Folder properties window:

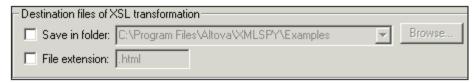

# FO processor

If you wish to use the FO transformation command in the interface, you must specify the path to the executable of the FO processor in this dialog.

# Scripting

The **Scripting** tab allows you to select the <u>scripting environment</u> and other scripting specific parameters.

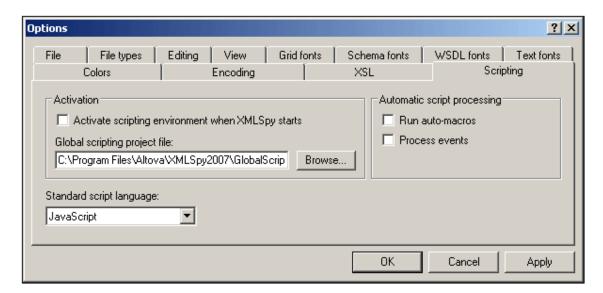

### Activation

Define if the scripting environment is to be active when XMLSpy starts. Click the **Browse...** button to select the scripting project file.

# Standard script language

Select the scripting language you want to use (JavaScript or VBScript).

# **Automatic script processing**

This section defines if auto-macros have the right to run, and if event processing is to be enabled.

468 User Reference Window Menu

# 11.14 Window Menu

To organize the individual document windows in an XMLSpy session, the **Window** menu contains standard commands common to most Windows applications.

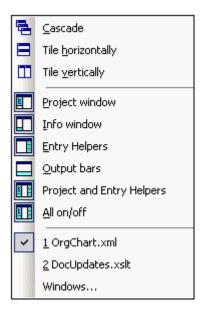

You can cascade the open document windows, tile them, or arrange document icons once you have minimized them. You can also switch the various Entry Helper windows on or off, or switch to an open document window directly from the menu.

# 11.14.1 Cascade

This command rearranges all open document windows so that they are all cascaded (i.e. staggered) on top of each other.

# 11.14.2 Tile Horizontally

This command rearranges all open document windows as **horizontal tiles**, making them all visible at the same time.

# 11.14.3 Tile Vertically

This command rearranges all open document windows as **vertical tiles**, making them all visible at the same time.

# 11.14.4 Project Window

This command lets you switch the **Project Window** on or off.

This is a dockable window. Dragging on its title bar detaches it from its current position and makes it a floating window. Click right on the title bar, to allow docking or hide the window.

# 11.14.5 Info Window

This command lets you switch the <u>Info Window</u> on or off.

This is a dockable window. Dragging on its title bar detaches it from its current position and

User Reference Window Menu 469

makes it a floating window. Click right on the title bar, to allow docking or hide the window.

# 11.14.6 Entry Helpers

This command lets you switch all three Entry-Helper Windows on or off.

All three Entry helpers are dockable windows. Dragging on a title bar detaches it from its current position and makes it a floating window. Click right on the title bar to allow docking or hide the window.

# 11.14.7 Output Windows

The Output Windows are a set of three tabbed outputs: (i) Validation Results; (ii) Find in Files; and (iii) XPath Evaluation results. The initial setting is for them to open at below the Main Window. The Output Windows command lets you switch the Output Windows on or off.

The Output Windows window is dockable. Dragging on its title bar detaches it from its current position and makes it a floating window. Click right on the title bar to allow docking or to hide the window.

For a complete description of Output Windows see Output Windows in the section, Text View.

# 11.14.8 Project and Entry Helpers

This command toggles on and off the display of the Project Window and the Entry Helpers together.

# 11.14.9 All On/Off

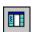

This command lets you switch all dockable windows on, or off:

- the Project Window
- the Info Window
- the three Entry-Helper Windows

This is useful if you want to hide all non-document windows quickly, to get the maximum viewing area for the document you are working on.

# 11.14.10Currently Open Window List

This list shows all currently open windows, and lets you quickly switch between them.

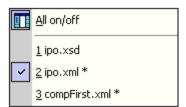

You can also use the Ctrl-TAB or CTRL F6 keyboard shortcuts to cycle through the open

470 User Reference Window Menu

windows.

## 11.15 Help Menu

The **Help** menu contains all commands required to get help or more information on XMLSpy, as well as links to information and support pages on our web server.

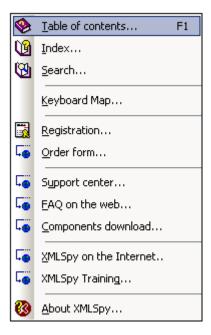

The **Help** menu also contains the <u>Registration dialog</u>, which lets you enter your license key-code once you have purchased the product.

## 11.15.1 Table of Contents

The **Help | Table of contents** command displays a **hierarchical representation** of all chapters and topics contained in the online help system. Use this command to jump to the table of contents directly from within XMLSpy.

Once the help window is open, use the three tabs to toggle between the table of contents, <u>index</u>, and <u>search</u> panes. The Favorites tab lets you bookmark certain pages within the help system.

## 11.15.2 Index

The **Help | Index** command accesses the **keyword index** of the Online Help. You can also use the Index tab in the left pane of the online help system.

The index lists all relevant keywords and lets you navigate to a topic by double-clicking the respective keyword. If more than one topic matches the selected keyword, you are presented a list of available topics to choose from.

## 11.15.3 Search

The **Help | Search** command performs a **full-text search** on the entire online help system.

- Enter your search term in the query field and press Enter.
   The online help system displays a list of available topics that contain the search term you've entered.
- 2. Double-click on any item in the list to display the corresponding topic.

© 2007 Altova GmbH User Manual

## 11.15.4 Keyboard Map

The **Help | Keyboard Map...** command causes an information box to be displayed that contains a menu-by-menu listing of all commands in XMLSpy. Menu commands are listed with a description and shortcut keystrokes for the command.

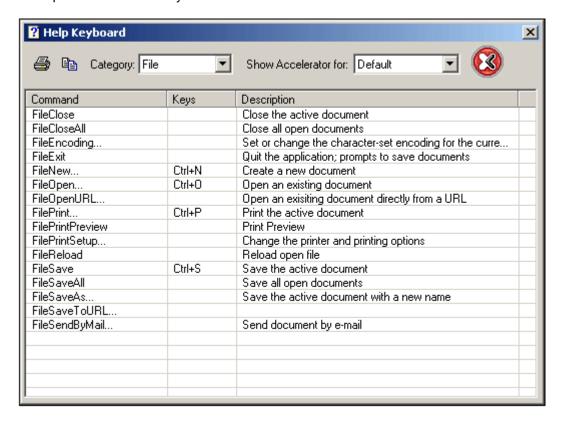

To view commands in a particular menu, select the menu name in the Category combo box. You can print the command by clicking the printer icon.

You should note the following points about shortcuts:

- Certain commands (and their shortcuts) are applicable only within a certain view. For example, most of the commands in the XML menu are applicable only in Grid View.
   Other commands (such as File | Save or XML | Check Well-Formedness) are available in multiple views.
- Other cool shortcuts: Shift+F10 brings up the context menu in Text View and Schema/WSDL View; Ctrl+E when the cursor is inside an element start or end tag in Text View moves the cursor to the end or start tag, respectively.
- In the <u>Keyboard tab</u> of the Customize dialog, you can also set your own shortcuts for various menu commands.

## 11.15.5 Activation, Order Form, Registration, Updates

## **Software Activation**

After you download your Altova product software, you can activate it using either a free evaluation key or a purchased permanent license key.

• Free evaluation key. When you first start the software after downloading and installing it, the Software Activation dialog will pop up. In it is a button to request a free evaluation

key-code. Enter your name, company, and e-mail address in the dialog that appears, and click Request Now! The evaluation key is sent to the e-mail address you entered and should reach you in a few minutes. Now enter the key in the key-code field of the Software Activation dialog box and click **OK** to start working with your Altova product. The software will be unlocked for a period of 30 days.

• Permanent license key. The Software Activation dialog contains a button to purchase a permanent license key. Clicking this button takes you to Altova's online shop, where you can purchase a permanent license key for your product. There are two types of permanent license: single-user and multi-user. Both will be sent to you by e-mail. A single-user license contains your license-data and includes your name, company, e-mail, and key-code. A multi-user license contains your license-data and includes your company name and key-code. Note that your license agreement does not allow you to install more than the licensed number of copies of your Altova software on the computers in your organization (per-seat license). Please make sure that you enter the data required in the registration dialog exactly as given in your license e-mail.

**Note:** When you enter your license information in the Software Activation dialog, ensure that you enter the data exactly as given in your license e-mail. For multi-user licenses, each user should enter his or her own name in the Name field.

The Software Activation dialog can be accessed at any time by clicking the **Help | Software Activation** command.

#### **Order Form**

When you are ready to order a licensed version of the software product, you can use either the **Order license key** button in the Software Activation dialog (*see previous section*) or the **Help | Order Form** command to proceed to the secure Altova Online Shop.

#### Registration

The first time you start your Altova software after having activated it, a dialog appears asking whether you would like to register your product. There are three buttons in this dialog:

- **OK**: Takes you to the Registration Form
- Remind Me Later: Pops up a dialog in which you can select when you wish to be next reminded.
- Cancel: Closes the dialog and suppresses it in future. If you wish to register at a later time, you can use the **Help | Registration** command.

#### **Check for Updates**

Checks with the Altova server whether a newer version than yours is currently available and displays a message accordingly.

## 11.15.6 Support Center, FAQ, Downloads

#### **Support Center**

If you have any questions regarding our product, please feel free to use this command to send a query to the Altova Support Center at any time. This is the place where you'll find links to the FAQ, support form, and e-mail addresses for contacting our support staff directly.

## **FAQ**

To help you in getting the best support possible, we are providing a list of Frequently Asked Questions (FAQ) on the Internet, that is constantly updated as our support staff encounters new

© 2007 Altova GmbH User Manual

issues that are raised by our customers.

Please make sure to check the FAQ before contacting our technical support team. This will allow you to get help more quickly.

We regret that we are not able to offer technical support by phone at this time, but our support staff will typically answer your e-mail requests within one business day.

If you would like to make a feature suggestion for a future version of XMLSpy or if you wish to send us any other general feedback, please use the questionnaire form.

### Download components and free tools

This command is a link to the Components Download page at the Altova website, from where you can download components, free tools, and third-party add-ins that you can use in your XML development environment. Included among these are the Altova Validator, and XSLT and XQuery engines.

### 11.15.7 On the Internet

#### On the Internet

This command takes you directly to the Altova web-server <a href="http://www.altova.com">http://www.altova.com</a> where you can find out about news, product updates and additional offers from the Altova team.

## **Training**

The **Training** command takes you to the Online Training page on the Altova website. Here you can enroll for online courses to help you develop expertise in using Altova products.

#### 11.15.8 About

This command shows the XMLSpy splash screen and copyright information dialog box, which includes the XMLSpy logo.

#### Please note:

This dialog box shows the version number - to find the number of the actual build you are using, please look at the status bar, which always includes the full version and build number.

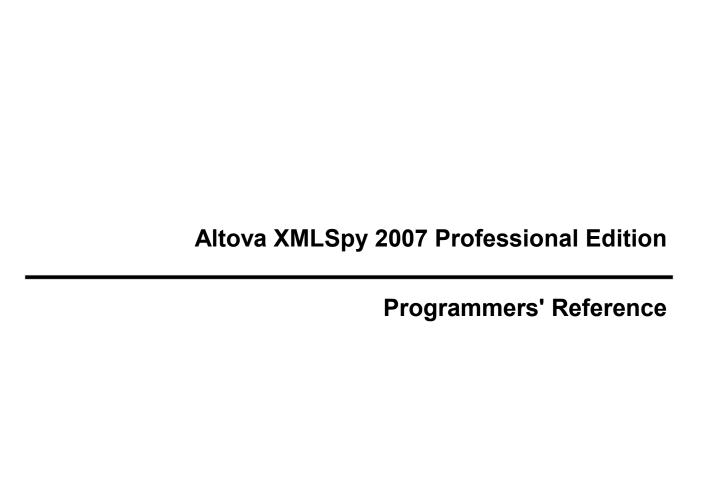

# **Programmers' Reference**

## XMLSpy as an Automation Server

XMLSpy is an Automation Server. That is, it is an application that exposes programmable objects to other applications (called Automation Clients). As a result, an Automation Client can directly access the objects and functionality that the Automation Server makes available. This is beneficial to an Automation Client because it can make use of the functionality of XMLSpy. For example, an Automation Client can use the XML validation functionality of XMLSpy. Developers can therefore improve their applications by using the ready-made functionality of XMLSpy.

The programmable objects of XMLSpy are made available to Automation Clients via the **XMLSpy API**, which is a COM API. The object model of the API and a complete description of all available objects are provided in this documentation (see the section <u>XMLSpyAPI</u>). The API can also be used with a Java implementation. A description of how this can be done is given in the chapter <u>Using the XMLSpy API with Java</u>.

## Customizing XMLSpy, and modifying functionality

You can customize your installation of XMLSpy by modifying and adding functionality to it. You can also create Forms for user input and modify the user interface so that it contains new menu commands and toolbar shortcuts. All these features are achieved by writing scripts that interact with objects of the XMLSpy API. To aid you in carrying out these tasks efficiently, XMLSpy offers you an in-built Scripting Environment. A complete description of the functionality available in the Scripting Environment and how the environment is to be used is given in the <a href="Scripting">Scripting</a> section of this documentation.

Additionally, you can manipulate XMLSpy with external scripts. For example, you could write a script to open XMLSpy at a given time, then open an XML file in XMLSpy, validate the file, and print it out. These external scripts would again make use of the XMLSpy API to carry out these tasks. For a description of the XMLSpy API, see the section XMLSpyAPI.

## Creating plug-ins for XMLSpy

XMLSpy enables you to create your own plug-ins and integrate them into XMLSpy. You can do this using XMLSpy's special interface for plug-ins. A description of how to create plug-ins is given in the section XMLSpy Plug-ins.

## **About Programmers' Reference**

The documentation contained in the Programmers' Reference for XMLSpy consists of the following sections:

- Release Notes, which lists changes since the previous version
- <u>Scripting</u>: a user reference for the Scripting Environment available in XMLSpy
- XMLSpy Plug-ins: a description of how to create plug-ins for XMLSpy
- XMLSpy API: a reference for the XMLSpy API
- Using XMLSpy API with Java: a reference for using the XMLSpy API with Java

Release Notes 477

## 1 Release Notes

For each release of the XMLSpy API, important changes since the previous release are listed below.

## Automation Interface for XMLSpy 2007: type library version 1.6

Changes since the previous release are as follows:

- The <u>Document</u> interface has the method <u>GenerateDTDOrSchemaEx</u> to automatically generate a DTD or schema for the current XML document
- The GenerateSampleXMLDlq interface has the following additional properties:

  FillAttributesWithSampleData, FillElementsWithSampleData,
  ContentOfNillableElementsIsNonMandatory, TryToUseNonAbstractTypes,
  Optimization, SchemaOrDTDAssignment, LocalNameOfRootElement,
  NamespaceURIOfRootElement, OptionsDialogAction.
- The following properties of the <a href="GenerateSampleXMLDlg">GenerateSampleXMLDlg</a> interface are obsolete and are no longer supported: <a href="MonMandatoryElements">MonMandatoryElements</a> obsolete, <a href="TakeFirstChoice">TakeFirstChoice</a> obsolete, <a href="FillWithSampleData">FillWithSampleData</a> obsolete.
- The following enumerations are new: <a href="mailto:spysamplexmlGenerationOptimization">spysamplexmlGenerationOptimization</a>, <a href="mailto:spysamplexmlGenerationSchemaOrDTDAssignment">SpysamplexmlGenerationSchemaOrDTDAssignment</a>.

## Automation Interface for XMLSpy 2006sp2: type library version 1.5

Changes since XMLSpy API ver 2006:

• The <u>CodeGeneratorDlg</u> interface now has the properties: <u>CompatibilityMode</u>, <u>CPPSettings\_GenerateVC6ProjectFile</u>, <u>CPPSettings\_GenerateVSProjectFile</u>. These properties generate project files for Visual Studio 2005.

#### Automation Interface for XMLSpy 2006: type library version 1.5

Important changes since the previous release (XMLSpy API 2004R4) are as follows:

- The <u>Application</u> interface has the following methods: <u>ReloadSettings</u>, <u>RunMacro, ScriptingEnvironment</u>.
- The <u>Document</u> interface has the following additional methods: <u>GenerateSampleXML</u>, SetExternalIsValid, UpdateXMLData.
- The Document interface has the additional event: OnBeforeValidate.
- The <a href="MMLData">MMLData</a> interface has the following additional declarations: <a href="CountChildrenKind">CountChildrenKind</a>, <a href="HasChildrenKind">HasChildrenKind</a>, <a href="GetChild">GetChild</a>, <a href="GetChild">GetChild</a>Kind</a>.
- A new interface GenerateSampleXMLDlg has been added.

#### Automation Interface for XMLSpy 2004R4: type library version 1.4

Important changes since the previous release (XMLSpy API 2004R3) are as follows:

#### **Authentic View**

- <u>AuthenticView</u>, <u>AuthenticRange</u> and <u>AuthenticDataTransfer</u> interfaces replace DocEdit, DocEditSelection and DocEditDataTransfer.
- The <u>AuthenticView</u> and <u>AuthenticRange</u> interfaces now supersede the old DocEdit interface.
- The DocEdit interfaces have been renamed OldAuthentic and are now obsolete.

- The DocEditSelection interface has been renamed AuthenticSelection and is now obsolete.
- The DocEditDataTransfer interface has been renamed AuthenticDataTransfer.
- The functionality of now obsolete interfaces are still available. However, usage of the new interfaces is strongly recommended.

#### Improved events

All events are available as connection point events to allow for easy and flexible integration of external clients using VBA, C++, VBScript, JScript or Perl. New events supporting the document life cycle have been added. All events pass event context information as parameters. Many events support cancellation of the signaled operation. See the section <a href="Overview of Events">Overview of Events</a> for more details.

#### **Extension of Document interface**

- Supports generation of program code (C++, C# and Java) for schema definitions
- Supports generation of MSWord and HTML documentation for schema definitions
- Supports <u>XSL-FO transformation</u>
- Extension of standard properties for <u>documents</u>
- Direct access to <u>data root element</u> of XML documents

## Data import and export

- Choice of database for database import.
- Import of hierarchical data, which was previously done using a hand-written SHAPE statement with <a href="ImportFromDatabase">ImportFromDatabase</a>, now requires a schema file and the use of <a href="ImportFromSchema">ImportFromSchema</a>.

## Automation Interface for XMLSpy 2004R3 - type library version 1.3

Important changes since XMLSpy API ver 5 rel 4:

#### **Authentic View**

 Completely new interfaces <u>AuthenticView</u> and <u>AuthenticRange</u> to work with Authentic View. Scripting 479

# 2 Scripting

XMLSpy provides a **Scripting Environment** within the XMLSpy IDE. The Scripting Environment can be used to:

- Graphically design Forms for user input and for output
- Create, manage, and store scripts for these Forms
- Create scripts for application Event Handlers and for Macros.

Scripts access and interact with objects in the XMLSpy API, which is a COM API. They thus allow you to modify and add functionality to your installation of XMLSpy. Programming languages that can be used in the Scripting Environment are **JavaScript** and **VBScript**.

#### **Forms**

In the Scripting Environment, you build a Form graphically using a palette of Form Objects, such as text input fields and buttons. For example, you can create a Form to accept the input of an element name and to then remove all occurrences of that element from the active XML document. For such a Form, a function script can be associated with the text input field so as to take an input variable; and an event handler can be associated with a button to start execution of the functionality, which is available in the XMLSpy API. For details, see <a href="Creating a Form">Creating a Form</a>.

#### **Global Declarations**

In the Scripting Environment, a set of Global Declarations contains the variables and functions that will be used by Forms, Event Handlers, and Macros. The functions make use of the XMLSpy API to access XMLSpy functionality.

#### **Event handling**

Using the Scripting Environment, you can easily customize XMLSpy by writing scripts for a variety of available events. You can control events that occur both within Forms (Form events) and within the general XMLSpy interface (application events).

Scripting code for an event is executed immediately upon the triggering of an event. Most events have parameters which provide detailed information on the event. The return value from the script typically instructs the application about how to continue its own processing (for example, the application may not allow editing). For details, see Creating an Event Handler.

## Macros

Macros are used to implement complex or repetitive tasks. Macros do not use either parameters or return values. In a Macro, it is possible to access all variables and functions declared in the global declarations and to display forms for user input. Please see <a href="Writing a Macro">Writing a Macro</a> for a simple example of creating a Macro. Also see <a href="Calling macros">Calling macros</a> for a description of the ways in which a Macro can be called.

## 2.1 Overview

This overview of the Scripting Environment discusses the following:

- The relationship between scripting projects and XMLSpy projects
- How and when Forms, Event Handlers and Macros are executed within XMLSpy
- How settings for the Scripting Environment are to be made (in XMLSpy)

## 2.1.1 Scripting projects

## Working with scripting projects

- In the Scripting Environment, all scripts and scripting information are stored in scripting projects (. prj files).
- After you have created and saved a scripting project, you must assign it to an XMLSpy project. The scripts in the scripting project can then be used when the XMLSpy project to which it has been assigned is opened in XMLSpy.
- Only one scripting project can be assigned to an XMLSpy project at a time.
- You can assign a scripting project to more than one XMLSpy project.
- An XMLSpy project uses the scripts in the global scripting project and the scripts in the scripting project assigned to it.
- If you wish to make scripts applicable to the entire XMLSpy application, you must modify the global scripting project.
- The scripts in the global scripting project apply to the entire XMLSpy application even when no XMLSpy project is open.

The contents of a scripting project and how scripting projects are assigned to and unassigned from XMLSpy projects are described below.

#### Content of a scripting project

The Scripting Environment screenshot below shows the content of a typical scripting project.

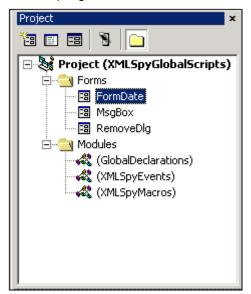

The following points should be noted:

 A scripting project consists of two components: a Forms component and a Modules component. The Forms component contains all the Forms defined for that scripting project. The Modules component comprises three modules: Global Declarations,

**XMLSpy Events**, and **XMLSpy Macros**. The Global Declarations module contains definitions for variables and functions used in that scripting project. The XMLSpy Events module contains event handler scripts for that scripting project. The XMLSpy Macros module contains the macros that have been defined for that project.

- A scripting project, called GlobalScripts. prj, is installed with XMLSpy in the XMLSpy2007 folder. This scripting project contains default global declarations and template scripts for standard XMLSpy event handlers and macro tasks.
- Forms, events, and macros defined in the global scripting project can be accessed from within any XMLSpy project or XML file.
- In addition to the global scripting project, any number of additional scripting projects can be created within the Scripting Environment and saved.

### **Assigning scripting projects**

A scripting project is assigned to an **XMLSpy project** from within the XMLSpy interface with the required XMLSpy project open.

To assign and unassign a scripting project to a project, use the **Tools | Project** submenu (see screenshot below). (These menu items are not enabled if there is no XMLSpy project active currently.)

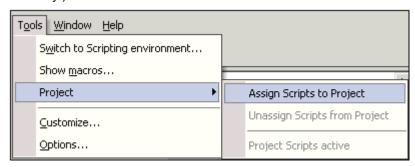

To assign a scripting project, click **Assign Scripts to Project** and select the scripting project ( . prj file) from the standard file-selection dialog that appears. The scripting project is loaded, and you are able to edit scripts in it if you switch to the Scripting Environment.

To unassign the current scripting project, select **Unassign Scripts from Project**. The scripting project is unassigned, and the Scripting Environment closes the scripting project.

The following points should be noted:

- For a given XMLSpy project, scripts from the scripting project specific to that XMLSpy project as well as scripts from the global scripting project can be accessed.
- Only one scripting project can be assigned to an XMLSpy project at a time.

#### Making a scripting project active

A scripting project is said to be active when it is the active project **in the Scripting Environment**. (More than one scripting project can be open in the Scripting Environment, but only one is active.)

You can activate and deactivate the project-specific scripting project by toggling the **Project Scripts active** command on and off. Note that making the scripting project inactive **does not unassign** it; it merely deactivates the sripting project in the Scripting Environment.

## 2.1.2 Running Forms, Event Handlers, and Macros

Forms, Event Handlers, and Macros that have been defined in the Scripting Environment are all executed within the XMLSpy interface. However, the way they are called and executed is different for each and has a bearing on how you create your scripting projects.

 A Form is invoked by a call to it either within a function in the Global Declarations module or directly in a Macro.

- An Event Handler runs when the relevant event occurs in XMLSpy. If an Event Handler
  for a single event is defined in both the global scripting project and the project-specific
  scripting project, then the Event Handler for the project-specific scripting project is
  executed first and that for the global scripting project immediately afterwards.
- A Macro is executed from within the XMLSpy interface by clicking Tools | Show macros.... This pops up the Show Macros dialog:

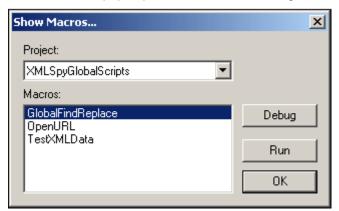

In the Project combo box, select either the global scripting project or the scripting project currently assigned to the XMLSpy project (only these two scripting projects are available as options). The macros defined in the scripting project you select appear in the Macros window. Select the macro you wish to run, and click **Run**.

You can also customize your Tools menu to display a list of Macros (**Tools | Show Macros...**). A Macro in this list can subsequently be run by selecting it. See <u>Calling macros</u> for details.

#### Also see:

- Scripting Settings for information about configuring the XMLSpy interface for scripting.
- Calling macros for details about the various ways Macros can be called.
- The examples of how to create Forms, Global Declarations, Event Handlers, and Macros.

## 2.1.3 Scripting Options

The screenshot below shows the Settings dialog for the Scripting Environment of XMLSpy:

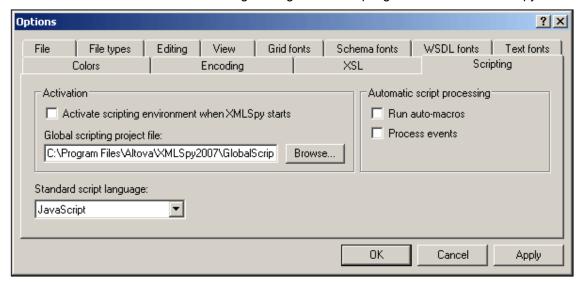

## Activate scripting environment when XMLSpy starts

If this checkbox is selected, the Scripting Environment is opened as a separate window when XMLSpy starts. Otherwise, the Scripting Environment is not activated until the user selects **Tools | Switch to scripting environment** for the first time.

#### Global scripting project file

This entry specifies the global scripting project file. A sample global scripting project file is installed with your XMLSpy application. If this file does not exist when the Scripting Environment starts, a new scripting project with the specified name will be created at the specified location.

#### Run auto-macros

Enables or disables the execution of auto-macros. Currently Autorun from the global scripts is the only supported automatic macro. Autorun executes when the scripting environment starts.

### **Process events**

Enables or disables the execution of event handlers. If this check box is not ticked, then Event Handlers in the scripting projects will not be executed.

#### Standard script language

Every new scripting project created in XMLSpy will propose this scripting language as the default scripting language..

## 2.2 The Scripting Environment GUI

The Scripting Environment GUI (shown below) is launched from XMLSpy by selecting **Tools** | **Switch to scripting environment...**. Alternatively, you can specify in XMLSpy (**Tools** | **Options** | **Scripting**) that the Scripting Environment be activated automatically each time XMLSpy starts.

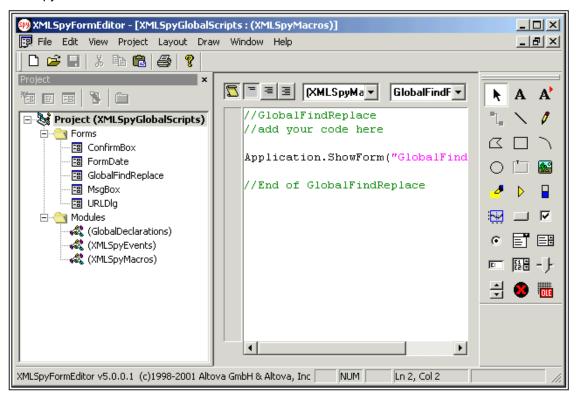

The Scripting Environment window has three parts: a Project Window, Main Window, and Form Object Bar. Each of these parts is described individually below. When a Form is active in the Main Window, the Scripting Environment becomes an effective graphical editor, called the **Form Editor**. The special features of the Form Editor are described separately below.

## 2.2.1 Project Window

#### **Project Window**

The Project Window displays all open scripting projects in a tree view. Only one scripting project can be active at a time. The title of the active project is displayed in bold.

To set a scripting project as the active project, right-click the scripting project and select **Set as active Project**. Closing a project removes it from the Project Window. If a project is not the active project, closing it automatically makes it the active project before it is closed—therefore, after it is closed no project is active.

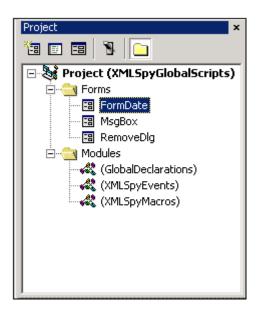

Double-clicking a Form or Module in the Project Window, opens that Form or Module in the Main Window, where you can graphically design the Form or edit the script.

#### **Icons**

The following icons are in the Project Window's title bar:

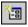

New Form: Adds a new form to the Forms folder.

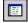

**View Code:** Displays the selected Form or the code of a Module. The code of the selected Form is displayed only if **Layout | Edit Script** has been toggled on for that Form. Otherwise the editable (if **Layout | Edit View** is selected) or non-editable (if neither **Layout | Edit Script** nor **Layout | Edit View** is selected) view of the Form is displayed. This icon is enabled when a Form or Module is selected.

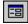

View Form: Displays the selected Form. The editable view of the selected Form is displayed only if Layout | Edit View has been toggled on for that Form. Otherwise the code (if Layout | Edit Script is selected) or non-editable view (if neither Layout | Edit View nor Layout | Edit Script is selected) of the Form is displayed. This icon is enabled when a Form is selected.

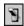

Run Form: This icon is enabled when a Form is selecteds.

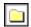

**Toggle Folders:** Toggles the Forms and Modules level of the tree on and off.

#### Context menus

Two context-sensitive popup menus are available within the Project Window. The first appears when you right-click the title of a project. The second appears when you right-click a Form or Module. These popup menus give you access to commands available in the **File** and **Project** menus.

#### 2.2.2 Main Window

The Main Window is the area in the GUI where individual Forms and Modules are displayed in separate windows. It is in these windows that you design Forms and edit scripts.

#### **Forms**

- Each Form is displayed in a separate window.
- When the Scripting Environment GUI has a Form window active, it is called a Form Editor. For details of usage, see <a href="https://example.com/>
  The Form Editor">The Form Editor</a>.
- A Form is displayed as the graphical dialog box presented to the user (Design View). If Layout | Edit View is toggled on for a given Form, then that Form is editable.
   Otherwise the Design View is non-editable.
- Additionally, if Layout | Edit Script has been toggled on for a Form, then the script
  underlying that Form is displayed in the Form window. Clicking the Close Script View
  icon switches back to the Design View (editable or non-editable according to whether
  Layout | Edit View is toggled on or off, respectively).
- Note that the Layout | Edit View and Layout | Edit Script switches are specified separately for each Form.

#### **Modules**

- Each Module (Global Declarations, (Application) Events, and Macros) opens in a separate window.
- Within a Module window, the combo box on the left indicates which module is selected (in the screenshot below, the combo box shows that the Events Module is the selected Module). To select a specific item (Global Declaration, Event-Handler, or Macro), click the required option in the drop-down menu of the combo box on the right.

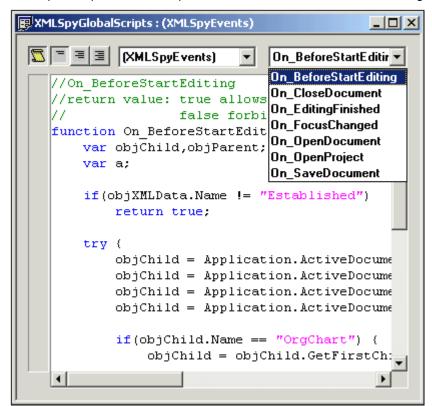

### Context menus

Right-clicking within the Script View of a Form or within a Module window pops up a context

menu that gives you access to features that help you with your scripting.

## 2.2.3 Form Object Bar

The Form Object Bar is a tool palette that helps you add controls to your Forms. Select a Form Object from the bar, then place the pointer at the desired location in your Form and draw a rectangle to specify the size of the object.

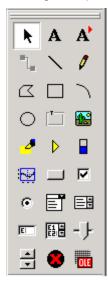

The most commonly used objects are described below:

- A Static Text: Adds text fields such as captions or field descriptions.
- **Button:**Adds a button. It is possible to assign bitmaps to these buttons.
- Check Box: Adds a check box, which enables Yes–No type elements.
- Combo Box: Adds a combo box, which allows the user to select an option from a drop-down menu.
- List Box: Adds a list box, which displays a list of items for selection.
- Edit Box: Defines a single line of text.
- Multi-edit Box: Defines multiple lines of text.
- ActiveX: Allows the integration of an ActiveX control in the Form.

## **Setting Form Object properties and events**

Each Form Object has its own set of properties and events. You can specify the settings of a Form Object in the Property Sheet for that object, as well as add some scripting code to the provided events. For details about how to do this, see <a href="https://doi.org/10.1007/jhearth-10.1007/jhearth-10.1

### 2.2.4 The Form Editor

The Form Editor is the Scripting Environment used for editing a Form. A Form can be opened by double-clicking that Form's icon in the Project Window or by right-clicking a Form icon and selecting either **View Code** or **View Object**.

#### Form views

Each Form opens in a separate window (shown below) that can be resized and minimized. The two views in which a Form is displayed are Design View and Script View.

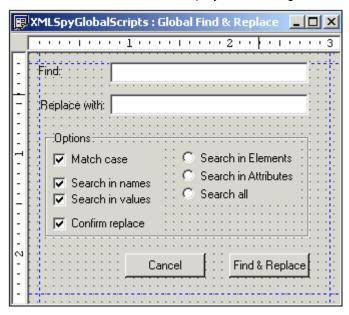

The Design View shown above is editable. In order to make a Design View editable, you must toggle on the menu item **Layout | Edit View**. If this menu item is toggled off, then the Design View is uneditable and the Form appears as it will to the user (see screenshot below).

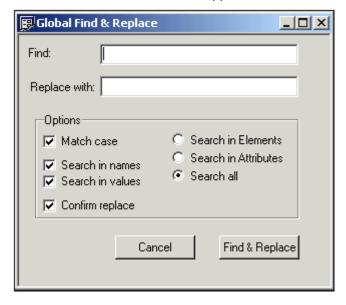

Additionally, a Form can be displayed in a Script View (shown below) by toggling on the menu item **Layout | Edit Script**. Closing the Script View switches the view back to Design View

(editable or non-editable according to whether **Layout | Edit View** is toggled on or off, respectively).

#### **Design View**

A Form must be created and edited in the editable Design View of the Form. To specify the settings of the workarea, use the menu item **Layout | Grid Settings...**.

In order to insert objects into the Form, use the Form Objects in the Form Object Bar. Build up the visual design of your Form by placing objects from the Form Object Bar at suitable locations within the Form outline. Specify visual refinements of the layout through the **Layout** menu items.

To specify the properties of the Form, either right-click in an empty area of the Form or select **Layout | Properties...**. This displays the Properties Sheet of the Form, where you can define the size of the Form, its font, buttons, and so on.

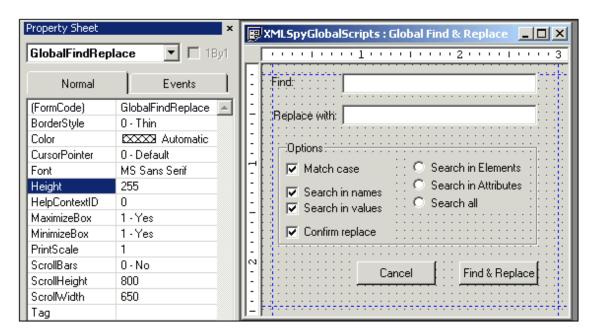

To switch to the Property Sheet of a particular object, either select that object in the design view or select the name of that object from the drop-down list of the combo box in the Property Sheet.

To close the Property Sheet, click the **Close** button.

#### The Property Sheet

The Property Sheet lists all properties and events of the selected Form or Form Object when the editable Design View of the Form is active. It enables you to modify properties and to add or modify code for properties and Form event handlers. The combo box at the top of the Property Sheet lists all the properties and events of the active Form.

The Property Sheet has three tabs: Normal, Events, and ActiveX. The screenshots below show the three tabs of the Microsoft DatePicker ActiveX control. Note that different Form Objects have different properties and events, and not all objects have three tabs in the Property Sheet.

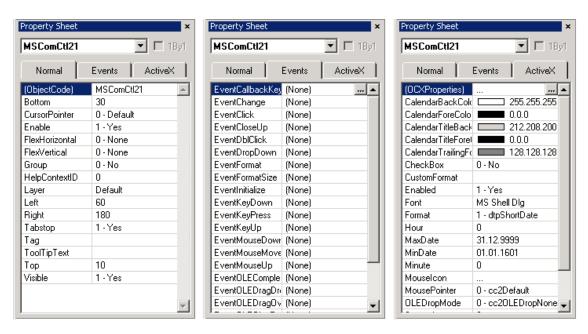

The **Normal tab** specifies the name of the object and properties relating to the object's appearance in the Form. The name is specified by the <code>ObjectCode</code> property (here <code>MScomCtl21</code>). If you write a script and need access to methods or properties of this object, you must use this name. For example:

```
var strTmp;
strTmp = "";
strTmp = MSComCtl21. Year + '-' + MSComCtl21. Month + '-' +
    MSComCtl21. Day;
```

If a property has enumerated values, then these become available in a drop-down menu when the property is selected (see screenshot below).

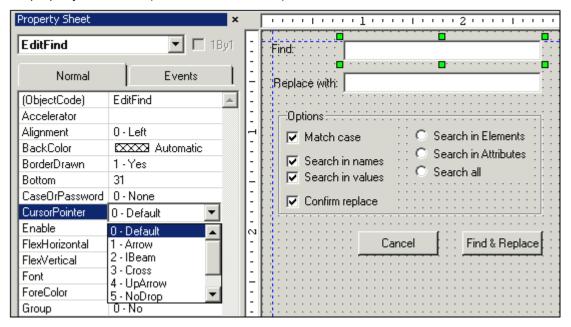

In the above screenshot, the EditFind object is selected. When the CursorPointer property is selected, a drop-down menu with the possible values for this property becomes available. This enables you to quickly and correctly select a suitable value for the property.

In the **Events and ActiveX tabs**, to enter code for a property, first select the property for which you want to enter code. A button with an ellipsis (. . . ) appears at the right of the entry field. Click this button to open a Script Editor window for that code fragment.

## Using layers in Form design

When you insert Form Objects while in the Design View of the Form, these objects are created by default on a layer titled "Default". You can add additional layers **below the Default layer** if you wish to create a Form with backgrounds objects. The objects in each layer are superimposed on the objects of underlying layers if there is an overlap. Layers below the Default layer can be moved relative to each other (i.e. up or down), but the Default layer remains the top layer. As a result, objects in the Default layer will be superimposed on all objects in lower layers. For details of using layers, see <u>Layout</u>.

## Setting the tab sequence for data-input objects

When users input data in a Form, they commonly move from one input field to the next by pressing the Tab key. You can specify the tab sequence in the Objects Sheet (Tab Order) dialog. See Layout for details.

#### Also see:

- The <u>Layout</u> menu for commands used to layout a Form. There are a range of commands that help you to format
- <u>Creating a Form</u> for more details about creating a Form.

## 2.3 Using the Scripting Environment

The Forms, Event Handlers, and Macros you create in the Scripting Environment use scripts that interact with the XMLSpy API, which is a COM API. The variables and functions required for this interaction are defined in the **Global Declarations** module of the Scripting Environment. The object model of the XMLSpy API is documented in the <u>XMLSpyAPI</u> documentation.

**Event Handler** scripts can be written for standard XMLSpy events as well as for custom events. This allows you to add and modify event handling in your XMLSpy interface. See <a href="Creating an Event-handler">Creating an Event-handler</a> for an example of how to work with Event Handlers in XMLSpy.

When you create a **Form**, you require variables to accept user input and functions that carry out the required functionality. Both variables and functions are defined in the Global Declarations. In addition, you need to reference some event handler to execute the Form in the desired way.

<u>Creating a Form</u> describes the steps required to create a Form.

**Macros** automate repetitive or complex tasks. In the Scripting Environment, you can create a script that calls functions both XMLSpy functions as well as custom functions you define in the Global Declarations module. This flexibility provides you with powerful method of automating tasks within the XMLSpy IDE. How you create a Macro is described in <a href="Writing a Macro">Writing a Macro</a>.

The subsections of this section explain, with examples, how each of the above is to be created. The section ends with a subsection explaining how Macros are called in XMLSpy.

## 2.3.1 Creating an Event Handler

To create an Event Handler for application events (as opposed to Form events), double-click the XMLSpyEvents Module in the Project Window. This pops up a scripting window for event handlers in the Main Window.

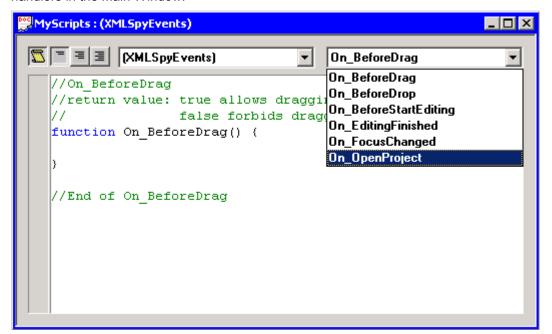

The combo box on the right lists all the application events. To access a particular event-handler script, click the relevant event in the righ-hand combo box. This pops up the script which you can edit or a script outline you can fill in. If the event you want to write code for does not have an entry in the Event combo box, use the **Project | Add Function** command (or right-click in the script window and select **Add Function**) to add an Event.

#### Note:

- Event Handlers need function headers with the correct spelling of the event name. Otherwise the Event Handler will not get called.
- It is possible to define local variables and helper functions within macros and event handlers. Example:

```
//return value: true allows editing
//return value: false disallows editing
var txtLocal;
function Helper()
{
   txtMessage = txtLocal;
   Application. ShowForm("MsgBox");
}
function On_BeforeStartEditing(objXMLData)
{
   txtLocal = "On_BeforeStartEditing()";
   Helper();
}
```

- While a Macro is executed, Event Handlers from XMLSpy are not processed.
- The best way to re-create a deleted event handler is to create a new scripting project and copy name and function definition from there.
- In order for events to be processed, the Process Events options must be toggled on in the Settings dialog of XMLSpy. See <u>Scripting Settings</u> for details.
- Also see Programming points to note.

#### Example

The screenshot above shows the XMLSpyEvents module with a list of predefined events. The  $on\_OpenProject$  allows you to add a script that will be executed each time XMLSpy opens a project. The example script below sequentially opens all XML files located in the XML folder of the project and validates them. If the validation fails the script shows the validation error and stops. If a file passes the validity test, it will be closed and the next file will be opened.

Enter the following script for the on OpenProject() event, and then save the scripting project.

```
function On OpenProject()
 varbOK;
 varnIndex, nCount;
 varobjItems, objXMLFolder = null;
 objItems = Application.CurrentProject.RootItems;
 nCount = objItems.Count;
 // search for XML folder
 for( nIndex = 0; nIndex < nCount; nIndex++) {</pre>
  var txtExtensions;
  txtExtensions = objItems. Item(nIndex). FileExtensions;
 if( txtExtensions.indexOf("xml") >= 0)
  objXMLFolder = objItems.Item(nIndex);
break;
}
// does XML folder exist?
if(objXMLFolder) {
 var objChild, objDoc;
 nCount = objXMLFolder.ChildItems.Count;
```

```
// step through associated xml files
for( nIndex = 1; nIndex <= nCount; nIndex++) {</pre>
 objChild = objXMLFolder.ChildItems.Item(nIndex);
  objDoc = objChild. Open();
  // use JScript method to access out-parameters
  var strError = new Array(1);
  var nErrorPos = new Array(1);
  var objBadData = new Array(1);
  bOK = objDoc.IsValid(strError, nErrorPos, objBadData);
  if(! bOK) {
  // if the validation fails, we should display the
   // message from XMLSpy
   // of course we have to create the form "MsgBox" and
   // define the global txtMessage variable
   // txtMessage = Position:" + nErrorPos[0] + "\n" + // strError[0];
   // txtMessage += "\n\nXML:\n" + objBadData[0]. Name + ", " +
        objBadData[0].TextValue;
   // Application. ShowForm("MsgBox");
   break;
  objDoc. Close( true);
 objDoc = null;
 catch(Err) {
  // displaying the error description here is a good idea
  // txtMessage = Err. Description;
  // Application. ShowForm("MsgBox");
 break:
 }
}
```

### **Testing the Event Handler**

Switch to XMLSpy, and open a project to see how the Open Project event is handled.

## 2.3.2 Creating a Form

A Form queries users for input (data and/or a choice), and executes the required action based on the input. In the Scripting Environment, you can graphically design a Form as well as create the scripts to perform the required action. The example below takes you through the steps needed to create a Form. In it we create a Form in which the user can type in the name of elements that are to be deleted from the active XML file in XMLSpy.

## Creating a new Form

To add a new Form to a scripting project, select **Project | Add Form** or click the **New Form** button in the toolbar of the Project Window. The new Form is added immediately. It appears as a separate window (see screenshot below), and its title appears in the Project Window. Open the Property Sheet for the Form by either right-clicking within the Form Window or selecting **Layout | Properties...**.

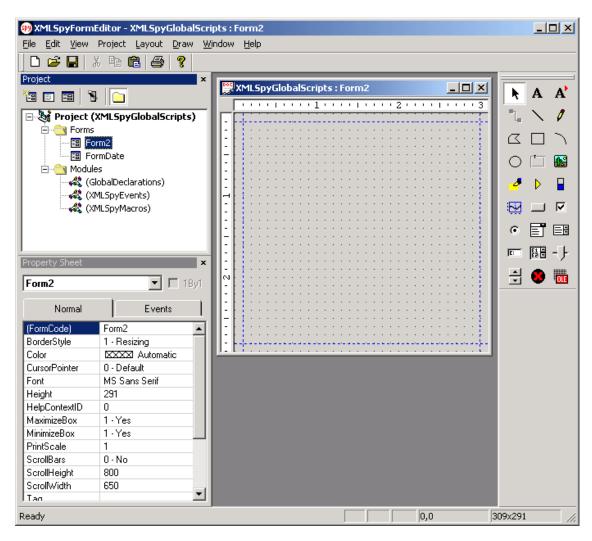

#### Naming the Form

You name a Form by entering a name for it in the line FormCode of the Property Sheet . For our example, enter RemoveDlg as the name of the Form. After entering the name, press Enter. The name of the Form now also appears in the title box of the Property ySheet.

## **Inserting a Form Object**

We need an edit box in which the user can type the names of the elements to be removed from the XML file. Select the edit box icon from the Form Objects Bar on the right side of the Main Window. Then, in the Design View of the RemoveDlg Form, draw, with the mouse, a rectangle for the edit box. This rectangle sets out the position and dimensions of the edit box. The edit box is created in the Design View, and (if Layout | Properties... is toggled on) the Property Sheet for the edit box is displayed. (To display the Property Sheet for the edit box, either select the edit box and toggle on Layout | Properties... or right-click the edit box.)

In the (ObjectCode) line of the Property Sheet, type in EditElements as the name of the edit box.

#### Position and dimension of a Form Object

The position and dimensions of the edit box are specified in the Property Sheet in terms of the Left, Right, Top, and Bottom properties. The Left and Right properties take values that are the distances (in pixels) of the left and right borders of the edit box, respectively, from the left border

of the Form. The Top and Bottom properties take values that are the distances (in pixels) of the top and bottom borders of the edit box, respectively, from the top border of the Form.

### Inserting text in the Form

Add a caption for the edit box with the static text icon A from the Form Objects Bar. The Design View of the Form should look something like this:

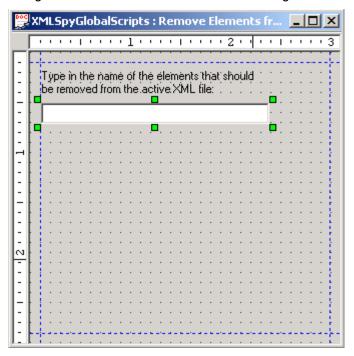

## Inserting buttons

We now need two buttons in our form: **Delete** and **Cancel**. To insert these, do the following:

- 1. Select the button icon and then draw the two buttons in the Design View.
- 2. Name each button in the (ObjectCode) line of the respective Property Sheets: BtnDelete and BtnCancel.
- 3. Specify the Button text (**Delete** and **Cancel**, respectively) either by editing the button text directly in the Design View or by editing the value of the Text property in the Property Sheet.

#### Writing the required scripts

After the visual design of the Form is complete, we need to associate the Form Objects with suitable scripts. In this case, we need two types of scripts:

- A function that loops through the XML file, deleting all XMLData objects with a given name (specified by the user in the edit box)
- Event handlers that are executed when the two buttons are clicked

## Creating the function

The function that deletes the XMLData objects must be defined in the Global Declarations module of the scripting project. Open the Global Declarations window by double-clicking the GlobalDeclarations module in the Project Window. Type the following code into the Global Declarations window:

var txtElementName;

function DeleteXMLElements(objXMLData)

```
if( objXMLData == null)
    return;

if( objXMLData. HasChildren) {
    var objChild;
    objChild = objXMLData. GetFirstChild(-1);

    while( objChild) {
        DeleteXMLElements( objChild);

        try{
            if( objChild. Name == txtElementName)
                  objXMLData. EraseCurrentChild();

            objChild = objXMLData. GetNextChild();
        }
        catch(Err) {
            objChild = null;
        }
    }
}
```

The Global Declarations window should look like this:

```
XMLSpyGlobalScripts : (GlobalDeclarations)
                                                         ■ ■ (General)
                                     (GlobalDeclarations)
   //(GlobalDeclarations)
   var txtElementName;
   function DeleteXMLElements(objXMLData)
       if(objXMLData == null)
           return:
       if(objXMLData.HasChildren) {
           var objChild;
           objChild = objXMLData.GetFirstChild(-1);
           while(objChild) {
               DeleteXMLElements(objChild);
               try {
                    if(objChild.Name == txtElementName)
                        objXMLData.EraseCurrentChild();
                   objChild = objXMLData.GetNextChild();
               catch(Err) {
                   objChild = null;
           }
   //End of (GlobalDeclarations)
```

## Creating the button events

- Select the BtnDelete button and click the Events tab in the Property Sheet.
- Select the EventClick property and click the ellipsis button at the right. A Script Editor window pops up with the predefined function header of the click-event. This function will be executed every time the user clicks the **Delete** button. Add the following code to the event:

## **Summary of Form creation**

The Form we have created using the steps above does the following:

- The **Delete** button sets the global variable txtElementName to the string that the user enters in the edit box (EditElements is the name we have assigned the edit box).
- The global variable txtElementName calls the function DeleteXMLElements() with

the root element of the active XML document. (The function <code>DeleteXMLElements()</code> is the one we have defined in the Global Declarations module.)

• The DeleteXMLElements() function uses the XMLData object of the XMLSpy API.

## **Running the Form**

To run the Form, create a Macro as follows:

- 1. Open the Macros module (by double-clicking XMLSpyMacros in the Project Window).
- 2. Create a new Macro called DeleteElements and enter thefollowing code:

3. Run the Macro by selecting the DeleteElements in the Show Macros dialog, which you open by clicking **Tools | Show macros...** in the XMLSpy GUI.

#### Note:

A Form can display another Form with the function Application. ShowForm().

## 2.3.3 Writing a Macro

A Macro automates a repetitive or complex task. In this section, we write a Macro that removes all namespace prefixes from the active document.

### Creating a new Macro

- 1. To create a new Macro, right-click XMLSpyMacros in the Project Window and select **Add Function** from the context menu.
- 2. In the New Function dialog that appears, enter RemoveNamespaces for the name of the Macro.

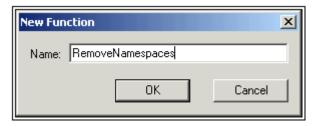

The Scripting Environment creates a new Macro with this name and adds it to the XMLSpyMacros module.

- 3. Double-click the XMLSpyMacros module in the Project Window to open the Macros window.
- 4. Select the RemoveNamespaces Macro.

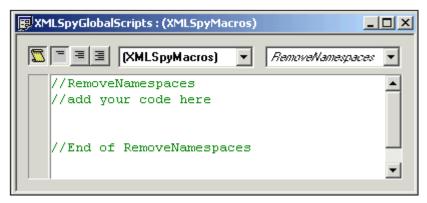

5. Enter the code below in the Macro window:

**Note:** Macros do not support parameters or return values, so no function header should exist in the macro implementation.

### Creating the function used in the Macro

We now have to write the RemoveAllNamespaces function. Creating it in the Global Declarations module makes it accessible to all Macros, Event Handlers, and Forms.

- 1. Activate the Global Declarations module by double-clicking it in the Project Window.
- 2. Append the following code for the RemoveAllNamespaces() function to code for any previously defined global variables or functions:

```
function RemoveAllNamespaces(objXMLData)
      if( obj XMLData == null)
    return;
  if( obj XMLData. HasChildren)
    var objChild;
    // spyXMLDataElement := 4
    objChild = objXMLData.GetFirstChild(4);
    while(objChild) {
    RemoveAllNamespaces(objChild);
          trv{
              var nPos, txtName;
              txtName = objChild. Name;
              if((nPos = txtName.indexOf(":")) >= 0) {
                 objChild. Name = txtName. substring(nPos+1);
    objChild = objXMLData.GetNextChild();
          catch( Err)
              objChild = null;
      }
    }
 }
```

This completes the creation of the new macro.

### Note:

• It is possible to define local variables and helper functions within macros and event handlers. Example:

```
//return value: true allows editing
//return value: false disallows editing
var txtLocal;
function Helper()
{
   txtMessage = txtLocal;
   Application. ShowForm("MsgBox");
```

```
}
function On_BeforeStartEditing(objXMLData)
{
  txtLocal = "On_BeforeStartEditing()";
  Helper();
}
```

Recursive functions are supported. The function DeleteXMLElements() in <u>Creating</u>
 <u>a Form</u>, for example, calls itself recursively.

#### **Running the Macro**

Run the Macro by selecting the DeleteElements in the Show Macros dialog, which you open by clicking **Tools | Show macros...** in the XMLSpy GUI. See <u>Calling macros</u>.

Note: While a Macro is executed, Event Handlers from XMLSpy are not processed.

## **Modifying the Macro**

This Macro can be easily modified to rename namespaces rather than remove them. You would need to carry out the following steps:

- 1. Design a Form (see <u>Creating a Form</u>) in which the user can specify the old and the new namespace names.
- 2. In the Macro code, change the try-catch block of the RemoveAllNamespaces() function to something like this:

```
try{
  var nPos, txtName;
  txtName = objChild. Name;

if((nPos = txtName.indexOf(":")) >= 0) {
  var txtOld;
  txtOld = txtName.substring(0,nPos);

  if(txtOld == txtOldNamespace)
    objChild. Name = txtNewNamespace + ":" + txtName.substring(nPos+1);
}

objChild = objXMLData.GetNextChild();
}
catch(Err) {
  objChild = null;
}
```

This code assumes that txtOldNamespace and txtNewNamespace are declared as global variables and are set with the proper values.

## 2.3.4 Calling macros

There are two ways to call or run a Macro:

- With the Show Macros dialog of XMLSpy
- By creating and using a menu item (or Run command) for the Macro in the Tools menu of XMLSpy
- By creating and using a toolbar button for a macro

**Note:** While a Macro is executed, Event Handlers from XMLSpy are not processed.

#### Using the Show Macros dialog

1. In XMLSpy, click **Tools | Show macros**. This pops up the Show Macros dialog, which displays all macros defined in the global scripting project and in the scripting project

assigned to the current XMLSpy project. In the Project combo box, select whether the Macros in the global scripting project or the Macros in the assigned scripting project are to be displayed.

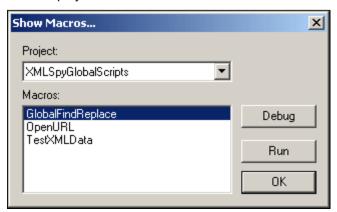

- 2. Select the Macro you wish to run.
- 3. Click the Run button. Before the Macro is executed, the Show Macros dialog is closed.

## Debugging a macro

You can debug a macro from within the Scripting Environment. In the Show Macros dialog, click the **Debug** button. This pops up the Just-In-Time dialog, in which you can select from the debuggers that are installed on your system. Select a debugger and click **Yes**. The debugger starts.

#### Creating a menu item in the Tools menu

The XMLSpy API includes a function to add Macros as menu items to the **Tools** menu. This function can be used to add one or more Macros to the **Tools | Show macros** list of Macros. To do this carry out the following steps:

- 1. To add a menu item, call the XMLSpy API function AddMacroMenuItem().
- 2. To reset the Tools menu call ClearMacroMenu(). This removes all previously added menu items

The best way to call these two functions is with the Autorun macro of the global scripting project or the On\_OpenProject event.

## Example:

Application. AddMacroMenuItem("DeleteElements", "Delete Elements Dialog");

- The first parameter (DeleteElements in the example) is the name of the Macro. If you run the Macro and there is an open project having scripts associated with it, XMLSpy searches for the Macro in the project scripts first. If there are no project scripts, or if XMLSpy cannot find the macro, then it looks for the Macro in the global scripts.
- The second parameter (Delete Elements Dialog) is the display text for the menu item.

#### Using a toolbar icon for a macro

You can create an icon in the toolbar, which, when it is clicked, will run a Macro. To do this, click **Tools | Customize | Macros**.

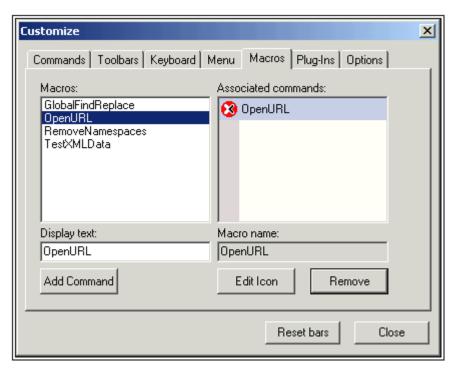

Now do the following:

- 1. In the Macros pane, select the required Macro.
- 2. In the **Display text** input field enter the name of the icon. This name will appear when the cursor is placed over the icon when it is in the toolbar.
- 3. Click Add Command to add it to the list of commands.
- 4. Select the command and click Edit Icon to create a new icon.
- 5. Drag the finished icon from the Associated commands pane and drop it on to the toolbar when the cursor changes from an arrow to an I-beam.
- 6. Click Reset bars for this Macro icon and command to be displayed in the **Tools | Show Macros...** dialog.

## 2.3.5 Programming points to note

The following programming points should be noted:

 Out-parameters from methods of the XMLSpy API require special variables in JavaScript. Given below are some examples.

```
// use JavaScript method to access out-parameters
var strError = new Array(1);
var nErrorPos = new Array(1);
var objBadData = new Array(1);
bOK = objDoc.IsValid(strError, nErrorPos, objBadData);
```

Scripting Menus 505

## 2.4 Menus

#### 2.4.1 File

### **New Project**

Creates a new project. You are prompted for the scripting language of the new project, which can be either JavaScript or VBScript. The project is opened as the active project, and its title is diaplayed in bold in the Projects Window.

### **Open Project**

Opens an existing project. The newly opened project becomes the active project. Only one project among all the open projects can be active at a time. A project is made the active project automatically when it is opened or if it is created as a new project. Otherwise, a project is made active by explicitly specifying this—right-click a project title and select **Set as Active Project**.

If only one instance of the project is open, then its title is displayed in bold. Multiple instances of a single project can be open, and in this case the title of the currently active instance or of the last instance to have been active is displayed in bold.

#### **Close Project**

Closes the selected project. If a project is not the active project, closing it automatically makes it the active project before it is closed—therefore, after it is closed no project is active.

#### **Save Project**

Saves the selected project.

#### **Save Project As**

Saves an unnamed open project with a name or a named open project under another name.

#### **Printing**

You can print a form or script by using the Print command. A Print Preview is also available. Note that to switch back from the Print Preview to the Scripting Environment, you should press the **Close** button. Do not close the Print Preview window; this will cause the entire Scripting Environment to close.

### Switch to XMLSPY...

Minimizes the Scripting Environment and restores the XMLSpy window.

#### Exit

Closes the Scripting Environment window.

#### 2.4.2 Edit

#### **Undo and Redo**

The Undo and Redo commands enable you to carry out multiple undo and redo commands.

#### Cut, Copy, Paste, Delete

To cut, copy and delete, select an object or text fragment, and select one of these commands. To paste, place the cursor at the desired location and select the Paste command.

#### 2.4.3 View

### **Toolbars**

Toggles on/off a number of toolbars.

### **Project Bar**

506 Scripting Menus

Toggles on/off the Project Bar.

#### **Status Bar**

Toggles on/off the Status Bar at the bottom of the Sripting Environment window.

#### Ruler Bars

Toggles on/off the ruler guides along the top and left margins of the page.

## **Snap Points**

Toggles on/off the snap points of an object. Snap points are the points on an object that will snap to another object when that object is being moved. You can add and delete snap points by selecting the object, and, in the Property Sheet of the object, clicking the ellipsis in the value field of the AnchorSnaps property. This pops up the Enter Snap Ponts dialog, in which you can add snap points.

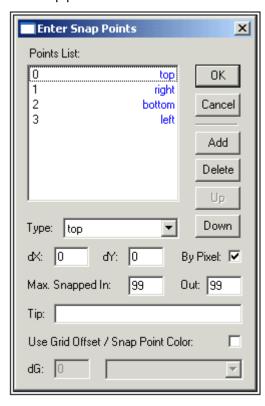

When the snap points are toggled on, they are visible and aid you to position objects accurately.

## 2.4.4 Project

## **Add Form**

Enables you to add a Form to the current set of Forms in the project.

#### **Add Function**

When Events or Macros is selcted in the Project Window, you can add a Function to the list of already available functions. Selecting this command pops up the following dialog:

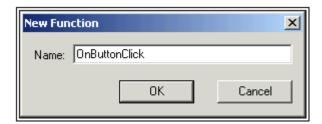

Entering the name of the function and clicking OK adds a function with this name to the list of existing functions and opens a scriptig window for this function.

#### **Remove Function**

This command opens the Remove Function dialog, in which you enter the name of the Events or Macros function to be removed.

# **Project Information**

This command gives you the path to the current project file and information about whether the project was opened from within XMLSpy or not.

# 2.4.5 Layout

The Layout menu contains commands for Form layout and view controls. These commands are not relevant for Modules.

# Spacing, positioning, and sizing of objects

When two or more Form Objects are selected (by pressing Shift while clicking the objects), they can be spaced and sized relative to each other as well as positioned relative to the borders of the Form. You can do this by using the **Align Objects**, **Space Evenly**, **Align in View**, and **Make Same Size** commands. Note that to use the **Space Evenly** command at least three objects have to be selected.

#### **Objects**

The **Objects...** command pops up the Object Sheet (Tab Order) window, in which you specify the tab sequence of the data-input fields. Data-input fields correspond to data-input Form Objects.

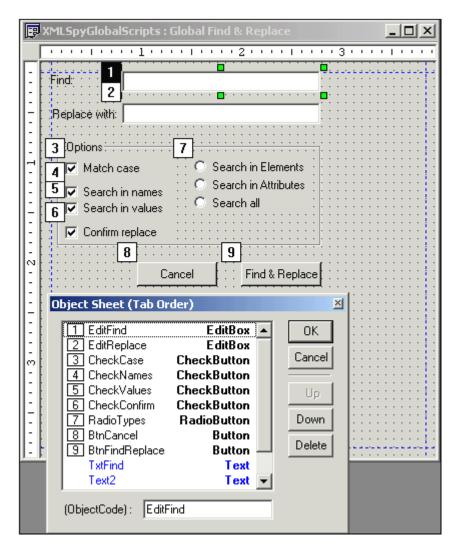

When you insert a Form Object in your design, the new object is appended to the appropriate section (numbered or non-numbered) in the Object Sheet list. The Object Sheet list has two parts, a numbered part for data-input objects and a non-numbered part for display objects. The number of an object in the numbered part indicates the position of that object in the run-time tab sequence. You can change the position of an object in the tab sequence by selecting it and pressing the **Up** or **Down** buttons as required. You can also delete an object by pressing the **Delete** button.

**Note:** The tab sequence applies to data-input objects only at run-time, i.e. when the Form is displayed for user input. In the Form Editor, pressing the Tab key first takes you through the display objects (in the order in which these are listed in the Object Sheet), and then through the data-input objects (in the tab sequence).

# Layers

A Form is designed in a "Default" layer that is always the top layer. You can add additional layers below the Default layer, and move these lower layers relative to each other. The Default layer remains the top layer. Layers, therefore, allow you to add background effects to your Form.

To add and manipulate layers, select the **Layers...** command. This pops up the Layers Sheet.

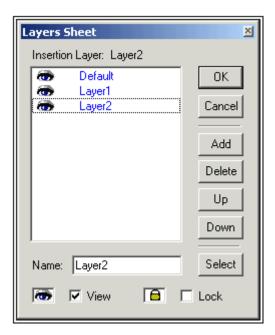

To add a new layer, click the **Add** button. You can rename a layer by selecting it and typing a new name into the **Name** input field. To delete a layer, select the layer to be deleted and click the **Delete** button. To move a layer up or down in the layer sequence, select the layer to move and press the **Up** or **Down** buttons as required. The layer sequence is ordered with the first layer in the Layers Sheet corresponding to the topmost layer of the Form.

The **Select** button selects, in the design view, all the objects of the currently selected layer. You can also turn the display of all objects in a layer on or off by using the **View** check box. Locking a layer, with the **Lock** check box, renders that layer uneditable and causes the Object Bar to be grayed out when that layer is active.

### **Properties**

The **Properties...** command pops up the Property Sheet for the selected Form. A Property Sheet is available not only for each Form but also for each Form Object. You can modify properties of a Form or Form Object via its Property Sheet. How to use Property Sheets is described in detail in <a href="https://doi.org/10.1007/jhe-10.1007/jhe-10.

### **Grid Settings**

The **Grid Settings...** command pops up the Grid Settings dialog, in which you can specify the appearance of the background grid for the design view.

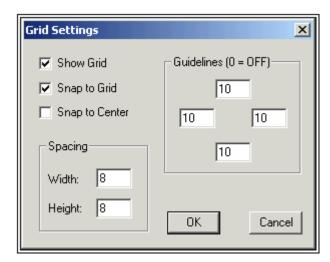

Spacing settings specify the horizontal and vertical distances between grid lines. Four guidelines are available (top, right, bottom, left), and you can specify the offset of each from the corresponding border of the Form. Grid Settings take effect with the next design view to be made active.

#### **Edit View**

This is a toggle setting that is specified individually for each Form. Checking the **Edit View** command causes the Form to be opened in editable design view or for it to switch from non-editable view to editable design view. Unchecking the **Edit View** command causes the Form to be opened in non-editable view or for it to switch from editable design view to non-editable view. Note that the setting is made for the active Form only; it does not apply to all Forms.

#### **Edit Script**

This is a toggle setting that is specified individually for each Form. Cecking the **Edit Script** command causes a separate script window to be displayed for that Form. Unchecking the command causes the script window to close.

# 2.4.6 Draw

#### Order

This is a Form Editor command and enables you to place the selected object in front of or behind other objects on the same layer. If you wish to arrange objects which are on different layers, then you should manipulate layers in the Layers Sheet (accessed with the **Layout | Layers** command).

#### Zoom

This is a Form Editor command menu and enables you to zoom in and out on an object or the Form as a whole.

### Group

This is a Form Editor command menu which is enabled when two or more objects, or a group of objects, are selected. It allows you to group and ungroup two or more objects. This is useful if you wish to keep objects together as a group.

## **Rotate**

Enables you to rotate certain objects. The **Free Rotate** command is a toggle command. It allows you to grab the object by one of its handles and rotate it about its center. You acn also **Rotate Right** by 90°. The **Unrotate** command functions like an Undo command.

# 2.4.7 Window

The Window menu enables you to manipulate the arrangement of open windows in the Main Window. You can cascade and tile windows, and arrange icons. You can also use this menu to select, from a list of all open windows, the window you wish to make the active window.

# 3 XMLSpy Plugins

XMLSpy allows you to create your own IDE plug-ins and integrate them into XMLSpy.

Use plug-ins to:

- Configure your version of XMLSpy, add commands through menus, icons, buttons etc.
- React to events from XMLSpy.
- Run your specific code within XMLSpy with access to the complete XMLSpy API

XMLSpy expects your plug-in to implement the <a href="IXMLSpyPlugIn">IXMLSpyPlugIn</a> interface. See <a href="ATL sample files">ATL sample files</a> for an example using C++. See the folder "xmlspy\Examples\XMLSpyPlugIn" of your XMLSpy installation for a sample using VisualBasic.

**Note:** If you are interested in developing a Plugin for XMLSPY using this API, please visit the Altova Partner Portal at **http://partners.altova.com**, or contact us via e-mail at <a href="mailto:partners@altova.com">mailto:partners@altova.com</a> to learn more about the different partnership options!

# 3.1 Registration of IDE PlugIns

XMLSpy maintains a specific key in the Registry where it stores all registered IDE plug-ins:

HKEY CURRENT USER\Software\Altova\XML Spy\PlugIns

All values of this key are treated as references to registered plug-ins and must conform to the following format:

Value name: ProgID of the plug-in Must be REG\_SZ

Value data: CLSID of the component

Each time the application starts the values of the "PlugIns" key is scanned, and the registered plug-ins are loaded.

## Register plug-in manually

To register a plug-in manually, use the "Customize" dialog box of the XMLSpy "Tools" menu. Use the "Add Plug-In..." button to specify the DLL that implements your plug-in. XMLSpy registers the DLL as a COM server and adds the corresponding entry in its "PlugIns" key.

If you experience problems with manual registration you can check if the CLSID of your plug-in is correctly registered in the "PlugIns" key. If this is not the case, the name of your plug-in DLL was probably not sufficiently unique. Use a different name or perform direct registration.

### Register plug-in directly

A plug-in can be directly registered as an IDE plug-in by first registering the DLL and then adding the appropriate value to the "PlugIns" key of XMLSpy during plug-in setup for example. The new plug-in will be activated the next time XMLSpy is launched.

514 XMLSpy Plugins ActiveX Controls

# 3.2 ActiveX Controls

ActiveX controls are supported. Any IDE PlugIn which is also an ActiveX control will be displayed in a Dialog Control Bar. A sample PlugIn that is also an ActiveX control is included in the XMLSpyPlugInActiveX folder in the Examples folder of your application folder.

XMLSpy Plugins Configuration XML 515

# 3.3 Configuration XML

The IDE plug-in allows you to change the user interface (UI) of XMLSpy. This is done by describing each separate modification using an XML data stream. The XML configuration is passed to XMLSpy using the <u>GetUIModifications</u> method of the IXMLSpyPlugIn interface.

The XML file containing the UI modifications for the IDE PlugIn, must have the following structure:

You can define icons or toolbar buttons for the new menu items which are added to the UI of XMLSpy by the plug-in. The path to the file containing the images is set using the ImageFile element. Each image must be 16 x 16 pixels using max. 256 colors. The image references must be arranged from left to right in a single (<ImageFile>...) line. The rightmost image index value, is zero.

The Modifications element can have any number of Modification child elements. Each Modification element defines a specific change to the standard UI of XMLSpy. Starting with version 4.3, it is also possible to remove UI elements from XMLSpy.

#### **Structure of Modification elements**

All Modification elements consist of the following two child elements:

```
<Modification>
  <Action>Type of action</Action>
  <UIElement Type="type of UI element">
  </UIElement>
</Modification>
```

Valid values for the Action element are:

```
    Add - to add the following UI element to XMLSpy
    Hide - to hide the following UI element in XMLSpy
    Remove - to remove the UI element from the "Commands" list box, in the customize dialog
```

You can combine values of the Action element e.g. "Hide Remove"

The <u>UIElement</u> element describes any new, or existing UI element for XMLSpy. Possible elements are currently: new toolbars, buttons, menus or menu items. The **type** attribute, defines which UI element is described by the XML element.

### **Common UIElement children**

The ID and Name elements are valid for all different types of XML UIElement fragments. It is however possible, to ignore one of the values for a specific type of UIElement e.g. Name is ignored for a separator.

```
<ID></ID>
<Name></Name>
```

If UIElement describes an existing element of the UI, the value of the ID element is predefined

516 XMLSpy Plugins Configuration XML

by XMLSpy. Normally these ID values are not known to the public. If the XML fragment describes a new part of the UI, then the ID is arbitrary and the value should be less than 1000. The Name element sets the textual value. Existing UI elements can be identified just by name, for e.g. menus and menu items with associated sub menus. For new UI elements, the Name element sets the caption e.g. the title of a toolbar, or text for a menu item.

#### **Toolbars and Menus**

To define a toolbar its necessary to specify the ID and/or the name of the toolbar. An existing toolbar can be specified using only the name, or by the ID if it is known. To create a **new** toolbar both values must be set. The **type** attribute must be equal to "ToolBar".

```
<UIElement Type="ToolBar">
<ID>1</ID>
<Name>TestPlugIn</Name>
</UIElement>
```

To specify an XMLSpy menu you need two parameters:

- The ID of the menu bar which contains the menu. If no XML documents are open in the main window, the menu bar ID is 128. If one or more XML documents are open, the menu bar ID is 129.
- The menu name. Menus do not have an associated ID value. The following example
  defines the "Edit" menu of the menu bar which is active, when at least one XML
  document is open:

```
<UIElement Type="Menu">
<ID>129</ID>
<Name>Edit</Name>
</UIElement>
```

An additional element is used if you want to create a new menu. The Place element defines the position of the new menu in the menu bar:

```
<UIElement Type="Menu">

<ID>129</ID>

<Name>PlugIn Menu</Name>

<Place>12</Place>

</UIElement>
```

A value of -1 for the Place element sets the new button or menu item at the end of the menu or toolbar.

### **Commands**

If you add a new command, through a toolbar button or a menu item, the **UIElement** fragment can contain any of these sub elements:

```
<MacroName></MacroName>
<Info></Info>
<ImageID></ImageID>
```

If MacroName is specified, XMLSpy searches for a macro with the same name in the scripting environment and executes it each time this command is processed. The Info element contains a short description string which is displayed in the status bar, when the mouse pointer is over the associated command (button or menu item). ImageID defines the index of the icon the external image file. Please note that all icons are stored in one image file.

To define a toolbar button create an **UIElement** with this structure:

```
<UIElement Type="ToolBarItem">
  <!--don't reuse local IDs even the commands do the same-->
  <ID>5</ID>
```

XMLSpy Plugins Configuration XML 517

```
<Name>Open file from repository...</Name>
<!--Set Place To -1 If this is the first button To be inserted-->
<Place>-1</Place>
<ImageID>0</ImageID>
<ToolBarID>1</ToolBarID>
<!--instead of the toolbar ID the toolbar name could be used-->
<ToolBarName>TestPlugIn</ToolBarName>
</UIElement>
```

Additional elements to declare a toolbar button are Place, ToolBarID and ToolBarName. ToolBarID and ToolBarName are used to identify the toolbar which contains the new or existing button. The textual value of ToolBarName is case sensitive. The (UIElement) **type** attribute must equal "ToolBarItem".

To define a menu item, the elements MenuID, Place and Parent are available in addition to the standard elements used to declare a command. MenuID can be either 128 or 129. Please see "Toolbars and Menus" for more information on these values.

The Parent element is used to identify the **menu** where the new menu entry should be inserted. As sub menu items have no unique Windows ID, we need some other way to identify the parent of the menu item.

The value of the Parent element is a path to the menu item.

The text value of the Parent element, must equal the **parent menu name** of the submenu, where the submenu name is separated by a colon. If the menu has no parent, because its not a submenu, add a colon to the beginning of the name. The **type** attribute must be set to "MenuItem". Example for an **UIElement** defining a menu item:

```
<UIElement Type="MenuItem">
  <!--the following element is a Local command ID-->
  <ID>3</ID>
  <Name>Open file from repository...</Name>
  <Place>-1</Place>
  <MenuID>129</MenuID>
  <Parent>: PlugIn Menu</Parent>
  <ImageID>0</ImageID>
  </UIElement>
```

XMLSpy makes it possible to add toolbar separators and menus if the value of the ID element is set to 0.

# 3.4 ATL sample files

The following pages show how to create a simple XMLSpy IDE plug-in DLL using ATL. To build the DLL it is necessary to know about ATL, the wizards that generate new ATL objects, as well as MS VisualStudio.

To access the API the implementation imports the Type Library of XMLSpy. The code reads various properties and calls methods using the smart pointers provided by the #import statement.

In addition, the sample code uses the MFC class CString and the ATL conversion macros such as W2T.

At a glance the steps to create an ATL DLL are as follows:

- 1. Open VisualStudio and select "New..." from the "File" menu.
- 2. Select the "Projects" tab.
- 3. Select "ATL COM AppWizard" and type in a project name.
- 4. Select "Support for MFC" if you want to use MFC classes, or if you want to create a project for the sample code.

Having created the project files you can add an ATL object to implement the IXMLSpyPlugIn interface:

- 1. Select "New ATL Object..." from the "Insert" menu.
- 2. Select "Simple Object" from the wizard and click "Next".
- 3. Type in a name for the object.
- 4. On the "Attributes" tab, select "Custom" for the type of interface, and disable Aggregation.

These steps produce the skeleton code for the implementation of the IDE plug-in interface. Please see the following pages on how to modify the code and achieve some basic functionality.

# 3.4.1 Interface description (IDL)

The IDL of the newly created ATL object contains a declaration for one COM interface.

- This interface declaration must be replaced by the declaration of IXMLSpyPlugIn as shown below.
- The IDL must also contain the definition of the SPYUpdateAction enumeration.
- Replace the generated default interface name, (created by the wizard) with "IXMLSpyPlugIn" in the coclass declaration. The IDL should then look something like the example code below:

Having created the ATL object, you then need to implement the IDE plug-in interface of XMLSpy.

```
import "oaidl.idl";
import "ocidl.idl";

// ---- please insert the following block into your IDL file ----
typedef enum {
   spyEnable = 1,
   spyDisable = 2,
   spyCheck = 4,
   spyUncheck = 8
} SPYUpdateAction;
```

```
// ---- end insert block ----
// ---- E.g. Interface entry automatically generated by the ATL wizard ----
// [
//
    object,
//
   uuid(AB7CD86A-8145-429A-A1F3-270692E08AFC),
// helpstring("IXMLSpyPlugIn Interface")
// pointer_default(unique)
// 1
// interface IXMLSpyPlugIn : IUnknown
// {
// };
// ---- end automatically generated Interface Entry
// ---- replace the Interface Entry (shown above) generated for you by the
ATL wizard, with the following block -----
[
 odl,
  uuid(88F2A622-4B7E-42CD-8D04-3C0E5389DD85),
 helpstring("IXMLSpyPlugIn Interface")
 interface IXMLSpyPlugIn: IUnknown
   HRESULT stdcall OnCommand([in] long nID, [in] IDispatch* pXMLSpy);
   HRESULT stdcall OnUpdateCommand([in] long nID, [in] IDispatch* pXMLSpy,
[out, retval] SPYUpdateAction* pAction);
   HRESULT stdcall OnEvent([in] long nEventID, [in] SAFEARRAY(VARIANT)*
arrayParameters, [in] IDispatch* pXMLSpy, [out, retval] VARIANT*
pReturnValue);
   HRESULT stdcall GetUIModifications([out, retval] BSTR* pModificationsXML);
   HRESULT stdcall GetDescription([out, retval] BSTR* pDescription);
 };
// ---- end replace block ----
// ---- The code below is automatically generated by the ATL wizard and will
look slightly different in your case -----
Γ
uuid(24FE0D1B-3FC0-494E-B36E-1D4CE412B014),
 version(1.0),
 helpstring("XMLSpyIDEPlugInDLL 1.0 Type Library")
library XMLSPYIDEPLUGINDLLLib
 importlib("stdole32.tlb");
 importlib("stdole2.tlb");
  uuid(3800E791-7F6B-4ACD-9E32-2AC184444501),
 helpstring("XMLSpyIDEPlugIn Class")
 coclass XMLSpyIDEPlugIn
                                      // ---- define IXMLSpyPlugIn as the
 [ default] interface IXMLSpyPlugIn;
default interface -----
```

```
};
};
```

### 3.4.2 Class definition

In the class definition of the ATL object, several changes must be made. The class has to derive from IXMLSpyPlugIn, the "Interface Map" needs an entry for IXMLSpyPlugIn, and the methods of the IDE plug-in interface must be declared:

```
#ifndef
        XMLSPYIDEPLUGIN H
#define XMLSPYIDEPLUGIN H
#include "resource.h"
                      // main symbols
// CXMLSpyIDEPlugIn
class ATL NO VTABLE CXMLSpyIDEPlugIn :
public CComObjectRootEx<CComSingleThreadModel>,
public CComCoClass<CXMLSpyIDEPlugIn, &CLSID XMLSpyIDEPlugIn>,
public IXMLSpyPlugIn
public:
 CXMLSpyIDEPlugIn()
DECLARE REGISTRY RESOURCEID(IDR XMLSPYIDEPLUGIN)
DECLARE NOT AGGREGATABLE(CXMLSpyIDEPlugIn)
DECLARE PROTECT FINAL CONSTRUCT()
BEGIN COM MAP(CXMLSpyIDEPlugIn)
COM INTERFACE ENTRY(IXMLSpyPlugIn)
END COM MAP()
// IXMLSpyIDEPlugIn
public:
virtual HRESULT stdcall OnCommand(long nID, IDispatch* pXMLSpy);
 virtual HRESULT _stdcall OnUpdateCommand( long nID, IDispatch* pXMLSpy,
SPYUpdateAction* pAction);
 virtual HRESULT stdcall OnEvent(long nEventID, SAFEARRAY **arrayParameters,
IDispatch* pXMLSpy, VARIANT* pReturnValue);
virtual HRESULT stdcall GetUIModifications(BSTR* pModificationsXML);
virtual HRESULT stdcall GetDescription(BSTR* pDescription);
#endif // XMLSPYIDEPLUGIN H
```

# 3.4.3 Implementation

The code below shows a simple implementation of an XMLSpy IDE plug-in. It adds a menu item and a separator (available with XMLSpy) to the Tools menu. Inside the OnUpdateCommand() method, the new command is only enabled when the active document is displayed using the Grid View. The command searches for the XML element which has the current focus, and opens any URL starting with "http://", from the textual value of the element.

```
#import "XMLSpy.tlb"
using namespace XMLSpyLib;
HRESULT CXMLSpyIDEPlugIn:: OnCommand(long nID, IDispatch* pXMLSpy)
 USES CONVERSION;
 if( nID == 1) {
 IApplicationPtr ipSpyApp;
  if( pXMLSpy) {
   if( SUCCEEDED( pXMLSpy->QueryInterface( __uuidof( IApplication) ,( void
**)&ipSpyApp))) {
    IDocumentPtr ipDocPtr = ipSpyApp->ActiveDocument;
    // we assume that grid view is active
    if(ipDocPtr) {
     IGridViewPtr ipGridPtr = ipDocPtr->GridView;
     if(ipGridPtr) {
      IXMLDataPtr ipXMLData = ipGridPtr->CurrentFocus;
      CStringstrValue = W2T(ipXMLData->TextValue);
      if(!strValue.IsEmpty() && (strValue.Left(7) == T("http://")))
       :: ShellExecute( NULL, T("open")
, W2T(ipXMLData->TextValue), NULL, NULL, SW_SHOWNORMAL);
   }
 return S OK;
HRESULT CXMLSpyIDEPlugIn:: OnUpdateCommand(long nID, IDispatch* pXMLSpy,
SPYUpdateAction* pAction)
 *pAction = spyDisable;
 if( nID == 1) {
 IApplicationPtr ipSpyApp;
  if( pXMLSpy) {
   if(SUCCEEDED(pXMLSpy->QueryInterface( uuidof(IApplication),(void
**)&ipSpyApp))) {
    IDocumentPtr ipDocPtr = ipSpyApp->ActiveDocument;
    // only enable if grid view is active
    if((ipDocPtr != NULL) && (ipDocPtr->CurrentViewMode == spyViewGrid))
     *pAction = spyEnable;
 }
 return S OK;
HRESULT CXMLSpyIDEPlugIn::OnEvent(long nEventID, SAFEARRAY **arrayParameters,
IDispatch* pXMLSpy, VARIANT* pReturnValue)
 return S OK;
```

```
}
HRESULT CXMLSpyIDEPlugIn::GetUIModifications(BSTR* pModificationsXML)
 CComBSTR bstrMods = T(" \
    <ConfigurationData> \
     <Modifications> ");
 // add "Open URL..." to Tools menu
 bstrMods. Append ( T(" \
      <Modification> \
        <Action>Add</Action> \
        <UIElement type=\"MenuItem\"> \
        <ID>1</ID> \
         <Name>Open URL...</Name> \
         <Place>0</Place> \
         <MenuID>129</MenuID> \
        <Parent>: Tools</Parent> \
       </UIElement> \
       </Modification>"));
 // add Seperator to Tools menu
 bstrMods. Append ( T(" \
      <Modification> \
        <Action>Add</Action> \
        <UIElement type=\"MenuItem\"> \
         <ID>0</ID> \
        <Place>1</Place> \
        <MenuID>129</MenuID> \
        <Parent>: Tools</Parent> \
       </UIElement> \
       </Modification>"));
 // finish modification description
 bstrMods. Append ( T(" \
     </Modifications> \
     </ConfigurationData>"));
 return bstrMods.CopyTo(pModificationsXML);
HRESULT CXMLSpyIDEPlugIn:: GetDescription( BSTR* pDescription)
CComBSTRbstrDescr = _T("ATL C++ XMLSpy IDE PlugIn; This PlugIn demonstrates the implementation of a simple ATL DLL as a IDE PlugIn for XMLSpy.");
 return bstrDescr.CopyTo(pDescription);
```

# 3.5 IXMLSpyPlugIn

#### See also

#### Methods

OnCommand
OnUpdateCommand
OnEvent
GetUI Modifications
GetDescription

#### **Description**

If a DLL is added to XMLSpy as an IDE plug-in, it is necessary that it registers a COM component that answers to an IXMLSpyPlugIn interface with the reserved uuid(88F2A622-4B7E-42CD-8D04-3C0E5389DD85), for it to be recognized as a plug-in.

#### 3.5.1 OnCommand

See also

**Declaration:** OnCommand( nID as long, pXMLSpy as IDispatch)

### Description

The <code>OnCommand()</code> method of the interface implementation, is called each time a command added by the the IDE plug-in (menu item or toolbar button) is processed. nID stores the command ID defined by the <code>ID</code> element of the respective <code>UIElement</code>.

pXMLSpy holds a reference to the dispatch interface of the Application object of XMLSpy.

#### **Example**

```
Public Sub IXMLSpyPlugIn OnCommand(ByVal nID As Long, ByVal pXMLSpy As Object)
    If (Not (pXMLSpy Is Nothing)) Then
        Dim objDlq
        Dim objDoc As XMLSpyLib. Document
        Dim objSpy As XMLSpyLib. Application
        Set objSpy = pXMLSpy
        If nID = 3 Or nID = 5 Then
            Set objDlg = CreateObject("MSComDlg.CommonDialog")
            objDlq.Filter = "XML Files (*.xml)| *.xml| All Files (*.*)| *.*|| "
            objDlg.FilterIndex = 1
            objDlg.ShowOpen
            If Len(objDlg.FileName) > 0 Then
                Set objDoc = objSpy. Documents. OpenFile(objDlg. FileName, False)
                Set objDoc = Nothing
            End If
        End If
        If nID = 4 Or nID = 6 Then
            Set objDlg = CreateObject("MSComDlg.CommonDialog")
            objDlg.Filter = "All Files (*.*)| *.*||"
            objDlg.Flags = cdlOFNPathMustExist
            objDlg. ShowSave
            If Len(objDlg.FileName) > 0 Then
                Set objDoc = objSpy. ActiveDocument
                If Not (objDoc Is Nothing) Then
                    objDoc. SetPathName objDlg. FileName
```

# 3.5.2 OnUpdateCommand

#### See also

```
Declaration: OnUpdateCommand( nID as long, pXMLSpy as IDispatch) as SPYUpdateAction
```

#### Description

The  $\mbox{OnUpdateCommand}()$  method is called each time the visible state of a button or menu item needs to be set.  $\mbox{nID}$  stores the command ID defined by the  $\mbox{ID}$  element of the respective  $\mbox{UIElement}$ .

pXMLSpy holds a reference to the dispatch interface of the Application object.

Possible return values to set the update state are:

```
spyEnable = 1
spyDisable = 2
spyCheck = 4
spyUncheck = 8
```

### **Example**

```
Public Function IXMLSpyPlugIn_OnUpdateCommand(ByVal nID As Long, ByVal
pXMLSpy As Object) As SPYUpdateAction
   IXMLSpyPlugIn OnUpdateCommand = spyDisable
   If (Not (pXMLSpy Is Nothing)) Then
        Dim objSpy As XMLSpyLib. Application
        Set objSpy = pXMLSpy
        If nID = 3 Or nID = 5 Then
           IXMLSpyPlugIn OnUpdateCommand = spyEnable
        End If
        If nID = 4 Or nID = 6 Then
           If objSpy.Documents.Count > 0 Then
                IXMLSpyPlugIn OnUpdateCommand = spyEnable
               IXMLSpyPlugIn OnUpdateCommand = spyDisable
            End If
        End If
   End If
End Function
```

# 3.5.3 OnEvent

#### See also

**Declaration:** OnEvent( nEventID as long, arrayParameters as SAFEARRAY( VARIANT), pXMLSpy as IDispatch) as VARIANT

### Description

OnEvent() is called each time an event is raised from XMLSpy.

# Possible values for neventin are:

| On_BeforeStartEditing | = 1 |
|-----------------------|-----|
| On_EditingFinished    | = 2 |
| On_FocusChanged       | = 3 |
| On_Beforedrag         | = 4 |
| On_BeforeDrop         | = 5 |
| On_OpenProject        | = 6 |
| On_OpenDocument       | = 7 |
| On_CloseDocument      | = 8 |
| On_SaveDocument       | = 9 |
|                       |     |

# Events available since XMLSpy 4r4:

```
= 10
On DocEditDragOver
                            = 11
On DocEditDrop
On_DocEditKeyDown
                          = 12
On_DocEditKeyUp
                          = 13
On_DocEditKeyPressed = 14
On_DocEditMouseMove = 15
On_DocEditMouseMove = 15
On DocEditButtonUp
                           = 16
On DocEditButtonDown
                           = 17
On DocEditContextMenu
                            = 18
On_DocEditPaste
                            = 19
On_DocEditCut
                            = 20
On DocEditCopy
                            = 21
On DocEditClear
                            = 22
On_DocEditSelectionChanged = 23
```

# Events available since XMLSpy 2004:

On DocEditDragOver = 10

Events available since XMLSpy 2004r4 (type library version 1.4):

```
On_BeforeOpen Project = 25
On_BeforeOpenDocument = 26
On_BeforeSaveDocument = 27
On_BeforeCloseDocument = 28
On_ViewActivation = 29
On_DocEditKeyboardEvent = 30
On_DocEditMouseEvent = 31
```

The names of the events are the same as they appear in the Scripting Environment of XMLSpy. For IDE plug-ins the names used are immaterial. The events are identified using the ID value.

arrayParameters is an array which is filled with the parameters of the currently raised event. Order, type and meaning of the single parameters are available through the scripting environment of XMLSpy. The events module of a scripting project, contains predefined functions for all events prior to version 4.4. The parameters passed to the predefined functions are identical to the array elements of the arrayParameters parameter.

Events raised from the Authentic View of XMLSpy do not pass any parameters directly. An "event" object is used instead. The event object can be accessed through the Document object of the active document.

**pxmLspy** holds a reference to the dispatch interface of the Application object of XMLSpy.

If the return value of <code>OnEvent()</code> is set, then neither the IDE plug-in, nor an event handler inside of the scripting environment will get this event afterwards. Please note that all IDE plug-ins get/process the event before the Scripting Environment does.

### 3.5.4 GetUIModifications

## See also

**Declaration:** GetUI Modifications() as String

#### **Description**

The <code>GetUIModifications()</code> method is called during initialization of the plug-in, to get the configuration XML data that defines the changes to the UI of XMLSpy. The method is called when the plug-in is loaded for the first time, and at every start of XMLSpy.

See also Configuration XML for a detailed description how to change the UI.

#### Example

```
Public Function IXMLSpyPlugIn_GetUIModifications() As String
   ' GetUIModifications() gets the XML file with the specified modifications
of
   ' the UI from the config.xml file in the plug-in folder
   Dim strPath As String
   strPath = App.Path

If Len(strPath) > 0 Then
   Dim fso As New FileSystemObject
   Dim file As file

   Set file = fso.GetFile(strPath & "\config.xml")

If (Not (file Is Nothing)) Then
   Dim stream As TextStream
```

```
Set stream = file.OpenAsTextStream(ForReading)

' this replaces the token '**path**' from the XML file with
' the actual installation path of the plug-in to get the image

Dim strMods As String
    strMods = stream.ReadAll
    strMods = Replace(strMods, "**path**", strPath)

IXMLSpyPlugIn_GetUIModifications = strMods
Else
    IXMLSpyPlugIn_GetUIModifications = ""
End If
End If
End Function
```

# 3.5.5 GetDescription

#### See also

**Declaration:** GetDescription() as String

### Description

 ${\tt GetDescription()} \ \ is \ used \ to \ define \ the \ description \ string \ for \ the \ plug-in \ entries \ visible \ in \ the \ Customize \ dialog \ box.$ 

#### **Example**

```
Public Function IXMLSpyPlugIn_GetDescription() As String
    IXMLSpyPlugIn_GetDescription = "Sample Plug-in for XMLSpy; This Plug-in
demonstrates the implementation of a simple VisualBasic DLL as a Plug-in for
XMLSpy."
End Function
```

# 4 The XMLSpy API

The COM-based XMLSpy API of XMLSpy enables other applications to use the functionality of XMLSpy. As a result, it is now possible to automate a wide range of tasks, from validating an XML file to modifying complex XML content (with the XMLData interface). The XMLSpy API is also used by the built-in Scripting Environment of XMLSpy to access application functionality (for a complete description of which, see Scripting). It is also used by IDE Plugins.

XMLSpy and the XMLSpy API follow the common specifications for automation servers set out by Microsoft. It is possible to access the methods and properties of the XMLSpy API from common development environments, such as those using C, C++, VisualBasic, and Delphi, and with scripting languages like JavaScript and VBScript.

The following limitations must be considered in your client code:

- Be aware that if your client code crashes, instances of XMLSpy may still remain in the system.
- Don't hold references to objects in memory longer than you need them, especially those
  from the XMLData interface. If the user interacts between two calls of your client, then
  there is no guarantee that these references are still valid.
- Terminate XMLSpy with the <a href="Application.Quit">Application.Quit</a> method.
- Don't forget to disable dialogs if the user interface is not visible.
- See <u>Error handling</u> for details of how to avoid annoying error messages.
- Free references explicitly if you are using C or C++.

#### This documentation

The documentation about the XMLSpy API is broadly divided into two parts.

- The first part consists of an <a href="Overview">Overview</a>, which describes the object model for the API, important concepts, and <a href="Usage Examples">Usage Examples</a> to help you get started.
- The second part is a reference section that contains descriptions of all the interface objects of the XMLSpy API.

There have been improvements and updates made from release to release. The differences between releases are documented in <u>Release Notes</u>.

# 4.1 Overview

This overview of the XMLSpy API provides you with the object model for the API, and with a description of the most important API processes. The following topics are covered:

- The object model
- Simple document access
- Error handling
- Events
- Import and export of data
- Using XMLData to modify document structure
- The DOM and XMLData

Changes to the API from from version to version of the type library are listed in the <u>release</u> notes section.

# 4.1.1 Object model

The starting point for every application which uses the XMLSpy API is the <a href="Application">Application</a> object. This object contains general methods like import/export support and references to the open documents and any open project.

To create an instance of the Application object, call CreateObject("XMLSpy. Application") from VisualBasic or a similar function from your preferred development environment to create a COM object. There is no need to create any other objects, to use the complete XMLSpy API (It is in fact not even possible). All other interfaces are accessed through other objects with the Application object as the starting point.

The picture below shows you the links between the main objects of the XMLSpy API:

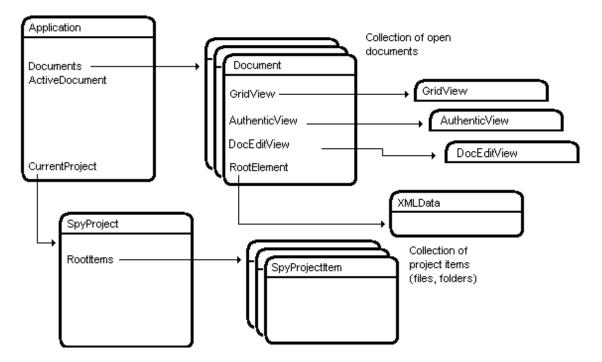

The application object consists of the following parts:

- Document collection and reference to the active document.
- 2. Reference to current project and methods for creating and opening of projects.
- Methods to support the export to and import from databases, text files and Word documents.
- URL management.
- 5. Methods for macro menu items.

Once you have created an Application object you can start using the functionality of XMLSpy. Most of the times you either open a project and access the documents from there or you directly open a document via the <a href="Documents">Documents</a> interface.

# 4.1.2 Simple document access

#### Create and open files

Use the methods of the <u>Documents</u> interface to create and open documents. This interface is accessible via the <u>Application</u>. <u>Documents</u> property.

### Example:

```
Dim objDoc As Document
Set objDoc = objSpy.Documents.OpenFile("C:\xmlfiles\myfile.xml", False)
```

Sometimes it is necessary to show a file dialog to the user to select a file. This usually happens in the scripting environment and you only need to pass True as the second parameter to <code>OpenFile()</code>.

To create a new file use <u>Documents. NewFile()</u>. Any existing file with the same path will be overwritten during the next <u>Document. Save()</u> call.

#### **Documents collection**

All open documents are accessible via the <u>Documents</u> collection. All collection objects in the XMLSpy API conform to the Microsoft specifications. So it is possible to use the For-Each loop in VisualBasic to iterate through the open documents.

### Example:

```
Dim objDocs As Documents
Dim objDoc As Document

Set objDocs = objSpy.Documents

For Each objDoc In objDocs
  'do something useful with your document objDoc.AssignXSL "C:\myXSL.xsl", False
Next
```

Another way to access a document is the <u>Documents</u>. <u>Item</u> method. The method takes an index as a parameter and gets the corresponding document object from the collection. Please note that 1 is the first index value. <u>Documents</u>. <u>Count</u> retrieves the total number of documents.

#### Example:

```
Dim objDocs As Documents
```

```
Dim objDoc As Document
Set objDoc = objDocs.Item(1) 'gets the first document
```

#### **Validation**

One common task on documents is to validate them against an assigned schema or DTD. If the XML file has no schema or DTD already assigned, use <a href="Document.AssignDTD">Document.AssignDTD</a> to add the necessary references to the document.

### Examples:

```
objSpy. ActiveDocument. AssignSchema "C:\mySchema.xsd", False
Or
objSpy. ActiveDocument. AssignDTD "C:\myDTD. dtd", False
```

If you want the user to select a schema or DTD, pass True as the second parameter to these functions to display a file-dialog. These methods only put the reference into the document and do not check the existence of the specified file. If the file path is not valid, the validation will fail.

After you have assigned a valid schema or DTD reference to your file, you are able to validate it with Document.IsValid. IsValid needs some out-parameters that must be declared as VARIANTs to be accessible from script languages like VBScript and JavaScript.

### Example:

```
Dim bValid As Boolean
Dim strMsg As Variant
Dim nPos As Variant
Dim objBadXMLData As Variant

bValid = objSpy. ActiveDocument.IsValid(strMsg, nPos, objBadXMLData)

If bValid = False Then
a = MsgBox("The document is not valid: " & Chr(13) & strMsg & Chr(13) & "position: " & nPos & Chr(13) & "XMLData name: " & objBadXMLData.Name)

Else
a = MsgBox("The document is valid")
End If
```

# 4.1.3 Error handling

The XMLSpy API returns errors in two different ways. Every API method returns an  ${\tt HRESULT}$ . This return value informs the caller about any malfunctions during the execution of the method. If the call was successful, the return value is equal to  ${\tt S\_OK}$ . C/C++ programmers generally use  ${\tt HRESULT}$  to detect any errors.

VisualBasic, scripting languages and other high-level development environments, don't give the programmer access to the returning  ${\tt HRESULT}$  of a COM call. They use the second error raising mechanism also supported by the XMLSpy API, the  ${\tt IErrorInfo}$  interface. If an error occurs the API creates a new object that implements the  ${\tt IErrorInfo}$  interface. The development environment takes this interface, and fills its own error handling mechanism with the provided information.

The next paragraphs describes how to deal with errors raised from the XMLSpy API in different development environments.

#### **VisualBasic**

A common way to handle errors in VisualBasic is to define an error handler. This error handler can be set with the <code>On Error</code> statement. Usually the handler displays a error message and does some cleanup to avoid spare references and any kind of resource leaks. VisualBasic fills its own <code>Err</code> object with the information from the <code>IErrorInfo</code> interface.

### Example:

#### **JavaScript**

The Microsoft implementation of JavaScript (JScript) provides a try-catch mechanism to deal with errors raised from COM calls. It is very similar to the VisualBasic approach, because you also declare an error object containing the necessary information.

#### Example:

```
Function Validate()
{
   // please insert variable declarations here

   try{
      bValid = objSpy. ActiveDocument. IsValid(sMsg, nPos, objBad);
}
   catch(Error) {
      objBad = Null;
      sError = Error. description;
      nErrorCode = Error. number;
      Return False;
}

Return bValid;
}
```

#### C/C++

C/C++ gives you easy access to the HRESULT of the COM call and to the IErrorInterface.

```
HRESULThr
// Call IsValid() from the XMLSpy API
If(FAILED(hr = ipDoc->IsValid(&varMsg,&varPos,&varBadData)))
IErrorInfo *ipErrorInfo = Null;
```

```
If(SUCCEEDED(::GetErrorInfo(0,&ipErrorInfo)))
BSTRbstrDescr;
ipErrorInfo->GetDescription(&bstrDescr);

// handle Error information
wprintf(L"Error message:\t%s\n",bstrDescr);
::SysFreeString(bstrDescr);

// release Error info
ipErrorInfo->Release();
}
```

### **4.1.4** Events

The automation interface of XMLSPY provides a large set of events to allow for a tight integration of XMLSPY and its clients. The way events can be used by clients depends on their technology used to connect to XMLSPY and on the clients programming language.

# XMLSPY scripting environment - macros, forms and event handlers written with the FormEditor

The XMLSPY scripting environment automatically invokes the event handler with the corresponding name. Use the FormEditor to add code for those events you want to handle. The FormEditor predefines the correct signatures for all event handlers when you create a new project. For more information see the scripting environment.

#### **VBScript**

All event handler functions start with 'On\_'. To stay compatible to existing events, their name might differ slightly from the name used on the connection point interface. Specification of event parameters is optional so that old event handlers that did not expect any parameters still work.

# **JScript**

All event handler functions start with 'On\_'. To stay compatible to existing events, their name might differ slightly from the name used on the connection point interface. Specification of event parameters is optional so that old event handlers that did not expect any parameters still work.

# **XMLSPY IDE Plugin**

XMLSPY Plugins get informed about outstanding events by a call to the method <a href="IXMLSpyPlugIn.OnEvent">IXMLSpyPlugIn.OnEvent</a>. Different events are identified by a unique number. Parameters are passed to the event handler packed into a save-array.

Alternatively, Plugins can use the connection point mechanism to request events on specific objects like any other external client. See below for more information.

### **External clients**

COM specifies the connection point mechanism to define a way how a client can register itself at a server for callbacks. The automation interface for XMLSPY defines the necessary event interfaces. The way to connect to those events, depends on the programming language you use in your client.

### VBA - VisualBasic for Applications

Use the Dim WithEvents statement to receive events from a dedicated object instance.

```
' tell VBA to connect to events once this objects gets created

Dim WithEvents objView As XMLSpyLib. AuthenticView

' initialize the object somewhere in your code

...

Set objView = objSpy. ActiveDocument. AuthenticView

...
```

```
' sample event handler for the OnMouseEvent of the object in objView
Private Function objView OnMouseEvent (ByVal i_nXPos As Long, ByVal
i nYPos As Long,
                                       ByVal i eMouseEvent As
XMLSpyLib. SPYMouseEvent,
                                       ByVal i pRange As
XMLSpyLib. I Authentic Range ) As Boolean
    If (i eMouseEvent = (XMLSpyLib.spyLeftButtonDownMask Or
XMLSpyLib.spyCtrlKeyDownMask)) Then
        On Error Resume Next
        i pRange. Select
        objView_OnMouseEvent = True
    Else
        obj View OnMouseEvent = False
    End If
End Function
```

### Windows Scripting Technologies - VBScript

Use the method WScript.ConnectObject to receive events.

```
' the event handler function
Function DocEvent OnBeforeCloseDocument(objDocument)
  Call WScript. Echo( "received event - before closing document")
End Function
' create or connect to XMLSPY
Set objWshShell = WScript.CreateObject("WScript.Shell")
Set objFSO = WScript.CreateObject("Scripting.FileSystemObject")
Set objSpy = WScript.GetObject("", "XMLSpy.Application")
' create document object and connect to its events
objSpy. Visible = True
Set objDoc = objSpy.Documents.OpenFile ("C:\\Program
Files\\Altova\\XMLSPY2004\\Examples\\OrqChart.xml", False)
Call WScript.ConnectObject(objDoc, "DocEvent")
' keep running while waiting on the event
' in the meantime close the document in XMLSPY manually
Call WScript. Echo ("sleeping for 10 seconds ...")
Call WScript. Sleep (10000)
Set objDoc = Nothing
Call WScript. Echo ("stopped listening for event")
Call objSpy.Quit
```

### Windows Scripting Technologies - JScript

Use the method WScript.ConnectObject to receive events.

```
// the event handler function
function DocEvent_OnBeforeCloseDocument(objDocument)
{
    WScript.Echo("received event - before closing document");
}

// create or connect to XMLSPY

try
{
    // create the environment and XMLSPY
    objWshShell = WScript.CreateObject("WScript.Shell");
    objFSO = WScript.CreateObject("Scripting.FileSystemObject");
    objSpy = WScript.GetObject("", "XMLSpy.Application");
}
catch(err)
    { WScript.Echo ("Can't create WScript.Shell object or XMLSPY"); }
```

```
// create document object and connect to its events
  objSpy. Visible = true;
  objDoc = objSpy. Documents. OpenFile ("C: \\Program
  Files\\Altova\\XMLSPY2004\\Examples\\OrgChart.xml", false);
  WScript.ConnectObject(objDoc, "DocEvent");
  // keep running while waiting on the event
  // in the meantime close this document in XMLSPY manually
  WScript. Echo ("sleeping for 10 seconds ...");
  WScript. Sleep (10000);
 objDoc = null;
  WScript. Echo ("stopped listening for event");
  objSpy.Quit();
C++
  The following is an excerpt of a C++ client using connection points via ATL
  #import "XMLSpv.tlb"
  using namespace XMLSpyLib;
  static const int XMLSPYSE APPLICATION SOURCE ID = 0;
  class XMLSpySEApplicationEventPump;
  // nested class to receive application events
  typedef IDispEventImpl< XMLSPYSE APPLICATION SOURCE ID,
                         XMLSpySEApplicationEventPump,
                         &DIID IApplicationEvents,
                         &LIBID_XMLSpyLib, TYPELIB_MAJ, TYPELIB MIN >
           {\tt XMLS\,pySEApplication \overline{E}ventI\,mpl;}
  // the class receiving the application events using a sink map
  class XMLSpySEApplicationEventPump :
    public XMLSpySEApplicationEventImpl
    private:
           static ATL FUNC INFO Info OnBeforeOpenProject;
     public:
            XMLSpySEApplicationEventPump ();
           ~XMLSpySEApplicationEventPump();
     // connection point events on XMLSpySEApplicationEventImpl
     public:
            void stdcall OnBeforeOpenProject (IFileSelectionDlg
  *io ipDlg);
     BEGIN SINK MAP(XMLSpySEApplicationEventPump)
           // OnBeforeOpenProject
           SINK ENTRY INFO(XMLSPYSE APPLICATION SOURCE ID,
  DIID IApplicationEvents,

    OnBeforeOpenProject,

  &Info OnBeforeOpenProject)
     END SINK MAP()
 } ;
  // we use here explicit declaration of event signature to avoid loading
  the typelib
  _ATL_FUNC_INFO XMLSpySEApplicationEventPump::Info OnBeforeOpenProject =
    { CC STDCALL, VT EMPTY, 1, { VT DISPATCH} };
  XMLSpySEApplicationEventPump::XMLSpySEApplicationEventPump ()
```

```
// get an IUnknown pointer to XMLSpy application from somewhere and
store it in ipXMLSPY
   HRESULT hRes = XMLSpySEApplicationEventImpl::DispEventAdvise(ipXMLSPY,
&DIID_IApplicationEvents);
   ...
}

XMLSpySEApplicationEventPump::~XMLSpySEApplicationEventPump()
{
   ...
   // disconnect from connection point
   HRESULT hRes =
   XMLSpySEApplicationEventImpl::DispEventUnadvise(ipXMLSPY,
&DIID_IApplicationEvents);
   ...
}

// the handler for the OnBeforeOpenProject event
void _stdcall XMLSpySEApplicationEventPump::OnBeforeOpenProject
(IFileSelectionDlg *io_ipDlg)
{
   // do something with io_ipDlg here
}
```

# 4.1.5 Import and export of data

Before you implement your import and export tasks with the XMLSpy API, it is a good practice to test the connections, parameters, SQL queries and so on in XMLSpy. This way, you are able to verify the results and to make quick adjustments to all import or export parameters.

Most of the methods for importing and exporting data are placed in the <u>Application</u> object, the remaining functions are accessible via the <u>Document</u> interface.

There is some preparatory work necessary, before the actual import or export can be started. Every import/export job consists of two parts. You need to define a connection to your data and the specific behaviour for the import/export process.

In case of an import, the connection is either a database, a text-file or a Word document. The behaviour is basically which data (columns) should be imported in XMLSpy.

In case of an export, the connection is either a database or a text file. Specify which data (elements of the XML file) and additional parameters (e.g. automatic key generation or number of sub-levels) to use from the XML-structure for the behaviour.

The properties in the <code>DatabaseConnection</code>, <code>TextImportExportSettings</code> and <code>ExportSettings</code> interfaces have default values. See the corresponding descriptions in the <code>Interfaces</code> chapter for further information.

#### Import from database

These are the steps to establish a connection to an existing database for import:

Use a <u>DatabaseConnection</u> object and set the properties:
 The method <u>Application</u>. <u>GetDatabaseSettings</u> returns a new object for a database connection:

```
Dim objImpSettings As DatabaseConnection
Set objImpSettings = objSpy.GetDatabaseSettings
```

You have to set either an **ADO connection string**.

• objImpSettings. ADOConnection = strADOConnection

or the path to an existing database file:

• objImpSettings. File = "C:\myDatabase. mdb"

To complete the settings you create a **SQL select statement** to define the data to be queried:

```
• objImpSettings.SQLSelect = "SELECT * FROM myTable"
```

2. Call <u>Application. GetDatabaseImportElementList</u> to get a collection of the resulting columns of the SQL query:

```
Dim objElementList As ElementList
Set objElementList =
objSpy.GetDatabaseImportElementList(objImpSettings)
```

This collection gives you the opportunity to control which columns should be imported and what type the new elements will become. Each item of the collection represents one column to import. If you remove an item, the corresponding column will not be imported. You can additionally modify the <a href="mailto:ElementListItem">ElementListItem</a>. ElementKind property, to set the type of the created XML elements for each column.

Please consider that <code>GetDatabaseImportElementList()</code> executes the SQL query and could initiate a time consuming call. To avoid this, it is possible to pass a null-pointer (Nothing in VisualBasic) as the second parameter to <code>ImportFromDatabase()</code> to import all columns as plain XML elements.

3. Start the import with <a href="Application.ImportFromDatabase">Application.ImportFromDatabase</a>:

```
Dim objImpDoc As Document
Set objImpDoc =
objSpy.ImportFromDatabase(objImpSettings,objElementList)
```

### **Import from Text**

Importing data from a text file is similar to the import from a database. You must use other interfaces (described in steps 1-3 below) with different methods and properties:

1. Use a <a href="mailto:TextImportExportSettings">TextImportExportSettings</a> object and set the properties:

The method <a href="mailto:Application.GetTextImportExportSettings">Application.GetTextImportExportSettings</a> returns a new object to specify a text file for import.

```
Dim objImpSettings As TextImportExportSettings
Set objImpSettings = objSpy.GetTextImportExportSettings
```

You have to set at least the ImportFile property to the path of the file for the import. Another important property is HeaderRow. Set it to False, if the text file does not contain a leading line as a header row.

```
objImpSettings.ImportFile = "C:\myFile.txt"
objImpSettings.HeaderRow = False
```

Call <u>Application</u>. GetTextImportElementList to get a collection of all columns inside the text file:

```
Dim objElementList As ElementList
Set objElementList = objSpy.GetTextImportElementList(objImpSettings)
```

3. Start the import with Application. ImportFromText:

```
Dim objImpDoc As Document
Set objImpDoc = objSpy.ImportFromText(objImpSettings,objElementList)
```

## **Export to database**

- Use a <u>DatabaseConnection</u> object and set the necessary properties.
   All properties except <u>SQLSelect</u> are important for the export. <u>ADOConnection</u> or <u>File</u> defines the target for the output. You need to set only one of them.
- Fill an <u>ExportSettings</u> object with the required values.
   These properties are the same options as those available in the export dialog of XMLSpy. Select the menu option **Convert | Export to Text files/Database** to see the options and try a combination of export settings. After that it is easy to transfer these settings to the properties of the interface.

Call "Application.GetExportSettings" to get a ExportSettings object:

```
Dim objExpSettings As ExportSettings
Set objExpSettings = objSpy.GetExportSettings
objExpSettings.CreateKeys = False
objExpSettings.ExportAllElements = False
objExpSettings.SubLevelLimit = 2
```

- 3. Build an element list with <a href="Document.GetExportElementList">Document.GetExportElementList</a>.

  The element list enables you to eliminate XML elements from the export process. It also gives you information about the record and field count in the <a href="RecordCount">RecordCount</a> and <a href="FieldCount">FieldCount</a> properties. Set the <a href="ExportSettings.ElementList">ExportSettings.ElementList</a> property to this collection. It is possible to set the element list to null/Nothing (default) to export all elements.
- 4. Call <u>Document. ExportToDatabase</u> to execute the export.

  The description of the ExportToDatabase method contains also a code example for a database export.

### **Export to text**

- 1. Use a TextImportExportSettings object and set the necessary properties.
- 2. Fill an <a href="ExportSettings">ExportSettings</a> object with the required values. See item number 2 from "Export to database" earlier on this page.
- 3. Build an element list with <a href="Document.GetExportElementList">Document.GetExportElementList</a>. See item number 3 from "Export to database" earlier on this page.
- Call <u>Document. ExportToText</u> to execute the export.
   The description of the ExportToText method contains also a code example for a database export.

# 4.1.6 Using XMLData to modify document structure

XMLData gives you access to the elements of an currently open XML file. It enables you to perform all necessary modifications to the elements of the XML structure. The main functionality of XMLData is:

1. Access to the names and values of all kinds of elements (e.g. elements, attributes)

- Creation of new elements of all kinds.
- 3. Insertion and appending of new elements.
- 4. Erasing of existing child elements.

#### Structure of XMLData

Before you can use the XMLData interface, you have to know how an existing XML file is mapped into a XMLData structure. One major thing you must be aware of is, that XMLData has no separate branch of objects for attributes.

The attributes of an element are also children of the element. The <u>XMLData</u>. <u>Kind</u> property, gives you the opportunity to distinguish between the different types of children of an element.

### Example:

# This XML code,

```
<ParentElement>
  <FirstChild attr1="Red" attr2="Black">
    This is the value of FirstChild
  </FirstChild>
  <SecondChild>
    <! --Your Comment-->
    </DeepChild>
  </secondChild>
    This is Text
  </ParentElement>
```

is mapped to the following XMLData object structure:

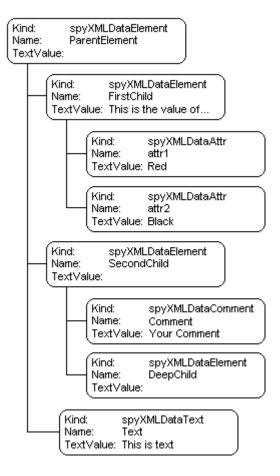

The parent of all XML elements inside of a document is the property <a href="Document.RootElement">Document.RootElement</a>. The first element of a document's content - without the XML prolog - is accessible with the property <a href="DocumentDataRoot">DocumentDataRoot</a>. Use one of these <a href="XMLData">XMLData</a> objects to get references to all other XML elements in the structure.

#### Name and value of elements

To get and to modify the name and value of all types of XML elements use the <a href="mailto:XMLData.Name">XMLData.Name</a> and <a href="mailto:XMLData.Name">XMLData.Name</a> and <a href="mailto:XMLData.Name">X

#### Creation and insertion of new XMLData objects

The creation of a new XML language entity requires the following steps:

- Create the new XMLData object:
   Use the <u>Document.CreateChild</u> method to create a new XMLData object. Set name and value after you have inserted the new XML entity (see point 3).
- 2. Find the correct location for the new XMLData object:

  To insert a new XMLData object you have to get a reference to the parent first. If the new child is to become the last child of the parent, use the XMLData. AppendChild method to insert the XMLData object. If the new child should be located elsewhere in the sequence of child objects, use the XMLData. GetFirstChild and XMLData. GetNextChild to move the iterator to the child before which the new child should be inserted.
- 3. Insert the new child with <a href="mailto:xmlData.InsertChild">xmlData.InsertChild</a>. The new child will be inserted immediately before the current child.

The following example adds a third child between <FirstChild> and the <SecondChild> element:

```
Dim objParent As XMLData
Dim objChild As XMLData
Dim objNewChild As XMLData

Set objNewChild = objSpy. ActiveDocument. CreateChild(spyXMLDataElement)

'objParent is set to <ParentElement>
'GetFirstChild(-1) gets all children of the parent element
'and move to <SecondChild>
Set objChild = objParent. GetFirstChild(-1)
Set objChild = objParent. GetNextChild

objParent. InsertChild objNewChild
objNewChild. Name = "OneAndAHalf"
Set objNewChild = Nothing
```

Child elements should be inserted in a special order. Please avoid inserting attributes into a sequence after any other child elements, i.e. make sure that attributes are placed first.

# Copying of existing XMLData objects

If you want to insert existing XMLData objects at a different place in the same document or into another document you can't use the <u>XMLData.InsertChild</u> and <u>XMLData.AppendChild</u> methods. These methods only work for new <u>XMLData</u> objects.

Instead of using InsertChild or AppendChild you have to copy the object hierarchy manually. The following function written in JavaScript is an example for recursively copying XMLData:

```
// XMLSpy scripting environment - GlobalDeclarations - JScript
// return a deep copy of the XMLData Object.
// the new object is owned by the document sepcified in objDoc
function XMLDataDeepCopy(objXMLData, objDoc)
 // create new element of same kind
var objNew = objDoc.CreateChild(objXMLData.Kind);
 // copy name, some element have default names and do not
 // allow to modifying these names.
 try
 { obj New. Name = obj XMLData. Name; }
 catch (e)
  if ((e.number & Oxffff) != 1513) // modification operation not allowed
   throw( e);
 }
 // copy the text value
 obj New. Text Value = obj XMLData. Text Value;
 // copy and insert all children
 if( objXMLData. HasChildren)
  var objChild = objXMLData.GetFirstChild(-1);
  while(objChild)
   try
```

```
{
  objNew. AppendChild( XMLDataDeepCopy( objChild, objDoc));
  objChild = objXMLData. GetNextChild();
}
  catch(e)
  {
  if ((e. number & 0xffff) == 1503)  // end of list
    objChild = null;
  else
    throw(e);
  }
}
return objNew;
```

# **Erasing of XMLData objects**

XMLData provides two methods for the deletion of child objects, <a href="mailto:XMLData">XMLData</a>. <a href="mailto:EraseAllChildren">EraseAllChildren</a> and <a href="mailto:XMLData">XMLData</a>. <a href="mailto:EraseCurrentChild">EraseCurrentChild</a>.

To erase XMLData objects you need access to the parent of the elements you want to remove. Use <a href="MMLData.GetFirstChild"><u>XMLData.GetFirstChild</u></a> and <a href="MMLData.GetNextChild"><u>XMLData.GetNextChild</u></a> to get a reference to the parent <a href="MMLData.getNextChild"><u>XMLData.GetNextChild</u></a> to get a reference to the

See the method descriptions of  ${\tt EraseAllChildren}$  and  ${\tt EraseCurrentChild}$  for examples how to erase XML elements.

# 4.1.7 The DOM and XMLData

The XMLData interface gives you full access to the XML structure behind the current document with less methods than DOM and is much simpler. The XMLData interface is a minimalist approach to reading and modifying existing, or newly created XML data. You might however, want to use a DOM tree because you can access one from an external source or you just prefer the MSXML DOM implementation.

The ProcessDOMNode() and ProcessXMLDataNode() functions provided below convert any segments of an XML structure between XMLData and DOM.

To use the ProcessDOMNode() function:

- pass the root element of the DOM segment you want to convert in obj Node and
- pass the plugin object with the CreateChild() method in objCreator

To use the ProcessXMLDataNode() function:

- pass the root element of the XMLData segment in objXMLData and
- pass the DOMDocument object created with MSXML in xml Doc

```
If((objNode.nodeValue! = Null) && (objNode.nodeValue.length > 0))
   objRoot. TextValue = objNode. nodeValue;
   // add attributes
  If(objNode.attributes) {
   var Attribute;
   var oNodeList = objNode.attributes;
   For( var i = 0; i < oNodeList.length; i++) {</pre>
    Attribute = oNodeList.item(i);
    var newNode;
    newNode = ProcessDOMNode(Attribute, objCreator);
    objRoot. AppendChild(newNode);
  If(objNode.hasChildNodes) {
   try {
    // add children
    var Item;
    oNodeList = objNode.childNodes;
    For( var i = 0; i < oNodeList.length; i++) {</pre>
       Item = oNodeList.item(i);
     var newNode;
     newNode = ProcessDOMNode(Item, objCreator);
     objRoot. AppendChild(newNode);
    }
   catch(err) {
 }
 Return objRoot;
Function CreateXMLDataFromDOMNode(objNode,objCreator)
 var bSetName = True;
 var bSetValue = True;
 var nKind = 4;
 switch(objNode.nodeType) {
 Case 2: nKind = 5; break;
 Case 3: nKind = 6; bSetName = False; break;
 Case 4: nKind = 7; bSetName = False; break;
 Case 8: nKind = 8; bSetName = False; break;
 Case 7: nKind = 9; break;
 var objNew = Null;
 objNew = objCreator.CreateChild(nKind);
If( bSetName)
 obj New. Name = obj Node. nodeName;
If(bSetValue && (objNode.nodeValue ! = Null))
 obj New. TextValue = obj Node. nodeValue;
 Return obj New;
// XMLData To DOM conversion
```

```
Function ProcessXMLDataNode(objXMLData, xmlDoc)
 var objRoot;
 objRoot = CreateDOMNodeFromXMLData(objXMLData, xmlDoc);
 If(objRoot) {
  If(IsTextNodeEnabled(objRoot) && (objXMLData.TextValue.length > 0))
   objRoot.appendChild(xmlDoc.createTextNode(objXMLData.TextValue));
  If(objXMLData. HasChildren) {
   try {
    var objChild;
    objChild = objXMLData.GetFirstChild(-1);
    While(True) {
     If(objChild) {
      var newNode;
      newNode = ProcessXMLDataNode(objChild, xmlDoc);
      If( newNode. nodeType == 2) {
       // child node is an attribute
       objRoot.attributes.setNamedItem(newNode);
      }
      Else
       objRoot.appendChild(newNode);
     objChild = objXMLData.GetNextChild();
    }
   }
   catch(err) {
  }
 Return objRoot;
Function CreateDOMNodeFromXMLData(objXMLData, xmlDoc)
 switch(objXMLData.Kind) {
  Case 4: Return xmlDoc. createElement(objXMLData. Name);
  Case 5: Return xmlDoc. createAttribute(objXMLData. Name);
  Case 6: Return xmlDoc. createTextNode( obj XMLData. TextValue);
  Case 7: Return xmlDoc.createCDATASection(objXMLData.TextValue);
  Case 8: Return xmlDoc. createComment( objXMLData. TextValue);
  Case 9: Return
xmlDoc.createProcessingInstruction(objXMLData.Name,objXMLData.TextValue);
 Return xmlDoc. createElement(objXMLData. Name);
Function IsTextNodeEnabled(objNode)
 switch(objNode.nodeType) {
 Case 1:
  Case 2:
  Case 5:
  Case 6:
  Case 11: Return True;
 Return False;
```

# 4.1.8 Obsolete Authentic View Row operations

If the schema on which an XML document is based specifies that an element is repeatable, such a structure can be represented in Authentic View as a table. When represented as a table,

rows and their contents can be manipulated individually, thereby allowing you to manipulate each of the repeatable elements individually. Such row operations would be performed by an external script.

If an external script is to perform row operations then two steps must occur:

- The first step checks whether the cursor is currently in a row using a property. Such a
  check could be, for example, IsRowInsertEnabled, which returns a value of either
  TRUE or FALSE.
- If the return value is TRUE then a row method, such as RowAppend, can be called. (
  RowAppend has no parameters and returns no value.)

The following is a list of properties and methods available for table operations. Each property returns a BOOL, and the methods have no parameter.

| Property              | Method                                                   | Table operations                 |
|-----------------------|----------------------------------------------------------|----------------------------------|
| IsRowInsertEnabled    | Rowlnsert, superseded by AuthenticRange. InsertRow       | Insert row operation             |
| IsRowAppendEnabled    | RowAppend, superseded by AuthenticRange. AppendRow       | Append row operation             |
| IsRowDeleteEnabled    | RowDelete, superseded by AuthenticRange. DeleteRow       | Delete row operation             |
| IsRowMoveUpEnabled    | RowMoveUp, superseded by AuthenticRange. MoveRowUp       | Move XML data up one row         |
| IsRowMoveDownEnabled  | RowMoveDown, superseded by AuthenticRange, MoveRowDown   | Move XML data down one row       |
| IsRowDuplicateEnabled | RowDuplicate, superseded by AuthenticRange. DuplicateRow | Duplicate currently selected row |

# 4.1.9 Obsolete Authentic View Editing operations

When XML data is displayed as data in Authentic View, it is possible to manipulate individual elements using standard editing operations such as cut, copy, and paste. However, not all XML data nodes can be edited. So, in order to carry out an editing operation, first a property is used to test whether editing is possible, and then a method is called to perform the editing operation.

The only method that does not have a test is the method <code>EditSelectAll</code>, which automatically selects all elements displayed in the document.

The following is a list of properties and methods that perform editing operations. Each property returns a BOOL, and the methods have no parameter.

| Property          | Method                                       | <b>Editing operation</b>            |
|-------------------|----------------------------------------------|-------------------------------------|
| IsEditUndoEnabled | EditUndo, superseded by AuthenticView. Undo  | Undo an editing operation           |
| IsEditRedoEnabled | EditRedo, superseded by AuthenticView. Redo  | Redo an editing operation           |
| IsEditCopyEnabled | EditCopy, superseded by AuthenticRange. Copy | Copy selected text to the clipboard |

IsEditCutEnabled

EditCut, superseded by AuthenticRange. Cut clipboard

IsEditPasteEnabled

EditPaste, superseded by AuthenticRange. Paste from clipboard to current cursor position

IsEditClearEnabled

EditClear, superseded by AuthenticRange. Delete

AuthenticRange. Delete

Cut selected text to the clipboard

Cutselected text to the clipboard

Cutselected text to the clipboard

Cutselected text to the clipboard

Cutselected text to the clipboard

Cutselected text to the clipboard

Cutselected text to the clipboard

Cutselected text to the clipboard

Cutselected text to the clipboard

Cutselected text to the clipboard

Cutselected text to the clipboard

Cutselected text to the clipboard

Cutselected text to the clipboard

Cutselected text to the clipboard

The XMLSpy API Usage Examples 547

# 4.2 Usage Examples

The automation interface of XMLSpy can be used in many different ways and accessed from different programming languages. In this section you will find sample code that show the capabilities of the new <a href="AuthenticView">AuthenticView</a> and <a href="AuthenticRange">AuthenticRange</a> interfaces. These samples should make it easier for you to get started with your own project. Although they are more complex then those you will find in the descriptions of the various methods and properties, they are fragments and might require additional code or small adaptations in order for them to be properly executed in your environment.

The listed code samples are:

- JScript: Bubble Sort Dynamic Tables
- VBScript: Using object-level events

This section also briefly describes some operations that can be performed within Authentic View . This is to give you an idea of what is possible with the XMLSpy API.

# 4.2.1 JScript: Bubble Sort Dynamic Tables

The following JScript snippet will sort any dynamic table by the table column identified by the current cursor position. The sort process is performed on screen. The undo buffer is available for all performed operations.

If you can run JScript on you computer - as you most likely will - copy the following code into a file with extension 'js'. Execute the script by double-clicking it in Windows Explorer, or run it from the command line.

```
// some useful XMLSpy enum constants
var spyAuthenticTag = 6;
var spyAuthenticTable = 9;
var spyAuthenticTableRow = 10;
var spyAuthenticTableColumn = 11;
var spyAuthenticRangeBegin = 2;
// example call for the sort table function
try
{
 var objSpy = objSpy = WScript.GetObject("", "XMLSpy.Application");
 // use current selection to indicate which column to sort
 SortCurrentTable (objSpy. ActiveDocument. AuthenticView. Selection);
catch (err)
 { WScript. Echo ("Please open a document in authentic view, and select a
 err. description); }
// we assume that XMLSpy is running, a document with a dynamic table
// is open, and the cursor is in a table column that will
// be used for sorting.
function SortCurrentTable (objCursor)
 if (objCursor.IsInDynamicTable())
   // calculate current column index
   var nColIndex = 0;
   while (true)
```

548 The XMLSpy API Usage Examples

```
// go left column-by-column
   try { objCursor. GotoPrevious(spyAuthenticTableColumn); }
   catch (err) { break; }
   nColIndex++;
 // count number of table rows, so the bubble loops become simpler.
  // goto begin of table
  var objTableStart =
  objCursor. ExpandTo(spyAuthenticTable). CollapsToBegin(). Clone();
  var nRows = 1;
  while (true)
   // go down row-by-row
   try { objTableStart.GotoNext(spyAuthenticTableRow); }
   catch (err) { break; }
   nRows++;
  // bubble sort through table
  for (var i = 0; i < nRows - 1; i++)
   // select correct column in first table row
   var objBubble =
   objCursor.ExpandTo(spyAuthenticTable).CollapsToBegin().Clone();
   objBubble. Goto (spyAuthenticTableColumn, nColIndex,
   spyAuthenticRangeBegin). ExpandTo(spyAuthenticTag);
   // bubble this row down as far as necessary
   for (var j = 0; j < nRows - i - 1; j++)
     var strField1 = objBubble. Text;
     // now look for the comparison table cell: start of next row and right
     of the correct column
     var strField2 = objBubble.GotoNext(spyAuthenticTableRow).
                                Goto (spyAuthenticTableColumn, nColIndex,
     spyAuthenticRangeBegin).
                                ExpandTo(spyAuthenticTag). Text;
     if (strField1 > strField2)
       objBubble. MoveRowUp(); // swap the rows
       // and re-calculate objBubble to select the cell to bubble
       objBubble. GotoNext(spyAuthenticTableRow).
                 Goto (spyAuthenticTableColumn, nColIndex,
       spyAuthenticRangeBegin).
                 ExpandTo( spyAuthenticTag);
   }
 }
else
  WScript. Echo ("please, select a table cell first");
```

# 4.2.2 VBScript: Using object-level events

Authentic view now supports event connection on a per-object basis. Implementation of this feature is based on COM connection points and is available in environments that support this mechanism.

The following example is a VB code snippet that shows how to connect to object-level events from within a VB project.

٠

The XMLSpy API Usage Examples 549

```
' VB code snippet - connecting to object level events
Dim objSpy As XMLSpyLib. Application
' use VBA keyword WithEvents to automatically connect to object-level event
Dim WithEvents obj View As XMLSpyLib, Authentic View
' this is the event callback routine that will be connected to the
' OnSelectionChanged event of object objView
Private Sub objView OnSelectionChanged (ByVal i ipNewRange As
XMLSpyLib. I AuthenticRange)
    MsgBox ("new selection: " & i_ipNewRange.Text)
End Sub
' this is the event callback routine that will be connected to the
' OnSelectionChanged event of object objView
Private Sub obj View On Selection Changed (By Val i ip New Range As
XMLSpyLib. IAuthenticRange)
    MsgBox ("new selection: " & i ipNewRange. Text)
End Sub
' this is the event callback routine that will be connected to the
' OnMouseEvent event of object objView.
' If you click with the left mouse button while pressing a control key,
' the current selection will be set to the tag below the current
' mouse cursor position
Private Function obj View OnMouse Event (By Val i nXPos As Long, By Val i nYPos
As Long, ByVal i eMouseEvent As XMLSpyLib. SPYMouseEvent, ByVal i pRange As
XMLSpyLib. I Authentic Range) As Boolean
    If (i eMouseEvent = (XMLSpyLib.spyLeftButtonDownMask Or
XMLSpyLib.spyCtrlKeyDownMask)) Then
        On Error Resume Next
        i pRange. Select
        obj View OnMouseEvent = True
        obj View OnMouseEvent = False
    End If
End Function
' connect to running XMLSpy application
' this code will most likely be in some Form_Load() subroutine
Set objSpy = GetObject("", "XMLSpy. Application")
objSpy. ShowApplication (True)
If (objSpy. ActiveDocument Is Nothing) Then
    Dim objDoc As XMLSpyLib. Document
    Rem replace path below With a valid absolute path On your machine
    Set objDoc = objSpy.Documents.OpenFile("InputData\orgchart.xml", False)
End If
If (objSpy. ActiveDocument. CurrentViewMode <> spyViewContent) Then
    objSpy. ActiveDocument. SwitchViewMode (spyViewContent)
End If
Set obj View = obj Spy. ActiveDocument. Authentic View
' now the object obj View is set and selection change events are received
' continue here with something useful ...
' and serve the windows message loop
' if you want to stop receiving events from object objView
' add the following line somewhere appropriate
Set obj View = Nothing
```

# 4.3 Interfaces

```
Object Hierarchy
Application
  SpyProject
     SpyProjectItems
        SpyProjectItem
  <u>Documents</u>
     Document
        GridView
        <u>AuthenticView</u>
           <u>AuthenticRange</u>
           <u>AuthenticDataTransfer</u> (previously DocEditDataTransfer)
        OldAuthenticView (previously DocEditView, now obsolete, superseded by
        <u>AuthenticView</u> and <u>AuthenticRange</u>)
           <u>AuthenticSelection</u> (previously DocEditSelection, now obsolete,
           superseded by AuthenticRange)
           <u>AuthenticEvent</u> (previously DocEditEvent, now obsolete)
           <u>AuthenticDataTransfer</u> (previously DocEditDataTransfer)
        XMLData
  <u>Dialogs</u>
    CodeGeneratorDlq
    FileSelectionDlq
    SchemaDocumentationDlg
  DatabaseConnection
  ExportSettings
  <u>TextImportExportSettings</u>
  ElementList
```

### **Enumerations**

**ElementListItem** 

### **Description**

This chapter contains the reference of the XMLSpy 1.5 Type Library.

Most of the given examples are written in VisualBasic. These code snippets assume that there is a variable defined and set, called **objSpy of type Application**. There are also some code samples written in JavaScript.

# 4.3.1 Application

### See also

### Methods

GetDatabaseImportElementList
GetDatabaseSettings
GetDatabaseTables
ImportFromDatabase

GetTextImportElementList
GetTextImportExportSettings
ImportFromText

ImportFromWord

ImportFromSchema

GetExportSettings

NewProject OpenProject

AddMacroMenuItem ClearMacroMenu

ShowForm

**ShowApplication** 

<u>URLDelete</u> <u>URLMakeDirectory</u>

FindhFiles

Quit

### **Properties**

<u>Application</u> <u>Parent</u>

<u>ActiveDocument</u> Documents

CurrentProject

Dialogs

WarningNumber WarningText

### **Description**

Application is the root for all other objects. It is the only object you can create by CleateO bject (VisualBasic) or other similar COM related functions.

#### **Example**

```
Dim objSpy As Application
Set objSpy = CreateObject("XMLSpy. Application")
```

# **Events**

### **OnBeforeOpenDocument**

See also

**Event:** OnBeforeOpenDocument(objDialog as FileSelectionDlg)

### Description

This event gets fired whenever a document gets opened via the OpenFile or OpenURL menu command. It is sent after a document file has been selected but before the document gets opened. The file selection dialog object is initialized with the name of the selected document file. You can modify this selection. To continue the opening of the document leave the <a href="https://proceedings.org/pipengle/babacktin">https://proceedings.org/pipengle/babacktin</a> property of <code>io\_objDialog</code> at its default value <a href="mailto:spyDiabogOK">spyDiabogOK</a>. To abort the opening of the document set this property to <a href="mailto:spyDiabogOK">spyDiabogOK</a>. To

### **Examples**

Given below are examples of how this event can be scripted.

# XMLSpy scripting environment - VBScript:

```
Function On_BeforeOpenDocument(objDialog)
EndFunction

XMLSpy scripting environment - JScript:
    frction On_BeforeOpenDocument(objDialog)
{
}
```

### XMLSpy IDE Plugin:

```
IXMLSpyPlugIn. OnEvent (26, ...) /nEventd=26
```

## **OnBeforeOpenProject**

See also

**Event:** OnBeforeOpenProject(objDialog as FileSelectionDlg)

## **Description**

This event gets fired after a project file has been selected but before the project gets opened. The file selection dialog object is initialized with the name of the selected project file. You can modify this selection. To continue the opening of the project leave the <a href="https://project.org/pip/abg/Action">https://project.org/pip/abg/Action</a> property of io\_objDialog at its default value <a href="https://pip/abg/Action">spyDialog K</a>. To abort the opening of the project set this property to <a href="https://pip/abg/Action">spyDialog Cancel</a>.

### **Examples**

Given below are examples of how this event can be scripted.

### XMLSpy scripting environment - VBScript:

```
Function On_BeforeOpenProject(objDialog)
EndFunction
```

## XMLSpy scripting environment - JScript:

```
finction On_BeforeOpenProject(objDialog)
{
}
```

### XMLSpy IDE Plugin:

```
IXMLSpyPlugIn.OnEvent (25, ...) /nEventtl=25
```

## **OnDocumentOpened**

See also

**Event:** OnDocumentOpened(objDocument as Document)

### **Description**

This event gets fired whenever a document opens in XMLSpy. This can happen due to opening a file with the OpenFile or OpenURL dialog, creating a new file or dropping a file onto XMLSpy. The new document gets passed as parameter. The operation cannot be canceled.

### **Examples**

Given below are examples of how this event can be scripted.

## XMLSpy scripting environment - VBScript:

```
Function On_OpenDocument(objDocument)
EndFunction
```

### XMLSpy scripting environment - JScript:

```
findin On_OpenDocument(objDocument)
{
}
```

## XMLSpy IDE Plugin:

```
IXMLSpyPlugIn. OnEvent (7, ...) /nEventd=7
```

## **OnProjectOpened**

See also

**Event:** OnProjectOpened(objProject as SpyProject)

### **Description**

This event gets fired whenever a project gets opened in XMLSpy. The new project gets passed as parameter.

### Examples

Given below are examples of how this event can be scripted.

# XMLSpy scripting environment - VBScript:

```
Function On_OpenProject(objProject)
EndFunction
```

### XMLSpy scripting environment - JScript:

```
fnction On_OpenProject(objProject)
{
}
```

## XMLSpy IDE Plugin:

```
IXMLSpyPlugIn. OnEvent (6, ...) /nEventd=6
```

## **ActiveDocument**

See also

Property: ActiveDocument as Document

# Description

Reference to the active document. If no document is open, ActiveDocument is null (nothing).

#### **Errors**

1111 The application object is no longer valid.

1100 Invalid address for the return parameter was specified.

#### AddMacroMenuItem

See also

Method: AddMacroMenuItem(strMacro as String,strDisplayText as String)

### **Return Value**

## **Description**

Adds an menu item to the **Tools** menu. This new menu item invokes the macro defined by stmacro . See also <u>Calling macros</u> from XMLSpy".

### **Errors**

- 1111 The application object is no longer valid.
- 1100 Invalid parameter or invalid address for the return parameter was specified.
- 1108 Number of macro items is limited with 16 items.

# **Application**

See also

**Property:** Application as Application (read-only)

### **Description**

Access the XMLSpy application object.

## **Errors**

- 1111 The application object is no longer valid.
- 1100 Invalid address for the return parameter was specified.

#### ClearMacroMenu

See also

Method: ClearMacroMenu()

## **Return Value**

None

#### Description

Removes all menu items from the **Tools** menu. See also <u>Calling macros</u> from XMLSpy".

#### **Errors**

1111 The application object is no longer valid.

## **CurrentProject**

See also

Property: CurrentProject as SpyProject

### Description

Reference to the active document. If no project is open, CurenProject is null (nothing).

#### **Errors**

1111 The application object is no longer valid.

1100 Invalid address for the return parameter was specified.

### **Dialogs**

See also

Property: Dialogs as Dialogs (read-only)

### Description

Access the built-in dialogs of XMLSpy.

### **Errors**

1111 The application object is no longer valid.

1100 Invalid address for the return parameter was specified.

#### **Documents**

See also

**Property:** Documents as Documents

## Description

Collection of all open documents. See also Simple document access.

#### **Errors**

1111 The application object is no longer valid.

1100 Invalid address for the return parameter was specified.

### **FindInFiles**

See also

**Method:** FindInFiles(pSettings as FindInFilesDlg) as FindInFilesResults

### Description

Returns a <u>FindInFilesResults</u> object containing information about the files that matched the specified settings.

### **Errors**

1111 The application object is no longer valid.

1100 Invalid address for the return parameter was specified.

## GetDatabaseImportElementList

See also

Method: GetDatabaseImportElementList(pImportSettings as
DatabaseConnection) as ElementList

### Description

The function returns a collection of Element stems where the properties 

Element ListItem. Name contain the names of the fields that can be selected for import and the properties Element ListItem. Element are initialized either to spyXMLDataAttr or spyXMLDataElement, depending on the value passed in 

DatabaseConnection. As Attributes. This list serves as a filter to what finally gets imported by a future call to ImportFromDatabase. Use ElementList. RemoveElement to exclude fields from import.

Properties mandatory to be filled out for the database connection are one of <a href="DatabaseConnection">DatabaseConnection</a>. ADOConnection and <a href="DatabaseConnection">DatabaseConnection</a>. AS Well as <a href="DatabaseConnection">DatabaseConnection</a>. As Well as <a href="DatabaseConnection">DatabaseConnection</a>. As <a href="Attributes">As Attributes</a> to initialize <a href="ElementListItem">ElementKind</a> of the resulting element list to either <a href="spyXMLDataAttr">spyXMLDataAttr</a> or <a href="spyXMLDataElement">spyXMLDataElement</a>, respectively.

### **Example**

See example at <a href="ImportFromDatabase">ImportFromDatabase</a>.

#### **Errors**

- 1111 The application object is no longer valid.
- 1100 Invalid parameter or invalid address for the return parameter was specified.
- 1107 Import from database failed.
- 1112 Invalid database specified.
- 1114 Select statement is missing.
- 1119 database element list import failed.

# GetDatabaseSettings

See also

**Method:** GetDatabaseSettings() as <u>DatabaseConnection</u>

## Description

GetDatabaseSettings creates a new object of database settings. The object is used to specify database connection parameters for the methods <a href="GetDatabaseTables">GetDatabaseTables</a>, <a href="GetDatabaseTables">GetDatabaseTables</a>, <a href="GetDatabaseTables">ImportFromDatabase</a>, <a href="ImportFromSchema">ImportFromSchema</a> and <a href="ExportToDatabase">ExportToDatabase</a>.

#### **Example**

See example of ImportFromDatabase.

#### **Errors**

- 1111 The application object is no longer valid.
- 1100 Invalid address for the return parameter was specified.

# **GetDatabaseTables**

See also

**Method:** GetDatabaseTables(pImportSettings as DatabaseConnection) as ElementList

## Description

GetDatabaseTables reads the table names from the database specified in plmportSettings.

Properties mandatory to be filled out for the database connection are one of <a href="DatabaseConnection">DatabaseConnection</a>. File, <a href="DatabaseConnection">DatabaseConnection</a>. All other properties are ignored. The function returns a collection of <a href="ElementListItem">ElementListItem</a>. Where the properties <a href="ElementListItem">ElementListItem</a>. Name contain the names of tables stored in the specified database. The remaining properties of <a href="ElementListItem">ElementListItem</a> are unused.

#### **Errors**

- 1111 The application object is no longer valid.
- 1100 Invalid parameter or invalid address for the return parameter was specified.
- 1112 Invalid database specified.
- 1113 Error while reading database table information.
- 1118 Database table query failed.

### Example

```
Dim objImpSettings As DatabaseConnection
Set objImpSettings = objSpy.GetDatabaseSettings
objImpSettings.ADOConnection = TxtADO.Text

'store table names in list box
ListTables.Clear

Dim objList As ElementList
Dim objItem As ElementListItem
On Error GoTo ErrorHandler
Set objList = objSpy.GetDatabaseTables(objImpSettings)

For Each objItem In objList
ListTables.AddItem objItem.Name
Next
```

## **GetExportSettings**

#### See also

Method: GetExportSettings() aS ExportSettings (read-only)

# Description

Get xports ettings creates a new object of common export settings. This object is used to pass the parameters to the export functions and defines the behaviour of the export calls. See also the export functions from <a href="Document">Document</a> and the examples at <a href="Import and Export">Import and Export</a>.

### **Errors**

- 1111 The application object is no longer valid.
- 1100 Invalid address for the return parameter was specified.

### **GetTextImportElementList**

#### See also

Method: GetTextImportElementList(pImportSettings as
TextImportExportSettings) as ElementList

### Description

GetTextin portizement is retrieves importing information about the text-file as specified in pin porticetings. The function returns a collection of Element is them where the properties Element is titem. Name contain the names of the fields found in the file. The values of

remaining properties are undefined.

If the text-file does not contain a column header, set pin poissettigs. HeaderRow to see . The resulting element list will contain general column names like 'Field1' and so on.

See also Import and export of data.

### **Errors**

- 1111 The application object is no longer valid.
- 1100 Invalid parameter or invalid address for the return parameter was specified.
- 1107 Import from database failed.
- 1115 Error during text element list import. Cannot create parser for import file.
- 1116 Error during text element list import.

### **Example**

### **GetTextImportExportSettings**

### See also

Method: GetTextImportExportSettings() as TextImportExportSettings (read-only)

### Description

GetTextImportExportSettings creates a new object of common import and export settings for text files. See also the example for <a href="mailto:Application">Application</a>. GetTextImportElementList and Import and Export.

See also Import and export of data.

### **Errors**

- 1111 The application object is no longer valid.
- 1100 Invalid address for the return parameter was specified.

## **ImportFromDatabase**

### See also

**Method:** ImportFromDatabase(pImportSettings as <u>DatabaseConnection</u>

```
pElementList as ElementList) as Document
```

#### **Return Value**

Creates a new document containing the data imported from the database.

### Description

Im portFrom Database imports data from a database as specified in pImportSettics and creates a new document containing the data imported from the database. Properties mandatory to be filled out are one of DatabaseConnection. File,

<u>DatabaseConnection</u>. <u>ADOConnection</u> <u>Or DatabaseConnection</u>. <u>ODBCConnection</u> <u>and DatabaseConnection</u>. <u>SQLSelect</u>. <u>Additionally, you can use</u>
<u>DatabaseConnection</u>. <u>AsAttributes</u>, <u>DatabaseConnection</u>. <u>ExcludeKeys</u>,
<u>DatabaseConnection</u>. <u>IncludeEmptyElements</u> <u>and NumberDateTimeFormat</u> to further parameterize import.

The parameter remember—specifies which fields of the selected data gets written into the newly created document, and which are created as elements and which as attributes. This parameter can be NULL, specifying that all selected fields will be imported as XML elements.

See <u>GetDatabaseSettings</u> and <u>GetDatabaseImportElementList</u> for necessary steps preceding any import of data from a database.

### **Errors**

- 1111 The application object is no longer valid.
- 1100 Invalid parameter or invalid address for the return parameter was specified.
- 1107 Import from database failed.
- 1112 Invalid database specified.
- 1114 Select statement is missing.
- 1117 Transformation to XML failed.
- 1120 Database import failed.

#### Example

```
Dim objImpSettings As DatabaseConnection
Set objImpSettings = objSpy.GetDatabaseSettings
objImpSettings.ADOConnection = strADOConnection
objImpSettings.SQLSelect = "SELECT * FROM MyTable"

Dim objDoc As Document
On Error Resume Next
Set objDoc = objSpy.ImportFromDatabase(objImpSettings,objSpy.GetDatabaseImportElementList(objImpSettings))
' CheckForError here
```

# **ImportFromSchema**

## See also

**Method:** ImportFromSchema(pImportSettings as <u>DatabaseConnection</u>,strTable as String,pSchemaDoc as <u>Document</u>) as <u>Document</u>

### **Return Value**

Creates a new document filled with data from the specified database as specified by the schema definition in *pSchemaDoc*.

### Description

ImportFromSchema imports data from a database specified in pinportSettips . Properties mandatory to be filled out are one of <a href="DatabaseConnection">DatabaseConnection</a>. File,

DatabaseConnection. ADOConnection or <a href="DatabaseConnection">DatabaseConnection</a>. ODBCConnection. Additionally, you can use <a href="DatabaseConnection">DatabaseConnection</a>. As Attributes,

DatabaseConnection. ExcludeKeys and <a href="MumberDateTimeFormat">MumberDateTimeFormat</a> to further parameterize import. All other properties get ignored.

Im portFrom S chema does not use and explicit SQL statement to select the data. Instead, it expects a structure definition of the document to create in form of an XML schema document in *pSchemaDoc*. From this definition the database select statement is automatically deduced. Specify in *strTable* the table name of the import root that will become the root node in the new document.

See <u>GetDatabaseSettings</u> and <u>GetDatabaseTables</u> for necessary steps preceding an import from a database based on a schema definition. To create the schema definition file use command 'create database schema' from the 'convert' menu of XMLSpy.

#### **Errors**

- 1111 The application object is no longer valid.
- 1100 Invalid parameter or invalid address for the return parameter was specified.
- 1107 Import from database failed.
- 1112 Invalid database specified.
- 1120 Database import failed.
- 1121 Could not create validator for the specified schema.
- 1122 Failed parsing schema for database import.

# ImportFromText

### See also

Method: ImportFromText(pImportSettings as TextImportExportSettings,
pElementList as ElementList) as Document

### Description

ImportFromText imports the text file as specified in pImportSettings. The parameter pElementList can be used as import filter. Either pass the list returned by a previous call to GetTextImportElementList or nul to import all columns. To avoid import of unnecessary columns use ElementList.RemoveElement to remove the corresponding field names from pElementList before calling ImportFromText.

The method returns the newly created document containing the imported data. This document is the same as the active document of XMLSpy.

See also Import and export of data.

#### **Errors**

- 1111 The application object is no longer valid.
- 1100 Invalid parameter or invalid address for the return parameter was specified.
- 1107 Import from text file failed.
- 1117 Transformation to XML failed.

### Example

```
Set objImpSettings = objSpy.GetTextImportExportSettings
objImpSettings.ImportFile = strFileName
objImpSettings.HeaderRow = False

Dim objImpDoc As Document
On Error Resume Next
Set objImpDoc = objSpy.ImportFromText(objImpSettings,
    objSpy.GetTextImportElementList(objImpSettings))
CheckForError
```

# **ImportFromWord**

### See also

**Method:** ImportFromWord(strFile as String) as Document

### **Description**

Im portFrom W ord imports the MS-Word Document with into a new XML document.

#### **Errors**

- 1111 The application object is no longer valid.
- 1100 Invalid parameter or invalid address for the return parameter was specified.
  Import from document failed.

## **NewProject**

#### See also

**Method:** NewProject(strPath as String,bDiscardCurrent as Boolean)

### **Description**

NewProject creates a new project.

If there is already a project open that has been modified and biscard unent is false, then NewProject fails.

### **Errors**

- 1111 The application object is no longer valid.
- 1102 A project is already open but *bDiscardCurrent* is *true*.
- 1103 Creation of new project failed.

# **OpenProject**

#### See also

**Method:** OpenProject(strPath as String,bDiscardCurrent as Boolean,bDialog as Boolean)

### **Parameters**

stPath

Path and file name of the project to open. Can be empty if bidged is true.

bDiscardCurrent

Discard currently open project and possible lose changes.

bDiabg

Show dialogs for user input.

#### **Return Value**

None

### Description

OpenProject opens an existing project. If there is already a project open that has been modified and bDiscardCurrent is false, then OpenProject fails.

#### **Errors**

- 1111 The application object is no longer valid.
- 1100 Invalid parameter or invalid address for the return parameter was specified.
- 1101 Cannot open specified project.
- 1102 A project is already open but bDiscardCurrent is true.

### **Parent**

See also

Property: Parent as Application (read-only)

### Description

Access the XMLSpy application object.

### **Errors**

- 1111 The application object is no longer valid.
- 1100 Invalid address for the return parameter was specified.

### Quit

See also

Method: Quit()

# **Return Value**

None

### Description

This method terminates XMLSpy. All modified documents will be closed without saving the changes. This is also true for an open project.

If XMLSpy was automatically started as an automation server by a client program, the application will not shut down automatically when your client program shuts down if a project or any document is still open. Use the Quit method to ensure automatic shut-down.

### **Errors**

1111 The application object is no longer valid.

## ReloadSettings

See also

**Method:** ReloadSettings

### **Return Value**

### **Description**

The application settings are reloaded from the registry.

Available with TypeLibrary version 1.5

#### **Errors**

1111 The application object is no longer valid.

### RunMacro

#### See also

Method: RunMacro(strMacro as String)

#### **Return Value**

### **Description**

Calls the specified macro either from the project scripts (if present) or from the global scripts.

Available with TypeLibrary version 1.5

### **Errors**

1111 The application object is no longer valid.

# ScriptingEnvironment

See also

Property: ScriptingEnvironment as IUnknown (read-only)

# **Description**

Reference to any active scripting environment. This property makes it possible to access the TypeLibrary of the XMLSpyFormEditor.exe application which is used as the current scripting environment.

Available with TypeLibrary version 1.5

### **Errors**

1111 The application object is no longer valid.

1100 Invalid address for the return parameter was specified.

# **ShowApplication**

### See also

**Method:** ShowApplication( bShow as Boolean)

### **Return Value**

None

### Description

The method shows (bShow = True) or hides (bShow = False) XMLSpy.

#### **Errors**

1110 The application object is no longer valid.

### **ShowFindInFiles**

## See also

Method: ShowFindInFiles(pSettings as FindTriesDig ) as Boolean

### **Return Value**

Returns false if the user pressed the Cancel button, true otherwise.

### **Description**

Displays the FindInFiles dialog preset with the given settings. The user modifications of the settings are stored in the passed dialog object.

#### **Errors**

- 1111 The application object is no longer valid.
- 1100 Invalid parameter or invalid address for the return parameter was specified.

### **ShowForm**

### See also

Method: ShowForm(strFormName as String) as Long

#### **Return Value**

Returns zero if the user pressed a Cancel button or the form calls TheView.Cancel)

### Description

Displays the form strom Name .

Forms, event handlers and macros can be created with the Scripting Environment. Select "Switch to scripting environment" from the **Tools** menu to invoke the Scripting Environment.

#### **Errors**

- 1111 The application object is no longer valid.
- 1100 Invalid parameter or invalid address for the return parameter was specified.

### **URLDelete**

### See also

Method: URLDelete( strukl as String, struser as String, strpassword as String)

#### **Return Value**

None

# **Description**

The method deletes the file at the URL struck.

#### **Errors**

- 1111 The application object is no longer valid.
- 1109 Error deleting file at specified URL.

## **URLMakeDirectory**

See also

Method: URLMakeDirectory( strURL as String,strUser as String,strPassword as String)

### **Return Value**

None

### **Description**

The method creates a new directory at the URL sture. .

#### **Errors**

1111 The application object is no longer valid.

1100 Invalid parameter specified.

### **Visible**

See also

Property: Visible as Boolean

### Description

Sets or gets the visibility attribute of XMLSpy. This standard automation property makes usage of <a href="ShowApplication">ShowApplication</a> obsolete.

#### **Errors**

1110 The application object is no longer valid.

1100 Invalid address for the return parameter was specified.

## WarningNumber

See also

Property: Warning Number as integer

### Description

Some methods fill the property W amingNumber with additional information if an error occurs.

Currently just <a href="Documents">Documents</a>. OpenFile fills this property.

#### **Errors**

1111 The application object is no longer valid.

1100 Invalid address for the return parameter was specified.

## WarningText

See also

Property: WarningText as String

### Description

Some methods fill the property  ${\tt W}$   ${\tt amingText}$   $\,$  with additional information if an error occurs.

Currently just <u>Documents</u>. <u>OpenFile</u> fills this property.

#### **Errors**

1111 The application object is no longer valid.

1100 Invalid address for the return parameter was specified.

# 4.3.2 AuthenticDataTransfer

# Renamed from DocEditDataTransfer to AuthenticDataTransfer

The DocEdit/iew object is renamed to OblauthenticView
DocEditSelection is renamed to AuthenticSelection
DocEditEvent is renamed to AuthenticEvent
DocEditDataTransfer is renamed to AuthenticDataTransfer

Their usage—except for AuthentiDataTransfer —is no longer recommended. We will continue to support existing functionality for a yet undefined period of time but no new features will be added to these interface. All functionality available up to now in <a href="DocEditView">DocEditSelection</a>, <a href="DocEditEvent">DocEditEvent</a> and <a href="DocEditDataTransfer">DocEditDataTransfer</a> is now available via <a href="AuthenticView">AuthenticView</a>, <a href="AuthenticDataTransfer">AuthenticRange</a> and <a href="AuthenticDataTransfer">AuthenticDataTransfer</a>. Many new features have been added.

For examples on migrating from DocEdit to Authentic see the description of the different methods and properties of the different DocEdit objects.

#### See also

## **Methods**

getData

### **Properties**

dropEffect
ownDrag
type

### Description

The events OnD ragO ver and OnBeforeD rop provide information about the object being dragged with an instance of type AuthentiDataTransfer and its content. The latter is available either as string or a pointer to a COM object supporting the IDnkown interface.

## dropEffect

#### See also

Property: dropEffect as long

#### **Description**

The property stores the drop effect from the default event handler. You can set the drop effect if you change this value and return TRUE for the event handler (or set <a href="AuthenticEvent.cancelBubble"><u>AuthenticEvent.cancelBubble</u></a> to TRUE if you are still using the now obsolete

Authentic Event interface).

### **Errors**

2101 Invalid address for the return parameter was specified.

## getData

See also

Method: getData() as Variant

### Description

Retrieve the data associated with the dragged object. Depending on <a href="AuthenticDataTransfer.type"><u>AuthenticDataTransfer.type</u></a>, that data is either a string or a COM interface pointer of type <a href="Unknown">Unknown</a>.

### **Errors**

2101 Invalid address for the return parameter was specified.

## ownDrag

See also

Property: ownDrag as Boolean (read-only)

### **Description**

The property is TRUEif the current dragging source comes from inside Authentic View.

#### **Errors**

2101 Invalid address for the return parameter was specified.

### type

See also

Property: type as String (read-only)

# Description

Holds the type of data you get with the <u>DocEditDataTransfer</u>, <u>getData</u> method.

Currently supported data types are:

OWN data from Authentic View itself

TEXT plain text

UNICODETEXT plain text as UNICODE

### **Errors**

2101 Invalid address for the return parameter was specified.

# 4.3.3 AuthenticRange

#### See also

The first table lists the properties and methods of AuthenticRange that can be used to navigate through the document and select specific portions.

| Properties               | Methods              |                         |  |
|--------------------------|----------------------|-------------------------|--|
| <u>Application</u>       | <u>C.bne</u>         | <u>MoveBegin</u>        |  |
| <u>FistlexPosition</u>   | <u>ColapsToBegin</u> | <u>MoveEnd</u>          |  |
| <u>FistXMLData</u>       | <u>ColapsToEnd</u>   | NextCusorPostion        |  |
| <u>FistXMIDataOffset</u> | <u>ExpandTo</u>      | Pievious Cuisoi Postion |  |
| <u>LastTextPostion</u>   | <u>G oto</u>         | <u>Select</u>           |  |
| <u>LastXMLData</u>       | <u>GotoNext</u>      | <u>SelectNext</u>       |  |
| <u>LastXMLDataOffset</u> | <u>GotoPievious</u>  | SelectPievious          |  |
| <u>Parent</u>            | IsEm pty             | SetFrom Range_          |  |
|                          | EForal               |                         |  |

The following table lists the content modification methods, most of which can be found on the right/button mouse menu.

| Properties  | Edit operations        | Dynamic table operations |
|-------------|------------------------|--------------------------|
| <u>Text</u> | <u>Copy</u>            | <u>AppendRow</u>         |
|             | <u>Cut</u>             | <u>DeleteRow</u>         |
|             | <u>Delete</u>          | <u>DuplicateRow</u>      |
|             | <u>IsC opyEnabled</u>  | <u>InsertRow</u>         |
|             | <u>BCutEnabled</u>     | <u>BFistRow</u>          |
|             | <u>IsDeleteEnabled</u> | <u>IsInDynam icTable</u> |
|             | <u>IsPasteEnabled</u>  | <u>IslastRow</u>         |
|             | <u>Paste</u>           | <u>MoveRowDown</u>       |
|             |                        | MoveRowUp                |

The following methods provide the functionality of the Authentic entry helper windows for range objects.

### Operations of the entry helper windows

| Elements              | Attributes                  | Entities              |
|-----------------------|-----------------------------|-----------------------|
| CanPerform ActionWith | GetElem entAturbuteValue    | <u>GetEntityNames</u> |
| CanPerform Action     | GetElementAttrbuteNames     | <u>Territy</u>        |
| Perform Action        | GetElementHierarchy         |                       |
|                       | <u> HasElem entAttrbute</u> |                       |
|                       | ETextStateAppled            |                       |
|                       | SetElem entAtributeValue    |                       |

### Description

AuthenticRange objects are the 'cursor' selections of the automation interface. You can use them to point to any cursor position in the Authentic view, or select a portion of the document. The operations available for AuthenticRange objects then work on this selection in the same way, as the corresponding operations of the user interface do with the current user interface selection. The main difference is that you can use an arbitrary number of AuthenticRange objects at the same time, whereas there is exactly one cursor selection in the user interface.

To get to an initial range object use <u>AuthenticView.Selection</u>, to obtain a range corresponding with the current cursor selection in the user interface. Alternatively, some trivial ranges are accessible via the read/only properties <u>AuthenticView.DocumentBegin</u>, <u>AuthenticView.DocumentEnd</u>, and <u>AuthenticView.WholeDocument</u>. The most flexible method is <u>AuthenticView.Goto</u>, which allows navigation to a specific portion of the document within one call. For more complex selections, combine the above, with the various navigation methods on range objects listed in the first table on this page.

Another method to select a portion of the document is to use the position properties of the range object. Two positioning systems are available and can be combined arbitrarily:

• **Absolute** text cursor positions, starting with position 0 at the document beginning, can be set and retrieved for the beginning and end of a range. For more information see <a href="FirstTextPosition">FirstTextPosition</a> and <a href="LastTextPosition">LastTextPosition</a>. This method requires complex internal calculations and should be used with care.

• The XMLData element and a text position inside this element, can be set and retrieved for the beginning and end of a range. For more information see <u>FirstxMLData</u>, <u>FirstxMLDataOffset</u>, <u>LastxMLData</u>, and <u>LastxMLDataOffset</u>. This method is very efficient but requires knowledge on the underlying document structure. It can be used to locate XMLData objects and perform operations on them otherwise not accessible through the user interface.

Modifications to the document content can be achieved by various methods:

- The <u>Text</u> property allows you to retrieve the document text selected by the range object. If set, the selected document text gets replaced with the new text.
- The standard document edit functions <u>Cut</u>, <u>Copy</u>, <u>Paste</u> and <u>Delete</u>.
- Table operations for tables that can grow dynamically.
- Methods that map the functionality of the Authentic entry helper windows.
- Access to the <u>XMLData</u> objects of the underlying document to modify them directly.

# **AppendRow**

#### See also

Method: AppendRow() as Boolean

### **Description**

If the beginning of the range is inside a dynamic table, this method inserts a new row at the end of the selected table. The selection of the range is modified to point to the beginning of the new row. The function returns *true* if the append operation was successful, otherwise *false*.

### **Errors**

2001 The authentic range object or its related view object is no longer valid.

2005 Invalid address for the return parameter was specified.

#### **Examples**

```
' XMLSpy scripting environment - VBScript
' Append row at end of current dynamically growable table
' ------

Dim objRange
' we assume that the active document is open in authentic view mode
Set objRange = Application. ActiveDocument. AuthenticView. Selection
' check if we can insert something
If objRange. IsInDynamicTable Then
    objRange. AppendRow
    ' objRange points to beginning of new row
    objRange. Select
End If
```

### **Application**

#### See also

**Property:** Application as Application (read-only)

### **Description**

Access the XMLSpy application object.

### **Errors**

2001 The authentic range object or its related view object is no longer valid.

2005 Invalid address for the return parameter was specified.

#### CanPerformAction

#### See also

**Method:** CanPerformAction (eAction as SPYAuthenticActions, strElementName as String) as Boolean

## Description

CanPerform Action and its related methods enable access to the entry-helper functions of Authentic. This function allows easy and consistent modification of the document content, without having to know exactly where the modification will take place. The beginning of the range object is used to locate the next valid location where the specified action can be performed. If the location can be found, the method returns *True*, otherwise it returns *False*.

HINT: To find out all valid element names for a given action, use CanPerformActionWith.

#### **Errors**

- 2001 The authentic range object or its related view object is no longer valid.
- 2005 Invalid address for the return parameter was specified.
- 2007 Invalid action was specified.

#### **Examples**

See PerformAction.

### CanPerformActionWith

#### See also

**Method:** PerformActionWith (eAction as SPYAuthenticActions, out\_arrElementNames as Variant)

#### **Description**

Perform Action III and its related methods, enable access to the entry-helper functions of Authentic. These function allows easy and consistent modification of the document content without having to know exactly where the modification will take place.

This method returns an array of those element names that the specified action can be performed with.

HINT: To apply the action use <a href="mailto:CanPerformActionWith">CanPerformActionWith</a>.

## **Errors**

- 2001 The authentic range object, or its related view object is no longer valid.
- 2005 Invalid address for the return parameter was specified.
- 2007 Invalid action was specified.

### **Examples**

See PerformAction.

#### Clone

See also

Method: Clone() as AuthenticRange

### Description

Returns a copy of the range object.

#### **Errors**

2001 The authentic range object, or its related view object is no longer valid.

2005 Invalid address for the return parameter was specified.

# CollapsToBegin

See also

Method: CollapsToBegin() as AuthenticRange

### Description

Sets the end of the range object to its begin. The method returns the modified range object.

#### **Errors**

2001 The authentic range object, or its related view object is no longer valid.

2005 Invalid address for the return parameter was specified.

# CollapsToEnd

See also

Method: CollapsToEnd() as AuthenticRange

## **Description**

Sets the beginning of the range object to its end. The method returns the modified range object.

### **Errors**

2001 The authentic range object, or its related view object is no longer valid.

2005 Invalid address for the return parameter was specified.

# Copy

See also

Method: Copy() as Boolean

## **Description**

Returns *False* if the range contains no portions of the document that may be copied. Returns *True* if text, and in case of fully selected XML elements the elements as well, has been copied to the copy/paste buffer.

### **Errors**

2001 The authentic range object or its related view object is no longer valid.

2005 Invalid address for the return parameter was specified.

#### Cut

See also

Method: Cut() as Boolean

### Description

Returns *False* if the range contains portions of the document that may not be deleted. Returns *True* after text, and in case of fully selected XML elements the elements as well, has been deleted from the document and saved in the copy/paste buffer.

#### **Errors**

The authentic range object, or its related view object is no longer valid.

2005 Invalid address for the return parameter was specified.

#### **Delete**

#### See also

Method: Delete() as Boolean

### Description

Returns *False* if the range contains portions of the document that may not be deleted. Returns *True* after text, and in case of fully selected XML elements the elements as well, has been deleted from the document.

#### **Errors**

2001 The authentic range object or its related view object is no longer valid.

2005 Invalid address for the return parameter was specified.

### **DeleteRow**

#### See also

Method: DeleteRow() as Boolean

### Description

If the beginning of the range is inside a dynamic table, this method deletes the selected row. The selection of the range gets modified to point to the next element after the deleted row. The function returns *true*, if the delete operation was successful, otherwise *false*.

#### **Errors**

The authentic range object, or its related view object is no longer valid.

2005 Invalid address for the return parameter was specified.

## **Examples**

```
objRange. DeleteRow
End If
```

## **DuplicateRow**

### See also

Method: DuplicateRow() as Boolean

### **Description**

If the beginning of the range is inside a dynamic table, this method inserts a duplicate of the current row after the selected one. The selection of the range gets modified to point to the beginning of the new row. The function returns *true* if the duplicate operation was successful, otherwise *false*.

#### **Errors**

The authentic range object, or its related view object is no longer valid.

2005 Invalid address for the return parameter was specified.

### **Examples**

## **ExpandTo**

#### See also

Method: ExpandTo (eKind as SPYAuthenticElementKind), as AuthenticRange

# **Description**

Selects the whole element of type eximated , that starts at, or contains, the first cursor position of the range. The method returns the modified range object.

### **Errors**

2001 The authentic range object, or its related view object is no longer valid.

2003 Range expansion would be beyond end of document.

2005 Invalid address for the return parameter was specified.

### **FirstTextPosition**

#### See also

Property: FirstTextPosition as Long

#### Description

Set or get the left-most text position index of the range object. This index is always less or equal

to <u>LastTextPosition</u>. Indexing starts with 0 at document beginning, and increments with every different position that the text cursor can occupy. Incrementing the test position by 1, has the same effect as the cursor-right key. Decrementing the test position by 1 has the same effect as the cursor-left key.

If you set FisterPosition to a value greater than the current <u>LastTextPosition</u>, <u>LastTextPosition</u> gets set to the new FisterPosition.

HINT: Use text cursor positions with care, since this is a costly operation compared to XMLData based cursor positioning.

#### **Errors**

- 2001 The authentic range object, or its related view object is not valid.
- 2005 Invalid address for the return parameter was specified.
- 2006 A text position outside the document was specified.

### **Examples**

```
' XMLSpy scripting environment - VBScript
 Dim obj Authentic View
 ' we assume that the active document is open in authentic view mode
 Set objAuthenticView = Application. ActiveDocument. AuthenticView
 nDocStartPosition = objAuthenticView.DocumentBegin.FirstTextPosition
 nDocEndPosition = objAuthenticView.DocumentEnd.FirstTextPosition
 ' let's create a range that selects the whole document
 ' in an inefficient way
 Dim objRange
 ' we need to get a (any) range object first
 Set objRange = objAuthenticView. DocumentBegin
 objRange.FirstTextPosition = nDocStartPosition
 objRange. LastTextPosition = nDocEndPosition
   let's check if we got it right
 If objRange.isEqual(objAuthenticView. WholeDocument) Then
      MsgBox "Test using direct text cursor positioning was ok"
 Else
      MsqBox "Ooops!"
End If
```

### **FirstXMLData**

### See also

Property: FirstXMLData as XMLData

### Description

Set or get the first XMLData element in the underlying document that is partially, or completely selected by the range. The exact beginning of the selection is defined by the <a href="firstxmlDataOffset">FirstxmlDataOffset</a> attribute.

Whenever you set FistMIData to a new data object, <u>FirstxMLDataOffset</u> gets set to the first cursor position inside this element. Only XMLData objects that have a cursor position may be used. If you set FistMIData /<u>FirstxMLDataOffset</u> selects a position greater then the current LastXMLData/LastXMLDataOffset, the latter gets moved to the new start position.

HINT: You can use the <u>FirstXMLData</u> and <u>LastXMLData</u> properties, to directly access and manipulate the underlying XML document in those cases where the methods available with the

AuthenticRange object are not sufficient.

### **Errors**

2001 The authentic range object, or its related view object is not valid.

2005 Invalid address for the return parameter was specified.

2008 Internal error

2009 The XMLData object cannot be accessed.

### **Examples**

```
'XMLSpy scripting environment - VBScript
'show name of currently selected XMLData element
'
'
Dim obj AuthenticView
'we assume that the active document is open in authentic view mode
Set obj AuthenticView = Application. ActiveDocument. AuthenticView

Dim obj XmlData
Set obj XMLData = obj AuthenticView. Selection. FirstXMLData
'authentic view adds a 'text' child element to elements
'of the document which have content. So we have to go one
'element up.
Set obj XMLData = obj XMLData. Parent
MsgBox "Current selection selects element "& obj XMLData. Name
```

### **FirstXMLDataOffset**

#### See also

Property: FirstXMLDataOffset as Long

### Description

Set or get the cursor position offset inside <a href="firstxmldata">Firstxmldata</a> element for the beginning of the range. Offset positions are based on the characters returned by the <a href="mailto:Text">Text</a> property, and start with 0. When setting a new offset, use -1 to set the offset to the last possible position in the element. The following cases require specific attention:

- The textual form of entries in Combo Boxes, Check Boxes and similar controls can be different from what you see on screen. Although the data offset is based on this text, there only two valid offset positions, one at the beginning and one at the end of the entry. An attempt to set the offset to somewhere in the middle of the entry, will result in the offset being set to the end.
- The textual form of XML Entities might differ in length from their representation on the screen. The offset is based on this textual form.

If FistMLData /FirstXMLDataOffset selects a position after the current LastXMLData / LastXMLDataOffset, the latter gets moved to the new start position.

### **Errors**

2001 The authentic range object, or its related view object is not valid.

2005 Invalid offset was specified.

Invalid address for the return parameter was specified.

### Examples

```
XMLSpy scripting environment - VBScriptSelect the complete text of an XMLData elementusing XMLData based selection and ExpandTo
```

```
Dim obj Authentic View
' we assume that the active document is open in authentic view mode
Set obj Authentic View = Application. ActiveDocument. Authentic View
' first we use the XMLData based range properties
' to select all text of the first XMLData element
 in the current selection
Dim objRange
Set objRange = objAuthenticView. Selection
objRange.FirstXMLDataOffset = 0 ' start at beginning of element text
objRange.LastXMLData = objRange.FirstXMLData ' select only one element
objRange.LastXMLDataOffset = -1 ' select till its end
' the same can be achieved with the ExpandTo method
Dim objRange2
Set objRange2 = objAuthenticView. Selection. ExpandTo(spyAuthenticTag)
' were we successful?
If objRange. Is Equal (objRange2) Then
     objRange. Select()
     MsgBox "Oops"
{\tt End}\ {\tt If}
```

#### **GetElementAttributeNames**

#### See also

```
Method: GetElementAttributeNames (strElementName as String, out arrAttributeNames as Variant)
```

#### **Description**

Retrieve the names of all attributes for the enclosing element with the specified name. Use the element/attribute pairs, to set or get the attribute value with the methods

GetElementAttributeValue and SetElementAttributeValue.

#### **Errors**

The authentic range object, or its related view object is no longer valid. Invalid element name was specified.

Invalid address for the return parameter was specified.

### **Examples**

See SetElementAttributeValue.

#### **GetElementAttributeValue**

### See also

**Method:** GetElementAttributeValue (strElementName as String, strAttributeName as String) as String

### Description

Retrieve the value of the attribute specified in statuteName , for the element identified with statuteName . If the attribute is supported but has no value assigned, the empty string is returned. To find out the names of attributes supported by an element, use <a href="Maintenames.getElementAttributeNames">GetElementAttributeNames</a>, Or <a href="Maintenames.getElementAttribute">HasElementAttribute</a>.

#### **Errors**

2001 The authentic range object, or its related view object is no longer valid.

2005 Invalid element name was specified.
Invalid attribute name was specified.

Invalid address for the return parameter was specified.

### **Examples**

See <u>SetElementAttributeValue</u>.

# GetElementHierarchy

See also

Method: GetElementHierarchy (out arrElement Names as Variant)

# **Description**

Retrieve the names of all XML elements that are parents of the current selection. Inner elements get listed before enclosing elements. An empty list is returned whenever the current selection is not inside a single XMLD ata element.

The names of the element hierarchy, together with the range object uniquely identify XMLData elements in the document. The attributes of these elements can be directly accessed by <a href="GetElementAttributeNames">GetElementAttributeNames</a>, and related methods.

#### **Errors**

2001 The authentic range object, or its related view object is no longer valid.

2005 Invalid address for the return parameter was specified.

### **Examples**

See SetElementAttributeValue.

### **GetEntityNames**

See also

Method: GetEntityNames (out arrEntityNames as Variant)

### Description

Retrieve the names of all defined entities. The list of retrieved entities is independent of the current selection, or location. Use one of these names with the <a href="InsertEntity">InsertEntity</a> function.

## **Errors**

2001 The authentic range object, or its related view object is no longer valid.

2005 Invalid address for the return parameter was specified.

#### **Examples**

See InsertEntity.

#### Goto

See also

Method: Goto (eKind as SPYAuthenticElementKind, nCount as Long, eFrom as SPYAuthenticDocumentPosition) as AuthenticRange

#### Description

Sets the range to point to the beginning of the nCount element of type eKind . The start position

is defined by the parameter eFrom .

Use positive values for ncount to navigate to the document end. Use negative values to navigate to the beginning of the document. The method returns the modified range object.

#### **Errors**

```
    The authentic range object, or its related view object is no longer valid.
    Target lies after end of document.
    Target lies before begin of document.
    Invalid element kind specified.
    Invalid address for the return parameter was specified.
```

#### **GotoNext**

#### See also

Method: GotoNext (eKind as SPYAuthenticElementKind) as AuthenticRange

### **Description**

Sets the range to the beginning of the next element of type  $e^{\underline{K}\underline{i}\underline{n}\underline{d}}$ . The method returns the modified range object.

#### **Errors**

```
    The authentic range object, or its related view object is no longer valid.
    Target lies after end of document.
    Invalid element kind specified.
    Invalid address for the return parameter was specified.
```

# **Examples**

```
' XMLSpy scripting environment - VBScript
' Scan through the whole document word-by-word
Dim objAuthenticView
' we assume that the active document is open in authentic view mode
Set obj Authentic View = Application. Active Document. Authentic View
Dim objRange
Set objRange = objAuthenticView. DocumentBegin
Dim bEndOfDocument
bEndOfDocument = False
On Error Resume Next
While Not bEndOfDocument
    objRange. GotoNext(spyAuthenticWord). Select
    If ((Err. number - vbObjecterror) = 2003) Then
           bEndOfDocument = True
           Err. Clear
     ElseIf (Err.number <> 0) Then
           Err. Raise ' forward error
    End If
Wend
```

#### **GotoNextCursorPosition**

### See also

**Method:** GotoNextCursorPosition() as <u>AuthenticRange</u>

### Description

Sets the range to the next cursor position after its current end position. Returns the modified object.

### **Errors**

The authentic range object, or its related view object is no longer valid.

2003 Target lies after end of document.

2005 Invalid address for the return parameter was specified.

### **GotoPrevious**

### See also

Method: GotoPrevious (eKind as SPYAuthenticElementKind) as AuthenticRange

### Description

Sets the range to the beginning of the element of type eKind which is before the beginning of the current range. The method returns the modified range object.

#### **Errors**

2001 The authentic range object, or its related view object is no longer valid.

2004 Target lies before beginning of document.

2005 Invalid element kind specified.

Invalid address for the return parameter was specified.

### **Examples**

```
' XMLSpy scripting environment - VBScript
' Scan through the whole document tag-by-tag
Dim objAuthenticView
' we assume that the active document is open in authentic view mode
Set obj Authentic View = Application. Active Document. Authentic View
Dim objRange
Set objRange = objAuthenticView. DocumentEnd
Dim bEndOfDocument
bBeginOfDocument = False
On Error Resume Next
While Not bBeginOfDocument
     objRange. GotoPrevious(spyAuthenticTag). Select
     If ((Err. number - vbObjecterror) = 2004) Then
            bBeginOfDocument = True
            Err. Clear
     ElseIf (Err.number <> 0) Then
           Err. Raise ' forward error
     End If
Wend
```

### **GotoPreviousCursorPosition**

### See also

**Method:** GotoPreviousCursorPosition() as <u>AuthenticRange</u>

# **Description**

Set the range to the cursor position immediately before the current position. Returns the

modified object.

### **Errors**

2001 The authentic range object, or its related view object is no longer valid.

2004 Target lies before begin of document.

2005 Invalid address for the return parameter was specified.

### **HasElementAttribute**

#### See also

**Method:** Has Element Attribute (strElement Name as String, strAttribute Name as String) as Boolean

### **Description**

Tests if the enclosing element with name strElementName , supports the attribute specified in strAttributeName .

### **Errors**

2001 The authentic range object, or its related view object is no longer valid.

2005 Invalid element name was specified.

Invalid address for the return parameter was specified.

# InsertEntity

### See also

**Method:** InsertEntity (strEntityName as String)

### Description

Replace the ranges selection with the specified entity. The specified entity must be one of the entity names returned by GetEntityNames.

### **Errors**

2001 The authentic range object, or its related view object is no longer valid.

2005 Unknown entry name was specified.

```
' XMLSpy scripting environment - VBScript
' Insert the first entity in the list of available entities
Dim obiRange
' we assume that the active document is open in authentic view mode
Set objRange = Application. ActiveDocument. AuthenticView. Selection
' first we get the names of all available entities as they
' are shown in the entry helper of XMLSpy
Dim arrEntities
objRange. GetEntityNames arrEntities
' we insert the first one of the list
If UBound(arrEntities) >= 0 Then
    objRange.InsertEntity arrEntities(0)
    objRange. Select()
Else
    MsgBox "Sorry, no entities are available for this document"
End If
```

### InsertRow

### See also

Method: InsertRow() as Boolean

### Description

If the beginning of the range is inside a dynamic table, this method inserts a new row before the current one. The selection of the range, gets modified to point to the beginning of the newly inserted row. The function returns *true* if the insert operation was successful, otherwise *false*.

### **Errors**

2001 The authentic range object, or its related view object is no longer valid.

2005 Invalid address for the return parameter was specified.

# **Examples**

### **IsCopyEnabled**

#### See also

**Property:** IsCopyEnabled as Boolean (read-only)

### Description

Checks if the copy operation is supported for this range.

#### **Errors**

The authentic range object, or its related view object is no longer valid.

2005 Invalid address for the return parameter was specified.

# **IsCutEnabled**

#### See also

**Property:** IsCutEnabled as Boolean (read-only)

#### **Description**

Checks if the cut operation is supported for this range.

### **Errors**

2001 The authentic range object, or its related view object is no longer valid.

2005 Invalid address for the return parameter was specified.

### **IsDeleteEnabled**

See also

Property: IsDeleteEnabled as Boolean (read-only)

### Description

Checks if the delete operation is supported for this range.

#### **Errors**

The authentic range object, or its related view object is no longer valid.

2005 Invalid address for the return parameter was specified.

# **IsEmpty**

See also

Method: IsEmpty() as Boolean

### Description

Tests if the first and last position of the range are equal.

#### **Errors**

2001 The authentic range object, or its related view object is no longer valid.

2005 Invalid address for the return parameter was specified.

# **IsEqual**

See also

Method: IsEqual (objCmpRange as AuthenticRange) as Boolean

### **Description**

Tests if the start and end of both ranges are the same.

### **Errors**

2001 One of the two range objects being compared, is invalid.

2005 Invalid address for a return parameter was specified.

#### **IsFirstRow**

See also

Property: IsFirstRow() as Boolean (read-only)

# **Description**

Test if the range is in the first row of a table. Which table is taken into consideration depends on the extend of the range. If the selection exceeds a single row of a table, the check is if this table is the first element in an embedding table. See the entry helpers of the user manual for more information.

### **Errors**

2001 The authentic range object, or its related view object is no longer valid.

2005 Invalid address for the return parameter was specified.

# IsInDynamicTable

### See also

Method: IsInDynamicTable() as Boolean

# Description

Test if the whole range is inside a table that supports the different row operations like 'insert', 'append', duplicate, etc.

#### **Errors**

2001 The authentic range object, or its related view object is no longer valid.

2005 Invalid address for the return parameter was specified.

### **IsLastRow**

### See also

Property: IsLastRow( ) as Boolean (read-only)

# Description

Test if the range is in the last row of a table. Which table is taken into consideration depends on the extend of the range. If the selection exceeds a single row of a table, the check is if this table is the last element in an embedding table. See the entry helpers of the user manual for more information.

### **Errors**

2001 The authentic range object, or its related view object is no longer valid.

2005 Invalid address for the return parameter was specified.

# **IsPasteEnabled**

### See also

**Property:** IsPasteEnabled as Boolean (read-only)

# Description

Checks if the paste operation is supported for this range.

### **Errors**

2001 The authentic range object, or its related view object is no longer valid.

2005 Invalid address for the return parameter was specified.

# **IsTextStateApplied**

### See also

Method: IsTextStateApplied (i strElement Name as String) as Boolean

### Description

Checks if all the selected text is embedded into an XML Element with name istement ame Common examples for the parameter istement ame are "strong", "bold" or "italic".

### **Errors**

2001 The authentic range object, or its related view object is no longer valid.

2005 Invalid address for the return parameter was specified.

### LastTextPosition

#### See also

Property: LastTextPosition as Long

### Description

Set or get the rightmost text position index of the range object. This index is always greater or equal to <a href="FirstTextPosition">FirstTextPosition</a>. Indexing starts with 0 at the document beginning, and increments with every different position that the text cursor can occupy. Incrementing the test position by 1, has the same effect as the cursor-right key. Decreasing the test position by 1 has the same effect as the cursor-left key.

If you set LastTextPosition to a value less then the current  $\underline{\texttt{FirstTextPosition}}$ ,  $\underline{\texttt{FirstTextPosition}}$  gets set to the new LastTextPosition .

HINT: Use text cursor positions with care, since this is a costly operation compared to XMLData based cursor positioning.

#### **Errors**

- 2001 The authentic range object, or its related view object is not valid.
- 2005 Invalid address for the return parameter was specified.
- 2006 A text position outside the document was specified.

### **Examples**

```
' XMLSpy scripting environment - VBScript
 _____
Dim objAuthenticView
' we assume that the active document is open in authentic view mode
Set objAuthenticView = Application. ActiveDocument. AuthenticView
nDocStartPosition = objAuthenticView. DocumentBegin. FirstTextPosition
nDocEndPosition = objAuthenticView. DocumentEnd. FirstTextPosition
' let's create a range that selects the whole document
' in an inefficient way
Dim objRange
' we need to get a (any) range object first
Set objRange = objAuthenticView. DocumentBegin
objRange. FirstTextPosition = nDocStartPosition
objRange.LastTextPosition = nDocEndPosition
' let's check if we got it right
If objRange.isEqual(objAuthenticView. WholeDocument) Then
    MsgBox "Test using direct text cursor positioning was ok"
    MsqBox "Oops!"
End If
```

# LastXMLData

### See also

Property: LastXMLData as XMLData

### **Description**

Set or get the last XM LD at a element in the underlying document that is partially or completely selected by the range. The exact end of the selection is defined by the LastXMLDataOffset attribute.

Whenever you set <code>LastXMLData</code> to a new data object, <code>LastXMLDataOffset</code> gets set to the last cursor position inside this element. Only <code>XMLData</code> objects that have a cursor position may be used. If you set <code>LastXMLData</code> / <code>LastXMLDataOffset</code>, select a position less then the current <code>FirstXMLData</code> / <code>FirstXMLDataOffset</code>, the latter gets moved to the new end position.

HINT: You can use the <u>FirstxMLData</u> and <u>LastxMLData</u> properties to directly access and manipulate the underlying XML document in those cases, where the methods available with the <u>AuthenticRange</u> object are not sufficient.

#### **Errors**

- 2001 The authentic range object, or its related view object is not valid.
- 2005 Invalid address for the return parameter was specified.
- 2008 Internal error
- 2009 The XM LD ata object cannot be accessed.

# LastXMLDataOffset

### See also

Property: LastXMLDataOffset as Long

#### Description

Set or get the cursor position inside <u>LastXMLData</u> element for the end of the range.

Offset positions are based on the characters returned by the  $\underline{\mathtt{Text}}$  property and start with 0. When setting a new offset, use -1 to set the offset to the last possible position in the element. The following cases require specific attention:

- The textual form of entries in Combo Boxes, Check Boxes and similar controls can be different from what you see on the screen. Although, the data offset is based on this text, there only two valid offset positions, one at the beginning and one at the end of the entry. An attempt to set the offset to somewhere in the middle of the entry, will result in the offset being set to the end.
- The textual form of XML Entities might differ in length from their representation on the screen. The offset is based on this textual form.

If <u>LastXMLData</u>/<u>LastXMLDataOffset</u> selects a position before <u>FirstXMLData</u>/ FirstXMLDataOffset, the latter gets moved to the new end position.

#### **Errors**

- 2001 The authentic range object, or its related view object is not valid.
- 2005 Invalid offset was specified.
  - Invalid address for the return parameter was specified.

- · ------
- ' XMLSpy scripting environment VBScript
- ' Select the complete text of an XMLData element
- ' using XMLData based selection and ExpandTo
- Dim objAuthenticView
- ' we assume that the active document is open in authentic view mode

```
Set obj Authentic View = Application. Active Document. Authentic View
' first we use the XMLData based range properties
' to select all text of the first XMLData element
' in the current selection
Dim objRange
Set objRange = objAuthenticView. Selection
objRange. FirstXMLDataOffset = 0 ' start at beginning of element text
objRange.LastXMLData = objRange.FirstXMLData ' select only one element
objRange.LastXMLDataOffset = -1 ' select till its end
' the same can be achieved with the ExpandTo method
Dim objRange2
Set objRange2 = objAuthenticView. Selection. ExpandTo(spyAuthenticTag)
' were we successful?
If objRange. IsEqual(objRange2) Then
    objRange. Select()
     MsqBox "Ooops"
End If
```

# MoveBegin

### See also

**Method:** MoveBegin (eKind as SPYAuthenticElementKind, nCount as Long) as AuthenticRange

# Description

Move the beginning of the range to the beginning of the nC ount element of type eKind. Counting starts at the current beginning of the range object.

Use positive numbers for nCount to move towards the document end, use negative numbers to move towards document beginning. The end of the range stays unmoved, unless the new beginning would be larger than it. In this case, the end is moved to the new beginning. The method returns the modified range object.

### **Errors**

- 2001 The authentic range object, or its related view object is no longer valid. 2003 Target lies after end of document.
- 2004 Target lies before beginning of document.
- 2005 Invalid element kind specified.

Invalid address for the return parameter was specified.

# MoveEnd

#### See also

**Method:** MoveEnd (eKind as SPYAuthenticElementKind, nCount as Long) as AuthenticRange

### Description

Move the end of the range to the begin of the nCount element of type eKind . Counting starts at the current end of the range object.

Use positive numbers for nCount to move towards the document end, use negative numbers to move towards document beginning. The beginning of the range stays unmoved, unless the new end would be less than it. In this case, the beginning gets moved to the new end. The method

returns the modified range object.

# **Errors**

2001 The authentic range object, or its related view object is no longer valid.

2003 Target lies after end of document.

2004 Target lies before begin of document.

2005 Invalid element kind specified.

Invalid address for the return parameter was specified.

### **MoveRowDown**

### See also

Method: MoveRowDown() as Boolean

### Description

If the beginning of the range is inside a dynamic table and selects a row which is not the last row in this table, this method swaps this row with the row immediately below. The selection of the range moves with the row, but does not otherwise change. The function returns *true* if the move operation was successful, otherwise *false*.

### **Errors**

2001 The authentic range object or its related view object is no longer valid.

2005 Invalid address for the return parameter was specified.

# MoveRowUp

# See also

Method: MoveRowUp() as Boolean

# Description

If the beginning of the range is inside a dynamic table and selects a row which is not the first row in this table, this method swaps this row with the row above. The selection of the range moves with the row, but does not change otherwise. The function returns *true* if the move operation was successful, otherwise *false*.

### **Errors**

2001 The authentic range object, or its related view object is no longer valid.

2005 Invalid address for the return parameter was specified.

# **Examples**

See JScript - Bubble Sort Dynamic Tables.

# **Parent**

### See also

Property: Parent as AuthenticView (read-only)

#### **Description**

Access the view that owns this range object.

### **Errors**

2001 The authentic range object, or its related view object is no longer valid.

2005 Invalid address for the return parameter was specified.

#### **Paste**

#### See also

Method: Paste() as Boolean

### Description

Returns False if the copy/paste buffer is empty, or its content cannot replace the current selection.

Otherwise, deletes the current selection, inserts the content of the copy/paste buffer, and returns *True*.

#### **Errors**

- The authentic range object, or its related view object is no longer valid.
- 2005 Invalid address for the return parameter was specified.

# **PerformAction**

### See also

**Method:** PerformAction (eAction as SPYAuthenticActions, strElementName as String) as Boolean

# Description

Perform Action and its related methods, give access to the entry-helper functions of Authentic. This function allows easy and consistent modification of the document content without a need to know exactly where the modification will take place. The beginning of the range object is used to locate the next valid location where the specified action can be performed. If no such location can be found, the method returns *False*. Otherwise, the document gets modified and the range points to the beginning of the modification.

HINT: To find out element names that can be passed as the second parameter use CanPerformActionWith.

### **Errors**

- 2001 The authentic range object, or its related view object is no longer valid.
- 2005 Invalid address for the return parameter was specified.
- 2007 Invalid action was specified.

```
' we set a default value and position at its end
  objRange.Text = "Hello"
  objRange.ExpandTo(spyAuthenticTag).CollapsToEnd().Select
Else
    MsgBox "Can't insert any elements at current position"
End If
```

# **Select**

### See also

Method: Select()

### Description

Makes this range the current user interface selection. You can achieve the same result using: 'objRange.Parent.Selection = objRange'

#### **Errors**

2001 The authentic range object or its related view object is no longer valid.

### **Examples**

### SelectNext

### See also

Method: SelectNext (eKind as SPYAuthenticElementKind) as AuthenticRange

# **Description**

Selects the element of type eximal after the current end of the range. The method returns the modified range object.

### **Errors**

The authentic range object, or its related view object is no longer valid.
 Target lies after end of document.
 Invalid element kind specified.

Invalid address for the return parameter was specified.

```
On Error Resume Next
While Not bEndOfDocument
   objRange.SelectNext(spyAuthenticWord).Select
   If ((Err.number - vbObjecterror) = 2003) Then
        bEndOfDocument = True
        Err.Clear
   ElseIf (Err.number <> 0) Then
        Err.Raise ' forward error
   End If
```

### **SelectPrevious**

### See also

Method: GotoPrevious (eKind as SPYAuthenticElementKind) as AuthenticRange

# Description

Selects the element of type <code>eKind</code> before the current beginning of the range. The method returns the modified range object.

#### **Errors**

2001 The authentic range object, or its related view object is no longer valid.

2004 Target lies before begin of document.

2005 Invalid element kind specified.

Invalid address for the return parameter was specified.

# **Examples**

```
' XMLSpy scripting environment - VBScript
' Scan through the whole document tag-by-tag
 _____
Dim obj Authentic View
' we assume that the active document is open in authentic view mode
Set objAuthenticView = Application. ActiveDocument. AuthenticView
Dim objRange
Set objRange = objAuthenticView. DocumentEnd
Dim bEndOfDocument
bBeginOfDocument = False
On Error Resume Next
While Not bBeginOfDocument
    objRange. SelectPrevious(spyAuthenticTag). Select
    If ((Err. number - vbObjecterror) = 2004) Then
           bBeginOfDocument = True
           Err. Clear
    ElseIf (Err.number <> 0) Then
        Err.Raise ' forward error
    End If
Wend
```

# **SetElementAttributeValue**

### See also

**Method:** SetElementAttributeValue (strElementName as String, strAttributeName as String, strAttributeValue as String)

# **Description**

Retrieve the value of the attribute specified in station for the element identified with station entrance. If the attribute is supported but has no value assigned, the empty string is returned. To find out the names of attributes supported by an element, use GetElementAttributeNames, Or HasElementAttribute.

### **Errors**

The authentic range object or its related view object is no longer valid.
 Invalid element name was specified.
 Invalid attribute name was specified.
 Invalid attribute value was specified.

# **Examples**

```
' XMLSpy scripting environment - VBScript
' Get and set element attributes
Dim objRange
' we assume that the active document is open in authentic view mode
Set objRange = Application. ActiveDocument. AuthenticView. Selection
' first we find out all the elements below the beginning of the range
Dim arrElements
objRange. GetElementHierarchy arrElements
If IsArray(arrElements) Then
     If UBound(arrElements) >= 0 Then
           ' we use the top level element and find out its valid attributes
           Dim arrAttrs()
           objRange. GetElementAttributeNames arrElements(0), arrAttrs
           If UBound(arrAttrs) >= 0 Then
                  ' we retrieve the current value of the first valid
attribute
                  Dim strAttrVal
                  strAttrVal = objRange.GetElementAttributeValue
(arrElements(0), arrAttrs(0))
                  msgbox "current value of " & arrElements(0) & "//" &
arrAttrs(0) & " is: " & strAttrVal
                  ' we change this value and read it again
                  strAttrVal = "Hello"
                  objRange.SetElementAttributeValue arrElements(0),
arrAttrs(0), strAttrVal
                  strAttrVal = objRange. GetElementAttributeValue
(arrElements(0), arrAttrs(0))
                  msgbox "new value of " & arrElements(0) & "//" &
arrAttrs(0) & " is: " & strAttrVal
           End If
    End If
End If
```

### SetFromRange

#### See also

Method: SetFromRange (objSrcRange as AuthenticRange)

### **Description**

Sets the range object to the same beginning and end positions as object ange.

#### **Errors**

2001 One of the two range objects, is invalid.2005 Null object was specified as source object.

### **Text**

See also

Property: Text as String

# Description

Set or get the textual content selected by the range object.

The number of characters retrieved are not necessarily identical, as there are text cursor positions between the beginning and end of the selected range. Most document elements support an end cursor position different to the beginning cursor position of the following element. Drop-down lists maintain only one cursor position, but can select strings of any length. In the case of radio buttons and check boxes, the text property value holds the string of the corresponding XML element.

If the range selects more then one element, the text is the concatenation of the single texts. XML entities are expanded so that '&' is expected as '&'.

Setting the text to the empty string, does not delete any XML elements. Use  $\underline{\texttt{Cut}}$ ,  $\underline{\texttt{Delete}}$  or  $\underline{\texttt{PerformAction}}$  instead.

### **Errors**

2001 The authentic range object or its related view object is no longer valid.

2005 Invalid address for a return parameter was specified.

# 4.3.4 AuthenticView

### See also

| Properties            | Methods                         | Events                    |
|-----------------------|---------------------------------|---------------------------|
| <u>Appitation</u>     | <u>G oto</u>                    | OnBeforeCopy              |
| <u>AsXM LS tring</u>  | <u>IsRedoEnabled</u>            | <u>O nBeforeC ut</u>      |
| <u>Docum entBegin</u> | <u>IsUndoEnabled</u>            | <u>OnBeforeDelete</u>     |
| <u>Docum entEnd</u>   | <u>Pmit</u>                     | <u>O nBeforeD rop</u>     |
| <u>Event</u>          | <u>Redo</u>                     | <u>O nBeforePaste</u>     |
| <u>MarkupVisibily</u> | <u>U ndo</u>                    | <u>O nD ragO ver</u>      |
| <u>Parent</u>         | <u>UpdateXMLInstanceEntties</u> | <u>O nKeyBoardEvent</u>   |
| <u>Selection</u>      |                                 | <u>OnMouseEvent</u>       |
| XMLD ataRoot          |                                 | <u>OnSelectionChanged</u> |
| W holeDocument        |                                 |                           |

# Description

AuthenticView and its child objects <u>AuthenticRange</u> and <u>AuthenticDataTransfer</u> provide you with an interface for Authentic View, which allow easy and consistent modification of document contents. These interfaces replace the following interfaces which are marked now as **obsolete**:

OldAuthenticView (old name was DocEditView)
AuthenticSelection (old name was DocEditSelection, superseded by
AuthenticRange)

<u>AuthenticEvent</u> (old name was DocEditEvent) Interfaces

AuthenticView gives you easy access to specific features such as printing, the multi-level undo buffer, and the current cursor selection, or position.

AuthenticView uses objects of type <u>AuthenticRange</u> to make navigation inside the document straight-forward, and to allow for the flexible selection of logical text elements. Use the properties <u>DocumentBegin</u>, <u>DocumentEnd</u>, or <u>WholeDocument</u> for simple selections, while using the <u>Goto</u> method for more complex selections. To navigate relative to a given document range, see the methods and properties of the <u>AuthenticRange</u> object.

# **Examples**

```
' XMLSpy scripting environment - VBScript
' secure access to authentic view object
Dim objDocument
Set objDocument = Application. ActiveDocument
If (Not objDocument Is Nothing) Then
     ' we have an active document, now check for view mode
    If (objDocument.CurrentViewMode <> spyViewContent) Then
           If (Not objDocument. SwitchViewMode (spyViewContent)) Then
                  MsgBox "Active document does not support authentic view
mode"
           Else
                  ' now it is safe to access the authentic view object
                  Dim objAuthenticView
                  Set objAuthenticView = objDocument. AuthenticView
                  ' now use the authentic view object
           End If
    End If
Else
    MsgBox "No document is open"
End If
```

### **Events**

### **OnBeforeCopy**

See also

**Event:** OnBeforeCopy() as Boolean

# XMLSpy scripting environment - VBScript:

```
Function On_DocEditCopy()
'On_BeforeCopy=False'to disable operation
End Function
```

# XMLSpy scripting environment - JScript:

```
fination On_DocEditCopy()
{
     //etunfate:/todialabapeation*/
}
```

### XMLSpy IDE Plugin:

```
IXMLSpyPlugIn.OnEvent (21, ...) /nEventtd=21
```

### **Description**

This event gets triggered before a copy operation gets performed on the document. Return *True* (or nothing) to allow copy operation. Return *False* to disable copying.

### **OnBeforeCut**

See also

**Event:** OnBeforeCut() as Boolean

# XMLSpy scripting environment - VBScript:

```
Function On_DocEditCut()
'On_BeforeCopy=False'to disable operation
End Function
```

# XMLSpy scripting environment - JScript:

```
findin On_DocEditCut()
{
    //etunfake;/todiableoperation*/
}
```

# XMLSpy IDE Plugin:

```
IXMLSpyPlugIn. OnEvent (20, ...) /nEventd=20
```

# Description

This event gets triggered before a cut operation gets performed on the document. Return *True* (or nothing) to allow cut operation. Return *False* to disable operation.

# **OnBeforeDelete**

See also

**Event:** OnBeforeDelete() as Boolean

# XMLSpy scripting environment - VBScript:

```
Function On_DocEditClear()
'On_BeforeCopy=False'to disable operation
End Function
```

# XMLSpy scripting environment - JScript:

```
fnction On_DocEditClear()
{
    //etunfale:/todiableoperation*/
}
```

# XMLSpy IDE Plugin:

```
IXMLSpyPlugIn. OnEvent (22, ...) //nEventtl=22
```

#### **Description**

This event gets triggered before a delete operation gets performed on the document. Return *True* (or nothing) to allow delete operation. Return *False* to disable operation.

### **OnBeforeDrop**

### See also

```
Event: OnBeforeDrop ( i_nXPos as Long, i_nYPos as Long, i_ipRange as AuthenticRange, i_ipData as cancel Boolean
```

# XMLSpy scripting environment - VBScript:

```
Function On_DocEditDrop(nXPos, nYPos, objRange, objData)
'On_BeforeCopy=Fabe'todisableoperation
EndFunction
```

# XMLSpy scripting environment - JScript:

```
finotion On_DocEditDrop(nXPos, nYPos, objRange, objData)
{
    //etunEle:/todiableoperation*/
}
```

# XMLSpy IDE Plugin:

```
IXMLSpyPlugIn. OnEvent (11, ...) /nEventd=11
```

### Description

This event gets triggered whenever a previously dragged object gets dropped inside the application window. All event related information gets passed as parameters.

The first two parameters specify the mouse position at the time when the event occurred. The parameter objRange passes a range object that selects the XML element below the mouse position. The value of this parameter might be NULL. Be sure to check before you access the range object. The parameter objData allows to access information about the object being dragged.

Return *False* to cancle the drop operation. Return *True* (or nothing) to continue normal operation.

```
______
' VB code snippet - connecting to object level events
' access XMLSpy (without checking for any errors)
Dim objSpy As XMLSpyLib. Application
Set objSpy = GetObject("", "XMLSpy. Application")
' this is the event callback routine connected to the OnBeforeDrop
' event of object obj View
Private Function objView OnBeforeDrop(ByVal i nXPos As Long, ByVal i nYPos
As Long,
                                   ByVal i ipRange As IAuthenticRange,
                                   ByVal i ipData As
IAuthenticDataTransfer) As Boolean
   If (Not i_ipRange Is Nothing) Then
       MsqBox ("Dropping on content is prohibited");
       Return False;
   Else
       Return True;
   End If
End Function
```

```
' use VBA keyword WithEvents to connect to object-level event
Dim WithEvents objView As XMLSpyLib. AuthenticView
Set objView = objSpy. ActiveDocument. AuthenticView
' continue here with something useful ...
' and serve the windows message loop
```

### **OnBeforePaste**

### See also

**Event:** OnBeforePaste (objData as Variant, strType as String) as Boolean

# XMLSpy scripting environment - VBScript:

```
Function On_DocEditPaste(objData, strType)
'On_BeforeCopy=Fake'todisable operation
EndFunction
```

# XMLSpy scripting environment - JScript:

```
fnction On_DocEditPaste(objData, strType)
{
    //etunfate;/todialetoperation*/
}
```

# XMLSpy IDE Plugin:

```
IXMLSpyPlugIn. OnEvent (19, ...) /nEventd=19
```

# **Description**

This event gets triggered before a paste operation gets performed on the document. The parameter strType is one of "TEXT", "UNICODETEXT" or "IUNKNOWN". In the first two cases objData contains a string representation of the object that will be pasted. In the later case, objData contains a pointer to an IUnknown COM interface.

Return *True* (or nothing) to allow paste operation. Return *False* to disable operation.

### **OnDragOver**

### See also

**Event:** OnDragOver (nXPos as Long, nYPos as Long, eMouseEvent as SPYMouseEvent, objRange as AuthenticRange, objData as AuthenticDataTransfer) as Boolean

### XMLSpy scripting environment - VBScript:

```
Function On_DocEditDragOver(nXPos, nYPos, eMouseEvent, objRange, objData)
'On_BebacCopy=False'todisableoperation
EndFunction
```

# XMLSpy scripting environment - JScript:

```
finction On_DocEditDragOver(nXPos, nYPos, eMouseEvent, objRange, objData)
{
    //etunfale:/todiableoperation*/
}
```

### XMLSpy IDE Plugin:

```
IXMLSpyPlugIn. OnEvent (10, ...) /nEventd=10
```

# **Description**

This event gets triggered whenever an object from within our outside of Authentic View gets dragged with the mouse over the application window. All event related information gets passed as parameters.

The first three parameters specify the mouse position, the mouse button status and the status of the virtual keys at the time when the event occurred. The parameter *objRange* passes a range object that selects the XML element below the mouse position. The value of this parameter might be *NULL*. Be sure to check before you access the range object. The parameter *objData* allows to access information about the object being dragged.

Return *False* to cancel the drag operation. Return *True* (or nothing) to continue normal operation.

# **Examples**

```
' VB code snippet - connecting to object level events
' access XMLSpy (without checking for any errors)
Dim objSpy As XMLSpyLib. Application
Set objSpy = GetObject("", "XMLSpy. Application")
' this is the event callback routine connected to the OnDragOver
' event of object objView
Private Function obj View OnDragOver(ByVal i nXPos As Long, ByVal i nYPos As
                                     ByVal i eMouseEvent As SPYMouseEvent,
                                     ByVal i ipRange As IAuthenticRange,
                                     ByVal i ipData As
IAuthenticDataTransfer) As Boolean
    If (((i eMouseEvent And spyShiftKeyDownMask) <> 0) And
              (Not i ipRange Is Nothing)) Then
        MsgBox ("Floating over element " &
i ipRange. FirstXMLData. Parent. Name);
    End If
    Return True;
End Function
' use VBA keyword WithEvents to connect to object-level event
Dim WithEvents obj View As XMLSpyLib. Authentic View
Set obj View = obj Spy. ActiveDocument. Authentic View
' continue here with something useful ...
' and serve the windows message loop
```

# OnKeyboardEvent

### See also

**Event:** OnKeyboardEvent (eKeyEvent as SPYKeyEvent, nKeyCode as Long, nVirtualKeyStatus as Long) as Boolean

### XMLSpy scripting environment - VBScript:

```
Function On_DocEditKeyboardEvent(eKeyEvent, nKeyCode, nVirtualKeyStatus)

'On DocEditKeyboardEvent=True'to cancelbubbling of event
```

End Function

# XMLSpy scripting environment - JScript:

```
fmction    On_DocEditKeyboardEvent(eKeyEvent, nKeyCode, nVirtualKeyStatus)
{
    //etunfalse;/bcamebubbligofevent/
}
```

# XMLSpy IDE Plugin:

```
IXMLSpyPlugIn. OnEvent (30, ...) /nEventtl=30
```

# Description

This event gets triggered for WM\_KEYDOWN, WM\_KEYUP and WM\_CHAR Windows messages.

The actual message type is available in the *eKeyEvent* parameter. The status of virtual keys is combined in the parameter *nVirtualKeyStatus*. Use the bit-masks defined in the enumeration datatype SPYVirtualKeyMask, to test for the different keys or their combinations.

REMARK: The following events from the scripting environment and IDE Plugin of XMLSpy are still supported but become obsolete with this event:

```
On_DocEditKeyUp() IXMLSpyPlugIn.OnEvent (13, ...) //nEventd=
13
On_DocEditKeyDown() IXMLSpyPlugIn.OnEvent (12, ...) //nEventd=
12
On_DocEditKeyPressed() IXMLSpyPlugIn.OnEvent (14, ...) //nEventd=
14
```

```
' VB code snippet - connecting to object level events
' access XMLSpy (without checking for any errors)
Dim objSpy As XMLSpyLib. Application
Set objSpy = GetObject("", "XMLSpy. Application")
' this is the event callback routine connected to the OnKeyboard
' event of object objView
Private Function obj View OnKeyboardEvent(ByVal i keyEvent As Long, ByVal
io_pnKeyCode As Long, ByVal i_nVirtualKeyStatus As Long) As Boolean
   If ((i keyEvent = XMLSpyLib.spyKeyUp) And ((i nVirtualKeyStatus And
XMLSpyLib.spyCtrlKeyMask) <> 0)) Then
        MsgBox ("Ctrl " & io pnKeyCode & " pressed")
        objView OnKeyboardEvent = True
    Else
        obj View OnKeyboardEvent = False
   End If
End Function
' use VBA keyword WithEvents to connect to object-level event
Dim WithEvents obj View As XMLSpyLib. Authentic View
Set obj View = obj Spy. ActiveDocument. Authentic View
' continue here with something useful ...
' and serve the windows message loop
```

### **OnMouseEvent**

### See also

**Event:** OnMouseEvent (nXPos as Long, nYPos as Long, eMouseEvent as SPYMouseEvent, objRange as AuthenticRange) as Boolean

# XMLSpy scripting environment - VBScript:

```
Function On_DocEditMouseEvent(nXPos, nYPos, eMouseEvent, objRange)
'On_DocEditMouseEvent=Time'to cancelbubbling of event
EndFunction
```

# XMLSpy scripting environment - JScript:

```
findin On_DocEditMouseEvent(nXPos, nYPos, eMouseEvent, objRange)
{
    //etunElle://bcarcebibligofEvent/
}
```

# XMLSpy IDE Plugin:

```
IXMLSpyPlugIn. OnEvent (31, ...) /nEventd=31
```

# Description

This event gets triggered for every mouse movement and mouse button Windows message.

The actual message type and the mouse buttons status, is available in the *eMouseEvent* parameter. Use the bit-masks defined in the enumeration datatype <u>SPYMouseEvent</u> to test for the different messages, button status, and their combinations.

The parameter *objRange* identifies the part of the document found at the current mouse cursor position. The range objects always selects a complete tag of the document. (This might change in future versions, when a more precise positioning mechanism becomes available). If no selectable part of the document is found at the current position, the range object is *null*.

REMARK: The following events from the scripting environment and IDE Plugin of XMLSpy are still supported but become obsolete with this event:

```
On_DocEditMouseMove() IXMLSpyPlugIn.OnEvent (15, ...) /
nEventd=15
On_DocEditButtonUp() IXMLSpyPlugIn.OnEvent (16, ...) /
nEventd=16
On_DocEditButtonDown() IXMLSpyPlugIn.OnEvent (17, ...) /
nEventd=17
On_DocEditButtonDoubleClick() IXMLSpyPlugIn.OnEvent (24, ...) /
nEventd=24
```

```
' VB code snippet - connecting to object level events
' access XMLSpy (without checking for any errors)
Dim objSpy As XMLSpyLib. Application
Set objSpy = GetObject("", "XMLSpy. Application")
' this is the event callback routine connected to the OnMouseEvent
' event of object objView. If you click with the left mouse button
```

```
' while pressing a control key, the current selection will be set
' to the tag below the current mouse cursor position
Private Function obj View OnMouseEvent(ByVal i nXPos As Long, ByVal i nYPos
As Long, ByVal i eMouseEvent As XMLSpyLib. SPYMouseEvent, ByVal i pRange As
XMLSpyLib. IAuthenticRange) As Boolean
    If (i eMouseEvent = (XMLSpyLib.spyLeftButtonDownMask Or
XMLSpyLib.spyCtrlKeyDownMask)) Then
        On Error Resume Next
        i pRange. Select
        obj View OnMouseEvent = True
        objView OnMouseEvent = False
    End If
End Function
' use VBA keyword WithEvents to connect to object-level event
Dim WithEvents obj View As XMLSpyLib. Authentic View
Set obj View = obj Spy. ActiveDocument. Authentic View
' continue here with something useful ...
' and serve the windows message loop
```

### **OnSelectionChanged**

See also

**Event:** On Selection Changed (obj New Selection as Authentic Range)

# XMLSpy scripting environment - VBScript:

```
Function On_DocEditSelectionChanged(objNewSelection)
EndFunction
```

# XMLSpy scripting environment - JScript:

```
firction On_DocEditSelectionChanged(objNewSelection)
{
}
```

# XMLSpy IDE Plugin:

```
IXMLSpyPlugIn.OnEvent (23, ...) /nEventtl=23
```

### **Description**

This event gets triggered whenever the selection in the user interface changes.

```
Set objView = objSpy. ActiveDocument. AuthenticView
' continue here with something useful ...
' and serve the windows message loop
```

# **Application**

### See also

**Property:** Application as Application (read-only)

# Description

Access the XMLSpy application object.

#### Errors

2000 The authentic view object is no longer valid.

2005 Invalid address for the return parameter was specified.

# **AsXMLString**

See also

**Property:** As XMLString as String

# **Description**

Returns or sets the document content as an XML string. Setting the content to a new value does not change the schema file or sps file in use. If the new XMLString does not match the actual schema file error 2011 gets returned.

### **Errors**

2000 The authentic view object is no longer valid.

2011 AsxMLString was set to a value which is no valid XML for the current schema file.

# **DocumentBegin**

See also

**Property:** DocumentBegin as <u>AuthenticRange</u> (read-only)

# Description

Retrieve a range object that points to the beginning of the document.

# **Errors**

2000 The authentic view object is no longer valid.

2005 Invalid address for the return parameter was specified.

### **DocumentEnd**

See also

**Property:** DocumentEnd as <u>AuthenticRange</u> (read-only)

### **Description**

Retrieve a range object that points to the end of the document.

#### **Errors**

2000 The authentic view object is no longer valid.

2005 Invalid address for the return parameter was specified.

### **Event**

### See also

**Property:** Event as Authentic Event (read-only)

# Description

This property gives access to parameters of the last event in the same way as 
ObAuthentiView.event does. Since all events for the scripting environment and external clients are now available with parameters this Event property should only be used from within IDE-Plugins.

#### **Errors**

2000 The authentic view object is no longer valid.

2005 Invalid address for the return parameter was specified.

# Goto

### See also

**Method:** Goto (eKind as SPYAuthenticElementKind, nCount as Long, eFrom as SPYAuthenticDocumentPosition) as AuthenticRange

# **Description**

Retrieve a range object that points to the beginning of the nCount element of type eKind. The start position is defined by the parameter eFrom. Use positive values for nCount to navigate to the document end. Use negative values to navigate towards the beginning of the document.

# **Errors**

2000 The authentic view object is no longer valid.

2003 Target lies after end of document.

2004 Target lies before beginning of document.

2005 Invalid element kind specified.

The document position to start from is not one of *spyAuthenticDocumentBegin* or *spyAuthenticDocumentEnd*.

Invalid address for the return parameter was specified.

```
\label{thm:magBox "No table found in document"} \\ \operatorname{End} \ \operatorname{If} \\
```

### IsRedoEnabled

See also

Property: IsRedoEnabled as Boolean (read-only)

### Description

True if redo steps are available and Redo is possible.

### **Errors**

2000 The authentic view object is no longer valid.

2005 Invalid address for the return parameter was specified.

# **IsUndoEnabled**

See also

Property: IsUndoEnabled as Boolean (read-only)

### Description

True if undo steps are available and <u>Undo</u> is possible.

### **Errors**

2000 The authentic view object is no longer valid.

2005 Invalid address for the return parameter was specified.

# **MarkupVisibility**

See also

**Property:** MarkupVisibility as <u>SPYAuthenticMarkupVisibility</u>

# Description

Set or get current visibility of markup.

### **Errors**

2000 The authentic view object is no longer valid.

2005 Invalid enumeration value was specified.

Invalid address for the return parameter was specified.

# **Parent**

See also

Property: Parent as Document (read-only)

# Description

Access the document shown in this view.

### **Errors**

2000 The authentic view object is no longer valid.

2005 Invalid address for the return parameter was specified.

### **Print**

#### See also

Method: Print (bWithPreview as Boolean, bPromptUser as Boolean)

# **Description**

Print the document shown in this view. If *bWithPreview* is set to *True*, the print preview dialog pops up. If *bPromptUser* is set to *True*, the print dialog pops up. If both parameters are set to *False*, the document gets printed without further user interaction.

#### **Errors**

2000 The authentic view object is no longer valid.

# Redo

See also

Method: Redo() as Boolean

### Description

Redo the modification undone by the last undo command.

# **Errors**

2000 The authentic view object is no longer valid.

2005 Invalid address for the return parameter was specified.

### Selection

See also

Property: Selection as AuthenticRange

### Description

Set or get current text selection in user interface.

#### **Errors**

2000 The authentic view object is no longer valid.

2002 No cursor selection is active.

2005 Invalid address for the return parameter was specified.

```
Else
    ' objAuthenticView. Selection =
objAuthenticView. Selection. GotoNextCursorPosition()
    ' or shorter:
    objAuthenticView. Selection. GotoNextCursorPosition(). Select
End If
```

### Undo

### See also

Method: Undo() as Boolean

### Description

Undo the last modification of the document from within this view.

#### **Errors**

2000 The authentic view object is no longer valid.

2005 Invalid address for the return parameter was specified.

# **UpdateXMLInstanceEntities**

# See also

```
Method: UpdateXMLInstanceEntities()
```

# Description

Updates the internal representation of the declared entities, and refills the entry helper. In addition, the validator is reloaded, allowing the XML file to validate correctly. Please note that this may also cause schema files to be reloaded.

#### **Errors**

The method never returns an error.

```
// AMLSpy scripting environment - JavaScript
// -----
if(Application. ActiveDocument &&
(Application. ActiveDocument. CurrentViewMode == 4))
{
    var objDocType;
    objDocType =
Application. ActiveDocument. DocEditView. XMLRoot. GetFirstChild(10);
    if(objDocType)
    {
        var objEntity = Application. ActiveDocument. CreateChild(14);
        objEntity. Name = "child";
        objEntity. TextValue = "SYSTEM \"child. xml\"";
        objDocType. AppendChild(objEntity);

Application. ActiveDocument. AuthenticView. UpdateXMLInstanceEntities();
    }
}
```

### WholeDocument

See also

Property: WholeDocument as AuthenticRange (read-only)

# Description

Retrieve a range object that selects the whole document.

#### **Errors**

2000 The authentic view object is no longer valid.

2005 Invalid address for the return parameter was specified.

### XMLDataRoot

See also

**Property:** XMLDataRoot as XMLData (read-only)

# Description

Returns or sets the top-level XMLData element of the current document. This element typically describes the document structure and would be of kind spyXMLDataXMLDocStruct, spyXMLDataXMLEntityDocStruct or spyXMLDataDTDDocStruct..

### **Errors**

2000 The authentic view object is no longer valid.

2005 Invalid address for the return parameter was specified.

# 4.3.5 CodeGeneratorDlg

### See also

Only available/enabled in the Enterprise edition. An error is returned, if accessed by any other version.

# **Properties and Methods**

Standard automation properties

<u>Apportation</u>

Parent

Programming language selection properties

Program mingLanguage

TemphteFieName

Compatbilly Mode

# Settings for C++ code

<u>CPPSettings\_DOMType</u>

CPPSettings LibraryType

CPPSettings UseMFC

CPPSettings GenerateVC6P10jectFile

CPPSettings GenerateVSP10jectFile

# Settings for C# code

CSharpSettings ProjectType

# Dialog handling for above code generation properties

PropertySheetDiabqAction

# Output path selection properties

OutputPath

OutputPathDiabgAction

### Presentation of result

OutputResulDialbgAction

# Description

Use this object to configure the generation of program code for schema files. The method GenerateProgram Code expects a CodeGeneratorDlg as parameter to configure code generation as well as the associated user interactions.

# **Application**

### See also

Only available/enabled in the Enterprise edition. An error is returned, if accessed by any other version.

Property: Application as Application (read-only)

# **Description**

Access the XMLSpy application object.

# **Errors**

2200 The object is no longer valid.

2201 Invalid address for the return parameter was specified.

# CompatibilityMode

# Property: CompatibilityMode as Boolean

Only available/enabled in the Enterprise edition. An error is returned, if accessed by any other version.

# Description

Set to to to generate code compatible to XMLSpy 2005R3. Set to to use newly added code-generation features. to use newly added code-generation features.

### **Errors**

2200 The object is no longer valid.

2201 Invalid action passed as parameter or an invalid address was specified for the return parameter.

# CPPSettings\_DOMType

**Property:** CPPSettings DOMType as SPYDOMType

Only available/enabled in the Enterprise edition. An error is returned, if accessed by any other version.

# Description

Defines one of the settings that configure generation of C++ code.

#### **Errors**

2200 The object is no longer valid.

2201 Invalid action passed as parameter or an invalid address was specified for the return parameter.

# CPPSettings\_GenerateVC6ProjectFile

Property: CPPSettings GenerateVC6ProjectFile as Boolean

Only available/enabled in the Enterprise edition. An error is returned, if accessed by any other version.

# **Description**

Defines one of the settings that configure generation of C++ code.

#### **Errors**

2200 The object is no longer valid.

2201 Invalid action passed as parameter or an invalid address was specified for the return parameter.

# CPPSettings\_GenerateVSProjectFile

**Property:** CSharpSettings GenerateVSProjectFile as SPYProjectType Only available/enabled in the Enterprise edition. An error is returned, if accessed by any other version.

### Description

Defines one of the settings that configure generation of C++ code. Only sp\(\mathbb{S}\) traib traib 2003 Project (=1) and sp\(\mathbb{S}\) traib traib 2005 Project (=4) are valid project types.

### **Errors**

2200 The object is no longer valid.

2201 Invalid action passed as parameter or an invalid address was specified for the return parameter.

# CPPSettings\_LibraryType

Property: CPPSettings LibraryType as SPYLibType

Only available/enabled in the Enterprise edition. An error is returned, if accessed by any other version.

# Description

Defines one of the settings that configure generation of C++ code.

### Errors

2200 The object is no longer valid.

2201 Invalid action passed as parameter or an invalid address was specified for the return parameter.

# **CPPSettings UseMFC**

Property: CPPSettings UseMFC as Boolean

Only available/enabled in the Enterprise edition. An error is returned, if accessed by any other version.

### Description

Defines one of the settings that configure generation of C++ code.

#### **Errors**

2200 The object is no longer valid.

2201 Invalid action passed as parameter or an invalid address was specified for the return parameter.

# CSharpSettings\_ProjectType

Property: CSharpSettings ProjectType as SPYProjectType

Only available/enabled in the Enterprise edition. An error is returned, if accessed by any other version.

# Description

Defines the only setting to configure generation of C# code.

#### **Errors**

2200 The object is no longer valid.

2201 Invalid action passed as parameter or an invalid address was specified for the return parameter.

# **OutputPath**

**Property:** OutputPath as String

Only available/enabled in the Enterprise edition. An error is returned, if accessed by any other version.

# Description

Selects the base directory for all generated code.

### **Errors**

2200 The object is no longer valid.

2201 Invalid address for the return parameter was specified.

# OutputPathDialogAction

**Property:** OutputPathDialogAction as SPYDialogAction

Only available/enabled in the Enterprise edition. An error is returned, if accessed by any other version.

# **Description**

Defines how the sub-dialog for selecting the code generation output path gets handled. Set this value to *spyDialogUserInput(2)* to show the dialog with the current value of the <u>OutputPath</u> property as default. Use *spyDialogOK(0)* to hide the dialog from the user.

### **Errors**

2200 The object is no longer valid.

2201 Invalid action passed as parameter or an invalid address was specified for the return parameter.

# OutputResultDialogAction

**Property:** OutputResultDialogAction as <u>SPYDialogAction</u>

Only available/enabled in the Enterprise edition. An error is returned, if accessed by any other version.

# Description

Defines how the sub-dialog that asks to show the result of the code generation process gets handled. Set this value to spyDialogUserInput(2) to show the dialog. Use spyDialogOK(0) to hide the dialog from the user.

### **Errors**

2200 The object is no longer valid.

2201 Invalid action passed as parameter or an invalid address was specified for the return parameter.

### **Parent**

### See also

Only available/enabled in the Enterprise edition. An error is returned, if accessed by any other version.

**Property:** Parent as <u>Dialogs</u> (read-only)

# Description

Access the parent of the object.

# **Errors**

2200 The object is no longer valid.

2201 Invalid address for the return parameter was specified.

# ProgrammingLanguage

**Property:** ProgrammingLanguage as ProgrammingLanguage

Only available/enabled in the Enterprise edition. An error is returned, if accessed by any other version.

# **Description**

Selects the output language for the code to be generated.

CAUTION: Setting this property to one of C++, C# or Java, changes the property <a href="TemplateFileName">TemplateFileName</a> to the appropriate template file delivered with XMLSpy as well. If you want to generate C++, C# or Java code based on your own templates, set first the programming language and then select your template file.

### **Errors**

2200 The object is no longer valid.

2201 Invalid address for the return parameter was specified.

# **PropertySheetDialogAction**

**Property:** PropertySheetDialogAction as SPYDialogAction

Only available/enabled in the Enterprise edition. An error is returned, if accessed by any other version.

### **Description**

Defines how the sub-dialog that configures the code generation process gets handled. Set this value to *spyDialogUserInput(2)* to show the dialog with the current values as defaults. Use *spyDialogOK(0)* to hide the dialog from the user.

# **Errors**

2200 The object is no longer valid.

2201 Invalid action passed as parameter or an invalid address was specified for the return parameter.

# **TemplateFileName**

Property: TemplateFileName as String

Only available/enabled in the Enterprise edition. An error is returned, if accessed by any other version.

# Description

Selects the code generation template file. XMLSpy comes with template files for C++, C# or Java in the SPL folder of your installation directory.

Setting this property to one of the code generation template files of your XMLSpy installation automatically sets the <a href="ProgrammingLanguage">ProgrammingLanguage</a> property to its appropriate value.

#### **Errors**

2200 The object is no longer valid.

2201 Invalid address for the return parameter was specified.

# 4.3.6 DatabaseConnection

### See also

# Properties for import and export

<u>File</u>or

ADOConnection OF ODBCConnection

# Properties for import only

**DatabaseKind** 

SQLSelect

<u>As Attributes</u>

ExcludeKeys

<u>IncludeEmptyElements</u>

NumberDateTimeFormat

<u>NullReplacement</u>

CommentIncluded

### Properties for export only

<u>CreateMissingTables</u> <u>CreateNew</u> TextFieldLen

# Description

DatabaseConnection specifies the parameters for the database connection.

Please note that the properties of the DatabaseConnection interface are referring to the settings

of the import and export dialogs of XMLSpy.

### **ADOConnection**

See also

Property: ADOConnection as Sting

### Description

The property ADOConnection contains a connection string. Either use this property or <a href="ODBCConnection">ODBCConnection</a> or <a href="File">File</a> to refer to a database.

#### Frrors

No error codes are returned.

# Example

```
Dim objSpyConn As DatabaseConnection
Set objSpyConn = objSpy.GetDatabaseSettings

Dim objADO As DataLinks
Set objADO = CreateObject("DataLinks")

If Not (objADO Is Nothing) Then
   Dim objConn As Connection
   Set objConn = objADO.PromptNew
   objSpyConn.ADOConnection = objConn.ConnectionString
End If
```

#### **AsAttributes**

# See also

Property: As Attributes as Boolean

# **Description**

Set As Attributes to true if you want to initialize all import fields to be imported as attributes. Default is false and will initialize all fields to be imported as elements. This property is used only in calls to Application GetDatabase in portation.

# **Errors**

No error codes are returned.

# CommentIncluded

See also

**Property:** CommentIncluded as Boolean

# Description

This property tells whether additional comments are added to the generated XML. Default is true. This property is used only when importing from databases.

### **Errors**

No error codes are returned.

# CreateMissingTables

See also

Property: CreateMissingTables as Bookan

### Description

If <code>CreateMissingTables</code> is true, tables which are not already defined in the export database will be created during export. Default is true. This property is used only when exporting to databases.

### **Errors**

No error codes are returned.

# **CreateNew**

See also

Property: CreateNew as Boolean

### Description

Set CreateNew true if you want to create a new database on export. Any existing database will be overwritten. See also <u>DatabaseConnection</u>. File. Default is false. This property is used only when exporting to databases.

### **Errors**

No error codes are returned.

# **DatabaseKind**

See also

**Property:** DatabaseKind as SPYDatabaseKind

# Description

Select the kind of database that gets access. The default value is spyDB\_Unspecifed(7) and is sufficient in most cases. This property is used only when importing from databases.

#### **Errors**

No error codes are returned.

# **ExcludeKeys**

See also

Property: ExcludeKeys as Boolean

### Description

Set ExcludeKeys to true if you want to exclude all key columns from the import data. Default is false. This property is used only when importing from databases.

#### **Errors**

No error codes are returned.

### File

See also

Property: File as Sting

### Description

See also Import and Export.

#### **Errors**

No error codes are returned.

# IncludeEmptyElements

See also

Property: IncludeEmptyElements as Boolean

# Description

Set IncludeEmptyElements to false if you want to exclude all empty elements. Default is true. This property is used only when importing from databases.

#### **Errors**

No error codes are returned.

### **NullReplacement**

See also

**Property: NullReplacement as String** 

### **Description**

This property contains the text value that is used during export for empty elements (null values). Default is "". This property is used only when importing from databases.

### **Errors**

No error codes are returned.

### NumberDateTimeFormat

See also

**Property:** NumberDateTimeFormat as SPYNumberDateTimeFormat

# Description

The property NumberDateTimeFormat sets the format of numbers and date- and time-values. Default is  $\underline{spySystemLocale}$ . This property is used only when importing from databases.

#### **Errors**

No error codes are returned.

## **ODBCConnection**

See also

Property: ODBCConnection as Sting

# Description

The property <code>ODBCConnection</code> contains a ODBC connection string. Either use this property or <code>ADOConnection</code> or <code>File</code> to refer to a database.

#### **Errors**

No error codes are returned.

# **SQLSelect**

See also

Property: SQLSelect as Sting

# Description

The SQL query for the import is stored in the property SQLSelect. This property is used only when importing from databases. See also <a href="majortand-export">Import and Export</a>.

## **Errors**

No error codes are returned.

# **TextFieldLen**

See also

Property: TextFieldLen as brg

# **Description**

The property TextFieldLen sets the length for created text fields during the export. Default is 255. This property is used only when exporting to databases.

#### **Errors**

No error codes are returned.

# 4.3.7 Dialogs

See also

# **Properties and Methods**

Standard automation properties

<u>Applitation</u>
Parent

# Various dialog objects

CodeGeneratorDb

FischotinDb

SchemaDocumentationDb

GenerateSampleXMLDlg

DTDSchemaGeneratorDlg

FindInFilesDlq WSDLDocumentationDlq

# **Description**

The Dialogs object provides access to different built-in dialogs of XMLSpy. These dialog objects allow to initialize the fields of user dialogs before they get presented to the user or allow to simulate complete user input by your program.

# **Application**

#### See also

**Property:** Application as Application (read-only)

# Description

Access the XMLSpy application object.

#### **Errors**

2300 The object is no longer valid.

2301 Invalid address for the return parameter was specified.

# CodeGeneratorDlg

#### See also

Only available/enabled in the Enterprise edition. An error is returned, if accessed by any other version.

Property: CodeGeneratorDlg as CodeGeneratorDlg (read-only)

#### **Description**

Get a new instance of a code generation dialog object. You will need this object to pass the necessary parameters to the code generation methods. Initial values are taken from last usage of the code generation dialog.

### **Errors**

2300 The Dialogs object or one of its parents is no longer valid.

2301 Invalid address for the return parameter was specified.

# FileSelectionDlg

See also

**Property:** FileSelectionDlg as FileSelectionDlg (read-only)

# Description

Get a new instance of a file selection dialog object.

File selection dialog objects are passed to you with the some events that signal opening or saving of documents and projects.

# **Errors**

2300 The Dialogs object or one of its parents is no longer valid.

2301 Invalid address for the return parameter was specified.

#### **Parent**

See also

Property: Parent as Application (read-only)

## Description

Access the XMLSpy application object.

#### **Errors**

2300 The object is no longer valid.

2301 Invalid address for the return parameter was specified.

# **SchemaDocumentationDlg**

See also

**Property:** SchemaDocumentationDlg as <a href="SchemaDocumentationDlg">SchemaDocumentationDlg</a> (read-only)

# Description

Get a new instance of a dialog object that parameterizes generation of schema documentation. See <a href="Document.GenerateSchemaDocumentation">Document.GenerateSchemaDocumentation</a> for its usage.

#### **Errors**

2300 The Dialogs object or one of its parents is no longer valid.

2301 Invalid address for the return parameter was specified.

# **GenerateSampleXMLDIg**

See also

**Property:** GenerateSampleXMLDlg as GenerateSampleXMLDlg (read-only)

# Description

Get a new instance of a dialog object that parameterizes generation of a sample XML based on a W3C schema or DTD. See <u>GenerateSampleXML</u> for its usage.

## **Errors**

2300 The Dialogs object or one of its parents is no longer valid.

2301 Invalid address for the return parameter was specified.

# **DTDSchemaGeneratorDlg**

See also

Property: DTDSchemaGeneratorDlg as DTDSchemaGeneratorDlg (read-only)

# **Description**

Get a new instance of a dialog object that parameterizes generation of a schema or DTD. See Document.GenerateDTDOrSchemaEx for its usage.

#### **Errors**

2300 The Dialogs object or one of its parents is no longer valid.

2301 Invalid address for the return parameter was specified.

# **FindInFilesDlg**

See also

**Property:** FindInFilesDlg as FindInFilesDlg (read-only)

### Description

Get a new instance of a dialog object that parameterizes the search (or replacement) of strings in files. See Application. FindInFiles for its usage.

#### **Errors**

2300 The Dialogs object or one of its parents is no longer valid.
2301 Invalid address for the return parameter was specified.

# WSDLDocumentationDlg

See also

**Property:** WSDLDocumentationDlg as WSDLDocumentationDlg (read-only)

# Description

Get a new instance of a dialog object that parameterizes generation of WSDL documentation. See <a href="Document.GenerateWSDLDocumentation">Document.GenerateWSDLDocumentation</a> for its usage.

#### **Errors**

The Dialogs object or one of its parents is no longer valid.Invalid address for the return parameter was specified.

# 4.3.8 Document

See also

# **Properties and Methods**

Standard automation properties

<u>Application</u> Parent

Various document properties and methods

SetActiveDocument
Encoding
SetEncoding (obsolete)
Suggestions

## XML validation

IsWellFormed
IsValid
SetExternalIsValid

## Document conversion and transformation

AssignDTD
AssignSchema
AssignXSL
AssignXSLFO
ConvertDTDOrSchema
ConvertDTDOrSchemaEx

<u>GenerateDTDOrSchema</u>

<u>GenerateDTDOrSchemaEx</u>

CreateSchemaDiagram

**ExecuteXQuery** 

<u>TransformXSL</u>

**TransformXSLFO** 

GenerateProgramCode(EnterpriseEditiononil)

GenerateSchemaDocumentation

<u>GenerateSampleXML</u>

<u>GenerateWSDLDocumentation</u>

## Document export

<u>GetExportElementList</u>

ExportToText

**ExportToDatabase** 

## File saving and naming

**FullName** 

Name

Path

GetPathName (obsolete)

SetPathName (obsolete)

Title

IsModified

Saved

SaveAs

Save

SaveInString

SaveToURL

<u>Close</u>

# View access

<u>CurrentViewMode</u>

<u>SwitchViewMode</u>

<u>AuthenticView</u>

<u>GridView</u>

<u>DocEditView (obsolete)</u>

## Access to XMLData

RootElement

<u>DataRoot</u>

CreateChild

<u>UpdateViews</u>

<u>StartChanges</u>

**EndChanges** 

<u>UpdateXMLData</u>

# Description

Document objects represent XML documents opened in XMLSpy.

Use one of the following properties to access documents that are already open XMLSpy:

Application. ActiveDocument

Application. Documents

# Use one of the following methods to open a new document in XMLSpy:

Documents. OpenFile

Documents. OpenURL

Documents. OpenURLDialog

Documents. NewFile

```
Documents. NewFileFromText
SpyProjectItem. Open
Application. ImportFromDatabase
Application. ImportFromSchema
Application. ImportFromText
Application. ImportFromWord
Document. ConvertDTDOrSchema
Document. GenerateDTDOrSchema
```

#### **Events**

#### **OnBeforeSaveDocument**

#### See also

**Event:** OnBeforeSaveDocument(objDocument as <u>Document</u>, objDialog as <u>FileSelectionDlg</u>)

# XMLSpy scripting environment - VBScript:

```
Function On_BeforeSaveDocument(objDocument,objDialog)
EndFunction

' old handler - now obsolete
' return string to save to new file name
' return empty string to cancel save operation
' return nothing to save to original name
Function On_SaveDocument(objDocument, strFilePath)
EndFunction
```

# XMLSpy scripting environment - JScript:

```
firation On_BeforeSaveDocument(objDocument, objDialog)
{
}

// old handler - now obsolete

// return string to save to new file name

// return empty string to cancel save operation

// return nothing to save to original name
firation On_SaveDocument(objDocument, strFilePath)
{
}
```

## XMLSpy IDE Plugin:

```
IXMLSpyPlugIn. OnEvent (27, ...) //nEventtl=27
```

# Description

This event gets fired on any attempt to save a document. The file selection dialog object is initialized with the name chosen for the document file. You can modify this selection. To continue saving the document leave the Fissettin Diabatation property of io\_objDialog at its default value <a href="mailto:spyliabqo">spyliabqo K</a>. To abort saving of the document set this property to <a href="mailto:spyliabqo">spyliabqo K</a> anoel.

## **OnBeforeCloseDocument**

#### See also

**Event:** OnBeforeCloseDocument(objDocument as Document) as Bookan

# XMLSpy scripting environment - VBScript:

```
Function On_BeforeCloseDocument(objDocument)
'On_BeforeCloseDocument=False' to prohibitobsing ofdocument
End Function
```

# XMLSpy scripting environment - JScript:

```
finction On_BeforeCloseDocument(objDocument)
{
    //etunfale;/bpohibblisigofdboument/
}
```

# XMLSpy IDE Plugin:

```
IXMLSpyPlugIn. OnEvent (28, ...) //nEventtl=28
```

## Description

This event gets fired on any attempt to close a document. To prevent the document from being closed return false.

#### **OnBeforeValidate**

#### See also

**Event:** OnBeforeValidate(objDocument as Document, bOnLoading as Boolean, bOnCommand as Boolean) as Boolean

# XMLSpy scripting environment - VBScript:

```
Function On_BeforeValidate(objDocument, bOnLoading, bOnCommand)
On_BeforeValidate=bCanceDefaultValidation 'set by the script if necessary
EndFunction
```

#### XMLSpy scripting environment - JScript:

## XMLSpy IDE Plugin:

```
IXMLSpyPlugIn. OnEvent (32, ...) /nEventd=32
```

## Description

This event gets fired before the document is validated. It is possible to suppress the default validation by returning false from the event handler. In this case the script should also set the validation result using the <u>SetExternallsValid</u> method.

bonLoading is true if the the event is raised on the initial validation on loading the document.

boncommand is true whenever the user selected the Validate command from the Toolbar or

menu.

Available with TypeLibrary version 1.5

### **OnCloseDocument**

See also

**Event:** OnCloseDocument(objDocument as Document)

# XMLSpy scripting environment - VBScript:

```
Function On_Close Document(objDocument)
EndFunction
```

# XMLSpy scripting environment - JScript:

```
fnctin On_Close Document(objDocument)
{
}
```

# XMLSpy IDE Plugin:

```
IXMLSpyPlugIn.OnEvent (8, ...) //nEventtl=8
```

### **Description**

This event gets fired as a result of closing a document. Do not modify the document from within this event.

#### **OnViewActivation**

See also

**Event:** On View Activation (obj Document as Document, eView Mode as SPYView Modes, bActivated as Boolean)

#### XMLSpy scripting environment - VBScript:

```
Function On_ViewActivation(objDocument, eViewMode, bActivated)
EndFunction
```

## XMLSpy scripting environment - JScript:

```
firstin On_ViewActivation(objDocument, eViewMode, bActivated)
{
}
```

#### XMLSpy IDE Plugin:

```
IXMLSpyPlugIn. OnEvent (29, ...) /nEventd=29
```

# **Description**

This event gets fired whenever a view of a document becomes visible (i.e. becomes the active view) or invisible (i.e. another view becomes the active view or the document gets closed). However, the first view activation event after a document gets opened cannot be received, since there is no document object to get the event from. Use the <a href="#">Application.O nDocumentO pened</a> event instead.

# **Application**

See also

Property: Application as Application (read-only)

### Description

Access the XMLSpy application object.

#### **Errors**

1400 The object is no longer valid.

1407 Invalid address for the return parameter was specified.

# **AssignDTD**

See also

**Method:** AssignDTD(strDTDFile as String, bDialog as Boolean)

## Description

The method places a reference to the DTD file "strDTDFile" into the document. Note that no error occurs if the file does not exist, or is not accessible. If bDialog is true XMLSpy presents a dialog to set the file.

See also Simple document access.

#### **Errors**

1400 The object is no longer valid.

1409 You are not allowed to assign a DTD to the document.

## **AssignSchema**

See also

Method: AssignSchema (strSchemaFile as String, bDialog as Boolean)

# **Description**

The method places a reference to the schema file "strSchemaFile" into the document. Note that no error occurs if the file does not exist or is not accessible. If bDialog is true XMLSpy presents a dialog to set the file.

See also Simple document access.

### **Errors**

1400 The object is no longer valid.

1409 You are not allowed to assign a schema file to the document.

## **AssignXSL**

## See also

**Method:** AssignXSL (strXSLFile as String, bDialog as Boolean)

# Description

The method places a reference to the XSL file "strXSLFile" into the document. Note that no

error occurs if the file does not exist or is not accessible. If bDialog is true XMLSpy presents a dialog to set the file.

#### **Errors**

1400 The object is no longer valid.

1409 You are not allowed to assign an XSL file to the document.

# **AssignXSLFO**

#### See also

Method: AssignXSLFO (strXSLFOFile as String, bDialog as Boolean)

# **Description**

The method places a reference to the XSLFO file "strXSLFile" into the document. Note that no error occurs if the file does not exist or is not accessible. If bDialog is true XMLSpy presents a dialog to set the file.

#### **Errors**

1400 The object is no longer valid.

1409 You are not allowed to assign an XSL file to the document.

## **AuthenticView**

#### See also

Method: Authentic View as Authentic View (read-only)

# Description

Returns an object that gives access to properties and methods specific to Authentic view. The object returned is only valid if the current document is opened in Authentic view mode. The lifetime of an object ends with the next view switch. Any attempt to access objects or any of its children afterwards will result in an error indicating that the object is invalid.

<u>AuthenticView</u> and <u>DocEditView</u> both provide automation access to the Authentic view mode of XMLSpy. Functional overlap is intentional. A future version of Authentic View will include all functionality of <u>DocEditView</u> and its sub-objects, thereby making usage of <u>DocEditView</u> obsolete.

# **Errors**

1400 The object is no longer valid.

1417 Document needs to be open in authentic view mode.

# Examples

```
Dim objAuthenticView
Set objAuthenticView = objDocument. AuthenticView
' now use the authentic view object

End If
End If
Else
MsgBox "No document is open"
End If
```

### Close

#### See also

Method: Close (bDiscardChanges as Boolean)

# Description

To close the document call this method. If bDiscardChanges is true and the document is modified, the document will be closed but not saved.

#### **Errors**

1400 The object is no longer valid.

1401 Document needs to be saved first.

# ConvertDTDOrSchema

#### See also

**Method:** ConvertDTDOrSchema (nFormat as SPYDTDSchemaFormat, nFrequentElements as SPYFrequentElements)

#### **Parameters**

nFormat

Sets the schema output format to DTD, or W3C.

nFrequentElements

Create complex elements as elements or complex types.

## Description

ConvertDTDOrSchema takes an existing schema format and converts it into a different format. For a finer tuning of DTD / schema conversion, use <a href="ConvertDTDOrSchemaEx">ConvertDTDOrSchemaEx</a>.

## **Errors**

1400 The object is no longer valid.

1412 Error during conversion.

#### ConvertDTDOrSchemaEx

### See also

**Method:** ConvertDTDOrSchemaEx (nFormat as SPYDTDSchemaFormat, nFrequentElements as SPYFrequentElements, sOutputPath as String, nOutputPathDialogAction as SPYDialogAction)

#### **Parameters**

nFormat

Sets the schema output format to DTD, or W3C.

#### nFrequentElements

Create complex elements as elements or complex types.

## sOutputPath

The file path for the newly generated file.

#### nOutputPathDialogAction

Defines the dialog interaction for this call.

# Description

 ${\tt ConvertDTDOrSchemaEx} \ \textbf{takes an existing schema format and converts it into a different format.}$ 

#### **Errors**

1400 The object is no longer valid.

1412 Error during conversion.

# CreateChild

#### See also

Method: CreateChild (nKind as SPYXMLDataKind) as XMLData

## **Return Value**

The method returns the new XMLData object.

## **Description**

To create a new XMLData object use the CreateChild() method. See also Using XMLData.

# **Errors**

1400 The object is no longer valid.

1404 Cannot create XMLData object.

1407 Invalid address for the return parameter was specified.

# CreateSchemaDiagram

# See also

**Method:** CreateSchemaDiagram (nKind as <u>SPYSchemaDefKind</u>, strName as String, strFile as String)

# **Return Value**

None.

# Description

The method creates a diagram of the schema type strName of kind nKind and saves the output file into strFile.

### **Errors**

1400 The object is no longer valid.

1414 Failed to save diagram.

1415 Invalid schema definition type specified.

## **CurrentViewMode**

See also

Method: CurrentViewMode as <a href="SPYViewModes">SPYViewModes</a>

### Description

The property holds the current view mode of the document. See also Document. SwitchViewMode.

#### **Errors**

1400 The object is no longer valid.

1407 Invalid address for the return parameter was specified.

#### **DataRoot**

See also

Property: DataRoot as XMLData (read-only)

# Description

This property provides access to the document's first XMLData object of type spyXMLDataElement. This is typically the root element for all document content data. See XMLSpyDocument.RootElement to get the root element of the whole document including XML prolog data.

## **Errors**

1400 The document object is no longer valid.

1407 Invalid address for the return parameter was specified.

## **DocEditView**

See also

Method: DocEditView as DocEditView

# Description

Holds a reference to the current Authentic View object.

## **Errors**

1400 The object is no longer valid.

1407 Invalid address for the return parameter was specified.

1417 Document needs to be open in authentic view mode.

# **Encoding**

See also

Property: Encoding as String

# Description

This property provides access to the document's encoding value. However, this property can only be accessed when the document is opened in *spyViewGrid*, *spyViewText* or *spyViewContent*. See <u>CurrentViewMode</u> on how to detect that a document's actual view mode.

This property makes the method SetEncoding obsolete.

Possible values are, for example:

```
8859-1,
8859-2,
ASCII, ISO-646,
850,
1252,
1255,
SHIFT-JIS, MS-KANJI,
BIG5, FIVE,
UTF-7,
UTF-8,
UTF-16
```

### **Errors**

1400 The document object is no longer valid.

1407 Invalid address for the return parameter was specified.

1416 Operation not supported in current view mode.

# **EndChanges**

#### See also

Method: EndChanges()

#### Description

Use the method EndChanges to display all changes since the call to <a href="Document.StartChanges">Document.StartChanges</a>.

#### **Errors**

1400 The object is no longer valid.

# **ExecuteXQuery**

See also

Method: ExecuteXQuery (strXMLFileName as String)

# **Description**

Execute the XQuery statements contained in the document. Use the XML file specified as XML source for the transformation. If your XQuery script does not use an XML source set the parameter stXMLFieName to an empty string.

## **Errors**

1400 The document object is no longer valid.

1423 XQuery transformation error.

Not all files required for operation could be loaded. Most likely, the file specified in stXMLFieName does not exist or is not valid.

# **ExportToDatabase**

See also

**Method:** ExportToDatabase (pFromChild as XMLData, pExportSettings as ExportSettings, pDatabase as DatabaseConnection)

# Description

ExportToDatabase exports the XML document starting with the element pFromChild. The parameter pExportSettings defines the behaviour of the export (see <a href="Application">Application</a>. GetExportSettings). The parameter pDatabase specifies the destination of the export (see <a href="Application">Application</a>. GetDatabaseSettings).

### **Errors**

- 1400 The object is no longer valid.
- 1407 Invalid parameter or invalid address for the return parameter was specified.
- 1416 Error during export.
- 1429 Database selection missing.
- 1430 Document export failed.

# Example

```
Dim objDoc As Document
Set objDoc = objSpy. ActiveDocument
'set the behaviour of the export with ExportSettings
Dim objExpSettings As ExportSettings
Set objExpSettings = objSpy.GetExportSettings
'set the destination with DatabaseConnection
Dim objDB As DatabaseConnection
Set objDB = objSpy. GetDatabaseSettings
objDB. CreateMissingTables = True
objDB. CreateNew = True
objDB. File = "C:\Export. mdb"
objDoc.ExportToDatabase objDoc.RootElement, objExpSettings, objDB
If Err. Number <> 0 Then
a = MsgBox("Error: " & (Err. Number - vbObjectError) & Chr(13) &
  "Description: " & Err. Description)
End If
```

# **ExportToText**

#### See also

**Method:** ExportToText (pFromChild as XMLData, pExportSettings as ExportSettings, pTextSettings as TextImportExportSettings)

## Description

ExportToText exports tabular information from the document starting at pFromChid into one or many text files. Columns of the resulting tables are generated in alphabetical order of the column header names. Use <a href="GetExportElementList">GetExportElementList</a> to learn about the data that will be exported. The parameter pExportSettings defines the specifics for the export. Set the property <a href="ExportSettings.ElementList">ExportSettings.ElementList</a> to the - possibly modified - list returned by <a href="GetExportElementList">GetExportElementList</a> to avoid exporting all contained tables. The parameter presentings defines the options specific to text export and import. You need to set the property <a href="ExportDetExportSettings.DestinationFolder">TextImportExportSettings.DestinationFolder</a> before you call <a href="ExportDetExportDetExportSettings.DestinationFolder">ExportDetExportDetExportDetExportSettings.DestinationFolder</a> before you call <a href="ExportDetExportDetExportSettings">ExportDetExportDetE

See also Import and export of data.

#### **Errors**

- 1400 The object is no longer valid.
- 1407 Invalid parameter or invalid address for the return parameter was specified.
- 1416 Error during export.
- 1430 Document export failed.

# Example

```
' VBA client code fragment - export document to text files
 Dim objDoc As Document
Set objDoc = objSpy. ActiveDocument
 Dim objExpSettings As ExportSettings
 Set objExpSettings = objSpy. GetExportSettings
 objExpSettings.ElementList = objDoc.GetExportElementList(
        objDoc. RootElement,
        objExpSettings)
 Dim objTextExp As TextImportExportSettings
 Set objTextExp = objSpy.GetTextExportSettings
 objTextExp. HeaderRow = True
objTextExp. DestinationFolder = "C:\Exports"
 On Error Resume Next
objDoc. ExportToText objDoc. RootElement, objExpSettings, objTextExp
If Err. Number <> 0 Then
 a = MsgBox("Error: " & (Err. Number - vbObjectError) & Chr(13) &
"Description: " & Err. Description)
End If
```

# **FullName**

#### See also

Property: Full Name as String

#### **Description**

This property can be used to get or set the full file name - including the path - to where the document gets saved. The validity of the name is not verified before the next save operation.

This property makes the methods <u>GetPathName</u> and <u>SetPathName</u> obsolete.

# **Errors**

- 1400 The document object is no longer valid.
- 1402 Empty string has been specified as full file name.

## GenerateDTDOrSchema

See also

**Method:** GenerateDTDOrSchema (nFormat as SPYDTDSchemaFormat, nValuesList as integer, nDetection as SPYTypeDetection, nFrequentElements as SPYFrequentElements)

#### **Parameters**

nFormat

Sets the schema output format to DTD, or W3C.

nValuesList

Generate not more than this amount of enumeration-facets per type. Set to -1 for unlimited.

nDetection

Specifies granularity of simple type detection.

nFrequentElements

Shall the types for all elements be defined as global? Use that value *spyGlobalComplexType* to define them on global scope. Otherwise, use the value *spyGlobalElements*.

## Description

Use this method to automatically generate a DTD or schema for the current XML document. For a finer tuning of DTD / schema generation, use GenerateDTDOrSchemaEx.

#### **Errors**

1400 The object is no longer valid.

1407 Invalid parameter or invalid address for the return parameter was specified.

#### **GenerateDTDOrSchemaEx**

#### See also

Method: GenerateDTDOrSchemaEx (objDlg as DTDSchemaGeneratorDlg) as Document

### **Description**

Use this method to automatically generate a DTD or schema for the current XML document. A <a href="DTDSchemaGeneratorDlg">DTDSchemaGeneratorDlg</a> object is used to pass information to the schema/DTD generator. The generation process can be configured to allow user interaction or run without further user input.

# Errors

1400 The object is no longer valid.

1407 Invalid parameter or invalid address for the return parameter was specified.

## GenerateProgramCode

**Method:** GenerateProgramCode (objDlg as CodeGeneratorDlg)

Only available/enabled in the Enterprise edition. An error is returned, if accessed by any other version.

## Description

Generate Java, C++ or C# class files from the XML Schema definitions in your document. A <a href="CodeGeneratorDlg">CodeGeneratorDlg</a> object is used to pass information to the code generator. The generation process can be configured to allow user interaction or run without further user input.

### **Errors**

1400 The document object is no longer valid.

1407 An empty file name has been specified.

1421 Feature not available in this edition

# **GenerateSampleXML**

Method: GenerateSampleXML (objDlg as GenerateSampleXMLDlg) as Document

# Description

Generates a sample XML if the document is a schema or DTD. Use Dialogs.GenerateSampleXMLDlg to get an initialized set of options.

Available with TypeLibrary version 1.5

#### **Errors**

1400 The document object is no longer valid.

## **GenerateSchemaDocumentation**

Method: GenerateSchemaDocumentation (objDlg as SchemaDocumentationDlg)

## Description

Generate documentation for a schema definition file in HTML, MS-Word, or RTF format. The parameter objDlg is used to parameterize the generation process. Use

Diabos.SchemaDocumentationDb to get an initialized set of options. As a minimum, you will need to set the property SchemaDocumentationDb.OutputFile before starting the generation process.

#### **Errors**

- 1400 The document object is no longer valid.
- 1407 Invalid parameters have been passed or an empty file name has been specified as output target.
- 1417 The document is not opened in schema view, maybe it is not an '.xsd' file.
- 1421 Feature is not available in this edition.
- 1422 Error during generation

## **GenerateWSDLDocumentation**

**Method:** GenerateWSDLDocumentation (objDlg as WSDLDocumentationDlg)

# Description

Generate documentation for a WSDL definition file in HTML, MS-Word, or RTF format. The parameter objDlg is used to parameterize the generation process. Use <a href="Diabos.W.SDLDocumentationDlg">Diabos.W.SDLDocumentationDlg</a> to get an initialized set of options. As a minimum, you will need to set the property <a href="WSDLDocumentationDlg:OutputFile">WSDLDocumentationDlg:OutputFile</a> before starting the generation process.

### **Errors**

- 1400 The document object is no longer valid.
- 1407 Invalid parameters have been passed or an empty file name has been specified as output target.
- 1417 The document is not opened in schema view, maybe it is not an '.xsd' file.
- 1421 Feature is not available in this edition.
- 1422 Error during generation

# GetExportElementList

#### See also

**Method:** GetExportElementList (pFromChild as XMLData, pExportSettings as ExportSettings) as ElementList

# **Description**

GetExportElementList creates a collection of elements to export from the document, depending on the settings in pExportSettings and starting from the element pFromChild. The function returns a collection of ElementListItems where the properties 

ElementListItem. Name contain the names of the tables that can be exported from the document. The property ElementListItem. FieldCount contains the number of columns in the table. The property ElementListItem. RecordCount contains the number of records in the table. The property ElementListItem. ElementKind is unused.

See also Import and export of data.

### **Errors**

- 1400 The object is no longer valid.
- 1407 Invalid parameter or invalid address for the return parameter was specified.
- 1427 Failed creating parser for the specified XML.
- 1428 Export of element list failed.

# **GetPathName (obsolete)**

```
Superseded by Document.FullName

// ---- javascript sample ----
// instead of:
// strPathName = Application. ActiveDocument. GetPathName();
// use now:
strPathName = Application. ActiveDocument. FullName;
```

# See also

Method: GetPathName() as String

## **Description**

The method GetPathName gets the path of the active document.

See also <u>Document</u>. <u>SetPathName</u> (obsolete).

## **GridView**

# See also

Property: GridView as GridView

# Description

This property provides access to the grid view functionality of the document.

#### **Errors**

- 1400 The object is no longer valid.
- 1407 Invalid address for the return parameter was specified.
- 1417 Document needs to be open in enhanced grid view mode.

## **IsModified**

#### See also

Property: Is Modified as Boolean

### **Description**

True if the document is modified.

#### **Errors**

- 1400 The object is no longer valid.
- 1407 Invalid address for the return parameter was specified.

## **IsValid**

#### See also

**Method:** Is Valid (strError as Variant, nErrorPos as Variant, pBadData as Variant) as Boolean

## **Return Value**

True if the document is valid, false if not.

# **Description**

IsValid() validates the document against its associated schema or DTD. strError and nErrorPos give you the same information as XMLSpy if you validate the file within the editor.

#### **Errors**

- 1400 The object is no longer valid.
- 1407 Invalid parameter or invalid address for the return parameter was specified.
- 1408 Unable to validate file.

# **Examples**

For an example written in VBA see Overview - Simple document access

```
If ( Not IsEmpty(badData) ) Then
             Text = Text & "(" & badData.Name & "/" & badData.TextValue & ")"
      End If
      Call MsqBox("validation error[" & errorPos & "]: " & Text)
End If
// XMLSpy scripting environment - JScript
// -----
// define as arrays to support their usage as return parameters
var errorText = new Array(1);
var errorPos = new Array(1);
var badData = new Array(1);
// validate the active document
var doc = Application. ActiveDocument;
var valid = doc.IsValid(errorText, errorPos, badData);
if (! valid)
{
      // compose the error description
      var text = errorText;
      // access that XMLData object only if filled in
      if (badData[0] != null)
            text += "(" + badData[0].Name + "/" + badData[0].TextValue + ")"
;
      MsgBox("validation error[" + errorPos + "]: " + text);
```

## **IsWellFormed**

# See also

**Method:** Is WellFormed (pData as XMLData, bWithChildren as Boolean, strError as Variant, nErrorPos as Variant, pBadXMLData as Variant) as Boolean

# **Return Value**

True if the document is well formed.

#### **Description**

Is WellFormed checks the document for well-formedness starting at the element pData.

If the document is not well formed, strError contains an error message, nErrorPos the position in the file and pBadXMLData holds a reference to the element which breaks the well-formedness. These out-parameters are defined as VARIANTs to support scripting languages like VBScript.

#### **Errors**

1400 The object is no longer valid.

1407 Invalid parameter or invalid address for the return parameter was specified.

# Example

See <u>IsValid</u>.

#### Name

See also

Property: Name as String (read-only)

## Description

Use this property to retrieve the name - not including the path - of the document file. To change the file name for a document use the property FullName.

#### **Errors**

1400 The document object is no longer valid.

1407 Invalid address for the return parameter was specified.

## **Parent**

See also

Property: Parent as Documents (read-only)

# Description

Access the parent of the document object.

#### **Errors**

2400 The document object is no longer valid.

2401 Invalid address for the return parameter was specified.

# Path

See also

**Property:** Path as String (read-only)

# Description

Use this property to retrieve the path - not including the file name - of the document file. To change the file name and path for a document use the property <u>FullName</u>.

#### **Errors**

1400 The document object is no longer valid.

1407 Invalid address for the return parameter was specified.

#### RootElement

See also

Property: RootElement as XMLData (read-only)

## **Description**

The property <code>RootElement</code> provides access to the root element of the XML structure of the document including the XML prolog data. To access the first element of a document's content navigate to the first child of kind <code>spyXMLDataElement</code> or use the <code>Document.DataRoot</code> property.

#### **Errors**

1400 The document object is no longer valid.

1407 Invalid address for the return parameter was specified.

#### Save

See also

Method: Save()

### Description

The method writes any modifications of the document to the associated file. See also <a href="Document.FullName">Document.FullName</a>.

### **Errors**

- 1400 The document object is no longer valid.
- 1407 An empty file name has been specified.
- 1403 Error when saving file, probably the file name is invalid.

# **SaveAs**

See also

Method: SaveAs (strFileName as String)

# **Description**

Save the document to the file specified. If saving was successful, the <u>FullName</u> property gets set to the specified file name.

### **Errors**

- 1400 The document object is no longer valid.
- 1407 An empty file name has been specified.
- 1403 Error when saving file, probably the file name is invalid.

# Saved

See also

Property: Saved as Boolean (read-only)

## **Description**

This property can be used to check if the document has been saved after the last modifications. It returns the negation of <u>IsModified</u>.

#### **Errors**

- 1400 The document object is no longer valid.
- 1407 Invalid address for the return parameter was specified.

# SaveInString

See also

Method: SaveInString (pData as XMLData, bMarked as Boolean) as String

# **Parameters**

pData

XMLData element to start. Set pData to <u>Document</u>. RootElement if you want to copy the complete file.

bMarked

If bMarked is true, only the elements selected in the grid view are copied.

# **Return Value**

Returns a string with the XML data.

## Description

SaveInString starts at the element pData and converts the XMLData objects to a string representation.

#### **Errors**

1400 The object is no longer valid.

1407 Invalid parameter or invalid address for the return parameter was specified.

## **SaveToURL**

#### See also

Method: SaveToURL (struRL as String, struser as String, strPassword as String)

### **Return Value**

# Description

 ${\tt SaveToURL}()$  writes the document to the URL  ${\tt strURL}.$  This method does not set the permanent file path of the document.

## **Errors**

1400 The object is no longer valid.

1402 Invalid URL specified.

1403 Error while saving to URL.

## **SetActiveDocument**

# See also

Method: SetActiveDocument()

# **Description**

The method sets the document as the active and brings it to the front.

## **Errors**

1400 The object is no longer valid.

# **SetEncoding (obsolete)**

```
Superseded by Document.Encoding

// ---- javascript sample ----
// instead of:
// Application. ActiveDocument. SetEncoding("UTF-16");
// use now:
Application. ActiveDocument. Encoding = "UTF-16";
```

#### See also

Method: SetEncoding (strEncoding as String)

# Description

SetEncoding sets the encoding of the document like the menu item "File/Encoding..." in XMLSpy. Possible values for strEncoding are, for example:

```
8859-1,
8859-2,
ASCII, ISO-646,
850,
1252,
1255,
SHIFT-JIS, MS-KANJI,
BIG5, FIVE,
UTF-7,
UTF-8,
UTF-16
```

### **SetExternallsValid**

## See also

Method: SetExternalIsValid (bValid as Boolean)

#### **Parameters**

bValid

Sets the result of an external validation process.

# Description

The internal information set by this method is only queried on cancelling the default validation in any <a href="OnBeforeValidate">OnBeforeValidate</a> handler.

Available with TypeLibrary version 1.5

### **Errors**

1400 The object is no longer valid.

# SetPathName (obsolete)

```
Superseded by Document.FullName

// ---- javascript sample ----
// instead of:
// Application. ActiveDocument. SetPathName("C:\\myXMLFiles\\test. xml");
// use now:
Application. ActiveDocument. FullName = "C:\\myXMLFiles\\test. xml";
```

## See also

**Method:** SetPathName (strPath as String)

# **Description**

The method SetPathName sets the path of the active document. SetPathName only copies the string and does not check if the path is valid. All succeeding save operations are done into this file.

# **StartChanges**

#### See also

Method: StartChanges()

# Description

After StartChanges is executed XMLSpy will not update its editor windows until <a href="Document.EndChanges">Document.EndChanges</a> is called. This increases performance of complex tasks to the XML structure.

#### **Errors**

1400 The object is no longer valid.

# Suggestions

**Property:** Suggestions as Array

## **Description**

This property contains the last valid user suggestions for this document. The XMLSpy generated suggestions can be modified before they are shown to the user in the OnBeforeShowSuggestions event.

#### **Errors**

1400 The object is no longer valid.

1407 Invalid parameter or invalid address for the return parameter was specified.

### **SwitchViewMode**

# See also

Method: SwitchViewMode (nMode as SPYViewModes) as Boolean

## Return value

Returns true if view mode is switched.

## **Description**

The method sets the current view mode of the document in XMLSpy. See also Document. CurrentViewMode.

#### **Errors**

1400 The object is no longer valid.

1407 Invalid address for the return parameter was specified.

1417 Invalid view mode specified.

#### **TextView**

#### See also

Property: TextView as TextView

#### **Description**

This property provides access to the text view functionality of the document.

#### **Errors**

1400 The object is no longer valid.

1407 Invalid address for the return parameter was specified.

# **Title**

#### See also

**Property:** Title as String (read-only)

## Description

Title contains the file name of the document. To get the path and filename of the file use FullName.

#### **Errors**

1400 The document object is no longer valid.

1407 Invalid address for the return parameter was specified.

## **TransformXSL**

#### See also

Method: TransformXSL( )

# Description

TransformXSL processes the XML document via the associated XSL file. See <a href="Document">Document</a>. AssignXSL on how to place a reference to a XSL file into the document.

### **Errors**

1400 The document object is no longer valid.

1411 Error during transformation process.

### **TransformXSLFO**

#### See also

Method: TransformXSLFO( )

## Description

TransformXSLFO processes the XML document via the associated XSLFO file. See <a href="AssignXSLFO">AssignXSLFO</a> on how to place a reference to a XSLFO file into the document. You need to assign a FOP processor to XMLSpy before you can use this method.

#### **Errors**

1400 The document object is no longer valid.

1411 Error during transformation process.

# **UpdateViews**

# See also

Method: UpdateViews()

# Description

To redraw the Enhanced Grid View and the Tree View call <code>UpdateViews</code>. This can be important after you changed the <code>XMLData</code> structure of a document. This method does not redraw the text view of XMLSpy.

#### **Errors**

1400 The document object is no longer valid.

## **UpdateXMLData**

## See also

Method: UpdateXMLData() as Boolean

#### **Description**

The XMLData tree is updated from the current view. Please note that this can fail in case of the TextView if the current XML text is not well-formed.

Available with TypeLibrary version 1.5

## **Errors**

1400 The document object is no longer valid.

# 4.3.9 Documents

#### See also

## **Properties**

Count
Item

#### Methods

NewFile OpenFile OpenURL OpenURLDialog NewFileFromText

# **Description**

This object represents the set of documents currently open in XMLSpy. Use this object to open further documents or iterate through already opened documents.

## **Examples**

```
' XMLSpy scripting environment - VBScript
' iterate through open documents
Dim objDocuments
Set objDocuments = Application. Documents
For Each objDoc In objDocuments
    'do something useful with your document
    objDoc. SetActiveDocument()
Next
// XMLSpy scripting environment - JScript
// close all open documents
for (var iter = new Enumerator (Application. Documents);
    ! iter.atEnd();
    iter. moveNext())
{
     // MsgBox ("Closing file " + iter.item().Name);
    iter.item().Close (true);
}
```

# Count

See also

Property: Count as long

# Description

Count of open documents.

## Item

See also

**Method:** Item (n as long) as <u>Document</u>

# Description

Gets the document with the index n in this collection. Index is 1-based.

## **NewFile**

See also

Method: NewFile (strFile as String, strType as String) as Document

## **Parameters**

STER

Full path of new file.

strace

Type of new file as string (i.e. "xml", "xsd", ...)

## **Return Value**

Returns the new file.

## Description

NewFie creates a new file of type strye (i.e. "xml"). The newly created file is also the ActiveDocument.

# **NewFileFromText**

See also

Method: NewFileFromText (strText as String, strType as String) as Document

#### **Parameters**

strext

The content of the new document in plain text.

striype

Type of the document to create (i.e. "xml").

# **Return Value**

The method returns the new document.

# **Description**

NewFileFromText creates a new document with strText as its content.

# **OpenFile**

#### See also

Method: OpenFile (strPath as String, bDialog as Boolean) as Document

#### **Parameters**

stPath

Path and file name of file to open.

bDialog

Show dialogs for user input.

## **Return Value**

Returns the opened file on success.

# **Description**

OpenFile opens the file streat . If bDialog is TRUE, a file-dialog will be displayed.

# **Example**

```
Dim objDoc As Document
Set objDoc = objSpy.Documents.OpenFile(strFile, False)
```

# **OpenURL**

### See also

**Method:** OpenURL (strURL as String, nURLType as , nLoaSPYURLTypesing as SPYLoading, strUser as String, strPassword as String) as Document

# **Parameters**

strURL

URL to open as document.

nURLType

Type of document to open. Set to -1 for auto detection.

nLoading

Set nLoading to 0 (zero) if you want to load it from cache or proxy. Otherwise set nLoading to 1.

struser

Name of the user if required. Can be empty.

strPassword

Password for authentification. Can be empty.

#### **Return Value**

The method returns the opened document.

### **Description**

OpenURLopens the URL strURL.

# **OpenURLDialog**

#### See also

**Method:** OpenURLDialog (strURL as String, nURLType as SPYURLTypes, nLoading as SPYLoading, strUser as String, strPassword as String) as Document

## **Parameters**

strURL

URL to open as document.

nURLType

Type of document to open. Set to -1 for auto detection.

nLoading

Set nLoading to 0 (zero) if you want to load it from cache or proxy. Otherwise set nLoading to 1.

stitJsei

Name of the user if required. Can be empty.

strPassword

Password for authentification. Can be empty.

## **Return Value**

The method returns the opened document.

#### **Description**

O penurl index displays the "open URL" dialog to the user and presets the input fields with the given parameters.

# 4.3.10 DTDSchemaGeneratorDlg

# See also

# **Properties and Methods**

Standard automation properties

Application

<u>Parent</u>

DTDSchem aForm at

<u>ValleList</u>

TypeDetection

FrequentElements

MergeAlEquaNamed

ResolveEntties

AttibuteTypeDefintion

G bballAttributes

<u>OnlyStringEnums</u>

MaxEnum Length

OutputPath

OutputPathDialogAction

## **Description**

Use this object to configure the generation of a schema or DTD. The method GenerateDTDOrSchemaEx expects a DTDSchemaGeneratorDlg as parameter to configure the

generation as well as the associated user interactions.

# **Application**

**Property:** Application as Application (read-only)

# **Description**

Access the XMLSpy application object.

#### **Errors**

3000 The object is no longer valid.

3001 Invalid address for the return parameter was specified.

# **AttributeTypeDefinition**

**Property:** AttributeTypeDefinition as SPYAttributeTypeDefinition

### **Description**

Specifies how attribute definitions get merged.

#### **Errors**

3000 The object is no longer valid.

3001 Invalid address for the return parameter was specified.

## **DTDSchemaFormat**

**Property:** DTDSchemaFormat as SPYDTDSchemaFormat

## Description

Sets the schema output format to DTD, or W3C.

# **Errors**

3000 The object is no longer valid.

3001 Invalid address for the return parameter was specified.

## **FrequentElements**

**Property:** FrequentElements as SPYFrequentElements

#### **Description**

Shall the types for all elements be defined as global? Use that value *spyGlobalComplexType* to define them on global scope. Otherwise, use the value *spyGlobalElements*.

# **Errors**

3000 The object is no longer valid.

3001 Invalid address for the return parameter was specified.

# **GlobalAttributes**

**Property:** GlobalAttributes as Boolean

# Description

Shall attributes with same name and type be resolved globally?

# **Errors**

3000 The object is no longer valid.

3001 Invalid address for the return parameter was specified.

# MaxEnumLength

Property: MaxEnumLength as Integer

## Description

Specifies the maximum number of characters allowed for enumeration names. If one value is longer than this, no enumeration will be generated.

## **Errors**

3000 The object is no longer valid.

3001 Invalid address for the return parameter was specified.

# MergeAllEqualNamed

**Property:** MergeAllEqualNamed as Boolean

## **Description**

Shall types of all elements with the same name be merged into one type?

## **Errors**

3000 The object is no longer valid.

3001 Invalid address for the return parameter was specified.

# **OnlyStringEnums**

Property: OnlyStringEnums as Boolean

#### **Description**

Specifies if enumerations will be created only for plain strings or all types of values.

## **Errors**

3000 The object is no longer valid.

3001 Invalid address for the return parameter was specified.

# **OutputPath**

Property: OutputPath as String

#### **Description**

Selects the file name for the generated schema/DTD.

## **Errors**

3000 The object is no longer valid.

3001 Invalid address for the return parameter was specified.

# OutputPathDialogAction

Property: OutputPathDialogAction as <a href="mailto:SPYDialogAction">SPYDialogAction</a>

## Description

Defines how the sub-dialog for selecting the schema/DTD output path gets handled. Set this value to *spyDialogUserInput(2)* to show the dialog with the current value of the <u>OutputPath</u> property as default. Use *spyDialogOK(0)* to hide the dialog from the user.

#### **Errors**

3000 The object is no longer valid.

3001 Invalid address for the return parameter was specified.

## **Parent**

**Property:** Parent as <u>Dialogs</u> (read-only)

### **Description**

Access the parent of the object.

#### **Errors**

3000 The object is no longer valid.

3001 Invalid address for the return parameter was specified.

## ResolveEntities

**Property:** ResolveEntities as Boolean

## Description

Shall all entities be resolved before generation starts? If yes, an info-set will be built.

#### **Errors**

3000 The object is no longer valid.

3001 Invalid address for the return parameter was specified.

# **TypeDetection**

**Property:** TypeDetection as <a href="mailto:spyTypeDetection">SPYTypeDetection</a>

# Description

Specifies granularity of simple type detection.

## **Errors**

The object is no longer valid.

3001 Invalid address for the return parameter was specified.

#### **ValueList**

Property: ValueList as Integer

# Description

Generate not more than this amount of enumeration-facets per type. Set to -1 for unlimited.

#### **Errors**

3000 The object is no longer valid.

3001 Invalid address for the return parameter was specified.

## 4.3.11 ElementList

See also

# **Properties**

Count Item

#### Methods

RemoveElement

## **Description**

Element lists are used for different purposes during export and import of data. Depending on this purpose, different properties of <a href="mailto:ElementListItem">ElementListItem</a> are used.

#### It can hold

- a list of table names returned by a call to <a href="Application.GetDatabaseTables">Application.GetDatabaseTables</a>,
- a list of field names retuned by a call to

  <u>Application. GetDatabaseImportElementList</u> or

  <u>Application. GetTextImportElementList</u>,
- a field name filter list used in <u>Application</u>. <u>ImportFromDatabase</u> and <u>Application</u>. <u>ImportFromText</u>,
- a list of table names and counts for their rows and columns as returned by calls to <u>GetExportElementList</u> or
- a field name filter list used in <u>Document</u>. <u>ExportToDatabase</u> and <u>Document</u>. <u>ExportToText</u>.

# Count

See also

**Property:** Count as long (read-only)

## Description

Count of elements in this collection.

#### Item

See also

**Method:** Item(n as long) as <u>ElementListItem</u>

## Description

Gets the element with the index n from this collection. The first item has index 1.

#### RemoveElement

See also

Method: RemoveElement(Index as long)

### Description

RemoveElement removes the element Index from the collection. The first Item has index 1.

# 4.3.12 ElementListItem

See also

# **Properties**

Name

**ElementKind** 

FieldCount RecordCount

## Description

An element in an <u>ElementList</u>. Usage of its properties depends on the purpose of the element list. For details see <u>ElementList</u>.

#### **ElementKind**

See also

Property: ElementKind as SPYXMLDataKind

### Description

Specifies if a field should be imported as XML element (data value of spyXMLDataElement) or attribute (data value of spyXMLDataAttr).

### **FieldCount**

See also

Property: FieldCount as long (read-only)

# **Description**

Count of fields (i.e. columns) in the table described by this element. This property is only valid after a call to <a href="DocumentGetExportElementList">DocumentGetExportElementList</a>.

#### Name

See also

**Property:** Name as String (read-only)

# Description

Name of the element. This is either the name of a table or a field, depending on the purpose of th element list.

# RecordCount

See also

**Property:** RecordCount as long (read-only)

### Description

Count of records (i.e. rows) in the table described by this element. This property is only valid after a call to Documents etexports ements.

# 4.3.13 ExportSettings

See also

# **Properties**

ElementList

EntitiesToText

ExportAllElements
SubLevelLimit

FromAttributes
FromSingleSubElements
FromTextValues

CreateKeys
IndependentPrimaryKey

<u>Namespace</u>

ExportCompleteXML
StartFromElement

# Description

ExportSettics contains options used during export of XML data to a database or text file. See Import and export of data for a general overview.

# **CreateKeys**

See also

**Property:** CreateKeys as Boolean

#### **Description**

This property turns creation of keys (i.e. primary key and foreign key) on or off. Default is True.

#### **ElementList**

See also

Property: ElementList as ElementList

# Description

Default is empty list. This list of elements defines which fields will be exported. To get the list of available fields use <a href="DocumentGetExportElementList">DocumentGetExportElementList</a>. It is possible to prevent exporting columns by removing elements from this list with <a href="ElementList.RemoveElement">ElementList.RemoveElement</a> before passing it to <a href="DocumentExportFoDatabase">DocumentExportFoDatabase</a> or <a href="DocumentExportFoText">DocumentExportFoText</a>.

#### **EntitiesToText**

See also

**Property:** Entities To Text as Boolean

### Description

Defines if XML entities should be converted to text or left as they are during export. Default is True.

# **ExportAllElements**

See also

**Property:** ExportAllElements as Boolean

### Description

If set to the , all elements in the document will be exported. If set to the , then <a href="mailto:the-exportSettings.SubLevelLimit">ExportSettings.SubLevelLimit</a> is used to restrict the number of sub levels to export. Default is the .

# **ExportCompleteXML**

See also

**Property:** ExportCompleteXML as Boolean

### Description

Defines whether the complete XML is exported or only the element specified by <a href="StartFromElement">StartFromElement</a> and its children. Default is True.

### **FromAttributes**

See also

**Property:** FromAttributes as Boolean

# Description

SetFrom Attributes to false if no export data should be created from attributes. Default is True.

# **FromSingleSubElements**

See also

Property: FromSingleSubElements as Boolean

### Description

SetFrom SingleSubElements to false if no export data should be created from elements. Default is True.

#### **FromTextValues**

See also

**Property:** FromTextValues as Boolean

# Description

SetFrom TextValues to false if no export data should be created from text values. Default is

True.

# **IndependentPrimaryKey**

See also

Property: IndependentPrimaryKey as Boolean

# Description

Turns creation of independent primary key counter for every element on or off. If <a href="ExportSettings.CreateKeys"><u>ExportSettings.CreateKeys</u></a> is False, this property will be ignored. Default is True.

# **Namespace**

See also

Property: Namespace as SPYExportNamespace

# Description

The default setting removes all namespace prefixes from the element names. In some database formats the colon is not a legal character. Default is <code>spyNoNamespace</code>.

# **StartFromElement**

See also

**Property: StartFromElement as String** 

### Description

Specifies the start element for the export. This property is only considered when <a href="ExportCompleteXML"><u>ExportCompleteXML</u></a> is false.

#### **SubLevelLimit**

See also

Property: SubLevelLimit as Integer

# Description

Defines the number of sub levels to include for the export. Default is 0. This property is ignored if <a href="mailto:ExportSettings">ExportAllElements</a> is the continuous is the continuous continuous contin

# 4.3.14 FileSelectionDlg

See also

# **Properties and Methods**

Standard automation properties

Application
Pagent

#### Dialog properties

<u>FulName</u>

Acceptance or cancellation of action that caused event

# **Description**

The dialog object allows you to receive information about an event and pass back information to the event handler in the same way as with a user dialog. Use the FibSelectionDigFulName to select or modify the file path and set the FibSelectionDigDialogAction property to cancel or agree with the action that caused the event.

### **Application**

See also

Property: Application as Application (read-only)

## Description

Access the XMLSpy application object.

#### **Errors**

2400 The object is no longer valid.

2401 Invalid address for the return parameter was specified.

# **DialogAction**

Property: DialogAction as SPYDialogAction

### Description

If you want your script to perform the file selection operation without any user interaction necessary, simulate user interaction by either setting the property to spyDialogOK(0) or spyDialogCancel(1).

To allow your script to fill in the default values but let the user see and react on the dialog, use the value *spyDialogUserInput(2)*. If you receive a FileSelectionDlg object in an event handler, *spyDialogUserInput(2)* is not supported and will be interpreted as *spyDialogOK(0)*.

# **Errors**

2400 The object is no longer valid.

2401 Invalid value for dialog action or invalid address for the return parameter was specified.

#### **FullName**

Property: Full Name as String

# **Description**

Access the full path of the file the gets selected by the dialog. Most events that pass a FileSelectionDlg object to you allow you modify this value and thus influence the action that caused the event (e.g. load or save to a different location).

#### **Errors**

2400 The object is no longer valid.

#### **Parent**

See also

Property: Parent as <u>Dialogs</u> (read-only)

### Description

Access the parent of the object.

#### **Errors**

2400 The object is no longer valid.

2401 Invalid address for the return parameter was specified.

# 4.3.15 FindInFilesDIg

See also

# **Properties and Methods**

Standard automation properties

<u>Applitation</u>

<u>Parent</u>

Find

RequirExpression

Replace\_

DoReplace

ReplaceOnDisk

MatchW holeW ord

MatchCase\_

SearchLocation

StartFolder

IncludeSubfolders

SearchThProjectFilesDoExternal

FileExtension

AdvancedXMLS earch

XMLE lem entNam es

XMLE lem entContents

XMLAttributeNames

XMLAttributeContents

XMLComments

XM LC Data

<u>XMLPI</u>

XM LR est

ShowResult

# **Description**

Use this object to configure the search (or replacement) for strings in files. The method <u>FindInFiles</u> expects a <u>FindInFilesDlg</u> as parameter.

### **AdvancedXMLSearch**

**Property:** AdvancedXMLSearch as Boolean

### Description

Specifies if the XML search properties (XMLElementNames, XMLElementContents,

<u>XMLAttributeNames</u>, <u>XMLAttributeContents</u>, <u>XMLComments</u>, <u>XMLCData</u>, <u>XMLPI</u> and <u>XMLRest</u>) are considered. The default is false.

#### **Errors**

3500 The object is no longer valid.

3501 Invalid address for the return parameter was specified.

# **Application**

**Property:** Application as Application (read-only)

#### Description

Access the XMLSpy application object.

#### **Errors**

3500 The object is no longer valid.

3501 Invalid address for the return parameter was specified.

### **DoReplace**

Property: DoReplace as Boolean

### Description

Specifies if the matched string is replaced by the string defined in Replace. The default is false.

#### **Errors**

3500 The object is no longer valid.

3501 Invalid address for the return parameter was specified.

### **FileExtension**

Property: FileExtension as String

### Description

Specifies the file filter of the files that should be considered during the search. Multiple file filters must be delimited with a semicolon (eg: \*.xml;\*.dtd;a\*.xsd). Use the wildcards \* and ? to define the file filter.

#### **Errors**

3500 The object is no longer valid.

3501 Invalid address for the return parameter was specified.

### **Find**

**Property:** Find as String

### Description

Specifies the string to search for.

#### **Errors**

3500 The object is no longer valid.

### IncludeSubfolders

Property: IncludeSubfolders as Boolean

### Description

Specifies if subfolders are searched too. The default is true.

#### **Errors**

3500 The object is no longer valid.

3501 Invalid address for the return parameter was specified.

# **MatchCase**

Property: MatchCase as Boolean

#### **Description**

Specifies if the search is case sensitive. The default is true.

### **Errors**

3500 The object is no longer valid.

3501 Invalid address for the return parameter was specified.

## **MatchWholeWord**

Property: MatchWholeWord as Boolean

#### **Description**

Specifies whether the whole word or just a part of it must match. The default is false.

#### **Errors**

3500 The object is no longer valid.

3501 Invalid address for the return parameter was specified.

### **Parent**

Property: Parent as Dialogs (read-only)

#### **Description**

Access the parent of the object.

#### **Errors**

3500 The object is no longer valid.

3501 Invalid address for the return parameter was specified.

# RegularExpression

**Property:** Regular Expression as Boolean

# **Description**

Specifies if Find contains a regular expression. The default is false.

# **Errors**

3500 The object is no longer valid.

## Replace

**Property:** Replace as String

### Description

Specifies the replacement string. The matched string is only replaced if **DoReplace** is set true.

#### **Errors**

3500 The object is no longer valid.

3501 Invalid address for the return parameter was specified.

## ReplaceOnDisk

Property: ReplaceOnDisk as Boolean

# **Description**

Specifies if the replacement is done directly on disk. The modified file is not opened. The default is false.

#### **Errors**

3500 The object is no longer valid.

3501 Invalid address for the return parameter was specified.

# SearchInProjectFilesDoExternal

**Property:** SearchInProjectFilesDoExternal as Boolean

#### Description

Specifies if the external folders in the open project are searched, when a project search is performed. The default is false.

## **Errors**

3500 The object is no longer valid.

3501 Invalid address for the return parameter was specified.

#### SearchLocation

**Property:** SearchLocation as <u>SPYFindInFilesSearchLocation</u>

#### **Description**

Specifies the location of the search. The default is spyFindInFiles Documents.

#### **Errors**

3500 The object is no longer valid.

3501 Invalid address for the return parameter was specified.

## **ShowResult**

**Property:** ShowResult as Boolean

## Description

Specifies if the result is displayed in the Find in Files output window. The default is false.

## **Errors**

3500 The object is no longer valid.

#### StartFolder

**Property:** StartFolder as String

### Description

Specifies the folder where the disk search starts.

#### **Errors**

3500 The object is no longer valid.

3501 Invalid address for the return parameter was specified.

# **XMLAttributeContents**

**Property: XMLAttributeContents as Boolean** 

#### **Description**

Specifies if attribute contents are searched when <u>AdvancedXMLSearch</u> is true. The default is true.

#### **Errors**

3500 The object is no longer valid.

3501 Invalid address for the return parameter was specified.

### **XMLAttributeNames**

Property: XMLAttributeNames as Boolean

#### Description

Specifies if attribute names are searched when <u>AdvancedXMLSearch</u> is true. The default is true.

## **Errors**

3500 The object is no longer valid.

3501 Invalid address for the return parameter was specified.

#### **XMLCData**

Property: XMLCData as Boolean

### Description

Specifies if CData tags are searched when AdvancedXMLSearch is true. The default is true.

#### **Errors**

3500 The object is no longer valid.

3501 Invalid address for the return parameter was specified.

## **XMLComments**

**Property: XMLComments** as Boolean

## Description

Specifies if comments are searched when AdvancedXMLSearch is true. The default is true.

## **Errors**

3500 The object is no longer valid.

#### **XMLElementContents**

Property: XMLElementContents as Boolean

### Description

Specifies if element contents are searched when <u>AdvancedXMLSearch</u> is true. The default is true.

### **Errors**

3500 The object is no longer valid.

3501 Invalid address for the return parameter was specified.

### **XMLEIementNames**

**Property: XMLElementNames** as Boolean

#### **Description**

Specifies if element names are searched when <u>AdvancedXMLSearch</u> is true. The default is true.

#### **Errors**

3500 The object is no longer valid.

3501 Invalid address for the return parameter was specified.

### **XMLPI**

Property: XMLPI as Boolean

#### **Description**

Specifies if XML processing instructions are searched when <u>AdvancedXMLSearch</u> is true. The default is true.

#### **Errors**

3500 The object is no longer valid.

3501 Invalid address for the return parameter was specified.

### **XMLRest**

**Property: XMLRest** as Boolean

### Description

Specifies if the rest of the XML (which is not covered by the other XML search properties) is searched when <a href="AdvancedXMLSearch"><u>AdvancedXMLSearch</u></a> is true. The default is true.

### **Errors**

3500 The object is no longer valid.

3501 Invalid address for the return parameter was specified.

## 4.3.16 FindInFilesResult

#### See also

# **Properties and Methods**

Standard automation properties

Appitation

Parent

Count

**Tem** 

Path

Docum ent

### Description

This object represents a file that matched the search criteria. It contains a list of <u>FindInFilesResultMatch</u> objects that describe the matching position.

# **Application**

Property: Application as Application (read-only)

# Description

Access the XMLSpy application object.

# **Errors**

3700 The object is no longer valid.

3701 Invalid address for the return parameter was specified.

### Count

**Property:** Count as long (read-only)

# Description

Count of elements in this collection.

### **Document**

**Property:** Path as **Document** (read-only)

#### **Description**

This property returns the **Document** object if the matched file is already open in XMLSpy.

### **Errors**

3700 The object is no longer valid.

3701 Invalid address for the return parameter was specified.

#### Item

**Method:** Item(n as long) as FindInFilesResultMatch

### Description

Gets the element with the index n from this collection. The first item has index 1.

### **Parent**

Property: Parent as FindInFilesResults (read-only)

# **Description**

Access the parent of the object.

### **Errors**

3700 The object is no longer valid.

3701 Invalid address for the return parameter was specified.

#### Path

Property: Path as String (read-only)

# Description

Returns the path of the file that matched the search criteria.

### **Errors**

3700 The object is no longer valid.

3701 Invalid address for the return parameter was specified.

# 4.3.17 FindInFilesResultMatch

See also

# **Properties and Methods**

# Standard automation properties

Application

<u>Parent</u>

<u>Line</u>

Poston

<u>Length</u>

<u>LineText</u>

Replaced

# Description

Contains the exact position in the file of the matched string.

# **Application**

**Property:** Application as <u>Application</u> (read-only)

## Description

Access the XMLSpy application object.

#### **Errors**

3800 The object is no longer valid.

3801 Invalid address for the return parameter was specified.

# Length

**Property:** Length as Long (read-only)

# **Description**

Returns the length of the matched string.

#### **Errors**

3800 The object is no longer valid.

3801 Invalid address for the return parameter was specified.

### Line

**Property:** Line as Long (read-only)

### Description

Returns the line number of the match. The line numbering starts with 0.

#### **Errors**

3800 The object is no longer valid.

3801 Invalid address for the return parameter was specified.

#### LineText

Property: LineText as String (read-only)

# Description

Returns the text of the line.

#### **Errors**

3800 The object is no longer valid.

3801 Invalid address for the return parameter was specified.

# **Parent**

**Property:** Parent as FindInFilesResult (read-only)

# Description

Access the parent of the object.

### **Errors**

3800 The object is no longer valid.

3801 Invalid address for the return parameter was specified.

# **Position**

**Property:** Position as Long (read-only)

### Description

Returns the start position of the match in the line. The position numbering starts with 0.

#### **Errors**

3800 The object is no longer valid.

# Replaced

**Property:** Replaced as Boolean (read-only)

### Description

True if the matched string was replaced.

#### **Errors**

3800 The object is no longer valid.

3801 Invalid address for the return parameter was specified.

# 4.3.18 FindInFilesResults

See also

### **Properties and Methods**

Standard automation properties

Application

Parent

Count

<u>Tem</u>

# **Description**

This is the result of the <u>FindInFiles</u> method. It is a list of <u>FindInFilesResult</u> objects.

### **Application**

**Property:** Application as <u>Application</u> (read-only)

### Description

Access the XMLSpy application object.

## **Errors**

3600 The object is no longer valid.

3601 Invalid address for the return parameter was specified.

### Count

Property: Count as long (read-only)

### Description

Count of elements in this collection.

### Item

Method: Item(n as long) as FindInFilesResult

#### **Description**

Gets the element with the index n from this collection. The first item has index 1.

#### **Parent**

**Property:** Parent as Application (read-only)

### Description

Access the parent of the object.

#### **Errors**

3600 The object is no longer valid.

3601 Invalid address for the return parameter was specified.

# 4.3.19 GenerateSampleXMLDlg

#### See also

# **Properties and Methods**

### Standard automation properties

<u>Appitation</u>

Parent

NonMandatoryAttributes

RepeatCount

FillAttributesWithSampleData

<u>FillElementsWithSampleData</u>

<u>ContentOfNillableElementsIsNonMandatory</u>

<u>TryToUseNonAbstractTypes</u>

**Optimization** 

<u>SchemaOrDTDAssignment</u>

<u>LocalNameOfRootElement</u>

<u>NamespaceURIOfRootElement</u>

<u>OptionsDialogAction</u>

# Properties that are no longer supported

NonMandatoryElements - obsolete

<u>TakeFirstChoice - obsolete</u>

FillWithSampleData - obsolete

# **Description**

Used to set the parameters for the generation of sample XML instances based on a W3C schema or DTD.

# **Application**

**Property:** Application as <u>Application</u> (read-only)

### Description

Access the XMLSpy application object.

#### **Errors**

2200 The object is no longer valid.

#### **Parent**

Property: Parent as Dialogs (read-only)

### Description

Access the parent of the object.

## **Errors**

2200 The object is no longer valid.

2201 Invalid address for the return parameter was specified.

# NonMandatoryAttributes

Property: NonMandatoryAttributes as Boolean

# Description

If true attributes which are not mandatory are created in the sample XML instance file.

#### **Errors**

2200 The object is no longer valid.

2201 Invalid address for the return parameter was specified.

# NonMandatoryElements - obsolete

Property: NonMandatoryElements as Boolean

# Description

Do no longer use this property. Use Optimization, instead.

# **Errors**

0001 The property is no longer accessible.

## TakeFirstChoice - obsolete

Property: TakeFirstChoice as Boolean

### **Description**

Do no longer use this property.

#### **Errors**

0001 The property is no longer accessible.

### RepeatCount

**Property:** RepeatCount as long

### Description

Number of elements to create for repeated types.

### **Errors**

2200 The object is no longer valid.

# FillWithSampleData - obsolete

Property: FillWithSampleData as Boolean

### Description

Do no longer access this property. Use <u>FillAttributesWithSampleData</u> and <u>FillElementsWithSampleData</u>, instead.

#### **Errors**

0001 The property is no longer accessible.

# **FillElementsWithSampleData**

Property: FillElementsWithSampleData as Boolean

# **Description**

If true, elements will have sample content.

#### **Errors**

2200 The object is no longer valid.

2201 Invalid address for the return parameter was specified.

# **FillAttributesWithSampleData**

Property: Fill Attributes With Sample Data as Boolean

# Description

If true, attributes will have sample content.

#### **Errors**

2200 The object is no longer valid.

2201 Invalid address for the return parameter was specified.

### ContentOfNillableElementsIsNonMandatory

**Property:** ContentOfNillableElementsIsNonMandatory as Boolean

### Description

If true, the contents of elements that are nillable will not be treated as mandatory.

## **Errors**

2200 The object is no longer valid.

2201 Invalid address for the return parameter was specified.

### **TryToUseNonAbstractTypes**

**Property:** TryToUseNonAbstractTypes as Boolean

### **Description**

If true, tries to use a non-abstract type for xsi:type, if element has an abstract type.

# **Errors**

2200 The object is no longer valid.

## **Optimization**

**Property:** Optimization as <u>SPYSampleXMLGenerationOptimization</u>

### Description

Specifies which elements will be generated.

#### **Errors**

2200 The object is no longer valid.

2201 Invalid address for the return parameter was specified.

# SchemaOrDTDAssignment

**Property:** SchemaOrDTDAssignment as

SPYSampleXMLGenerationSchemaOrDTDAssignment

#### **Description**

Specifies in which way a reference to the related schema or DTD - which is this document - will be generated into the sample XML.

#### **Errors**

2200 The object is no longer valid.

2201 Invalid address for the return parameter was specified.

## LocalNameOfRootElement

**Property:** Local NameOfRootElement as String

### Description

Specifies the local name of the root element for the generated sample XML.

## **Errors**

2200 The object is no longer valid.

2201 Invalid address for the return parameter was specified.

#### NamespaceURIOfRootElement

Property: Names paceURIOf Root Element as String

# Description

Specifies the namespace URI of the root element for the generated sample XML.

#### **Errors**

2200 The object is no longer valid.

2201 Invalid address for the return parameter was specified.

# **OptionsDialogAction**

**Property:** Options Dialog Action as SPYD abgaction

# **Description**

To allow your script to fill in the default values and let the user see and react on the dialog, set this property to the value *spyDialogUserInput(2)*. If you want your script to define all the options in the schema documentation dialog without any user interaction necessary, use *spyDialogOK(0)*. Default is *spyDialogOK*.

#### **Errors**

2200 The object is no longer valid.

2201 Invalid value has been used to set the property.
Invalid address for the return parameter was specified.

# 4.3.20 GridView

See also

#### Methods

<u>Deselect</u> <u>Select</u>

<u>SetFocus</u>

### **Properties**

CurrentFocus

IsVisible

# **Description**

GnidView Class

# **Events**

# **OnBeforeDrag**

See also

**Event:** OnBeforeDrag() as Boolean

### XMLSpy scripting environment - VBScript:

```
Function On_BeforeDrag()
'On_BeforeStarEdting=Fake'topochibitolagging
EndFunction
```

### XMLSpy scripting environment - JScript:

```
fination On_BeforeDrag()
{
    //etunfake;/topohiticlaggingt/
}
```

# XMLSpy IDE Plugin:

```
IXMLSpyPlugIn. OnEvent (4, ...) /nEventd=4
```

# **Description**

This event gets fired on an attempt to drag an XMLData element on the grid view. Return *false* to prevent dragging the data element to a different position.

# **OnBeforeDrop**

See also

**Event:** OnBeforeDrop(objXMLData as XMLData) as Boolean

## XMLSpy scripting environment - VBScript:

IXMLSpyPlugIn. OnEvent (5, ...) /nEventd=5

#### Description

This event gets fired on an attempt to drop a previously dragged XMLData element on the grid view. Return *false* to prevent the data element to be moved from its original position to the drop destination position.

# **OnBeforeStartEditing**

#### See also

**Event:** OnBeforeStartEditing(objXMLData as XMLData, bEditingName as Bookan)as Bookan

## XMLSpy scripting environment - VBScript:

```
Function On_BeforeStartEditing(objXMLData, bEditingName)
'On_BeforeStartEditing=Faste'topohibitedtingthestid
EndFunction
```

### XMLSpy scripting environment - JScript:

```
findin On_BeforeStartEditing(objXMLData, bEditingName)
{
    /etunEle;/opdibedigteEdit/
}
```

# XMLSpy IDE Plugin:

```
IXMLSpyPlugIn. OnEvent (1, ...) /nEventd=1
```

# **Description**

This event gets fired before the editing mode for a grid cell gets entered. If the parameter *bEditingName* is true, the name part of the element will be edited, it its value is false, the value part will be edited.

## **OnEditingFinished**

#### See also

**Event:** OnEditingFinished(objXMLData as XMLData, bEditingName as Booban)

### XMLSpy scripting environment - VBScript:

```
Function On_EditingFinished(objXMLData, bEditingName)
EndFunction
```

# XMLSpy scripting environment - JScript:

```
frctin On_EditingFinished(objXMLData, bEditingName)
{
}
```

# XMLSpy IDE Plugin:

```
IXMLSpyPlugIn. OnEvent (2, ...) //nEventd=2
```

### Description

This event gets fired when the editing mode of a grid cell gets left. The parameter *bEditingName* specifies if the name part of the element has been edited.

# **OnFocusChanged**

See also

**Event:** OnFocusChanged(objXMLData as XMLData, bSetFocus as Boolean, bEditingName as Boolean)

# XMLSpy scripting environment - VBScript:

```
Function On_FocusChanged(objXMLData, bSetFocus, bEditingName) EndFunction
```

# XMLSpy scripting environment - JScript:

```
firmin On_FocusChanged(objXMLData, bSetFocus, bEditingName)
{
}
```

# XMLSpy IDE Plugin:

```
IXMLSpyPlugIn. OnEvent (3, ...) /nEventd=3
```

#### Description

This event gets fired whenever a grid cell receives or looses the cursor focus. If the parameter *bEditingName* is *true*, focus of the name part of the grid element has changed. Otherwise, focus of the value part has changed.

# **CurrentFocus**

See also

Property: CurrentFocus as XMLData

#### Description

Holds the XML element with the current focus. This property is read-only.

#### Deselect

See also

Method: Deselect(pData as XMLData)

# Description

Deselects the element pData in the grid view.

# **IsVisible**

See also

Property: Is Visible as Boolean

# Description

True if the grid view is the active view of the document. This property is read-only.

### Select

See also

Method: Select (pData as XMLData)

# Description

Selects the XML element pData in the grid view.

### **SetFocus**

See also

Method: SetFocus (pFocusData as XMLData)

# Description

Sets the focus to the element pFocusData in the grid view.

# 4.3.21 SchemaDocumentationDlg

See also

# **Properties and Methods**

# Standard automation properties

<u>Application</u> Parent

# Interaction and visibility properties

OutputFile
OutputFileDialogAction
OptionsDialogAction
ShowProgressBar
ShowResult

### Document generation options and methods

OutputFormat
EmbedDiagrams
DiagramFormat
MultipleOutputFiles

**IncludeAll** 

IncludeIndex
IncludeGlobalAttributes
IncludeGlobalElements
IncludeLocalAttributes
IncludeLocalElements
IncludeGroups
IncludeGroups
IncludeComplexTypes
IncludeSimpleTypes
IncludeAttributeGroups
IncludeRedefines
IncludeRedeferencedSchemas

AllDetails
ShowDiagram
ShowNamespace
ShowType
ShowChildren
ShowUsedBy
ShowProperties
ShowSingleFacets
ShowPatterns
ShowEnumerations
ShowAttributes
ShowIdentityConstraints
ShowAnnotations

### Description

ShowSourceCode

This object combines all options for schema document generation as they are available through user interface dialog boxes in XMLSpy. The document generation options are initialized with the values used during the last generation of schema documentation. However, before using the object you have to set the <a href="OutputFile">OutputFile</a> property to a valid file path. Use <a href="OptionsDialogAction">OptionsDialogAction</a>, <a href="OutputFileDialogAction">OutputFileDialogAction</a> and <a href="ShowProgressBar">ShowProgressBar</a> to specify the level of user interaction desired. You can use <a href="Inland">Inland</a> and <a href="ADests">ADests</a> to set whole option

groups at once or the individual properties to operate on a finer granularity.

#### **AllDetails**

#### See also

Method: AllDetails (i bDetails On as Boolean )

#### **Description**

Use this method to turn all details options on or off.

# **Errors**

2900 The object is no longer valid.

### **Application**

See also

Property: Application as Application (read-only)

### Description

Access the XMLSpy application object.

#### **Errors**

2900 The object is no longer valid.

2901 Invalid address for the return parameter was specified.

# **DiagramFormat**

See also

Property: DiagramFormat as SPYImageKind

# **Description**

Set this property to te , to specify the diagram image type. This property is not available for HTML documentation. The property is initialized with the value used during the last call to Documents chemaDocumentation. The default for the first run is PNG.

#### **Errors**

2900 The object is no longer valid.

2901 Invalid address for the return parameter was specified.

# **EmbedDiagrams**

See also

Property: EmbedDiagrams as Boolean

#### Description

Set this property to the , to embed the diagrams in the generated document. This property is not available for HTML documentation. The property is initialized with the value used during the last call to <a href="DocumentGenerateSchemaDocumentation">DocumentGenerateSchemaDocumentation</a>. The default for the first run is true.

#### **Errors**

2900 The object is no longer valid.

2901 Invalid address for the return parameter was specified.

## IncludeAll

#### See also

Method: Include All (i bInclude as Bookan )

### Description

Use this method to mark or unmark all include options.

#### **Errors**

2900 The object is no longer valid.

# IncludeAttributeGroups

See also

Property: IncludeAttributeGroups as Bookan

#### Description

Set this property to  $\mathbf{m}$ , to include attribute groups in the schema documentation. The property is initialized with the value used during the last call to

Docum entG enerateS chem aDocum entation. The default for the first run is true.

#### **Errors**

2900 The object is no longer valid.

2901 Invalid address for the return parameter was specified.

## IncludeComplexTypes

See also

**Property:** IncludeComplexTypes as Boolean

#### Description

Set this property to the include complex types in the schema documentation. The property is initialized with the value used during the last call to <a href="DocumentGenerateSchemaDocumentation">DocumentGenerateSchemaDocumentation</a>. The default for the first run is true.

#### **Errors**

2900 The object is no longer valid.

2901 Invalid address for the return parameter was specified.

# IncludeGlobalAttributes

See also

Property: IncludeGlobalAttributes as Boolean

### Description

Set this property to  $\mathbf{m}$ , to include global attributes in the schema documentation. The property is initialized with the value used during the last call to

<u>Docum entG enerateS chem aDocum entation</u>. The default for the first run is true.

#### **Errors**

2900 The object is no longer valid.

2901 Invalid address for the return parameter was specified.

#### IncludeGlobalElements

See also

Property: IncludeGlobalElements as Bookan

# **Description**

Set this property to me, to include global elements in the schema documentation. The property is initialized with the value used during the last call to

<u>DocumentGenerateSchemaDocumentation</u>. The default for the first run is true.

#### **Errors**

2900 The object is no longer valid.

2901 Invalid address for the return parameter was specified.

### IncludeGroups

See also

Property: IncludeGroups as Bookan

### Description

Set this property to poperty to to include groups in the schema documentation. The property is initialized with the value used during the last call to pocument entation. The default for the first run is true.

#### **Errors**

2900 The object is no longer valid.

2901 Invalid address for the return parameter was specified.

### IncludeIndex

See also

Property: IncludeIndex as Boolean

# Description

Set this property to the include an index in the schema documentation. The property is initialized with the value used during the last call to DocumentGenerateSchemaDocumentation. The default for the first run is true.

### **Errors**

2900 The object is no longer valid.

2901 Invalid address for the return parameter was specified.

#### IncludeLocalAttributes

See also

Property: IncludeLocalAttributes as Bookan

# **Description**

Set this property to tee , to include local attributes in the schema documentation. The property is initialized with the value used during the last call to Documents chema Documentation. The default for the first run is true.

### **Errors**

2900 The object is no longer valid.

2901 Invalid address for the return parameter was specified.

#### IncludeLocalElements

See also

Property: IncludeLocalElements as Boolean

### Description

Set this property to the include local elements in the schema documentation. The property is initialized with the value used during the last call to <a href="DocumentGenerateSchemaDocumentation">DocumentGenerateSchemaDocumentation</a>. The default for the first run is true.

#### **Errors**

2900 The object is no longer valid.

2901 Invalid address for the return parameter was specified.

#### IncludeRedefines

#### See also

Property: IncludeRedefines as Bookan

## Description

Set this property to the include redefines in the schema documentation. The property is initialized with the value used during the last call to DocumentGenerateSchemaDocumentation. The default for the first run is true.

#### **Errors**

2900 The object is no longer valid.

2901 Invalid address for the return parameter was specified.

#### IncludeReferencedSchemas

#### See also

Property: IncludeReferencedSchemas as Bookan

### Description

Set this property to the , to include referenced schemas in the schema documentation. The property is initialized with the value used during the last call to <a href="Documents energies chemaDocumentation">Documents energies chemaDocumentation</a>. The default for the first run is true.

#### **Errors**

2900 The object is no longer valid.

2901 Invalid address for the return parameter was specified.

# IncludeSimpleTypes

#### See also

Property: IncludeSimpleTypes as Bookan

#### Description

Set this property to te , to include simple types in the schema documentation. The property is initialized with the value used during the last call to DocumentGenerateSchemaDocumentation. The default for the first run is true.

# **Errors**

2900 The object is no longer valid.

# MultipleOutputFiles

See also

Property: MultipleOutputFiles as Boolean

#### Description

Set this property to the , to split the documentation files. The property is initialized with the value used during the last call to <a href="DocumentGenerateSchemaDocumentation">DocumentGenerateSchemaDocumentation</a>. The default for the first run is false.

#### **Errors**

2900 The object is no longer valid.

2901 Invalid value has been used to set the property.

Invalid address for the return parameter was specified.

# **OptionsDialogAction**

See also

**Property:** Options Dialog Action as SPYD abgAction

#### **Description**

To allow your script to fill in the default values and let the user see and react on the dialog, set this property to the value spyDialogUserInput(2). If you want your script to define all the options in the schema documentation dialog without any user interaction necessary, use spyDialogOK(0). Default is spyDialogOK.

# **Errors**

2900 The object is no longer valid.

2901 Invalid value has been used to set the property.

Invalid address for the return parameter was specified.

# **OutputFile**

See also

Property: OutputFile as Sting

#### **Description**

Full path and name of the file that will contain the generated documentation. In case of HTML output, additional '.png' files will be generated based on this filename. The default value for this property is an empty string and needs to be replaced before using this object in a call to <a href="DocumentGenerateSchemaDocumentation">DocumentGenerateSchemaDocumentation</a>.

### **Errors**

2900 The object is no longer valid.

2901 Invalid address for the return parameter was specified.

# OutputFileDialogAction

See also

Property: OutputFileDialogAction as SPYD abgAction

### Description

To allow the user to select the output file with a file selection dialog, set this property to spyDialogUserInput(2). If the value stored in  $\underbrace{OutputFile}_{SpyDialogOK(0)}$  should occur, use spyDialogOK(0). Default is spyDialogOK.

### **Errors**

2900 The object is no longer valid.

2901 Invalid value has been used to set the property.

Invalid address for the return parameter was specified.

# **OutputFormat**

#### See also

**Property:** OutputFormat as <u>SPYSchem aDocum entationForm at</u>

# **Description**

Defines the kind of documentation that will be generated: HTML (value=0), MS-Word (value=1), or RTF (value=2). The property gets initialized with the value used during the last call to <a href="DocumentGenerateSchemaDocumentation">DocumentGenerateSchemaDocumentation</a>. The default for the first run is HTML.

#### **Errors**

2900 The object is no longer valid.

2901 Invalid value has been used to set the property.

Invalid address for the return parameter was specified.

# **Parent**

#### See also

**Property:** Parent as <u>Dialogs</u> (read-only)

### Description

Access the parent of the object.

#### **Errors**

2900 The object is no longer valid.

2901 Invalid address for the return parameter was specified.

# **ShowAnnotations**

## See also

Property: ShowAnnotations as Boolean

## Description

Set this property to the , to show the annotations to a type definition in the schema documentation. The property is initialized with the value used during the last call to Document GenerateS chema Documentation. The default for the first run is true.

# **Errors**

2900 The object is no longer valid.

#### **ShowAttributes**

See also

Property: ShowAttributes as Boolean

#### Description

Set this property to the , to show the type definitions attributes in the schema documentation. The property is initialized with the value used during the last call to Documents chema Documentation. The default for the first run is true.

#### **Errors**

2900 The object is no longer valid.

2901 Invalid address for the return parameter was specified.

### **ShowChildren**

See also

Property: ShowChildren as Boolean

### Description

Set this property to the , to show the children of a type definition as links in the schema documentation. The property is initialized with the value used during the last call to Documents ChemaDocumentation. The default for the first run is true.

#### **Errors**

2900 The object is no longer valid.

2901 Invalid address for the return parameter was specified.

# **ShowDiagram**

See also

Property: ShowDiagram as Boolean

# **Description**

Set this property to the , to show type definitions as diagrams in the schema documentation. The property is initialized with the value used during the last call to <a href="DocumentsGenerateSchemaDocumentation">DocumentsGenerateSchemaDocumentation</a>. The default for the first run is true.

#### **Errors**

2900 The object is no longer valid.

2901 Invalid address for the return parameter was specified.

## **ShowEnumerations**

See also

Property: ShowEnumerations as Boolean

#### Description

Set this property to E , to show the enumerations contained in a type definition in the schema

documentation. The property is initialized with the value used during the last call to Documents energies chemaDocumentation. The default for the first run is true.

### **Errors**

2900 The object is no longer valid.

2901 Invalid address for the return parameter was specified.

# **ShowIdentityConstraints**

See also

Property: ShowIdentityConstraints as Boolean

# Description

Set this property to the , to show a type definitions identity constraints in the schema documentation. The property is initialized with the value used during the last call to <a href="Documents energies chemaDocumentation">Documents energies chemaDocumentation</a>. The default for the first run is true.

#### **Errors**

2900 The object is no longer valid.

2901 Invalid address for the return parameter was specified.

# **ShowNamespace**

See also

Property: ShowNamespace as Boolean

# **Description**

Set this property to the , to show the namespace of type definitions in the schema documentation. The property is initialized with the value used during the last call to <a href="DocumentsGenerateSchemaDocumentation">DocumentsGenerateSchemaDocumentation</a>. The default for the first run is true.

### **Errors**

2900 The object is no longer valid.

2901 Invalid address for the return parameter was specified.

#### **ShowPatterns**

See also

Property: ShowPatterns as Boolean

## Description

Set this property to the , to show the patterns of a type definition in the schema documentation. The property is initialized with the value used during the last call to <a href="DocumentsGenerateSchemaDocumentation">DocumentsGenerateSchemaDocumentation</a>. The default for the first run is true.

### **Errors**

2900 The object is no longer valid.

# ShowProgressBar

See also

Property: ShowProgressBar as Boolean

### Description

Set this property to me, to make the window showing the document generation progress visible. Use me, to hide it. Default is me.

#### **Errors**

2900 The object is no longer valid.

2901 Invalid address for the return parameter was specified.

# **ShowProperties**

See also

Property: ShowProperties as Bookan

### Description

Set this property to possible to show the type definition properties in the schema documentation. The property is initialized with the value used during the last call to pocuments chemapocumentation. The default for the first run is true.

#### **Errors**

2900 The object is no longer valid.

2901 Invalid address for the return parameter was specified.

## **ShowResult**

See also

Property: ShowResult as Boolean

### Description

Set this property to the , to automatically open the resulting document when generation was successful. HTML documentation will be opened in XMLSpy. To show Word documentation, MS-Word will be started. The property gets initialized with the value used during the last call to Document Generate Schema Documentation. The default for the first run is true.

### **Errors**

2900 The object is no longer valid.

2901 Invalid address for the return parameter was specified.

# **ShowSingleFacets**

See also

Property: ShowSingleFacets as Boolean

# **Description**

Set this property to te , to show the facets of a type definition in the schema documentation. The property is initialized with the value used during the last call to

<u>DocumentGenerateSchemaDocumentation</u>. The default for the first run is true.

#### **Errors**

2900 The object is no longer valid.

2901 Invalid address for the return parameter was specified.

#### **ShowSourceCode**

See also

Property: ShowSourceCode as Boolean

#### Description

Set this property to the , to show the XML source code for type definitions in the schema documentation. The property is initialized with the value used during the last call to Documents energies chema Documentation. The default for the first run is true.

#### **Errors**

2900 The object is no longer valid.

2901 Invalid address for the return parameter was specified.

# **ShowType**

See also

Property: ShowType as Boolean

### Description

Set this property to te , to show the type of type definitions in the schema documentation. The property is initialized with the value used during the last call to Documents chema Documentation. The default for the first run is true.

#### **Errors**

2900 The object is no longer valid.

2901 Invalid address for the return parameter was specified.

### ShowUsedBy

See also

Property: ShowUsedBy as Boolean

#### Description

Set this property to the , to show the used-by relation for type definitions in the schema documentation. The property is initialized with the value used during the last call to Documents energies chema Documentation. The default for the first run is true.

#### **Errors**

2900 The object is no longer valid.

# 4.3.22 SpyProject

See also

# Methods

CloseProject
SaveProjectAs

### **Properties**

RootItems ProjectFile

## Description

SpyPioject Class

# **CloseProject**

See also

**Declaration:** CloseProject(bDiscardChanges as Boolean, bCloseFiles as Boolean, bDialog as Boolean)

#### **Parameters**

bDiscardChanges

Set bDiscardChanges to FALSE if you want to save the changes of the open project files and the project.

bCloseFiles

Set bCloseFiles to TRUE to close all open project files.

bDialog

Show dialogs for user input.

### Description

CloseProject closes the current project.

# **ProjectFile**

See also

**Declaration:** ProjectFile as String

# Description

Path and filename of the project.

### **RootItems**

See also

**Declaration:** RootItems as SpyProjectItems

### Description

Root level of collection of project items.

# **SaveProject**

See also

Declaration: SaveProject

# Description

SaveProject saves the current project.

# **SaveProjectAs**

See also

**Declaration:** SaveProjectAs (strPath as String, bDialog as Boolean)

#### **Parameters**

strPath

Full path with file name of new project file.

bDialog

If bDialog is TRUE, a file-dialog will be displayed.

### Description

SaveProjectAs stores the project data into a new location.

# 4.3.23 SpyProjectItem

See also

# Methods

<u>Open</u>

# **Properties**

<u>ChildItems</u>

<u>ParentItem</u>

<u>FileExtensions</u>

<u>ItemType</u>

<u>Name</u>

Path

<u>ValidateWith</u>

<u>XMLForXSLTransformation</u>

<u>XSLForXMLTransformation</u>

<u>XSLTransformationFileExtension</u>

<u>XSLTransformationFolder</u>

# Description

SpyPiojecttem Class

# ChildItems

See also

**Declaration:** ChildItems as SpyProjectItems

Description

If the item is a folder, ChibTems is the collection of the folder content.

#### **FileExtensions**

See also

**Declaration:** FileExtensions as String

### Description

Used to set the file extensions if the project item is a folder.

# ItemType

See also

**Declaration:** ItemType as <a href="mailto:spyProjectItemTypes">SPYProjectItemTypes</a>

# **Description**

This property is read-only.

### Name

See also

**Declaration:** Name as String

### Description

Name of the project item. This property is read-only.

### Open

See also

Declaration: Open as Document

### **Return Value**

The project item opened as document.

# Description

Opens the project item.

# **ParentItem**

See also

Declaration: ParentItem as SpyProjectItem

# **Description**

Parent item of the current project item. Can be NULL (Nothing) if the project item is a top-level item.

#### **Path**

See also

Declaration: Path as String

Description

Path of project item. This property is read-only.

### **ValidateWith**

See also

Declaration: ValidateWith as String

**Description** 

Used to set the schema/DTD for validation.

### **XMLForXSLTransformation**

See also

**Declaration:** XMLForXSLTransformation as String

**Description** 

Used to set the XML for XSL transformation.

### **XSLForXMLTransformation**

See also

**Declaration:** XSLForXMLTransformation as String

Description

Used to set the XSL for XML transformation.

### **XSLTransformationFileExtension**

See also

**Declaration:** XSLTransformationFileExtension as String

Description

Used to set the file extension for XSL transformation output files.

### **XSLTransformationFolder**

See also

**Declaration:** XSLTransformationFolder as String

**Description** 

Used to set the destination folder for XSL transformation output files.

# 4.3.24 SpyProjectItems

See also

### Methods

AddFile
AddFolder
AddURL
RemoveItem

### **Properties**

Count Item

# Description

SpyProjectiems Class

### **AddFile**

See also

**Declaration:** AddFile (strPath as String)

### **Parameters**

stPath

Full path with file name of new project item

### Description

The method adds a new file to the collection of project items.

### **AddFolder**

See also

**Declaration:** AddFolder (strName as String)

### **Parameters**

strName

Name of the new folder.

# Description

The method AddFolder adds a folder with the name staName to the collection of project items.

# **AddURL**

See also

**Declaration:** AddURL (strURL as String, nURLType as SPYURLTypes, strUser as String, strPassword as String, bSave as Boolean)

# **Description**

strURL

URL to open as document.

nURLType

Type of document to open. Set to -1 for auto detection.

nLoading

Set nLoading to 0 (zero) if you want to load it from cache or proxy. Otherwise set nLoading to 1.

attī Japa

Name of the user if required. Can be empty.

strPassword

Password for authentification. Can be empty.

bSave

Save user and password information.

### Description

The method adds an URL item to the project collection.

### Count

See also

**Declaration:** Count as long

### Description

This property gets the count of project items in the collection. The property is read-only.

### Item

See also

Declaration: Item (n as long) as SpyProjectItem

#### Description

Retrieves the n-th element of the collection of project items. The first item has index 1.

#### Removeltem

See also

**Declaration:** RemoveItem (pItem as SpyProjectItem)

#### **Description**

Removeltem deletes the item pltem from the collection of project items.

# 4.3.25 TextImportExportSettings

See also

# Properties for import only

**ImportFile** 

### Properties for export only

DestinationFolder FileExtension CommentIncluded RemoveDelimiter RemoveNewline

# Properties for import and export

HeaderRow
FieldDelimiter
EnclosingCharacter
Encoding
EncodingByteOrder

# Description

Textin portize portizes contains options common to text import and export functions.

### CommentIncluded

See also

**Property:** CommentIncluded as Boolean

#### **Description**

This property tells whether additional comments are added to the generated text file. Default is true. This property is used only when exporting to text files.

# **DestinationFolder**

See also

**Property:** DestinationFolder as String

# Description

The property <code>DestinationFolder</code> sets the folder where the created files are saved during text export.

# **EnclosingCharacter**

See also

Property: EnclosingCharacter as SPYTextEnclosing

### Description

This property defines the character that encloses all field values for import and export. Default is <a href="mailto:spyNoEnclosing">spyNoEnclosing</a>.

### **Encoding**

See also

Property: Encoding as String

### Description

The property Encoding sets the character encoding for the text files for importing and

exporting.

# **EncodingByteOrder**

See also

**Property:** EncodingByteOrder as SPYEncodingByteOrder

### Description

The property EncodingByteOrder sets the byte order for Unicode characters. Default is <a href="mailto:spyNONE">spyNONE</a>.

#### **FieldDelimiter**

See also

Property: FieldDelimiter as SPYTextDelimiters

### **Description**

The property FieldDelimiter defines the delimiter between the fields during import and export. Default is <a href="mailto:spyTabulator">spyTabulator</a>.

### **FileExtension**

See also

**Property:** FileExtension as String

### **Description**

This property sets the file extension for files created on text export.

#### **HeaderRow**

See also

Property: HeaderRow as Boolean

### Description

The property <code>HeaderRow</code> is used during import and export. Set <code>HeaderRow</code> true on import, if the first line of the text file contains the names of the columns. Set <code>HeaderRow</code> true on export, if the first line in the created text files should contain the name of the columns. Default value is true.

# **ImportFile**

See also

**Property:** ImportFile as String

# **Description**

This property is used to set the text file for import. The string has to be a full qualified path. See also <u>Import and Export</u>.

### RemoveDelimiter

See also

Property: RemoveDelimiter as Boolean

#### Description

The property RemoveDelimiter defines whether characters in the text that are equal to the delimiter character are removed. Default is false. This property is used only when exporting to text files.

### RemoveNewline

See also

Property: RemoveNewline as Boolean

# **Description**

The property RemoveNewline defines whether newline characters in the text are removed. Default is false. This property is used only when exporting to text files.

### 4.3.26 TextView

See also

### **Properties and Methods**

Application

**Parent** 

**LineFromPosition** 

PositionFromLine

LineLength

SelText

<u>GetRangeText</u>

ReplaceText

**MoveCaret** 

**GoToLineChar** 

SelectText

SelectionStart

SelectionEnd

<u>Text</u>

**LineCount** 

Length

# **Description**

### **Events**

# **OnBeforeShowSuggestions**

See also

**Event:** OnBeforeShowSuggestions() as Boolean

### Description

This event gets fired before a suggestion window is shown. The <u>Document</u> property <u>Suggestions</u> contains a string array that is recommended to the user. It is possible to modify the displayed recommendations during this event. Before doing so you have to assign an empty array to the <u>Suggestions</u> property. The best location for this is the <u>OnDocumentOpened</u> event. To prevent the suggestion window to show up return false and true to continue its display.

### **Examples**

Given below are examples of how this event can be scripted.

# XMLSpy scripting environment - VBScript:

```
Function On_BeforeShowSuggestions() EndFunction
```

# XMLSpy scripting environment - JScript:

```
finction On_BeforeShowSuggestions() {
}
```

# XMLSpy IDE Plugin:

```
IXMLSpyPlugIn. OnEvent (33, ...) /nEventd=33
```

### OnChar

See also

Event: On Char (n Char as Long, bExist uppestion as Boolean) as Boolean

### Description

This event gets fired on each key stroke. The parameter nChar is the key that was pressed and bExistSuggestions tells whether a XMLSpy generated suggestions window is displayed after this key. The <u>Document</u> property <u>Suggestions</u> contains a string array that is recommended to the user. It is possible to modify the displayed recommendations during this event. Before doing so you have to assign an empty array to the <u>Suggestions</u> property. The best location for this is the <u>OnDocumentOpened</u> event. To prevent the suggestion window to show up return false and true to continue its display.

It is also possible to create a new suggestions window when none is provided by XMLSpy. Set the <u>Document</u> property <u>Suggestions</u> to a string array with your recommendations and return true.

This event is fired before the <u>OnBeforeShowSuggestions</u> event. If you prevent to show the suggestion window by returning false then <u>OnBeforeShowSuggestions</u> is not fired.

#### **Examples**

Given below are examples of how this event can be scripted.

#### XMLSpy scripting environment - VBScript:

```
Function On_Char(nChar, bExist uggestions )
End Function

XMLSpy scripting environment - JScript:
finction On_Char(nChar, bExist uggestions )
{
}
```

### XMLSpy IDE Plugin:

IXMLSpyPlugIn. OnEvent (35, ...) /nEventtd=35

# **Application**

**Property:** Application as Application (read-only)

# **Description**

Access the XMLSpy application object.

#### **Errors**

3900 The object is no longer valid.

3901 Invalid address for the return parameter was specified.

### **GetRangeText**

Method: GetRangeText(nStart as Long, nEnd as Long) as String

### Description

Returns the text in the specified range.

### **Errors**

3900 The object is no longer valid.

3901 Invalid address for the return parameter was specified.

### **GoToLineChar**

**Method:** GoToLineChar(nLine as Long, nChar as Long)

### Description

Moves the caret to the specified line and character position.

#### **Errors**

3900 The object is no longer valid.

3901 Invalid address for the return parameter was specified.

### Length

Property: Length as Long

### Description

Returns the character count of the document.

### **Errors**

3900 The object is no longer valid.

3901 Invalid address for the return parameter was specified.

### LineCount

Property: LineCount as Long

### Description

Returns the number of lines in the document.

#### **Errors**

3900 The object is no longer valid.

3901 Invalid address for the return parameter was specified.

#### LineFromPosition

Method: LineFromPosition(nCharPos as Long) as Long

### Description

Returns the line number of the character position.

#### **Errors**

3900 The object is no longer valid.

3901 Invalid address for the return parameter was specified.

# LineLength

Method: LineLength(nLine as Long) as Long

### Description

Returns the length of the line.

### **Errors**

3900 The object is no longer valid.

3901 Invalid address for the return parameter was specified.

### **MoveCaret**

Method: MoveCaret(nDiff as Long)

# Description

Moves the caret nDiff characters.

#### **Errors**

3900 The object is no longer valid.

3901 Invalid address for the return parameter was specified.

### **Parent**

**Property:** Parent as <u>Document</u> (read-only)

### Description

Access the parent of the object.

### **Errors**

3900 The object is no longer valid.

3901 Invalid address for the return parameter was specified.

### **PositionFromLine**

Method: PositionFromLine(nLine as Long) as Long

### Description

Returns the start position of the line.

#### **Errors**

3900 The object is no longer valid.

3901 Invalid address for the return parameter was specified.

### ReplaceText

Method: ReplaceText(nPosFrom as Long, nPosTill as Long, sText as String)

### Description

Replaces the text in the specified range.

#### **Errors**

3900 The object is no longer valid.

3901 Invalid address for the return parameter was specified.

#### SelectionEnd

Property: SelectionEnd as Long

## **Description**

Returns/sets the text selection end position.

#### **Errors**

3900 The object is no longer valid.

3901 Invalid address for the return parameter was specified.

### **SelectionStart**

**Property:** SelectionStart as Long

#### Description

Returns/sets the text selection start position.

# **Errors**

3900 The object is no longer valid.

3901 Invalid address for the return parameter was specified.

### SelectText

**Method:** SelectText(nPosFrom as Long, nPosTill as Long)

### Description

Selects the text in the specified range.

#### **Errors**

3900 The object is no longer valid.

3901 Invalid address for the return parameter was specified.

# **SelText**

**Property:** SelText as String

# **Description**

Returns/sets the selected text.

# **Errors**

3900 The object is no longer valid.

3901 Invalid address for the return parameter was specified.

#### **Text**

**Property:** Text as String

### Description

Returns/sets the document text.

#### **Errors**

3900 The object is no longer valid.

3901 Invalid address for the return parameter was specified.

# 4.3.27 WSDLDocumentationDlg

#### See also

# **Properties and Methods**

# Standard automation properties

**Application** 

Parent

### Interaction and visibility properties

<u>OutputFile</u>

OutputFileDialogAction

<u>OptionsDialogAction</u>

<u>ShowProgressBar</u>

ShowResult

### Document generation options and methods

<u>OutputFormat</u>

**EmbedDiagrams** 

<u>DiagramFormat</u>

MultipleOutputFiles

#### <u>IncludeAll</u>

IncludeBinding

<u>IncludeImportedWSDLFiles</u>

IncludeMessages

IncludeOverview

<u>IncludePortType</u>

<u>IncludeService</u>

<u>IncludeTypes</u>

# **AllDetails**

ShowBindingDiagram

ShowExtensibility

<u>ShowMessageParts</u>

ShowPort

ShowPortTypeDiagram

ShowPortTypeOperations

ShowServiceDiagram

ShowSourceCode

ShowTypesDiagram

<u>ShowUsedBy</u>

#### **Description**

This object combines all options for WSDL document generation as they are available through user interface dialog boxes in XMLSpy. The document generation options are initialized with the values used during the last generation of WSDL documentation. However, before using the object you have to set the <a href="OutputFile">OutputFile</a> property to a valid file path. Use <a href="OptionsDialogAction">OptionsDialogAction</a>, <a href="OutputFileDialogAction">OutputFileDialogAction</a> and <a href="ShowProgressBar">ShowProgressBar</a> to specify the level of user interaction desired. You can use <a href="Milbell">Tolkbal</a> and <a href="Albell">Albell</a> to set whole option groups at once or the individual properties to operate on a finer granularity.

### **AllDetails**

See also

Method: AllDetails (i bDetailsOn as Bookan )

# **Description**

Use this method to turn all details options on or off.

### **Errors**

3900 The object is no longer valid.

# **Application**

See also

**Property:** Application as Application (read-only)

### **Description**

Access the XMLSpy application object.

### **Errors**

3900 The object is no longer valid.

3901 Invalid address for the return parameter was specified.

### **DiagramFormat**

See also

Property: DiagramFormat as SPYImageKind

### Description

Set this property to the interpretation, to specify the diagram image type. This property is not available for HTML documentation. The property is initialized with the value used during the last call to <a href="DocumentGenerateWSDLDocumentation">DocumentGenerateWSDLDocumentation</a>. The default for the first run is PNG.

#### **Errors**

3900 The object is no longer valid.

3901 Invalid address for the return parameter was specified.

# **EmbedDiagrams**

See also

Property: EmbedDiagrams as Boolean

### Description

Set this property to the interpretation, to embed the diagrams in the generated document. This property is not available for HTML documentation. The property is initialized with the value used during the last call to DocumentGenerateW SDLDocumentation. The default for the first run is true.

#### **Errors**

3900 The object is no longer valid.

3901 Invalid address for the return parameter was specified.

### IncludeAll

#### See also

Method: Include All (i bInclude as Boolean )

#### **Description**

Use this method to mark or unmark all include options.

#### **Errors**

3900 The object is no longer valid.

# IncludeBinding

See also

Property: IncludeBinding as Boolean

# Description

Set this property to the , to include bindings in the WSDL documentation. The property is initialized with the value used during the last call to <a href="DocumentGenerateWSDLDocumentation">DocumentGenerateWSDLDocumentation</a> The default for the first run is true.

#### **Errors**

3900 The object is no longer valid.

3901 Invalid address for the return parameter was specified.

### IncludeImportedWSDLFiles

See also

Property: IncludeImportedWSDLFiles as Bookan

### **Description**

Set this property to the include imported WSDL finles in the WSDL documentation. The property is initialized with the value used during the last call to Documents energies SDLDocumentation. The default for the first run is true.

#### **Errors**

3900 The object is no longer valid.

3901 Invalid address for the return parameter was specified.

### IncludeMessages

See also

Property: IncludeMessages as Boolean

### Description

Set this property to te , to include messages in the WSDL documentation. The property is initialized with the value used during the last call to <a href="DocumentsGenerateWSDLDocumentation">DocumentsGenerateWSDLDocumentation</a> The default for the first run is true.

#### **Errors**

3900 The object is no longer valid.

3901 Invalid address for the return parameter was specified.

### IncludeOverview

See also

Property: IncludeOverview as Boolean

### Description

Set this property to the include an overview in the WSDL documentation. The property is initialized with the value used during the last call to <a href="DocumentGenerateWSDLDocumentation">DocumentGenerateWSDLDocumentation</a> The default for the first run is true.

#### **Errors**

3900 The object is no longer valid.

3901 Invalid address for the return parameter was specified.

# IncludePortType

See also

Property: IncludePortType as Boolean

#### **Description**

Set this property to tell, to include port types in the WSDL documentation. The property is initialized with the value used during the last call to <a href="DocumentGenerateWSDLDocumentation">DocumentGenerateWSDLDocumentation</a> The default for the first run is true.

### **Errors**

3900 The object is no longer valid.

3901 Invalid address for the return parameter was specified.

### **IncludeService**

See also

Property: IncludeService as Bookan

### Description

Set this property to te , to include services in the WSDL documentation. The property is initialized with the value used during the last call to <a href="DocumentsGenerateWSDLDocumentation">DocumentsGenerateWSDLDocumentation</a>. The default for the first run is true.

### **Errors**

3900 The object is no longer valid.

3901 Invalid address for the return parameter was specified.

# IncludeTypes

See also

Property: IncludeTypes as Boolean

### Description

Set this property to the , to include types in the WSDL documentation. The property is initialized with the value used during the last call to <a href="DocumentGenerateWSDLDocumentation">DocumentGenerateWSDLDocumentation</a>. The default for the first run is true.

#### **Errors**

3900 The object is no longer valid.

3901 Invalid address for the return parameter was specified.

# MultipleOutputFiles

See also

Property: MultipleOutputFiles as Boolean

### Description

Set this property to the to split the documentation files. The property is initialized with the value used during the last call to <a href="DocumentGenerateWSDLDocumentation">DocumentGenerateWSDLDocumentation</a>. The default for the first run is false.

### **Errors**

3900 The object is no longer valid.

3901 Invalid value has been used to set the property.

Invalid address for the return parameter was specified.

### **OptionsDialogAction**

See also

**Property:** Options Dialog Action as SPYD abgAction

#### **Description**

To allow your script to fill in the default values and let the user see and react on the dialog, set this property to the value spyDialogUserInput(2). If you want your script to define all the options in the schema documentation dialog without any user interaction necessary, use spyDialogOK(0). Default is spyDialogOK.

# **Errors**

3900 The object is no longer valid.

3901 Invalid value has been used to set the property.

Invalid address for the return parameter was specified.

### **OutputFile**

See also

Property: OutputFile as Sting

#### **Description**

Full path and name of the file that will contain the generated documentation. In case of HTML output, additional '.png' files will be generated based on this filename. The default value for this property is an empty string and needs to be replaced before using this object in a call to Documents energies SDLDocumentation.

#### **Errors**

3900 The object is no longer valid.

3901 Invalid address for the return parameter was specified.

# OutputFileDialogAction

See also

**Property:** OutputFileDialogAction as SPYD abgAction

### Description

To allow the user to select the output file with a file selection dialog, set this property to spyDialogUserInput(2). If the value stored in  $\underbrace{OutputFile}_{SpyDialogOK(0)}$  should occur, use spyDialogOK(0). Default is spyDialogOK.

#### **Errors**

3900 The object is no longer valid.

3901 Invalid value has been used to set the property.

Invalid address for the return parameter was specified.

### **OutputFormat**

See also

Property: OutputFormat as SPYSchem aDocum entationFormat

# **Description**

Defines the kind of documentation that will be generated: HTML (value=0), MS-Word (value=1), or RTF (value=2). The property gets initialized with the value used during the last call to <a href="DocumentGenerateWSDLDocumentation">DocumentGenerateWSDLDocumentation</a>. The default for the first run is HTML.

#### **Errors**

3900 The object is no longer valid.

3901 Invalid value has been used to set the property.

Invalid address for the return parameter was specified.

#### **Parent**

See also

Property: Parent as Dialogs (read-only)

#### Description

Access the parent of the object.

#### **Errors**

3900 The object is no longer valid.

3901 Invalid address for the return parameter was specified.

# ShowBindingDiagram

See also

Property: ShowBindingDiagram as Bookan

### Description

Set this property to the , to show binding diagrams in the WSDL documentation. The property is initialized with the value used during the last call to <a href="DocumentGenerateWSDLDocumentation">DocumentGenerateWSDLDocumentation</a>. The default for the first run is true.

#### **Errors**

3900 The object is no longer valid.

3901 Invalid address for the return parameter was specified.

# **ShowExtensibility**

See also

Property: ShowExtensibility as Boolean

### Description

Set this property to the , to show service and binding extensibilities in the WSDL documentation. The property is initialized with the value used during the last call to Documents energies SDLD ocumentation. The default for the first run is true.

### **Errors**

3900 The object is no longer valid.

3901 Invalid address for the return parameter was specified.

### **ShowMessageParts**

See also

Property: ShowMessageParts as Boolean

#### **Description**

Set this property to the initialized with the value used during the last call to Documentation with the value used during the last call to Documentation. The default for the first run is true.

#### **Errors**

3900 The object is no longer valid.

3901 Invalid address for the return parameter was specified.

### **ShowPort**

#### See also

Property: ShowPort as Boolean

# **Description**

Set this property to possible the property is initialized with the value used during the last call to pocuments energies SDLD ocumentation. The default for the first run is true.

#### **Errors**

3900 The object is no longer valid.

3901 Invalid address for the return parameter was specified.

### ShowPortTypeDiagram

#### See also

Property: ShowPortTypeDiagram as Bookan

### Description

Set this property to the , to show port type diagrams in the WSDL documentation. The property is initialized with the value used during the last call to <a href="DocumentGenerateWSDLDocumentation">DocumentGenerateWSDLDocumentation</a>. The default for the first run is true.

#### **Errors**

3900 The object is no longer valid.

3901 Invalid address for the return parameter was specified.

### **ShowPortTypeOperations**

### See also

Property: ShowPortTypeOperations as Boolean

### Description

Set this property to the interest of the property to the initialized with the value used during the last call to DocumentGenerateWSDLDocumentation. The default for the first run is true.

### **Errors**

3900 The object is no longer valid.

3901 Invalid address for the return parameter was specified.

# **ShowProgressBar**

See also

Property: ShowProgressBar as Boolean

#### Description

Set this property to me, to make the window showing the document generation progress visible. Use me, to hide it. Default is me.

#### **Errors**

3900 The object is no longer valid.

3901 Invalid address for the return parameter was specified.

#### **ShowResult**

See also

Property: ShowResult as Boolean

#### **Description**

Set this property to tell, to automatically open the resulting document when generation was successful. HTML documentation will be opened in XMLSpy. To show Word documentation, MS-Word will be started. The property gets initialized with the value used during the last call to Documents enerated SDLDocumentation. The default for the first run is true.

### **Errors**

3900 The object is no longer valid.

3901 Invalid address for the return parameter was specified.

### **ShowServiceDiagram**

See also

Property: ShowServiceDiagram as Boolean

### Description

#### **Errors**

3900 The object is no longer valid.

3901 Invalid address for the return parameter was specified.

#### **ShowSourceCode**

See also

Property: ShowSourceCode as Boolean

### **Description**

Set this property to  $\mathbf{m}$ , to show source code for the includes in the WSDL documentation. The property is initialized with the value used during the last call to

<u>DocumentGenerateWSDLDocumentation</u>. The default for the first run is true.

#### **Errors**

3900 The object is no longer valid.

3901 Invalid address for the return parameter was specified.

# **ShowTypesDiagram**

See also

Property: ShowTypesDiagram as Boolean

#### **Description**

Set this property to the , to show type diagrams in the WSDL documentation. The property is initialized with the value used during the last call to <a href="DocumentGenerateWSDLDocumentation">DocumentGenerateWSDLDocumentation</a>. The default for the first run is true.

### **Errors**

3900 The object is no longer valid.

3901 Invalid address for the return parameter was specified.

# ShowUsedBy

See also

Property: ShowUsedBy as Boolean

### Description

Set this property to the , to show the used-by relation for types, bindings and messages definitions in the WSDL documentation. The property is initialized with the value used during the last call to <a href="DocumentGenerateWSDLDocumentation">DocumentGenerateWSDLDocumentation</a>. The default for the first run is true.

#### **Errors**

3900 The object is no longer valid.

3901 Invalid address for the return parameter was specified.

# 4.3.28 XMLData

#### See also

### **Properties**

<u>Kind</u>

Name

TextValue

<u>HasChildren</u> <u>MayHaveChildren</u> <u>Parent</u>

### **Methods**

GetFirstChild
GetNextChild
GetCurrentChild

InsertChild AppendChild

EraseAllChildren
EraseCurrentChild

<u>IsSameNode</u>

CountChildren CountChildrenKind

<u>GetChild</u> <u>GetChildKind</u>

**HasChildrenKind** 

#### **Description**

The XMLData interface provides direct XML-level access to a document. You can read and directly modify the XML representation of the document. However, please, note the following restrictions:

- The XMLData representation is only valid when the document is shown in grid view or authentic view.
- When in authentic view, additional XMLData elements are automatically inserted as
  parents of each visible document element. Typically this is an XMLData of kind
  spyXMLDataElement with the Name property set to 'Text'.
- When you use the XMLData interface while in a different view mode you will not receive errors, but changes are not reflected to the view and might get lost during the next view switch.

Objects of this class represent the different atomic parts of an XML document. See the enumeration type <a href="SPYXMLDataKind">SPYXMLDataKind</a> for the available part types. Each part knows its children, thus forming a XMLData tree with <a href="DocumentRootElement">DocumentRootElement</a> at its top. To get the top element of the document content - ignoring the XML header - use <a href="DocumentDataRoot">DocumentDataRoot</a>. For examples on how to traverse the XMLData tree see <a href="Using XMLData">Using XMLData to modify documents tructure</a> and <a href="GetNextChild">GetNextChild</a>.

### **AppendChild**

See also

Declaration: AppendChild (pNewData as XMLData)

### **Description**

AppendChild appends pNewData as last child to the XMLData object. See also Using XMLData.

### **Errors**

1500 The XMLData object is no longer valid.

1505 Invalid XMLData kind was specified.

1506 Invalid address for the return parameter was specified.

1507 Element cannot have Children

1512 Cyclic insertion - new data element is already part of document

1900 Document must not be modified

### Example

Dim objCurrentParent As XMLData

```
Dim objNewChild As XMLData
Set objNewChild = objSpy.ActiveDocument.CreateChild(spyXMLDataElement)
Set objCurrentParent = objSpy.ActiveDocument.RootElement
objCurrentParent.AppendChild objNewChild
Set objNewChild = Nothing
```

### CountChildren

See also

Declaration: CountChildren as long

### Description

CountChibben gets the number of children.

Available with TypeLibrary version 1.5

#### **Errors**

1500 The XMLData object is no longer valid.

### CountChildrenKind

See also

Declaration: CountChildrenKind (nKind as SPYXMLDataKind) as long

### Description

CountChibbenKind gets the number of children of the specific kind.

Available with TypeLibrary version 1.5

#### **Errors**

1500 The XMLData object is no longer valid.

#### **EraseAllChildren**

See also

Declaration: EraseAllChildren

# **Description**

EraseAlChitien deletes all associated children of the XMLD ata object.

### **Errors**

1500 The XMLData object is no longer valid.

1900 Document must not be modified

#### Example

The sample erases all elements of the active document.

```
Dim objCurrentParent As XMLData
Set objCurrentParent = objSpy. ActiveDocument. RootElement
objCurrentParent. EraseAllChildren
```

### **EraseCurrentChild**

#### See also

Declaration: EraseCurrentChild

### Description

ExaseCumentChild deletes the current XMLData child object. Before you call ExaseCumentChild you must initialize an internal iterator with XMLData. GetFirstChild. After deleting the current child, ExaseCumentChild increments the internal iterator of the XMLData element. No error is returned when the last child gets erased and the iterator is moved past the end of the child list. The next call to ExaseCumentChild however, will return error 1503.

#### **Errors**

- 1500 The XMLData object is no longer valid.
- 1503 No iterator is initialized for this XMLData object, or the iterator points past the last child.
- 1900 Document must not be modified

### **Examples**

```
// XMLSpy scripting environment - JScript
// erase all children of XMLData
// let's get an XMLData element, we assume that the
// cursor selects the parent of a list in grid view
var objList = Application. ActiveDocument. GridView. CurrentFocus;
// the following line would be shorter, of course
//objList.EraseAllChildren ();
// but we want to demonstrate the usage of EraseCurrentChild
if ((objList != null) && (objList. HasChildren))
 try
 objEle = objList.GetFirstChild(-1);
 while (objEle ! = null)
  objList.EraseCurrentChild();
  // no need to call GetNextChild
catch (err)
  // 1503 - we reached end of child list
  { if ((err.number & 0xffff) != 1503) throw (err); }
```

### GetChild

See also

Declaration: GetChild (position as long) as XMLData

#### **Return Value**

Returns an XML element as XMLData object.

### Description

Getchid) returns a reference to the child at the given index (zero-based).

Available with TypeLibrary version 1.5

### **Errors**

1500 The XMLData object is no longer valid.

1510 Invalid address for the return parameter was specified.

### **GetChildKind**

#### See also

Declaration: GetChildKind (position as long, nKind as SPYXMLDataKind) as XMLData

#### **Return Value**

Returns an XML element as XMLD ata object.

#### Description

returns a reference to a child of this kind at the given index (zero-based). The position parameter is relative to the number of children of the specified kind and not to all children of the object.

Available with TypeLibrary version 1.5

#### **Errors**

1500 The XMLData object is no longer valid.

1510 Invalid address for the return parameter was specified.

### **GetCurrentChild**

#### See also

Declaration: GetCurrentChild as XMLData

### **Return Value**

Returns an XML element as XMLD ata object.

#### **Description**

Gettumenthid gets the current child. Before you call Gettumenthid you must initialize an internal iterator with XMLData. GetFirstChild.

### **Errors**

1500 The XMLData object is no longer valid.

1503 No iterator is initialized for this XMLData object.

1510 Invalid address for the return parameter was specified.

### **GetFirstChild**

### See also

**Declaration:** GetFirstChild (nKind as SPYXMLDataKind) as XMLData

### **Return Value**

Returns an XML element as XMLD ata object.

### Description

GeEisChild initializes a new iterator and returns the first child. Set nKind = -1 to get an iterator for all kinds of children.

REMARK: The iterator is stored inside the XMLData object and gets destroyed when the XMLData object gets destroyed. Be sure to keep a reference to this object as long as you want to use <u>GetCurrentChild</u> or <u>EnaseCurrentChild</u>.

#### **Errors**

- 1500 The XMLData object is no longer valid.
- 1501 Invalid XMLData kind was specified.
- 1504 Element has no children of specified kind.
- 1510 Invalid address for the return parameter was specified.

### Example

See the example at XMLData. GetNextChild.

#### **GetNextChild**

#### See also

Declaration: GetNextChild as XMLData

### **Return Value**

Returns an XML element as XMLD ata object.

### **Description**

GetNexChid steps to the next child of this element. Before you call GetNexChid you must initialize an internal iterator with <a href="mailto:xmldata.getFirstChild">xmldata.getFirstChild</a>.

Check for the last child of the element as shown in the sample below.

#### **Errors**

- 1500 The XMLData object is no longer valid.
- 1503 No iterator is initialized for this XMLData object.
- 1510 Invalid address for the return parameter was specified.

#### **Examples**

### HasChildrenKind

See also

Declaration: HasChildrenKind (nKind as SPYXMLDataKind) as Boolean

#### Description

The method returns true if the object is the parent of other XM LD ata objects of the specific kind.

Available with TypeLibrary version 1.5

### **Errors**

1500 The XMLData object is no longer valid.

1510 Invalid address for the return parameter was specified.

#### HasChildren

See also

Declaration: HasChildren as Boolean

### **Description**

The property is true if the object is the parent of other XMLData objects. This property is read-only.

# Errors

1500 The XMLData object is no longer valid.

1510 Invalid address for the return parameter was specified.

### InsertChild

#### See also

Declaration: InsertChild (pNewData as XMLData)

### Description

Inserts the new child before the current child (see also <a href="mailto:xmlData">xmlData</a>. GetFirstChild, <a href="mailto:xmlData">xmlData</a>. GetNextChild to set the current child).

#### **Errors**

- 1500 The XMLData object is no longer valid.
- 1503 No iterator is initialized for this XMLData object.
- 1505 Invalid XMLData kind was specified.
- 1506 Invalid address for the return parameter was specified.
- 1507 Element cannot have Children
- 1512 Cyclic insertion new data element is already part of document
- 1900 Document must not be modified

### **Examples**

See <u>Using XM LD ata to m odify docum entstructure</u>

### **IsSameNode**

#### See also

Declaration: IsSameNode (pNodeToCompare as XMLData) as Boolean

### **Description**

Returns true if pNodeToCom pare references the same node as the object itself.

### **Errors**

- 1500 The XMLData object is no longer valid.
- 1506 Invalid address for the return parameter was specified.

### Kind

#### See also

Declaration: Kind as SPYXMLDataKind

# Description

Kind of this XM LD ata object. This property is read-only.

#### **Errors**

- 1500 The XMLData object is no longer valid.
- 1510 Invalid address for the return parameter was specified.

# MayHaveChildren

### See also

**Declaration:** MayHaveChildren as Boolean

#### **Description**

Indicates whether it is allowed to add children to this XMLData object. This property is read-only.

### **Errors**

1500 The XMLData object is no longer valid.

1510 Invalid address for the return parameter was specified.

### Name

See also

Declaration: Name as String

### Description

Used to modify and to get the name of the XM LD ata object.

#### **Errors**

1500 The XMLData object is no longer valid.

1510 Invalid address for the return parameter was specified.

### **Parent**

See also

Declaration: Parent as XMLData

### Return value

Parent as XMLD ata object. Nothing (or NULL) if there is no parent element.

### **Description**

Parent of this element. This property is read-only.

### **Errors**

1500 The XMLData object is no longer valid.

1510 Invalid address for the return parameter was specified.

### **TextValue**

See also

Declaration: Text Value as String

#### Description

Used to modify and to get the text value of this XMLData object.

#### **Errors**

1500 The XMLData object is no longer valid.

1510 Invalid address for the return parameter was specified.

### **Examples**

See <u>Using XM ID at a to m odify docum entstructure</u>

# 4.4 Interfaces (obsolete)

Interfaces contained in this book are obsolete. It is recommended to migrate your applications to the new interfaces. See the different properties and methods in this book for migration hints.

# 4.4.1 AuthenticEvent (obsolete)

# Superseded by AuthenticView and AuthenticRange

The DocEditView object is renamed to OldAuthenticView.

DocEditSelection is renamed to AuthenticSelection.

DocEditEvent is renamed to AuthenticEvent.

DocEditDataTransfer is renamed to AuthenticDataTransfer.

Their usage - except for AuthenticDataTransfer - is no longer recommended. We will continue to support existing functionality for a yet undefined period of time but no new features will be added to these interface. All functionality available up to now in <a href="DocEditView">DocEditView</a>, <a href="DocEditDataTransfer">DocEditDataTransfer</a> is now available via <a href="AuthenticView">AuthenticDataTransfer</a>. Many new features have been added.

For examples on migrating from DocEdit to Authentic see the description of the different methods and properties of the different DocEdit objects.

#### See also

#### **Properties**

<u>altKey</u>

altLeft

ctrlKey
ctrlLeft

shiftKey

shiftLeft

<u>keyCode</u>

repeat

**button** 

clientX
clientY

dataTransfer

srcElement
fromElement

<u>propertyName</u>

cancelBubble
returnValue

type

### Description

DocEdievent interface.

# altKey (obsolete)

# Superseded by parameters to

<u>AuthenticView.OnKeyboardEvent</u> (On\_AuthenticView\_KeyPressed) <u>AuthenticView.OnMouseEvent</u> (On\_AuthenticView\_MouseEvent) <u>AuthenticView.OnDragOver</u> (On AuthenticView DragOver)

The event object that holds the information of the last event is now replaced by parameters to the different event handler functions to simplify data access. The event object will be supported for a not yet defined period of time for compatibility reasons. No improvements are planned. It is highly recommended to migrate to the new event handler functions.

### See also

**Declaration:** altKey as Boolean

# **Description**

True if the right ALT key is pressed.

# altLeft (obsolete)

# Superseded by parameters to

<u>AuthenticView.OnKeyboardEvent</u> (On\_AuthenticView\_KeyPressed)
<u>AuthenticView.OnMouseEvent</u> (On\_AuthenticView\_MouseEvent)
<u>AuthenticView.OnDragOver</u> (On\_AuthenticView\_DragOver)

The event object that holds the information of the last event is now replaced by parameters to the different event handler functions to simplify data access. The event object will be supported for a not yet defined period of time for compatibility reasons. No improvements are planned. It is highly recommended to migrate to the new event handler functions.

```
// ---- XMLSpy scripting environment - javascript sample ----
// instead of:
// function On_DocEditKeyDown ()
// {
    if (Application. ActiveDocument. DocEditView. event. altKey ||
        Application. ActiveDocument. DocEditView. event. altLeft)
// MsgBox ("alt key is down");
// }
// use now:
function On_AuthenticView_KeyDown (SPYKeyEvent i_eKeyEvent, long i_nKeyCode, SPYVirtualKeyMask i_nVirtualKeyStatus)
{
    if (i_nVirtualKeyStatus & spyAltKeyMask)
        MsgBox ("alt key is down");
}
```

### See also

**Declaration:** altLeft as Boolean

### **Description**

True if the left ALT key is pressed.

### button (obsolete)

# Superseded by parameters to

<u>AuthenticView.OnMouseEvent</u> (On\_AuthenticView\_MouseEvent) <u>AuthenticView.OnDragOver</u> (On AuthenticView DragOver)

The event object that holds the information of the last event is now replaced by parameters to the different event handler functions to simplify data access. The event object will be supported for a not yet defined period of time for compatibility reasons. No improvements are planned. It is highly recommended to migrate to the new event handler functions.

#### See also

Declaration: button as long

#### Description

Specifies which mouse button is pressed:

- 0 No button is pressed.
- 1 Left button is pressed.
- 2 Right button is pressed.
- 3 Left and right buttons are both pressed.
- 4 Middle button is pressed.
- 5 Left and middle buttons both are pressed.
- 6 Right and middle buttons are both pressed.
- 7 All three buttons are pressed.

# cancelBubble (obsolete)

# Superseded by the boolean return value of following event handler functions

<u>AuthenticView.OnKeyboardEvent</u> (On\_AuthenticView\_KeyPressed)
<u>AuthenticView.OnMouseEvent</u> (On\_AuthenticView\_MouseEvent)
<u>AuthenticView.OnDragOver</u> (On\_AuthenticView\_DragOver)

The event object that holds the information of the last event is now replaced by parameters to the different event handler functions to simplify data access. The event object will be supported for a not yet defined period of time for compatibility reasons. No improvements are planned. It is highly recommended to migrate to the new event handler functions.

Returning *true* from an event handler function signals that the event has beend handled and normal event handling should be aborted.

### See also

**Declaration:** cancel Bubble as Boolean

# **Description**

Set canceBubble to TRUE if the default event handler should not be called.

# clientX (obsolete)

# Superseded by parameters to

<u>AuthenticView.OnMouseEvent</u> (On\_AuthenticView\_MouseEvent) <u>AuthenticView.OnBeforeDrop</u> (On\_AuthenticView\_BeforeDrop) <u>AuthenticView.OnDragOver</u> (On\_AuthenticView\_DragOver)

The event object that holds the information of the last event is now replaced by parameters to the different event handler functions to simplify data access. The event object will be supported for a not yet defined period of time for compatibility reasons. No improvements are planned. It is highly recommended to migrate to the new event handler functions.

#### See also

**Declaration:** clientX as long

### Description

X value of the current mouse position in client coordinates.

### clientY (obsolete)

# Superseded by parameters to

<u>AuthenticView.OnMouseEvent</u> (On\_AuthenticView\_MouseEvent) <u>AuthenticView.OnBeforeDrop</u> (On\_AuthenticView\_BeforeDrop) <u>AuthenticView.OnDragOver</u> (On AuthenticView DragOver)

The event object that holds the information of the last event is now replaced by parameters to the different event handler functions to simplify data access. The event object will be supported for a not yet defined period of time for compatibility reasons. No improvements are planned. It is highly recommended to migrate to the new event handler functions.

#### See also

**Declaration:** clienty as long

### Description

Y value of the current mouse position in client coordinates.

# ctrlKey (obsolete)

# Superseded by parameters to

<u>AuthenticView.OnKeyboardEvent</u> (On\_AuthenticView\_KeyPressed)
<u>AuthenticView.OnMouseEvent</u> (On\_AuthenticView\_MouseEvent)
<u>AuthenticView.OnDragOver</u> (On\_AuthenticView\_DragOver)

The event object that holds the information of the last event is now replaced by parameters to the different event handler functions to simplify data access. The event object will be supported for a not yet defined period of time for compatibility reasons. No improvements are planned. It is highly recommended to migrate to the new event handler functions.

### See also

**Declaration:** ctrlKey as Boolean

# **Description**

True if the right CTRL key is pressed.

# ctrlLeft (obsolete)

# Superseded by parameters to

<u>AuthenticView.OnKeyboardEvent</u> (On\_AuthenticView\_KeyPressed) <u>AuthenticView.OnMouseEvent</u> (On\_AuthenticView\_MouseEvent) <u>AuthenticView.OnDragOver</u> (On AuthenticView DragOver)

The event object that holds the information of the last event is now replaced by parameters to the different event handler functions to simplify data access. The event object will be supported for a not yet defined period of time for compatibility reasons. No improvements are planned. It is highly recommended to migrate to the new event handler functions.

### See also

**Declaration:** ctrlLeft as Boolean

# **Description**

True if the left CTRL key is pressed.

### dataTransfer (obsolete)

# Superseded by parameters to

<u>AuthenticView.OnBeforeDrop</u> (On\_AuthenticView\_BeforeDrop) <u>AuthenticView.OnDragOver</u> (On\_AuthenticView\_DragOver)

The event object that holds the information of the last event is now replaced by parameters to the different event handler functions to simplify data access. The event object will be supported for a not yet defined period of time for compatibility reasons. No improvements are planned. It is highly recommended to migrate to the new event handler functions.

```
// ---- XMLSpy scripting environment - javascript sample ----
// instead of:
// function On DocEditDrop()
// {
11
       if (Application. ActiveDocument. DocEditView. event. dataTransfer ! =
null)
11
           if (1
Application. ActiveDocument. DocEditView. event. dataTransfer. ownDrag)
              // cancel key processing, don't drop foreign objects :-)
11
              Application. ActiveDocument. DocEditView. event. cancelBubble =
true;
// }
// use now:
function On_AuthenticView_BeforeDrop (long i_nXPos, long i_nYPos,
                                      IAuthenticRange *i_ipRange,
                                      IAuthenticDataTransfer *i ipData)
    if (i ipRange ! = null)
        if (! i ipRange.ownDrag)
            return true; // cancel key processing, don't drop foreign
objects :-)
    return false;
```

### See also

Declaration: dataTransfer as Variant

### Description

Property dataTransfer

# fromElement (obsolete)

# Not supported

#### See also

**Declaration:** fromElement as Variant (not supported)

#### Description

Currently no event sets this property.

### keyCode (obsolete)

# Superseded by a parameter to <u>AuthenticView.OnKeyboardEvent</u> (On\_AuthenticView\_KeyPressed)

The event object that holds the information of the last event is now replaced by parameters to the different event handler functions to simplify data access. The event object will be supported for a not yet defined period of time for compatibility reasons. No improvements are planned. It is highly recommended to migrate to the new event handler functions.

#### See also

Declaration: keyCode as long

#### **Description**

Keycode of the currently pressed key. This property is read-write.

# propertyName (obsolete)

# Not supported

### See also

**Declaration:** propertyName as String (not supported)

### Description

Currently no event sets this property.

# repeat (obsolete)

# Not supported

### See also

**Declaration:** repeat as Boolean (not supported)

# Description

True if the onkeydown event is repeated.

# returnValue (obsolete)

# No longer supported

### See also

**Declaration:** returnValue as Variant

# Description

Use return value for your event handler.

# shiftKey (obsolete)

# Superseded by parameters to

<u>AuthenticView.OnKeyboardEvent</u> (On\_AuthenticView\_KeyPressed) <u>AuthenticView.OnMouseEvent</u> (On\_AuthenticView\_MouseEvent) <u>AuthenticView.OnDragOver</u> (On AuthenticView DragOver)

The event object that holds the information of the last event is now replaced by parameters to the different event handler functions to simplify data access. The event object will be supported for a not yet defined period of time for compatibility reasons. No improvements are planned. It is highly recommended to migrate to the new event handler functions.

### See also

**Declaration:** shiftKey as Boolean

### Description

True if the right SHIFT key is pressed.

# shiftLeft (obsolete)

# Superseded by parameters to

<u>AuthenticView.OnKeyboardEvent</u> (On\_AuthenticView\_KeyPressed)
<u>AuthenticView.OnMouseEvent</u> (On\_AuthenticView\_MouseEvent)
<u>AuthenticView.OnDragOver</u> (On\_AuthenticView\_DragOver)

The event object that holds the information of the last event is now replaced by parameters to the different event handler functions to simplify data access. The event object will be supported for a not yet defined period of time for compatibility reasons. No improvements are planned. It is highly recommended to migrate to the new event handler functions.

### See also

**Declaration:** shiftLeft as Boolean

# **Description**

True if the left SHIFT key is pressed.

# srcElement (obsolete)

# Superseded by parameters to

<u>AuthenticView.OnMouseEvent</u> (On\_AuthenticView\_MouseEvent) <u>AuthenticView.OnBeforeDrop</u> (On\_AuthenticView\_BeforeDrop) <u>AuthenticView.OnDragOver</u> (On\_AuthenticView\_DragOver)

The event object that holds the information of the last event is now replaced by parameters to the different event handler functions to simplify data access. The event object will be supported for a not yet defined period of time for compatibility reasons. No improvements are planned. It is highly recommended to migrate to the new event handler functions.

With the new event handler function, a range object selecting this element is provided instead of the XMLData element currently below the mouse cursor.

```
// ---- XMLSpy scripting environment - javascript sample ----
// instead of:
// function On DocEditMouseMove ()
11 {
//
       var objEvent = Application. ActiveDocument. DocEditView. event;
       if (objEvent.srcElement != null)
//
11
           MsgBox ("moving over " + objEvent.srcElement.Parent.Name);
// use now:
function On AuthenticView MouseEvent (long i nXPos, long i nYPos,
SPYMouseEvent i eMouseEvent, IAuthenticRange *i ipRange)
    if ((i_eMouseEvent & spyMouseMoveMask) &&
       (i ipRange ! = null))
        MsgBox ("moving over " + i_ipRange.FirstXMLData.Parent.Name);
```

### See also

**Declaration:** srcElement as Variant

### Description

Element which fires the current event. This is usually an XMLData object.

# type (obsolete)

# Not supported

# See also

**Declaration:** type as String (not supported)

# Description

Currently no event sets this property.

# 4.4.2 AuthenticSelection (obsolete)

# Superseded by <u>AuthenticRange</u>

The DocEditView object is renamed to OldAuthenticView.

DocEditSelection is renamed to AuthenticSelection.

DocEditEvent is renamed to AuthenticEvent.

DocEditDataTransfer is renamed to AuthenticDataTransfer.

Their usage - except for AuthenticDataTransfer - is no longer recommended. We will continue to support existing functionality for a yet undefined period of time but no new features will be added to these interface. All functionality available up to now in <a href="DocEditView">DocEditView</a>, <a href="DocEditDataTransfer">DocEditDataTransfer</a> is now available via <a href="AuthenticView">AuthenticDataTransfer</a>. Many new features have been added.

For examples on migrating from DocEdit to Authentic see the description of the different methods and properties of the different DocEdit objects.

#### See also

### **Properties**

Start
StartTextPosition
End
EndTextPosition

# End (obsolete)

```
Superseded by AuthenticRange.LastXMLData

// ---- javascript sample ----
// instead of:
// var objXMLData =
Application. ActiveDocument. DocEditView. CurrentSelection. End;
// use now:
var objXMLData =
Application. ActiveDocument. AuthenticView. Selection. LastXMLData;
```

### See also

Declaration: End as XMLData

### Description

XML element where the current selection ends.

# **EndTextPosition (obsolete)**

```
Superseded by <u>AuthenticRange.LastXMLDataOffset</u>

// ---- javascript sample ----
// instead of:
// var nOffset =
Application. ActiveDocument. DocEditView. CurrentSelection. EndTextPosition;
// use now:
var nOffset =
Application. ActiveDocument. AuthenticView. Selection. LastXMLDataOffset;
```

#### See also

Declaration: EndTextPosition as long

### **Description**

Position in  $\underline{\mathtt{DocEditSelection}}$ .  $\underline{\mathtt{End}}$ .  $\underline{\mathtt{TextValue}}$  where the selection ends.

# Start (obsolete)

```
Superseded by AuthenticRange.FirstXMLData

// ---- javascript sample ----
// instead of:
// var objXMLData =
Application. ActiveDocument. DocEditView. CurrentSelection. Start;
// use now:
var objXMLData =
Application. ActiveDocument. AuthenticView. Selection. FirstXMLData;
```

### See also

**Declaration:** Start as <a href="MMLData">XMLData</a>

### Description

XML element where the current selection starts.

# StartTextPosition (obsolete)

```
Superseded by <u>AuthenticRange.FirstXMLDataOffset</u>

// ---- javascript sample ----
// instead of:
// var nOffset =
Application. ActiveDocument. DocEditView. CurrentSelection. StartTextPosition;
// use now:
var nOffset =
Application. ActiveDocument. AuthenticView. Selection. FirstXMLDataOffset;
```

# See also

Declaration: StartTextPosition as long

# Description

Position in DocEditSelection. Start. TextValue where the selection starts.

# 4.4.3 OldAuthentictView (obsolete)

# Superseded by <u>AuthenticView</u> and <u>AuthenticRange</u>

The DocEditView object is renamed to OldAuthenticView.

DocEditSelection is renamed to AuthenticSelection.

DocEditEvent is renamed to AuthenticEvent.

DocEditDataTransfer is renamed to AuthenticDataTransfer.

Their usage - except for AuthenticDataTransfer - is no longer recommended. We will continue to support existing functionality for a yet undefined period of time but no new features will be added to these interfaces. All functionality available up to now in <a href="DocEditView">DocEditView</a>, <a href="DocEditSelection">DocEditEvent</a> and <a href="DocEditDataTransfer">DocEditDataTransfer</a> is now available via <a href="AuthenticView">AuthenticRange</a> and <a href="AuthenticDataTransfer">AuthenticRange</a> and <a href="AuthenticDataTransfer">AuthenticDataTransfer</a>. Many new features have been added.

For examples on migrating from DocEdit to Authentic see the description of the different methods and properties of the different DocEdit objects.

#### See also

#### **Methods**

<u>LoadXML</u> SaveXML

EditClear
EditCopy
EditCut
EditPaste
EditRedo
EditSelectAll

RowDelete RowDuplicate RowInsert

<u>EditUndo</u>

<u>RowMoveDown</u>

RowMoveUp

<u>ApplyTextState</u> <u>IsTextStateApplied</u> IsTextStateEnabled

<u>MarkUpView</u>

SelectionSet
SelectionMoveTabOrder

<u>GetNextVisible</u> <u>GetPreviousVisible</u>

<u>GetAllowedElements</u>

# **Properties**

CurrentSelection

### <u>event</u>

# <u>XMLRoot</u>

IsEditClearEnabled
IsEditCopyEnabled
IsEditCutEnabled
IsEditPasteEnabled
IsEditRedoEnabled
IsEditUndoEnabled

IsRowAppendEnabled
IsRowDeleteEnabled
IsRowDuplicateEnabled
IsRowInsertEnabled
IsRowMoveDownEnabled
IsRowMoveUpEnabled

# Description

Interface for Authentic View.

# ApplyTextState (obsolete)

# Superseded by <u>AuthenticRange.PerformAction</u>

Use spyAuthenticApply for the eAction parameter. The PerformAction method allows to apply text state attributes to any range of the document, not only the current UI selection.

```
// ---- javascript sample ----
// instead of:
// Application. ActiveDocument. DocEditView. ApplyTextState ("bold");
// use now:
if (! Application. ActiveDocument. AuthenticView. Selection. PerformAction
(spyAuthenticApply, "bold"))
    MsgBox ("Error: can't set current selection to bold");
```

#### See also

**Declaration:** ApplyTextState (element Name as String)

### Description

Applies or removes the text state defined by the parameter <code>elementName</code>. Common examples for the parameter elementName would be strong and italic.

In an XML document there are segments of data, which may contain sub-elements. For example consider the following HTML:

```
<b>fragment</b>
```

The HTML tag <b> will cause the word fragment to be bold. However, this only happens because the HTML parser knows that the tag <b> is bold. With XML there is much more flexibility. It is possible to define any XML tag to do anything you desire. The point is that it is possible to apply a Text state using XML. But the Text state that is applied must be part of the schema. For example in the <code>OrgChart.xml</code>, <code>OrgChart.sps</code>, <code>OrgChart.xsd</code> example the tag <code><strong></code> is the same as bold. And to apply bold the method <code>ApplyTextState()</code> is called. But like the row and edit operations it is necessary to test if it is possible to apply the text state.

See also IsTextStateEnabled and IsTextStateApplied.

# **CurrentSelection (obsolete)**

# Superseded by <u>AuthenticView.Selection</u>

The returned <u>AuthenticRange</u> object supports navigation via XMLData elements as well as navigation by document elements (e.g. characters, words, tags) or text cursor positions.

```
// ---- javascript sample ----
// instead of:
// var objDocEditSel =
Application. ActiveDocument. DocEditView. CurrentSelection;
// use now:
    var objRange = Application. ActiveDocument. AuthenticView. Selection;
```

### See also

**Declaration:** CurrentSelection as <u>DocEditSelection</u>

### Description

The property provides access to the current selection in the Authentic View.

### EditClear (obsolete)

# Superseded by <u>AuthenticRange.Delete</u>

The Delete method of AuthenticRange allows to delete any range of the document, not only the current UI selection.

### See also

Declaration: EditClear

### Description

Deletes the current selection.

# EditCopy (obsolete)

# Superseded by <u>AuthenticRange.Copy</u>

The Copy method of AuthenticRange allows to delete any range of the document, not only the current UI selection.

### See also

Declaration: EditCopy

### **Description**

Copies the current selection to the clipboard.

### EditCut (obsolete)

# Superseded by <u>AuthenticRange.Cut</u>

The Cut method of AuthenticRange allows to delete any range of the document, not only the current UI selection.

### See also

Declaration: EditCut

### Description

Cuts the current selection from the document and copies it to the clipboard.

# **EditPaste (obsolete)**

# Superseded by <u>AuthenticRange.Paste</u>

The Paste method of AuthenticRange allows to delete any range of the document, not only the current UI selection.

### See also

Declaration: EditPaste

### **Description**

Pastes the content from the clipboard into the document.

### EditRedo (obsolete)

```
Superseded by <u>AuthenticView.Redo</u>

// ---- javascript sample ----
// instead of:
// Application. ActiveDocument. DocEditView. EditRedo();
// use now:
if (! Application. ActiveDocument. AuthenticView. Redo())
MsgBox ("Error: no redo step available");
```

### See also

Declaration: EditRedo

### Description

Redo the last undo step.

# EditSelectAll (obsolete)

```
Superseded by AuthenticView.WholeDocument and AuthenticRange.Select

// ---- javascript sample ----
// instead of:
// Application. ActiveDocument. DocEditView. EditSelectAll();
// use now:
Application. ActiveDocument. AuthenticView. WholeDocument. Select();
```

#### See also

Declaration: EditSelectAll

### Description

The method selects the complete document.

# EditUndo (obsolete)

#### See also

Declaration: EditUndo

#### **Description**

Undo the last action.

# event (obsolete)

# Superseded by parameters to **AuthenticView events**.

#### See also

Declaration: event as DocEditEvent

### Description

The event property holds a <code>DocEditEvent</code> object which contains information about the current event

# **GetAllowedElements (obsolete)**

# Superseded by <u>AuthenticRange.CanPerformActionWith</u>

AuthenticRange now supports all functionality of the 'elements' entry helper. Besides querying the elements that can be inserted, appended, etc., you can invoke the action as well. See <a href="AuthenticRange.PerformAction">AuthenticRange.PerformAction</a> for more information.

```
// ---- javascript sample ----
// instead of:
// var arrElements = New Array();
// var objDocEditView = Application. ActiveDocument. DocEditView;
// var objStartElement = objDocEditView. CurrentSelection. Start;
// var objEndElement = objDocEditView. CurrentSelection. End;
// objDocEditView. Get AllowedElements(k_ActionInsertBefore, objStartElement, objEndElement, arrElements);
// use now:
var arrElements = New Array();
Application. ActiveDocument. AuthenticView. Selection. CanPerformActionWith (spyAuthenticInsertBefore, arrElements);
```

#### See also

**Declaration:** GetAllowedElements (nAction as SpyAuthenticElementActions, pStartElement as XMLData, pEndElement as XMLData, pElements as Variant)

### **Description**

 ${\tt GetAllowedElements()} \ \ \textbf{returns the allowed elements for the various actions specified by} \\ \ nAction.$ 

#### JavaScript example:

```
Function GetAllowed()
{
  var objView = Application. ActiveDocument. DocEditView;
  var arrElements = New Array(1);
```

```
var objStart = objView. CurrentSelection. Start;
  var objEnd = objView. CurrentSelection. End;
 var strText;
 strText = "valid elements at current selection: \n\n";
 For( var i = 1; i <= 4; i++) {
  objPlugIn. GetAllowedElements(i, objStart, objEnd, arrElements);
  strText = strText + ListArray(arrElements) + "-----\n";
 Return strText;
Function ListArray(arrIn)
 var strText = "";
 If(TypeOf(arrIn) == "object") {
  For(var i = 0; i \le (arrIn.length - 1); i++)
    strText = strText + arrIn[i] + "\n";
 Return strText;
VBScript example:
Sub DisplayAllowed
 Dim objView
 Set obj View = Application. ActiveDocument. DocEditView
 Dim arrElements()
 Dim objStart
 Dim objEnd
 Set objStart = objView.CurrentSelection.Start
 Set objEnd = objView. CurrentSelection. End
 Dim strText
 strText = "valid elements at current selection:" & chr(13) & chr(13)
 Dim i
 For i = 1 To 4
  obj View. Get Allowed Elements i, obj Start, obj End, arr Elements
  strText = strText & ListArray(arrElements) & "----- & chr(13)
 Next
 msgbox strText
End Sub
Function ListArray(arrIn)
 Dim strText
 If IsArray(arrIn) Then
  For i = 0 To UBound(arrIn)
   strText = strText & arrIn(i) & chr(13)
  Next
 End If
 ListArray = strText
 End Function
```

# **GetNextVisible (obsolete)**

# Superseded by <u>AuthenticRange.SelectNext</u>

AuthenticRange now supports a wide range of element navigation methods based on document elements like characters, words, tags and many more. Selecting the text passage that represents the content of the next XML element is just one of them.

### See also

**Declaration:** GetNextVisible (pElement as XMLData) as XMLData

### Description

The method gets the next visible XML element in the document.

# **GetPreviousVisible (obsolete)**

# Superseded by <u>AuthenticRange.SelectPrevious</u>

AuthenticRange now supports a wide range of element navigation methods based on document elements like characters, words, tags and many more. Selecting the text passage that represents the content of the previous XML element is just one of them.

### See also

**Declaration:** GetPreviousVisible (pElement as XMLData) as XMLData

# Description

The method gets the previous visible XML element in the document.

### IsEditClearEnabled (obsolete)

# Superseded by <u>AuthenticRange.IsDeleteEnabled</u>

The IsDeleteEnabled property is now supported for any range of the document, not only the current UI selection.

```
// ---- javascript sample ----
// instead of:
// if (Application. ActiveDocument. DocEditView. IsEditClearEnabled)
// Application. ActiveDocument. DocEditView. EditClear();
// use now:
var objCurrSelection = Application. ActiveDocument. AuthenticView. Selection;
if (objCurrSelection. IsDeleteEnabled)
    objCurrSelection. Delete();
```

#### See also

Declaration: Is EditClear Enabled as Boolean

### Description

True if <a href="EditClear">EditClear</a> is possible. See also <a href="EditIng">Editing</a> operations.

# IsEditCopyEnabled (obsolete)

# Superseded by AuthenticRange.lsCopyEnabled

The IsCopyEnabled property is now supported for any range of the document, not only the current UI selection.

```
// ----- javascript sample -----
// instead of:
// if (Application. ActiveDocument. DocEditView. IsEditCopyEnabled)
// Application. ActiveDocument. DocEditView. EditCopy();
// use now:
var objCurrSelection = Application. ActiveDocument. AuthenticView. Selection;
if (objCurrSelection. IsCopyEnabled)
    objCurrSelection. Copy();
```

#### See also

Declaration: IsEditCopyEnabled as Boolean

### **Description**

True if copy to clipboard is possible. See also EditCopy and Editing operations.

### IsEditCutEnabled (obsolete)

# Superseded by <u>AuthenticRange.lsCutEnabled</u>

The IsCutEnabled property is now supported for any range of the document, not only the current UI selection.

```
// ----- javascript sample ----
// instead of:
// if (Application. ActiveDocument. DocEditView. IsEditCutEnabled)
// Application. ActiveDocument. DocEditView. EditCut();
// use now:
var objCurrSelection = Application. ActiveDocument. AuthenticView. Selection;
if (objCurrSelection. IsCutEnabled)
    objCurrSelection. Cut();
```

#### See also

Declaration: IsEditCutEnabled as Boolean

### Description

True if <a href="EditCut">EditCut</a> is currently possible. See also <a href="EditCut">Editing operations</a>.

# IsEditPasteEnabled (obsolete)

# Superseded by AuthenticRange.lsPasteEnabled

The IsPasteEnabled property is now supported for any range of the document, not only the current UI selection.

```
// ----- javascript sample -----
// instead of:
// if (Application. ActiveDocument. DocEditView. IsEditPasteEnabled)
// Application. ActiveDocument. DocEditView. EditPaste();
// use now:
var objCurrSelection = Application. ActiveDocument. AuthenticView. Selection;
if (objCurrSelection. IsPasteEnabled)
    objCurrSelection. Paste();
```

#### See also

**Declaration:** IsEditPasteEnabled as Boolean

### Description

True if EditPaste is possible. See also Editing operations.

# IsEditRedoEnabled (obsolete)

```
Superseded by AuthenticView.lsRedoEnabled

// ---- javascript sample ----
// instead of:
// if (Application. ActiveDocument. DocEditView. IsEditRedoEnabled)
// Application. ActiveDocument. DocEditView. EditRedo();
// use now:
if (Application. ActiveDocument. AuthenticView. IsRedoEnabled)
Application. ActiveDocument. AuthenticView. Redo();
```

### See also

Declaration: IsEditRedoEnabled as Boolean

### Description

True if <a href="EditRedo">EditIng</a> operations.

# IsEditUndoEnabled (obsolete)

```
Superseded by AuthenticView.IsUndoEnabled

// ---- javascript sample ----
// instead of:
// if (Application. ActiveDocument. DocEditView. IsEditUndoEnabled)
// Application. ActiveDocument. DocEditView. EditUndo();
// use now:
if (Application. ActiveDocument. AuthenticView. IsUndoEnabled)
Application. ActiveDocument. AuthenticView. Undo();
```

### See also

Declaration: IsEditUndoEnabled as Boolean

### Description

True if <u>Editundo</u> is possible. See also <u>Editing operations</u>.

### IsRowAppendEnabled (obsolete)

# Superseded by <u>AuthenticRange.IsInDynamicTable</u>

The operations 'insert', 'append', 'delete' and 'duplicate' row are available whenever the selection is inside a dynamic table.

#### See also

**Declaration:** IsRowAppendEnabled as Boolean

### **Description**

True if RowAppend is possible. See also Row operations.

### IsRowDeleteEnabled (obsolete)

# Superseded by <u>AuthenticRange.IsInDynamicTable</u>

The operations 'insert', 'append', 'delete' and 'duplicate' row are available whenever the selection is inside a dynamic table.

### See also

**Declaration:** IsRowDeleteEnabled as Boolean

### Description

True if RowDelete is possible. See also Row operations.

# IsRowDuplicateEnabled (obsolete)

# Superseded by <u>AuthenticRange.IsInDynamicTable</u>

The operations 'insert', 'append', 'delete' and 'duplicate' row are available whenever the selection is inside a dynamic table.

#### See also

**Declaration:** IsRowDuplicateEnabled as Boolean

#### Description

True if <a href="RowDuplicate">RowDuplicate</a> is currently possible. See also <a href="RowDuplicate">Row operations</a>.

# IsRowInsertEnabled (obsolete)

# Superseded by <u>AuthenticRange.lsInDynamicTable</u>

The operations 'insert', 'append', 'delete' and 'duplicate' row are available whenever the selection is inside a dynamic table.

```
// ---- javascript sample ----
// instead of:
// if (Application. ActiveDocument. DocEditView. IsRowInsertEnabled)
// Application. ActiveDocument. DocEditView. RowInsert();
// use now:
if (Application. ActiveDocument. AuthenticView. Selection. IsInDynamicTable())
    Application. ActiveDocument. AuthenticView. Selection. InsertRow();
```

#### See also

**Declaration:** Is RowInsertEnabled as Boolean

#### **Description**

True if RowInsert is possible. See also Row operations.

# IsRowMoveDownEnabled (obsolete)

#### See also

**Declaration:** IsRowMoveDownEnabled as Boolean

### Description

True if RowMoveDown is currently possible. See also Row operations.

# IsRowMoveUpEnabled (obsolete)

```
Superseded by AuthenticRange.IsFirstRow

// ---- javascript sample ----
// instead of:
// if (Application. ActiveDocument. DocEditView. IsRowMoveUpEnabled)
// Application. ActiveDocument. DocEditView. RowMoveUp();
// use now:
if (! Application. ActiveDocument. AuthenticView. Selection. IsFirstRow)
Application. ActiveDocument. AuthenticView. Selection. MoveRowUp();
```

#### See also

**Declaration:** Is RowMoveUpEnabled as Boolean

#### **Description**

True if <u>RowMoveUp</u> is possible. See also <u>Row operations</u>.

# IsTextStateApplied (obsolete)

#### See also

Declaration: IsTextStateApplied (element Name as String) as Boolean

### Description

Checks to see if the it the text state has already been applied. Common examples for the parameter element Name would be strong and italic.

# IsTextStateEnabled (obsolete)

# Superseded by <u>AuthenticRange.CanPerformAction</u>

Use spyAuthenticApply for the eAction parameter. The CanPerformAction method allows to operate on any range of the document, not only the current UI selection.

```
// ---- javascript sample ----
// instead of:
// Application. ActiveDocument. DocEditView. IsTextStateEnabled ("bold");
// use now:
if (Application. ActiveDocument. AuthenticView. Selection. CanPerformAction
(spyAuthenticApply, "bold"))
... // e.g. enable 'bold' button
```

#### See also

**Declaration:** IsTextStateEnabled (i\_strElementName as String) as Boolean

### Description

Checks to see if it is possible to apply a text state. Common examples for the parameter <code>elementName</code> would be strong and italic.

### LoadXML (obsolete)

# Superseded by <u>AuthenticView.AsXMLString</u>

AuthenticView now supports the property AsXMLString that can be used to directly access and replace the document content as an XMLString.

#### See also

**Declaration:** LoadXML (xmlString as String)

### **Description**

Loads the current XML document with the XML string applied. The new content is displayed immediately.

The *xmlString* parameter must begin with the XML declaration, e.g., objPluqIn.LoadXML("<?xml version='1.0' encoding='UTF-8'?><root></root>");

### MarkUpView (obsolete)

```
Superseded by <u>AuthenticView.MarkupVisibility</u>

// ---- javascript sample ----
// instead of:
// Application. ActiveDocument. DocEditView. MarkuUpView = 2;
// use now:
Application. ActiveDocument. AuthenticView. MarkupVisibility = spyAuthenticMarkupLarge;
```

### See also

**Declaration:** MarkUpView (kind as long)

### **Description**

By default the document displayed is using HTML techniques. But sometimes it is desirable to show the editing tags. Using this method it is possible to display three different types of markup tags:

- 0 hide the markup tags
- 2 show the large markup tags
- 3 show the mixed markup tags.

# RowAppend (obsolete)

# Superseded by <u>AuthenticRange.AppendRow</u>

The table operations of AuthenticRange now allow to manipulate any table in the current document independent of the current UI selection.

#### See also

**Declaration:** RowAppend

### Description

Appends a row at the current position.

See also Row operations.

### RowDelete (obsolete)

# Superseded by <u>AuthenticRange.DeleteRow</u>

The table operations of AuthenticRange now allow to manipulate any table in the current document independent of the current UI selection.

### See also

**Declaration:** RowDelete

### **Description**

Deletes the currently selected row(s).

See also Row operations.

# RowDuplicate (obsolete)

# Superseded by <u>AuthenticRange.DuplicateRow</u>

The table operations of AuthenticRange now allow to manipulate any table in the current document independent of the current UI selection.

#### See also

**Declaration:** RowDuplicate

### Description

The method duplicates the currently selected rows.

See also Row operations.

### **Rowlnsert (obsolete)**

# Superseded by AuthenticRange.InsertRow

The table operations of AuthenticRange now allow to manipulate any table in the current document independent of the current UI selection.

### See also

Declaration: RowInsert

### **Description**

Inserts a new row immediately above the current selection.

See also Row operations.

### RowMoveDown (obsolete)

# Superseded by <u>AuthenticRange.MoveRowDown</u>

The table operations of AuthenticRange now allow to manipulate any table in the current document independent of the current UI selection.

#### See also

**Declaration:** RowMoveDown

### Description

Moves the current row one position down.

See also Row operations.

### RowMoveUp (obsolete)

# Superseded by AuthenticRange.MoveRowUp

The table operations of AuthenticRange now allow to manipulate any table in the current document independent of the current UI selection.

### See also

**Declaration:** RowMoveUp

### **Description**

Moves the current row one position up.

See also Row operations.

## SaveXML (obsolete)

## Superseded by <u>AuthenticView.AsXMLString</u>

AuthenticView now supports the property XMLString that can be used to directly access and replace the document content as an XMLString.

```
// ---- javascript sample ----
// instead of:
// var strDocAsXMLString = Application. ActiveDocument. DocEditView. SaveXML();
// use now:
try
{
    var strDocAsXMLString =
Application. ActiveDocument. AuthenticView. AsXMLString;
    ... // do something here
}
catch (err)
    { MsgBox ("Error: invalid XML string"); }
```

#### See also

Declaration: SaveXML as String

#### **Return Value**

XML structure as string

## Description

Saves the current XML data to a string that is returned to the caller.

## SelectionMoveTabOrder (obsolete)

## Superseded by AuthenticRange.SelectNext

AuthenticRange now supports a wide range of element navigation methods based on document elements like characters, words, tags and many more. Selecting the next paragraph is just one of them, and navigation is not necessarily bound to the current UI selection.

```
// ---- javascript sample ----
// instead of:
// Application. ActiveDocument. DocEditView. SelectionMoveTabOrder(true, true);
// use now:
Application. ActiveDocument. AuthenticView. Selection. SelectNext
(spyAuthenticParagraph). Select();
// to append a row to a table use AuthenticRange. AppendRow
```

#### See also

**Declaration:** SelectionMoveTabOrder (bForward as Boolean, bTag as Boolean)

#### Description

SelectionMoveTabOrder() moves the current selection forwards or backwards.

If bTag is false and the current selection is at the last cell of a table a new line will be added.

### SelectionSet (obsolete)

## Superseded by <u>AuthenticRange.FirstXMLData</u> and related properties

AuthenticRange supports navigation via XMLData elements as well as navigation by document elements (e.g. characters, words, tags) or text cursor positions.

```
// ---- javascript sample ----
// instead of:
// if (! Application. ActiveDocument. DocEditView. SelectionSet(varXMLData1, 0,
varXMLData2, -1))
     MsgBox ("Error: invalid data position");
// use now:
try
    var objSelection = Application. ActiveDocument. AuthenticView. Selection;
    objSelection.FirstXMLData = varXMLData1;
    objSelection.FirstXMLdataOffset = 0;
    objSelection. LastXMLData = varXMLData2;
    objSelection.LastXMLDataOffset = -1;
    objSelection. Select();
catch (err)
   { MsgBox ("Error: invalid data position"); }
// to select all text between varXMLData1 and varXMLdata2, inclusive
```

#### See also

**Declaration:** SelectionSet (pStartElement as XMLData, nStartPos as long, pEndElement as XMLData, nEndPos as long) as Boolean

#### **Description**

Use SelectionSet() to set a new selection in the Authentic View. Its possible to set pEndElement to null (nothing) if the selection should be just over one (pStartElement) XML element.

## XMLRoot (obsolete)

```
Superseded by <u>AuthenticView.XMLDataRoot</u>

// ---- javascript sample ----
// instead of:
// var objXMLData = Application. ActiveDocument. DocEditView. XMLRoot;
// use now:
var objXMLData = Application. ActiveDocument. AuthenticView. XMLDataRoot;
```

#### See also

**Declaration:** XMLRoot as XMLData

#### Description

 $\mathtt{XMLRoot}$  is the parent element of the currently displayed XML structure. Using the  $\mathtt{XMLData}$  interface you have full access to the complete content of the file.

See also <u>Using XMLData</u> for more information.

## 4.5 Enumerations

This is a list of all enumerations used by the XMLSpy API. If your scripting environment does not support enumerations use the number-values instead.

## 4.5.1 SPYAttributeTypeDefinition

#### **Description**

Attribute type definition that can be selected for generation of Sample XML. This type is used with the method GenerateDTDOrSchema and GenerateDTDOrSchemaEx.

#### Possible values:

spyMergedGlobal = 0 spyDistinctGlobal = 1 spyLocal = 2

### 4.5.2 SPYAuthenticActions

#### **Description**

Actions that can be performed on **AuthenticRange** objects.

### Possible values:

spyAuthenticInsertAt = 0 spyAuthenticApply = 1 spyAuthenticClearSurr = 2 spyAuthenticAppend = 3 spyAuthenticInsertBefore = 4 spyAuthenticRemove = 5

### 4.5.3 SPYAuthenticDocumentPosition

### Description

Relative and absolute positions used for navigating with <u>AuthenticRange</u> objects.

#### Possible values:

spyAuthenticDocumentBegin = 0 spyAuthenticDocumentEnd = 1 spyAuthenticRangeBegin = 2 spyAuthenticRangeEnd = 3

### 4.5.4 SPYAuthenticElementActions

#### Description

Actions that can be used with <u>GetAllowedElements</u> (superseded by <u>AuthenticRange.CanPerformActionWith</u>).

#### Possible values:

k\_ActionInsertAt= 0k\_ActionApply= 1k\_ActionClearSurr= 2k\_ActionAppend= 3k\_ActionInsertBefore= 4k\_ActionRemove= 5

## 4.5.5 SPYAuthenticElementKind

#### **Description**

Enumeration of the different kinds of elements used for navigation and selection within the AuthenticRange and AuthenticView objects.

#### Possible values:

```
= 0
spyAuthenticChar
spvAuthenticWord
                        = 1
spyAuthenticLine
                        = 3
spyAuthenticParagraph
                        = 4
spyAuthenticTag
                        = 6
                        = 8
spyAuthenticDocument
                        = 9
spyAuthenticTable
spyAuthenticTableRow
                        = 10
spyAuthenticTableColumn = 11
```

## 4.5.6 SPYAuthenticMarkupVisibility

#### Description

Enumeration values to customize the visibility of markup with Markup Visibility.

#### Possible values:

```
spyAuthenticMarkupHidden = 0
spyAuthenticMarkupSmall = 1
spyAuthenticMarkupLarge = 2
spyAuthenticMarkupMixed = 3
```

## 4.5.7 SPYDatabaseKind

#### **Description**

Values to select different kinds of databases for import. See DatabaseConnection.DatabaseKind for its use.

## Possible values:

```
= 0
spyDB Access
spyDB SQLServer
                   = 1
spyDB Oracle
                   = 2
spyDB Sybase
                   = 3
spyDB MySQL
                   = 4
spyDB DB2
                   = 5
spyDB Other
                   = 6
spvDB Unspecified
                   = 7
```

## 4.5.8 SPYDialogAction

#### **Description**

Values to simulate different interactions on dialogs. See <u>Dialogs</u> for all dialogs available.

#### Possible values:

```
spyDialogOK= 0//sin ulate click on O K buttonspyDialogCancel= 1//sin ulate click on C ancellouttonspyDialogUserInput= 2//show dialog and allow user interaction
```

## 4.5.9 SPYDOMType

#### Description

Enumeration values to parameterize generation of C++ code from schema definitions.

#### Possible values:

```
spyDOMType_msxml4 = 0
spyDOMType_xerces = 1
```

### 4.5.10 SPYDTDSchemaFormat

#### **Description**

Enumeration to identify the different schema formats.

### Possible values:

spyDTD = 0spyW3C = 1

## 4.5.11 SPYEncodingByteOrder

#### Description

Enumeration values to specify encoding byte ordering for text import and export.

#### Possible values:

spyNONE = 0 spyLITTLE\_ENDIAN = 1 spyBIG\_ENDIAN = 2

## 4.5.12 SPYExportNamespace

#### Description

Enumeration type to configure handling of namespace identifiers during export.

## Possible values:

spyNoNamespace = 0 spyReplaceColonWithUnderscore = 1

### 4.5.13 SPYFindInFilesSearchLocation

### Description

The different locations where a search can be performed. This type is used with the <u>FindInFilesDlq</u> dialog.

#### Possible values:

spyFindInFiles\_Documents = 0 spyFindInFiles\_Project = 1 spyFindInFiles Folder = 2

### 4.5.14 SPYFrequentElements

#### Description

Enumeration value to parameterize schema generation.

#### Possible values:

```
spyGlobalElements = 0
spyGlobalComplexType = 1
```

## 4.5.15 SPYImageKind

#### **Description**

Enumeration values to parameterize image type of the generated documentation. These values are used in SchemaDocumentationDiabq.Diagram.Format and W.SDLDocumentationDib.Diagram.Format.

#### Possible values:

```
spylmageType_PNG = 0
spylmageType_EMF = 1
```

## 4.5.16 SPYKeyEvent

#### **Description**

Enumeration type to identify the different key events. These events correspond with the equally named windows messages.

#### Possible values:

```
spyKeyDown = 0
spyKeyUp = 1
spyKeyPressed = 2
```

## 4.5.17 SPYLibType

#### Description

Enumeration values to parameterize generation of C++ code from schema definitions.

#### Possible values:

```
spyLibType_static = 0
spyLibType_dll = 1
```

## 4.5.18 SPYLoading

#### Description

Enumeration values to define loading behaviour of URL files.

#### Possible values:

```
spyUseCacheProxy = 0
spyReload = 1
```

### 4.5.19 SPYMouseEvent

## **Description**

Enumeration type that defines the mouse status during a mouse event. Use the enumeration values as bitmasks rather then directly comparing with them.

#### **Examples**

#### Possible values:

```
= 0
spyNoButtonMask
                         = 1
spyMouseMoveMask
spyLeftButtonMask
                         = 2
spyMiddleButtonMask
                         = 4
spyRightButtonMask
                         = 8
spyButtonUpMask
                         = 16
spyButtonDownMask
                         = 32
                         = 64
spyDoubleClickMask
spvShiftKevDownMask
                         = 128
spyCtrlKeyDownMask
                         = 256
spyLeftButtonDownMask
                         = 34
                                // spyLeftButtonMask | spyButtonDownMask
spyMiddleButtonDownMask = 36
                                // spyMiddleButtonMask | spyButtonDownMask
                                // spyRightButtonMask | spyButtonDownMask
spyRightButtonDownMask = 40
                                // spyLeftButtonMask | spyButtonUpMask
spyLeftButtonUpMask
                         = 18
spyMiddleButtonUpMask
                         = 20
                                // spyMiddleButtonMask | spyButtonUpMask
spyRightButtonUpMask
                         = 24
                                // spyRightButtonMask | spyButtonUpMask
spyLeftDoubleClickMask
                         = 66
                                // spyRightButtonMask | spyButtonUpMask
                                // spyMiddleButtonMask | spyDoubleClickMask
spyMiddleDoubleClickMask = 68
                                // spyRightButtonMask | spyDoubleClickMask
spyRightDoubleClickMask = 72
```

#### 4.5.20 SPYNumberDateTimeFormat

#### Description

Enumeration value to configure database connections.

#### Possible values:

```
spySystemLocale = 0
spySchemaCompatible = 1
```

## 4.5.21 SPYProgrammingLanguage

#### Description

Enumeration values to select the programming language for code generation from schema definitions.

Only available/enabled in the Enterprise edition. An error is returned, if accessed by any other version.

#### Possible values:

spyUndefinedLanguage = -1 spyJava = 0 spyCpp = 1 spyCSharp = 2

## 4.5.22 SPYProjectItemTypes

#### Description

Enumeration values to identify the different elements in project item lists. See SpvProjectItem.ItemTvpe.

#### Possible values:

spyUnknownItem = 0 spyFileItem = 1 spyFolderItem = 2 spyURLItem = 3

## 4.5.23 SPYProjectType

#### Description

Enumeration values to parameterize generation of C# code from schema definitions.

#### Possible values:

spyVisualStudioProject = 0 spyVisualStudio2003Project = 1 spyBorlandProject = 2 spyMonoMakefile = 3 spyVisualStudio2005Project = 4

## 4.5.24 SPYSampleXMLGenerationOptimization

### **Description**

Specify the elements that will be generated in the Sample XML.

This enumeration is used in **GenerateSampleXMLDig**.

#### Possible values:

```
spySampleXMLGen_Optimized = 0
spySampleXMLGen_NonMandatoryElements = 1
spySampleXMLGen_Everything = 2
```

## 4.5.25 SPYSampleXMLGenerationSchemaOrDTDAssignment

### **Description**

Specifies what kind of reference to the schema/DTD should be added to the generated Sample XML.

This enumeration is used in GenerateSampleXMLDlg.

#### Possible values:

```
spySampleXMLGen_AssignRelatively = 0
spySampleXMLGen_AssignAbsolutely = 1
spySampleXMLGen_DoNotAssign = 2
```

### 4.5.26 SPYSchemaDefKind

#### **Description**

Enumeration type to select schema diagram types.

#### Possible values:

```
spyKindElement = 0
spyKindComplexType = 1
spyKindSimpleType = 2
spyKindGroup = 3
spyKindModel = 4
spyKindAny = 5
spyKindAttr = 6
```

spyKindAttrGroup = 7 spyKindAttrAny = 8 spyKindIdentityUnique = 9 = 10 spyKindIdentityKey spyKindIdentityKeyRef = 11 spyKindIdentitySelector = 12 = 13 spyKindIdentityField spyKindNotation = 14 spyKindInclude = 15 spyKindImport = 16 spyKindRedefine = 17 spyKindFacet = 18 spyKindSchema = 19 spyKindCount = 20

#### 4.5.27 SPYSchemaDocumentationFormat

#### Description

Enumeration values to parameterize generation of schema documentation. These values are used in <a href="SchemaDocumentationDiabo\_OutputFormat">SchemaDocumentationDiabo\_OutputFormat</a> and <a href="WSDLDocumentationDiabo\_OutputFormat">WSDLDocumentationDiabo\_OutputFormat</a>

#### Possible values:

spySchemaDoc\_MSWord = 1 spySchemaDoc\_RTF = 2

### 4.5.28 SPYTextDelimiters

#### Description

Enumeration values to specify text delimiters for text export.

#### Possible values:

spyTabulator= 0spySemicolon= 1spyComma= 2spySpace= 3

## 4.5.29 SPYTextEnclosing

#### **Description**

Enumeration value to specify text enclosing characters for text import and export.

#### Possible values:

spyNoEnclosing = 0 spySingleQuote = 1 spyDoubleQuote = 2

## 4.5.30 SPYTypeDetection

#### Description

Enumeration to select how type detection works during  $\underline{\texttt{GenerateDTDOrSchema}}$  and  $\underline{\texttt{GenerateDTDOrSchemaEx}}$ .

#### Possible values:

spyBestPossible = 0

```
spyNumbersOnly = 1
spyNoDetection = 2
```

## 4.5.31 SPYURLTypes

#### Description

Enumeration to specify different URL types.

#### Possible values:

```
spyURLTypeAuto = -1
spyURLTypeXML = 0
spyURLTypeDTD = 1
```

### 4.5.32 SPYViewModes

#### **Description**

Enumeration values that define the different view modes for XML documents. The mode spyViewContent(4) identifies the mode that was intermediately called DocEdit mode and is now called Authentic mode. The mode spyViewWSDL identifies a mode which is mapped to the schema view on the GUI but distinguished internally.

#### Possible values:

```
spyViewGrid = 0
spyViewText = 1
spyViewBrowser = 2
spyViewSchema = 3
spyViewContent = 4 // obsolete
spyViewAuthentic = 4
spyViewWSDL = 5
```

## 4.5.33 SPYVirtualKeyMask

#### Description

Enumeration type for the most frequently used key masks that identify the status of the virtual keys. Use these values as bitmasks rather then directly comparing with them. When necessary, you can create further masks by using the 'logical or' operator.

#### Examples

#### Possible values:

```
spyNoVirtualKeyMask = 0
spyLeftShiftKeyMask = 1
```

| spyRightShiftKeyMask | = 2  |                                               |
|----------------------|------|-----------------------------------------------|
| spyLeftCtrlKeyMask   | = 4  |                                               |
| spyRightCtrlKeyMask  | = 8  |                                               |
| spyLeftAltKeyMask    | = 16 |                                               |
| spyRightAltKeyMask   | = 32 |                                               |
| spyShiftKeyMask      | = 3  | // spyLeftShiftKeyMask   spyRightShiftKeyMask |
| spyCtrlKeyMask       | = 12 | // spyLeftCtrlKeyMask   spyRightCtrlKeyMask   |
| spyAltKeyMask        | = 48 | // spyLeftAltKeyMask   spyRightAltKeyMask     |

# 4.5.34 SPYXMLDataKind

## Description

The different types of XMLData elements available for XML documents.

## Possible values:

# 5 Using the XMLSpy API with Java

The XMLSpy API has an interface built up of Java classes, each of which corresponds to an object in the XMLSpy API. Developers can use these Java classes to interact with the COM API. These classes are listed below and described in subsequent sections. For a description of the XMLSpy API objects themselves, see the <a href="XMLSpy API documentation">XMLSpy API documentation</a>. Bear in mind that some API features are only available in scripting environments; these have therefore not been ported to Java.

#### Java classes

```
SpvApplication
  SpyProject
    SpyProjectItems
     SpyProjectItem
  SpyDocuments
    SpyDoc
      <u>SpyAuthenticView</u>
       SpvAuthenticRange
      SpvDocEditView
       SpyDocEditSelection
      SpvGridView
      SpyXMLData
 SpyDialogs
   <u>SpyCodeGeneratorDlq</u>
   SpyFileSelectionDlq
   <u>SpySchemaDocumentationDlq</u>
 SpyDatabaseConnection
 SpyElementList
 SpyElementListItem
 SpvExportSettings
 SpvTextImportExportSettings
```

#### Implementation of COM properties in Java

Properties in Java have been defined to include both a set and get method (set if it is allowed by the COM implementation). For example, the COM class <code>Document</code> contains the <code>GridView</code> property. In Java the method is called <code>SpyDoc</code> and the property is defined as a <code>GetGridView</code> method.

If you encounter compiling problems, please check the following points:

- The xmlspylib. dll must be available in . . \windows\system32.
- The XMLSpyInterface. jar file must be inserted in the ClassPath environment variable.

#### Setting the ClassPath variable in Windows 2000 and XP

- Click Start | Settings | Control panel | System | Advanced | Environment Variables.
   This opens the Environment Variables dialog box.
- 2. If a ClassPath entry already exists in the **System variables** group, select the ClassPath entry, and click the **Edit** button. Edit the path to: "C: \Program Files\Altova\xmlspy\XMLSpyInterface. jar".

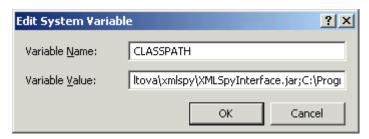

If a <code>ClassPath</code> entry does not exist in the System variables group, click the <code>New</code> button. The New System Variable dialog pops up. Enter <code>CLASSPATH</code> as the variable name, and <code>"C: \Program Files\Altova\xmlspy\XMLSpyInterface.jar"</code> as the <code>ClassPath</code> variable (alter the path to match your installation, if necessary).

## 5.1 Sample source code

The "SpyDoc doc = app. GetDocuments(). OpenFile(...) " command parameter must be altered to suit your environment.

What the sample does:

- Starts a new XMLSPY instance
- Opens the Datasheet.xml file (alter the path here...)
- Switches to the Enhanced Grid view
- Appends a new child element called "NewChild" with the text value "NewValuE" element to the root element
- Checks if the document is valid and outputs a message to the Java console
- Quits and releases the XMLSPY application

```
import XMLSpyInterface.*;
public class TestSpyInterface
 public TestSpyInterface() {}
 public static void main(String[] args)
  SpyApplication app = new SpyApplication();
  app. ShowApplication( true );
  SpyDoc doc = app. GetDocuments(). OpenFile("C: \\Program Files\\Altova\\xmlspy
2007\\Examples\\OrgChart.xml", true);
  doc. SwitchViewMode(SPYViewModes.spyViewGrid);
  SpyXMLData oData = doc.GetRootElement();
  SpyXMLData oNewChild = doc. CreateChild(SPYXMLDataKind. spyXMLDataElement);
  oNewChild. SetName( "NewChild");
  oNewChild. SetTextValue( "newVaLuE");
  oData. AppendChild(oNewChild);
  oNewChild. ReleaseInstance();
  oData. ReleaseInstance();
  if ( doc.IsValid( ) == false )
   // is to be expected after above insertion
   System. out. println( "!!!!!! validation error: "+doc. GetErrorString() );
   System.out.println( "!!!!!! validation error: "+doc.GetErrorPos() );
   System.out.println( "!!!!!! validation error: "+doc.GetBadData() );
  doc. ReleaseInstance();
  app. Quit();
  app. ReleaseInstance();
```

If you have difficulties compiling this sample, please try the following commands on the (**Start | Run | cmd**) command line. Please make sure you are currently in the folder that contains the sample java file.

#### compilation

javac -classpath c:\yourpathhere\XMLSpyInterface.jar testspyinterface.java

## Execution

java -classpath c:\yourpathhere\XMLSpyInterface.jar testspyinterface

## 5.2 SpyApplication

```
public class SpyApplication
 public void ReleaseInstance();
 public void ShowApplication( boolean bShow );
 public void Quit ();
 public void AddMacroMenuItem( String sMacro, String sDisplayText );
 public void ClearMacroMenu( );
 public SpyDoc GetActiveDocument( );
 public SpyProject GetCurrentProject( );
 public SpyDocuments GetDocuments( );
 \textbf{public} \ \texttt{SpyElementList} \ \texttt{GetDatabaseImportElementList(} \ \texttt{SpyDatabaseConnection}
 oImportSettings);
 public SpyDatabaseConnection GetDatabaseSettings();
 public SpyElementList GetDatabaseTables( SpyDatabaseConnection
 oImportSettings );
 public SpyExportSettings GetExportSettings();
 public SpyElementList GetTextImportElementList( SpyTextImportExportSettings
 oImportSettings);
 public SpyTextImportExportSettings GetTextImportExportSettings();
 public SpyDoc ImportFromDatabase( SpyDatabaseConnection oImportSettings,
 SpyElementList oElementList );
 public SpyDoc ImportFromSchema( SpyDatabaseConnection oImportSettings,
 String strTable, SpyDoc oSchemaDoc);
 public SpyDoc ImportFromText( SpyTextImportExportSettings oImportSettings,
 SpyElementList oElementList );
 public SpyDoc ImportFromWord( String sFile );
 public void NewProject( String sPath, boolean bDiscardCurrent );
 public void OpenProject(String sPath , boolean bDiscardCurrent, boolean
 bDialog);
 public long ShowForm( String sName );
 public void URLDelete( String sURL, String sUser, String sPassword);
 public void URLMakeDirectory( String sURL, String sUser, String sPassword );
 public int GetWarningNumber();
 public String GetWarningText();
 // since Version 2004R4
 public SpyApplication GetApplication()
 public SpyApplication GetParent()
 public SpyDialogs GetDialogs()
 public boolean GetVisible()
 public void SetVisible( boolean i bVisibility)
 public long GetWindowHandle()
```

# 5.3 SpyCodeGeneratorDlg

Only available/enabled in the Enterprise edition. An error is returned, if accessed by any other version.

```
// since version 2004R4
public class SpyCodeGeneratorDlg
  public SpyApplication GetApplication();
 public SpyDialogs GetParent();
 public long GetProgrammingLanguage();
 public void SetProgrammingLanguage( long i eVal );
 public String GetTemplateFileName();
  public void SetTemplateFileName( String i strVal );
  public String GetOutputPath();
  public void SetOutputPath( String i_strVal );
  public long GetOutputPathDialogAction();
  public void SetOutputPathDialogAction( long i eVal );
  public long GetPropertySheetDialogAction();
  public void SetPropertySheetDialogAction( long i eVal );
  public long GetOutputResultDialogAction();
  public void SetOutputResultDialogAction( long i eVal );
  public long GetCPPSettings DOMType();
 public void SetCPPSettings DOMType( long i eVal );
 public long GetCPPSettings_LibraryType();
 public void SetCPPSettings_LibraryType( long i_eVal );
 public boolean GetCPPSettings UseMFC();
 public void SetCPPSettings UseMFC( boolean i bVal );
 public long GetCSharpSettings ProjectType();
 public void SetCSharpSettings ProjectType( long i eVal );
```

## 5.4 SpyDatabaseConnection

```
public class SpyDatabaseConnection
 public void ReleaseInstance();
 public String GetADOConnection ( );
 public void SetADOConnection ( String sValue );
 public boolean GetAsAttributes ( );
 public void SetAsAttributes( boolean bValue );
 public boolean GetCreateMissingTables ( );
 public void SetCreateMissingTables( boolean bValue );
 public boolean GetCreateNew ( );
 public void SetCreateNew( boolean bValue );
 public boolean GetExcludeKeys ( );
 public void SetExcludeKeys ( boolean bValue );
 public String GetFile ( );
 public void SetFile ( String sValue );
 public boolean GetIncludeEmptyElements( );
 public void SetIncludeEmptyElements( boolean bValue );
 public long GetNumberDateTimeFormat( );
 public void SetNumberDateTimeFormat ( long nValue );
 public String GetODBCConnection( );
 public void SetODBCConnection( String sValue );
 public String GetSQLSelect( );
 public void SetSQLSelect( String sValue );
 public long GetTextFieldLen ( );
 public void SetTextFieldLen( long nValue );
 // since version 2004R4
 public long GetDatabaseKind ( )
 public void SetDatabaseKind( long nValue )
```

# 5.5 SpyDialogs

```
// Since version 2004R4
public class SpyDialogs
{
   public SpyApplication GetApplication();
   public SpyApplication GetParent();
   public SpyCodeGeneratorDlg GetCodeGeneratorDlg ();
   public SpyFileSelectionDlg GetFileSelectionDlg ();
   public SpySchemaDocumentationDlg GetSchemaDocumentationDlg ();
}
```

## 5.6 SpyDoc

```
public class SpyDoc
 public void ReleaseInstance();
 public void SetEncoding( String strEncoding );
 public void SetPathName( String strPath );
 public String GetPathName( );
 public String GetTitle( );
 public boolean IsModified( );
 public void Save( );
 public void Close( boolean bDiscardChanges );
 public void UpdateViews( );
 public long GetCurrentViewMode( );
 public boolean SwitchViewMode( long nMode );
 public SpyGridView GetGridView( );
 public void SetActiveDocument( );
 public void StartChanges( );
 public void EndChanges( );
 public void TransformXSL( );
 public void AssignDTD( String sDTDFile, boolean bDialog );
 public void AssignSchema( String sSchemaFile, boolean bDialog );
 public void AssignXSL( String sXSLFile, boolean bDialog );
 public void ConvertDTDOrSchema( long nFormat, long nFrequentElements );
 public SpyXMLData CreateChild( long nKind );
 public void CreateSchemaDiagram( long nKind, String sName, String sFile );
 public SpyDocEditView GetDocEditView();
 public void ExportToDatabase( SpyXMLData oFromChild, SpyExportSettings
 oExportSettings, SpyDatabaseConnection oDatabaseConnection );
 public void ExportToText( SpyXMLData oFromChild, SpyExportSettings
 oExportSettings, SpyTextImportExportSettings oTextSettings);
 public void GenerateDTDOrSchema( long nFormat, int nValuesList, long
 nDetection, long nFrequentElements );
 public SpyElementList GetExportElementList( SpyXMLData oFromChild,
 SpyExportSettings oExportSettings);
 public SpyXMLData GetRootElement();
 public String SaveInString( SpyXMLData oData, boolean bMarked );
 public void SaveToURL( String sUrl, String sUser, String sPassword );
 public String GetErrorString();
 public int GetErrorPos();
 public SpyXMLData GetBadData();
 public boolean IsValid();
 public boolean IsWellFormed( SpyXMLData oData, boolean bWithChildren );
 // Since version 2004R3
 public SpyAuthenticView GetAuthenticView()
 // Since version 2004R4
 public SpyApplication GetApplication();
 public SpyDocuments GetParent();
 public String GetFullName();
 public void SetFullName( String i strName );
 public String GetName();
 public String GetPath();
 public boolean GetSaved();
 public void SaveAs( String i_strFileNameOrPath );
 public String GetEncoding();
 public SpyXMLData GetDataRoot();
 public void GenerateProgramCode( SpyCodeGeneratorDlg i dlg );
 public void AssignXSLFO( String i_strFile, boolean i_bUseDialog );
 public void TransformXSLFO ();
```

# 5.7 SpyDocuments

```
public class SpyDocuments
{
   public void ReleaseInstance();
   public long Count();
   public SpyDoc GetItem( long nNo );
   public SpyDoc NewFile( String strFile, String strType );
   public SpyDoc NewFileFromText( String nSource, String strType );
   public SpyDoc OpenFile( String sPath, boolean bDialog );
   public SpyDoc OpenURL( String sUrl, long nURLType, long nLoading, String sUser, String sPassword );
   public SpyDoc OpenURLDialog(String sURL, long nURLType, long nLoading, String sUser, String sPassword )
}
```

# 5.8 SpyElementList

```
public class SpyElementList
{
   public void ReleaseInstance();
   public long GetCount();
   public SpyElementListItem GetItem( long nIndex );
   public void RemoveElement( long nIndex );
}
```

# 5.9 SpyElementListItem

```
public class SpyElementListItem
{
  public void ReleaseInstance();
  public long GetElementKind();
  public void SetElementKind( long nKind );
  public long GetFieldCount ();
  public String GetName();
  public long GetRecordCount();
}
```

# 5.10 SpyExportSettings

```
public class SpyExportSettings
 public void ReleaseInstance();
 public boolean GetCreateKeys();
 public void SetCreateKeys( boolean bValue );
 public SpyElementList GetElementList();
 public void SetElementList( SpyElementList obj );
 public boolean GetEntitiesToText ();
 public void SetEntitiesToText ( boolean bValue );
 public boolean GetExportAllElements ();
  \begin{tabular}{ll} \textbf{public void } \textbf{SetExportAllElements ( boolean bValue );} \end{tabular}
 public boolean GetFromAttributes ();
 public void SetFromAttributes ( boolean bValue );
 public boolean GetFromSingleSubElements ();
 public void SetFromSingleSubElements ( boolean bValue );
 public boolean GetFromTextValues ();
 public void SetFromTextValues ( boolean bValue );
 public boolean GetIndependentPrimaryKey ();
 public void SetIndependentPrimaryKey ( boolean bValue );
 public long GetNamespace ();
 public void SetNamespace ( long nValue );
 public int GetSubLevelLimit ();
 public void SetSubLevelLimit ( int nValue );
```

# 5.11 SpyFileSelectionDlg

```
// Since version 2004R4
public class SpyFileSelectionDlg
{
   public SpyApplication GetApplication();
   public SpyDialogs GetParent();
   public String GetFullName();
   public void SetFullName( String i_strName );
   public long GetDialogAction();
   public void SetDialogAction( long i_eAction );
}
```

# 5.12 SpyGridView

```
public class SpyGridView
{
   public void ReleaseInstance();
   public SpyXMLData GetCurrentFocus();
   public void Deselect( SpyXMLData oData );
   public boolean GetIsVisible();
   public void Select( SpyXMLData oData );
   public void SetFocus( SpyXMLData oData );
}
```

# 5.13 SpyProject

```
public class SpyProject
{
   public void ReleaseInstance();
   public void CloseProject( boolean bDiscardChanges, boolean bCloseFiles,
   boolean bDialog);
   public String GetProjectFile();
   public void SetProjectFile( String sFile);
   public SpyProjectItems GetRootItems();
   public void SaveProject();
   public void SaveProjectAs( String sPath, boolean bDialog);
}
```

# 5.14 SpyProjectItem

```
public class SpyProjectItem
 public void ReleaseInstance();
 public SpyProjectItems GetChildItems ();
 public String GetFileExtensions();
 public void SetFileExtensions( String sExtensions );
 public long GetItemType();
 public String GetName();
 public SpyDoc Open();
 public SpyProjectItem GetParentItem();
 public String GetPath();
 public String GetValidateWith();
 public void SetValidateWith( String sVal );
 public String GetXMLForXSLTransformation();
 public void SetXMLForXSLTransformation( String sVal );
 public String GetXSLForXMLTransformation();
 public void SetXSLForXMLTransformation( String sVal );
 public String GetXSLTransformationFileExtension();
 public void SetXSLTransformationFileExtension( String sVal );
 public String GetXSLTransformationFolder();
 public void SetXSLTransformationFolder( String sVal );
```

# 5.15 SpyProjectItems

```
public class SpyProjectItems
{
   public void ReleaseInstance();
   public void AddFile( String sPath );
   public void AddFolder( String sName );
   public void AddURL( String sURL, long nURLType, String sUser, String sPassword, boolean bSave );
   public long Count();
   public SpyProjectItem GetItem( long nNumber );
   public void RemoveItem( SpyProjectItem oItemToRemove );
}
```

# 5.16 SpySchemaDocumentationDlg

```
// Since version 2004R4
public class SpySchemaDocumenttaionDlg
  public SpyApplication GetApplication();
 public SpyDialogs GetParent();
  public String GetOutputFile();
  public void SetOutputFile( String i strVal );
  public long GetOutputFormat();
  public void SetOutputFormat( long i eVal );
  public boolean GetShowResult();
  public void SetShowResult( boolean i bVal );
 public long GetOptionsDialogAction();
 public void SetOptionsDialogAction( long i eVal );
 public long GetOutputFileDialogAction();
 public void SetOutputFileDialogAction( long i eVal );
  public boolean GetShowProgressBar();
  public void SetShowProgressBar( boolean i bVal );
  public void IncludeAll( boolean i bInclude );
  public boolean GetIncludeIndex();
  public void SetIncludeIndex( boolean i bVal );
  public boolean GetIncludeGlobalElements();
  public void SetIncludeGlobalElements( boolean i bVal );
 public boolean GetIncludeLocalElements();
 public void SetIncludeLocalElements( boolean i_bVal );
 public boolean GetIncludeGroups();
 public void SetIncludeGroups( boolean i bVal );
 public boolean GetIncludeComplexTypes();
  public void SetIncludeComplexTypes( boolean i bVal );
  public boolean GetIncludeSimpleTypes();
  public void SetIncludeSimpleTypes( boolean i bVal );
  public boolean GetIncludeAttributeGroups();
  public void SetIncludeAttributeGroups( boolean i_bVal );
  public boolean GetIncludeRedefines();
  public void SetIncludeRedefines( boolean i bVal );
  public void AllDetails( boolean i bDetailsOn );
 public boolean GetShowDiagram();
 public void SetShowDiagram( boolean i bVal );
 public boolean GetShowNamespace();
 public void SetShowNamespace( boolean i bVal );
  public boolean GetShowType();
  public void SetShowType( boolean i bVal );
  public boolean GetShowChildren();
  public void SetShowChildren( boolean i bVal );
 public boolean GetShowUsedBy();
  public void SetShowUsedBy( boolean i bVal );
  public boolean GetShowProperties();
  public void SetShowProperties( boolean i bVal );
  public boolean GetShowSingleFacets();
  public void SetShowSingleFacets( boolean i bVal );
  public boolean GetShowPatterns();
 public void SetShowPatterns( boolean i_bVal );
 public boolean GetShowEnumerations();
 public void SetShowEnumerations( boolean i bVal );
 public boolean GetShowAttributes();
  public void SetShowAttributes( boolean i bVal );
```

```
public boolean GetShowIdentityConstraints();
public void SetShowIdentityConstraints( boolean i_bVal );
public boolean GetShowAnnotations();
public void SetShowAnnotations( boolean i_bVal );
public boolean GetShowSourceCode();
public void SetShowSourceCode( boolean i_bVal );
}
```

# 5.17 SpyTextImportExportSettings

```
public class SpyTextImportExportSettings
 public void ReleaseInstance();
 public String GetDestinationFolder ();
 public void SetDestinationFolder ( String sVal );
 public long GetEnclosingCharacter ();
 public void SetEnclosingCharacter ( long nEnclosing );
 public String GetEncoding ();
 public void SetEncoding ( String sVal );
 public long GetEncodingByteOrder();
 public void SetEncodingByteOrder( long nByteOrder );
 public long GetFieldDelimiter();
 public void SetFieldDelimiter( long nDelimiter );
 public String GetFileExtension ();
 public void SetFileExtension ( String sVal );
 public boolean GetHeaderRow();
 public void SetHeaderRow( boolean bVal );
 public String GetImportFile();
 public void SetImportFile( String sVal );
```

# 5.18 SpyXMLData

```
public class SpyXMLData
 public void ReleaseInstance();
 public void AppendChild( SpyXMLData oNewData );
 public void EraseAllChildren();
 public void EraseCurrentChild();
 public SpyXMLData GetCurrentChild();
 public SpyXMLData GetFirstChild( long nKind );
 public SpyXMLData GetNextChild();
 public boolean GetHasChildren();
 public void InsertChild( SpyXMLData oNewData );
 public boolean IsSameNode( SpyXMLData oToComp);
 public long GetKind();
 public boolean GetMayHaveChildren ();
 public String GetName();
 public void SetName( String sValue );
 public SpyXMLData GetParent();
 public String GetTextValue();
 public void SetTextValue ( String sValue );
```

### 5.19 Authentic

### 5.19.1 SpyAuthenticRange

```
// Since version 2004R3
public class SpyAuthenticRange
   public void ReleaseInstance();
   public SpyApplication GetApplication();
   public SpyAuthenticView GetParent();
   public SpyAuthenticRange GotoNext( long eKind);
   public SpyAuthenticRange GotoPrevious(long eKind);
    public void Select();
    public long GetFirstTextPosition();
    public void SetFirstTextPosition (long nTextPosition);
    public long GetLastTextPosition();
   public void SetLastTextPosition (long nTextPosition);
   public String GetText();
   public void SetText (String strText);
   public boolean PerformAction( long eAction, String strElementName);
   public boolean CanPerformAction(long eAction, String strElementName);
   public String[] CanPerformActionWith (long eAction);
   public SpyAuthenticRange GoTo( long eKind, long nCount, long nFrom);
   public SpyAuthenticRange SelectNext (long eKind);
   public SpyAuthenticRange SelectPrevious (long eKind);
   public SpyAuthenticRange MoveBegin (long eKind, long nCount);
   public SpyAuthenticRange MoveEnd (long eKind, long nCount);
    public SpyAuthenticRange ExpandTo (long eKind);
    public SpyAuthenticRange CollapsToBegin ();
    public SpyAuthenticRange CollapsToEnd ();
   public SpyAuthenticRange GotoNextCursorPosition ();
   public SpyAuthenticRange GotoPreviousCursorPosition ();
   public boolean IsEmpty ();
   public boolean IsEqual (SpyAuthenticRange ipCmp);
   public SpyAuthenticRange Clone ();
   public SpyAuthenticRange SetFromRange (SpyAuthenticRange ipSrc);
   public boolean Delete ();
   public boolean Cut ();
   public boolean Copy ();
   public boolean Paste ();
   public SpyXMLData GetFirstXMLData ();
   public void SetFirstXMLData (SpyXMLData objXMLDataPtr);
    public long GetFirstXMLDataOffset ();
    public void SetFirstXMLDataOffset (long nOffset);
    public SpyXMLData GetLastXMLData ();
   public void SetLastXMLData (SpyXMLData objXMLDataPtr);
   public long GetLastXMLDataOffset ();
   public void SetLastXMLDataOffset (long nOffset);
   public String[] GetElementHierarchy ();
   public String[] GetElementAttributeNames (String strElementName);
   public boolean HasElementAttribute (String strElementName, String
strAttributeName);
   public String GetElementAttributeValue (String strElementName, String
strAttributeName);
    public void SetElementAttributeValue (String strElementName, String
strAttributeName, String strNewValue);
   public String[] GetEntityNames ();
   public void InsertEntity (String strEntityName);
   public boolean IsInDynamicTable ();
   public boolean AppendRow ();
   public boolean InsertRow ();
```

```
public boolean DuplicateRow ();
public boolean DeleteRow ();
public boolean MoveRowUp ();
public boolean MoveRowDown ();

// Since version 2004R4
public boolean IsCopyEnabled();
public boolean IsCutEnabled();
public boolean IsPasteEnabled();
public boolean IsDeleteEnabled();
public boolean IsTextStateApplied(String i_strElementName);
public boolean IsFirstRow();
public boolean IsLastRow();
```

# 5.19.2 SpyAuthenticView

```
// Since version 2004R3
public class SpyAuthenticView
    public void ReleaseInstance();
   public SpyApplication GetApplication();
   public SpyDoc GetParent();
   public SpyAuthenticRange GetSelection();
   public void SetSelection (SpyAuthenticRange obj);
   public SpyAuthenticRange GetDocumentBegin();
   public SpyAuthenticRange GetDocumentEnd();
   public SpyAuthenticRange GetWholeDocument();
   public long GetMarkupVisibility();
   public void SetMarkupVisibility (long eSpyAuthenticMarkupVisibility);
    public SpyAuthenticRange GoTo(long eKind, long nCount, long nFrom);
    public void Print(boolean bWithPreview, boolean bPromptUser);
   public boolean Undo();
   public boolean Redo();
   public void UpdateXMLInstanceEntities();
   // Since version 2004R4
   public String GetAsXMLString();
   public void SetAsXMLString(String i strXML);
   public SpyXMLData GetXMLDataRoot();
   public boolean IsUndoEnabled ();
   public boolean IsRedoEnabled ();
```

# 5.19.3 SpyDocEditSelection

```
public class SpyDocEditSelection
{
  public void ReleaseInstance();
  public SpyXMLData GetEnd();
  public long GetEndTextPosition();
  public SpyXMLData GetStart();
  public long GetStartTextPosition();
}
```

# 5.19.4 SpyDocEditView

```
public class SpyDocEditView
{
```

```
public void ReleaseInstance();
public void ApplyTextState( String sElementName );
public SpyDocEditSelection GetCurrentSelection();
public void EditClear();
public void EditCopy();
public void EditCut();
public void EditPaste();
public void EditRedo();
public void EditSelectAll();
public void EditUndo();
public SpyXMLData GetNextVisible( SpyXMLData oElement );
public SpyXMLData GetPreviousVisible( SpyXMLData oElement );
public boolean GetIsEditClearEnabled ();
public boolean GetIsEditCopyEnabled ();
public boolean GetIsEditCutEnabled ();
public boolean GetIsEditPasteEnabled ();
public boolean GetIsEditRedoEnabled ();
public boolean GetIsEditUndoEnabled ();
public boolean GetIsRowAppendEnabled ();
public boolean GetIsRowDeleteEnabled ();
public boolean GetIsRowDuplicateEnabled();
public boolean GetIsRowInsertEnabled();
public boolean GetIsRowMoveDownEnabled();
public boolean GetIsRowMoveUpEnabled();
public boolean IsTextStateApplied( String sElementName );
public boolean IsTextStateEnabled( String sElementName );
public void LoadXML( String sXML );
public void MarkUpView( long nKind );
public void RowAppend();
public void RowDelete();
public void RowDuplicate();
public void RowInsert();
public void RowMoveDown();
public void RowMoveUp();
public String SaveXML();
public void SelectionMoveTabOrder( boolean bForward, boolean bTag );
public boolean SelectionSet( SpyXMLData oStart, long nStartPos,SpyXMLData
oEndElement, long nEndPos );
public SpyXMLData GetXMLRoot();
public String[] GetAllowedElements( long nAction, SpyXMLData oStartPtr,
SpyXMLData oEndPtr );
```

### 5.20 Predefined constants

This section lists all classes that define the predefined constants used by the Java interface.

#### 5.20.1 SPYAuthenticActions

```
public class SPYAuthenticActions
   public final static long
                                            = 0;
   spyAuthenticInsertAt
   public final static long spyAuthenticApply= 1;
   public final static long
                                            = 2;
   spyAuthenticClearSurr
   public final static long
                                           = 3;
   spyAuthenticAppend
   public final static long
                                           = 4;
   spyAuthenticInsertBefore
   public final static long
                                           = 5;
   spyAuthenticRemove
```

#### 5.20.2 SPYAuthenticDocumentPosition

### 5.20.3 SPYAuthenticElementKind

```
public class SPYAuthenticElementKind
  public final static long
                                 = 0;
  spyAuthenticChar
  public final static long
                                  = 1;
  spyAuthenticWord
  public final static long
                                  = 3;
  spyAuthenticLine
  public final static long
                                  = 4;
  spyAuthenticParagraph
  public final static long
                                  = 6;
  spyAuthenticTag
  public final static long
                                = 8;
  spyAuthenticDocument
  public final static long = 9;
  spyAuthenticTable
```

### 5.20.4 SPYAuthenticMarkupVisibility

### 5.20.5 SPYDatabaseKind

```
public class SPYLoading
  public final static long = 0;
  spyDB Access
  public final static long = 1;
  spyDB SQLServer
  public final static long
                        = 2;
  spyDB Oracle
  public final static long = 3;
  spyDB Sybase
  public final static long
                        = 4;
  spyDB MySQL
  public final static long spyDB DB2 = 5;
  public final static long
  spyDB Other
  public final static long = 7;
  spyDB Unspecified
```

### 5.20.6 SPYDialogAction

### 5.20.7 SPYDOMType

### 5.20.8 SPYDTDSchemaFormat

```
public class SPYDTDSchemaFormat
{
    public final static long spyDTD = 0;
    public final static long spyDCD = 1;
    public final static long spyXMLData = 2;
    public final static long spyBizTalk = 3;
    public final static long spyW3C = 4;
}
```

### 5.20.9 SPYEncodingByteOrder

```
public class SPYEncodingByteOrder
{
    public final static long spyNONE = 0;
    public final static long = 1;
    spyLITTLE_ENDIAN
    public final static long = 2;
    spyBIG ENDIAN
```

### 5.20.10 SPYExportNamespace

```
public class SPYExportNamespace
{
    public final static long spyNoNamespace = 0;
    public final static long spyReplaceColonWithUnderscore = 1;
}
```

# 5.20.11 SPYFrequentElements

```
public class SPYFrequentElements
{
    public final static long = 0;
    spyGlobalElements
    public final static long = 1;
    spyGlobalComplexType
}
```

### 5.20.12 SPYLibType

### 5.20.13 SPYLoading

### 5.20.14 SPYNameDateTimeFormat

```
public class SPYNumberDateTimeFormat
{
    public final static long = 0;
    spySystemLocale
    public final static long = 1;
    spySchemaCompatible
}
```

## 5.20.15 SPYProgrammingLanguage

```
public class SPYLoading
{
    public final static long spyUndefinedLanguage = -1;
    public final static long spyJava = 0;
    public final static long spyCpp = 1;
    public final static long spyCSharp = 2;
}
```

## 5.20.16 SPYProjectItemTypes

### 5.20.17 SPYProjectType

### 5.20.18 SPYSchemaDefKind

```
public class SPYSchemaDefKind
   public final static long spyKindElement = 0;
   public final static long = 1;
   spyKindComplexType
   public final static long
                                        = 2:
   spyKindSimpleType
   public final static long spyKindGroup = 3;
   public final static long spyKindModel = 4;
   public final static long spyKindAny = 5;
   public final static long spyKindAttr = 6;
   public final static long
                                         = 7:
   spyKindAttrGroup
   public final static long spyKindAttrAny = 8;
   public final static long
                                          = 9;
   spyKindIdentityUnique
   public final static long
                                         = 10;
   spvKindIdentitvKev
   public final static long
                                         = 11;
   spyKindIdentityKeyRef
   public final static long
                                         = 12;
   spyKindIdentitySelector
   public final static long
                                         = 13;
   spyKindIdentityField
   public final static long spyKindNotation = 14;
   public final static long spyKindInclude = 15;
   public final static long spyKindImport = 16;
   public final static long spyKindRedefine = 17;
   public final static long spyKindFacet = 18;
   public final static long spyKindSchema = 19;
   public final static long spyKindCount
```

### 5.20.19 SPYSchemaDocumentationFormat

```
public class SPYSchemaDocumentationFormat
{
    public final static long = 0;
    spySchemaDoc HTML
```

### 5.20.20 SPYTextDelimiters

```
public class SPYTextDelimiters
{
    public final static long = 0;
    spyTabulator
    public final static long = 1;
    spySemicolon
    public final static long spyComma = 2;
    public final static long spySpace = 3;
}
```

### 5.20.21 SPYTextEnclosing

```
public class SPYTextEnclosing
{
    public final static long = 0;
    spyNoEnclosing
    public final static long = 1;
    spySingleQuote
    public final static long = 2;
    spyDoubleQuote
}
```

### 5.20.22 SPYTypeDetection

# 5.20.23 SPYURLTypes

### 5.20.24 SpyViewModes

```
public class SPYViewModes
   public final static long
                                   = 0;
   spyViewGrid
   public final static long
                                   = 1;
   spyViewText
   public final static long
                                   = 2;
   spyViewBrowser
   public final static long
                                   = 3;
   spyViewSchema
   public final static long
                                   = 4;
   spyViewContent
```

### 5.20.25 SPYWhitespaceComparison

#### 5.20.26 SPYXMLDataKind

```
public class SPYXMLDataKind
  public final static long
                                       = 0;
  spyXMLDataXMLDocStruct
  public final static long
                                       = 1;
  spyXMLDataXMLEntityDocStruct
                                       = 2;
  public final static long
  spyXMLDataDTDDocStruct
                                       = 3;
  public final static long
  spyXMLDataXML
  public final static long
                                       = 4;
  spvXMLDataElement
  public final static long
                                       = 5;
  spyXMLDataAttr
  public final static long
                                       = 6;
  spyXMLDataText
                                       = 7;
  public final static long
  spyXMLDataCData
  public final static long
                                       = 8;
  spyXMLDataComment
  public final static long
                                       = 9;
  spyXMLDataPI
  public final static long
                                       = 10;
  spyXMLDataDefDoctype
  public final static long
                                       = 11;
  spyXMLDataDefExternalID
```

XMLSpy Integration 807

# 6 XMLSpy Integration

XMLSpyControl is a control that provides a means of integration of the XMLSpy user interface and the functionality described in this section into most kinds of applications. ActiveX technology was chosen so as to allow integration using any of a wide variety of languages; this enables C++, C#, VisualBasic, or HTML to be used for integration. All components are full OLE Controls, which makes integration as simple as possible. Two different levels of integration are provided, thus enabling the integration to be adapted to a wide range of needs.

For a successful integration you have to consider the following main design factors:

- What technology or programming language can the hosting application use to integrate the XMLSpyControl?
- Should the integrated UI look exactly like XMLSpy with all its menus, toolbars, and windows, or will a subset of these elements—like allowing only one document and a restricted set of commands—be more effective?
- How deep will the integration be? Should the XMLSpy user interface be used as is? Are user interface extensions and/or restrictions required? Can some frequently used tasks be automated?

The sections, <u>Integration at the Application Level</u> and <u>Integration at Document Level</u>, both of which have examples in various programming languages, will help you to make the right decisions quickly. The section, <u>Object Reference</u>, describes all COM objects that can be used for integration, together with their properties and methods.

For automation tasks, the XMLSpy Automation Interface is accessible from the XMLSpyControl as well.

# 6.1 Integration at the Application Level

Integration at application level is simple and straightforward. It allows you to embed the complete interface of XMLSpy into a window of your application. Since you get the whole user interface of XMLSpy, you get all menus, toolbars, the status bar, document windows, and helper windows. Customization of the application's user interface is restricted to what XMLSpy provides. This includes rearrangement and resizing of helper windows and customization of menus and toolbars.

The only ActiveX control you need to integrate is <a href="mailto:xmlSpyControl">xmlSpyControl</a>. Its property <a href="mailto:IntegrationLevel">IntegrationLevel</a> defaults to application-level. You may use <a href="mailto:Appearance">Appearance</a> and <a href="mailto:BorderStyle">BorderStyle</a> to configure the appearance of the control's wrapper window. Do not instantiate or access <a href="mailto:xmlSpyControlDocument">xmlSpyControlDocument</a> or <a href="mailto:xmlSpyControlPlaceHolder">xmlSpyControlPlaceHolder</a> ActiveX controls when integrating at application-level.

If you have any initialization to do or if you want to automate some behaviour of XMLSpy, use the properties, methods, and events described for <a href="mailto:xmlSpyControl">xmlSpyControl</a>. Consider using <a href="mailto:xmlSpyControl">xmlSpyControl</a>. Application for more complex access to XMLSpy functionality.

In this section is an example (<u>Example: HTML</u>) showing how the XMLSpy application can be embedded in an HTML page. For usage with other programming languages, or more sophisticated access, see the <u>Examples</u> of integration at document-level.

### 6.1.1 Example: HTML

This example shows a simple integration of the XMLSpy control at application-level into a HTML page. The integration is described in the following sections:

- Instantiate a XMLSpyControl in HTML code.
- Implement buttons to load documents and automate code-generation tasks.
- Define actions for some application events.

The code for this example is available at the following location in your XMLSpy installation:

Examples\ActiveX\HTML\XMLSpyActiveX ApplicationLevel.htm

### **Instantiate the Control**

The HTML <code>Object</code> tag is used to create an instance of the XMLSpyControl. The <code>Classid</code> is that of XMLSpyControl. Width and height specify the window size. No additional parameters are necessary, since application-level is the default.

### Add Button to Open Default Document

As a simple example of how to automate some tasks, we add a button to the page:

```
<input type="button" value="Open Marketing Expenses"
onclick="BtnOpenMEFile()">
```

When clicked, a predefined document will be opened in the XMLSpyControl. We use a method to locate the file relative to the XMLSpyControl so the example can run on different installations.

#### Add Buttons for Code Generation

For direct access, we want to have a button that will validate the current document. The method is similar to that used in the previous section.

First comes the button:

```
<input type="button" value="Validate" onclick="BtnValidate()">
```

Then we provide the script that will validate the current document.

```
<SCRIPT ID=Javahandlers LANGUAGE=javascript>
// check validity of current document.
// if validation fails, show validation result in alert box .
function BtnValidate()
{
      // get top-level object of automation interface
      var objApp = objXMLSpyControl. Application;
      // get the active document
      var objDocument = objApp. ActiveDocument;
      if ( objDocument == null )
             alert( "no active document found" );
      else
      {
             // define as arrays to support their usage as return parameters
             var errorText = new Array(1);
             var errorPos = new Array(1);
             var badData = new Array(1);
             var valid = objDocument.IsValid(errorText, errorPos, badData);
             if (! valid)
                       // compose the error description
                       var text = errorText;
```

#### **Connect to Custom Events**

The example implements two event callbacks for XMLSpyControl custom events to show the principle:

# 6.2 Integration at Document Level

Integration at document level gives you freedom over instantiation and placement of the following parts of the XMLSpy user interface:

- Editing windows for XMLSpy
- XMLSpy entry helper windows
- XMLSpy validator output window
- XMLSpy project window
- XMLSpy XPath profiler window
- XMLSpy XPath dialog window
- XMLSpy XSLT/XQuery debugger windows
- XMLSpy SOAP debugger window

If necessary, a replacement for the menus and toolbars of XMLSpy must be provided by your application.

You will need to instantiate and access multiple ActiveX controls, depending on which user interface parts you want to re-use. All these controls are contained in the XMLSpyControl OCX.

- <u>Use XMLSpyControl</u> to set the integration level and access application wide functionality.
- <u>Use XMLSpyControlDocument</u> to create any number of editor windows. It may be sufficient to create only one window and re-use it, depending on your needs.
- Optionally <u>Use XMLSpyControlPlaceholder</u> to embed XMLSpy entry helper windows, validator output or other windows mentioned above.
- Access run-time information about commands, menus, and toolbars available in XMLSpyControl to seamlessly integrate these commands into your application's menus and toolbars. See Use Commands for more information.

If you want to automate some behaviour of XMLSpy use the properties, methods, and events described for the XMLSpyControl, XMLSpyControlDocument and XMLSpyControlPlaceHolder. Consider using XMLSpyControl.Application, XMLSpyControlDocument.Document and XMLSpyControlPlaceHolder.Project for more complex access to XMLSpy functionality. However, to open a document always use XMLSpyControlDocument.Open or XMLSpyControlDocument.New on the appropriate document control. To open a project always use XMLSpyControlPlaceHolder.OpenProject on a placeholder control embedding a XMLSpy project window.

See <u>Examples</u> on how to instantiate and access the necessary controls in different programming environments.

# 6.2.1 Use XMLSpyControl

To integrate at document level, instantiate a <a href="mailto:xmlspyControl">xmlspyControl</a> first. Set the property <a href="mailto:nnlevel">IntegrationLevel</a> to CActieXIntegrationOnDocumentLevel(=1) . Set the window size of the embedding window to 0x0 to hide any user interface behind the control. You may use <a href="mailto:appearance">Appearance</a> and <a href="mailto:BorderStyle">BorderStyle</a> to configure the appearance of the control's wrapper window.

Avoid using the method  $\underline{\mathtt{Open}}$  since this might lead to unexpected results. Use the corresponding open methods of  $\underline{\mathtt{XMLSpyControlDocument}}$  and  $\underline{\mathtt{XMLSpyControlPlaceHolder}}$ , instead.

See <u>Query XMLSpy Commands</u> for a description of how to integrate XMLSpy commands into your application. Send commands to XMLSpy via the method <u>Exec</u>. Query if a command is currently enabled or disabled using the method <u>OueryStatus</u>.

### 6.2.2 Use XMLSpyControlDocument

An instance of the XMLSpyControlDocument ActiveX control allows you to embed one XMLSpy document editing window into your application. You can use any number of instances you need.

Use the method open to load any other existing file.

The control does not supports a read-only mode. The value of the property <a href="ReadOnly">ReadOnly</a> is ignored.

Use  $\underline{\mathtt{Path}}$  and  $\underline{\mathtt{Save}}$  or methods and properties accessible via the property  $\underline{\mathtt{Document}}$  to access document functionality.

### 6.2.3 Use XMLSpyControlPlaceHolder

Instances of XMLSpyControlPlaceHolder ActiveX controls allow you to selectively embed the additional helper windows of XMLSpy into your application. The property <a href="PlaceholderWindowID">PlaceholderWindowID</a> selects the XMLSpy helper window to be embedded. Use only one XMLSpyControlPlaceHolder for each window identifier. See <a href="Enumerations.XMLSpyControlPlaceholderWindow">Enumerations.XMLSpyControlPlaceholderWindow</a> for valid window identifiers.

For placeholder controls that select the XMLSpy project window, additional methods are available. Use <code>OpenProject</code> to load a XMLSpy project. Use the property <code>Project</code> and the methods and properties from the XMLSpy automation interface to perform any other project related operations.

### 6.2.4 Query XMLSpy Commands

When integrating at document-level, no menu or toolbar from XMLSpy is available to your application. Instead, you can query all the commands and the structure of the application menu at runtime. Use the property <a href="mailto:XMLSpyControl.CommandsStructure">XMLSpyControl.CommandsStructure</a> to access this information. Professional applications will need to integrate this menu in a sophisticated manner into their own menu structure. Your installation of XMLSpy even provides you with command label images used within XMLSpy. See the folder <a href="mailto:Examples\ActiveX\Images">Examples\ActiveX\Images</a> of your XMLSpy installation for icons in GIF format. The file names correspond to the <a href="mailto:labels">labels</a> of commands.

### 6.2.5 Examples

This section contains examples of XMLSpy document-level integration using different container environments and programming languages. Source code for all examples is available in the folder <code>Examples\ActiveX</code> of your XMLSpy installation.

#### C#

The C# example shows how to integrate the XMLSpyControl in a common desktop application created with C# using Visual Studio .NET 2002. The following topics are covered:

- Integration of a XMLSpyControl Document control to embed a XMLSpy document editing window.
- Usage of a XMLSpyControlPlaceholder controls to embed the XMLSpy XPath dialog

window.

• Opening and closing of XMLSpy documents via the main menu.

Please note that the example application is already complete. There is no need to change anything if you want to run and see it working. The following steps describe what general actions and considerations must be taken in order to create a project such as this.

#### Introduction

#### Adding the XMLSpy components to the Toolbox

Before you take a look at the sample project please add the assemblies to the .NET IDE Toolbox. The XMLSpy Installer will have already installed the assemblies in the .NET Global Assembly Cache (GAC). If you open the Toolbox dialog under Tools | Add/Remove Toolbox Items the controls will appear as <code>AxxMLSpyControl</code>, <code>AxxMLSpyControlDocument</code> and <code>AxxMLSpyControlPlaceholder</code> on the .NET Framework Components tab. Check all to make them available to the IDE.

Now you can open the XPathDialog.sln file in the  $ActiveX\C\#\XPathDialog$  folder to load the project.

#### Placing the XMLSpyControl

It is necessary to have one XMLSpyControl instance to set the integration level and to manage the Document and Placeholder controls of the XMLSpy library. The control is accessible via the General section of the Toolbox helper window in the IDE. To add it you need to select the component in the Toolbox window and drag a rectangle wherever you want to have it in the destination window. If you have an application which does not open a window on startup you can use a simple invisible Form with the control on it which is created manually in the code.

The example project adds this instance to the main MdiContainer MDIMain. If you open MDIMain in the Design View from the Solution Explorer you will see a light blue rectangle at the top-left side in the client area of the Frame window. Selecting this rectangle will show you the properties of the XMLSpyControl. It is important to set the IntegrationLevel property to ICActiveXIntegrationOnDocumentLevel in order to turn on the Document and Placeholder support of the XMLSpy library. You can set the Visible flag to False to avoid any confusion about the control for the user.

### Adding the Document Control

### Document editing window on the MDI Frame

The example project uses one Document control show and edit one XMLSpy document in the main MDI Frame. It is added via the Toolbox window by dragging a rectangle on the destination Form. The Document control also has the Anchor and Dock properties set in order to react on resizing of the Frame window.

#### Adding the Placeholder Control

#### Placeholders on the MDI Frame

The example project uses one Placeholder control to embed the XPath Dialog window into the main MDI Frame. It is added via the Toolbox window by dragging a rectangle on the destination Form. To set the type of the Placeholder which should be displayed one has to set the PlaceholderWindowID property. This property can also be changed during runtime in the

code of the application. The Placeholder control would change its content immediately. The Placeholder also has the Anchor properties set in order to react on resizing of the Frame window.

#### **Retrieving Command Information**

The XMLSpyControl gives access to all commands of XMLSpy through its <a href="CommandsStructure">CommandsStructure</a> property. The example project does not use this information but it is easy to use the <a href="Commands">Commands</a> and <a href="Commands">Command</a> interfaces to dynamically build a menu in the MDI Frame window.

The code to add the commands would be placed into the MDI Main method of the XMLSpyApplication class in the file MDI Main. cs:

```
public MDIMain()
{
    .
    .
    .
    .
    .
    .
    .
    .
    .
    .
    .
    .
    .
    .
    .
    .
    .
    .
    .
    .
    .
    .
    .
    .
    .
    .
    .
    .
    .
    .
    .
    .
    .
    .
    .
    .
    .
    .
    .
    .
    .
    .
    .
    .
    .
    .
    .
    .
    .
    .
    .
    .
    .
    .
    .
    .
    .
    .
    .
    .
    .
    .
    .
    .
    .
    .
    .
    .
    .
    .
   .
    .
    .
    .
    .
    .
    .
    .
    .
    .
    .
    .
    .
    .
    .
    .
    .
    .
    .
    .
    .
    .
    .
    .
    .
    .
    .
    .
    .
    .
    .
    .
   .
    .
    .
    .
    .
    .
    .
    .
    .
    .
    .
   .
    .
    .
    .
    .
    .
    .
    .
    .
    .
    .
    .
    .
    .
    .
    .
    .
    .
    .
    .
    .
    .
    .
    .
    .
    .
    .
    .
    .
    .
    .
    .
   .
    .
    .
    .
    .
    .
    .
    .
    .
    .
    .
    .
    .
    .
    .
    .
    .
    .
    .
    .
    .
    .
    .
    .
    .
    .
    .
    .
    .
    .
    .
    .
    .
    .
    .
    .
    .
    .
    .
    .
    .
    .
    .
    .
    .
    .
    .
    .
    .
    .
    .
    .
    .
    .
    .
    .
    .
    .
    .
    .
    .
    .
    .
    .
    .
    .
    .
    .
    .
    .
    .
    .
    .
    .
    .
    .
    .
    .
    .
    .
    .
    .
    .
    .
    .
    .
    .
    .
    .
    .
    .
    .
    .
    .
    .
    .
    .
    .
    .
    .
    .
    .
    .
    .
    .
    .
    .
    .
    .
    .
    .
    .
    .
    .
    .
    .
    .
    .
    .
    .
    .
    .
    .
    .
    .
    .
    .
    .
    .
    .
    .
    .
    .
    .
    .
    .
    .
    .
    .
   .
    .
    .
    .
    .
    .
    .
    .
    .
    .
    .
    .
    .
    .
    .
    .
    .
    .
    .
    .
    .
    .
    .
    .
    .
    .
    .
    .
    .
    .
    .
    .
   .
    .
    .
    .
    .
    .
    .
    .
    .
    .
    .
   .
    .
    .
    .
    .
    .
    .
    .
    .
    .
    .
```

mainMenu is the name of the menu object of the MDI Frame window created in the Visual Studio IDE. InsertMenuStructure takes the XMLSpy menu from the IDR\_XMLSPY command object and adds the XMLSpy menu structure to the already existing menu of the sample project. No commands from the File, Project, or Window menu are added.

The new commands are instances of the class <code>CustomMenuItem</code>, which is defined in <code>CustomMenuItem</code>. <code>cs</code>. This class has an additional member to save the XMLSpy command ID, which is taken to execute the command using <code>Exec</code> on selecting the menu item. This code from <code>InsertMenuStructure</code> creates the new command:

```
CustomMenuItem newMenuItem = new CustomMenuItem();
if(objCommand.IsSeparator)
   newMenuItem.Text = "-";
else
{
   newMenuItem.Text = strLabel;
```

```
newMenuItem. m_XMLSpyCmdID = (int)objCommand.ID;
newMenuItem.Click += new EventHandler(AltovaMenuItem_Click);
}
```

You can see that all commands get the same event handler AltovaMenuItem\_Click which does the processing of the command:

```
private void AltovaMenuItem_Click(object sender, EventArgs e)
{
   if(sender.GetType() ==
        System.Type.GetType("XMLSpyApplication.CustomMenuItem"))
   {
        CustomMenuItemcustomItem = (CustomMenuItem) sender;

        ProcessCommand(customItem.m_XMLSpyCmdID);
   }
}

private void ProcessCommand(int nID)
{
   XMLSpyDoc docXMLSpy = GetCurrentXMLSpyDoc();
   if(docXMLSpy!= null)
        docXMLSpy.axXMLSpyControlDoc.Exec(nID);
   else
        axXMLSpyControl.Exec(nID);
}
```

ProcessCommand delegates the execution either to the XMLSpyControl itself or to any active XMLSpy document loaded in a XMLSpyControlDocument control. This is necessary because the XMLSpyControl has no way to know which document is currently active in the hosting application.

#### Testing the Example

After adding the assemblies to the Toolbox (see <a href="Introduction">Introduction</a>), you can run the sample project with F5 without the need to change anything in the code. The main MDI Frame window is created and contains an editing window with an empty XML document and a XPath Dialog window of XMLSpy at the bottom. Use **File | Open** to open the file <code>OrgChart.xml</code>, which is in the XMLSpy examples folder. The file is loaded and displayed.

After you load the document, you can try using the XPath dialog.

#### **HTML**

This example shows an integration of the XMLSpy control at document-level into a HTML page. The following topics are covered:

- Instantiate a XMLSpyControl ActiveX control object in HTML code
- Instantiate a XMLSpyControlDocument ActiveX control to allow editing a XMLSpy file
- Instantiate one XMLSpyControlPlaceHolder to alternatively host one of the XMLSpy entry helper windows
- Instantiate one XMLSpyControlPlaceHolder ActiveX control to show the XMLSpy validation output window
- Create a simple customer toolbar for some heavy-used XMLSpy commands
- Add some more buttons that use the COM automation interface of XMLSpy

Use event handlers to update command buttons

This example is available in its entirety in the file XMLSpyActiveX\_ApplicationLevel. htm within the Examples\ActiveX\HTML\ folder of your XMLSpy installation.

### Instantiate the XMLSpyControl

The HTML OBJECT tag is used to create an instance of the XMLSpyControl. The Classid is that of XMLSpyControl. Width and height are set to 0 since we use this control as manager control without use for its user interface. The integration level is specified as a parameter within the OBJECT tag.

#### Create Editor window

The HTML OBJECT tag is used to embed an editing window for XMLSpy documents.

#### Create Project Window

The HTML OBJECT tag is used to create a XMLSpyControlPlaceHolder window. The first additional custom parameter defines the placeholder to show the XMLSpy project window. The second parameter loads one of the example projects delivered coming with your XMLSpy installation.

### Create Placeholder for XMLSpy Helper Windows

The HTML OBJECT tag is used to instantiate a XMLSpyControlPlaceHolder ActiveX control that can host the different XMLSpy helper window. Initially, no helper window is shown.

```
width="200"
height="200"
VIEWASTEXT>
<PARAM name="PlaceholderWindowID" value="0">
</OBJECT>
```

Three buttons allow us to switch the actual window that will be shown. The JavaScript execute on-button-click sets the property PlaceHolderWindowID to the corresponding value defined in XMLSpyControlPlaceholderWindow.

#### Create a Custom Toolbar

The custom toolbar consists of buttons with images of XMLSpy commands. The command ID numbers can be found in Command Table

On clicking one of these buttons the corresponding command Id is sent to the manager control.

### **Create More Buttons**

In the example, we add some more buttons to show some automation code.

```
<input type="button" value="New File" onclick="BtnNewFile(objDoc1)">
<input type="button" value="Save File" onclick="BtnSaveFile(objDoc1)">
<input type="text" title="Path" id="strPath" width="150">
```

```
<input type="button" value="Open OrgChart.xml" onclick="BtnOpenFile(objDoc1,</pre>
'OrgChart.xml')">
<input type="button" value="Open OrgChart.xsd" onclick="BtnOpenFile(objDoc1,</pre>
'OrgChart.xsd')">
The corresponding JavaScript looks like this:
<SCRIPT ID="Javahandlers" LANGUAGE="javascript">
// -----
// open a document in the specified document control window.
function BtnOpenFile(objDocCtrl, strFileName)
      // do not use XMLSpyX. Application. OpenDocument(...) to open a document,
      // since then XMLSpyControl wouldn't know a control window to show
      // the document in. Instead:
      var pos = objXMLSpyX. BaseHref.indexOf("ActiveX");
      if(pos > 7)
             path = objXMLSpyX.BaseHref.substr(7, pos - 7);  // remove
file protocol
             objDocCtrl. Open(path + strFileName);
             objDocCtrl.setActive();
      }
      else
      {
             alert("Unable to locate " + strFileName + " at: " +
obj XMLSpyX. BaseHref);
      }
// open a new empty document in the specified document control window.
function BtnNewFile(objDocCtrl)
      objDocCtrl.Open("");
      objDocCtrl.setActive();
}
// Saves the current file in the specified document control window.
function BtnSaveFile(objDocCtrl)
      if(objDocCtrl.Path.length > 0)
             objDocCtrl.SaveDocument();
      else
      {
             if(strPath.value.length > 0)
             {
                   objDocCtrl. Path = strPath. value;
                   objDocCtrl.Save();
             }
             else
             {
                   alert("Please set path for the document first!");
                   strPath.focus();
             }
      objDocCtrl.setActive();
// check validity of current document.
```

```
// if validation fails, show validation result in alert box .
function BtnValidate()
{
      // get top-level object of automation interface
      var objApp = objXMLSpyControl. Application;
      // get the active document
      var objDocument = objApp. ActiveDocument;
      if ( objDocument == null )
             alert( "no active document found" );
      else
      {
             // define as arrays to support their usage as return parameters
             var errorText = new Array(1);
             var errorPos = new Array(1);
             var badData = new Array(1);
             var valid = objDocument.IsValid(errorText, errorPos, badData);
             if (! valid)
             {
                       // compose the error description
                       var text = errorText;
                       // access that XMLData object only if filled in
                       if (badData[0] != null)
                              text += "(" + badData[0]. Name + "/" +
badData[0].TextValue + ")";
                       alert("Validation error[" + errorPos + "]: " + text);
             else
                    alert("Docuent is valid");
      }
</SCRIPT>
```

#### Create Event Handler to Update Button Status

Availability of a command may vary with every mouseclick or keystroke. The custom event OnUpdateCmdUI of XMLSpyControl gives us an opportunity to update the enabled/disabled state of buttons associated with XMLSpy commands. The method XMLSpyControl. QueryStatus is used to guery whether a command is enabled or not.

### 6.3 Command Table

Tables in this section list the names and identifiers of all commands that are available within XMLSpy. Every sub-section lists the commands from the corresponding top-level menu of XMLSpy. The left-most column shows the command's menu text to make it easier for you to identify the functionality behind the command. The last sub-section is a collection of those commands that are not accessible via the main menu.

Depending on the edition of XMLSpy you have installed, some of these commands might not be supported. See <a href="Ouery XMLSpy Commands">Ouery XMLSpy Commands</a> on how to query the current resource structure and command availability. The same topics shows how to use the same command icons that are used by XMLSpy if you are not already integrating on application-level.

Use the command identifiers with <a href="mailto:xmlSpyControl.oueryStatus">xmlSpyControl.oueryStatus</a> or <a href="mailto:xmlSpyControl.oueryStatus">xmlSpyControl.oueryStatus</a> to check the current status of a command. Use <a href="mailto:xmlSpyControl.oueryStatus">xmlSpyControl.oueryStatus</a> to check the current status of a command.

File Menu Edit Menu Project Menu XML menu DTD/Schema Menu Schema Design Menu XSL/XQuery Menu <u>Authentic Menu</u> Convert Menu View Menu Browser Menu WSDL Menu <u>SOAPMenu</u> Tools Menu Window Menu Help Menu

### 6.3.1 File Menu

Commands from the File menu:

| Menu Text    | Command Name        | ID    |
|--------------|---------------------|-------|
| New          | ID_FILE_NEW         | 57600 |
| Open         | ID_FILE_OPEN        | 57601 |
| Open URL     | IDC_OPEN_URL        | 34097 |
| Reload       | IDC_FILE_RELOAD     | 34065 |
| Encoding     | IDC_ENCODING        | 34061 |
| Close        | ID_FILE_CLOSE       | 57602 |
| Close All    | IDC_CLOSE_ALL       | 34050 |
| Save         | ID_FILE_SAVE        | 57603 |
| Save As      | ID_FILE_SAVE_AS     | 57604 |
| Save to URL  | ID_FILE_SAVE_TO_URL | 34209 |
| Save All     | ID_FILE_SAVE_ALL    | 34208 |
| Send by Mail | ID_FILE_SEND_MAIL   | 57612 |

| Print         | IDC_PRINT           | 34103 |
|---------------|---------------------|-------|
| Print Preview | IDC_PRINT_PREVIEW   | 34104 |
| Print Setup   | ID_FILE_PRINT_SETUP | 57606 |
| Recent File   | ID_FILE_MRU_FILE1   | 57616 |
| Exit          | ID_APP_EXIT         | 57665 |

# 6.3.2 Edit Menu

Commands from the Edit menu:

| Menu Text               | Command Name                | ID    |
|-------------------------|-----------------------------|-------|
| Undo                    | ID_EDIT_UNDO                | 57643 |
| Redo                    | ID_EDIT_REDO                | 57644 |
| Cut                     | ID_EDIT_CUT                 | 57635 |
| Сору                    | ID_EDIT_COPY                | 57634 |
| Paste                   | ID_EDIT_PASTE               | 57637 |
| Delete                  | ID_EDIT_CLEAR               | 57632 |
| Copy as XML-Text        | IDC_COPY_AS_XML_TEXT        | 33443 |
| Copy as Structured text | IDC_COPY_AS_STRUCTURED_TEXT | 33442 |
| Copy XPath              | IDC_COPY_XPATH              | 33444 |
| Pretty-Print XML Text   | IDC_PRETTY_PRINT            | 34101 |
| Select All              | ID_EDIT_SELECT_ALL          | 57642 |
| Find                    | ID_EDIT_FIND                | 57636 |
| Find next               | ID_EDIT_REPEAT              | 57640 |
| Replace                 | ID_EDIT_REPLACE             | 57641 |
| Find in files           | IDC_FIND_IN_FILES           | 34000 |
| Insert/Remove Bookmark  | IDC_TOGGLE_BOOKMARK         | 34162 |
| Remove All Bookmarks    | IDC_REMOVEALLBOOKMARKS      | 34132 |
| Goto Next Bookmark      | IDC_GOTONEXTBOOKMARK        | 34070 |
| Goto Previous Bookmark  | IDC_GOTOPREVBOOKMARK        | 34071 |

# 6.3.3 Project Menu

Commands from the Project menu:

| Menu Text      | Command Name       | ID    |
|----------------|--------------------|-------|
| New Project    | IDC_PROJECT_NEW    | 34122 |
| Open Project   | IDC_PROJECT_OPEN   | 34123 |
| Reload Project | IDC_PROJECT_RELOAD | 34126 |
| Close Project  | IDC_PROJECT_CLOSE  | 34113 |

| Save Project                              | IDC_PROJECT_SAVE               | 34127 |
|-------------------------------------------|--------------------------------|-------|
| Source Control/Open Project               | IDC_SCC_OPEN_PROJECT           | 34140 |
| Source Control/Enable Source Code Control | IDC_SCC_ENABLE                 | 34137 |
| Source Control/Get latest version         | IDC_SCC_GET                    | 34138 |
| Source Control/Check Out                  | IDC_SCC_CHECK_OUT              | 34135 |
| Source Control/Check In                   | IDC_SCC_CHECK_IN               | 34134 |
| Source Control/Undo Check Out             | IDC_SCC_UNDO_CHECK_OUT         | 34145 |
| Source Control/Add to Source Control      | IDC_SCC_ADD                    | 34133 |
| Source Control/Remove from Source Control | IDC_SCC_REMOVE                 | 34143 |
| Source Control/Show History               | IDC_SCC_HISTORY                | 34139 |
| Source Control/Show Differences           | IDC_SCC_DIFF                   | 34136 |
| Source Control/Properties                 | IDC_SCC_PROPERTIES             | 34141 |
| Source Control/Refresh Status             | IDC_SCC_REFRESH                | 34142 |
| Source Control/Run Native Interface       | IDC_SCC_RUN                    | 34144 |
| Add Files to Project                      | IDC_PROJECT_ADD_FILES          | 34109 |
| Add URL to Project                        | IDC_PROJECT_ADD_URL            | 34112 |
| Add Active File to Project                | IDC_PROJECT_ADD_ACTIVE         | 34106 |
| Add Active and Related Files to Project   | IDC_PROJECT_ADD_RELATED        | 34111 |
| Add Project Folder to Project             | IDC_PROJECT_ADD_FOLDER         | 34110 |
| Add External Folder to Project            | IDC_PROJECT_ADD_EXT_FOLDER     | 34107 |
| Add External Web Folder to Project        | IDC_PROJECT_ADD_EXT_URL_FOLDER | 34108 |
| Project Properties                        | IDC_PROJECT_PROPERTIES         | 34124 |
| Recent Project                            | IDC_RECENT_PROJECT_ID          | 34265 |

# 6.3.4 XML menu

Commands from the XML menu:

| Menu Text                     | Command Name               | ID    |
|-------------------------------|----------------------------|-------|
| Insert/Attribute              | IDC_INSERT_ATTRIBUTE       | 33449 |
| Insert/Element                | IDC_INSERT_STRUCT          | 33459 |
| Insert/Text                   | IDC_INSERT_TEXT            | 33460 |
| Insert/CData                  | IDC_INSERT_CDATA           | 33450 |
| Insert/Comment                | IDC_INSERT_COMMENT         | 33451 |
| Insert/XML                    | IDC_INSERT_XML             | 33461 |
| Insert/Processing Instruction | IDC_INSERT_PI              | 33458 |
| Insert/DOCTYPE                | IDC_INSERT_DEF_DOCTYPE     | 33453 |
| Insert/ExternalID             | IDC_INSERT_DEF_EXTERNAL_ID | 33456 |
| Insert/ELEMENT                | IDC_INSERT_DEF_ELEMENT     | 33454 |
| Insert/ATTLIST                | IDC_INSERT_DEF_ATTLIST     | 33452 |
| Insert/ENTITY                 | IDC_INSERT_DEF_ENTITY      | 33455 |

| L (ALOTATION)                           | IDO INOEDE DES NOTATION        | 1 00457 |
|-----------------------------------------|--------------------------------|---------|
| Insert/NOTATION                         | IDC_INSERT_DEF_NOTATION        | 33457   |
| Append/Attribute                        | IDC_APPEND_ATTRIBUTE           | 33415   |
| Append/Element                          | IDC_APPEND_STRUCT              | 33425   |
| Append/Text                             | IDC_APPEND_TEXT                | 33426   |
| Append/CData                            | IDC_APPEND_CDATA               | 33416   |
| Append/Comment                          | IDC_APPEND_COMMENT             | 33417   |
| Append/XML                              | IDC_APPEND_XML                 | 33427   |
| Append/Processing Instruction           | IDC_APPEND_PI                  | 33424   |
| Append/DOCTYPE                          | IDC_APPEND_DEF_DOCTYPE         | 33419   |
| Append/ExternalID                       | IDC_APPEND_DEF_EXTERNAL_ID     | 33422   |
| Append/ELEMENT                          | IDC_APPEND_DEF_ELEMENT         | 33420   |
| Append/ATTLIST                          | IDC_APPEND_DEF_ATTLIST         | 33418   |
| Append/ENTITY                           | IDC_APPEND_DEF_ENTITY          | 33421   |
| Append/NOTATION                         | IDC_APPEND_DEF_NOTATION        | 33423   |
| Add child/Attribute                     | IDC_ADD_CHILD_ATTRIBUTE        | 33402   |
| Add child/Element                       | IDC_ADD_CHILD_STRUCT           | 33412   |
| Add child/Text                          | IDC_ADD_CHILD_TEXT             | 33413   |
| Add child/CData                         | IDC_ADD_CHILD_CDATA            | 33403   |
| Add child/Comment                       | IDC_ADD_CHILD_COMMENT          | 33404   |
| Add child/XML                           | IDC_ADD_CHILD_XML              | 33414   |
| Add child/Processing Instruction        | IDC_ADD_CHILD_PI               | 33411   |
| Add child/DOCTYPE                       | IDC_ADD_CHILD_DEF_DOCTYPE      | 33406   |
| Add child/ExternalID                    | IDC_ADD_CHILD_DEF_EXTERNAL_ID  | 33409   |
| Add child/ELEMENT                       | IDC_ADD_CHILD_DEF_ELEMENT      | 33407   |
| Add child/ATTLIST                       | IDC_ADD_CHILD_DEF_ATTLIST      | 33405   |
| Add child/ENTITY                        | IDC_ADD_CHILD_DEF_ENTITY       | 33408   |
| Add child/NOTATION                      | IDC_ADD_CHILD_DEF_NOTATION     | 33410   |
| Convert to/Attribute                    | IDC_CONVERT_TO_ATTRIBUTE       | 33429   |
| Convert to/Element                      | IDC_CONVERT_TO_STRUCT          | 33439   |
| Convert to/Text                         | IDC_CONVERT_TO_TEXT            | 33440   |
| Convert to/CData                        | IDC_CONVERT_TO_CDATA           | 33430   |
| Convert to/Comment                      | IDC_CONVERT_TO_COMMENT         | 33431   |
| Convert to/XML                          | IDC_CONVERT_TO_XML             | 33441   |
| Convert to/Processing Instruction       | IDC_CONVERT_TO_PI              | 33438   |
| Convert to/DOCTYPE                      | IDC_CONVERT_TO_DEF_DOCTYPE     | 33433   |
| Convert to/ExternalID                   | IDC_CONVERT_TO_DEF_EXTERNAL_ID | 33436   |
| Convert to/ELEMENT                      | IDC_CONVERT_TO_DEF_ELEMENT     | 33434   |
| Convert to/ATTLIST                      | IDC_CONVERT_TO_DEF_ATTLIST     | 33432   |
| Convert to/ENTITY                       | IDC_CONVERT_TO_DEF_ENTITY      | 33435   |
| Convert to/NOTATION                     | IDC_CONVERT_TO_DEF_NOTATION    | 33437   |
| • • • • • • • • • • • • • • • • • • • • |                                |         |

| Table/Display as Table | IDC_GRID_VIEW_AS_TABLE    | 34075 |
|------------------------|---------------------------|-------|
| Table/Insert Row       | IDC_TABLE_INSERT_ROW      | 34158 |
| Table/Append Row       | IDC_TABLE_APPEND_ROW      | 34157 |
| Table/Ascending Sort   | IDC_TABLE_SORT_ASC        | 33464 |
| Table/Descending Sort  | IDC_TABLE_SORT_DESC       | 33465 |
| Move left              | IDC_MOVE_LEFT             | 34091 |
| Move right             | IDC_MOVE_RIGHT            | 34092 |
| Enclose in Element     | IDC_ENCLOSE_IN_ELEMENT    | 33446 |
| Evaluate XPath         | IDC_EVALUATE_XPATH        | 34007 |
| Check well-formedness  | IDC_CHECK_WELL_FORM       | 34049 |
| Validate               | IDC_VALIDATE              | 34174 |
| Update Entry Helpers   | IDC_UPDATE_ELEMENT_CHOICE | 34173 |
| Namespace prefix       | IDC_NAMESPACE             | 33462 |
|                        |                           |       |

# 6.3.5 DTD/Schema Menu

Commands from the DTD/Schema menu:

| Menu Text                                 | Command Name                  | ID    |
|-------------------------------------------|-------------------------------|-------|
| Assign DTD                                | IDC_ASSIGN_DTD                | 34032 |
| Assign Schema                             | IDC_ASSIGN_SCHEMA             | 34033 |
| Include another DTD                       | IDC_INCLUDE_DTD               | 34084 |
| Go to DTD                                 | IDC_GOTO_DTD                  | 34072 |
| Go to Schema                              | IDC_GOTO_SCHEMA               | 34074 |
| Go to Definition                          | IDC_GOTO_DEFINITION           | 33447 |
| Generate DTD/Schema                       | IDC_GENERATE_DTD_SCHEMA       | 34068 |
| Convert DTD/Schema                        | IDC_CONVERT_DTD_SCHEMA        | 34052 |
| Convert to UML                            | IDC_CONVERT_SCHEMA_TO_UML     | 34008 |
| Map to other DTD/Schema or DB in MapForce | IDC_DTD_OPENIN_MAPFORCE       | 34056 |
| Design HTML/PDF Output in StyleVision     | IDC_DTD_OPENIN_STYLEVISION    | 34057 |
| Generate Sample XML File                  | IDC_GENERATE_XML_FROM_SCHEMA  | 34069 |
| Generate Program Code                     | IDC_GENERATE_CODE_FROM_SCHEMA | 34067 |
| Flush memory cache                        | IDC_FLUSH_CACHED_FILES        | 34066 |

# 6.3.6 Schema Design Menu

Commands from the Schema Design menu:

| Menu Text       | Command Name            | ID        |
|-----------------|-------------------------|-----------|
| Schema Settings | IDC_SCHEMA_NAMESPACES   | 3357<br>1 |
| Save Diagram    | IDC_SCHEMA_SAVE_DIAGRAM | 3358<br>1 |

| Generate Documentation                                 | IDC_SCHEMA_DOCUMENTATION                     | 3414<br>6 |
|--------------------------------------------------------|----------------------------------------------|-----------|
| Configure view                                         | IDC_SCHEMA_VIEW_CONFIG                       | 3359<br>3 |
| Zoom                                                   | IDC_SCHEMA_ZOOM                              | 3415<br>0 |
| Display All Globals                                    | IDC_SCHEMA_MODE_GLOBALS                      | 3414<br>7 |
| Display Diagram                                        | IDC_SCHEMA_MODE_DIAGRAM                      | 3357<br>0 |
| Enable Oracle Schema Extensions                        | IDC_SCHEMA_ORACLE_EXTENSIONS                 | 3357<br>7 |
| Oracle Schema Settings                                 | IDC_SCHEMA_ORACLE_SCHEMA_SETTING S           | 3357<br>8 |
| Enable Microsoft SQL Server Schema<br>Extensions       | IDC_SCHEMA_SQLSERVER_EXTENSIONS              | 3358<br>8 |
| Named Schema Relationships                             | IDC_SCHEMA_SQLSERVER_GLOBAL_RELA TIONSHIPS   | 3358<br>9 |
| Unnamed Element Relationships                          | IDC_SCHEMA_SQLSERVER_LOCAL_RELATIONSHIPS     | 3359<br>0 |
| Enable Tamino Schema Extensions                        | IDC_SCHEMA_TAMINO_EXTENSIONS                 | 3359<br>1 |
| Tamino Schema Properties                               | IDC_SCHEMA_TAMINO_GLOBAL_SETTINGS            | 3414<br>9 |
| Connect to SchemaAgent Server                          | IDC_SCHEMA_SCHEMAAGENT_SERVER_C<br>ONNECT    | 3358<br>2 |
| Disconnect from SchemaAgent Server                     | IDC_SCHEMA_SCHEMAAGENT_SERVER_DI<br>SCONNECT | 3358<br>3 |
| Show in SchemaAgent/Schema only                        | IDC_SCHEMAAGENT_SHOW                         | 3350<br>4 |
| Show in SchemaAgent/Schema and all directly referenced | IDC_SCHEMAAGENT_SHOW_RELATED                 | 3350<br>7 |
| Show in SchemaAgent/Schema and all referenced          | IDC_SCHEMAAGENT_SHOW_ALL                     | 3350<br>5 |
| Show in SchemaAgent/Schema and all linked              | IDC_SCHEMAAGENT_SHOW_ALL_REACHA<br>BLE       | 3350<br>6 |
| Extended Validation                                    | IDC_SCHEMA_EXTVALID_MENU                     | 3353<br>9 |

# 6.3.7 XSL/XQuery Menu

Commands from the XSL/XQuery menu:

| Menu Text                        | Command Name             | ID        |
|----------------------------------|--------------------------|-----------|
| XSL Transformation               | IDC_TRANSFORM_XSL        | 3300<br>6 |
| XSL:FO Transformation            | IDC_TRANSFORM_XSLFO      | 3300<br>7 |
| XSL Parameters/XQuery Variables  | IDC_TRANSFORM_XSL_PARAMS | 3300<br>8 |
| XQuery Execution                 | IDC_TRANSFORM_XQUERY     | 3417<br>0 |
| Enable XSLT 2 / XQuery profiling | IDC_PROFILING_OPTIONS    | 3410<br>5 |

| Assign XSL                  | IDC_ASSIGN_XSL                                     | 3300 |
|-----------------------------|----------------------------------------------------|------|
| Assign XSL:FO               | IDC_ASSIGN_XSLFO                                   | 3300 |
| Assign sample XML file      | IDC_ASSIGN_SAMPLE_XML                              | 3300 |
| Go to XSL                   | IDC_GOTO_XSL                                       | 3300 |
| Start Debugger/Go           | ID_PROCESS_XSL                                     | 3421 |
| Stop Debugger               | ID_XSLT_DEBUGGER_STOP                              | 3301 |
| Restart Debugger            | ID_XSLT_DEBUGGER_RESTART                           | 3301 |
| End Debugger Session        | ID_XSLT_DEBUGGER_END_SESSION                       | 3301 |
| Step Into                   | ID_XSLT_DEBUGGER_STEP                              | 3301 |
| Step Out                    | ID_XSLT_DEBUGGER_STEP_OUT                          | 3301 |
| Step Over                   | ID_XSLT_DEBUGGER_STEP_OVER                         | 3301 |
| Show Current Execution Node | ID_XSLT_DEBUGGER_GO_TO_CURRENT_EXECUTION_<br>NODES | 3301 |
| Insert/Remove Breakpoint    | IDC_TOGGLE_BREAKPOINT                              | 3424 |
| Insert/Remove Tracepoint    | IDC_TOGGLE_TRACEPOINT                              | 3424 |
| Enable/Disable Breakpoint   | IDC_ENABLE_BREAKPOINT                              | 3424 |
| Enable/Disable Tracepoint   | IDC_ENABLE_TRACEPOINT                              | 3424 |
| Breakpoints/Tracepoints     | ID_XSLTDEBUGGER_BREAKPOINTS                        | 3300 |
| Debug Windows/Call Stack    | ID_XSL_DEBUGWINDOWS_CALLSTACK                      | 3423 |
| Debug Windows/XPath-Watch   | ID_XSL_DEBUGWINDOWS_WATCH                          | 3424 |
| Debug Windows/Context       | ID_XSL_DEBUGWINDOWS_CONTEXT                        | 3423 |
| Debug Windows/Variables     | ID_XSL_DEBUGWINDOWS_VARIABLE                       | 3424 |
| Debug Windows/Messages      | ID_XSL_DEBUGWINDOWS_MESSAGES                       | 3424 |
| Debug Windows/Templates     | ID_XSL_DEBUGWINDOWS_TEMPLATES                      | 3424 |
| Debug Windows/Info          | ID_XSLXQUERY_DEBUGWINDOWS_INFO                     | 3423 |
| Debug Windows/Trace         | ID_XSL_DEBUGWINDOWS_TRACES                         | 3424 |
| XSLT/XQuery Settings        | ID_XSLTDEBUGGER_SETTINGS                           | 3301 |

# 6.3.8 Authentic Menu

Commands from the Authentic menu:

| Menu Text                       | Command Name           | ID    |
|---------------------------------|------------------------|-------|
| New Document                    | IDC_AUTHENTIC_NEW_FILE | 34036 |
| Edit Database Data              | IDC_AUTHENTIC_EDIT_DB  | 34035 |
| Assign a StyleVision Stylesheet | IDC_ASSIGN_SPS         | 34034 |
| Edit StyleVision Stylesheet     | IDC_EDIT_SPS           | 34060 |
| Define XML Entities             | IDC_DEFINE_ENTITIES    | 32805 |
| Hide markup                     | IDC_MARKUP_HIDE        | 34087 |
| Show Small markup               | IDC_MARKUP_SMALL       | 34090 |
| Show Large markup               | IDC_MARKUP_LARGE       | 34088 |
| Show Mixed markup               | IDC_MARKUP_MIX         | 34089 |
| Append row                      | IDC_ROW_APPEND         | 32806 |
| Insert row                      | IDC_ROW_INSERT         | 32809 |
| Duplicate row                   | IDC_ROW_DUPLICATE      | 32808 |
| Move row Up                     | IDC_ROW_MOVE_UP        | 32811 |
| Move row Down                   | IDC_ROW_MOVE_DOWN      | 32810 |
| Delete row                      | IDC_ROW_DELETE         | 32807 |

# 6.3.9 Convert Menu

Commands from the Convert menu:

| Menu Text                           | Command Name                  | ID    |
|-------------------------------------|-------------------------------|-------|
| Import Text file                    | IDC_IMPORT_TEXT               | 34082 |
| Import Database data                | IDC_IMPORT_DATABASE           | 34080 |
| Import Microsoft Word document      | IDC_IMPORT_WORD               | 34083 |
| Create XML Schema from DB Structure | IDC_CREATE_DB_SCHEMA          | 34054 |
| DB Import based on XML Schema       | IDC_IMPORT_DB_SCHEMA          | 34081 |
| Create DB Structure from XML Schema | IDC_CREATE_DB_BASED_ON_SCHEMA | 34053 |
| Export to Text files                | IDC_EXPORT_TEXTFILE           | 34064 |
| Export to a Database                | IDC_EXPORT_DB                 | 34003 |
| Tamino/Search                       | IDC_TAMINO_XQUERY             | 34161 |
| Tamino/List Schema                  | ID_TAMINO_GETSCHEMA           | 34229 |
| Tamino/Generate Sample XML File     | IDC_GENERATE_XML_FROM_SCHEMA  | 34069 |
| Tamino/Add Document                 | IDC_TAMINO_ADDFILE            | 34159 |
| Tamino/Delete Document              | ID_TAMINO_DELETE_FILE         | 34228 |
| Tamino/Get Active Document          | IDC_TAMINO_GETFILE            | 34160 |
| Tamino/Refresh                      | ID_TAMINO_REFRESH_DOC         | 34230 |
| Tamino/Save to Tamino               | IDC_SCHEMA_TAMINO_DEFINE      | 34148 |

| Tamino/Tamino Schema Properties           | IDC_SCHEMA_TAMINO_GLOBAL_SETTING<br>S | 34149 |
|-------------------------------------------|---------------------------------------|-------|
| Oracle XML DB/Search                      | ID_CONVERT_ORACLEXMLDB_QUERY          | 34207 |
| Oracle XML DB/List Schemas                | ID_ORACLEXMLDB_LISTSCHEMAS            | 34211 |
| Oracle XML DB/Add Schema                  | ID_CONVERT_ORACLEXMLDB_ADDSCHE<br>MA  | 34204 |
| Oracle XML DB/Browse Oracle XML Documents | ID_CONVERT_ORACLEXMLDB_BROWSE         | 34205 |
| Oracle XML DB/Properties                  | ID_CONVERT_ORACLEXMLDB_PROPERTI<br>ES | 34206 |

# 6.3.10 View Menu

Commands from the View menu:

| Menu Text               | Command Name              | ID    |
|-------------------------|---------------------------|-------|
| Text view               | IDC_VIEW_TEXT             | 34180 |
| Enhanced Grid view      | IDC_VIEW_GRID             | 34178 |
| Schema/WSDL Design view | IDC_VIEW_SCHEMA           | 34179 |
| Authentic view          | IDC_VIEW_CONTENT          | 34177 |
| Browser view            | IDC_VIEW_BROWSER          | 34176 |
| Expand +                | IDC_SEL_EXPAND            | 34152 |
| Collapse -              | IDC_SEL_COLLAPSE          | 34151 |
| Expand fully            | IDC_SEL_EXPAND_ALL        | 33463 |
| Collapse unselected     | IDC_COLLAPSE_UNSELECTED   | 33428 |
| Optimal widths          | IDC_OPTIMAL_WIDTHS        | 34099 |
| Word Wrap               | IDC_WORD_WRAP             | 34181 |
| Go to line/char         | IDC_GOTO_LINE             | 34073 |
| Go to File              | IDC_GOTO_FILE             | 33448 |
| Line Numbers Margin     | IDC_TOGGLE_NUMLINEMARGIN  | 34168 |
| Bookmarks Margin        | IDC_TOGGLE_BOOKMARKMARGIN | 34163 |
| Source Folding Margin   | IDC_TOGGLE_FOLDINGMARGIN  | 34166 |
| Indentation Guides      | IDC_TOGGLE_INDENTGUIDES   | 34167 |

# 6.3.11 Browser Menu

Commands from the Browser menu:

| Menu Text     | Command Name             | ID    |
|---------------|--------------------------|-------|
| Back          | IDC_BROWSER_BACK         | 34039 |
| Forward       | IDC_BROWSER_FORWARD      | 34045 |
| Stop          | IDC_BROWSER_STOP         | 34047 |
| Refresh       | IDC_BROWSER_REFRESH      | 34046 |
| Fonts/Largest | IDC_BROWSER_FONT_LARGEST | 34041 |
| Fonts/Larger  | IDC_BROWSER_FONT_LARGE   | 34040 |

| Fonts/Medium    | IDC_BROWSER_FONT_MEDIUM   | 34042 |
|-----------------|---------------------------|-------|
| Fonts/Smaller   | IDC_BROWSER_FONT_SMALL    | 34043 |
| Fonts/Smallest  | IDC_BROWSER_FONT_SMALLEST | 34044 |
| Separate window | IDC_BROWSER_USE_OWN_FRAME | 34048 |

# 6.3.12 WSDL Menu

Commands from the WSDL menu:

| Menu Text                                                 | Command Name                                          | ID        |
|-----------------------------------------------------------|-------------------------------------------------------|-----------|
| Messages/Insert message                                   | ID_WSDL_MESSAGES_ADDNEWMESSAGE                        | 3371<br>5 |
| Messages/Delete message                                   | ID_WSDL_MESSAGES_DELETESELECTEDMESSAGE                | 3371<br>7 |
| Messages/Add message part (parameter)                     | ID_WSDL_MESSAGES_ADDMESSAGEPART                       | 3371<br>4 |
| Messages/Delete message part (parameter)                  | ID_WSDL_MESSAGES_DELETEMESSAGEPART                    | 3371<br>6 |
| Operations/Insert Operation                               | ID_WSDL_OPERATIONS_INSERTOPERATION                    | 3372<br>5 |
| Operations/Delete operation                               | ID_WSDL_OPERATIONS_DELETEOPERATION                    | 3372<br>4 |
| Operations/Add input element                              | ID_WSDL_OPERATIONS_ADDINPUTFUNCTION                   | 3371<br>9 |
| Operations/Add output element                             | ID_WSDL_OPERATIONS_ADDOUTPUTFUNCTION                  | 3372<br>1 |
| Operations/Add fault element                              | ID_WSDL_OPERATIONS_ADDFAULTFUNCTION                   | 3371<br>8 |
| Operations/Delete input/output/fault element              | ID_WSDL_OPERATIONS_DELETEINPUTOUTPUTFUNCTION          | 3372<br>3 |
| Operations/Add new message to intput/output/fault element | ID_WSDL_OPERATIONS_ADDNEWMESSAGETOTHISE LEMENT        | 3372<br>0 |
| Operations/empty operation                                | ID_WSDL_OPERATIONS_APPENDAOPERATIONTOTHI<br>SPORTTYPE | 3372<br>2 |
| PortType/Insert portType                                  | ID_WSDL_PORTTYPE_INSERTAPORTTYPE                      | 3372<br>7 |
| PortType/Delete PortType                                  | ID_WSDL_PORTTYPE_DELETETHISPORTTYPE                   | 3372<br>6 |
| Binding/Insert binding                                    | ID_WSDL_BINDING_NEWBINDING                            | 3371<br>3 |
| Binding/Delete binding                                    | ID_WSDL_BINDING_DELETEBINDING                         | 3371<br>1 |
| Binding/Append Child/soap:body                            | ID_WSDL_BINDING_APPENDEXTENSIBILITY_SOAPBODY          | 3370<br>6 |
| Binding/Append Child/soap:header                          | ID_WSDL_BINDING_APPENDEXTENSIBILITY_SOAPHE ADER       | 3370<br>8 |
| Binding/Append<br>Child/soap:headerfault                  | ID_WSDL_BINDING_APPENDEXTENSIBILITY_SOAPHE ADERFAULT  | 3370<br>9 |
| Binding/Append Child/soap:fault                           | ID_WSDL_BINDING_APPENDEXTENSIBILITY_SOAPFAULT         | 3370<br>7 |
| Binding/Append Child/mime:content                         | ID_WSDL_BINDING_APPENDEXTENSIBILITY_MIMECONTENT       | 3370<br>2 |

| Binding/Append<br>Child/mime:multipartrelated | ID_WSDL_BINDING_APPENDEXTENSIBILITY_MIMEMUL TIPARTRELATED | 3370<br>4 |
|-----------------------------------------------|-----------------------------------------------------------|-----------|
| Binding/Append Child/mime:part                | ID_WSDL_BINDING_APPENDEXTENSIBILITY_MIMEPAR<br>T          | 3370<br>5 |
| Binding/Append<br>Child/mime:mimeXml          | ID_WSDL_BINDING_APPENDEXTENSIBILITY_MIMEMIM EXML          | 3370<br>3 |
| Binding/Append<br>Child/http:urlencoded       | ID_WSDL_BINDING_APPENDEXTENSIBILITY_HTTPURL ENCODED       | 3370<br>0 |
| Binding/Append<br>Child/http:urlreplacement   | ID_WSDL_BINDING_APPENDEXTENSIBILITY_HTTPURL REPLACEMENT   | 3370<br>1 |
| Binding/Delete extensibility element          | ID_WSDL_BINDING_DELETEEXTESIBILITY                        | 3371<br>2 |
| Service/Insert service                        | ID_WSDL_SERVICE_INSERTSERVICE                             | 3373<br>1 |
| Service/Delete service                        | ID_WSDL_SERVICE_DELETETHISSERVICE                         | 3372<br>9 |
| Service/Insert port                           | ID_WSDL_SERVICE_INSERTNEWPORT                             | 3373<br>0 |
| Service/Delete port                           | ID_WSDL_SERVICE_DELETETHISPORT                            | 3372<br>8 |
| Types/New schema                              | ID_WSDL_TYPES_NEWSCHEMA                                   | 3373<br>3 |
| Types/Edit schema(s) in Schema<br>View        | ID_WSDL_TYPES_EDITTHISSCHEMA                              | 3373<br>2 |
| Save Diagram                                  | IDC_WSDL_SAVE_DIAGRAM                                     | 3400<br>1 |
| Generate Documentation                        | ID_WSDL_GENERATEDOCUMENTATION                             | 3423<br>3 |
| Reparse WSDL document                         | IDC_WSDL_REPARSE                                          | 3377<br>4 |

# 6.3.13 SOAPMenu

Commands from the SOAP menu:

| Menu Text                      | Command Name                        | ID    |
|--------------------------------|-------------------------------------|-------|
| Create new SOAP request        | ID_SOAP_GENERATESOAPMESSAGE         | 34224 |
| Send request to server         | ID_SOAP_SENDREQUESTTOSERVER         | 34225 |
| Change SOAP request parameters | ID_SOAP_SOAPREQUESTSETTINGS         | 34227 |
| Soap Debugger Session          | ID_SOAP_SOAPDEBUGGER                | 34226 |
| Go                             | ID_SOAPDEBUGGER_BUTTONPLAY          | 34221 |
| Single Step                    | ID_SOAPDEBUGGER_SINGLESTEP          | 34222 |
| Break on next Request          | ID_SOAPDEBUGGER_BREAKONNEXTREQUEST  | 34219 |
| Break on next Response         | ID_SOAPDEBUGGER_BREAKONNEXTRESPONSE | 34220 |
| Stop the proxy server          | ID_SOAPDEBUGGER_STOPSERVER          | 34223 |
| Soap Debugger Options          | ID_SOAPDEBUGGEROPTIONS              | 34218 |

### 6.3.14 Tools Menu

Commands from the Tools menu:

XMLSpy Integration Command Table 831

| Menu Text                              | Command Name                  | ID    |
|----------------------------------------|-------------------------------|-------|
| Spelling                               | IDC_SPELL_CHECK               | 34154 |
| Spelling options                       | IDC_SPELL_OPTIONS             | 34155 |
| Switch to Scripting environment        | ID_WINDOW_SWITCHTOVBA         | 34231 |
| Show macros                            | ID_WINDOW_VBAMACROS           | 34232 |
| Project/Assign Scripts to Project      | ID_SCRIPTINGPRJ_ASSIGN        | 34214 |
| Project/Unassign Scripts from Project  | ID_SCRIPTINGPRJ_UNASSIGN      | 34215 |
| Project/Project Scripts active         | ID_SCRIPTINGPRJ_ACTIVE        | 34213 |
| Compare open file with                 | ID_XMLDIFF_CHOOSE_FILES       | 34235 |
| Compare directories                    | ID_XMLDIFF_CHOOSE_DIRECTORIES | 34234 |
| Compare options                        | ID_XMLDIFF_SETTINGS           | 34236 |
| Customize                              | IDC_CUSTOMIZE                 | 34055 |
| Options                                | IDC_SETTINGS                  | 33300 |
| <pre><placeholder></placeholder></pre> | ID_SCRIPTING_MACROITEMS       | 34249 |

## 6.3.15 Window Menu

Commands from the Window menu:

| Menu Text                 | Command Name             | ID    |
|---------------------------|--------------------------|-------|
| Cascade                   | ID_WINDOW_CASCADE        | 57650 |
| Tile horizontally         | ID_WINDOW_TILE_HORZ      | 57651 |
| Tile vertically           | ID_WINDOW_TILE_VERT      | 57652 |
| Project window            | IDC_PROJECT_WINDOW       | 34128 |
| Info window               | IDC_INFO_WINDOW          | 34085 |
| Entry Helpers             | IDC_ENTRY_HELPERS        | 34062 |
| Output windows            | IDC_OUTPUT_DIALOGBARS    | 34004 |
| Project and Entry Helpers | IDC_PROJECT_ENTRYHELPERS | 34006 |
| All on/off                | IDC_ALL_BARS             | 34031 |

# 6.3.16 Help Menu

Commands from the Help menu:

| Menu Text           | Command Name          | ID    |
|---------------------|-----------------------|-------|
| Table of Contents   | IDC_HELP_CONTENTS     | 34076 |
| Index               | IDC_HELP_INDEX        | 34077 |
| Search              | IDC_HELP_SEARCH       | 34079 |
| Keyboard Map        | IDC_HELP_KEYMAPDLG    | 34078 |
| Software Activation | IDC_ACTIVATION        | 34005 |
| Order Form          | IDC_OPEN_ORDER_PAGE   | 34094 |
| Registration        | IDC_REGISTRATION      | 34131 |
| Check for Updates   | IDC_CHECK_FOR_UPDATES | 34275 |

| Support Center                     | IDC_OPEN_SUPPORT_PAGE    | 34096 |
|------------------------------------|--------------------------|-------|
| FAQ on the Web                     | IDC_SHOW_FAQ             | 34153 |
| Download Components and Free Tools | IDC_OPEN_COMPONENTS_PAGE | 34093 |
| XMLSpy on the Internet             | IDC_OPEN_XML_SPY_HOME    | 34098 |
| XMLSpy Training                    | ID_HELP_XMLSPYTRAINING   | 34210 |
| About XMLSpy                       | ID_APP_ABOUT             | 57664 |

832

# 6.4 Accessing XMLSpy API

The focus of this documentation is the ActiveX controls and interfaces required to integrate the XMLSpy user interface into your application. To allow you to automate or control the functionality of the integrated components, the following properties give you access to the XMLSpy automation interface (XMLSpy API):

XMLSpyControl. Application
XMLSpyControlDocument. Document
XMLSpyControlPlaceHolder. Project

Some restrictions apply to the usage of the XMLSpy automation interface when integrating XMLSpyControl at document-level. See <u>Integration at document level</u> for details.

# 6.5 Object Reference

#### Objects:

Command

**Commands** 

**XMLSpyControl** 

XMLSpyControlDocument

XMLSpyControlPlaceHolder

To give access to standard XMLSpy functionality, objects of the **XMLSpy automation interface** can be accessed as well. See <u>XMLSpyControl.Application</u>,

<u>XMLSpyControlDocument.Document</u> and <u>XMLSpyControlPlaceHolder.Project</u> for more information.

#### 6.5.1 Command

#### **Properties:**

ΙD

<u>Label</u>

<u>IsSeparator</u>

ToolTip

<u>StatusText</u>

<u>Accelerator</u>

SubCommands

#### **Description:**

Each Command object can be one of three possible types:

- Command: ID is set to a value greater 0 and Label is set to the command name. IsSeparator is false and the SubCommands collection is empty.
- **Separator**: IsSeparator is true. ID is 0 and Label is not set. The SubCommands collection is empty.
- (Sub) Menu: The SubCommands collection contains <u>Command</u> objects and Label is the name of the menu. ID is set to 0 and IsSeparator is false.

#### **Accelerator**

Property: Label as string

#### **Description:**

For command objects that are children of the ALL\_COMMANDS collection, this is the accelerator key defined for the command. If the command has no accelerator key assigned, this property returns the empty string.

The string representation of the accelerator key has the following format:

```
[ALT+][CTRL+][SHIFT+]key
```

Where key is converted using the Windows Platform SDK function GetKeyNameText.

#### ID

Property: ID as long

#### **Description:**

ID is 0 for separators and menus.

For commands, this is the ID which can be used with <a href="Exec">Exec</a> and <a href="QueryStatus">QueryStatus</a>.

#### **IsSeparator**

Property: IsSeparator as boolean

#### **Description:**

True if the command is a separator.

#### Label

Property: Label as string

#### **Description:**

Label is empty for separators.

For command objects that are children of the ALL\_COMMANDS collection, this is a unique name. Command icons are stored in files with this name. See <a href="Query Commands">Query Commands</a> for more information.

For command objects that are children of menus, the label property holds the command's menu text

For sub-menus, this property holds the menu text.

#### **StatusText**

Property: Label as string

#### **Description:**

For command objects that are children of the ALL\_COMMANDS collection, this is the text shown in the status bar when the command is selected.

#### **SubCommands**

**Property:** SubCommands as Commands

#### **Description:**

The SubCommands collection holds any sub-commands if this command is actually a menu or submenu.

#### **ToolTip**

Property: ToolTip as string

#### **Description:**

For command objects that are children of the ALL\_COMMANDS collection, this is the text shown as tool-tip.

#### 6.5.2 Commands

#### **Properties:**

Count

#### <u>Item</u>

#### **Description:**

Collection of  $\underline{\texttt{Command}}$  objects to get access to command labels and IDs of the XMLSpyControl. Those commands can be executed with the  $\underline{\texttt{Exec}}$  method and their status can be queried with  $\underline{\texttt{QueryStatus}}$ .

#### Count

Property: Count as long

#### **Description:**

Number of **Command** objects on this level of the collection.

#### Item

**Property:** Item (n as long) as Command

#### **Description:**

Gets the command with the index n in this collection. Index is 1-based.

## 6.5.3 XMLSpyControl

#### **Properties:**

<u>IntegrationLevel</u>

<u>Appearance</u>

**Application** 

<u>BorderStyle</u>

<u>CommandsList</u>

<u>CommandsStructure (deprecated)</u>

**EnableUserPrompts** 

<u>MainMenu</u>

<u>Toolbars</u>

#### Methods:

Open

Exec

QueryStatus

#### **Events:**

<u>OnUpdateCmdUI</u>

<u>OnOpenedOrFocused</u>

<u>OnCloseEditingWindow</u>

<u>OnFileChangedAlert</u>

**OnContextChanged** 

OnDocumentOpened

<u>OnValidationWindowUpdated</u>

This object is a complete ActiveX control and should only be visible if the XMLSpy library is used in the Application Level mode.

CLSID: a258bba2-3835-4c16-8590-72b44f52c471

ProgID: Altova. XMLSpyControl

#### **Properties**

The following properties are defined:

IntegrationLevel EnableUserPrompts Appearance BorderStyle

#### Command related properties:

CommandsList
MainMenu
Toolbars
CommandsStructure (deprecated)

#### Access to XMLSpyAPI:

**Application** 

#### **Appearance**

**Property:** Appearance as short

Dispatch Id: -520

#### **Description:**

A value not equal to 0 displays a client edge around the control. Default value is 0.

#### **Application**

**Property:** Application as Application

Dispatch Id: 1

#### **Description:**

The Application property gives access to the Application object of the complete XMLSpy automation server API. The property is read-only.

#### **BorderStyle**

Property: BorderStyle as short

Dispatch Id: -504

#### **Description:**

A value of 1 displays the control with a thin border. Default value is 0.

#### CommandsList

Property: CommandList as Commands (read-only)

Dispatch Id: 1004

**Description:** 

This property returns a flat list of all commands defined available with XMLSpyControl. For more information see C# Sample.

#### CommandsStructure (deprecated)

Property: CommandsStructure as Commands (deprecated)

Dispatch Id: 3

#### Remark:

This property is deprecated. Instead, use <u>CommandsList</u>, <u>MainMenu</u>, <u>Toolbars</u>.

#### **Description:**

The CommandsStructure collection contains all commands of the XMLSpyControl as <a href="Command">Command</a> objects. At the first level of the collection two special <a href="Command">Command</a> objects with the following labels are accessible:

- IDR XMLSPY: This object holds all commands as hierarchical menu structure.
- ALL\_COMMANDS: This object holds all commands in a flat list.

#### Sample:

C# code to access the first level of the collection.

```
Commands
           objCommands;
objCommands = axXMLSpyControl.CommandsStructure;
long nCount = objCommands.Count;
for(long idx = 0;idx < nCount;idx++)</pre>
   Commandobj Command;
   objCommand = objCommands[(int)idx];
   // We are looking for the Menu with the name IDR XMLSPY. This
   menu should contain
   // the complete main menu of XMLSpy.
   if(objCommand.Label == "IDR XMLSPY")
   {
       // read menu structure here...
   if(objCommand.Label == "ALL COMMANDS")
   {
       // read all commands here...
   }
}
```

#### **EnableUserPrompts**

**Property:** EnableUserPrompts as boolean

Dispatch Id: 1006

#### **Description:**

Setting this property to false, disables user prompts in the control. The default value is true.

#### IntegrationLevel

Property: IntegrationLevel as ICActiveXIntegrationLevel

Dispatch Id: 1000

#### **Description:**

The IntegrationLevel property determines the operation mode of the control. See also Integration at the application level and Integration at document level for more information.

**Note:** It is important to set this property immediately after the creation of the XMLSpyControl object.

#### MainMenu

**Property:** MainMenu as Command(read-only)

Dispatch Id: 1003

#### **Description:**

This property gives access to the description of the XMLSpyControl main menu. For more information see C# Sample.

#### **Toolbars**

Property: Toolbars as Com m ands(read-only)

Dispatch Id: 1005

#### **Description:**

This property returns a list of all toolbar descriptions that describe all toolbars available with XMLSpyControl. For more information see <a href="C#Sample">C# Sample</a>.

#### **Methods**

The following methods are defined:

<u>Open</u> <u>Exec</u> <u>QueryStatus</u>

#### Exec

Method: Exec (ncmdID as long) as boolean

Dispatch Id: 6

**Description:** 

Exec calls the XMLSpy command with the ID nCmdID. If the command can be executed, the method returns true. See also <u>CommandsStructure</u> to get a list of all available commands and <u>QueryStatus</u> to retrieve the status of any command.

#### Open

Method: Open (strFilePath as string) as boolean

#### Dispatch Id: 5

#### **Description:**

The result of the method depends on the extension passed in the argument strFilePath. If the file extension is . mfd, a new document is opened. If the file extension is . mfp, the corresponding project is opened. If a different file extension is passed into the method, the control tries to load the file as a new component into the active document.

Do not use this method to load documents or projects when using the control in document-level integration mode. Instead, use <a href="mailto:XMLSpyControlPlaceHolder.OpenProject">XMLSpyControlPlaceHolder.OpenProject</a>.

#### **QueryStatus**

Method: QueryStatus (nCmdID as long) as long

#### Dispatch Id: 7

#### **Description:**

QueryStatus returns the enabled/disabled and checked/unchecked status of the command specified by nCmdID. The status is returned as a bit mask.

|         | Bit | Value | Name      | Meaning                                |
|---------|-----|-------|-----------|----------------------------------------|
|         |     |       |           | •                                      |
|         |     |       |           |                                        |
|         | 0   | 1     | Supported | Set if the command is supported.       |
|         | 1   | 2     | Enabled   | Set if the command is enabled (can be  |
| execute | d). | _     | Lilabioa  | Cot ii tile command le chabled (can be |
|         | 2   | 4     | Checked   | Set if the command is checked.         |

This means that if <code>QueryStatus</code> returns <code>0</code> the command ID is not recognized as a valid XMLSpy command. If <code>QueryStatus</code> returns a value of <code>1</code> or <code>5</code>, the command is disabled.

#### **Events**

The XMLSpyControl ActiveX control provides the following connection point events:

OnUpdateCmdUI
OnOpenedOrFocused
OnCloseEditingWindow
OnFileChangedAlert
OnContextChanged

OnDocumentOpened OnValidationWindowUpdated

#### **OnCloseEditingWindow**

**Event:** OnCloseEditingWindow (i strFilePath as String) as boolean

Dispatch Id: 1002

#### **Description:**

This event is triggered when XMLSpy needs to close an already open document. As an answer to this event, clients should close the editor window associated with *i\_strFilePath*. Returning *true* from this event indicates that the client has closed the document. Clients can return *false* if no specific handling is required and XMLSpyControl should try to close the editor and destroy the associated document control.

#### OnContextChanged

Event: OnContextChanged (i strContextName as String, i bActive as bool) as bool

Dispatch Id: 1004

#### **Description:**

This event is triggered when XMLSpy activates or de-actives one of the following operational contexts:

- XSLT Profiling "XSLTProfiling" is passed as the context name
- XSLT / XQuery debugging "DebuggingXSLT" is passed as the context name
- SOAP debugging "DebuggingSOAP" is passed as the context name

#### **OnDocumentOpened**

**Event:** OnDocumentOpened (objDocument as Document)

Dispatch Id: 1

#### **Description:**

This event is triggered whenever a document is opened. The argument <code>objDocument</code> is a <code>Document</code> object from the XMLSpy automation interface and can be used to query for more details about the document, or perform additional operations. When integrating on document-level, it is often better to use the event

XMLSpyControlDocument. OnDocumentOpened instead.

#### **OnFileChangedAlert**

**Event:** OnFileChangedAlert (i strFilePath as String) as bool

Dispatch Id: 1001

#### **Description:**

This event is triggered when a file loaded with XMLSpyControl, is changed on the harddisk by another application. Clients should return true, if they handled the event, or false, if XMLSpy should handle it in its customary way, i.e. prompting the user for reload.

#### **OnLicenseProblem**

**Event:** OnLicenseProblem (i strLicenseProblemText as String)

#### Dispatch Id: 1005

#### **Description:**

This event is triggered when XMLSpyControl detects that no valid license is available for this control. In case of restricted user licenses this can happen some time after the control has been initialized. Integrators should use this event to disable access to this control's functionality. After returning from this event, the control will block access to its functionality (e.g. show empty windows in its controls and return errors on requests).

#### **OnOpenedOrFocused**

**Event:** OnOpenedOrFocused (i\_strFilePath as String, i\_bOpenWithThisControl as bool)

Dispatch Id: 1000

#### **Description:**

When integrating at application level, this event informs clients that a document has been opened, or made active by XMLSpy.

When integrating at document level, this event instructs the client to open the file <code>i\_strFilePath</code> in a document window. If the file is already open, the corresponding document window should be made the active window.

if  $i\_bOpenWithThisControl$  is true, the document must be opened with XMLSpyControl, since internal access is required. Otherwise, the file can be opened with different editors.

#### **OnUpdateCmdUI**

**Event:** OnUpdateCmdUI ()

Dispatch Id: 1003

#### **Description:**

Called frequently to give integrators a good opportunity to check status of XMLSpy commands using <a href="mailto:xmlSpyControl.QueryStatus">xmlSpyControl.QueryStatus</a>. Do not perform long operations in this callback.

#### **OnValidationWindowUpdated**

**Event:** On Validation Window Updated ()

Dispatch Id: 3

#### **Description:**

This event is triggered whenever the validation output window, is updated with new information.

#### 6.5.4 XMLSpyControlDocument

#### **Properties:**

Appearance
BorderStyle
Document
IsModified
Path
ReadOnly

#### Methods:

Exec New Open

QueryStatus

Reload Save SaveAs

#### **Events:**

OnDocumentOpened OnDocumentClosed OnModifiedFlagChanged OnContextChanged OnFileChangedAlert OnActivate

If the XMLSpyControl is integrated in the Document Level mode each document is displayed in an own object of type XMLSpyControlDocument. The XMLSpyControlDocument contains only one document at the time but can be reused to display different files one after another.

This object is a complete ActiveX control.

CLSID: 52A552E6-2AB8-4e3e-B545-BE998233DDA0

ProgID: Altova. XMLSpyControlDocument

# **Properties**

The following properties are defined:

ReadOnly
IsModified
Path
Appearance
BorderStyle

Access to XMLSpyAPI:

<u>Document</u>

**Appearance** 

**Property:** Appearance as short

Dispatch Id: -520

**Description:** 

A value not equal to 0 displays a client edge around the document control. Default value is 0.

**BorderStyle** 

**Property:** BorderStyle as short

Dispatch Id: -504

**Description:** 

A value of 1 displays the control with a thin border. Default value is 0.

#### **Document**

Property: Document as Document

Dispatch Id: 1

#### **Description:**

The Document property gives access to the Document object of the XMLSpy automation server API. This interface provides additional functionalities which can be used with the document loaded in the control. The property is read-only.

#### **IsModified**

**Property:** Is Modified as boolean (read-only)

Dispatch Id: 1006

#### **Description:**

Is Modified is *true* if the document content has changed since the last open, reload or save operation. It is *false*, otherwise.

#### Path

Property: Path as string

Dispatch Id: 1005

#### **Description:**

Sets or gets the full path name of the document loaded into the control.

#### ReadOnly

**Property:** ReadOnly as boolean

Dispatch Id: 1007

### **Description:**

Using this property you can turn on and off the read-only mode of the document. If ReadOnly is true it is not possible to do any modifications.

#### **Methods**

The following methods are defined:

Document handling:

<u>New</u>

Open

Reload

Save

SaveAs

#### Command Handling:

**Exec** 

<u>OueryStatus</u>

Exec

Method: Exec (nCmdID as long) as boolean

Dispatch Id: 8

#### **Description:**

Exec calls the XMLSpy command with the ID nCmdID. If the command can be executed, the method returns true. The client should call the Exec method of the document control if there is currently an active document available in the application.

See also <u>CommandsStructure</u> to get a list of all available commands and <u>QueryStatus</u> to retrieve the status of any command.

New

Method: New () as boolean

Dispatch Id: 1000

#### **Description:**

This method initializes a new document inside the control..

#### Open

Method: Open (strFileName as string) as boolean

Dispatch Id: 1001

#### **Description:**

Open loads the file strFileName as the new document into the control.

#### **QueryStatus**

Method: QueryStatus (nCmdID as long) as long

Dispatch Id: 9

#### **Description:**

QueryStatus returns the enabled/disabled and checked/unchecked status of the command specified by nCmdID. The status is returned as a bit mask.

| Bit   | Value | Name      | Meaning                          |
|-------|-------|-----------|----------------------------------|
| <br>0 | 1     | Supported | Set if the command is supported. |

1 2 Enabled Set if the command is enabled (can be

executed).

2 4 Checked Set if the command is checked.

This means that if <code>QueryStatus</code> returns 0 the command ID is not recognized as a valid XMLSpy command. If <code>QueryStatus</code> returns a value of 1 or 5 the command is disabled. The client should call the <code>QueryStatus</code> method of the document control if there is currently an active document available in the application.

#### Reload

Method: Reload () as boolean

Dispatch Id: 1002

#### **Description:**

Reload updates the document content from the file system.

#### Save

Method: Save () as boolean

Dispatch Id: 1003

#### **Description:**

Save saves the current document at the location Path.

#### SaveAs

Method: OpenDocument (strFileName as string) as boolean

Dispatch Id: 1004

#### **Description:**

Save As sets Path to strFileName and then saves the document to this location.

#### **Events**

The XMLSpyControlDocument ActiveX control provides following connection point events:

OnDocumentOpened OnDocumentClosed OnModifiedFlagChanged OnContextChanged OnFileChangedAlert OnActivate OnSetEditorTitle

#### OnActivate

**Event:** On Activate ()

Dispatch Id: 1005

#### **Description:**

This event is triggered when the document control is activated, has the focus, and is ready for user input.

#### OnContextChanged

Event: OnContextChanged (i strContextName as String, i bActive as bool) as bool

Dispatch Id: 1004

#### **Description:**

This event is triggered when this document is shown in a different XMLSpy view. The following values are passed:

- Grid view "View 0" is passed as the context name
- Text view "View 1" is passed as the context name
- Browser view " View 2" is passed as the context name
- Schema view "View 3" is passed as the context name
- Authentic view "View 4" is passed as the context name
- WSDL view "View 5" is passed as the context name

#### **OnDocumentClosed**

**Event:** OnDocumentClosed (objDocument as Document)

Dispatch Id: 1001

#### **Description:**

This event is triggered whenever the document loaded into this control is closed. The argument obj Document is a Document object from the XMLSpy automation interface and should be used with care.

#### **OnDocumentOpened**

**Event:** OnDocumentOpened (objDocument as Document)

Dispatch Id: 1000

#### **Description:**

This event is triggered whenever a document is opened in this control. The argument obj Document is a Document object from the XMLSpy automation interface, and can be used to query for more details about the document, or perform additional operations.

#### **OnDocumentSaveAs**

**Event:** OnContextDocumentSaveAs (i strFileName as String)

Dispatch Id: 1007

#### **Description:**

This event is triggered when this document gets internally saved under a new name.

#### **OnFileChangedAlert**

**Event:** OnFileChangedAlert () as bool

Dispatch Id: 1003

#### **Description:**

This event is triggered when the file loaded into this document control, is changed on the harddisk by another application. Clients should return true, if they handled the event, or false, if XMLSpy should handle it in its customary way, i.e. prompting the user for reload.

#### **OnModifiedFlagChanged**

**Event:** OnModifiedFlagChanged (i bIsModified as boolean)

Dispatch Id: 1002

#### **Description:**

This event gets triggered whenever the document changes between modified and unmodified state. The parameter *i\_blsModifed* is *true* if the document contents differs from the original content, and *false*, otherwise.

#### **OnSetEditorTitle**

**Event:** OnSetEditorTitle ()

Dispatch Id: 1006

#### **Description:**

This event is being raised when the contained document is being internally renamed.

#### 6.5.5 XMLSpyControlPlaceHolder

#### Properties available for all kinds of placeholder windows:

PlaceholderWindowID

#### Properties for project placeholder window:

**Project** 

#### Methods for project placeholder window:

<u>OpenProject</u> CloseProject

The XMLSpyControlPlaceHolder control is used to show the additional XMLSpy windows like Overview, Library or Project window. It is used like any other ActiveX control and can be placed anywhere in the client application.

CLSID: 135DEEF4-6DF0-47c2-8F8C-F145F5F3F672 ProgID: Altova. XMLSpyControlPlaceHolder

#### **Properties**

The following properties are defined:

<u>PlaceholderWindowID</u>

Access to XMLSpvAPI:

Project

Label

Property: Label as String (read-only)

Dispatch Id: 1001

**Description:** 

This property gives access to the title of the placeholder. The property is read-only.

#### **PlaceholderWindowID**

Property: PlaceholderWindowID as XMLSpyControlPlaceholderWindow

Dispatch Id: 1

#### **Description:**

Using this property the object knows which XMLSpy window should be displayed in the client area of the control. The PlaceholderWindowID can be set at any time to any valid value of the <a href="mailto:xmlSpyControlPlaceholderWindow">xmlSpyControlPlaceholderWindow</a> enumeration. The control changes its state immediately and shows the new XMLSpy window.

#### **Project**

**Property:** Project as Project (read-only)

Dispatch Id: 2

#### **Description:**

The Project property gives access to the Project object of the XMLSpy automation server API. This interface provides additional functionalities which can be used with the project loaded into the control. The property will return a valid project interface only if the placeholder window has  $\frac{\texttt{PlaceholderWindowID}}{\texttt{placeholderWindowID}}$  with a value of  $\frac{\texttt{XMLSpyXProjectWindow}}{\texttt{placeholderWindowID}}$  is read-only.

#### **Methods**

The following method is defined:

OpenProject CloseProject

#### **OpenProject**

Method: OpenProject (strFileName as string) as boolean

Dispatch Id: 3

#### **Description:**

OpenProject loads the file strFileName as the new project into the control. The method will fail if the placeholder window has a <a href="mailto:PlaceholderWindowID">PlaceholderWindowID</a> different to XMLSpyXProjectWindow (=3).

#### CloseProject

Method: CloseProject ()

Dispatch Id: 4

#### **Description:**

CloseProject closes the project loaded the control. The method will fail if the placeholder window has a  $\underline{\texttt{PlaceholderWindowID}}$  different to  $\underline{\texttt{XMLSpyXProjectWindow}}$  (=3).

#### **Events**

The XMLSpyControlPlaceholder ActiveX control provides following connection point events: OnModifiedFlagChanged

#### **OnModifiedFlagChanged**

**Event:** On Modified Flag Changed (i bls Modified as boolean)

Dispatch Id: 1

#### **Description:**

This event gets triggered only for placeholder controls with a <a href="PlaceholderWindowID">PlaceholderWindowID</a> of <a href="XMLSpyXProjectWindow">XMLSpyXProjectWindow</a> (=3). The event is fired whenever the project content changes between modified and unmodified state. The parameter <a href="LolsModified">LolsModified</a> is true if the project contents differs from the original content, and false, otherwise.

#### 6.5.6 Enumerations

The following enumerations are defined:

ICActiveXIntegrationLevel
XMLSpyControlPlaceholderWindow

#### **ICActiveXIntegrationLevel**

Possible values for the <u>IntegrationLevel</u> property of the XMLSpyControl.

ICActiveXIntegrationOnApplicationLevel = 0

= 1

ICActiveXIntegrationOnDocumentLevel

#### XMLSpyControlPlaceholderWindow

This enumeration contains the list of the supported additional XMLSpy windows.

```
XMLSpyControlNoToolWnd
                                             = -1,
XMLSpyControlEntryHelperTopToolWnd
                                             = 0,
                                             = 1,
XMLSpyControlEntryHelperMiddleToolWnd
XMLSpyControlEntryHelperBottomToolWnd
                                             = 2,
XMLSpyControlValidatorOutputToolWnd
                                             = 3,
                                             = 4,
XMLSpyControlProjectWindowToolWnd
                                             = 5,
XMLSpyControlXSLTDebuggerContextToolWnd
                                             = 6,
XMLSpyControlXSLTDebuggerCallstackToolWnd
                                             = 7,
XMLSpyControlXSLTDebuggerVariableToolWnd
                                             = 8,
XMLSpyControlXSLTDebuggerWatchToolWnd
                                             = 9,
XMLSpyControlXSLTDebuggerTemplateToolWnd
                                             = 10,
XMLSpyControlXSLTDebuggerInfoToolWnd
                                             = 11,
XMLSpyControlXSLTDebuggerMessageToolWnd
                                             = 12,
XMLSpyControlXSLTDebuggerTraceToolWnd
                                            = 13,
XMLSpyControlSOAPDebuggerToolWnd
                                            = 14,
XMLSpyControlXPathProfilerListToolWnd
                                            = 15,
XMLSpyControlXPathProfilerTreeToolWnd
                                             = 16
XMLSpyControlXPathDialogToolWnd
```

# Altova XMLSpy 2007 Professional Edition

**Appendices** 

# **Appendices**

These appendices contain technical information about XMLSpy and important licensing information. Each appendix contains sub-sections as given below:

#### **Technical Data**

- OS and memory requirements
- Altova XML Parser
- Altova XSLT and XQuery Engines
- Unicode support
- Internet usage
- License metering

#### **License Information**

- Electronic software distribution
- Copyrights
- End User License Agreement

Engine Information 855

# 1 Engine Information

This section contains information about implementation-specific features of the <u>Altova XSLT 1.0 Engine</u>, <u>Altova XSLT 2.0 Engine</u>, and <u>Altova XQuery 1.0 Engine</u>.

© 2007 Altova GmbH Appendices

# 1.1 XSLT 1.0 Engine: Implementation Information

The Altova XSLT 1.0 Engine is built into Altova's XMLSpy, StyleVision, Authentic, and MapForce XML products. It is also available in the free AltovaXML package. The Altova XSLT 1.0 Engine implements and conforms to the World Wide Web Consortium's XSLT 1.0 Recommendation of 16 November 1999 and XPath 1.0 Recommendation of 16 November 1999. Limitations and implementation-specific behavior are listed below.

#### Limitations

- The xsl: preserve-space and xsl: strip-space elements are not supported.
- When the method attribute of xsl: output is set to HTML, or if HTML output is selected by default, then special characters in the XML or XSLT file are inserted in the HTML document directly as special characters; they are not inserted as HTML character references in the output. For instance, the character (the decimal character reference for a non-breaking space) is not inserted as in the HTML code, but directly as a non-breaking space.

#### Implementation's handling of whitespace-only nodes in source XML document

The XML data (and, consequently, the XML Infoset) that is passed to the Altova XSLT 1.0 Engine is stripped of boundary-whitespace-only text nodes. (A boundary-whitespace-only text node is a child whitespace-only text node that occurs between two elements within an element of mixed content.) This stripping may have an effect on the value returned by the fn: position(), fn: last(), and fn: count() functions.

For any node selection that selects text nodes also, boundary-whitespace-only text nodes would typically also be included in the selection. However, since the XML Infoset used by the Altova engines has boundary-whitespace-only text nodes stripped from it, these nodes are not present in the XML Infoset. As a result, the size of the selection and the numbering of nodes in the selection will be different than that for a selection which included these text nodes. The fn: position(), fn: last(), and fn: count() functions, therefore, could produce results that are different from those produced by some other processors.

A situation in which boundary-whitespace-only text nodes are evaluated as siblings of other elements arises most commonly when xsl: apply-templates is used to apply templates. When the fn: position(), fn: last(), and fn: count() functions are used in patterns with a name test (for example, para[3], which is short for para[position()=3]), boundary-whitespace-only nodes are irrelevant since only the named elements (para in the above example) are selected. (Note, however, that boundary-whitespace-only nodes are relevant in patterns that use the wildcard, for example, \*[10].)

**Note:** If a boundary-whitespace-only text node is required in the output, then insert the required whitespace within one of the two adjoining child elements. For example, the XML fragment:

```
<para>This is <b>bold</b> <i>italic</>.</para>
```

#### when processed with the XSLT template

#### will produce:

This is bolditalic.

```
<para>This is <b>bold</b> <i> italic</>. </para> Or
<para>This is <b>bold&#x20;</b> <i>italic</>. </para> Or
<para>This is <b>bold</b><i>&#x20;italic</>. </para>
```

When such an XML fragment is processed with the same XSLT template given above, it will produce:

This is bold italic.

© 2007 Altova GmbH Appendices

# 1.2 XSLT 2.0 Engine: Implementation Information

The Altova XSLT 2.0 Engine is built into Altova's XMLSpy, StyleVision, Authentic, and MapForce XML products. It is also available in the free AltovaXML package. This section describes the engine's implementation-specific aspects of behavior. It starts with a section giving general information about the engine, and then goes on to list the implementation-specific behavior of XSLT 2.0 functions.

For information about implementation-specific behavior of XPath 2.0 functions, see the section, XPath 2.0 and XQuery 1.0 Functions.

#### 1.2.1 General Information

The Altova XSLT 2.0 Engine conforms to the World Wide Web Consortium's (W3C's) <u>XSLT 2.0 Recommendation</u> of 23 January 2007. Note the following general information about the engine.

#### **Backwards Compatibility**

The Altova XSLT 2.0 Engine is backwards compatible. The only time the backwards compatibility of the XSLT 2.0 Engine comes into play is when using the XSLT 2.0 Engine of Altova XML to process an XSLT 1.0 stylesheet. Note that there could be differences in the outputs produced by the XSLT 1.0 Engine and the backwards-compatible XSLT 2.0 Engine.

In all other Altova products, the backwards-compatibility issue never arises. This is because these products automatically select the appropriate engine for the transformation. For example, consider that in XMLSpy you specify that a certain XML document be processed with an XSLT 1.0 stylesheet. When the transformation command is invoked, XMLSpy automatically selects the XSLT 1.0 Engine of XMLSpy to carry out the transformation.

**Note:** The stylesheet version is specified in the <code>version</code> attribute of the <code>stylesheet</code> or <code>transform</code> element of the stylesheet.

#### **Namespaces**

Your XSLT 2.0 stylesheet should declare the following namespaces in order for you to be able to use the type constructors and functions available in XSLT 2.0. The prefixes given below are conventionally used; you could use alternative prefixes if you wish.

| Namespace Name      | Prefix | Namespace URI                          |  |
|---------------------|--------|----------------------------------------|--|
| XML Schema types    | xs:    | http://www.w3.org/2001/XMLSchema       |  |
| XPath 2.0 functions | fn:    | http://www.w3.org/2005/xpath-functions |  |

Typically, these namespaces will be declared on the xsl: stylesheet or xsl: transform element, as shown in the following listing:

```
<xsl: stylesheet version="2.0"
   xmlns: xsl="http://www.w3.org/1999/XSL/Transform"
   xmlns: xs="http://www.w3.org/2001/XMLSchema"
   xmlns: fn="http://www.w3.org/2005/xpath-functions"
   ...
</xsl: stylesheet>
```

The following points should be noted:

- The Altova XSLT 2.0 Engine uses the XPath 2.0 and XQuery 1.0 Functions namespace (listed in the table above) as its default functions namespace. So you can use XPath 2.0 and XSLT 2.0 functions in your stylesheet without any prefix. If you declare the XPath 2.0 Functions namespace in your stylesheet with a prefix, then you can additionally use the prefix assigned in the declaration.
- When using type constructors and types from the XML Schema namespace, the prefix used in the namespace declaration must be used when calling the type constructor (for example, xs: date).
- With the CRs of 23 January 2007, the untypedAtomic and duration datatypes (
  dayTimeDuration and yearMonthDuration), which were formerly in the XPath
  Datatypes namespace (typically prefixed xdt: ) have been moved to the XML Schema namespace.
- Some XPath 2.0 functions have the same name as XML Schema datatypes. For example, for the XPath functions fn: string and fn: boolean there exist XML Schema datatypes with the same local names: xs: string and xs: boolean. So if you were to use the XPath expression string('Hello'), the expression evaluates as fn: string('Hello')—not as xs: string('Hello').

#### Schema-awareness

The Altova XSLT 2.0 Engine is schema-aware.

#### Whitespace in XML document

By default, the Altova XSLT 2.0 Engine strips all boundary whitespace from boundary-whitespace-only nodes in the source XML document. The removal of this whitespace affects the values that the fn: position(), fn: last(), fn: count(), and fn: deep-equal() functions return. For more details, see Whitespace-only Nodes in XML Document in the XPath 2.0 and XQuery 1.0 Functions section.

**Note:** If a boundary-whitespace-only text node is required in the output, then insert the required whitespace within one of the two adjoining child elements. For example, the XML fragment:

```
<para>This is <b>bold</b> <i>italic</>.</para>
```

when processed with the XSLT template

#### will produce:

```
This is bolditalic.
```

To get a space between bold and italic in the output, insert a space character within either the <b> or <i>elements in the XML source. For example:

```
<para>This is <b>bold</b> <i> italic</>. </para> Or
<para>This is <b>bold&#x20;</b> <i>italic</>. </para> Or
<para>This is <b>bold</b><i>&#x20;italic</>. </para>
```

When such an XML fragment is processed with the same XSLT template given above, it will produce:

```
This is bold italic.
```

#### XSLT 2.0 elements and functions

© 2007 Altova GmbH Appendices

Limitations and implementation-specific behavior of XSLT 2.0 elements and functions are listed in the section XSLT 2.0 Elements and Functions.

#### XPath 2.0 functions

Implementation-specific behavior of XPath 2.0 functions is listed in the section <u>XPath 2.0 and XQuery 1.0 Functions</u>.

#### 1.2.2 XSLT 2.0 Elements and Functions

#### Limitations

The xsl: preserve-space and xsl: strip-space elements are not supported.

#### Implementation-specific behavior

Given below is a description of how the Altova XSLT 2.0 Engine handles implementation-specific aspects of the behavior of certain XSLT 2.0 functions.

#### function-available

The function tests for the availability of XSLT 2.0 functions, not for the availability of XPath 2.0 functions.

#### unparsed-text

The href attribute accepts (i) relative paths for files in the base-uri folder, and (ii) absolute paths with or without the file: // protocol.

# 1.3 XQuery 1.0 Engine: Implementation Information

The Altova XQuery 1.0 Engine is built into Altova's XMLSpy and MapForce XML products. It is also available in the free AltovaXML package. This section provides information about implementation-defined aspects of behavior.

#### Standards conformance

The Altova XQuery 1.0 Engine conforms to the World Wide Web Consortium's (W3C's) XQuery 1.0 Recommendation of 23 January 2007. The XQuery standard gives implementations discretion about how to implement many features. Given below is a list explaining how the Altova XQuery 1.0 Engine implements these features.

#### Schema awareness

The Altova XQuery 1.0 Engine is **schema-aware**.

#### **Encoding**

The UTF-8 and UTF-16 character encodings are supported.

#### **Namespaces**

The following namespace URIs and their associated bindings are pre-defined.

| Namespace Name     | Prefix | Namespace URI                                 |
|--------------------|--------|-----------------------------------------------|
| XML Schema types   | xs:    | http://www.w3.org/2001/XMLSchema              |
| Schema instance    | xsi:   | http://www.w3.org/2001/XMLSchema-instance     |
| Built-in functions | fn:    | http://www.w3.org/2005/xpath-functions        |
| Local functions    | local: | http://www.w3.org/2005/xquery-local-functions |

The following points should be noted:

- The Altova XQuery 1.0 Engine recognizes the prefixes listed above as being bound to the corresponding namespaces.
- Since the built-in functions namespace listed above is the default functions namespace in XQuery, the fn: prefix does not need to be used when built-in functions are invoked (for example, string("Hello") will call the fn: string function). However, the prefix fn: can be used to call a built-in function without having to declare the namespace in the query prolog (for example: fn: string("Hello")).
- You can change the default functions namespace by declaring the default function namespace expression in the query prolog.
- When using types from the XML Schema namespace, the prefix xs: may be used without having to explicitly declare the namespaces and bind these prefixes to them in the query prolog. (Example: xs: date and xs: yearMonthDuration.) If you wish to use some other prefix for the XML Schema namespace, this must be explicitly declared in the query prolog. (Example: declare namespace alt = "http://www.w3.org/2001/XMLSchema"; alt: date("2004-10-04").)
- Note that the untypedAtomic, dayTimeDuration, and yearMonthDuration datatypes have been moved, with the CRs of 23 January 2007, from the XPath Datatypes namespace to the XML Schema namespace, so: xs: yearMonthDuration.

If namespaces for functions, type constructors, node tests, etc are wrongly assigned, an error is

© 2007 Altova GmbH Appendices

reported. Note, however, that some functions have the same name as schema datatypes, e.g. fn: string and fn: boolean. (Both xs: string and xs: boolean are defined.) The namespace prefix determines whether the function or type constructor is used.

#### XML source document and validation

XML documents used in executing an XQuery document with the Altova XQuery 1.0 Engine must be well-formed. However, they do not need to be valid according to an XML Schema. If the file is not valid, the invalid file is loaded without schema information. If the XML file is associated with an external schema and is valid according to it, then post-schema validation information is generated for the XML data and will be used for query evaluation.

#### Static and dynamic type checking

The static analysis phase checks aspects of the query such as syntax, whether external references (e.g. for modules) exist, whether invoked functions and variables are defined, and so on. No type checking is done in the static analysis phase. If an error is detected in the static analysis phase, it is reported and the execution is stopped.

Dynamic type checking is carried out at run-time, when the query is actually executed. If a type is incompatible with the requirement of an operation, an error is reported. For example, the expression xs: string("1") + 1 returns an error because the addition operation cannot be carried out on an operand of type xs: string.

#### **Library Modules**

Library modules store functions and variables so they can be reused. The Altova XQuery 1.0 Engine supports modules that are stored in **a single external XQuery file**. Such a module file must contain a module declaration in its prolog, which associates a target namespace. Here is an example module:

```
module namespace libns="urn: module-library";
declare variable $libns: company := "Altova";
declare function libns: webaddress() { "http://www.altova.com" };
```

All functions and variables declared in the module belong to the namespace associated with the module. The module is used by importing it into an XQuery file with the import module statement in the query prolog. The import module statement only imports functions and variables declared directly in the library module file. As follows:

```
import module namespace modlib = "urn: module-library" at
    "modulefilename. xq";
if ($modlib: company = "Altova")
then modlib: webaddress()
else error("No match found.")
```

#### **External functions**

External functions are not supported, i.e. in those expressions using the <code>external</code> keyword, as in:

```
declare function hoo($param as xs:integer) as xs:string external;
```

#### Collations

The default collation is the Unicode codepoint collation. No other collation is currently supported. Comparisons, including the fn: max function, are based on this collation.

#### **Character normalization**

No character normalization form is supported.

#### Precision of numeric types

- The xs: integer datatype is arbitrary-precision, i.e. it can represent any number of digits.
- The xs: decimal datatype has a limit of 20 digits after the decimal point.
- The xs: float and xs: double datatypes have limited-precision of 15 digits.

#### **XQuery Instructions Support**

The Pragma instruction is not supported. If encountered, it is ignored and the fallback expression is evaluated.

#### **XQuery Functions Support**

For information about implementation-specific behavior of XQuery 1.0 functions, see the section, XPath 2.0 and XQuery 1.0 Functions.

© 2007 Altova GmbH Appendices

# 1.4 XPath 2.0 and XQuery 1.0 Functions

XPath 2.0 and XQuery 1.0 functions are evaluated by:

- the Altova XPath 2.0 Engine, which (i) is a component of the Altova XSLT 2.0 Engine, and (ii) is used in the XPath Evaluator of Altova's XMLSpy product to evaluate XPath expressions with respect to the XML document that is active in the XMLSpy interface.
- the Altova XQuery 1.0 Engine

This section describes how XPath 2.0 and XQuery 1.0 functions are handled by the Altova XPath 2.0 Engine and Altova XQuery 1.0 Engine. Only those functions are listed, for which the behavior is implementation-specific, or where the behavior of an individual function is different in any of the three environments in which these functions are used (that is, in XSLT 2.0, in XQuery 1.0, and in the XPath Evaluator of XMLSpy). Note that this section does not describe how to use these functions. For more information about the usage of functions, see the World Wide Web Consortium's (W3C's) XQuery 1.0 and XPath 2.0 Functions and Operators Recommendation of 23 January 2007.

#### 1.4.1 General Information

#### Standards conformance

- The Altova XPath 2.0 Engine implements the World Wide Web Consortium's (W3C's) XPath 2.0 Recommendation of 23 January 2007. The Altova XQuery 1.0 Engine implements the World Wide Web Consortium's (W3C's) XQuery 1.0 Recommendation of 23 January 2007. The XPath 2.0 and XQuery 1.0 functions support in these two engines is compliant with the XQuery 1.0 and XPath 2.0 Functions and Operators Recommendation of 23 January 2007.
- The Altova XPath 2.0 Engine conforms to the rules of <u>XML 1.0 (Fourth Edition)</u> and <u>XML Namespaces (1.0)</u>.

#### **Default functions namespace**

The default functions namespace has been set to comply with that specified in the standard. Functions can therefore be called without a prefix.

#### Boundary-whitespace-only nodes in source XML document

The XML data (and, consequently, the XML Infoset) that is passed to the Altova XPath 2.0 Engine and Altova XQuery 1.0 Engine is stripped of boundary-whitespace-only text nodes. (A boundary-whitespace-only text node is a child whitespace-only text node that occurs between two elements within an element of mixed content.) This stripping has an effect on the value returned by the fn: position(), fn: last(), fn: count(), and fn: deep-equal() functions.

For any node selection that selects text nodes also, boundary-whitespace-only text nodes would typically also be included in the selection. However, since the XML Infoset used by the Altova engines has boundary-whitespace-only text nodes stripped from it, these nodes are not present in the XML Infoset. As a result, the size of the selection and the numbering of nodes in the selection will be different than that for a selection which included these text nodes. The fn: position(), fn: last(), fn: count(), and fn: deep-equal() functions, therefore, could produce results that are different from those produced by some other processors.

A situation in which boundary-whitespace-only text nodes are evaluated as siblings of other elements arises most commonly when xsl:apply-templates is used to apply templates. When the fn: position(), fn: last(), and fn: count() functions are used in patterns with

a name test (for example, para[3], which is short for para[position()=3]), boundary-whitespace-only nodes are irrelevant since only the named elements (para in the above example) are selected. (Note, however, that boundary-whitespace-only nodes **are** relevant in patterns that use the wildcard, for example, \*[10].)

#### **Numeric notation**

On output, when an xs: double is converted to a string, scientific notation (for example, 1.0E12) is used when the absolute value is less than 0.000001 or greater than 1,000,000. Otherwise decimal or integer notation is used.

#### Precision of xs: decimal

The precision refers to the number of digits in the number, and a minimum of 18 digits is required by the specification. For division operations that produce a result of type xs: decimal, the precision is 19 digits after the decimal point with no rounding.

#### Implicit timezone

When two date, time, or dateTime values need to be compared, the timezone of the values being compared need to be known. When the timezone is not explicitly given in such a value, the implicit timezone is used. The implicit timezone is taken from the system clock, and its value can be checked with the fn: implicit-timezone() function.

#### **Collations**

Only the Unicode codepoint collation is supported. No other collations can be used. String comparisons, including for the fn: max and fn: min functions, are based on this collation.

#### Namespace axis

The namespace axis is deprecated in XPath 2.0. Use of the namespace axis is, however, supported. To access namespace information with XPath 2.0 mechanisms, use the fn: in-scope-prefixes(), fn: namespace-uri() and fn: namespace-uri-for-prefix() functions.

#### Static typing extensions

The optional static type checking feature is not supported.

#### 1.4.2 Functions Support

The table below lists (in alphabetical order) the implementation-specific behavior of certain functions. The following general points should be noted:

- In general, when a function expects a sequence of one item as an argument, and a sequence of more than one item is submitted, then an error is returned.
- All string comparisons are done using the Unicode codepoint collation.
- Results that are QNames are serialized in the form [prefix:]localname.

| Function Name | Notes |
|---------------|-------|
|---------------|-------|

© 2007 Altova GmbH Appendices

| base-uri   | <ul> <li>If external entities are used in the source XML document and if a node in the external entity is specified as the input node argument of the base-uri() function, it is still the base URI of the including XML document that is used—not the base URI of the external entity.</li> <li>The base URI of a node in the XML document can be modified using the xml: base attribute.</li> </ul> |
|------------|----------------------------------------------------------------------------------------------------|
| collection | The collection() function is a mapping of form (string, nodes), currently called available collections and left empty by the external environment. The function therefore returns either (i) the empty sequence (when called with no argument or with an empty sequence), or (ii) an error (when called with a non-empty argument).                                                                   |
| count      | See note on whitespace in the <u>General Information</u> section.                                                                                                    |

| Function Name                                          | Notes                                                                                                    |  |
|--------------------------------------------------------|----------------------------------------------------------------------------------------------------|--|
| current-date,<br>current-dateTi<br>me,<br>current-time | <ul> <li>The current date and time is taken from the system clock.</li> <li>The timezone is taken from the implicit timezone provided by the evaluation context; the implicit timezone is taken from the system clock.</li> <li>The timezone is always specified in the result.</li> </ul> |  |
| deep-equal                                             | See note on whitespace in the <u>General Information</u> section.                                                                                                    |  |
| doc                                                    | An error is raised only if no XML file is available at the specified location or if the file is not well-formed. The file is validated if a schema is available. If the file is not valid, the invalid file is loaded without schema information.                                          |  |
| id                                                     | In a well-formed but invalid document that contains two or more elements having the same ID value, the first element in document order is returned.                                                                                                    |  |
| in-scope-prefi<br>xes                                  | Only default namespaces may be undeclared in the XML document. However, even when a default namespace is undeclared on an element node, the prefix for the default namespace, which is the zero-length string, is returned for that node.                                                  |  |
| last                                                   | See note on whitespace in the <u>General Information</u> section.                                                                                                    |  |
| lower-case                                             | The ASCII character set only is supported.                                                                                                    |  |
| normalize-unic<br>ode                                  | Not supported.                                                                                                    |  |

• See note on whitespace in the General Information section.

| Function Name       | Notes                                                                                                    |
|---------------------|----------------------------------------------------------------------------------------------------|
| resolve-uri         | <ul> <li>If the second, optional argument is omitted, the URI to be resolved (the first argument) is resolved against the base URI from the static context, which is the URI of the XSLT stylesheet or the base URI given in the prolog of the XQuery document.</li> <li>The relative URI (the first argument) is appended after the last "/" in the path notation of the base URI notation.</li> <li>If the value of the first argument is the zero-length string, the base URI from the static context is returned, and this URI includes the file name of the document from which the base URI of the static context is derived (e.g. the XSLT or XML file).</li> </ul> |
| static-base-ur<br>i | <ul> <li>The base URI from the static context is the base URI of the XSLT stylesheet or the base URI specified in the prolog of the XQuery document.</li> <li>When using XPath Evaluator in the XMLSpy IDE, the base URI from the static context is the URI of the active XML document.</li> </ul>                                                                                                    |
| upper-case          | The ASCII character set only is supported.                                                                                                    |

# 2 Datatypes in DB-Generated XML Schemas

When an XML Schema is generated from a database (DB), the datatypes specific to that DB are converted to XML Schema datatypes. The mappings of DB datatypes to XML Schema datatypes for commonly used DBs are given in this Appendix. Select from the list below.

- MS Access
- MS SQL Server
- MySQL
- Oracle
- ODBC
- <u>ADO</u>
- Sybase

# 2.1 MS Access

When an XML Schema is generated from an MS Access database (DB), the MS Access DB datatypes are converted to XML Schema datatypes as listed in the table below.

| MS Access Datatype     | XML Schema Datatype   |
|------------------------|-----------------------|
| GUD                    | xID                   |
| char                   | xsstring              |
| varchar                | xssting               |
| memo                   | xsstaig               |
| bt                     | xxboolean             |
| Num ben(single)        | x <b>sfl</b> at       |
| Num bei(double)        | xsdouble              |
| Decimal                | xsxdecinal            |
| Currency               | xsxdecimal xsxdecimal |
| Date/Time              | xs:dateTine           |
| Num beit(Long Integer) | xinteger              |
| Number(Thteger)        | xsshort               |
| Num ben(Byte)          | xsbje                 |
| OLE Object             | xs:base64Binary       |

# 2.2 MS SQL Server

When an XML Schema is generated from an MS SQL Server database (DB), the MS SQL Server DB datatypes are converted to XML Schema datatypes as listed in the table below.

| MS SQL Server Datatype | XML Schema Datatype |
|------------------------|---------------------|
| uniqueitenter          | xsD                 |
| char                   | xesting             |
| nchar                  | xesting             |
| varchar                | xsstring            |
| nvaichar               | xsstring            |
| ext                    | xesting             |
| next                   | xsstring            |
| sysname                | xsstring            |
| bt                     | xsiboolean          |
| æl                     | xaftet              |
| <b>flat</b>            | xsxdouble           |
| decimal                | xsxdecinal.         |
| m oney                 | xspdecinal.         |
| sm alm oney            | xsxdecinal.         |
| datetine               | xs:dateTine         |
| smalbatetine           | xs:dateTine         |
| binary                 | xs:base64Binary     |
| vaibinary              | xs:base64Binary     |
| im age                 | xs:base64Binary     |
| integer                | xainteger           |
| smallt                 | xeshort             |
| bigint                 | xabrg               |
| tigit                  | xsbyte              |

# 2.3 MySQL

When an XML Schema is generated from a MySQL database (DB), the MySQL DB datatypes are converted to XML Schema datatypes as listed in the table below.

| My SQL Datatype | XML Schema Datatype |
|-----------------|---------------------|
| char            | xsstring            |
| varchar         | xsstrig             |
| ext             | xsstrig             |
| tiytext         | xsting              |
| m edium text    | xsstrig             |
| Inglext         | xsstrig             |
| tixyin(1)       | xsboolean           |
| <b>f</b> bat    | <b>xali</b> at      |
| double          | xxdouble            |
| decimal         | xsodecim al.        |
| datetine        | xs:dateTime         |
| bibb            | xs:base64Binary     |
| tiyliib         | xs:base64B inary    |
| m edium bbb     | xs:base64Binary     |
| brgbbb          | xs:base64Binary     |
| smailit         | xsshort             |
| kigint          | xxling              |
| tiyit           | xsbje               |

### 2.4 Oracle

When an XML Schema is generated from an Oracle database (DB), the Oracle DB datatypes are converted to XML Schema datatypes as listed in the table below.

| Oracle Datatype                        | XML Schema Datatype |
|----------------------------------------|---------------------|
| ROW ID                                 | xxD                 |
| CHAR                                   | xsstring            |
| NCHAR                                  | xssting             |
| VARCHAR2                               | xsstring            |
| NVARCHAR2                              | xsstring            |
| C LO B                                 | xsstring            |
| N C LO B                               | xssting             |
| NUMBER (with check constaint applied)* | xs:boolean          |
| NUMBER                                 | xsxdecin al         |
| FLO AT                                 | xsxdouble           |
| DATE                                   | xs;dateTine         |
| INTERVAL YEAR TO MONTH                 | xs;gYearMonth       |
| BLOB                                   | xs:base64Binary     |

\* If a check constraint is applied to a column of datatype <code>NUMBER</code>, and the check constraint checks for the values <code>0</code> or <code>1</code>, then the <code>NUMBER</code> datatype for this column will be converted to an XML Schema datatype of <code>xs:boolean</code>. This mechanism is useful for generating an <code>xs:boolean</code> datatype in the generated XML Schema.

#### 2.5 **ODBC**

When an XML Schema is generated from an ODBC database (DB), the ODBC DB datatypes are converted to XML Schema datatypes as listed in the table below.

| ODBC Datatype      | XML Schema Datatype |
|--------------------|---------------------|
| SQL_GUD            | xID                 |
| SQL_CHAR           | xsstring            |
| SQL_VARCHAR        | xsstring            |
| SQL_LONGVARCHAR    | xsstring            |
| SQL_BIT            | xsboolean           |
| SQL_REAL           | x <b>af</b> at      |
| SQL_DOUBLE         | xsdouble            |
| SQL_DECIMAL        | xszdecim al         |
| SQL_TIMESTAMP      | xs;dateTin e        |
| SQL_DATE           | xadate              |
| SQL_BINARY         | xs:base64Binary     |
| SQL_VARBINARY      | xs:base64Binary     |
| SQL_LONG VARBINARY | xs:base64Binary     |
| SQL_INTEGER        | xainteger           |
| SQL_SMALLINT       | xeshort             |
| SQL_BIG INT        | xibrg               |
| SQL_TINYINT        | xsloje              |

## 2.6 ADO

When an XML Schema is generated from an ADO database (DB), the ADO DB datatypes are converted to XML Schema datatypes as listed in the table below.

| ADO Datatype       | XML Schema Datatype |
|--------------------|---------------------|
| adG U ID           | xsD                 |
| adC har            | xsstring            |
| adW Char           | xestring            |
| adVarChar          | xsstring            |
| adW VarChar        | xsstring            |
| adLongVarChar      | xsstring            |
| adW LongVarChar    | xstrig              |
| adVarW Char        | xsstring            |
| adBoolean          | xsiboolean          |
| adSingle           | xalbat              |
| adD ouble          | xxdouble            |
| adNum eric         | xspdecinal.         |
| adC unency         | xsodecin al.        |
| adDBTimeStamp      | xs:dateTine         |
| adD ate            | xsdate              |
| adBinary           | xs:base64Binary     |
| adVarBinary        | xs:base64Binary     |
| adLongVarBinary    | xs:base64Binary     |
| adinteger          | xinteger            |
| adUnsignedInt      | xursignedht         |
| adSm allfit        | xshort              |
| adUnsignedSmallint | xs:unsignedShort    |
| adBigInt           | xing                |
| adUnsignedBigInt   | xs:unsignedLong     |
| adlinyht           | xsbje               |
| adUnsignedTinyTht  | xs:unsignedByte     |

# 2.7 Sybase

When an XML Schema is generated from a Sybase database (DB), the Sybase DB datatypes are converted to XML Schema datatypes as listed in the table below.

| Sybase Datatype      | XML Schema Datatype |
|----------------------|---------------------|
| char                 | xsstring            |
| nchar                | xsstring            |
| varchar              | xsstring            |
| nvarchar             | xssting             |
| ext                  | xsstring            |
| sysnam e-varchar(30) | xssting             |
| bt                   | xsboolean           |
| æl                   | x <b>xf</b> at      |
| <b>flat</b>          | x <b>st</b> at      |
| double               | xxdouble            |
| decimal              | xsxdecin al         |
| money                | xsodecin al         |
| sm alm oney          | xsolecin al         |
| datetine             | xs:dateTime         |
| smalbatetine         | xs:dateTime         |
| tin estam p          | xs:dateTime         |
| binary<=255          | xs:base64Binary     |
| varbinary<=255       | xs:base64Binary     |
| in age               | xs:base64Binary     |
| integer              | xinteger            |
| smailit              | xshort              |
| tixit                | xsloje              |

# 3 Datatypes in DBs Generated from XML Schemas

When a DB structure is created from an XML Schema, the datatypes specific to that DB are generated from XML Schema datatypes. The mappings of XML Schema datatypes to DB datatypes for commonly used DBs are given in this Appendix. Select from the list below.

- MS Access
- MS SQL Server
- MySQL
- Oracle

# 3.1 MS Access

When an MS Access database (DB) is created from an XML Schema, the XML Schema datatypes are converted to MS Access datatypes as listed in the table below.

| XML Schema Datatype | MS Access Datatype            |
|---------------------|-------------------------------|
| xaD                 | GUD                           |
| xsstring            | Ifnofacets varchar(255)       |
|                     | Size=etherlengthorm.axLength  |
|                     | IfS ize <= 255 varchar(n)     |
|                     | ebe m em o                    |
| xsnorm aliredString | Same as xxxiiig               |
| xstoken             | Same as xxxiiig               |
| xs:Name             | Same as xxxiiig               |
| xs:NCName           | Same as xxxiiig               |
| xs:anyURI           | Same as xxxiiig               |
| xs:QName            | Same as xxxiiig               |
| xs:NOTATION         | Same as xxxiiig               |
| xslocolean          | lt.                           |
| xsfat               | Num ber(single)               |
| xsdouble            | Num ber(double)               |
| xszdeciin al        | Decimal                       |
| xsduation           | Date/Tine                     |
| xs:dateTine         | Date/Time                     |
| xstine              | Date/Time                     |
| xsdate              | Date/Time                     |
| xs:gYearMonth       | Date/Time                     |
| xsgYear             | Date/Time                     |
| xs:gM onthD ay      | Date/Time                     |
| xs:gDay             | Date/Time                     |
| xs:gM onth          | Date/Time                     |
| xshexBiary          | Ifno facets varibinary (255)  |
|                     | Size=etheriengthorm.axI.ength |
|                     | IfS ize <= 8000 varibinary    |

|                      | else in age (O LE O bject)             |
|----------------------|----------------------------------------|
| xs:base64Binary      | Same as xshexBirary                    |
| xainteger            | Num ber(Long Integer)                  |
| xit                  | Number(Long Integer)                   |
| xsnegativeThtager    | Number(Long Integer); value constraint |
| xsposfieTneger       | Number(Long Integer); value constraint |
| xsnonNegativeInteger | Number(Long Integer); value constraint |
| xsmonPostiieTnteger  | Number(Long Integer); value constraint |
| xsunsignedht         | Number(Long Integer)                   |
| xshort               | -mequialent-                           |
| xsunsignedShort      | -mequialent-                           |
| xsibng               | -mequialent-                           |
| xs:unsignedLong      | -mequialent-                           |
| xsbyte               | Number(Byte)                           |
| xs:unsignedByte      | Number(Byte)                           |

#### 3.2 **MS SQL Server**

When an XML Schema is generated from an MS SQL Server database (DB), the MS SQL Server DB datatypes are converted to XML Schema datatypes as listed in the table below.

| XML Schema Datatype | MS SQL Server Datatype          |
|---------------------|---------------------------------|
| D                   | uniqueitenter                   |
| xssting             | Includes                        |
|                     | {fUNCODE nvarchar(255)          |
|                     | else vanchar(255)}              |
|                     | elte                            |
|                     | { funcode                       |
|                     | (Size=ethenehogthormaxLength)   |
|                     | IfS ize <= 4000                 |
|                     | iFacetengthisSetthennChar       |
|                     | else nVarC har                  |
|                     | fSize <= 1073741823 then nText} |
|                     | elte                            |
|                     | { #NON-UNICODE                  |
|                     | (Size=eihenengthormaxLength)    |
|                     | IfS ize <= 8000                 |
|                     | #FacetlenghisSetthen.char       |
|                     | ebe varchar                     |
|                     | is ize <= 2147483647 then text; |
| xsnormalizedString  | Same as xesting                 |
| xstoken             | Same as xxxiiig                 |
| xs:Name             | Same as xxxiiig                 |
| xs:NCName           | Same as xesting                 |
| xsanyURi            | Same as xesting                 |
| xs:QName            | Same as xesting                 |
| xs:NOTATION         | Same as xesting                 |
| xsboolean           | bt                              |
| x <b>sf</b> at      | æl                              |
| xsdouble            | flat                            |

| xsidecin al.                                  | decimal                                                           |
|-----------------------------------------------|-------------------------------------------------------------------|
| xsduatin                                      | datetine                                                          |
| xs:dateTine                                   | datetine                                                          |
| xstine                                        | datetin e                                                         |
| xsdate                                        | datetine                                                          |
| xs:gYeaiMonth                                 | datetine                                                          |
| xsgYear                                       | datetin e                                                         |
| xs:gMonthDay                                  | datetin e                                                         |
| xs:gD ay                                      | datetin e                                                         |
| xs:gM onth                                    | datetin e                                                         |
| xshexBirary                                   | If no facets varibinary (255)                                     |
|                                               | (Size=ethenengthormaxLength                                       |
|                                               | IS ze <= 8000                                                     |
|                                               | if-acet.engthisSetthen binary                                     |
|                                               | else varbinary                                                    |
|                                               | fS ize <= 2147483647 then in age                                  |
| xs:base64Binary                               | Same as xshexBiary                                                |
| xxideger                                      | <b></b>                                                           |
| xxiit                                         | <b></b>                                                           |
| xsnegatieInteger                              | Fifccrstairecto(-2,1)                                             |
| xspositieTiteger                              | Fifcarstairedb(12,1)                                              |
| xs:nonNegativeInteger                         | in(constained b(0,1,2,1)                                          |
| xsnonPostijehteger                            |                                                                   |
|                                               | intconstance(b(_2,2,1,0))                                         |
| xunsigned Int                                 | in(constained to (_2210)) in(coddinatorstains)                    |
|                                               |                                                                   |
| xsunsignedInt                                 | int(achilinnalconstaints)                                         |
| xsursignedInt<br>xsshort                      | int(ach)timalconstaints) smailt                                   |
| xsursigned Int xsshort xsursigned Short       | int(actific rationstaints) smallet smallet(actific rationstaints) |
| xsursigned Int xshort xsursigned Short xshorg | int(act)tionalconstraints) smallnt(act)tionalconstraints) logint  |

# 3.3 MySQL

When an XML Schema is generated from a MySQL database (DB), the MySQL DB datatypes are converted to XML Schema datatypes as listed in the table below.

| XML Schema Datatype | MySQL Datatype                                               |
|---------------------|--------------------------------------------------------------|
| xsD                 | varchar(255)                                                 |
| xssting             | Timo facets then varichar(255)                               |
|                     | ebeffacetienghissetand<=255<br>thenchar                      |
|                     | else iffacetm axLength setand <= 255<br>then varchar         |
|                     | else fim axLength is setand <= 65545<br>trentext             |
|                     | else fim axlength is setand <= 16777215<br>then m edium text |
|                     | else ifm axlength is setand <= 429496295<br>then longtext    |
| xs:noimalkedString  | Same as xssting                                              |
| xstoken             | Same as xssting                                              |
| xs:Name             | Same as xssting                                              |
| xs:NCName           | Same as xssting                                              |
| xs:anyURI           | Same as xssting                                              |
| xs:QName            | Same as xssting                                              |
| xs:NOTATION         | Same as xssting                                              |
| xsiboolean          | tis_tit[1)                                                   |
| x <b>st</b> fat     | <b>fiet</b>                                                  |
| xsdouble            | double                                                       |
| xsxdecimal.         | decimal                                                      |
| xsduation           | tim estam p                                                  |
| xs:dateTime         | clatetine                                                    |
| xstine              | tine                                                         |
| xsdate              | clate                                                        |
| xs:gYearMonth       | tin estam p(4)                                               |
| xsgYear             | year(4)                                                      |
| xs:gMonthDay        | tin estam p(8); constraints to check m onth, day             |

| xs:gDay               | tin estam p(8);constraints to check day                      |
|-----------------------|--------------------------------------------------------------|
| xs:gM onth            | tin estam p(8); constraints to check m onth                  |
| xshexBinary           | Timo facets then biblo (255)                                 |
|                       | ebeffacetlength.issetand<=255<br>then bbb                    |
|                       | else iffacetm axLength is setand <= 255<br>then tinyloblo    |
|                       | else fin axiength is setand <= 65545<br>then labb            |
|                       | else fim axlength is setand <= 16777215<br>then m edium blbb |
|                       | else ifm axlength is setand <= 429496295<br>then longbiblo   |
| xs:base64Binary       | Same as xshexBirary                                          |
| xainteger             | Integer                                                      |
| xxiit                 | 並                                                            |
| xsnegativeInteger     | Tieges(constainedto(                                         |
| xspositieTiteger      | Tileger(constainedb(1.2,1))                                  |
| xs:nonNegativeInteger | Titegen(constrained b (0,1,2,1))                             |
| xsnonPostieInteger    | Titeges(constainedto(221,0))                                 |
| xsunsignedInt         | Tit(additionalconstaints)                                    |
| xsshort               | Smallt                                                       |
| xs:unsignedShort      | Smallut(additionalbonstraints)                               |
| xsibng                | Bojnt                                                        |
| xs:unsignedLong       | Bigint(additionalbonstaints)                                 |
| xsbyte                | Tigit                                                        |
| xs:unsignedByte       | Tiryin(additionalconstaints)                                 |

#### 3.4 **Oracle**

When an XML Schema is generated from an Oracle database (DB), the Oracle DB datatypes are converted to XML Schema datatypes as listed in the table below.

| ### ### #### #########################                                                                                                    | XML Schema Datatype  | Oracle Datatype                  |
|----------------------------------------------------------------------------------------------------|----------------------|----------------------------------|
| ### ### ##############################                                                                                                    | xsD                  | ROW ID                           |
| else VARCHAR2 (255) else ifUNICODE  (Size = etheriengthorm avilength)  IfSize <= 2000 then NCHAR  ifSize <= 4 G igabytes then NCLOB  else ifNON-UNICODE  (Size = etheriengthorm avilength)  IfSize <= 2000 then CHAR  ifSize <= 2000 then CHAR  ifSize <= 4000 then CHAR  ifSize <= 4000 then VARCHAR2  ifSize <= 4 G igabytes then CLOB  xxroom aliesString  xxroom aliesString  xxroom aliesStri | xssting              | Indices                          |
| else ffuncode  (Size=etherizingthormaxLength)  IfSize <= 2000 then NCHAR  IfSize <= 4000 then NVARHCAR2  IfSize <= 4 G igabytes then NCLOB  else ifNON-UNICODE  (Size=etherizingthormaxLength)  IfSize <= 2000 then CHAR  IfSize <= 4000 then VARCHAR2  IfSize <= 4 G igabytes then CLOB  xernomatedString  Same as xesting  xetoken  Same as xesting  xestiven  Same as xesting  xestiven  Same as xesting  xestiven  xestiven  Same as xesting  xestiven  xestiven  xestiven  xestiven  Same as xesting  xestiven  xestiven  xesti |                      | #UNICODE then NVARCHAR2 (255)    |
| (Size = etheriengthorm axilength)  If Size <= 2000 then NCHAR  if Size <= 4000 then NVARHCAR2  if Size <= 4 G ipabytes then NCIOB  else if NO N-UNICODE  (Size = etheriengthorm axilength)  If Size <= 2000 then CHAR  if Size <= 4000 then VARCHAR2  if Size <= 4 G ipabytes then CIOB  xsroom alieds tring  Same as xssting  xstoken  Same as xssting  xsi Name  Same as xssting  xsi Name  Same as xssting  xsi No Name  Same as xssting  xsi Q Name  Same as xssting  xsi Q Name  Number with constraintBoolean  xstocken  xstocken  Number with constraintBoolean  xstocken  xstocken  xstocken  xstocken  xstocken  xstocken  xsi Q Name  Same as xssting  xsi Q Name  xsi D TATION  Same as xssting                                                                                                    |                      | ebe VARCHAR2 (255)               |
| IfS ize <= 2000 then NCHAR  IfS ize <= 4000 then NVARHCAR2  IfS ize <= 4 G ipabytes then NCIOB  else if NO N-UNICO DE  (Size =etherlength orm avLength)  IfS ize <= 2000 then CHAR  IfS ize <= 4000 then VARCHAR2  IfS ize <= 4 G ipabytes then CIOB  xenomalizedSting  Same as xesting  xetcken  Same as xesting  xeston Same as xesting  xeston Same |                      | ebe fUNCODE                      |
| ifSize <= 4000 then NVARHCAR2  ifSize <= 4 Gigabytes then NCLOB  else ifNON-UNICODE  (Size=elterbengthorm axLength)  IfSize <= 2000 then CHAR  ifSize <= 4000 then VARCHAR2  ifSize <= 4 Gigabytes then CLOB  xerrorm albedString  xertoken  Same as xestring  xetoken  Same as xestring  xestoken  Same as xestring  xestonyURI  xerrorm albedString  xerrorm as xestring  xerrorm as xestring  xerrorm as xestring  xerrorm as xestring  xestrorm as xestring  xestrorm as xestrorm as xestring  xestrorm as xestrorm as xestrorm as xestrorm as xestrorm as xestrorm as xestrorm as xestrorm as xestrorm as xes |                      | (Size=eithernithorm.axLength)    |
| ifSize <= 4 Gigabytes then NCIOB  else ifNON-UNICODE  (Size=ether/bengthormaxiength)  IfSize <= 2000 then CHAR  ifSize <= 4000 then VARCHAR2  ifSize <= 4 Gigabytes then CIOB  xenomalizedString  Same as xestring  xestoken  Same as xestring  xestoken  Same as xestring  xestoken  Same as xestring  xestoken  Same as xestring  xestoken  Same as xestring  xeston, Uname  Same as xestring  xestanyURI  Same as xestring  xestanyURI  Same as xestring  xestanyURI  xestanyURI  xesta |                      | IES ize <= 2000 then NCHAR       |
| else if NO N-UNICODE  (Size = ether/lengthorm axilength)  If Size <= 2000 then CHAR  If Size <= 4000 then VARCHAR2  If Size <= 4 G igabytes then CLOB  xerrorm alies String  xerbren  Same as xestring  xestoken  Same as xestring  xestoken  Same as xestring  xestoken  xeston Same as xestring  xeston Same as xestring  xeston Same as xestring  xeston Same as xestring  xeston Yam e  xeston Same as xestring  xeston Yam e  xeston Yam e  xes |                      | ifSize <= 4000 then NVARHCAR2    |
| (Size=etheriengthorm axLength)  If Size <= 2000 then CHAR  If Size <= 4000 then VARCHAR2  If Size <= 4 Gigabytes then CLOB  xenormalized string  xethen  Same as xesting  xestown  Same as xesting  xestown  xestown  Same as xesting  xestown  xestown  xestanyURI  Same as xesting  xestanyURI  xestanyURI  xest |                      | ifSize <= 4 Gigabytes then NCIOB |
| IfS ize <= 2000 then CHAR  ifS ize <= 4000 then VARCHAR2  ifS ize <= 4 G igabytes then CLOB  xsroom alzedS tring  Same as xsstring  xstoken  Same as xsstring  xs:Name  Same as xsstring  xs:NC Name  Same as xsstring  xs:anyURI  Same as xsstring  xs:Q Name  Same as xsstring  xs:Q Name  Same as xsstring  xs:Q Name  Number as xsstring  xstrootant D N  xstrootant D N  xstrootant D N  xstrootant D N  xstrootant D AT  xscrootant D AT                                                                                                    |                      | ebe fnon-uncode                  |
| ifSize <= 4000 then VARCHAR2  ifSize <= 4 Gigabytes then CLOB  xxrommalizedString  Xxstoken  Xame as xxstring  xxstoken  Xame as xxstring  xxs:Name  Xame as xxstring  xxs:NC Name  Xame as xxstring  xxs:NC Name  Xame as xxstring  xxs:Q Name  Xame as xxstring  xxs:Q Name  Xame as xxstring  xxs:NO TATIO N  Xame as xxstring  xxs:NO TATIO N  Xame as xxstring  xxstroobean  NUMBER with constraint Boobean  xxflat  FLO AT                                                                                                    |                      | (Size=ether)engthorm.axLength)   |
| ## ## ## ## ## ## ## ## ## ## ## ## ##                                                                                                    |                      | IES ize <= 2000 then CHAR        |
| xstromalizedString  Xame as xsstring  Xs:Name  Xame as xsstring  Xs:NCName  Xame as xsstring  Xs:anyURI  Xsame as xsstring  Xs:QName  Xame as xsstring  Xs:QName  Xame as xsstring  Xs:NOTATION  Xame as xsstring  Xstrongban  NUMBER with constraintBoolean  Xstriat  Xstrongban  Xstrongban  Xstrong |                      | ifSize <= 4000 then VARCHAR2     |
| Same as xesting  xs:Name Same as xesting  xs:NC Name Same as xesting  xs:anyURI Same as xesting  xs:Q Name Same as xesting  xs:NO TATIO N Same as xesting  xs:booken NUMBER with constraintBooken  xstbat FLO AT  xscbuble FLO AT                                                                                                    |                      | ifSize <= 4 Gigabytes then CLOB  |
| xs:Name Same as xsstring xs:NC Name Same as xsstring xs:anyURI Same as xsstring xs:Q Name Same as xsstring xs:NO TATIO N Same as xsstring xs:booken NUMBER with constraintBooken xstbat FLO AT xscbuble FLO AT                                                                                                    | xsnorm alizedS tring | Same as sesting                  |
| xs:NC Name Same as xsstring xs:anyURI Same as xsstring xs:Q Name Same as xsstring xs:NO TATIO N Same as xsstring xs:booken NUMBER with constraintBooken xstbat FLO AT xscbuble FLO AT                                                                                                    | xstoken              | Same as xesting                  |
| xs:anyURI xs:QName Same as xsstring xs:NOTATION Same as xsstring xsbooken NUMBER with constraintBooken xsfbat FLOAT xscbuble FLOAT                                                                                                    | xs:Name              | Same as xesting                  |
| xs:QName Same as xsstring xs:NOTATION Same as xsstring xstbookean NUMBER with constraintBookean xstbat FLOAT xscbuble FLOAT                                                                                                    | xs:NCName            | Same as esting                   |
| xs:NOTATION  Same as xsstring  xstboolean  NUMBER with constraintBoolean  xstbat  FLOAT  xstbuble  FLOAT                                                                                                    | xs:anyURI            | Same as esting                   |
| xsiboolean NUMBER with constraintBoolean xsibat FLOAT xscbuble FLOAT                                                                                                    | xs:QName             | Same as xesting                  |
| xstflat FLOAT xsclouble FLOAT                                                                                                    | xs:NOTATION          | Same as xesting                  |
| xsdouble FLOAT                                                                                                    | xsbooken             | NUMBER with constraintBoolean    |
|                                                                                                    | x <b>st</b> et       | FLO AT                           |
| xsdecinal NUMBER                                                                                                    | xsxdouble            | FLO AT                           |
|                                                                                                    | xsxdecimal           | NUMBER                           |
| xsduation TIMESTAMP                                                                                                    | xsduation            | TIMESTAMP                        |
| xsxdateTine TIMESTAMP                                                                                                    | xs:dateTine          | TIMESTAMP                        |
| xstine DATE                                                                                                    | xatine               | DATE                             |

| xadate                | DATE                                       |
|-----------------------|--------------------------------------------|
| xs:gYeaiMonth         | INTERVAL YEAR TO MONTH                     |
| xsgYear               | DATE                                       |
| xs:gMonthDay          | DATE                                       |
| xs:gD ay              | DATE                                       |
| xs:gM onth            | DATE                                       |
| xshexBirary           | fino facets then RAW (255)                 |
|                       | (Size=etheniengthormaxLength)              |
|                       | IfSize <= 2000 then RAW (X)                |
|                       | else Size <= 2 Gigabytes then LONG RAW (X) |
|                       | fSize <= 4 Gigabytes then BLOB(X)          |
| xs:base64Binary       | BLOB                                       |
| xxideger              | NUMBER                                     |
| xxiit                 | NUMBER                                     |
| xsnegativeThteger     | NUMBER (constained to (, 2,1))             |
| xsposfiehteger        | NUMBER (constained to {1,2,})              |
| xs:nonNegativeInteger | NUMBER (constained to {0,1,2,})            |
| xsnonPostiveTiteger   | NUMBER (constained to {, -2,-1,0})         |
| xsunsignedint         | NUMBER (additionalconstraints)             |
| xsshort               | NUMBER                                     |
| xsunsignedShort       | NUMBER (additional constraints)            |
| xxlbrg                | NUMBER                                     |
| xs:unsignedLong       | NUMBER (additional constraints)            |
| xsbyte                | BLOB                                       |
| xsrunsignedByte       | BIOB (additional constraints)              |

Technical Data 885

## 4 Technical Data

This section contains useful background information on the technical aspects of your software. It is organized into the following sections:

- OS and Memory Requirements
- Altova XML Parser
- Altova XSLT and XQuery Engines
- Unicode Support
- Internet Usage

## 4.1 OS and Memory Requirements

### **Operating System**

This software application is a 32-bit Windows application that runs on Windows 2000 and Windows XP.

#### Memory

Since the software is written in C++ it does not require the overhead of a Java Runtime Environment and typically requires less memory than comparable Java-based applications. However, each document is loaded fully into memory so as to parse it completely and to improve viewing and editing speed. The memory requirement increases with the size of the document.

Memory requirements are also influenced by the unlimited Undo history. When repeatedly cutting and pasting large selections in large documents, available memory can rapidly be depleted.

Technical Data Altova XML Parser 887

## 4.2 Altova XML Parser

When opening any XML document, the application uses its built-in validating parser (the Altova XML Parser) to check for well-formedness, validate the document against a schema (if specified), and build trees and Infosets. The Altova XML Parser is also used to provide intelligent editing help while you edit documents and to dynamically display any validation error that may occur.

The built-in Altova XML Parser implements the Final Recommendation of the W3C's XML Schema specification. New developments recommended by the W3C's XML Schema Working Group are continuously being incorporated in the Altova Parser, so that Altova products give you a state-of-the-art development environment.

## 4.3 Altova XSLT and XQuery Engines

Altova products use the Altova XSLT 1.0 Engine, Altova XSLT 2.0 Engine, and Altova XQuery 1.0 Engines. Documentation about implementation-specific behavior for each engine is in the section Engine Information, in Appendix 1 of the product documentation, should that engine be used in the product.

These three engines are also available in the AltovaXML package, which can be downloaded from the <u>Altova website</u> free of charge. Documentation for using the engines is available with the AltovaXML package.

Technical Data Unicode Support 889

### 4.4 Unicode Support

Unicode is the new 16-bit character-set standard defined by the <u>Unicode Consortium</u> that provides a unique number for every character,

- no matter what the platform,
- no matter what the program,
- no matter what the language.

Fundamentally, computers just deal with numbers. They store letters and other characters by assigning a number for each one. Before Unicode was invented, there were hundreds of different encoding systems for assigning these numbers. No single encoding could contain enough characters: for example, the European Union alone requires several different encodings to cover all its languages. Even for a single language like English, no single encoding was adequate for all the letters, punctuation, and technical symbols in common use.

These encoding systems used to conflict with one another. That is, two encodings used the same number for two different characters, or different numbers for the same character. Any given computer (especially servers) needs to support many different encodings; yet whenever data is passed between different encodings or platforms, that data always runs the risk of corruption.

### Unicode is changing all that!

Unicode provides a unique number for every character, no matter what the platform, no matter what the program, and no matter what the language. The Unicode Standard has been adopted by such industry leaders as Apple, HP, IBM, JustSystem, Microsoft, Oracle, SAP, Sun, Base and many others.

Unicode is required by modern standards such as XML, Java, ECMAScript (JavaScript), LDAP, CORBA 3.0, WML, etc., and is the official way to implement ISO/IEC 10646. It is supported in many operating systems, all modern browsers, and many other products. The emergence of the Unicode Standard, and the availability of tools supporting it, are among the most significant recent global software technology trends.

Incorporating Unicode into client-server or multi-tiered applications and web sites offers significant cost savings over the use of legacy character sets. Unicode enables a single software product or a single web site to be targeted across multiple platforms, languages and countries without re-engineering. It allows data to be transported through many different systems without corruption.

#### 4.4.1 Windows 2000 and Windows XP

Altova's XML products provide full Unicode support. To edit an XML document, you will also need a font that supports the Unicode characters being used by that document.

Please note that most fonts only contain a very specific subset of the entire Unicode range and are therefore typically targeted at the corresponding writing system. Consequently you may encounter XML documents that contain "unprintable" characters, because the font you have selected does not contain the required glyphs. Therefore it can sometimes be very useful to have a font that covers the entire Unicode range - especially when editing XML documents from all over the world.

The most universal font we have encountered is a typeface called Arial Unicode MS that has been created by Agfa Monotype for Microsoft. This font contains over 50,000 glyphs and covers the entire set of characters specified by the Unicode 2.1 standard. It needs 23MB and is included with Microsoft Office 2000.

890 Technical Data Unicode Support

We highly recommend that you install this font on your system and use it with the application if you are often editing documents in different writing systems. This font is not installed with the "Typical" setting of the Microsoft Office setup program, but you can choose the Custom Setup option to install this font.

In the /Examples folder in your application folder you will also find a new XHTML file called Unicode-UTF8. html that contains the sentence "When the world wants to talk, it speaks Unicode" in many different languages ("Wenn die Welt miteinander spricht, spricht sie Unicode") and writing-systems (世界的に話すなら、Unicodeです。) - this line has been adopted from the 10th Unicode conference in 1997 and is a beautiful illustration of the importance of Unicode for the XML standard. Opening this file will give you a quick impression on what is possible with Unicode and what writing systems are supported by the fonts available on your PC installation.

### 4.4.2 Right-to-Left Writing Systems

Please note that even under Windows NT 4.0 any text from a right-to-left writing-system (such as Hebrew or Arabic) is not rendered correctly except in those countries that actually use right-to-left writing-systems. This is due to the fact that only the Hebrew and Arabic versions of Windows NT contains support for rendering and editing right-to-left text on the operating system layer.

Technical Data Internet Usage 891

### 4.5 Internet Usage

Altova applications will initiate Internet connections on your behalf in the following situations:

• If you click the "Request evaluation key-code" in the Registration dialog (**Help** | **Software Activation**), the three fields in the registration dialog box are transferred to our web server by means of a regular http (port 80) connection and the free evaluation key-code is sent back to the customer via regular SMTP e-mail.

- If you use the Open URL... dialog box to open a document directly from a URL (File |
  Open URL), that document is retrieved through a http (port 80) connection. (This
  functionality is available in XMLSpy and Authentic Desktop.)
- If you open an XML document that refers to an XML Schema or DTD and the document is specified through a URL, it is also retrieved through a http (port 80) connection once you validate the XML document. This may also happen automatically upon opening a document if you have instructed the application to automatically validate files upon opening in the File tab of the Options dialog (**Tools | Options**). (*This functionality is available in XMLSpy and Authentic Desktop.*)
- If you are using the Send by Mail... command (**File | Send by Mail**) in XMLSpy, the current selection or file is sent by means of any MAPI-compliant mail program installed on the user's PC.

## **5** License Information

This section contains:

- Information about the distribution of this software product
- Information about the copyrights related to this software product
- The End User License Agreement governing the use of this software product

Please read this information carefully. It is binding upon you since you agreed to these terms when you installed this software product.

### 5.1 Electronic Software Distribution

This product is available through electronic software distribution, a distribution method that provides the following unique benefits:

- You can evaluate the software free-of-charge before making a purchasing decision.
- Once you decide to buy the software, you can place your order online at the <u>Altova</u> website and immediately get a fully licensed product within minutes.
- When you place an online order, you always get the latest version of our software.
- The product package includes a comprehensive integrated onscreen help system. The
  latest version of the user manual is available at <a href="www.altova.com">www.altova.com</a> (i) in HTML format for
  online browsing, and (ii) in PDF format for download (and to print if you prefer to have
  the documentation on paper).

### 30-day evaluation period

After downloading this product, you can evaluate it for a period of up to 30 days free of charge. About 20 days into this evaluation period, the software will start to remind you that it has not yet been licensed. The reminder message will be displayed once each time you start the application. If you would like to continue using the program after the 30-day evaluation period, you have to purchase an <a href="End User License Agreement">End User License Agreement</a>, which is delivered in the form of a key-code that you enter into the Software Activation dialog to unlock the product. You can purchase your license at the online shop at the <a href="Altova website">Altova website</a>.

### Distributing the product

If you wish to share the product with others, please make sure that you distribute only the installation program, which is a convenient package that will install the application together with all sample files and the onscreen help. Any person that receives the product from you is also automatically entitled to a 30-day evaluation period. After the expiration of this period, any other user must also purchase a license in order to be able to continue using the product.

For further details, please refer to the End User License Agreement at the end of this section.

894 License Information License Metering

## 5.2 License Metering

Your Altova product has a built-in license metering module that helps you avoid any unintentional violation of the End User License Agreement. Your product is licensed either as a single-user or multi-user installation, and the license-metering module makes sure that no more than the licensed number of users use the application concurrently.

This license-metering technology uses your local area network (LAN) to communicate between instances of the application running on different computers.

### Single license

When the application starts up, it sends a short broadcast datagram to find any other instance of the product running on another computer in the same network segment. If it doesn't get any response, it will open a port for listening to other instances of the application. Other than that, it will not attempt to communicate over a network. If you are not connected to a LAN, or are using dial-up connections to connect to the Internet, the application will not generate any network traffic at all.

#### Multi license

If more than one instance of the application is used within the same LAN, these instances will briefly communicate with each other on startup. These instances exchange key-codes in order to ensure that the number of concurrent licenses purchased is not accidentally violated. This is the same kind of license metering technology that is common in the Unix world and with a number of database development tools. It allows Altova customers to purchase reasonably-priced concurrent-use multi-user licenses.

Please note that your Altova product at no time attempts to send any information out of your LAN or over the Internet. We have also designed the applications so that they send few and small network packets so as to not put a burden on your network. The TCP/IP ports (2799) used by your Altova product are officially registered with the IANA (see <a href="http://www.isi.edu/in-notes/iana/assignments/port-numbers">http://www.isi.edu/in-notes/iana/assignments/port-numbers</a> for details) and our license-metering module is tested and proven technology.

If you are using a firewall, you may notice communications on port 2799 between the computers that are running Altova products. You are, of course, free to block such traffic between different groups in your organization, as long as you can ensure by other means, that your license agreement is not violated.

You will also notice that, if you are online, your Altova product contains many useful functions; these are unrelated to the license-metering technology.

License Information Copyright 895

## 5.3 Copyright

All title and copyrights in this software product (including but not limited to images, photographs, animations, video, audio, music, text, and applets incorporated in the product), in the accompanying printed materials, and in any copies of these printed materials are owned by Altova GmbH or the respective supplier. This software product is protected by copyright laws and international treaty provisions.

- This software product ©1998-2007 Altova GmbH. All rights reserved.
- The Sentry Spelling-Checker Engine © 2000 Wintertree Software Inc.
- STLport © 1999, 2000 Boris Fomitchev, © 1994 Hewlett-Packard Company, © 1996, 1997 Silicon Graphics Computer Systems, Inc, © 1997 Moscow Center for SPARC Technology.
- Scintilla © 1998-2002 Neil Hodgson <neilh@scintilla.org>.
- "ANTLR Copyright © 1989-2005 by Terence Parr (www.antlr.org)"

All other names or trademarks are the property of their respective owners.

### 5.4 Altova End User License Agreement

#### THIS IS A LEGAL DOCUMENT -- RETAIN FOR YOUR RECORDS

ALTOVA® END USER LICENSE AGREEMENT

Licensor:

Altova GmbH Rudolfsplatz 13a/9 A-1010 Wien Austria

#### **Important - Read Carefully. Notice to User:**

This End User License Agreement ("Software License Agreement") is a legal document between you and Altova GmbH ("Altova"). It is important that you read this document before using the Altova-provided software ("Software") and any accompanying documentation, including, without limitation printed materials, 'online' files, or electronic documentation ("Documentation"). By clicking the "I accept" and "Next" buttons below, or by installing, or otherwise using the Software, you agree to be bound by the terms of this Software License Agreement as well as the Altova Privacy Policy ("Privacy Policy") including, without limitation, the warranty disclaimers, limitation of liability, data use and termination provisions below, whether or not you decide to purchase the Software. You agree that this agreement is enforceable like any written agreement negotiated and signed by you. If you do not agree, you are not licensed to use the Software, and you must destroy any downloaded copies of the Software in your possession or control. Please go to our Web site at http://www.altova.com/eula to download and print a copy of this Software License Agreement for your files and http://www.altova.com/privacy to review the privacy policy.

#### 1. SOFTWARE LICENSE

License Grant. Upon your acceptance of this Software License Agreement Altova grants you a non-exclusive, non-transferable (except as provided below), limited license to install and use a copy of the Software on your compatible computer, up to the Permitted Number of computers. The Permitted Number of computers shall be delineated at such time as you elect to purchase the Software. During the evaluation period, hereinafter defined, only a single user may install and use the software on one computer. If you have licensed the Software as part of a suite of Altova software products (collectively, the "Suite") and have not installed each product individually, then the Software License Agreement governs your use of all of the software included in the Suite. If you have licensed SchemaAgent, then the terms and conditions of this Software License Agreement apply to your use of the SchemaAgent server software ("SchemaAgent Server") included therein, as applicable and you are licensed to use SchemaAgent Server solely in connection with your use of Altova Software and solely for the purposes described in the accompanying documentation. In addition, if you have licensed XMLSpy Enterprise Edition or MapForce Enterprise Edition, or UModel, your license to install and use a copy of the Software as provided herein permits you to generate source code based on (i) Altova Library modules that are included in the Software (such generated code hereinafter referred to as the "Restricted Source Code") and (ii) schemas or mappings that you create or provide (such code as may be generated from your schema or mapping source materials hereinafter referred to as the "Unrestricted Source Code"). In addition to the rights granted herein, Altova grants you a non-exclusive, non-transferable, limited license to compile into executable form the complete generated code comprised of the combination of the Restricted Source Code and the Unrestricted Source Code, and to use, copy, distribute or license that executable. You may not distribute or redistribute, sublicense, sell, or transfer to a third party the Restricted Source Code, unless said third party already has a license to the Restricted Source Code through their separate license agreement with Altova or other agreement with

Altova. Altova reserves all other rights in and to the Software. With respect to the feature(s) of UModel that permit reverse-engineering of your own source code or other source code that you have lawfully obtained, such use by you does not constitute a violation of this Agreement. Except as otherwise permitted in Section 1(h) reverse engineering of the Software is strictly prohibited as further detailed therein.

- Server Use. You may install one copy of the Software on your computer file server for the purpose of downloading and installing the Software onto other computers within your internal network up to the Permitted Number of computers. If you have licensed SchemaAgent, then you may install SchemaAgent Server on any server computer or workstation and use it in connection with your Software. No other network use is permitted, including without limitation using the Software either directly or through commands, data or instructions from or to a computer not part of your internal network, for Internet or Web-hosting services or by any user not licensed to use this copy of the Software through a valid license from Altova. If you have purchased Concurrent User Licenses as defined in Section 1(c) you may install a copy of the Software on a terminal server within your internal network for the sole and exclusive purpose of permitting individual users within your organization to access and use the Software through a terminal server session from another computer on the network provided that the total number of user that access or use the Software on such network or terminal server does not exceed the Permitted Number. Altova makes no warranties or representations about the performance of Altova software in a terminal server environment and the foregoing are expressly excluded from the limited warranty in Section 5 hereof and technical support is not available with respect to issues arising from use in such an environment.
- (c) **Concurrent Use**. If you have licensed a "Concurrent-User" version of the Software, you may install the Software on any compatible computers, up to ten (10) times the Permitted Number of users, provided that only the Permitted Number of users actually use the Software at the same time. The Permitted Number of concurrent users shall be delineated at such time as you elect to purchase the Software licenses.
- (d) **Backup and Archival Copies.** You may make one backup and one archival copy of the Software, provided your backup and archival copies are not installed or used on any computer and further provided that all such copies shall bear the original and unmodified copyright, patent and other intellectual property markings that appear on or in the Software. You may not transfer the rights to a backup or archival copy unless you transfer all rights in the Software as provided under Section 3.
- (e) **Home Use.** You, as the primary user of the computer on which the Software is installed, may also install the Software on one of your home computers for your use. However, the Software may not be used on your home computer at the same time as the Software is being used on the primary computer.
- (f) **Key Codes, Upgrades and Updates.** Prior to your purchase and as part of the registration for the thirty (30) -day evaluation period, as applicable, you will receive an evaluation key code. You will receive a purchase key code when you elect to purchase the Software from either Altova GMBH or an authorized reseller. The purchase key code will enable you to activate the Software beyond the initial evaluation period. You may not re-license, reproduce or distribute any key code except with the express written permission of Altova. If the Software that you have licensed is an upgrade or an update, then the update replaces all or part of the Software previously licensed. The update or upgrade and the associated license keys does not constitute the granting of a second license to the Software in that you may not use the upgrade or update in addition to the Software that it is replacing. You agree that use of the upgrade of update terminates your license to use the Software or portion thereof replaced.
- (g) **Title.** Title to the Software is not transferred to you. Ownership of all copies of the Software and of copies made by you is vested in Altova, subject to the rights of use granted to you in this Software License Agreement. As between you and Altova, documents, files, stylesheets, generated program code (including the Unrestricted Source Code) and schemas that are authored or created by you via your utilization of the Software, in accordance with its Documentation and the terms of this Software License Agreement, are your property.
- (h) **Reverse Engineering.** Except and to the limited extent as may be otherwise specifically provided by applicable law in the European Union, you may not reverse engineer,

decompile, disassemble or otherwise attempt to discover the source code, underlying ideas, underlying user interface techniques or algorithms of the Software by any means whatsoever, directly or indirectly, or disclose any of the foregoing, except to the extent you may be expressly permitted to decompile under applicable law in the European Union, if it is essential to do so in order to achieve operability of the Software with another software program, and you have first requested Altova to provide the information necessary to achieve such operability and Altova has not made such information available. Altova has the right to impose reasonable conditions and to request a reasonable fee before providing such information. Any information supplied by Altova or obtained by you, as permitted hereunder, may only be used by you for the purpose described herein and may not be disclosed to any third party or used to create any software which is substantially similar to the expression of the Software. Requests for information from users in the European Union with respect to the above should be directed to the Altova Customer Support Department.

Other Restrictions. You may not loan, rent, lease, sublicense, distribute or otherwise (i) transfer all or any portion of the Software to third parties except to the limited extent set forth in Section 3 or otherwise expressly provided. You may not copy the Software except as expressly set forth above, and any copies that you are permitted to make pursuant to this Software License Agreement must contain the same copyright, patent and other intellectual property markings that appear on or in the Software. You may not modify, adapt or translate the Software. You may not, directly or indirectly, encumber or suffer to exist any lien or security interest on the Software; knowingly take any action that would cause the Software to be placed in the public domain; or use the Software in any computer environment not specified in this Software License Agreement. You will comply with applicable law and Altova's instructions regarding the use of the Software. You agree to notify your employees and agents who may have access to the Software of the restrictions contained in this Software License Agreement and to ensure their compliance with these restrictions. YOU AGREE THAT YOU ARE SOLELY RESPONSIBLE FOR THE ACCURACY AND ADEQUACY OF THE SOFTWARE FOR YOUR INTENDED USE AND YOU WILL INDEMNIFY AND HOLD HARMLESS ALTOVA FROM ANY 3RD PARTY SUIT TO THE EXTENT BASED UPON THE ACCURACY AND ADEQUACY OF THE SOFTWARE IN YOUR USE. WITHOUT LIMITATION, THE SOFTWARE IS NOT INTENDED FOR USE IN THE OPERATION OF NUCLEAR FACILITIES, AIRCRAFT NAVIGATION, COMMUNICATION SYSTEMS OR AIR TRAFFIC CONTROL EQUIPMENT, WHERE THE FAILURE OF THE SOFTWARE COULD LEAD TO DEATH, PERSONAL INJURY OR SEVERE PHYSICAL OR ENVIRONMENTAL DAMAGE.

#### 2. INTELLECTUAL PROPERTY RIGHTS

**Acknowledgement of Altova's Rights.** You acknowledge that the Software and any copies that you are authorized by Altova to make are the intellectual property of and are owned by Altova and its suppliers. The structure, organization and code of the Software are the valuable trade secrets and confidential information of Altova and its suppliers. The Software is protected by copyright, including without limitation by United States Copyright Law, international treaty provisions and applicable laws in the country in which it is being used. You acknowledge that Altova retains the ownership of all patents, copyrights, trade secrets, trademarks and other intellectual property rights pertaining to the Software, and that Altova's ownership rights extend to any images, photographs, animations, videos, audio, music, text and "applets" incorporated into the Software and all accompanying printed materials. You will take no actions which adversely affect Altova's intellectual property rights in the Software. Trademarks shall be used in accordance with accepted trademark practice, including identification of trademark owners' names. Trademarks may only be used to identify printed output produced by the Software, and such use of any trademark does not give you any right of ownership in that trademark. XMLSpy, Authentic, StyleVision, MapForce, Markup Your Mind, Axad, Nanonull, and Altova are trademarks of Altova GmbH (registered in numerous countries). Unicode and the Unicode Logo are trademarks of Unicode, Inc. Windows, Windows 95, Windows 98, Windows NT, Windows 2000 and Windows XP are trademarks of Microsoft. W3C, CSS, DOM, MathML, RDF, XHTML, XML and XSL are trademarks (registered in numerous countries) of the World Wide Web Consortium (W3C); marks of the W3C are registered and held by its host institutions, MIT,

INRIA and Keio. Except as expressly stated above, this Software License Agreement does not grant you any intellectual property rights in the Software. Notifications of claimed copyright infringement should be sent to Altova's copyright agent as further provided on the Altova Web Site.

#### 3. LIMITED TRANSFER RIGHTS

Notwithstanding the foregoing, you may transfer all your rights to use the Software to another person or legal entity provided that: (a) you also transfer each of this Software License Agreement, the Software and all other software or hardware bundled or pre-installed with the Software, including all copies, updates and prior versions, and all copies of font software converted into other formats, to such person or entity; (b) you retain no copies, including backups and copies stored on a computer; (c) the receiving party secures a personalized key code from Altova; and (d) the receiving party accepts the terms and conditions of this Software License Agreement and any other terms and conditions upon which you legally purchased a license to the Software. Notwithstanding the foregoing, you may not transfer education, pre-release, or not-for-resale copies of the Software.

#### 4. PRE-RELEASE AND EVALUATION PRODUCT ADDITIONAL TERMS

If the product you have received with this license is pre-commercial release or beta Software ("Pre-release Software"), then this Section applies. In addition, this section applies to all evaluation and/or demonstration copies of Altova software ("Evaluation Software") and continues in effect until you purchase a license. To the extent that any provision in this section is in conflict with any other term or condition in this Software License Agreement, this section shall supersede such other term(s) and condition(s) with respect to the Pre-release and/or Evaluation Software, but only to the extent necessary to resolve the conflict. You acknowledge that the Pre-release Software is a pre-release version, does not represent final product from Altova, and may contain bugs, errors and other problems that could cause system or other failures and data loss. CONSEQUENTLY, THE PRE-RELEASE AND/OR EVALUATION SOFTWARE IS PROVIDED TO YOU "AS-IS" WITH NO WARRANTIES FOR USE OR PERFORMANCE, AND ALTOVA DISCLAIMS ANY WARRANTY OR LIABILITY OBLIGATIONS TO YOU OF ANY KIND, WHETHER EXPRESS OR IMPLIED, WHERE LEGALLY LIABILITY CANNOT BE EXCLUDED FOR PRE-RELEASE AND/OR EVALUATION SOFTWARE, BUT IT MAY BE LIMITED, ALTOVA'S LIABILITY AND THAT OF ITS SUPPLIERS SHALL BE LIMITED TO THE SUM OF FIFTY DOLLARS (USD \$50) IN TOTAL. If the Evaluation Software has a time-out feature, then the software will cease operation after the conclusion of the designated evaluation period. Upon such expiration date, your license will expire unless otherwise extended. Access to any files created with the Evaluation Software is entirely at your risk. You acknowledge that Altova has not promised or guaranteed to you that Pre-release Software will be announced or made available to anyone in the future, that Altova has no express or implied obligation to you to announce or introduce the Pre-release Software, and that Altova may not introduce a product similar to or compatible with the Pre-release Software. Accordingly, you acknowledge that any research or development that you perform regarding the Pre-release Software or any product associated with the Pre-release Software is done entirely at your own risk. During the term of this Software License Agreement, if requested by Altova, you will provide feedback to Altova regarding testing and use of the Pre-release Software, including error or bug reports. If you have been provided the Pre-release Software pursuant to a separate written agreement, your use of the Software is governed by such agreement. You may not sublicense, lease, loan, rent, distribute or otherwise transfer the Pre-release Software. Upon receipt of a later unreleased version of the Pre-release Software or release by Altova of a publicly released commercial version of the Software, whether as a stand-alone product or as part of a larger product, you agree to return or destroy all earlier Pre-release Software received from Altova and to abide by the terms of the license agreement for any such later versions of the Pre-release Software.

#### 5. LIMITED WARRANTY AND LIMITATION OF LIABILITY

- Limited Warranty and Customer Remedies. Altova warrants to the person or entity that first purchases a license for use of the Software pursuant to the terms of this Software License Agreement that (i) the Software will perform substantially in accordance with any accompanying Documentation for a period of ninety (90) days from the date of receipt, and (ii) any support services provided by Altova shall be substantially as described in Section 6 of this agreement. Some states and jurisdictions do not allow limitations on duration of an implied warranty, so the above limitation may not apply to you. To the extent allowed by applicable law, implied warranties on the Software, if any, are limited to ninety (90) days. Altova's and its suppliers' entire liability and your exclusive remedy shall be, at Altova's option, either (i) return of the price paid, if any, or (ii) repair or replacement of the Software that does not meet Altova's Limited Warranty and which is returned to Altova with a copy of your receipt. This Limited Warranty is void if failure of the Software has resulted from accident, abuse, misapplication, abnormal use, Trojan horse, virus, or any other malicious external code. Any replacement Software will be warranted for the remainder of the original warranty period or thirty (30) days, whichever is longer. This limited warranty does not apply to Evaluation and/or Pre-release Software.
- (b) No Other Warranties and Disclaimer. THE FOREGOING LIMITED WARRANTY AND REMEDIES STATE THE SOLE AND EXCLUSIVE REMEDIES FOR ALTOVA OR ITS SUPPLIER'S BREACH OF WARRANTY. ALTOVA AND ITS SUPPLIERS DO NOT AND CANNOT WARRANT THE PERFORMANCE OR RESULTS YOU MAY OBTAIN BY USING THE SOFTWARE. EXCEPT FOR THE FOREGOING LIMITED WARRANTY, AND FOR ANY WARRANTY, CONDITION, REPRESENTATION OR TERM TO THE EXTENT WHICH THE SAME CANNOT OR MAY NOT BE EXCLUDED OR LIMITED BY LAW APPLICABLE TO YOU IN YOUR JURISDICTION, ALTOVA AND ITS SUPPLIERS MAKE NO WARRANTIES, CONDITIONS, REPRESENTATIONS OR TERMS, EXPRESS OR IMPLIED, WHETHER BY STATUTE, COMMON LAW, CUSTOM, USAGE OR OTHERWISE AS TO ANY OTHER MATTERS. TO THE MAXIMUM EXTENT PERMITTED BY APPLICABLE LAW, ALTOVA AND ITS SUPPLIERS DISCLAIM ALL OTHER WARRANTIES AND CONDITIONS. EITHER EXPRESS OR IMPLIED. INCLUDING. BUT NOT LIMITED TO. **IMPLIED** WARRANTIES MERCHANTABILITY, FITNESS FOR A PARTICULAR PURPOSE, SATISFACTORY QUALITY, INFORMATIONAL CONTENT OR ACCURACY, QUIET ENJOYMENT, TITLE AND NON-INFRINGEMENT, WITH REGARD TO THE SOFTWARE, AND THE PROVISION OF OR FAILURE TO PROVIDE SUPPORT SERVICES. THIS LIMITED WARRANTY GIVES YOU SPECIFIC LEGAL RIGHTS. YOU MAY HAVE OTHERS, WHICH VARY FROM STATE/JURISDICTION TO STATE/JURISDICTION.
- Limitation Of Liability. TO THE MAXIMUM EXTENT PERMITTED BY (c) APPLICABLE LAW EVEN IF A REMEDY FAILS ITS ESSENTIAL PURPOSE, IN NO EVENT SHALL ALTOVA OR ITS SUPPLIERS BE LIABLE FOR ANY SPECIAL, INCIDENTAL, DIRECT, INDIRECT OR CONSEQUENTIAL DAMAGES WHATSOEVER (INCLUDING, WITHOUT LIMITATION, DAMAGES FOR LOSS OF BUSINESS PROFITS, BUSINESS INTERRUPTION, LOSS OF BUSINESS INFORMATION, OR ANY OTHER PECUNIARY LOSS) ARISING OUT OF THE USE OF OR INABILITY TO USE THE SOFTWARE OR THE PROVISION OF OR FAILURE TO PROVIDE SUPPORT SERVICES. EVEN IF ALTOVA HAS BEEN ADVISED OF THE POSSIBILITY OF SUCH DAMAGES. IN ANY CASE, ALTOVA'S ENTIRE LIABILITY UNDER ANY PROVISION OF THIS SOFTWARE LICENSE AGREEMENT SHALL BE LIMITED TO THE AMOUNT ACTUALLY PAID BY YOU FOR THE SOFTWARE PRODUCT. Because some states and jurisdictions do not allow the exclusion or limitation of liability, the above limitation may not apply to you. In such states and jurisdictions, Altova's liability shall be limited to the greatest extent permitted by law and the limitations or exclusions of warranties and liability contained herein do not prejudice applicable statutory consumer rights of person acquiring goods otherwise than in the course of business. The disclaimer and limited liability above are fundamental to this Software License Agreement between Altova and you.
- (d) **Infringement Claims.** Altova will indemnify and hold you harmless and will defend or

settle any claim, suit or proceeding brought against you by a third party that is based upon a claim that the content contained in the Software infringes a copyright or violates an intellectual or proprietary right protected by United States or European Union law ("Claim"), but only to the extent the Claim arises directly out of the use of the Software and subject to the limitations set forth in Section 5 of this Agreement except as otherwise expressly provided. You must notify Altova in writing of any Claim within ten (10) business days after you first receive notice of the Claim, and you shall provide to Altova at no cost with such assistance and cooperation as Altova may reasonably request from time to time in connection with the defense of the Claim. Altova shall have sole control over any Claim (including, without limitation, the selection of counsel and the right to settle on your behalf on any terms Altova deems desirable in the sole exercise of its discretion). You may, at your sole cost, retain separate counsel and participate in the defense or settlement negotiations. Altova shall pay actual damages, costs, and attorney fees awarded against you (or payable by you pursuant to a settlement agreement) in connection with a Claim to the extent such direct damages and costs are not reimbursed to you by insurance or a third party, to an aggregate maximum equal to the purchase price of the Software. If the Software or its use becomes the subject of a Claim or its use is enjoined, or if in the opinion of Altova's legal counsel the Software is likely to become the subject of a Claim, Altova shall attempt to resolve the Claim by using commercially reasonable efforts to modify the Software or obtain a license to continue using the Software. If in the opinion of Altova's legal counsel the Claim, the injunction or potential Claim cannot be resolved through reasonable modification or licensing, Altova, at its own election, may terminate this Software License Agreement without penalty, and will refund to you on a pro rata basis any fees paid in advance by you to Altova. THE FOREGOING CONSTITUTES ALTOVA'S SOLE AND EXCLUSIVE LIABILITY FOR INTELLECTUAL PROPERTY INFRINGEMENT. This indemnity does not apply to infringements that would not be such, except for customer-supplied elements.

#### 6. SUPPORT AND MAINTENANCE

Altova offers multiple optional "Support & Maintenance Package(s)" ("SMP") for the version of Software product edition that you have licensed, which you may elect to purchase in addition to your Software license. The Support Period, hereinafter defined, covered by such SMP shall be delineated at such time as you elect to purchase a SMP. Your rights with respect to support and maintenance as well as your upgrade eligibility depend on your decision to purchase SMP and the level of SMP that you have purchased:

- (a) If you have not purchased SMP, you will receive the Software AS IS and will not receive any maintenance releases or updates. However, Altova, at its option and in its sole discretion on a case by case basis, may decide to offer maintenance releases to you as a courtesy, but these maintenance releases will not include any new features in excess of the feature set at the time of your purchase of the Software. In addition, Altova will provide free technical support to you for thirty (30) days after the date of your purchase (the "Support Period" for the purposes of this paragraph a), and Altova, in its sole discretion on a case by case basis, may also provide free courtesy technical support during your thirty (30)-day evaluation period. Technical support is provided via a Web-based support form only, and there is no guaranteed response time.
- (b) If you have purchased SMP, then solely for the duration of its delineated Support Period, you are eligible to receive the version of the Software edition that you have licensed and all maintenance releases and updates for that edition that are released during your Support Period. For the duration of your SMP's Support Period, you will also be eligible to receive upgrades to the comparable edition of the next version of the Software that succeeds the Software edition that you have licensed for applicable upgrades released during your Support Period. The specific upgrade edition that you are eligible to receive based on your Support Period is further detailed in the SMP that you have purchased. Software that is introduced as separate product is not included in SMP. Maintenance releases, updates and upgrades may or may not include additional features. In addition, Altova will provide Priority Technical Support to you for the duration of the Support Period. Priority Technical Support is provided via a Web-based support form only, and Altova will make commercially reasonable efforts to respond via e-mail to all requests within forty-eight (48) hours during Altova's business hours (MO-FR, 8am UTC 10pm UTC, Austrian and US holidays excluded) and to make reasonable efforts to

provide work-arounds to errors reported in the Software.

During the Support Period you may also report any Software problem or error to Altova. If Altova determines that a reported reproducible material error in the Software exists and significantly impairs the usability and utility of the Software, Altova agrees to use reasonable commercial efforts to correct or provide a usable work-around solution in an upcoming maintenance release or update, which is made available at certain times at Altova's sole discretion.

If Altova, in its discretion, requests written verification of an error or malfunction discovered by you or requests supporting example files that exhibit the Software problem, you shall promptly provide such verification or files, by email, telecopy, or overnight mail, setting forth in reasonable detail the respects in which the Software fails to perform. You shall use reasonable efforts to cooperate in diagnosis or study of errors. Altova may include error corrections in maintenance releases, updates, or new major releases of the Software. Altova is not obligated to fix errors that are immaterial. Immaterial errors are those that do not significantly impact use of the Software. Whether or not you have purchased the Support & Maintenance Package, technical support only covers issues or questions resulting directly out of the operation of the Software and Altova will not provide you with generic consultation, assistance, or advice under any circumstances.

Updating Software may require the updating of software not covered by this Software License Agreement before installation. Updates of the operating system and application software not specifically covered by this Software License Agreement are your responsibility and will not be provided by Altova under this Software License Agreement. Altova's obligations under this Section 6 are contingent upon your proper use of the Software and your compliance with the terms and conditions of this Software License Agreement at all times. Altova shall be under no obligation to provide the above technical support if, in Altova's opinion, the Software has failed due to the following conditions: (i) damage caused by the relocation of the software to another location or CPU; (ii) alterations, modifications or attempts to change the Software without Altova's written approval; (iii) causes external to the Software, such as natural disasters, the failure or fluctuation of electrical power, or computer equipment failure; (iv) your failure to maintain the Software at Altova's specified release level; or (v) use of the Software with other software without Altova's prior written approval. It will be your sole responsibility to: (i) comply with all Altova-specified operating and troubleshooting procedures and then notify Altova immediately of Software malfunction and provide Altova with complete information thereof; (ii) provide for the security of your confidential information; (iii) establish and maintain backup systems and procedures necessary to reconstruct lost or altered files, data or programs.

### 7. SOFTWARE ACTIVATION, UPDATES AND LICENSE METERING

- (a) License Metering. Altova has a built-in license metering module that helps you to avoid any unintentional violation of this Software License Agreement. Altova may use your internal network for license metering between installed versions of the Software.
- (b) Software Activation. Altova's Software may use your internal network and Internet connection for the purpose of transmitting license-related data at the time of installation, registration, use, or update to an Altova-operated license server and validating the authenticity of the license-related data in order to protect Altova against unlicensed or illegal use of the Software and to improve customer service. Activation is based on the exchange of license related data between your computer and the Altova license server. You agree that Altova may use these measures and you agree to follow any applicable requirements.
- (c) **LiveUpdate**. Altova provides a new LiveUpdate notification service to you, which is free of charge. Altova may use your internal network and Internet connection for the purpose of transmitting license-related data to an Altova-operated LiveUpdate server to validate your license at appropriate intervals and determine if there is any update available for you.
- (d) **Use of Data.** The terms and conditions of the Privacy Policy are set out in full at <a href="http://www.altova.com/privacy">http://www.altova.com/privacy</a> and are incorporated by reference into this Software License Agreement. By your acceptance of the terms of this Software License Agreement or use of the

Software, you authorize the collection, use and disclosure of information collected by Altova for the purposes provided for in this Software License Agreement and/or the Privacy Policy as revised from time to time. European users understand and consent to the processing of personal information in the United States for the purposes described herein. Altova has the right in its sole discretion to amend this provision of the Software License Agreement and/or Privacy Policy at any time. You are encouraged to review the terms of the Privacy Policy as posted on the Altova Web site from time to time.

### 8. TERM AND TERMINATION

This Software License Agreement may be terminated (a) by your giving Altova written notice of termination; or (b) by Altova, at its option, giving you written notice of termination if you commit a breach of this Software License Agreement and fail to cure such breach within ten (10) days after notice from Altova or (c) at the request of an authorized Altova reseller in the event that you fail to make your license payment or other monies due and payable.. In addition the Software License Agreement governing your use of a previous version that you have upgraded or updated of the Software is terminated upon your acceptance of the terms and conditions of the Software License Agreement accompanying such upgrade or update. Upon any termination of the Software License Agreement, you must cease all use of the Software that it governs, destroy all copies then in your possession or control and take such other actions as Altova may reasonably request to ensure that no copies of the Software remain in your possession or control. The terms and conditions set forth in Sections 1(g), (h), (i), 2, 5(b), (c), 9, 10 and 11 survive termination as applicable.

### 9. RESTRICTED RIGHTS NOTICE AND EXPORT RESTRICTIONS

The Software was developed entirely at private expense and is commercial computer software provided with RESTRICTED RIGHTS. Use, duplication or disclosure by the U.S. Government or a U.S. Government contractor or subcontractor is subject to the restrictions set forth in this Agreement and as provided in FAR 12.211 and 12.212 (48 C.F.R. §12.211 and 12.212) or DFARS 227. 7202 (48 C.F.R. §227-7202) as applicable. Consistent with the above as applicable, Commercial Computer Software and Commercial Computer Documentation licensed to U.S. government end users only as commercial items and only with those rights as are granted to all other end users under the terms and conditions set forth in this Software License Agreement. Manufacturer is Altova GmbH, Rudolfsplatz, 13a/9, A-1010 Vienna, Austria/EU. You may not use or otherwise export or re-export the Software or Documentation except as authorized by United States law and the laws of the jurisdiction in which the Software was obtained. In particular, but without limitation, the Software or Documentation may not be exported or re-exported (i) into (or to a national or resident of) any U.S. embargoed country or (ii) to anyone on the U.S. Treasury Department's list of Specially Designated Nationals or the U.S. Department of Commerce's Table of Denial Orders. By using the Software, you represent and warrant that you are not located in, under control of, or a national or resident of any such country or on any such list.

## 10. THIRD PARTY SOFTWARE

The Software may contain third party software which requires notices and/or additional terms and conditions. Such required third party software notices and/or additional terms and conditions are located Our Website at <a href="http://www.altova.com/legal\_3rdparty.html">http://www.altova.com/legal\_3rdparty.html</a> and are made a part of and incorporated by reference into this Agreement. By accepting this Agreement, you are also accepting the additional terms and conditions, if any, set forth therein.

## 11. GENERAL PROVISIONS

If you are located in the European Union and are using the Software in the European Union and not in the United States, then this Software License Agreement will be governed by and construed in accordance with the laws of the Republic of Austria (excluding its conflict of laws principles and the U.N. Convention on Contracts for the International Sale of Goods) and you

© 2007 Altova GmbH Appendices

expressly agree that exclusive jurisdiction for any claim or dispute with Altova or relating in any way to your use of the Software resides in the Handelsgericht, Wien (Commercial Court, Vienna) and you further agree and expressly consent to the exercise of personal jurisdiction in the Handelsgericht, Wien (Commercial Court, Vienna) in connection with any such dispute or claim.

If you are located in the United States or are using the Software in the United States then this Software License Agreement will be governed by and construed in accordance with the laws of the Commonwealth of Massachusetts, USA (excluding its conflict of laws principles and the U.N. Convention on Contracts for the International Sale of Goods) and you expressly agree that exclusive jurisdiction for any claim or dispute with Altova or relating in any way to your use of the Software resides in the federal or state courts of Massachusetts and you further agree and expressly consent to the exercise of personal jurisdiction in the federal or state courts of Massachusetts in connection with any such dispute or claim.

If you are located outside of the European Union or the United States and are not using the Software in the United States, then this Software License Agreement will be governed by and construed in accordance with the laws of the Republic of Austria (excluding its conflict of laws principles and the U.N. Convention on Contracts for the International Sale of Goods) and you expressly agree that exclusive jurisdiction for any claim or dispute with Altova or relating in any way to your use of the Software resides in the Handelsgericht, Wien (Commercial Court, Vienna) and you further agree and expressly consent to the exercise of personal jurisdiction in the Handelsgericht Wien (Commercial Court, Vienna) in connection with any such dispute or claim. This Software License Agreement will not be governed by the conflict of law rules of any jurisdiction or the United Nations Convention on Contracts for the International Sale of Goods, the application of which is expressly excluded.

This Software License Agreement contains the entire agreement and understanding of the parties with respect to the subject matter hereof, and supersedes all prior written and oral understandings of the parties with respect to the subject matter hereof. Any notice or other communication given under this Software License Agreement shall be in writing and shall have been properly given by either of us to the other if sent by certified or registered mail, return receipt requested, or by overnight courier to the address shown on Altova's Web site for Altova and the address shown in Altova's records for you, or such other address as the parties may designate by notice given in the manner set forth above. This Software License Agreement will bind and inure to the benefit of the parties and our respective heirs, personal and legal representatives, affiliates, successors and permitted assigns. The failure of either of us at any time to require performance of any provision hereof shall in no manner affect such party's right at a later time to enforce the same or any other term of this Software License Agreement. This Software License Agreement may be amended only by a document in writing signed by both of us. In the event of a breach or threatened breach of this Software License Agreement by either party, the other shall have all applicable equitable as well as legal remedies. Each party is duly authorized and empowered to enter into and perform this Software License Agreement. If, for any reason, any provision of this Software License Agreement is held invalid or otherwise unenforceable, such invalidity or unenforceability shall not affect the remainder of this Software License Agreement, and this Software License Agreement shall continue in full force and effect to the fullest extent allowed by law. The parties knowingly and expressly consent to the foregoing terms and conditions.

Last updated: 2006-09-05

# Index

\_

#### .NET.

and SOAP Debugger, 202 and XSLT Debugger, 199 differences to XMLSPY standalone, 196 integration of XMLSPY with, 195

## A

## Activate project scripts, 434 Activating the software, 472 ActiveX controls,

support, 514

### Add,

project to source control, 276 to source control, 276

## Add Child command.

in Grid View, 298

## Add schema,

Oracle XML Db, 397

### ADO,

conversion of datatypes in XML Schema generation from DB. 874

## **ADO Connections, 361**

## Altova,

product family, 8

## Altova Engines,

in Altova products, 888

## Altova XML Parser,

about, 887

## Altova XSLT 1.0 Engine,

limitations and implementation-specific behavior, 856

## Altova XSLT 2.0 Engine,

general information about, 858 information about, 858

## API.

accessing, 833 documentation, 528 JAVA, 773 JAVA Classpath, 773 overview, 529

## Append,

row (Document Editor), 355

## Append command,

in Grid View, 294

## Application,

ActiveDocument, 553 AddMacroMenuItem, 554

Application, 554

ClearMacroMenu, 554

CurrentProject, 554

Dialogs, 555

Documents, 555

GetDatabaseImportElementList, 555

GetDatabaseSettings, 556 GetDatabaseTables, 556

GetExportSettings, 557

GetTextImportElementList, 557

GetTextImportExportSettings, 558

ImportFromDatabase, 558

ImportFromSchema, 559

ImportFromText, 560

ImportFromWord, 561

NewProject, 561

OnBeforeOpenDocument, 551

OnBeforeOpenProject, 552

OnDocumentOpened, 552

OnProjectOpened, 553

OpenProject, 561

Parent, 562

Quit, 562

ReloadSettings, 562

RunMacro, 563

ScriptingEnvironment, 563

ShowApplication, 563

ShowForm, 564

URLDelete, 564

URLMakeDirectory, 565

WarningNumber, 565

WarningText, 565

## Application-level,

integration of XMLSpy, 808

## Apply, 454

## Assign,

script to project, 434 shortcut to a command, 443

## Assigning,

scripting projects, 480

entities in, 85 Assigning StyleVision Power Stylesheet to XML file, 353 entry helpers, 80 ATL, entry helpers in, 166, 171 plug-in sample files, 518 formatting text in, 167 atomization of nodes, inserting entities in, 87 in XPath 2.0 and XQuery 1.0 evaluation, 864 inserting nodes, 82 ATTLIST declaration. interface, 164 add as child in Grid View, 301 main window in, 166, 169 appending in Grid View, 298 markup display in, 167, 169 convert to in Grid View, 303 menu bar in, 166 inserting in Grid View, 294 opening an XML document in, 79 Attribute, opening new XML file in, 351 add as child in Grid View, 299 overview of GUI, 166 appending in Grid View, 295 printing an XML document from, 88 convert to in Grid View, 302 project window in, 166 in schema definitions, 43 removing nodes, 82 inserting in Grid View, 291 special characters in, 85 toggle in Content model view, 43 SPS Tables, 177 Attribute preview, 459 status bar in, 166 Attribute values, switching to, 422 entering in Authentic View, 87 tables (SPS and XML), 177 AttributeFormDefault, tables in, 82 settings in Schema Design View, 323 toolbar icons, 167 Attributes. toolbar in, 166 defining for a schema component in Schema View, 132 tutorial, 78 Attributes entry helper, usage of important features, 177 in Authentic View, 171 usage of XML tables, 178 Authentic menu, 351 XML table icons, 181 dynamic table editing, 167 XML tables, 178 markup display, 167 XPath to selected node, 166 Authentic View, Authentic View template, 79 adding nodes, 82 AuthenticDataTransfer, applying elements, 82 dropEffect, 566 Attributes entry helper, 171 getData, 567 CDATA sections in, 85 ownDrag, 567 changing view to, 167 type, 567 clearing elements, 82 AuthenticRange, context menu, 80 AppendRow, 569 context menus, 171, 175 Application, 569 data entry devices in, 85 CanPerformAction, 570 displaying markup tags, 80 CanPerformActionWith, 570 document display, 169 Close, 571 editing DB data in, 352 CollapsToBegin, 571 editing dynamic tables, 167 CollapsToEnd, 571 Elements entry helper, 171 Copy, 571 entering attribute values, 87 Cut, 572 entering data in, 85 Delete, 572 Entities entry helper, 171 DeleteRow, 572

#### AuthenticRange, DocumentEnd, 601 DuplicateRow, 573 Event, 602 ExpandTo, 573 Goto, 602 FirstTextPosition, 573 IsRedoEnabled, 603 FirstXMLData, 574 IsUndoEnabled, 603 FirstXMLDataOffset, 575 MarkupVisibility, 603 GetElementAttributeNames, 576 OnBeforeCopy, 593 OnBeforeCut, 594 GetElementAttributeValue, 576 OnBeforeDelete, 594 GetElementHierarchy, 577 GetEntityNames, 577 OnBeforeDrop, 595 Goto, 577 OnBeforePaste, 596 GotoNext, 578 OnDragOver, 596 GotoNextCursorPosition, 578 OnKeyboardEvent, 597 GotoPrevious, 579 OnMouseEvent, 599 GotoPreviousCursorPosition, 579 OnSelectionChanged, 600 HasElementAttribute, 580 Parent, 603 InsertEntity, 580 Print, 604 InsertRow, 581 Redo, 604 IsCopyEnabled, 581 Selection, 604 IsCutEnabled, 581 Undo, 605 WholeDocument, 606 IsDeleteEnabled, 582 IsEmpty, 582 XMLDataRoot, 606 IsEqual, 582 Auto-complete, IsFirstRow, 582 text view enable/disable, 458 IsInDynamicTable, 583 Auto-completion, IsLastRow, 583 in Text View, 101 IsPasteEnabled, 583 Auto-completion in SQL scripts, 373 IsTextStateApplied, 583 Automatic validation, 456 LastTextPosition, 584 LastXMLData, 584 LastXMLDataOffset, 585 В MoveBegin, 586 MoveEnd, 586 **Background Information, 885** MoveRowDown, 587 backwards compatibility, MoveRowUp, 587 of XSLT 2.0 Engine, 858 Parent, 587 Big-endian, 464 Paste, 588 Bookmark, 471 PerformAction, 588 Bookmarks, Select, 589 in Text View, 91 SelectNext, 589 inserting and removing, 266 SelectPrevious, 590 navigation, 266 SetElementAttributeValue, 590 removing all, 266 SetFromRange, 591 Bookmarks in SQL scripts, 373 Text, 592 **Bookmarks Margin,** AuthenticView, 605 in Text View, 424 Application, 601 Breakpoint, AsXMLString, 601

dialog box, 349

DocumentBegin, 601

| Breakpoints,                               | encoding, 464                       |
|--------------------------------------------|-------------------------------------|
| using in XSLT/XQuery Debugger, 234         | Check,                              |
| Breakpoints dialog, 221                    | spelling checker, 427               |
| Browse,                                    | Check In, 274                       |
| Oracle XML Db, 399                         | Check Out, 274                      |
| Browser, 459                               | Class,                              |
| View, 422                                  | JAVA, 773                           |
| Browser menu, 426                          | Class ID,                           |
| Browser pane,                              | in XMLSpy integration, 808          |
| in Database Query window, 369              | ClassPath statement, 773            |
| Browser View, 426                          | Code page, 460                      |
| back, 426                                  | CodeGeneratorDlg,                   |
| description of, 194                        | Application, 607                    |
| font size, 426                             | CPPSettings DOMType, 607            |
| forward, 426                               | CPPSettings_LibraryType, 608        |
| refresh content, 426                       | CPPSettings UseMFC, 608             |
| separate window, 426                       | CSharpSettings ProjectType, 609     |
| stop loading page, 426                     | OutputPath, 609                     |
| stop loading page, 420                     | -                                   |
|                                            | OutputPathDialogAction, 609         |
| _                                          | OutputResultDialogAction, 610       |
| C                                          | Parent, 610                         |
| •                                          | ProgrammingLanguage, 610            |
| C#,                                        | PropertySheetDialogAction, 610      |
| integration of XMLSpy, 812, 813, 814, 815  | TemplateFileName, 611               |
| Call Stack Window,                         | Collapse,                           |
| in XSLT/XQuery Debugger, 230               | expand child nodes (Text view), 424 |
| Carriage return key,                       | unselected, 423                     |
| see Enter key, 193                         | Collapsing elements,                |
| Cascade,                                   | in Text View, 91                    |
| Window, 468                                | collations,                         |
| Catalog,                                   | in XPath 2.0, 864                   |
| Oasis XML, 308                             | in XQuery document, 861             |
|                                            | Color, 460, 461                     |
| CDATA,                                     | tab, 462                            |
| add as child in Grid View, 299             | table, 462                          |
| appending in Grid View, 296                | COM-API,                            |
| convert to in Grid View, 302               | documentation, 528                  |
| inserting in Grid View, 292                | Command,                            |
| Changing view,                             | add to toolbar/menu, 441            |
| to Authentic View, 167                     | context menu, 448                   |
| Chapters, 471                              | delete from menu, 448               |
| Character,                                 | reset menu, 448                     |
| position, 423                              | Commands,                           |
| character entities,                        | listing in key map, 472             |
| in HTML output of XSLT transformation, 856 | Comment,                            |
| character normalization,                   | add as child in Grid View, 300      |
| in XQuery document, 861                    | appending in Grid View, 296         |
| Character-Set,                             | convert to in Grid View, 302        |
|                                            | convert to in Original view, 302    |

schema to DB structure, 412 Comment, inserting in Grid View, 292 text file to XML, 401 Comments in SQL scripts, 373 Convert menu, 401 Compare source files, 279 Convert To command, Comparing directories, 436 in Grid View, 301 Comparing files, 434 Copy, options, 438 as XML text, 256 Complex type, XML as structured text, 257 extending definition, 33 Copy command, 256 in schema definitions, 33 Copy XPath, 259 Component definition, Copyright information, 474, 892 reusing, 33 count() function, **Component Navigator,** in XPath 1.0, 856 description of, 127 count() function in XPath 2.0, Components, see fn:count(), 864 listing in GUI, 127 CR&LF, 454 Compositor, Create, DB based on schema, 412 for sequences, 23 in Schema View, 135 XML file in Eclipse, 207 Configure, CSS, XMLSPY UI, 515 auto-completion, 114 Configure view, document outline, 114 dialog for Content Model View, 327 properties, 114 syntax coloring, 114 Connecting to data source, 357, 358, 361, 365 Connecting to SchemaAgent Server, 150, 336 CSV file, Connection Wizard, 358 import as XML, 401 Content Model, Custom dictionary, 427 creating a basic model, 23 CustomCatalog, 308 save diagram, 325 Customize, toggle attributes, 43 context menu, 448 Content Model View, 20 Customize context menu, 452 broad description of, 127 macros, 450 menu, 448 configuring, 327 detailed description of, 135 toolbar/menu commands, 441 Content models, Cut command, 256 of schema components, 135 CVS, 269 Context menu, commands, 448 for customization, 452 Context menus. in Authentic View, 171, 175 Data. Context Window, exporting to and importing from external applications, 122 in XSLT/XQuery Debugger, 229 Database, Convert, ADO connections, 361 database data to XML, 403 connecting to, 357 database schema to XML Schema, 407 Connection Wizard, 358 MS Word data to XML, 407

create DB based on schema, 412

Oracle XML Db, 395

| Database,                               | editing in Authentic View, 183, 188           |
|-----------------------------------------|-----------------------------------------------|
| editing records of, 376                 | filtering display in Authentic View, 184      |
| Existing connections, 360               | navigating tables in Authentic View, 184      |
| export of XML data to, 418              | parameters in DB queries, 184                 |
| import data as XML, 403                 | queries in Authentic View, 183                |
| import structure as XML Schema, 407     | DB XML,                                       |
| ODBC connections, 365                   | assigning XML Schemas to, for IBM DB2, 379    |
| Oracle XML Db, 395                      | db2-fn:sqlquery, 110                          |
| Database Query,                         | db2-fn:xmlcolumn, 110                         |
| Browser pane in DB Query window, 369    | DBUri,                                        |
| Connecting to DB for query, 368         | query database using, 395                     |
| creating the query, 375                 | Debugger,                                     |
| Editing results, 376                    | breakpoints/tracepoints dialog box, 349       |
| Messages pane, 376                      | debug windows, 350                            |
| Results of, 376                         | enable/disable breakpoint, 349                |
| Database Query window, 367              | enable/disable tracepoint, 349                |
| Database/Table View,                    | end session, 347                              |
| how to use, 66                          | insert/remove breakpoint, 348                 |
| in Enhanced Grid View, 122              | insert/remove tracepoint, 349                 |
| DatabaseConnection,                     | restart XSLT Debugger, 347                    |
| ADOConnection, 612                      | settings, 350                                 |
| AsAttributes, 612                       | show curr. exec. nodes, 348                   |
| CreateMissingTables, 613                | start XSLT Debugger, 347                      |
| CreateNew, 613                          | step into, 348                                |
| DatabaseKind, 613                       | step out, 348                                 |
| ExcludeKeys, 613                        | step over, 348                                |
| File, 614                               | stop XSLT Debugger, 347                       |
| IncludeEmptyElements, 614               | XSLTin Eclipse, 213                           |
| NumberDateTimeFormat, 614               | Debugger windows,                             |
| ODBCConnection, 615                     | arrangement, 232                              |
| SQLSelect, 615                          | deep-equal() function in XPath 2.0,           |
| TextFieldLen, 615                       | see fn:deep-equal(), 864                      |
| Databases,                              | Default,                                      |
| editing in Authentic View, 352          | encoding, 464                                 |
| see also DB, 183                        | menu, 448                                     |
| Datatypes,                              | Default editor, 456                           |
| conversion of DB to XML Schema, 868     | default functions namespace,                  |
| for DBs generated from XML Schemas, 876 | for XPath 2.0 and XQueyr 1.0 expressions, 864 |
| in XPath 2.0 and XQuery 1.0, 864        | in XSLT 2.0 stylesheets, 858                  |
| see also XML Schema datatypes, 869      | Default view,                                 |
| Date Picker,                            | setting in Main Window, 456                   |
| using in Authentic View, 190            | Delete,                                       |
| Dates,                                  | Application.URLDelete, 564                    |
| changing manually, 190                  | command from context menu, 448                |
| DB,                                     | command from Edit Menu, 256                   |
| creating queries, 184                   | command from toolbar, 441                     |
| datatype conversion for XML Schema, 868 | icon from toolbar, 441                        |
| datatypes from XML Schema, 876          | row (Document Editor), 356                    |
|                                         |                                               |

| Delete,                                         | shiftLeft (obsolete), 729             |
|-------------------------------------------------|---------------------------------------|
| shortcut, 443                                   | srcElement (obsolete), 729            |
| toolbar, 442                                    | type (obsolete), 731                  |
| Deriving a type, 144                            | DocEditView (obsolete),               |
| Details Entry Helper, 23                        | ApplyTextState (obsolete), 737        |
| Dialogs,                                        | CurrentSelection (obsolete), 738      |
| Application, 616                                | EditClear (obsolete), 738             |
| CodeGeneratorDlg, 616                           | EditCopy (obsolete), 739              |
| DTDSchemaGeneratorDlg, 617                      | EditCut (obsolete), 739               |
| FileSelectionDlg, 616                           | EditPaste (obsolete), 740             |
| GenerateSampleXMLDlg, 617                       | EditRedo (obsolete), 740              |
| Parent, 617                                     | EditSelectAll (obsolete), 741         |
| SchemaDocumentationDlg, 617                     | EditUndo (obsolete), 741              |
| Dictionary,                                     | event (obsolete), 742                 |
| adding custom, 427                              | GetAllowedElements (obsolete), 742    |
| modifying existing, 427                         | GetNextVisible (obsolete), 745        |
| spelling checker, 427                           | GetPreviousVisible (obsolete), 746    |
| directories,                                    | IsEditClearEnabled (obsolete), 747    |
| comparing two, 436                              | IsEditCopyEnabled (obsolete), 747     |
| creating with Application.URLMakeDirectory, 565 | IsEditCutEnabled (obsolete), 747      |
| Disable,                                        | IsEditPasteEnabled (obsolete), 748    |
| breakpoint - XSLT debugger, 349                 | IsEditRedoEnabled (obsolete), 749     |
| tracepoint - XSLT debugger, 349                 | IsEditUndoEnabled (obsolete), 749     |
| Disable source control, 273                     | IsRowAppendEnabled (obsolete), 750    |
| Disconnect XMLSpy from SchemaAgent, 337         | IsRowDeleteEnabled (obsolete), 750    |
| Discussion forums,                              | IsRowDuplicateEnabled (obsolete), 751 |
| for XML problems, 8                             | IsRowInsertEnabled (obsolete), 751    |
| Display all globals, 331                        | IsRowMoveDOwnEnabled (obsolete), 752  |
| Display diagram, 332                            | IsRowMoveUpEnabled (obsolete), 752    |
| Display Settings, 462                           | IsTextStateApplied (obsolete), 753    |
| Distribution,                                   | IsTextStateEnabled (obsolete), 753    |
| of Altova's software products, 892, 893, 895    | LoadXML (obsolete), 754               |
| DocEditEvent (obsolete),                        | RowAppend (obsolete), 756             |
| altKey (obsolete), 717                          | RowDelete (obsolete), 756             |
| altLeft (obsolete), 718                         | RowDuplicate (obsolete), 757          |
| button (obsolete), 719                          | RowInsert (obsolete), 757             |
| cancelBubble (obsolete), 720                    | RowMoveDown (obsolete), 758           |
| clientX (obsolete), 721                         | RowMoveUp (obsolete), 758             |
| clientY (obsolete), 722                         | SaveXML (obsolete), 759               |
| ctrlKey (obsolete), 723                         | SelectionMoveTabOrder (obsolete), 760 |
| ctrlLeft (obsolete), 724                        | SelectionSet (obsolete), 761          |
| dataTransfer (obsolete), 725                    | XMLRoot (obsolete), 762               |
| fromElement (obsolete), 726                     | Dockable window, 468                  |
| keyCode (obsolete), 726                         | DOCTYPE declaration,                  |
| propertyName (obsolete), 727                    | add as child in Grid View, 300        |
| repeat (obsolete), 727                          | appending in Grid View, 296           |
| returnValue (obsolete), 727                     | convert to in Grid View, 303          |
| shiftKey (obsolete), 728                        | inserting in Grid View, 292           |
| • • • • • • • • • • • • • • • • • • • •         | ÷ ,                                   |

SetPathName, 640 Document, add instance to Oracle XML Db, 400 Spelling checker, 427 StartChanges, 640 Application, 623 AssignDTD, 623 SwitchViewMode, 641 AssignSchema, 623 Title, 641 AssignXSL, 623 TransformXSL, 642 AssignXSLFO, 624 TransformXSLFO, 642 AuthenticView, 624 UpdateViews, 642 browse Oracle XML Db, 399 UpdateXMLData, 642 XQuery, 628 Close, 625 ConvertDTDOrSchema, 625 Documentation, CreateChild, 626 for Altova products, 8 CreateSchemaDiagram, 626 for schema, 48 CurrentViewMode, 627 of XML Schema files, 325 DataRoot, 627 Document-level. DocEditView, 627 examples of integration of XMLSpy, 812 Encoding, 627 integration of XMLSpy, 811, 812 EndChanges, 628 Documents, ExecuteXQuery, 628 Count, 643 ExportToDatabase, 628 Item, 644 ExportToText, 629 NewFile, 644 FullName, 630 NewFileFromText, 644 GenerateDTDOrSchema, 630, 631 OpenFile, 645 GenerateProgramCode, 631 OpenURL, 645 GenerateSampleXML, 632 OpenURLDialog, 646 GenerateSchemaDocumentation, 632 Download source control project, 270 GetExportElementList, 633 Draw menu. GetPathName, 633 in Scripting Environment, 510 GridView, 633 DTD. IsModified, 634 assigning to XML document, 313 IsValid, 634 Attlist declaration in, 294, 298, 301, 303 IsWellFormed, 635 converting to UML, 319 Name, 636 converting to XML Schema, 316 OnBeforeCloseDocument, 621 Element declaration in, 293, 297, 301, 303 OnBeforeSaveDocument, 620 Entity declaration in, 294, 298, 301, 303 OnBeforeValidate, 621 generate outline XML file from, 320 OnCloseDocument, 622 generating from XML document, 315 OnViewActivation, 622 go to definition in from XML document, 314 Path, 636 go to from XML document, 314 RootElement, 636 including entities, 314 Save, 637 menu commands related to, 313 SaveAs, 637 Notation declaration in, 294, 298, 301, 303 Saved, 637 reference from XML to external DTD, 293 SaveInString, 637 DTD/Schema menu, 313 SaveToURL, 638 DTDs, 454, 456 SetActiveDocument, 638 DTDSchemaGeneratorDlg, SetEncoding, 639 Application, 647

SetExternalIsValid, 640

AttributeTypeDefinition, 647

| DTDSchemaGeneratorDlg,                             | appending in Grid View, 297            |
|----------------------------------------------------|----------------------------------------|
| DTDSchemaFormat, 647                               | convert to in Grid View, 303           |
| FrequentElements, 647                              | ELEMENT declaration in DTD,            |
| GlobalAttributes, 647                              | inserting in Grid View, 293            |
| MaxEnumLength, 648                                 | element type,                          |
| MergeAllEqualNamed, 648                            | specifying in XML document, 54         |
| OnlyStringEnums, 648                               | ElementFormDefault,                    |
| OutputPath, 648                                    | settings in Schema Design View, 323    |
| OutputPathDialogAction, 649                        | ElementList,                           |
| Parent, 649                                        | Count, 650                             |
| ResolveEntities, 649                               | Item, 650                              |
| TypeDetection, 649                                 | RemoveElement, 650                     |
| ValueList, 649                                     | ElementListItem,                       |
| Duplicate,                                         | ElementKind, 651                       |
| row (Document Editor), 356                         | FieldCount, 651                        |
| Dynamic (SPS) tables in Authentic View,            | Name, 651                              |
| usage of, 177                                      | RecordCount, 651                       |
| Dynamic tables,                                    | Elements entry helper,                 |
| editing, 167                                       | in Authentic View, 171                 |
|                                                    | E-mail,                                |
|                                                    | sending files with, 251                |
|                                                    | Empty elements, 456                    |
|                                                    | Enable breakpoint - XSLT debugger, 349 |
| Fallons                                            | Enable source control, 273             |
| Eclipse,                                           | Enable tracepoint - XSLT debugger, 349 |
| and XMLSpy, 204                                    | Enclose in Element command, 306        |
| and XSLT Debugger, 213                             | encoding,                              |
| create XML file, 207<br>differences to XMLSpy, 212 | default, 464                           |
| importing files, 209                               | in XQuery document, 861                |
| starting and defining a project, 205               | of files, 249                          |
| Edit,                                              | End,                                   |
| macro button, 452                                  | debugger session, 347                  |
| Edit menu, 255                                     | End User License Agreement, 892, 896   |
| in Scripting Environment, 505                      | Engine information, 855                |
| Edited with XMLSPY, 454                            | Enhanced Grid View, 421                |
| Editing database records, 376                      | description, 117                       |
| Editing documents,                                 | see Grid View, 56                      |
| in Grid View, 120                                  | Enter key,                             |
| Element,                                           | effects of using, 193                  |
| add as child in Grid View, 299                     | Entities,                              |
| appending in Grid View, 295                        | defining in Authentic View, 191        |
| convert to in Grid View, 302                       | inserting in Authentic View, 87        |
| inserting in Grid View, 291                        | Entities entry helper,                 |
| making optional, 30                                | in Authentic View, 171                 |
| restricting content, 30                            | ENTITY declaration,                    |
| ELEMENT declaration,                               | add as child in Grid View, 301         |
| add as child in Grid View, 301                     | appending in Grid View, 298            |
| •                                                  | convert to in Grid View, 303           |

**ENTITY** declaration, SPYVirtualKeyMask, 771 SPYXMLDataKind, 772 inserting in Grid View, 294 Entry Helper, 18 Evaluation key, Details, 23 for your Altova software, 472 in Grid View, 64 Evaluation period. Entry helpers, 15 of Altova's software products, 892, 893, 895 for XOuery, 105 Event, 551, 552, 553, 593, 594, 595, 596, 597, 599, 600, 620, 621, 622, 670, 671, 672 Grid View, 117 **Event Handlers,** in Schema View, 127 in Scripting Environment, 493 in Text View, 92 invoking, 481 toggling display on and off, 469 Events, 533 updating, 311 Example files, Entry-Helper, 469 tutorial, 18 Enumeration, Exit application, 254 defining for attributes, 43 Expand, Enumerations. collapse child nodes (Text view), 424 in XMLSpyControl, 850 fully, 423 SPYAttributeTypeDefinition, 764 Expanding elements, SPYAuthenticActions, 764 in Text View, 91 SPYAuthenticDocumentPosition, 764 Explorer, 456 SpyAuthenticElementActions, 764 Exporting XML data to database, 418 SPYAuthenticElementKind, 765 Exporting XML data to text files, 415 SPYAuthenticMarkupVisibility, 765 ExportSettings, SPYDatabaseKind, 765 CreateKeys, 652 SPYDialogAction, 765 ElementList, 652 SPYDOMType, 766 EntitiesToText, 653 SPYDTDSchemaFormat, 766 ExportAllElements, 653 SPYEncodingByteOrder, 766 FromAttributes, 653 SPYExportNamespace, 766 FromSingleSubElements, 653 SPYFrequentElements, 766 FromTextValues, 653 SPYKeyEvent, 767 IndependentPrimaryKey, 654 SPYLibType, 767 Namespace, 654 SPYLoading, 767 SubLevelLimit, 654 SPYMouseEvent, 767 Extended validation, 157 SPYNumberDateTimeFormat, 768 in SchemaAgent, 338 SPYProgrammingLanguage, 768 external functions, SPYProjectItemTypes, 768 in XQuery document, 861 SPYProjectType, 769 External ID declaration, SPYSampleXMLGenerationOptimization, 769 add as child in Grid View, 300 SPYSampleXMLGenerationSchemaOrDTDAssignment, 769 appending in Grid View, 297 SPYSchemaDefKind, 769 convert to in Grid View, 303 SPYSchemaDocumentationFormat, 770 inserting in Grid View, 293 SPYTextDelimiters, 770 External parsed entites, 456 SPYTextEnclosing, 770 External XSL processor, 465 SPYTypeDetection, 770 SPYURLTapes, 771

SPYViewModes, 771

|                                   | Find Next command, 262             |
|-----------------------------------|------------------------------------|
|                                   | fn:base-uri in XPath 2.0,          |
|                                   | support in Altova Engines, 865     |
| Г                                 | fn:collection in XPath 2.0,        |
| 540                               | support in Altova Engines, 865     |
| FAQs,                             | fn:count() in XPath 2.0,           |
| at Altova website, 8              | and whitespace, 864                |
| Favorites, 471                    | fn:current-date in XPath 2.0,      |
| Fetch file,                       | support in Altova Engines, 865     |
| source control, 273               | fn:current-dateTime in XPath 2.0,  |
| File,                             | support in Altova Engines, 865     |
| closing, 249                      | fn:current-time in XPath 2.0,      |
| closing all, 249                  | support in Altova Engines, 865     |
| creating new, 243                 | fn:data in XPath 2.0,              |
| default encoding, 464             | support in Altova Engines, 865     |
| encoding, 249                     | fn:deep-equal() in XPath 2.0,      |
| importing into Eclipse, 209       | and whitespace, 864                |
| opening, 246                      | fn:id in XPath 2.0,                |
| opening from URL, 247             | support in Altova Engines, 865     |
| opening options, 454              | fn:idref in XPath 2.0,             |
| printing options, 252             | support in Altova Engines, 865     |
| save all, 251                     | fn:index-of in XPath 2.0,          |
| saving, 249                       | support in Altova Engines, 865     |
| saving as, 250                    | fn:in-scope-prefixes in XPath 2.0, |
| saving to URL, 250                | support in Altova Engines, 865     |
| sending by e-mail, 251            | fn:last() in XPath 2.0,            |
| tab, 454                          | and whitespace, 864                |
| File extensions,                  | fn:lower-case in XPath 2.0,        |
| for XQuery files, 104             | support in Altova Engines, 865     |
| File menu, 243                    | fn:normalize-unicode in XPath 2.0, |
| in Scripting Environment, 505     | support in Altova Engines, 865     |
| File path,                        | fn:position() in XPath 2.0,        |
| inserting, 259                    | and whitespace, 864                |
| File types, 456                   | fn:resolve-uri in XPath 2.0,       |
| Files,                            | support in Altova Engines, 865     |
| comparing two, 434                | fn:static-base-uri in XPath 2.0,   |
| comparison options, 438           | support in Altova Engines, 865     |
| most recently used, 254           | fn:upper-case in XPath 2.0,        |
| FileSelectionDlg,                 | support in Altova Engines, 865     |
| Application, 655                  | Folder,                            |
| DialogAction, 655                 | importing files into Eclipse, 209  |
| FullName, 655                     | Font,                              |
| Parent, 656                       | schema, 460                        |
| Find,                             | Schema Documentation, 460          |
| and replace text in document, 263 | Font size,                         |
| text in document, 260             | in Browser View, 426               |
| Find in Files command, 264        | Form Editor,                       |
| Find in Files output window, 95   | description of, 488                |
|                                   | 1 , , , ,                          |

| Form Objects,                          | Database/Table View, 122                    |
|----------------------------------------|---------------------------------------------|
| in Scripting Environment, 487          | data-entry in, 56                           |
| Forms,                                 | description, 117                            |
| creating in Scripting Environment, 495 | editing, 306                                |
| designing with Form Editor, 488        | editing in, 120                             |
| in scripting projects, 480             | Entry Helpers, 117                          |
| running in application, 481            | switching to Table View, 304                |
| Forums,                                | using Entry Helpers, 64                     |
| for discussion of XML problems, 8      | GridView,                                   |
| Full-text,                             | CurrentFocus, 672                           |
| search, 471                            | Deselect, 672                               |
| functions,                             | IsVisible, 673                              |
| see under XSLT 2.0 functions, 860      | OnBeforeDrag, 670                           |
| XPath 2.0 and XQuery 1.0, 864          | OnBeforeDrop, 670                           |
|                                        | OnBeforeStartEditing, 671                   |
|                                        | OnEditingFinished, 671                      |
| •                                      | OnFocusChanged, 672                         |
| G                                      | Select, 673                                 |
| _                                      | SetFocus, 673                               |
| Generate,                              | GUI,                                        |
| DB structure based on schema, 412      | overview, 12                                |
| Generate Sample XML, 764, 769          |                                             |
| GenerateSampleXMLDIg,                  |                                             |
| Application, 666                       | ш                                           |
| FillWithSampleData, 668                | П                                           |
| NonMandatoryAttributes, 667            |                                             |
| NonMandatoryElements, 667              | Help,                                       |
| Parent, 667                            | contents, 471                               |
| RepeatCount, 667                       | index, 471                                  |
| TakeFirstChoice, 667                   | key map, 472                                |
| Get latest version, 273                | search, 471                                 |
| Global,                                | Help menu, 471                              |
| settings, 454                          | Help system, 471                            |
| Global components,                     | Hide, 468, 469                              |
| creating in Schema Overview, 132       | markup, 355                                 |
| listing in GUI, 127                    | Hide markup, 167, 169                       |
| Global element,                        | Hotkey, 443                                 |
| using in XML Schema, 41                | HTML,                                       |
| Go to File, 424                        | integration of XMLSpy, 815, 816, 817, 819   |
| Go to line/char, 423                   | HTML example,                               |
| Grammar, 456                           | of XMLSpyControl integration, 808, 809, 810 |
| Graphics formats,                      |                                             |
| in Authentic View, 192                 |                                             |
| Gray bar, 422                          |                                             |
| Grid rions 424 422                     | •                                           |
| Grid view, 421, 422                    | IBM DB2,                                    |
| and Table View, 66                     | assigning XML Schemas to XML file, 379      |
| appending elements and attributes, 64  | 5 5                                         |

| IBM DB2,                                            |                                          |
|-----------------------------------------------------|------------------------------------------|
| schema management and assignment, 378               |                                          |
| Icon,                                               | •                                        |
| add to toolbar/menu, 441                            | J                                        |
| show large, 452                                     | 141/4                                    |
| Identity constraint,                                | JAVA,                                    |
| toggle in Content model view, 43                    | API, 773                                 |
| Identity constraints,                               | ClassPath, 773                           |
| defining for a schema component in Schema View, 132 |                                          |
| Image formats,                                      |                                          |
| in Authentic View, 192                              | K                                        |
| implementation-specific behavior,                   | 1 \                                      |
| of XSLT 2.0 functions, 860                          | Key map, 472                             |
| implicit timezone,                                  | Keyboard shortcut, 443                   |
| and XPath 2.0 functions, 864                        | Key-codes,                               |
| Import,                                             | for your Altova software, 472            |
| database data as XML, 403                           | . ,                                      |
| database data based on XML Schema, 411              |                                          |
| database structure as XML Schema, 407               | -                                        |
| MS Word document as XML, 407                        | _                                        |
| text file as XML, 401                               | _                                        |
| Indentation,                                        | Large markup,                            |
| in Text View, 91, 259                               | show, 355                                |
| Index,                                              | last() function,                         |
| help, 471                                           | in XPath 1.0, 856                        |
| Info,                                               | last() function in XPath 2.0,            |
| window, 18                                          | see fn:last(), 864                       |
| Info Window, 14, 468, 469                           | Layers,                                  |
| in XSLT/XQuery Debugger, 231                        | in design of Forms with Form Editor, 488 |
| Information Windows,                                | Layout menu,                             |
| arranging, 232                                      | in Scripting Environment, 507            |
| Insert,                                             | Layout of Forms,                         |
| breakpoint - XSLT debugger, 348                     | in Form Editor, 488                      |
| row (Document Editor), 356                          | Legal information, 892                   |
| tracepoint - XSLT debugger, 349                     | library modules,                         |
| Insert command,                                     | in XQuery document, 861                  |
| in Grid View, 290                                   | License, 896                             |
| Insert file path, 259                               | information about, 892                   |
| Integrating,                                        | License metering,                        |
| XMLSpy in applications, 807                         | in Altova products, 894                  |
| Intelligent Editing, 458                            | Licenses,                                |
| in Text View, 101                                   | for your Altova software, 472            |
| Internet, 473, 474                                  | Line,                                    |
| Internet usage,                                     | go to, 423                               |
| in Altova products, 891                             | Line length,                             |
| •                                                   | word wrap in text view, 423              |
|                                                     | Line-breaks, 454                         |
|                                                     | Line-numbering,                          |

| Line-numbering,                                   | View, 421                                                     |
|---------------------------------------------------|---------------------------------------------------------------|
| in Text View, 91                                  | Window, 468                                                   |
| List schema,                                      | XML, 290                                                      |
| Oracle XML Db, 396                                | XSL/XQuery, 339                                               |
| Little-endian, 464                                | Menu Bar, 15                                                  |
| loading, 645                                      | Menu Browser, 426                                             |
| Local project, 270                                | Messages Window,                                              |
|                                                   | in XSLT/XQuery Debugger, 231                                  |
|                                                   | MIME, 456                                                     |
| R.A                                               | Mixed markup,                                                 |
| M                                                 | show, 355                                                     |
|                                                   | Modules,                                                      |
| Macro,                                            | in Scripting Environment, 486                                 |
| add to menu/toolbar, 450                          | in scripting projects, 480                                    |
| edit button, 452                                  | Mostly recently used files,                                   |
| Macros,                                           | list of, 254                                                  |
| creating in Scripting Environment, 500            | Move down,                                                    |
| how to call, 502                                  | row (Document Editor), 356                                    |
| running in application, 481                       | Move Left command, 306                                        |
| Main Window, 14, 18                               | Move Right command, 306                                       |
| in Scripting Environment, 486                     | Move up,                                                      |
| MainCatalog, 308                                  | row (Document Editor), 356                                    |
| MapForce, 320                                     | MS Access,                                                    |
| Markup,                                           | conversion of datatypes in XML Schema generation from         |
| hide, 355                                         | DB, 869                                                       |
| in Authentic View, 167, 169                       | datatypes from XML Schema, 877                                |
| show large, 355                                   | MS SQL Server,                                                |
| show mixed, 355                                   | conversion of datatypes in XML Schema generation from DB, 870 |
| show small, 355                                   | datatypes from XML Schema, 879                                |
| Maximum cell width, 459                           | schema extensions, 333                                        |
| <b>Memory,</b> storage of schema information, 322 | schema settings, 334, 335                                     |
|                                                   | MS Visual Source Safe, 269                                    |
| Memory requirements, 886                          | MSXML, 465                                                    |
| Menu,<br>add macro to, 450                        | Multi-user, 454                                               |
| add/delete command, 441                           | MySQL,                                                        |
| Authentic, 351                                    | conversion of datatypes in XML Schema generation from         |
| Convert, 401                                      | DB, 871                                                       |
| customize, 448                                    | datatypes from XML Schema, 881                                |
| Default/XMLSPY, 448                               |                                                               |
| delete commands from, 448                         |                                                               |
| DTD/Schema, 313                                   | <b>N</b> I                                                    |
| Edit, 255                                         | N                                                             |
| File, 243                                         |                                                               |
| Help, 471                                         | Named schema relationships,                                   |
| Project, 267                                      | MS SQL Server schema settings, 334                            |
| Schema Design, 323                                | Namespace,                                                    |
| Tools, 427                                        | in schemas, 22                                                |
| ,                                                 | Namesnace Prefix                                              |

Namespace Prefix,

#### Namespace Prefix, Oracle, inserting in Grid View, 312 conversion of datatypes in XML Schema generation from DB, 872 namespaces, datatypes from XML Schema, 883 in XQuery document, 861 schema extensions, 332 in XSLT 2.0 stylesheet, 858 schema settings, 333 settings in Schema Design View, 323 Oracle XML Db, 395 Navigation, add schema, 397 shortcuts in schema design, 46 Adding document instances, 400 New file, Browse database, 399 creating, 243 DBUri statements, 395 New XML document, list schema, 396 creating, 52 open schema, 396 Node, properties, 399 show curr. exec. node, 348 search database, 395 Non-XML files, 456 Ordering Altova software, 472 **NOTATION** declaration. OS. add as child in Grid View, 301 for Altova products, 886 appending in Grid View, 298 Output formatting, 454 convert to in Grid View, 303 Output windows, 16, 94 inserting in Grid View, 294 toggling display on and off, 469 Overview, 18 of XMLSpy API, 529 OASIS, XML catalog, 308 Object Locator, Parameters, in Database Query window, 369 in DB queries, 184 Occurrences, passing to stylesheet via interface, 342 number of, 23 Parent, 636 ODBC. Parser, conversion of datatypes in XML Schema generation from DB, 873 built into Altova products, 887 **ODBC Connections, 365** XSLT, 465 Online Help, Paste command, 256 for Altova products, 8 Perspective, XMLSpy in Eclipse, 215 Open, file, 246 Platforms, for Altova products, 886 Open Project, source control, 270 Plug-in, Opening file, ATL sample files, 518 from URL, 247 registration, 513 Opening options, User interface configuration, 515 XMLSPY, 512 file, 454 Optimal Widths, 423, 459 Position, Character, 423 Optional element, Line, 423 making, 30

| position() function,                | adding URL to, 281                        |
|-------------------------------------|-------------------------------------------|
| in XPath 1.0, 856                   | closing, 269                              |
| position() function in XPath 2.0,   | creating new, 268                         |
| see fn:position(), 864              | most recently used, 289                   |
| Presentation, 459                   | opening, 268                              |
| Pretty-print,                       | overview, 267                             |
| in Text View, 259                   | reloading, 268                            |
| Print preview, 253                  | saving, 269                               |
| Print setup, 253                    | Projects in XMLSpy,                       |
| Printing,                           | benefits of, 75                           |
| from Authentic View, 88             | how to create, 76                         |
| Printing options, 252               | Properties,                               |
| PRJ files,                          | Oracle XML Db, 399                        |
| for Scripting Environment, 480      | source control, 280                       |
| Processing Instruction,             | Property Sheet,                           |
| add as child in Grid View, 300      | in Form Editor, 488                       |
| appending in Grid View, 296         | Provider,                                 |
| convert to in Grid View, 303        | select, 270                               |
| inserting in Grid View, 292         | source control, 269                       |
| Program settings, 454               | PUBLIC,                                   |
| Programmers' Reference, 476         | identifier - catalog, 308                 |
| Programming points,                 | PVCS Version Manager, 269                 |
| in Scripting Environment, 504       | •                                         |
| Project,                            |                                           |
| add to source control, 276          |                                           |
| assign script to, 434               | Q                                         |
| defining in Eclipse, 205            | ·                                         |
| properties, 287                     | QName serialization,                      |
| remove from source control, 277     | when returned by XPath 2.0 functions, 865 |
| scripting, 434                      | Queries,                                  |
| scripts active, 434                 | for DB display in Authentic View, 184     |
| unassign scripts from, 434          | Query,                                    |
| window, 18                          | Oracle XML Db, 395                        |
| Project management in XMLSpy, 75    | see under Database Query window, 367      |
| Project menu, 267                   | see under Query Database, 367             |
| in Scripting Environment, 506       | see under XQuery, 367                     |
| Project open,                       | Query Database command, 367               |
| source control, 270                 | Query pane,                               |
| Project Window, 13, 468, 469        | in Database Query window, 373             |
| in Scripting Environment, 484       |                                           |
| toggling display on and off, 469    |                                           |
| Projects,                           | D                                         |
| adding active files to, 282         | R                                         |
| adding external folders to, 282     | Dade commend CEC                          |
| adding external Web folders to, 285 | Redo command, 256                         |
| adding files to, 281                | Refresh status,                           |
| adding folders to, 282              | source control, 281                       |
|                                     | Regions in SQL scripts, 373               |

adding related files to, 282

| Register,                             |                                                     |
|---------------------------------------|-----------------------------------------------------|
| plug-in, 513                          |                                                     |
| schema - Oracle XML Db, 397           | C                                                   |
| Registering your Altova software, 472 | 3                                                   |
| Registry,                             | 2010 629                                            |
| settings, 454                         | save, 638<br>Saving files,                          |
| Regular expressions, 264              | encoding of, 249                                    |
| in search string, 260                 | schema, 559                                         |
| Reject source edits, 275              | also see XML Schema, 19, 313                        |
| Release notes,                        | assigning to DB XML, 379                            |
| XMLSpy API, 477                       | converting to UML, 319                              |
| Reload, 454                           | create DB based on schema, 412                      |
| Reloading,                            | Design view, 421                                    |
| changed files, 248                    | documentation, 48                                   |
| Remove,                               | Documentation font, 460                             |
| breakpoint - XSLT debugger, 348       | management and assignment in IBM DB2 databases, 378 |
| from source control, 277              | open schema from database, 396                      |
| tracepoint - XSLT debugger, 349       | register in Oracle XML Db, 397                      |
| Repeated elements, 458                | settings, 454                                       |
| Replace, 95                           | Schema Design menu, 323                             |
| text, 260                             | Schema Design View,                                 |
| text in document, 263                 | description of, 127                                 |
| text in multiple files, 264           | Display all globals, 331                            |
| Repositories, 269                     | Display diagram, 332                                |
| Reset,                                | zoom feature, 331                                   |
| menu commands, 448                    | Schema fonts, 460                                   |
| shortcut, 443                         | Schema Overview, 20                                 |
| toolbar & menu commands, 442          | broad description of, 127                           |
| Restart,                              | detailed description of, 132                        |
| XSLT debugger, 347                    | schema validation of XML document,                  |
| Return key,                           | for XQuery, 861                                     |
| see Enter key, 193                    | Schema View,                                        |
| RichEdit 3.0, 461                     | configuring the view, 28                            |
| Right-to-left writing systems, 890    | Entry Helpers in, 127                               |
| Row,                                  | Schema/WSDL Design View,                            |
| append (Document Editor), 355         | description of, 126                                 |
| delete (Document Editor), 356         | SchemaAgent,                                        |
| duplicate (Document Editor), 356      | connect to server from XMLSpy, 336                  |
| insert (Document Editor), 356         | disconnect from server, 337                         |
| move down (Document Editor), 356      | display schemas in, 337                             |
| move up, 356                          | extended validation, 338                            |
| Row in Grid View,                     | opening schemas from XMLSpy, 157                    |
| appending, 305                        | working with, 152, 153, 157                         |
| inserting, 305                        | SchemaAgent in XMLSpy, 149                          |
| Run native interface, 281             | SchemaAgent Server,                                 |
|                                       | connecting to, 150                                  |
|                                       | schema-awareness                                    |

documentation, 479 schema-awareness, of XPath 2.0 and XQuery Engines, 864 Form Editor, 488 SchemaDocumentationDlg, Form Objects, 487 AllDetails, 674 how to use, 493 Application, 674 launching, 484 IncludeAll, 675 Main Window, 486 IncludeAttributeGroups, 676 programming points, 504 IncludeComplexTypes, 676 Project Window, 484 IncludeGlobalElements, 676 settings, 483 IncludeGroups, 677 Scripting Environment. GUI description, 484 IncludeIndex, 677 Scripting projects, 480 IncludeLocalElements, 677 Search, IncludeRedefines, 678 help, 471 IncludeSimpleTypes, 678 query Oracle XML Db, 395 OptionsDialogAction, 679 see Find, 263 OutputFile, 679 Select All command, 259 OutputFileDialogAction, 679 Sequence compositor, OutputFormat, 680 using, 23 Parent, 680 Settings, 454 ShowAnnotations, 680 scripting, 466 ShowAttributes, 681 XSLT Debugger, 350 ShowChildren, 681 Settings for file comparison, 438 ShowConstraints, 682 Shortcut, 443 ShowDiagram, 681 assigning/deleting, 443 ShowEnumerations, 681 show in tooltip, 452 ShowNamespace, 682 Show, 468, 469 ShowPatterns, 682 Show curr. exec. nodes, ShowProgressBar, 683 XSLT debugger, 348 ShowProperties, 683 Show differences, 279 ShowResult, 683 Show history, 278 ShowSingleFacets, 683 Show large markup, 167, 169 ShowSourceCode, 684 Show macros, ShowType, 684 scripting, 433 ShowUsedBy, 684 Show mixed markup, 167, 169 Show small arkup, 167, 169 Schemas, creating in Schema View, 126, 127 Side-by-side, 459 in memory, 322 Simple type, in schema definitions, 33 Script editing, in Form Editor, 488 Size, 461 Script language, 466 Small markup. Scripting, 466 show, 355 Assign script to project, 434 **Smart Restrictions, 144** project, 434 SOAP Debugger, Project scripts active, 434 in Visual Studio .NET, 202 Show macros, 433 Software product license, 896 Swtich to scripting environment, 433 Source control, 269 Unassign scripts from Project, 434 add to source control, 276 Scripting Environment, Check In, 274

| Source control, 269                 | AddFolder, 689                                                |
|-------------------------------------|---------------------------------------------------------------|
| Check Out, 274                      | AddURL, 689                                                   |
| enable, 273                         | Count, 690                                                    |
| get latest version, 273             | Item, 690                                                     |
| open project, 270                   | RemoveItem, 690                                               |
| properties, 280                     | SQL Editor,                                                   |
| refresh status, 281                 | creating query in, 375                                        |
| remove from, 277                    | description of, 373                                           |
| run native interface, 281           | in Database Query window, 373                                 |
| show differences, 279               | Start,                                                        |
| show history, 278                   | Eclipse, 205                                                  |
| Undo Check out, 275                 | XSLT debugger, 347                                            |
| Source-folding,                     | Start group,                                                  |
| in Text View, 91                    | add (context menu), 452                                       |
| Spelling checker, 427               | StarTeam, 269                                                 |
| custom dictionary, 427              | Static (SPS) tables in Authentic View,                        |
| Spelling options, 429               | usage of, 177                                                 |
| Splash screen, 459                  | Step into,                                                    |
| SPP file locations, 267             | XSLT debugger, 348                                            |
| SPS,                                | Step out,                                                     |
| assigning to new XML file, 243      | XSLT debugger, 348                                            |
| SPS file,                           | Step over,                                                    |
| assigning to XML file, 353          | XSLT debugger, 348                                            |
| SPS tables,                         | Stop,                                                         |
| editing dynamic tables, 167         | XSLT debugger, 347                                            |
| SPS tables in Authentic View,       | Structured text, 458                                          |
| usage of, 177                       | Studio,                                                       |
| SpyProject,                         | XMLSPY integration in Visual Studio .NET, 195                 |
| CloseProject, 685                   | Style, 460, 461                                               |
| ProjectFile, 685                    | Stylesheet PI, 346                                            |
| RootItems, 685                      | StyleVision, 320                                              |
| SaveProject, 686                    | for editing StyleVision Power Stylesheet, 353                 |
| SaveProjectAs, 686                  | StyleVision Power Stylesheet,                                 |
| SpyProjectItem,                     | assigning to XML file, 353                                    |
| ChildItems, 686                     | editing in StyleVision, 353                                   |
| FileExtensions, 687                 | Support,                                                      |
| ItemType, 687                       | for Altova products, 8                                        |
| Name, 687                           | Support Center, 473                                           |
| Open, 687                           | Switch,                                                       |
| ParentItem, 687                     | to scripting environment, 433                                 |
| Path, 688                           | Sybase,                                                       |
| ValidateWith, 688                   | conversion of datatypes in XML Schema generation from DB, 875 |
| XMLForXSLTransformation, 688        |                                                               |
| XSLForXMLTransformation, 688        | Syntax coloring,<br>for XQuery, 106                           |
| XSLTransformationFileExtension, 688 | Syntax-coloring, 456, 459                                     |
| XSLTransformationFolder, 688        | Syman-coloring, 700, 700                                      |
| SpyProjectItems,                    |                                                               |

AddFile, 689

#### Text, add as child in Grid View, 299 appending in Grid View, 295 convert to in Grid View, 302 expand/collapse nodes, 424 Tab characters, 454 find and replace, 263 Tab sequence, finding in document, 260 in Forms, 488 font, 461 Table, inserting in Grid View, 291 build automatically, 456 pretty-printing, 259 colors, 462 Text file, Table command, export of XML data to, 415 in Grid View, 304 import as XML, 401 Table of contents, 471 Text view. 421 Table View, 458 auto-complete enable/disable, 458 and switching to Grid View, 304 Bookmarks Margin, 424 append row, 305 description of, 90 how to use, 66 editing in, 56 in Enhanced Grid View, 122 entry helpers in, 92 insert row, 305 intelligent editing in, 101 sorting columns, 305 schema fonts, 460 Tables, TextImportExportSettings, editing dynamic (SPS) tables, 167 DestinationFolder, 691 exporting to and importing from external applications, 122 EnclosingCharacter, 691 in Authentic View, 82 Encoding, 691 Tables in Authentic View, EncodingByteOrder, 692 icons for editing XML tables, 181 FieldDelimiter, 692 usage of, 177 FileExtension, 692 using SPS (static and dynamic) tables, 177 HeaderRow, 692 using XML tables, 178 ImportFile, 692 Tamino, Tile, schema extensions, 335 horizontally, 468 schema settings, 336 vertically, 468 Tamino in XMLSPY, Toggle, 468, 469 description of, 380 Toolbar, 15 **Technical Information, 885** activate/deactivate, 442 **Technical Support, 473** add command to, 441 for Altova products, 8 add macro to, 450 Template files, create new, 442 for new documents, 243 reset toolbar & menu commands, 442 Template folder, 18 show large icons, 452 Template XML File, Tools menu, 427 in Authentic View, 79 Tooltip, Templates, show, 452 of XML documents in Authentic View, 351 show shortcuts in, 452 Templates Window, Topic,

view on TOC, 471

Trace window, 237

in XSLT/XQuery Debugger, 231

terminate, 562

| Trace window, 237                  |                                           |
|------------------------------------|-------------------------------------------|
| in XSLT/XQuery Debugger, 232       |                                           |
| Tracepoint,                        | <b>\</b> /                                |
| dialog box, 349                    | V                                         |
| Tracepoints,                       |                                           |
| using in XSLT/XQuery Debugger, 237 | Validate,                                 |
| Transformation,                    | output window of, 94                      |
| see XSLT transformation, 341       | Validating,                               |
| Troubleshooting,                   | XML documents, 60                         |
| online help and support, 8         | Validation, 308                           |
| Turn off automatic validation, 456 | assigning DTD to XML document, 313        |
| Tutorial,                          | assigning XML Schema to XML document, 313 |
| example files, 18                  | of related schemas using SchemaAgent, 157 |
| goals, 18                          | Validator,                                |
| type,                              | in Altova products, 887                   |
| extension in XML document, 54      | Variables Window,                         |
|                                    | in XSLT/XQuery Debugger, 229              |
|                                    | Version changes,                          |
| 11                                 | XMLSpy API, 477                           |
| U                                  | Version Number, 474                       |
|                                    | View,                                     |
| UCS-2, 464                         | Browser view, 422                         |
| UML,                               | Collapse, 422, 423                        |
| converting schemas to, 319         | Enhance Grid view, 421                    |
| Unassign,                          | Expand, 422, 423                          |
| scripts from project, 434          | Go to File, 424                           |
| Undo Check out, 275                | Go to line/char, 423                      |
| Undo command, 101, 255             | Optimal widths, 423                       |
| Unicode,                           | Schema Design view, 421                   |
| support in Altova products, 889    | Text view, 421                            |
| Unicode support,                   | XMLSpy in Eclipse, 215                    |
| in Altova products, 889, 890       | View menu, 421                            |
| Unnamed element relationships,     | in Scripting Environment, 505             |
| MS SQL Server schema settings, 335 | Visual Studio .Net,                       |
| Unselected, 423                    | and SOAP Debugger, 202                    |
| Update Entry Helpers command, 311  | and XMLSPY, 195                           |
| URL, 564, 565, 638, 645, 646       | and XMLSPY differences, 196               |
| opening file from, 247             | and XSLT Debugger, 199                    |
| saving file to, 250                |                                           |
| sending by e-mail, 251             |                                           |
| User interface,                    | W                                         |
| configure using plug-in, 515       | <b>*</b> *                                |
| overview, 12                       | Watch for changes, 454                    |
| User Manual, 3, 6                  | Web Server, 473, 474                      |
| User manuals,                      | Well-formedness check, 307                |
| for Altova products, 8             | for XML document, 60                      |
| User Reference, 242                | whitespace handling,                      |
| UTF-16, 464                        | minopass mananing,                        |

whitespace handling, spelling checker, 427 and XPath 2.0 functions, 864 XML data, whitespace in XML document, exporting to database, 418 handling by Altova XSLT 2.0 Engine, 858 exporting to text file, 415 whitespace nodes in XML document. XML Diff. and handling by XSLT 1.0 Engine, 856 comparing directories, 436 Window. comparing files, 434, 438 Cascade, 468 XML document, Entry-Helper, 469 assigning to XSLT stylesheet, 346 Info, 468, 469 browse Oracle XML Db, 399 Open, 469 creating new, 52 Project, 468, 469 editing in Text View, 56 Tile horizontally, 468 opening in Authentic View, 79 Tile vertically, 468 XML document creation. Window menu, 468 tutorial, 51 in Scripting Environment, 511 XML documents, Windows, checking validity of, 60 overview, 18 XML file, support for Altova products, 886 generate from DTD or XML Schema, 320 Word document, XML Import, based on schema, 411 import as XML, 407 Word wrap, XML menu, 290 enable/disable, 423 XML Parser. Workbench. about, 887 Eclipse, 205 XML prolog, add as child in Grid View, 300 Working directory, source control, 270 appending in Grid View, 296 convert to in Grid View, 303 Wrap, word wrap enable/disable, 423 inserting in Grid View, 292 WSDL Design View, XML Schema, description of, 160 adding components, 23 Details entry helper, 161 adding elements with, 27 entry helpers, 161 also see Schema, 313 file viewing in, 160 assigning to DB XML, 379 assigning to XML document, 313 functionality, 160 importing into WSDL document, 161 configuring Content Model View, 327 Overview entry helper, 161 configuring the view, 28 content model diagram, 325 converting to DTD, 316 creating a basic schema, 19 creating a new file, 20 defining namespaces in, 22 XML. generate outline XML file from, 320 add doc. instance to database, 400 generating documentation of, 325 copying as structured text, 257 generating from XML document, 315 create in Eclipse, 207 go to definition in from XML document, 314 importing into Eclipse, 209 go to from XML document, 314 Oasis catalog, 308 management and assignment in IBM DB2 databases, 378

#### MayHaveChildren, 714 XML Schema, menu commands related to, 313 Name, 715 Parent, 715 modifying while editing XML document, 70 MS SQL Server extensions, 333 TextValue, 715 MS SQL Server schema settings, 334, 335 XMLSpy, 242, 474 namespaces settings in Schema Design View, 323 and Eclipse, 204 navigation in design view, 46 and Eclipse XSLT debugger, 213 Oracle extensions, 332 differences to Eclipse, 212 Oracle schema settings, 333 Eclipse views and perspectives, 215 settings in Schema Design View, 323 general introduction to, 7 Tamino extensions, 335 integration, 807 Tamino schema settings, 336 plug-in registration, 513 tutorial, 19 XMLSpy API, XML Schema datatypes, accessing, 833 converted to MS Access datatypes, 877 documentation, 528 converted to MS SQL Server datatypes, 879 overview, 529 converted to MySQL datatypes, 881 release notes, 477 converted to Oracle datatypes, 883 XMLSpy integration, in generation of XML Schema from ADO DB, 874 example of, 808, 809, 810 in generation of XML Schema from MS Access DB, 869 XMLSPY plug-in, 512 in generation of XML Schema from MS SQL Server DB, XMLSpy Professional Edition, User Manual, 3 in generation of XML Schema from MySQL DB, 871 XMLSpyCommand, in generation of XML Schema from ODBC DB, 873 in XMLSpyControl, 834 in generation of XML Schema from Oracle DB, 872 XMLSpyCommands, in generation of XML Schema from Sybase DB, 875 in XMLSpyControl, 835 XML schema definitions, XMLSpyControl, advanced, 33 documentation of, 807 XML tables in Authentic View, example of integration at application level, 808, 809, 810 icons for editing, 181 examples of integration at document level, 812 usage of, 178 in XMLSpyControl, 836 XML text, integration at application level, 808 copying, 256 integration at document level, 811, 812 XML-Conformance, 456 integration using C#, 812, 813, 814, 815 XMLData. integration using HTML, 815, 816, 817, 819 AppendChild, 708 object reference, 834 EraseAllChildren, 709 XMLSpyControlDocument, EraseCurrentChild, 710 in XMLSpyControl, 842 GetChild, 710 XMLSpyControlPlaceHolder, GetChildKind, 711 in XMLSpyControl, 848 GetCurrentChild, 711 XMLSpyDocumentEditor, GetFirstChild, 711 MarkUpView, 754 GetNextChild, 712 XMLSpyLib, 528 HasChildren, 713 Application, 550 HasChildrenKind, 713 AuthenticDataTransfer, 566 InsertChild, 714 AuthenticRange, 567 IsSameNode, 714 AuthenticSelection (obsolete), 732 Kind, 714

AuthenticView, 592

| XMLSpyLib, 528                              | for querying XML databases, 110                       |
|---------------------------------------------|-------------------------------------------------------|
| CodeGeneratorDlg, 606                       | functions for IBM DB2, 110                            |
| DatabaseConnection, 611                     | intelligent editing features, 108                     |
| Dialogs, 615                                | opening file, 104                                     |
| DocEditEvent (obsolete), 716                | passing variables to the XQuery document, 342         |
| DocEditView (obsolete), 735                 | syntax coloring, 106                                  |
| Document, 618                               | XQuery 1.0 Engine,                                    |
| Documents, 643                              | information about, 861                                |
| DTDSchemaGeneratorDlg, 646                  | XQuery 1.0 functions,                                 |
| ElementList, 650                            | general information about, 864                        |
| ElementListItem, 651                        | implementation information, 864                       |
| ExportSettings, 652                         | see under fn: for specific functions, 864             |
| FileSelectionDlg, 654                       | XQuery Debugger,                                      |
| GenerateSampleXMLDlg, 666                   | see XSLT/XQuery Debugger, 217                         |
| GridView, 670                               | XQuery Execution, 345                                 |
| ProjectItem, 686                            | XQuery files,                                         |
| SchemaDocumentationDlg, 673                 | setting file extensions in XMLSpy, 104                |
| SpyProject, 685                             | XQuery processor,                                     |
| SpyProjectItems, 689                        | in Altova products, 888                               |
| TextImportExportSettings, 690               | xs:QName,                                             |
| XMLData, 707                                | also see QName, 865                                   |
| XML-Text, 458                               | xsi:type,                                             |
| XPath,                                      | usage, 54                                             |
| copying, 259                                | XSL,                                                  |
| XPath 1.0,                                  | see XSLT, 347                                         |
| in XPath Evaluator, 307                     | XSL transformation,                                   |
| XPath 2.0,                                  | see XSLT, 72                                          |
| in XPath Evaluator, 307                     | XSL/XQuery menu, 339                                  |
| XPath 2.0 functions,                        | xsl:preserve-space, 856                               |
| general information about, 864              | xsl:strip-space, 856                                  |
| implementation information, 864             | XSLT, 423                                             |
| see under fn: for specific functions, 864   | engine information, 855                               |
| XPath Evaluator,                            | modifying in XMLSpy, 74                               |
| usage, 307                                  | processor, 465                                        |
| XPath expression evaluation, 97             | XSLT 1.0 Engine,                                      |
| XPath functions support,                    | limitations and implementation-specific behavior, 856 |
| see under fn: for individual functions, 865 | XSLT 2.0 Engine,                                      |
| XPaths,                                     | general information about, 858                        |
| setting for tracepoints, 237                | information about, 858                                |
| XPath-Watch Window,                         | XSLT 2.0 functions,                                   |
| in XSLT/XQuery Debugger, 230                | implementation-specific behavior of, 860              |
| XQuery,                                     | see under fn: for specific functions, 860             |
| DB support, 110                             | XSLT 2.0 stylesheet,                                  |
| document validation, 109                    | namespace declarations in, 858                        |
| editing in Text View, 104                   | XSLT Debugger,                                        |
| engine information, 855                     | breakpoints/tracepoints dialog box, 349               |
| entry helpers, 105                          | debug windows, 350                                    |
| execution, 109                              | enable/disable breakpoint, 349                        |

## XSLT Debugger,

enable/disable tracepoint, 349

end debugger session, 347

in Visual Studio .NET, 199

insert/remove breakpoint, 348

insert/remove tracepoint, 349

restart debugger, 347

settings, 350

show curr. exec. nodes, 348

start debugger, 347

step into, 348

step out, 348

step over, 348

stop debugger, 347

## XSLT parameters,

passing to stylesheet via interface, 342

## XSLT processors,

in Altova products, 888

## XSLT stylesheet,

assigning to XML document, 346

assigning XML document to, 346

opening, 347

## XSLT stylesheet for FO,

assigning to XML document, 346

## XSLT transformation, 340

assigning XSLT file, 73

in XMLSpy, 73

to FO, 341

to PDF, 341

tutorial, 72

## XSLT/XQuery Debugger,

breakpoints usage, 234

Call Stack Window, 230

Context window, 229

description of interface, 219

description of mechanism, 219

features and usage, 217

Info Window, 231

information windows, 228

Messages Window, 231

settings, 224

starting a session, 226

Templates Window, 231

toolbar icons, 221

Trace Window, 232

tracepoints usage, 237

Variables Window, 229

XPath-Watch Window, 230

## XSLT/XQuery debugging,

files used, 217

## 7

## Zoom,

in Text View, 101

## Zoom feature,

in Schema Design View, 331